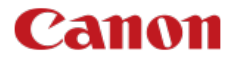

# **EOS 850D**

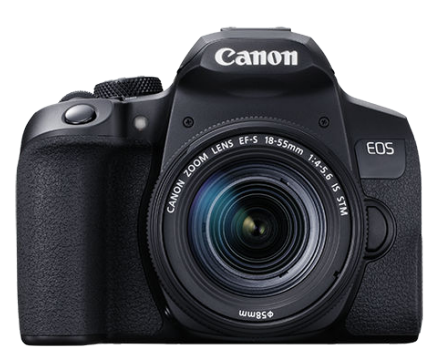

Zaawansowana instrukcja obsługi

# **Spis treści**

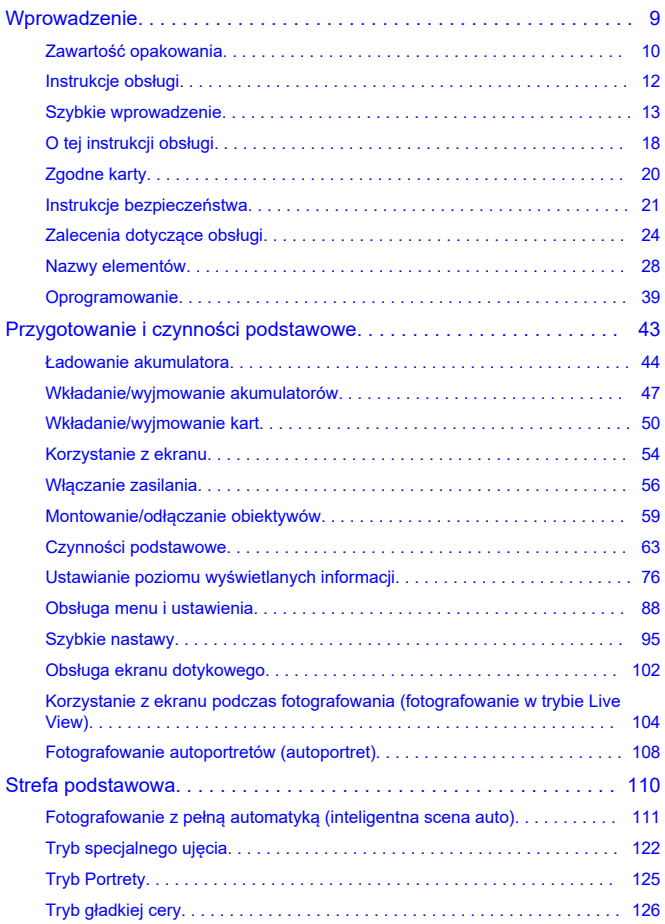

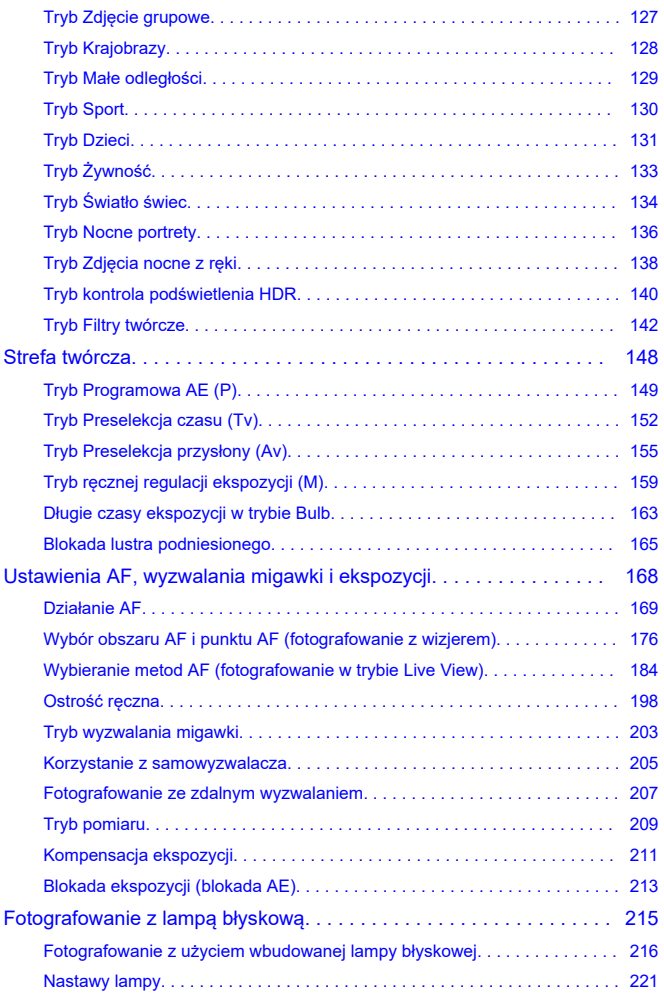

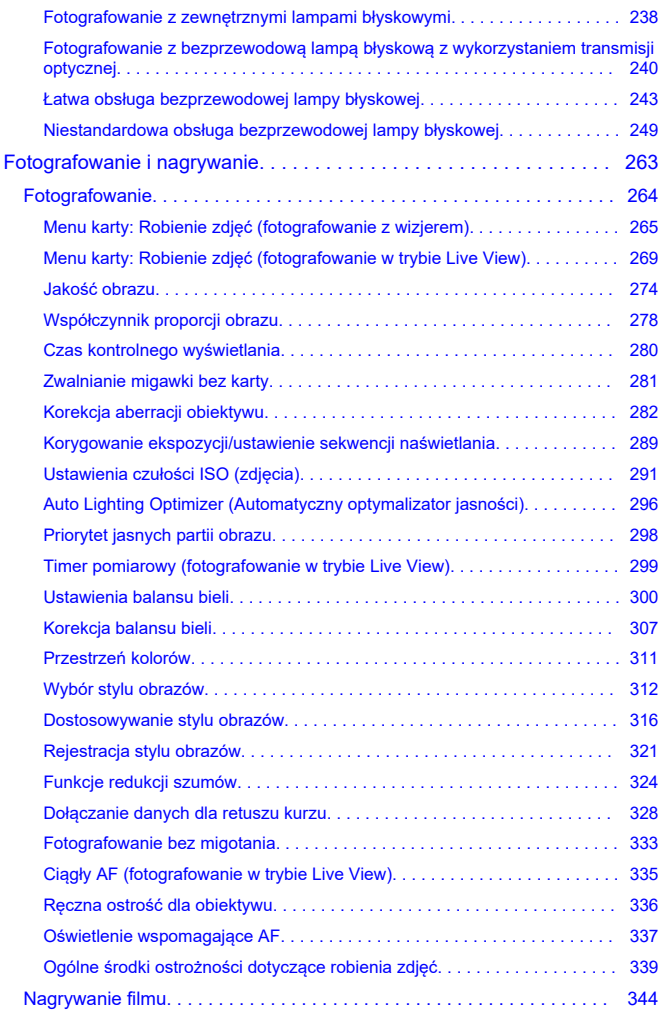

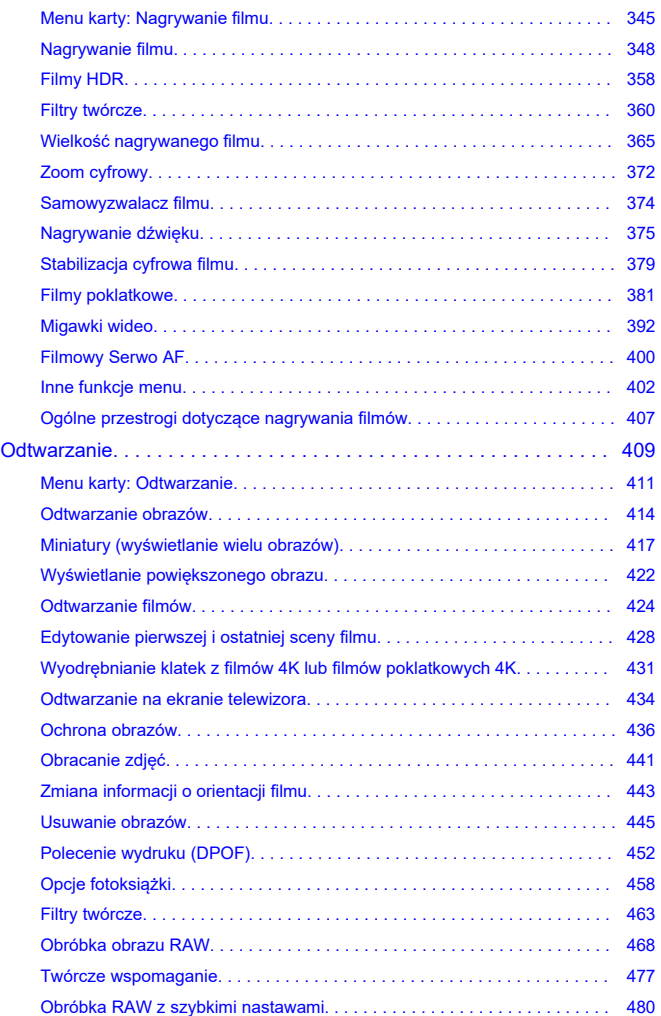

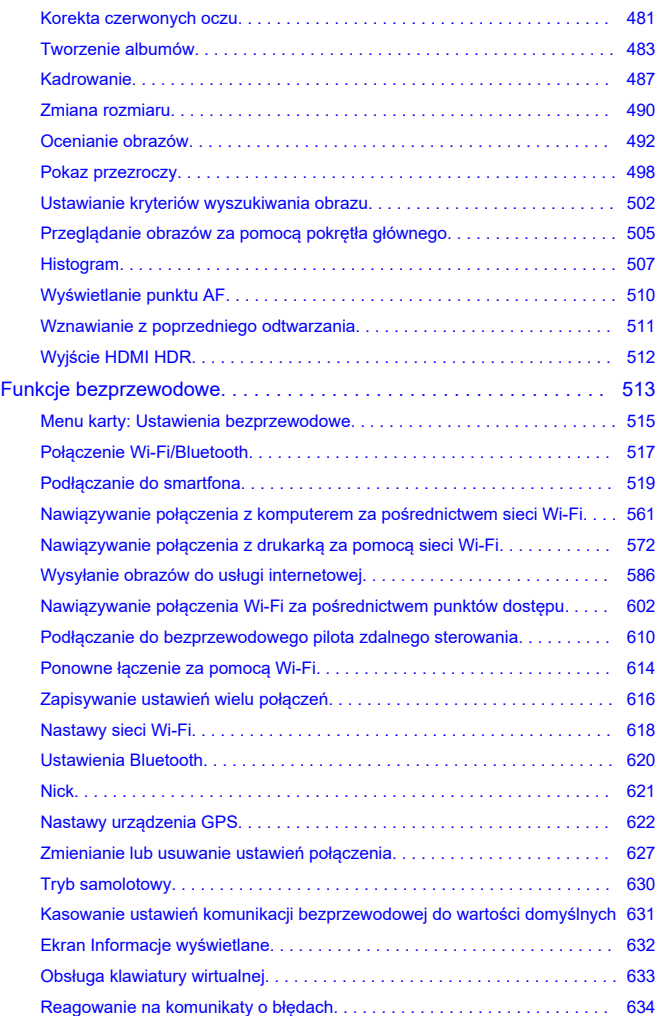

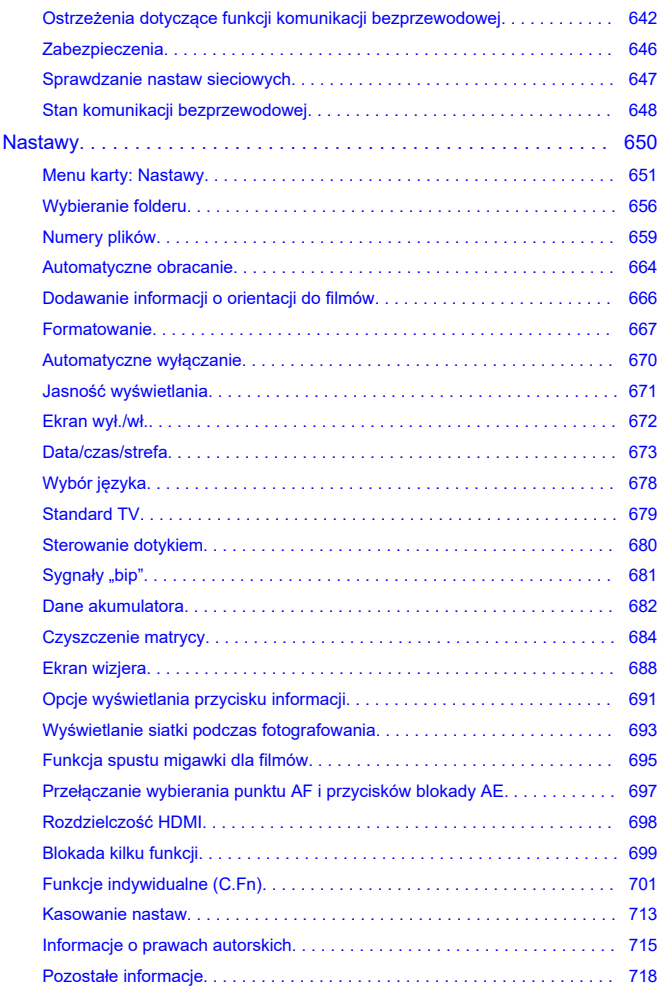

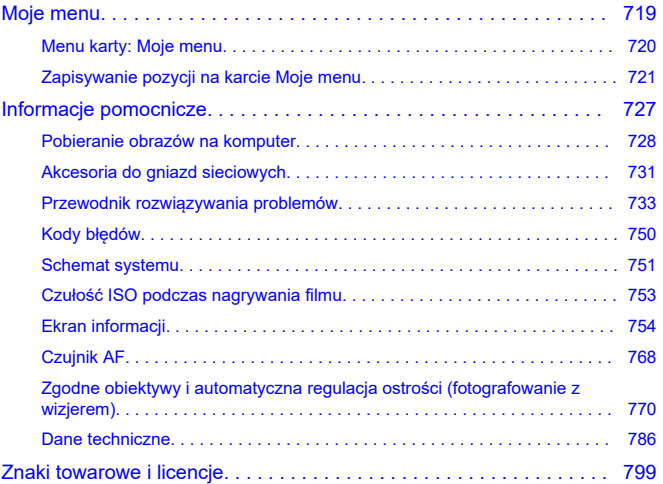

# <span id="page-8-0"></span>**Przed rozpoczęciem fotografowania należy przeczytać poniższe informacje.**

Aby zapobiec problemom i innym wypadkom podczas fotografowania, w pierwszej kolejności zapoznaj się z częścią [Instrukcje bezpieczeństwa](#page-20-0) oraz [Zalecenia dotyczące](#page-23-0) [obsługi](#page-23-0). Aby prawidłowo posługiwać się aparatem, należy również dokładnie zapoznać się z tą Zaawansowaną instrukcją obsługi.

# **Wykonaj kilka zdjęć próbnych i zapoznaj się z odpowiedzialnością producenta za szkody powstałe w wyniku użytkowania lub wad jego wyrobu**

Po wykonaniu zdjęć wyświetl je i sprawdź, czy zostały prawidłowo zarejestrowane. W przypadku awarii aparatu lub karty pamięci i braku możliwości zarejestrowania obrazów lub ich przesłania do komputera firma Canon nie ponosi odpowiedzialności za jakiekolwiek spowodowane tym straty lub niedogodności.

### **Prawa autorskie**

Prawa autorskie w niektórych krajach zabraniają nieautoryzowanego użycia obrazów zapisanych aparatem (lub muzyki/obrazów z muzyką przeniesioną na kartę pamięci) do celów innych niż własna rozrywka. Należy pamiętać, że w przypadku niektórych występów publicznych, wystaw itp. może obowiązywać zakaz fotografowania, nawet w celach prywatnych.

- [Zawartość opakowania](#page-9-0)
- [Instrukcje obsługi](#page-11-0)
- [Szybkie wprowadzenie](#page-12-0)
- [O tej instrukcji obsługi](#page-17-0)
- [Zgodne karty](#page-19-0)
- [Instrukcje bezpieczeństwa](#page-20-0)
- [Zalecenia dotyczące obsługi](#page-23-0)
- [Nazwy elementów](#page-27-0)
- [Oprogramowanie](#page-38-0)

<span id="page-9-0"></span>Przed użyciem upewnij się, że wskazane niżej elementy znajdują się w opakowaniu. W przypadku braku jakiegokolwiek z nich należy skontaktować się ze sprzedawcą.

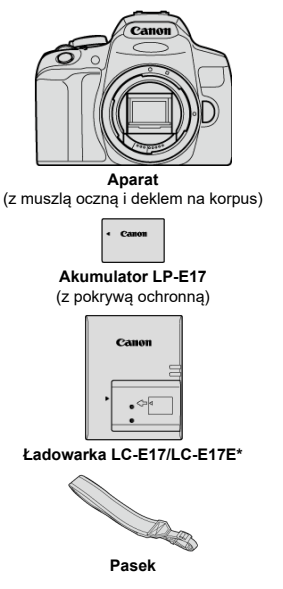

\* W zestawie znajduje się ładowarka LC-E17 lub LC-E17E. (Ładowarka LC-E17E jest dostarczana z przewodem zasilającym).

- $\bullet$  Z aparatem nie jest dostarczana karta pamięci ( $\circ$ [\)](#page-19-0), kabel interfejsu ani kabel HDMI.
- W przypadku zakupu zestawu obiektywu należy sprawdzić, czy obiektywy zostały dołączone.
- Należy zachować ostrożność, aby nie zagubić żadnego z powyższych elementów.

#### $\bullet$ **Przestroga**

W przypadku zapotrzebowania na instrukcje obsługi obiektywu można je pobrać z witryny internetowej firmy Canon  $\overline{\mathcal{O}}$ [\)](#page-11-0). Instrukcje obsługi obiektywu (pliki PDF) są przeznaczone dla obiektywów sprzedawanych osobno. Należy pamiętać, że w przypadku zakupu zestawu obiektywu niektóre znajdujące się w nim akcesoria mogą nie odpowiadać wymienionym w instrukcji obsługi obiektywu.

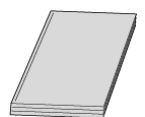

<span id="page-11-0"></span>**Instrukcja obsługi dołączona do aparatu zawiera podstawowe instrukcje dotyczące funkcji aparatu i Wi-Fi.**

#### **Zaawansowana instrukcja obsługi**

Niniejsza Zaawansowana instrukcja obsługi zawiera kompletne instrukcje. Najnowsza wersja Zaawansowanej instrukcji obsługi jest dostępna we wskazanej niżej witrynie internetowej. **<https://cam.start.canon/C002/>**

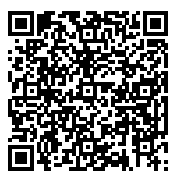

**Instrukcja obsługi obiektywu/oprogramowania** Pobierz z podanej niżej witryny internetowej. **<https://cam.start.canon/>**

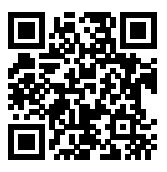

#### $\Box$ **Uwaga**

■ Wybierz opcje [• **Adres URL instrukcji/oprogram.**], aby wyświetlić kod QR na ekranie aparatu.

<span id="page-12-0"></span>**1.** Włóż akumulator (@).

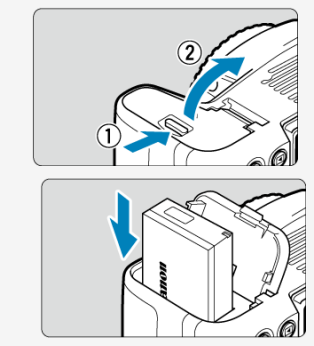

Po zakupie należy naładować akumulator, aby zacząć z niego korzystać  $\overline{(\mathcal{O})}$  $\overline{(\mathcal{O})}$  $\overline{(\mathcal{O})}$ ).

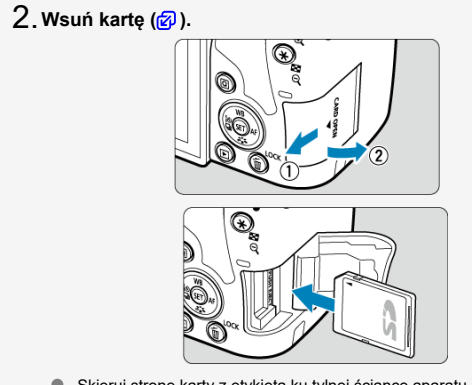

Skieruj stronę karty z etykietą ku tylnej ściance aparatu, a następnie wsuń kartę do gniazda karty.

# $3$  ˌ Zamontuj obiektyw (<mark>@</mark> [\)](#page-58-0).

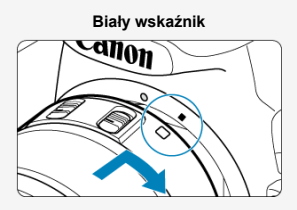

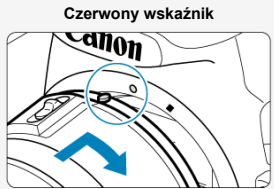

- Wyrównaj wskaźniki mocowania (czerwone lub białe) na obiektywie i aparacie, aby zamocować obiektyw.
- **Ustaw przełącznik trybu ostrości na obiektywie w pozycji** 4. $\leq$   $\triangle$  **F**  $\geq$   $\triangle$   $\triangle$   $\triangle$   $\geq$   $\triangle$   $\triangle$   $\geq$

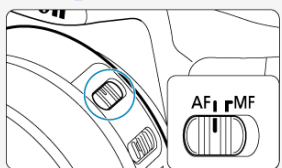

**Ustaw przełącznik zasilania w pozycji < >, a następnie** 5. **ustawpokrętło wyboru trybów w pozycji <**  $\mathbf{A}^+$  **> (** $\circledcirc$ **).**  $\circledcirc$ **).** 

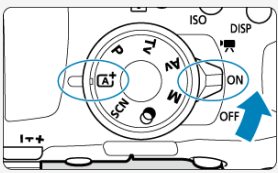

Wszystkie niezbędne nastawy aparatu zostaną wyregulowane automatycznie.

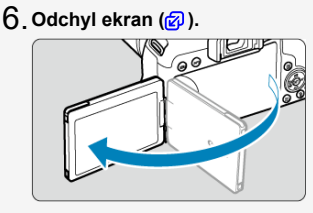

Jeśli zostanie wyświetlony ekran konfiguracji [**Data/czas/strefa**], przejdź do [Data/czas/strefa czasowa.](#page-672-0)

 $7$  Ustaw ostrość na obiekt (<mark>@</mark>).

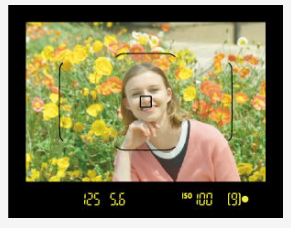

- Spójrz przez wizjer i wyśrodkuj obiekt na ekranie.
- Naciśnij spust migawki do połowy. Spowoduje to ustawienie ostrości aparatu na obiekt.
- $\bullet$  Jeżeli w wizjerze miga ikona <  $\sharp$  >, podnieś ręcznie wbudowaną lampę błyskową.

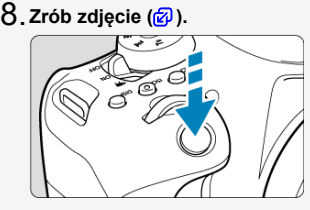

- Aby zrobić zdjęcie, naciśnij spust migawki do końca.
- **Przejrzyj zdjęcie.** 9.

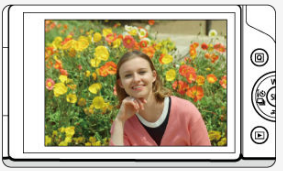

- Przechwycony obraz będzie wyświetlany na ekranie przez około 2 sekundy  $\left(\frac{\sqrt{2}}{2}\right)$  $\left(\frac{\sqrt{2}}{2}\right)$  $\left(\frac{\sqrt{2}}{2}\right)$ .
- Aby wyświetlić go ponownie, naciśnij przycisk <  $\boxed{\blacktriangleright}$  > ( $\boxed{\odot}$ [\)](#page-413-0).

Aby robić zdjęcia, obserwując ekran, patrz <u>[Korzystanie z ekranu podczas](#page-103-0)</u><br><u>fotografowania (fotografowanie w trybie Live View)</u>.

- <span id="page-17-0"></span>Ikony w niniejszej instrukcji obsługi 図
- [Podstawowe założenia w instrukcjach obsługi i przykładowe zdjęcia](#page-18-0)

# **Ikony w niniejszej instrukcji obsługi**

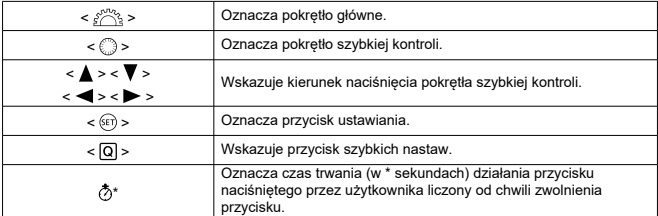

Ponadto w niniejszej instrukcji obsługi przy omawianiu określonych operacji i funkcji zostały także użyte ikony i symbole znajdujące się na przyciskach aparatu i wyświetlane na jego ekranie.

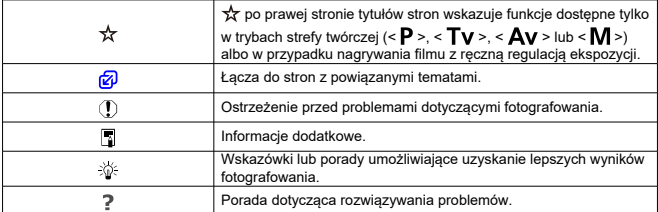

# <span id="page-18-0"></span>**Podstawowe założenia w instrukcjach obsługi i przykładowe zdjęcia**

- Przed wykonaniem jakichkolwiek czynności upewnij się, że przełącznik zasilania jest ustawiony w pozycii <  $\bigcap N$  >, a blokada kilku funkcji jest wyłączona ( $\varnothing$ ,  $\varnothing$ [\)](#page-71-0).
- Przyjęto również założenie, że dla wszystkich ustawień menu i funkcji indywidualnych wybrano wartości domyślne.
- $\bullet$  Zrzuty ekranu w tej instrukcji pokazują przykładowe domyślne ustawienia menu w regionach NTSC (Ameryka Północna, Japonia, Korea Południowa, Meksyk itp.). Domyślne ustawienia menu w Europie, Rosji, Chinach, Australii itd. będą dotyczyły systemu PAL.
- W celach prezentacyjnych instrukcja przedstawia aparat z dołączonym obiektywem EF-S18-55mm.
- Przykładowe zdjęcia wyświetlane w aparacie i stosowane w instrukcji są dostarczone wyłącznie w celach poglądowych.

<span id="page-19-0"></span>Niżej wymienione rodzaje kart mogą być stosowane z aparatem niezależnie od ich pojemności. **Jeśli karta jest nowa lub została sformatowana (zainicjalizowana) w innym aparacie lub w komputerze, zaleca się przeprowadzenie formatowania karty w tym** aparacie [\(](#page-666-0)**2**).

**Karty pamięci SD/SDHC/SDXC** Obsługa kart UHS-I.

# **Karty umożliwiające nagrywanie filmów**

Podczas filmowania należy korzystać z karty o dużej pojemności i wystarczającej wydajności (wystarczającej szybkości zapisu i odczytu) do obsługi wybranej wielkości nagrywanego filmu. Szczegółowe informacje można znaleźć w części [Karty umożliwiające](#page-368-0) [nagrywanie filmów](#page-368-0).

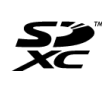

W niniejszej instrukcji słowo "karta" odnosi się do kart pamięci SD, SDHC i SDXC.

\* **Karta nie jest dołączona do aparatu.** Należy zakupić ją osobno.

<span id="page-20-0"></span>Należy przeczytać te instrukcje, aby poprawnie użytkować urządzenie.

Postępuj zgodnie z tymi instrukcjami, by zapobiec szkodom lub obrażeniom ciała operatora produktu oraz innych osób.

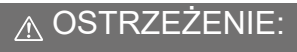

Zagrożenie poważnymi obrażeniami lub śmiercią.

● Produkt należy przechowywać w miejscach niedostepnych dla małych dzieci. Pasek owinięty wokół szyi może spowodować uduszenie.

Połknięcie części lub dostarczonych elementów aparatów albo akcesoriów stwarza niebezpieczeństwo. W przypadku połknięcia należy zasięgnąć natychmiastowej pomocy lekarskiej.

Połknięcie akumulatora stanowi zagrożenie. W przypadku połknięcia należy zasięgnąć natychmiastowej pomocy lekarskiej.

- Do użytkowania produktu korzystać tylko ze źródeł zasilania określonych w niniejszej instrukcji obsługi.
- Nie demontować ani nie modyfikować urządzenia.
- Nie narażać urzadzenia na silne uderzenia i drgania.
- Nie dotykać odsłonietych cześci wewnętrznych.
- Zaprzestać używania produktu w przypadku nietypowych okoliczności, takich jak obecność dymu lub dziwny zapach.
- Do czyszczenia produktu nie używać rozpuszczalników organicznych, takich jak alkohol, benzyna czy rozcieńczalnik.
- Nie narażać produktu na zamoczenie. Nie wkładać obcych obiektów ani nie wlewać płynów do produktu.

■ Nie korzystać z produktu w miejscach, w których mogą występować łatwopalne gazy. Może to grozić porażeniem elektrycznym, wybuchem lub pożarem.

Nie pozostawiać obiektywu lub aparatu/kamery z zamocowanym obiektywem bez założonego dekla na obiektyw w miejscu bezpośrednio oświetlonym światłem słonecznym,

ponieważ mogłoby to spowodować skupienie promieni słonecznych i doprowadzić do pożaru.

W przypadku produktów wyposażonych w wizjer nie należy patrzeć przez wizjer na silne źródła światła, na przykład na słońce w bezchmurny dzień lub lasery i inne źródła silnego światła sztucznego.

Może to doprowadzić do uszkodzenia wzroku.

Nie należy dotykać produktu podłączonego do gniazda elektrycznego podczas burzy. Może to spowodować porażenie prądem elektrycznym.

- Należy przestrzegać poniższych instrukcji podczas użytkowania dostępnych na rynku baterii lub dostarczonych akumulatorów.
	- Baterie/akumulatory używać jedynie z produktem, do którego zostały przeznaczone.
	- Nie ogrzewać baterii/akumulatorów ani nie wystawiać ich na działanie ognia.
	- Nie ładować baterii/akumulatorów przy pomocy nieautoryzowanych ładowarek.
	- Nie odsłaniać zacisków, narażając je na zabrudzenie lub kontakt z metalowymi szpilkami lub innymi obiektami z metalu.
	- Nie używać baterii/akumulatorów, z których stwierdzono wyciek.
	- Pozbywając się baterii/akumulatorów należy zaizolować styki elektryczne taśmą lub w inny sposób.

Może to grozić porażeniem elektrycznym, wybuchem lub pożarem.

Jeśli bateria/akumulator ma wyciek i materiał zetknie się ze skórą lub ubraniami, należy dokładnie przemyć ten obszar pod bieżącą wodą. W przypadku kontaktu z oczami dokładnie przemyć dużymi ilościami czystej bieżącej wody i natychmiast skontaktować się z lekarzem. Podczas użytkowania ładowarek należy przestrzegać poniższych instrukcji.

- Należy okresowo usuwać gromadzący się na wtyczce zasilającej i gnieździe elektrycznym kurz za pomocą mokrej szmatki.
- Nie podłączać ani nie odłączać produktu mokrymi rękami.
- Nie należy używać produktu, jeśli wtyczka zasilająca nie jest całkowicie włożona do gniazda elektrycznego.
- Nie odsłaniać wtyczki zasilającej, narażając ją na zabrudzenie lub kontakt z metalowymi szpilkami lub innymi obiektami z metalu.
- Nie umieszczać ciężkich przedmiotów na przewodzie zasilającym. Nie wolno dopuścić do uszkodzenia, złamania ani modyfikacji przewodu zasilającego.
- Nie owijać produktu w tkaniny ani inne materiały w trakcie lub zaraz po zakończeniu użytkowania, gdy jest on jeszcze ciepły.
- Nie odłączać produktu, ciągnąc za kabel zasilający.
- Nie pozostawiać produktu podłączonego do źródła zasilania przez dłuższy czas.
- Nie ładować baterii/akumulatorów w temperaturze poza zakresem 5–40°°C .

Może to grozić porażeniem elektrycznym, wybuchem lub pożarem.

Nie należy narażać tego samego obszaru skóry na dłuższy kontakt z produktem, gdy jest on używany.

Nawet jeśli aparat nie sprawia wrażenia rozgrzanego, dłuższy kontakt może prowadzić do oparzeń niskotemperaturowych objawiających się zaczerwienieniem bądź pęcherzami. W przypadku korzystania z aparatu w gorących miejscach lub używania go przez osoby z problemami z krążeniem lub nadwrażliwością skóry zalecane jest używanie statywu bądź podobnego akcesorium.

Należy postępować zgodnie z instrukcjami dotyczącymi wyłączenia urządzenia w miejscach, gdzie jego użytkowanie jest zabronione.

W przeciwnym wypadku może to spowodować nieprawidłowe działanie innych urządzeń ze względu na efekt fal elektromagnetycznych, a nawet – wypadki.

# PRZESTROGA: Ryzyko urazu.

- Nie wolno wyzwalać lampy błyskowej w pobliżu oczu.
- Może to spowodować uraz oczu.

Nie należy patrzyć na ekran ani spoglądać przez wizjer przez dłuższy czas. Może to wywołać objawy podobne do choroby lokomocyjnej. W takim przypadku należy natychmiast przerwać korzystanie z produktu i przez chwilę odpocząć.

Wyzwalanie lampy błyskowej wiąże się z emisją wysokiej temperatury. Palce i inne części ciała oraz obiekty trzymać z daleka od lampy błyskowej podczas robienia zdjęć.

W przeciwnym wypadku może to spowodować oparzenia lub wadliwe działanie lampy błyskowej.

Nie należy pozostawiać produktu narażonego na ekstremalnie wysokie lub niskie temperatury.

Mogłoby to spowodować nadmierne rozgrzanie/ochłodzenie produktu i poparzenie w przypadku jego dotknięcia.

- Pasek jest przeznaczony wyłącznie do zakładania na ciało. Wieszanie na haczyku lub innym przedmiocie paska z dowolnym przypiętym do niego produktem może spowodować uszkodzenie produktu. Ponadto nie należy narażać produktu na wstrząsy i silne uderzenia.
- Nie stosować silnego nacisku na obiektyw ani nie dopuszczać do uderzeń.
- Może to spowodować obrażenia lub uszkodzenie produktu.
- Produkt należy montować wyłącznie na odpowiednio mocnych statywach.
- Nie przenosić produktu umieszczonego na statywie,

ponieważ może to spowodować obrażenia lub doprowadzić do wypadku.

- Nie dotykać żadnych części wewnątrz produktu.
- Może to spowodować uszkodzenie ciała.
- W przypadku wystąpienia nieprawidłowej reakcji lub podrażnienia skóry w trakcie lub po zakończeniu użytkowania produktu, zaprzestać używania go i uzyskać poradę/opiekę lekarską.

# <span id="page-23-0"></span>**Zasady korzystania z aparatu**

- Aparat jest bardzo precyzyjnym urządzeniem. Nie wolno go upuszczać ani narażać na wstrząsy.
- Aparat nie jest wodoszczelny i nie może być użytkowany pod wodą. Jeśli aparat zostanie zamoczony, natychmiast skontaktuj się z punktem serwisowym firmy Canon. Krople wody należy ścierać suchą, czystą ściereczką. Jeśli aparat jest narażony na działanie słonego powietrza, należy przetrzeć go zwilżoną i silnie wyciśniętą szmatką.
- Aparatu nie wolno pozostawiać w pobliżu źródeł silnego pola magnetycznego, takich jak magnesy lub silniki elektryczne. Należy także unikać korzystania z aparatu i pozostawiania go w pobliżu źródeł silnych fal radiowych, takich jak duże anteny. Silne pola magnetyczne mogą spowodować nieprawidłową pracę aparatu lub uszkodzenie danych obrazu.
- Aparatu nie należy pozostawiać w miejscach o wysokiej temperaturze, takich jak zaparkowany samochód narażony na bezpośrednie działanie światła słonecznego. Wysokie temperatury mogą spowodować nieprawidłową pracę aparatu.
- Aparat zawiera precyzyjne układy elektroniczne. Nie wolno samodzielnie demontować aparatu.
- Nie wolno blokować działania lustra palcem ani innym przedmiotem. Może to spowodować awarię.
- Do usuwania kurzu z obiektywu, wizjera, lustra, matówki itp. należy używać wyłącznie dostępnej w sprzedaży dmuchawki. Do czyszczenia korpusu aparatu lub obiektywu nie wolno używać środków czyszczących zawierających rozpuszczalniki organiczne. W przypadku trudnych do usunięcia zabrudzeń należy zanieść aparat do najbliższego punktu serwisowego firmy Canon.
- Styków elektrycznych aparatu nie należy dotykać palcami. ponieważ mogłoby to doprowadzić do ich korozji. Skorodowane styki mogą być przyczyną awarii aparatu.
- Szybkie przeniesienie aparatu z chłodnego miejsca do ciepłego może spowodować kondensację pary wodnej na aparacie i podzespołach wewnętrznych. Aby uniknąć zjawiska kondensacji, należy umieścić aparat w szczelnej plastikowej torbie i przed wyjęciem zaczekać na wyrównanie temperatury.
- W przypadku wystąpienia kondensacji na aparacie nie należy z niego korzystać, aby zapobiec jego uszkodzeniu. W takiej sytuacji należy odłączyć obiektyw, wyjąć kartę pamięci oraz akumulator z aparatu i przed rozpoczęciem korzystania z aparatu zaczekać na jego wyschnięcie.
- Jeśli aparat nie będzie użytkowany przez dłuższy czas, należy wyjąć z niego akumulator i przechowywać aparat w chłodnym, suchym miejscu o dobrej wentylacji. Nawet w przypadku przechowywania aparatu od czasu do czasu należy nacisnąć kilkakrotnie spust migawki, aby sprawdzić, czy aparat działa.
- Nie należy przechowywać aparatu w miejscach, w których znajdują się substancje chemiczne powodujące rdzę i korozję, takich jak laboratoria chemiczne.
- Jeśli aparat nie był użytkowany przez dłuższy czas, przed dalszą eksploatacją należy sprawdzić wszystkie jego funkcje. Jeśli aparat nie był użytkowany przez pewien czas lub użytkownik planuje wykonać ważne zdjęcia, na przykład podczas podróży zagranicznej, należy zlecić sprawdzenie aparatu w najbliższym punkcie serwisowym firmy Canon lub samodzielnie sprawdzić, czy funkcjonuje on prawidłowo.
- Aparat może stać się gorący po używaniu go przez dłuższy czas do powtarzających się serii zdjęć, fotografowania w trybie Live View lub filmowania. Nie oznacza to nieprawidłowego działania urządzenia.
- W przypadku pojawienia się źródła bardzo jasnego światła w obszarze obrazu lub poza nim może wystąpić efekt odbicia.

# **Ekran**

- Mimo że ekran jest produkowany z wykorzystaniem technologii o bardzo wysokiej precyzji, zapewniającej uzyskanie 99,99% efektywnych pikseli, maksymalnie 0,01% pikseli może być martwych i mogą pojawiać się punkty w kolorze czarnym, czerwonym lub innym. Nie oznacza to nieprawidłowego działania urządzenia. Nie mają one także wpływu na rejestrowane obrazy.
- $\bullet$  Jeśli ekran pozostanie właczony przez dłuższy czas, może dojść do wypalenia ekranu, objawiającego się wyświetlaniem pozostałości po poprzednim obrazie. Jest to jednakże zjawisko przejściowe i ustąpi po kilku dniach niekorzystania z aparatu.
- W niskich temperaturach ekran może działać nieco wolniej, a w wysokich wyświetlać przyciemniony obraz. W temperaturze pokojowej praca monitora wróci do normy.

# **Karty**

W celu ochrony karty i zapisanych na niej danych należy pamiętać, aby:

- Nie upuszczać, nie wyginać i nie zanurzać karty w płynach. Nie narażać karty na działanie nadmiernej siły lub wstrząsów.
- Styków elektrycznych karty nie należy dotykać palcami ani metalowymi przedmiotami.
- Na karcie nie wolno przyklejać żadnych naklejek itp.
- Karty nie należy przechowywać ani używać w pobliżu źródeł silnego pola magnetycznego, takich jak odbiorniki telewizyjne, głośniki lub magnesy. Należy także unikać miejsc podatnych na występowanie elektryczności statycznej.
- Karty nie należy pozostawiać w miejscach narażonych na bezpośrednie działanie światła słonecznego lub w pobliżu źródła ciepła.
- Karte należy przechowywać w pokrowcu.
- Karty nie należy przechowywać w miejscach o wysokiej temperaturze, wysokim stopniu zakurzenia lub wysokiej wilgotności.

# **Zabrudzenia na matrycy światłoczułej**

Do zanieczyszczenia matrycy, prócz drobin kurzu, które dostały się do wnętrza aparatu, przyczynić może się także – w rzadkich sytuacjach – środek smarny wyciekający z części wewnętrznych aparatu i przedostający się przed matrycę. W przypadku pojawienia się zabrudzeń na obrazach zaleca się zlecenie czyszczenia matrycy w punkcie serwisowym firmy Canon.

# **Obiektyw**

Po odłączeniu obiektywu od aparatu należy odłożyć obiektyw tylną częścią skierowaną do góry i założyć tylny dekiel na obiektyw, aby zapobiec porysowaniu powierzchni obiektywu i jego styków elektrycznych (1).

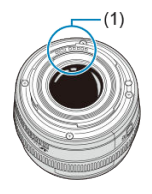

<span id="page-27-0"></span>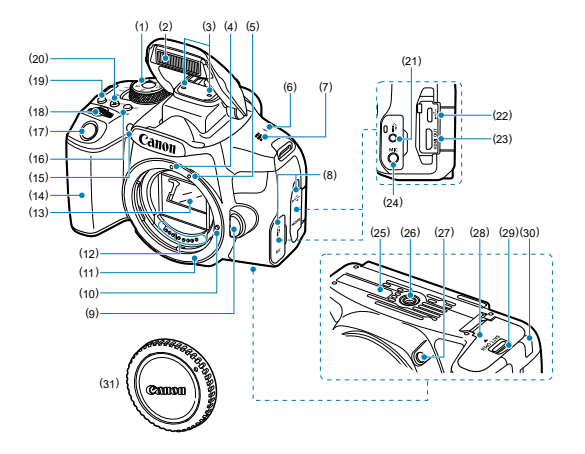

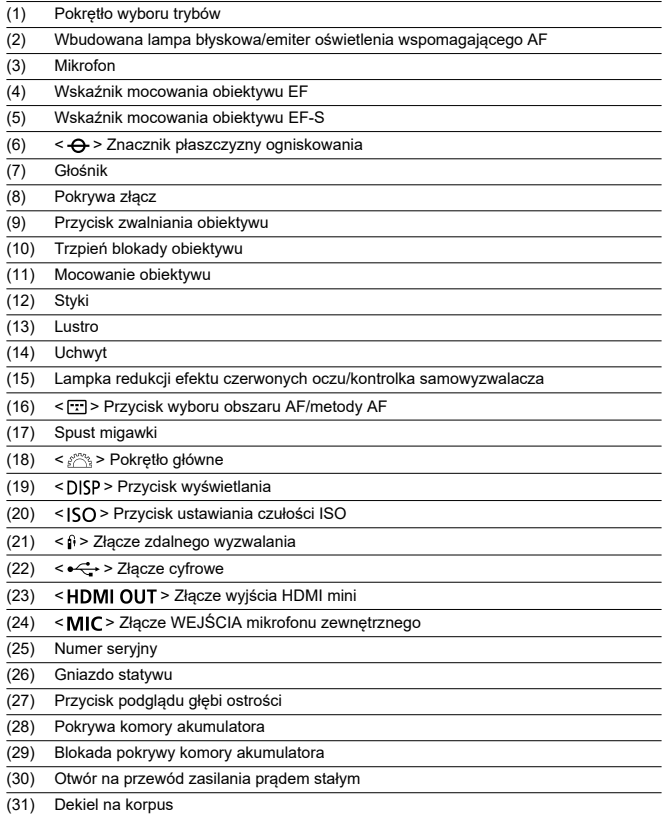

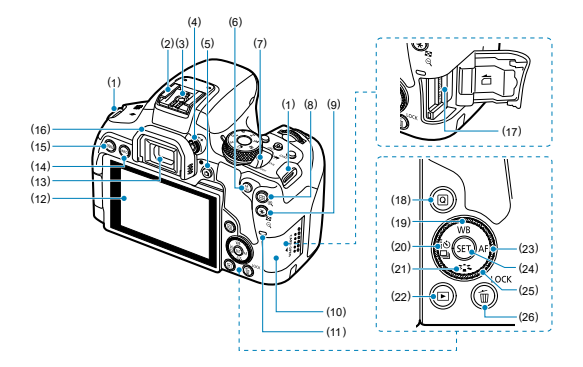

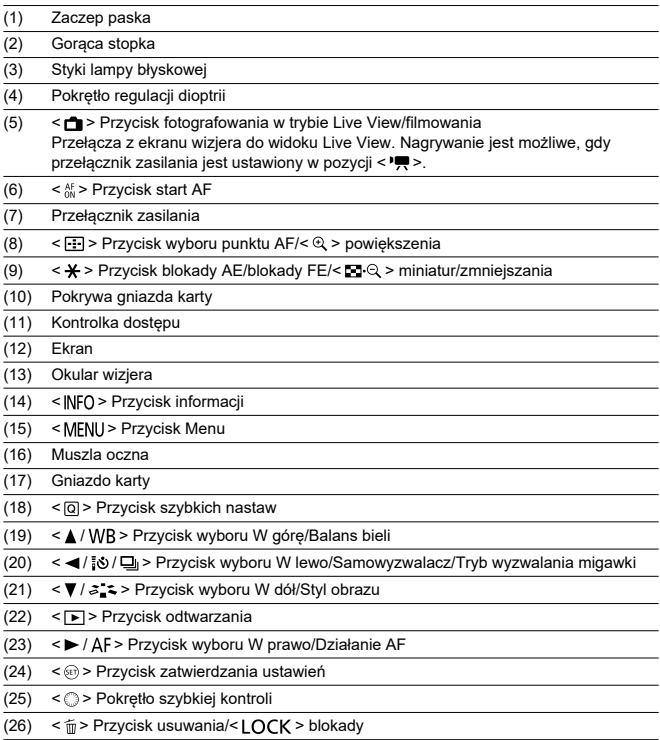

# **Wyświetlanie informacji w wizjerze**

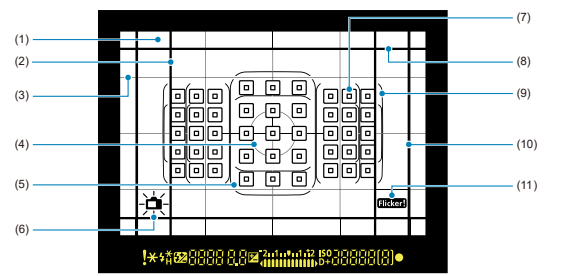

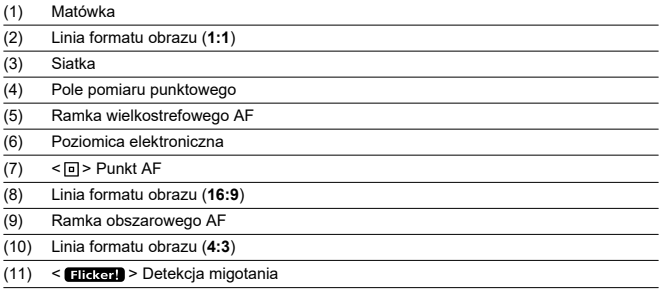

\* Wyświetlacz przedstawia tylko te ustawienia, które zostały w danym momencie zastosowane.

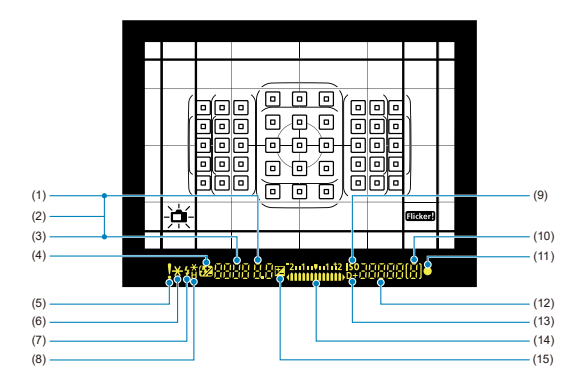

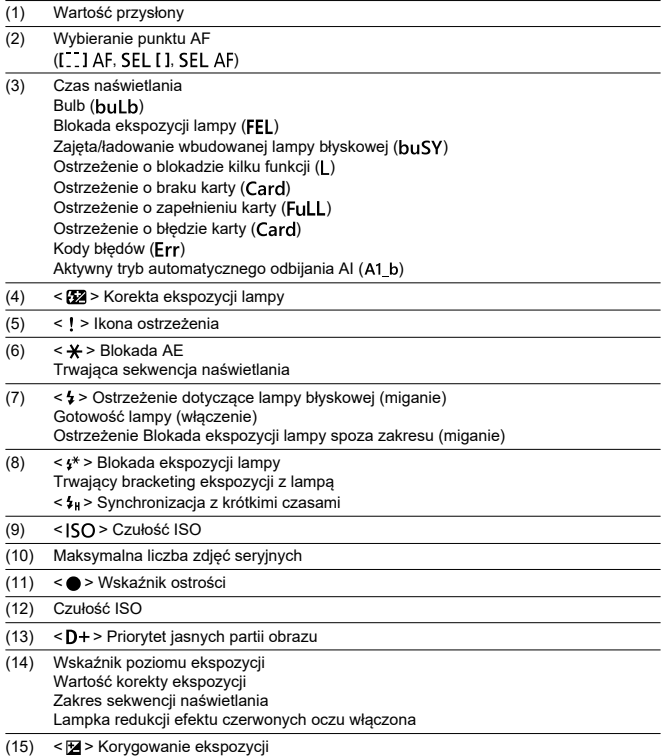

# **Pokrętło wyboru trybów**

Pokrętło wyboru trybów umożliwia przełączanie między trybami strefy podstawowej i trybami strefy twórczej.

# **(1) Strefa podstawowa**

Wystarczy nacisnąć spust migawki. Aparat automatycznie dostosowuje parametry do fotografowanego obiektu lub ujęcia.

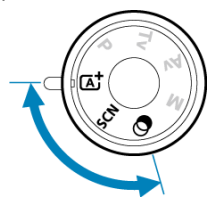

**[A]:** Inteligentna scena auto (2[\)](#page-110-0)

**: Specjalne ujęcie ( [\)](#page-121-0)**

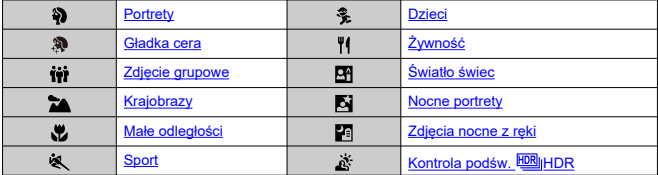

**2:** Filtry twórcze (2)

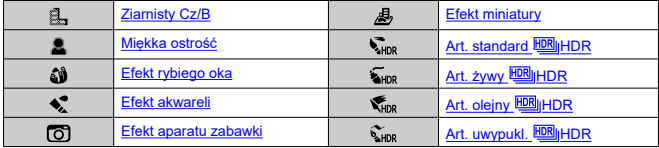

# **(2) Strefa twórcza**

Te tryby zapewniają większą kontrolę podczas fotografowania różnych obiektów.

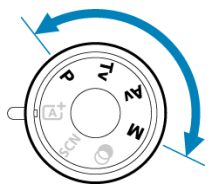

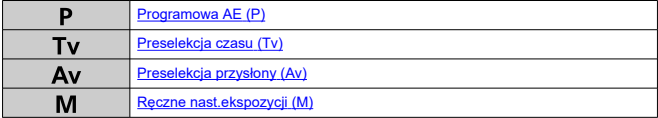

# **Ładowarka LC-E17**

Ładowarka akumulatora LP-E17  $($ 

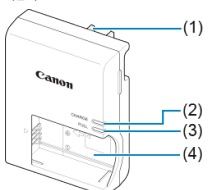

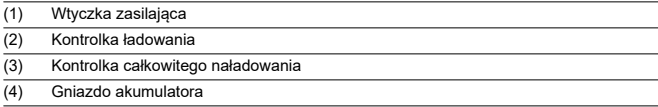
# **Ładowarka LC-E17E**

Ładowarka akumulatora LP-E17 (@[\)](#page-43-0).

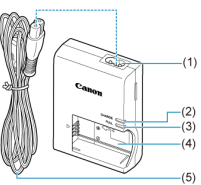

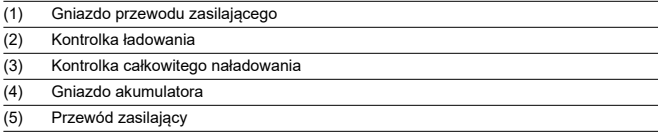

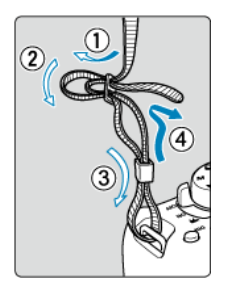

Przełóż koniec paska od dołu przez zaczep paska na aparacie. Następnie przełóż go przez spinkę w sposób przedstawiony na rysunku. Pociągnij pasek, aby go zacisnąć i upewnij się, że odpowiednio zacisnął się w spinkach.

# **Oprogramowanie**

- M Omówienie oprogramowania
- [Pobieranie i instalacja oprogramowania EOS lub innego oprogramowania](#page-39-0) M [dedykowanego](#page-39-0)
- **Z**j [Pobieranie instrukcji obsługi oprogramowania](#page-41-0)

# **Omówienie oprogramowania**

Ta sekcja omawia oprogramowanie używane w aparatach EOS. Należy pamiętać, że pobieranie i instalowanie oprogramowania bez połączenia z Internetem jest niemożliwe. Oprogramowanie nie może być pobierane ani instalowane w środowiskach bez połączenia z Internetem.

## **EOS Utility**

Umożliwia przenoszenie wykonanych zdjęć i filmów z aparatu do podłączonego komputera, konfigurowanie różnych nastaw aparatu z poziomu komputera oraz zdalne fotografowanie z komputera. Utwory odtwarzane w tle, np. EOS Sample Music\*, można również skopiować na kartę.

\* Muzykę w tle można wykorzystać jako ścieżkę dźwiękową do albumu ze zdjęciami, nagraniami lub pokazu przezroczy odtwarzanych za pomocą aparatu.

## **Digital Photo Professional**

Oprogramowanie zalecane w przypadku rejestrowania obrazów w formacie RAW. Umożliwia wyświetlanie, edytowanie, drukowanie obrazów i posiada wiele innych funkcji.

## **Picture Style Editor**

Umożliwia edytowanie istniejących stylów obrazów oraz utworzenie lub zapisanie oryginalnych plików stylu obrazów. To oprogramowanie jest przeznaczone dla użytkowników posiadających doświadczenie w obróbce obrazów.

# <span id="page-39-0"></span>**Pobieranie i instalacja oprogramowania EOS lub innego oprogramowania dedykowanego**

Należy zawsze instalować najnowszą wersję oprogramowania.

Poprzednie wersje zainstalowanego oprogramowania należy zaktualizować, nadpisując je jego najnowszą wersją.

### $\mathbf{0}$ **Przestroga**

- Nie należy podłączać aparatu do komputera przed zainstalowaniem oprogramowania. W przeciwnym razie oprogramowanie nie zostanie zainstalowane poprawnie.
- $\bullet$  Nie można zainstalować oprogramowania, jeśli komputer nie nawiązuje połączenia z Internetem.
- Poprzednie wersje oprogramowania mogą nie wyświetlać poprawie obrazów z tego aparatu. Ponadto przetwarzanie obrazów RAW z tego aparatu nie jest możliwe.

# 1. **Pobierz oprogramowanie.**

Nawiąż połączenie z Internetem za pomocą komputera i uzyskaj dostęp do niżej wymienionej witryny internetowej firmy Canon. **<https://cam.start.canon/>**

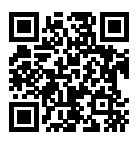

- Wpisz numer seryjny znajdujący się na spodzie aparatu, a następnie pobierz oprogramowanie.
- Dekompresuj je w komputerze.

### **W systemie Windows**

Kliknij wyświetlany plik instalatora w celu uruchomienia instalatora.

### **System macOS**

Zostanie utworzony i wyświetlony plik .dmg. Aby uruchomić instalator, wykonaj czynności podane poniżej.

1.Kliknij dwukrotnie plik .dmg.

• Na pulpicie wyświetlona zostanie ikona dysku i plik instalatora. Jeśli plik instalatora nie zostanie wyświetlony, kliknij dwukrotnie ikonę dysku w celu jego wyświetlenia.

2.Kliknij dwukrotnie plik instalatora.

- Instalator zostaje uruchomiony.
- 2. **Postępuj według instrukcji wyświetlanych na ekranie, aby zainstalować oprogramowanie.**

<span id="page-41-0"></span>Instrukcje obsługi oprogramowania (pliki PDF) można pobrać z witryny internetowej firmy Canon na komputer.

## **Strona pobierania instrukcji obsługi oprogramowania**

**<https://cam.start.canon/>**

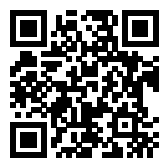

W niniejszym rozdziale wyjaśniono czynności, które należy wykonać przed rozpoczęciem korzystania z aparatu, oraz podstawową obsługę aparatu.

- [Ładowanie akumulatora](#page-43-0)
- [Wkładanie/wyjmowanie akumulatorów](#page-46-0)
- [Wkładanie/wyjmowanie kart](#page-49-0)
- [Korzystanie z ekranu](#page-53-0)
- [Włączanie zasilania](#page-55-0)
- [Montowanie/odłączanie obiektywów](#page-58-0)
- [Czynności podstawowe](#page-62-0)
- [Ustawianie poziomu wyświetlanych informacji](#page-75-0)
- [Obsługa menu i ustawienia](#page-87-0)
- [Szybkie nastawy](#page-94-0)
- [Obsługa ekranu dotykowego](#page-101-0)
- [Korzystanie z ekranu podczas fotografowania \(fotografowanie w trybie Live View\)](#page-103-0)
- [Fotografowanie autoportretów \(autoportret\)](#page-107-0)

<span id="page-43-0"></span>1. **Usuń pokrywę ochronną znajdującą się na akumulatorze.**

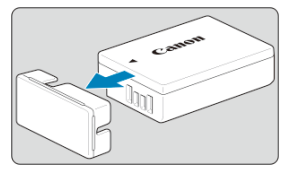

2. **Włóż całkowicie akumulator do ładowarki.**

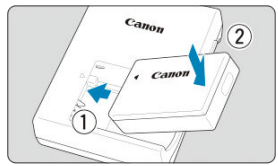

Aby wyjąć akumulator, wykonaj czynność przeciwną.  $\bullet$ 

# 3. **Naładuj akumulator.**

**LC-E17**

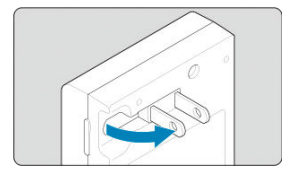

Odchyl wtyczkę ładowarki w kierunku wskazanym strzałką, a następnie  $\bullet$ wsuń wtyczkę do gniazda elektrycznego.

### **LC-E17E**

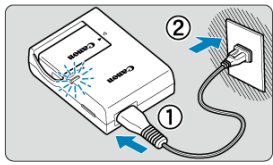

Podłącz przewód zasilający do ładowarki i wsuń wtyczkę do gniazda elektrycznego.

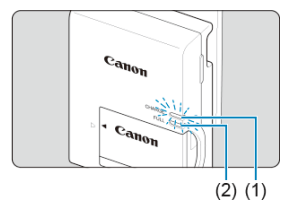

- Ładowanie rozpoczyna się automatycznie. Podczas ładowania kontrolka (1) będzie świecić się na pomarańczowo.
- Po pełnym naładowaniu akumulatora kontrolka całkowitego naładowania (2) zaświeci się na zielono.
- **Pełne naładowanie całkowicie wyczerpanego akumulatora w temperaturze pokojowej (23°C) zajmuje około 2 godzin.** Czas potrzebny do naładowania akumulatora zmienia się zależnie od temperatury otoczenia i pozostałej pojemności akumulatora.
- Ze względów bezpieczeństwa ładowanie w niższych temperaturach (5– 10°C) trwa dłużej (do około 4 godzin).

### **Po zakupie akumulator nie jest w pełni naładowany.** Przed rozpoczęciem korzystania należy naładować akumulator.

- **Akumulator należy naładować na dzień przed lub w dniu planowanego użycia.** Naładowane akumulatory stopniowo tracą stopień naładowania, nawet gdy nie są używane.
- **Po naładowaniu akumulatora należy odłączyć go od ładowarki, a ładowarkę odłączyć od gniazda elektrycznego.**

### **Jeśli aparat nie jest używany, należy wyjąć akumulator.**

Jeśli akumulator pozostanie w aparacie przez dłuższy czas, będzie z niego pobierana niewielka ilość energii, co może spowodować nadmierne rozładowanie i skrócenie czasu pracy akumulatora. Akumulator należy przechowywać z założoną pokrywą ochronną. Przechowywanie w pełni naładowanych akumulatorów może obniżyć ich wydajność.

### **Ładowarka może być także wykorzystywana w innych krajach.**

Ładowarka może być zasilana napięciem przemiennym w zakresie od 100 V do 240 V o częstotliwości 50/60 Hz. W razie potrzeby należy dołączyć dostępny w sprzedaży adapter wtyczki sieciowej odpowiedni dla danego kraju lub regionu. Do ładowarki nie należy podłączać żadnego przenośnego transformatora napięcia, ponieważ mogłoby to doprowadzić do jej uszkodzenia.

### **Jeśli akumulator rozładowuje się szybko, nawet po pełnym naładowaniu, oznacza to zakończenie czasu jego eksploatacji.**

Należy sprawdzić stopień zużycia akumulatora  $\sqrt{\omega}$ [\)](#page-681-0) i zakupić nowy.

#### **Przestroga**  $\bf{0}$

- Po odłączeniu wtyczki zasilającej ładowarki nie należy jej dotykać przez około 5 sekund.
- Dołączonej ładowarki nie należy używać do ładowania akumulatorów innych niż  $LP-F17$
- <span id="page-46-0"></span>Wkładanie 枢
- **K**j [Wyjmowanie](#page-48-0)

Umieść w aparacie w pełni naładowany akumulator LP-E17. **Jasność wizjera zwiększa się, gdy akumulator jest włożony, a zmniejsza się po jego wyjęciu. Bez akumulatora ekran wizjera jest rozmazany, a ustawianie ostrości jest niemożliwe.**

# **Wkładanie**

1. **Przesuń blokadę pokrywy komory akumulatora i otwórz pokrywę.**

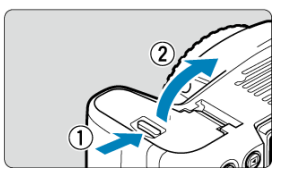

2. **Włóż akumulator.**

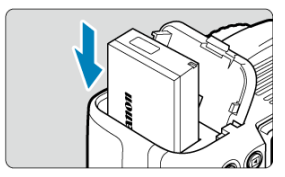

- $\bullet$ Włóż koniec ze stykami elektrycznymi.
- Wsuń akumulator aż do jego zablokowania w komorze.

# 3. **Zamknij pokrywę.**

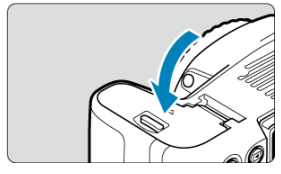

Dociśnij pokrywę aż do jej zatrzaśnięcia.

### $\bullet$ **Przestroga**

Nie można używać akumulatorów innych niż akumulator LP-E17.

<span id="page-48-0"></span>1. **Otwórz pokrywę i wyjmij akumulator.**

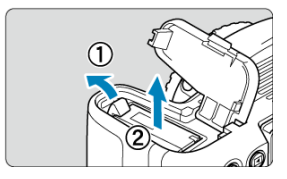

- Naciśnij dźwignię blokady akumulatora w kierunku wskazanym strzałką i wyjmij akumulator.
- Aby zapobiec zwarciu, zawsze zakładaj na akumulator dołączoną pokrywę ochronną [\(](#page-43-0)2).
- <span id="page-49-0"></span>商 Wkładanie
- [Formatowanie karty](#page-50-0)
- [Wyjmowanie](#page-51-0)

Zarejestrowane obrazy są zapisywane na karcie.

# **Wkładanie**

1. **Przesuń pokrywę, aby ją otworzyć.**

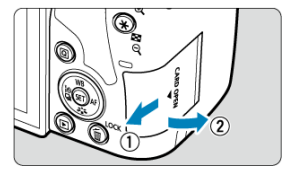

<span id="page-50-0"></span>2. **Wsuń kartę.**

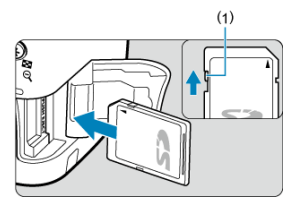

Włóż kartę stroną z etykietą skierowaną ku sobie, a następnie wsuń ją aż do zablokowania w gnieździe (jak pokazano na ilustracji).

#### **Przestroga** T

- Aby można było zapisywać dane na karcie i je z niej usuwać, przełącznik ochrony przed zapisem (1) musi być przesunięty w górę.
- 3. **Zamknij pokrywę.**

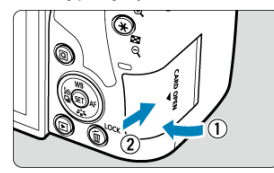

Zamknij pokrywę i przesuń ją w kierunku wskazanym strzałkami aż do jej zablokowania.

# **Formatowanie karty**

Jeśli karta jest nowa lub została sformatowana (zainicjalizowana) w innym aparacie lub w komputerze, zaleca się przeprowadzenie formatowania karty w tym aparacie (

<span id="page-51-0"></span>1. **Otwórz pokrywę.**

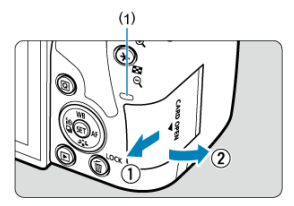

- Ustaw przełącznik zasilania w pozycji <  $\textsf{OFF}$  >.  $\bullet$
- **Upewnij się, że kontrolka dostępu (1) nie świeci, a następnie otwórz pokrywę.**
- Jeśli na ekranie jest wyświetlany komunikat [**Zapisywanie...**], zamknij pokrywę.
- 2. **Wyjmij kartę.**

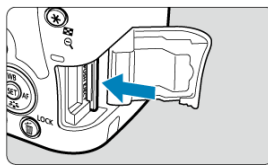

 $\bullet$ Delikatnie wciśnij i puść kartę, aby ją wyjąć.

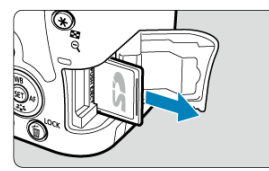

Wyciągnij kartę, a następnie zamknij pokrywę.  $\bullet$ 

### **Uwaga**

- $\bullet$  Dostepna liczba zdjęć zależy od ilości wolnego miejsca na karcie, ustawień jakości obrazu, czułości ISO itp.
- Ustawienie opcii [**ndiction Zwolnii migawkę bez kartyl** na [Wyłacz] wyeliminuje problem zapominania o włożeniu karty  $\left(\frac{\partial}{\partial y}\right)$  $\left(\frac{\partial}{\partial y}\right)$ .

#### T **Przestroga**

- **Świecenie lub miganie kontrolki dostępu oznacza zapisywanie, odczytywanie lub usuwanie obrazów dostępnych na karcie albo przesyłanie danych. W tym momencie nie należy otwierać pokrywy gniazda karty. Aby zapobiec uszkodzeniu danych obrazów lub uszkodzeniu kart i aparatu, nigdy nie należy wykonywać wymienionych niżej czynności, gdy kontrolka dostępu świeci się lub miga.**
	- **Wyjmowanie karty.**
	- **Wyjmowanie akumulatora.**
	- **Potrząsanie lub uderzanie aparatem.**
	- **Odłączanie i podłączanie przewodu zasilającego** (w przypadku korzystania z opcjonalnych [akcesoriów do gniazdek](#page-730-0) [elektrycznych](#page-730-0)).
- Jeśli karta zawiera już zapisane zdjęcia, numeracja zdjęć może nie rozpocząć się od numeru 0001  $\left(\sqrt{2}\right)$  $\left(\sqrt{2}\right)$ .
- Jeśli na ekranie pojawi się komunikat o błędzie związanym z kartą, należy ją wyjąć i ponownie wsunąć do aparatu. Jeśli błąd będzie się powtarzał, należy użyć innej karty.

Jeśli obrazy z karty można przesłać do komputera, należy to zrobić, a następnie sformatować kartę w aparacie ( [\)](#page-666-0). Być może po tej czynności karta zacznie funkcjonować prawidłowo.

- Styków karty nie należy dotykać palcami ani metalowymi przedmiotami. Nie należy narażać styków na zetknięcie z kurzem lub wodą. Zabrudzenie styków może uniemożliwić ich działanie.
- Nie można używać kart multimedialnych (MMC). (Zostanie wyświetlony błąd karty).

<span id="page-53-0"></span>Można zmieniać kierunek i kąt ustawienia ekranu.

1. **Odchyl ekran.**

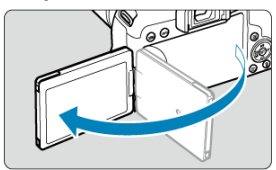

2. **Obróć ekran.**

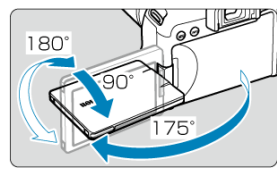

- Gdy ekran jest wyłączony, możesz go przechylić w górę lub w dół albo obrócić, aby skierować go w stronę fotografowanego obiektu.
- Wskazane wartości kątów są jedynie przybliżone.
- 3. **Skieruj go w swoją stronę.**

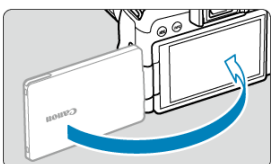

 $\bullet$ Zwykle należy używać aparatu z ekranem skierowanym w stronę użytkownika.

#### $\bullet$ **Przestroga**

- Unikaj używania nadmiernej siły podczas obracania ekranu, gdyż może to uszkodzić zawiasy.
- W przypadku podłączenia przewodu do złącza aparatu kąt obrotu odchylonego ۵ ekranu będzie ograniczony.

## **Uwaga**

Ekran powinien być zamknięty i skierowany w stronę korpusu aparatu, gdy aparat nie jest używany.

# <span id="page-55-0"></span>**Włączanie zasilania**

- Ustawianie daty, godziny i strefy czasowej 図
- [Zmiana języka interfejsu](#page-56-0) 囜
- 図 [Automatyczne czyszczenie matrycy](#page-56-0)
- [Wskaźnik poziomu naładowania akumulatora](#page-57-0) **M**

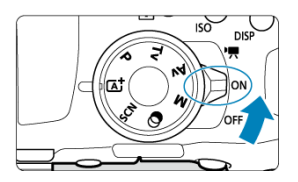

### **< >**

Powoduje włączenie aparatu. Możesz nagrywać filmy [\(](#page-343-0)2).

 $\bullet$  < $ON$ >

Powoduje włączenie aparatu. Można robić zdjęcia.

 $\bullet$  < $\bullet$  **OFF**>

Powoduje wyłączenie aparatu i zaprzestanie jego funkcjonowania. Ustaw przełącznik zasilania w tej pozycji, gdy nie używasz aparatu.

# **Ustawianie daty, godziny i strefy czasowej**

Jeśli po włączeniu aparatu pojawi się ekran ustawień [**Data/czas/strefa**], patrz [Data/czas/](#page-672-0) [strefa](#page-672-0), aby ustawić date, godzinę i strefę czasową.

<span id="page-56-0"></span>Aby zmienić język interfejsu, patrz [Język](#page-677-0).

# **Automatyczne czyszczenie matrycy**

Gdy przełącznik zasilania znajduje się w pozycji <  $ON$  > lub <  $OFF$  >, matryca jest czyszczona automatycznie (może wydawać cichy dźwięk). Podczas czyszczenia

matrycy na ekranie jest wyświetlana ikona [ $\pm$ ].

Jeśli w krótkim odstępie czasu przełącznik zasilania kilkakrotnie zostanie ustawiony w pozycji <  $ON$  > lub <  $OFF$  >, ikona [ $\leftarrow$ ] może się nie pojawić, ale nie oznacza to, że aparat działa nieprawidłowo.

#### $\sqrt{2}$ **Uwaga**

 $\bullet$  Jeśli przełącznik zasilania zostanie ustawiony w pozycji <  $\bigcirc$ FF > podczas zapisywania obrazu na karcie, na monitorze będzie wyświetlany komunikat [**Zapisywanie...**], a zasilanie wyłączy się po zakończeniu zapisywania.

<span id="page-57-0"></span>Po ustawieniu przełącznika zasilania w pozycii <  $\bigcap N$  > zostanie wyświetlony stan akumulatora.

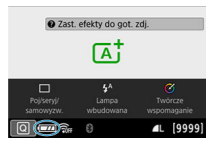

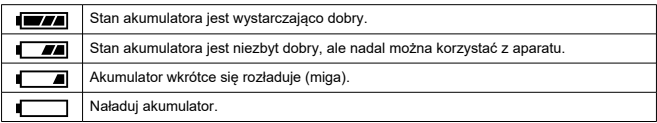

#### Œ **Przestroga**

- Wykonanie jednej z poniższych czynności przyspieszy wyczerpanie akumulatora:
	- Dłuższe naciskanie spustu migawki do połowy.
	- Częste włączanie funkcji AF bez wykonania zdjęcia.
	- Używanie funkcji Image Stabilizer (Stabilizator obrazu) obiektywu.
	- Korzystanie z funkcii Wi-Fi lub Bluetooth.
	- Częste korzystanie z ekranu.
- Po wybraniu pewnych warunków fotografowania liczba dostępnych zdjęć może być mniejsza.
- Obiektyw jest zasilany z akumulatora aparatu. Niektóre obiektywy mogą wyczerpać akumulator szybciej niż inne.
- W niskich temperaturach otoczenia fotografowanie może być niemożliwe nawet przy wystarczającym poziomie naładowania akumulatora.

#### $\Box$ **Uwaga**

**Patrz [** $\blacklozenge$ **: Dane akumulatora**], aby sprawdzić stan akumulatora ( $\widehat{\bowtie}$ [\)](#page-681-0)).

- <span id="page-58-0"></span>Montowanie obiektywu 図
- [Demontowanie obiektywu](#page-60-0) 囜

Aparat może być używany ze wszystkimi obiektywami Canon EF i EF-S. **Do aparatu nie można podłączyć obiektywów RF lub EF-M.**

# **Montowanie obiektywu**

1. **Zdejmij dekle.**

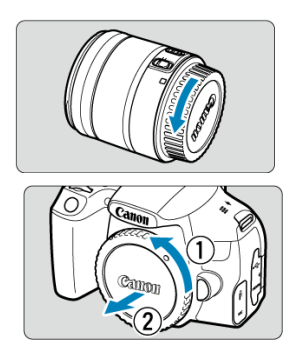

Zdejmij tylny dekiel na obiektyw i dekiel na korpus, obracając je w kierunku wskazanym strzałkami.

# 2. **Zamontuj obiektyw.**

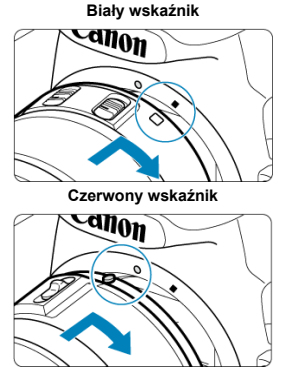

- Wyrównaj biały albo czerwony wskaźnik mocowania na obiektywie z odpowiednim wskaźnikiem mocowania na aparacie, a następnie obróć obiektyw w kierunku wskazanym strzałką aż do jego zablokowania sygnalizowanego kliknięciem.
- 3. **Ustaw przełącznik trybu ostrości na obiektywie w pozycji < >.**

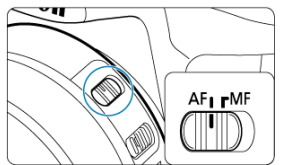

- $\bullet \leq$  AF > oznacza autofokus.
- $\bullet \leq MF$  > oznacza ręczną regulację ostrości. Autofokus nie będzie działać.
- 4. **Zdejmij przedni dekiel na obiektyw.**

<span id="page-60-0"></span>1. **Naciskając przycisk zwalniania obiektywu, obróć obiektyw w kierunku wskazanym strzałką.**

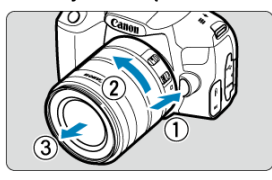

- Obróć obiektyw aż do zatrzymania, a następnie zdejmij go.
- $\bullet$  Załóż tylny dekiel na odłączony obiektyw.

#### Œ **Przestroga**

- Przez obiektyw nie wolno patrzeć na słońce, ponieważ może to spowodować uszkodzenie wzroku.
- Podczas montowania lub odłączania obiektywu należy ustawić przełącznik zasilania aparatu w pozycji <  $\bigcirc$ FF >.
- Jeśli podczas działania autofokusa obraca się przednia część obiektywu (pierścień ostrości), nie należy dotykać obracającej się części.

#### $\Box$ **Uwaga**

Instrukcje dotyczące sposobu korzystania z obiektywu można znaleźć w instrukcji obsługi obiektywu [\(](#page-11-0)?).

### **Kąt widzenia podczas fotografowania**

Ponieważ obszar obrazu jest mniejszy niż format kliszy 35 mm, efektywny kąt widzenia odpowiada mniej więcej wskazanej ogniskowej aparatu większej o 1,6 razy.

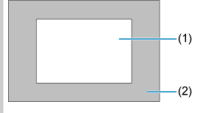

(1) Obszar obrazu (w przybliżeniu) (22,3×14,8 mm)

(2) Format kliszy 35 mm (36×24 mm)

### **Wskazówki dotyczące unikania zabrudzeń i kurzu**

- Obiektyw należy wymieniać szybko i w miejscu o jak najmniejszym stopniu zapylenia.
- Przechowując aparat bez podłączonego obiektywu, należy koniecznie założyć dekiel na korpus.
- Przed założeniem dekla na korpus należy usunąć nagromadzony na nim kurz.
- <span id="page-62-0"></span>Dostosowywanie wizjera 図
- [Trzymanie aparatu](#page-63-0) 枢
- 図 [Spust migawki](#page-64-0)
- 図 [Pokrętło główne](#page-66-0)
- [Pokrętło szybkiej kontroli](#page-68-0) 囪
- 囵 [Przycisk start AF](#page-70-0)
- 囵 [Przycisk LOCK](#page-71-0)
- 佋 [Przycisk INFO](#page-72-0)
- [Przycisk DISP](#page-74-0) 図

# **Dostosowywanie wizjera**

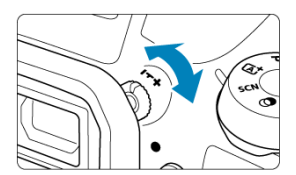

- Obróć pokrętło regulacji dioptrii w lewo lub w prawo, aby punkty AF w wizjerze nabrały ostrości.
- W przypadku trudności z obracaniem pokrętła zdejmij muszlę oczną.

#### $\overline{R}$ **Uwaga**

Jeśli regulacja dioptrii aparatu nie zapewnia ostrego obrazu w wizjerze, zaleca się zastosowanie soczewek do korekcji dioptrii z serii E (sprzedawane osobno).

<span id="page-63-0"></span>Aby uzyskać ostre zdjęcia, aparat należy trzymać nieruchomo w celu minimalizacji drgań aparatu.

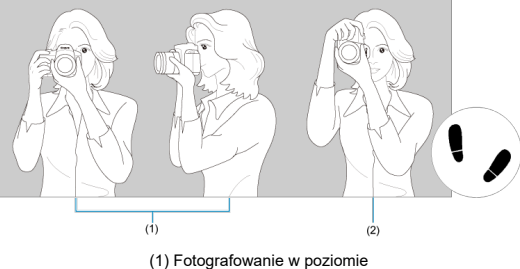

(2) Fotografowanie w pionie

- 1. Prawą ręką mocno trzymaj aparat za uchwyt aparatu.
- 2. Lewą ręką podtrzymuj obiektyw od spodu.
- 3. Delikatnie połóż palec wskazujący prawej ręki na spuście migawki.
- 4. Oprzyj ramiona i łokcie o ciało.
- 5. Aby zachować stabilną postawę, ustaw jedną stopę nieco przed drugą.
- 6. Trzymaj aparat blisko twarzy i spójrz przez wizjer.

### $\overline{\mathbf{a}}$ **Uwaga**

Aby robić zdjęcia, obserwując ekran, patrz [Korzystanie z ekranu podczas](#page-103-0) [fotografowania \(fotografowanie w trybie Live View\)](#page-103-0).

<span id="page-64-0"></span>Spust migawki ma dwa położenia. Można nacisnąć spust migawki do połowy, a następnie do końca.

## **Naciśnięcie do połowy**

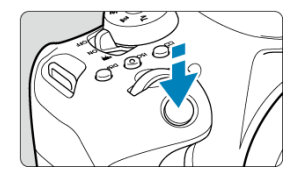

Uruchamia funkcję autofokusa oraz system automatycznej ekspozycji ustawiający czas naświetlania i wartość przysłony.

Wartość ekspozycji (czas naświetlania i wartość przysłony) jest wyświetlana w wizjerze przez około. 4 sek. (timer pomiarowy/ $\langle 14 \rangle$ .

## **Naciśnięcie do końca**

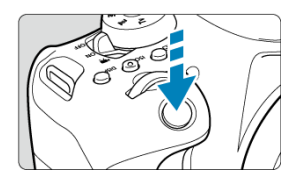

Wyzwala migawkę i powoduje wykonanie zdjęcia.

## **Zapobieganie drganiom aparatu**

"Drgania aparatu" oznaczają ruch aparatu w dłoniach w momencie naświetlania, który może powodować ogólne rozmycie obrazu. W celu zapobieżenia drganiom aparatu należy pamiętać, aby:

- Trzymaj aparat nieruchomo, jak pokazano w części [Trzymanie aparatu](#page-63-0).
- Nacisnąć spust migawki do połowy, aby użyć autofokusa, a następnie powoli nacisnąć go do końca.

## **Uwaga**

- W przypadku naciśnięcia spustu migawki do końca bez naciśnięcia go najpierw do połowy aparat zatrzyma się na chwilę przed zrobieniem zdjęcia. Aparat zachowa się tak samo, gdy spust migawki zostanie naciśnięty do połowy i natychmiast potem do końca.
- Użytkownik może przywrócić stan gotowości do fotografowania nawet podczas wyświetlania menu lub odtwarzania obrazów – wystarczy nacisnąć do połowy spust migawki.

# <span id="page-66-0"></span>**(1) Po naciśnięciu przycisku obróć pokrętło < >.**

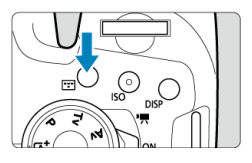

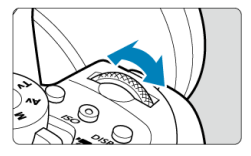

Po naciśnięciu przycisku, takiego jak <  $\ket{\text{m}}$  > lub <  $\ket{\text{SO}}$  >, odpowiednia funkcja może być wybrana przez ok. 6 sek. ( $\ddot{\circ}6$ ). Obróć w tym czasie pokrętło <  $\ddot{\circ}^{\circ\circ}$ ), aby dostosować ustawienie.

Aparat wróci do stanu gotowości do fotografowania, gdy timer wyłączy się lub użytkownik naciśnie spust migawki do połowy.

Wykorzystywane do czynności, takich jak wybór obszaru AF, punktu AF lub działania AF albo czułości ISO, trybu wyzwalania migawki lub stylu obrazów.

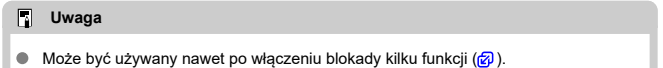

# **(2) Obróć tylko pokrętło < >.**

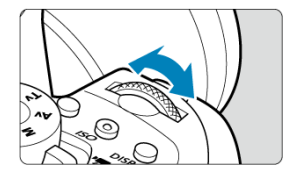

Obróć pokrętło < > podczas patrzenia w wizjer.

Służy do wykonywania takich czynności, jak ustawianie czasu naświetlania i wartości przysłony.

# <span id="page-68-0"></span>**(1) Po naciśnięciu przycisku obróć pokrętło < >.**

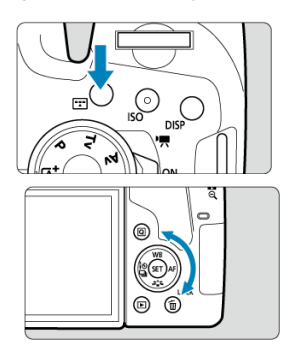

Po naciśnięciu przycisku, takiego jak <  $\boxed{1}$  > lub <  $\boxed{SO}$  >, odpowiednia funkcja może być wybrana przez ok. 6 sek. ( $\Diamond$ 6). Obróć w tym czasie pokrętło < saby dostosować ustawienie.

Aparat wróci do stanu gotowości do fotografowania, gdy timer wyłączy się lub użytkownik naciśnie spust migawki do połowy.

Wykorzystywane do czynności, takich jak wybór obszaru AF, punktu AF lub działania AF albo czułości ISO, trybu wyzwalania migawki, balansu bieli lub stylu obrazów.

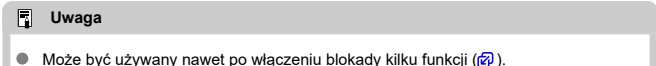

## **(2) Obróć tylko pokrętło < >.**

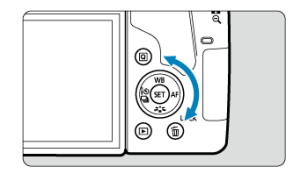

Obróć pokrętło < $\textcircled{\texttt{}}$  > podczas patrzenia w wizjer.

- Za pomocą tego pokrętła można ustawić wartość korekty ekspozycji, wybrać ustawienie wartości przysłony przy recznej regulacji ekspozycji itp.
- Obracanie pokrętła szybkiej kontroli to jeden ze sposobów wybierania elementów ustawień, przełączania zdjęć i wykonywania innych operacji. Dodatkowo można wykonać większość działań, do których służą klawisze < ▲ > < ▼ > < ← > < ▶ >.

<span id="page-70-0"></span>Podczas robienia zdjęć ma taki sam efekt, jak naciśnięcie spustu migawki do połowy w trybach strefy twórczej  $\overline{R}$ [\)](#page-64-0).

Podczas nagrywania filmu umożliwia również ustawienie ostrości za pomocą autofokusa w trybach strefy twórczej.

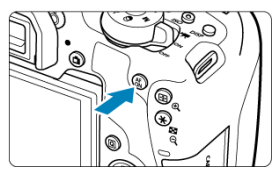

<span id="page-71-0"></span>Po ustawieniu [ $\blacklozenge$ : **Blokada kilku funkcii**] ( $\oslash$ [\)](#page-698-0) możesz nacisnąć przycisk <  $\blacklozenge$   $\bigcap$  $\mathsf{CK}$  >, aby zapobiec niezamierzonym zmianom ustawień w wyniku przypadkowego przekręcenia pokrętła <  $\mathcal{E}^{\text{max}}$  > lub <  $\mathbb{O}$  > albo dotknięcia panelu ekranu dotykowego.

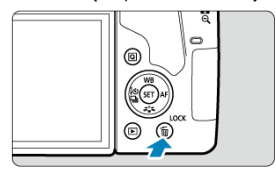

### $\Box$ **Uwaga**

- Próba użycia zablokowanych elementów sterujących aparatu po naciśnięciu przycisku < LOCK > spowoduje, że symbol < L > pojawi się w wizjerze, a  $\left[\begin{matrix} 0 & 0 \\ 0 & 1 \end{matrix}\right]$  na ekranie szybkich nastaw ( $\varphi$ ).
- $\bullet$  Domyślnie pokretło <  $\circledS$  > zostanie zablokowane, gdy przełącznik blokady kilku funkcji zostanie ustawiony w pozycji blokady.
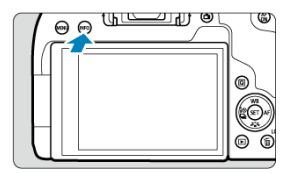

Każdorazowe naciśnięcie przycisku < INFO > powoduje zmianę wyświetlanych informacji. Poniższe przykładowe ekrany dotyczą zdjęć.

Gdy wyświetlony jest ekran szybkich nastaw, można nacisnąć przycisk <  $\boxed{\text{Q}}$  > i bezpośrednio skonfigurować funkcje fotografowania [\(](#page-94-0) $\circ$ ).

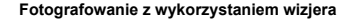

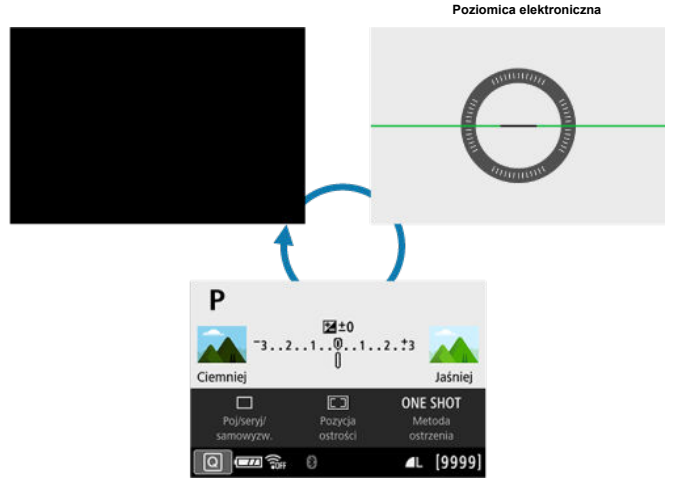

**Ekran szybkich nastaw**

### **Fotografowanie w trybie Live View**

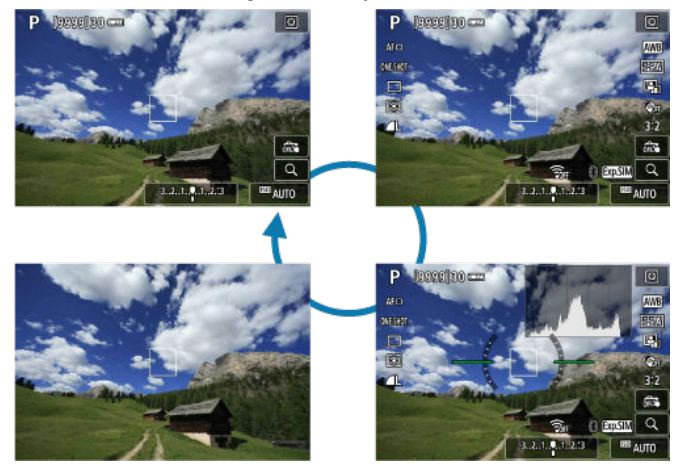

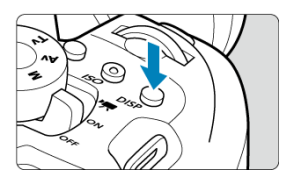

Podczas fotografowania z wizjerem można włączać i wyłączać wyświetlanie ekranu, naciskając przycisk  $<$   $D|SP$  >.

- [Ekran fotografowania](#page-76-0) 図
- [Wyświetlanie menu](#page-79-0) 囜
- [Przewodnik po trybach fotografowania](#page-81-0) 図
- [Przewodnik po funkcjach](#page-83-0) 図

Możesz określić, w jaki sposób informacje będą wyświetlane na ekranie. Zmień ustawienia według potrzeb.

1. **Wyświetl karty główne.**

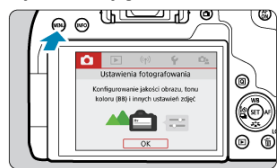

 $\bullet$  Naciśnij przycisk < MENU >, aby wyświetlić ekran menu.

# 2. **Wybierz kartę [ ].**

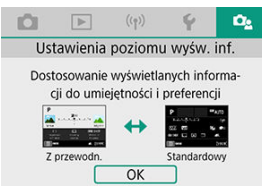

● Obróć pokrętło <  $\frac{1}{2}$  > lub naciśnij < <  $\blacktriangleright$  > na pokrętle <  $\textcircled{\scriptsize >}$ , aby wybrać kartę  $[\mathbf{C}_2]$ , a następnie naciśnij <  $\circledast$  >.

<span id="page-76-0"></span>W przypadku ekranu szybkich nastaw stosowanego podczas fotografowania przy użyciu wizjera możesz wybrać tryb [**Standardowy**] lub [**Z przewodn.**] (ekran przyjazny użytkownikowi). Ustawienie domyślne to [**Z przewodn.**].

1. **Wybierz opcję [ : Ekran fotograf.].**

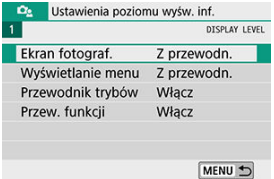

2. **Wybierz tryb wyświetlania.**

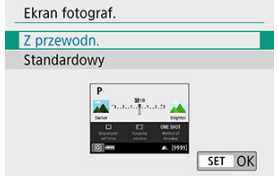

#### **Przykładowe ekrany**

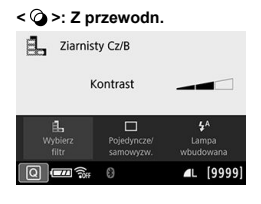

## **< >: Standardowy**

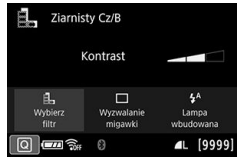

### **< >: Z przewodn.**

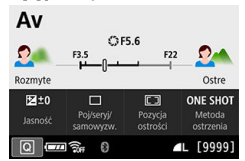

### **< >: Standardowy**

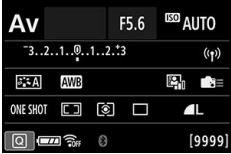

## **Uwaga**

W trybach strefy twórczej, kiedy opcja [**Z przewodn.**] jest ustawiona, tylko funkcje charakterystyczne dla ustawionego trybu fotografowania są wyświetlane na ekranie szybkich nastaw. Należy pamiętać, że pozycji nie można ustawiać na ekranie szybkich nastaw, gdy wybrana jest opcja [**Z przewodn.**], można ją ustawić za pomocą ekranu menu  $\overline{(\overline{\mathcal{O}})}$  $\overline{(\overline{\mathcal{O}})}$  $\overline{(\overline{\mathcal{O}})}$ ).

<span id="page-79-0"></span>Można wybrać tryb wyświetlania spośród następujących opcji: [**Standardowy**] lub [**Z przewodn.**]. Jeśli zostanie wybrana opcja [**Z przewodn.**], opisy głównej karty są dostępne po naciśnięciu przycisku < MENU >. Jeśli zostanie wybrana opcja [Standardowy], po naciśnieciu przycisku < MFNU > następuje przejście bezpośrednio do ekranu menu. Ustawienie domyślne to [**Z przewodn.**].

1. **Wybierz opcję [ : Wyświetlanie menu].**

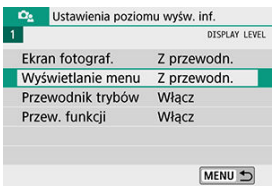

2. **Wybierz tryb wyświetlania.**

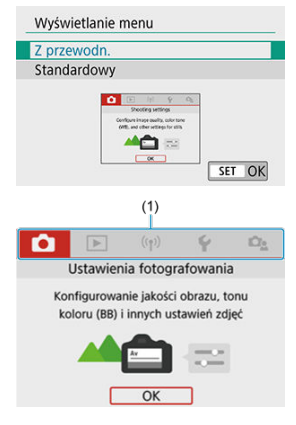

(1) Karty główne

## **Uwaga**

■ Karta [★] (karta Moje menu) nie jest wyświetlana w przypadku ustawienia [Z **przewodn.**[\)](#page-718-0). Aby ustawić Moje menu (2), należy zmienić poziom wyświetlania menu na wartość [**Standardowy**].

<span id="page-81-0"></span>Podczas przełączania trybów fotografowania może być wyświetlany krótki opis aktualnie wybieranego trybu. Ustawienie domyślne to [**Włącz**].

1. **Wybierz opcję [ : Przewodnik trybów].**

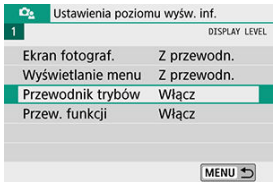

2. **Wybierz opcję [Włącz].**

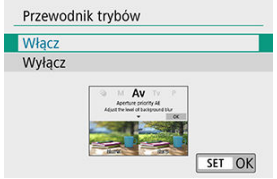

3. **Obróć pokrętło wyboru trybu.**

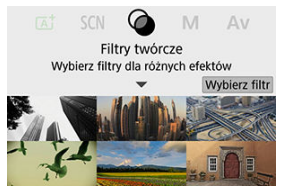

Pojawi się opis wybranego trybu fotografowania.

4. **Naciśnij przycisk < >.**

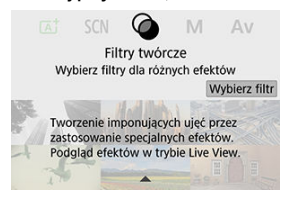

- Pojawi się pozostała część opisu.
- Aby wyłączyć opis dostępny w przewodniku trybów, naciśnij przycisk  $<$  (set) >.
- $\bullet$  W trybie <  $SCN >$  lub <  $\odot$  > wyświetlany jest ekran wyboru trybu fotografowania.

<span id="page-83-0"></span>Podczas korzystania z szybkich nastaw lub ustawień menu można wyświetlić krótki opis funkcji i opcji. Ustawienie domyślne to [**Włącz**].

1. **Wybierz opcję [ : Przew. funkcji].**

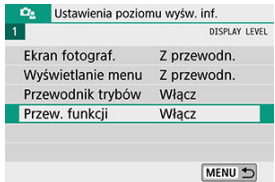

2. **Wybierz opcję [Włącz].**

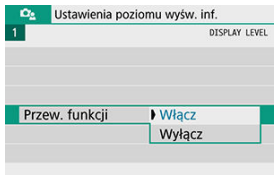

#### **Przykładowe ekrany**

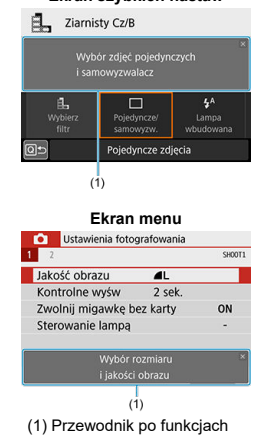

#### **Ekran szybkich nastaw**

#### $\overline{B}$ **Uwaga**

Aby usunąć opis, należy go dotknąć albo kontynuować wykonywanie operacji.

Po ustawieniu [ $\Omega$ <sub>2</sub>: Ekran fotograf.] jako [Z przewodn.] [\(](#page-76-0)2) wskazówki dotyczące fotografowania są wyświetlane, jeśli aparat przewiduje dowolną z poniższych sytuacji w ramach bieżących ustawień aparatu. W trybach strefy podstawowej wskazówki dotyczące fotografowania są wyświetlane niezależnie od ustawienia [**De**: Ekran fotograf.].

- Chcesz zwiekszyć rozmycie tła (po ustawieniu najniższej wartości przysłony w trybie  $<$  Av >).
- Obraz może być prześwietlony.
- Obraz może być niedoświetlony.
- Moga wystąpić drgania aparatu (tylko w trybach strefy podstawowej).
	- 1. **Dotknij obszaru wewnątrz ramki.**

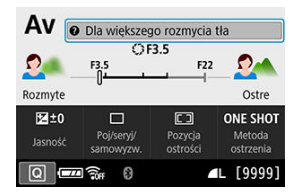

Pojawią się wskazówki dotyczące fotografowania.

# 2. **Sprawdź wskazówki dotyczące fotografowania.**

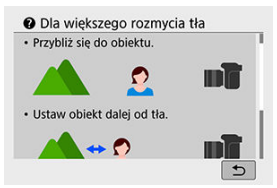

- Długie wskazówki można przewijać, dotykając ekranu.
- $\bullet$  Można je także przewijać, obracając pokrętłem < $\circled{\color{black} \odot}$  > lub naciskając klawisze <  $\blacktriangle$  > <  $\blacktriangledown$  >.

# 3. **Dotknij [ ].**

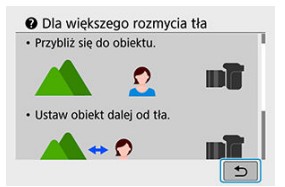

- Wskazówki dotyczące fotografowania znikną i ponownie zostanie wyświetlony ekran przedstawiony w punkcie 1.
- Można również ukryć wskazówki dotyczące fotografowania, naciskając  $<$  (ET) >.

#### **Przestroga** Œ

Wskazówki dotyczące fotografowania nie są wyświetlane po wyłączeniu obsługi dotykowej.

- <span id="page-87-0"></span>[Ekran menu](#page-88-0) 図
- **P**j [Procedura wprowadzania ustawień menu](#page-89-0)
- **E**j [Wyszarzone elementy menu](#page-93-0)

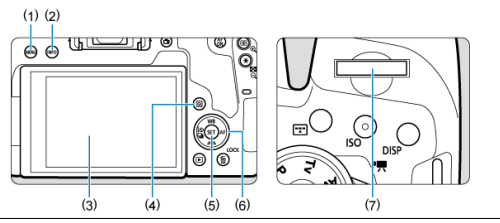

- $(1)$  Przycisk<MENU>
- $(2)$  Przycisk<INFO >
- (3) Ekran
- $\overline{(4)}$  Przycisk< $\overline{Q}$
- (5) Przycisk< $\circledast$
- (6) < > Pokrętło szybkiej kontroli
- (7) < > Pokrętło główne

<span id="page-88-0"></span>Dostępność kart i pozycji menu zależy od trybu fotografowania.

### **Strefa podstawowa**

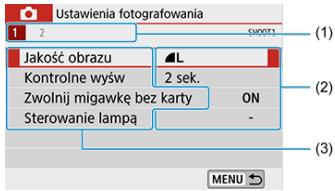

#### **Metoda nagrywania filmu/**

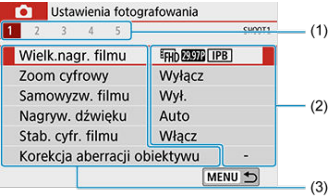

### **Strefa twórcza**

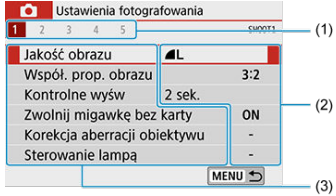

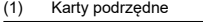

- (2) Ustawienia menu
- (3) Pozycje menu

## <span id="page-89-0"></span>**Po wybraniu [ : Wyświetlanie menu: Z przewodn.]**

1. **Wyświetl karty główne.**

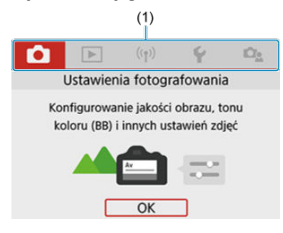

● Po naciśnięciu przycisku < MENU > pojawią się karty główne (1) oraz opis wybranej karty.

## 2. **Wybierz kartę główną.**

- Każdy kolejny obrót pokrętła <  $\frac{1}{2}$  > powoduje zmianę karty głównej (grupy funkcji).
- Możesz także przełączać się między kartami głównymi, naciskając  $przycisk < \boxed{Q}$  > lub <  $\boxed{\textsf{NFO}}$  >.

# 3. **Wyświetl ekran menu.**

- Naciśnij przycisk < $(F)$  >, aby wyświetlić ekran menu.
- $\bullet$  Aby wrócić do ekranu karty głównej, naciśnij przycisk < MENU >.

## 4. **Wybierz kartę podrzędną.**

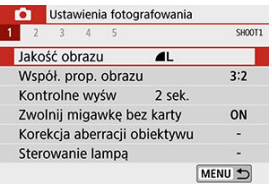

 $\bullet$  Obróć pokrętło <  $\frac{1}{2}$ , aby wybrać kartę podrzędną.

# 5. **Wybierz jedną z pozycji.**

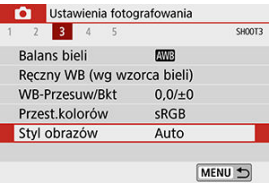

Obróć pokrętło < >, aby wybrać pozycję menu, a następnie naciśnij  $przycisk < (8E) >$ .

# 6. **Wybierz opcję.**

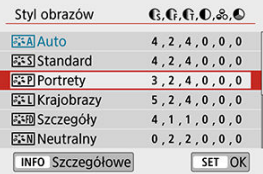

- $\bullet$  Obróć pokrętło <  $\circ$  >, aby wybrać opcję.
- Bieżące ustawienie jest oznaczone kolorem niebieskim.

# 7. **Ustaw opcję.**

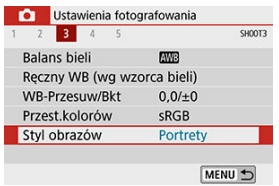

- Aby zapisać ustawienie, naciśnij przycisk <  $(\sqrt{\epsilon_1})$  >.
- Po zmianie ustawienia z domyślnego zostanie ono oznaczone kolorem niebieskim (dostępne tylko dla pozycji menu na karcie [ $\Box$ ]).

## 8. **Zamknij ekran ustawień.**

 $\bullet$  Naciśnij przycisk < MENU > dwa razy, aby wyjść z menu i powrócić do trybu gotowości do fotografowania.

### **Uwaga**

- W opisach funkcji menu w niniejszej instrukcji założono, że ekran menu jest wyświetlony.
- Korzystanie z menu jest możliwe również przez stuknięcie w ekran menu lub użycie klawiszy <  $\blacktriangle$  > <  $\blacktriangledown$  > <  $\blacktriangle$  > <  $\blacktriangleright$  >.
- $\bullet$  Aby anulować operację, należy nacisnąć przycisk < MENU >.

## **Po wybraniu [ : Wyświetlanie menu: Standardowy]**

# 1. **Wyświetl ekran menu.**

● Naciśnii przycisk < MFNU >, aby wyświetlić ekran menu.

# 2. **Wybierz kartę.**

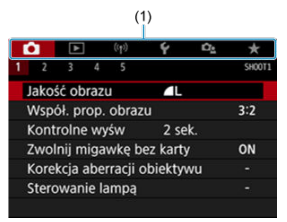

- Każde kolejne naciśnięcie przycisku <  $\overline{Q}$  > lub <  $\overline{NFO}$  > powoduje zmianę karty głównej (1).
- $\bullet$  Obróć pokrętło <  $\frac{1}{2}$ >, aby wybrać kartę podrzędną.
- Kolejne działania są takie same, jak w przypadku ustawienia  $[**D**<sub>2</sub>:$ Wyświetlanie menu: Z przewodn.]. Patrz [Gdy ustawiono opcję \[](#page-89-0) $\Omega$ <sub>3</sub>; [Wyświetlanie menu: Z przewodn.\],](#page-89-0) zaczynając od kroku 5.
- $\bullet$  Aby wyjść z ustawienia, naciśnij przycisk < MFNU > jeden raz.

<span id="page-93-0"></span>Przykład: Jeśli ustawiono opcję [**Priorytet jasnych partii obr.**]

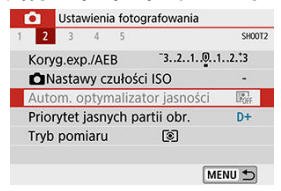

Nie można ustawić wyszarzonych elementów menu. Pozycja menu jest przyciemniona, jeśli inne ustawienie funkcji zastępuje ją.

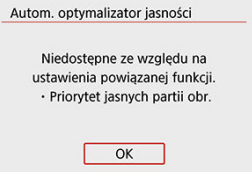

Zastępującą funkcję można zobaczyć, wybierając wyszarzony element menu i naciskając  $przvcisk < (6E) >$ .

W przypadku anulowania ustawienia funkcji zastępującej wyszarzony element menu będzie dostępny do regulacji.

#### T **Przestroga**

W przypadku niektórych wyszarzonych elementów menu funkcja zastępująca może nie być widoczna.

#### $\overline{R}$ **Uwaga**

**• Po ustawieniu [Kasowanie nastaw aparatu]** w opcji [ $\blacklozenge$ : Kasowanie nastaw] można przywrócić ustawienia domyślne funkcji menu (2[\)](#page-712-0).

# <span id="page-94-0"></span>**Szybkie nastawy**

- Fotografowanie z wykorzystaniem wizjera 図
- [Fotografowanie w trybie Live View / Nagrywanie filmu](#page-98-0)
- [Podczas odtwarzania](#page-99-0) 商

Użytkownik może bezpośrednio wybrać i skonfigurować ustawienia wyświetlane na ekranie.

**Fotografowanie z wykorzystaniem wizjera**

1. **Naciśnij przycisk < > ( ).**

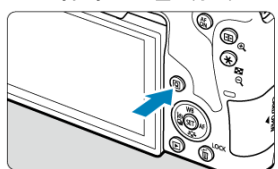

2. **Wybierz ustawienie.**

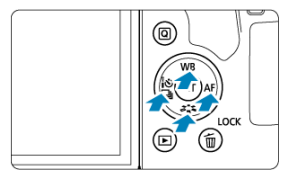

Użyj klawiszy <  $\blacktriangle$  > <  $\blacktriangledown$  > <  $\blacktriangle$  > <  $\blacktriangleright$  > aby dokonać wyboru.  $\bullet$ 

### **Strefa twórcza**

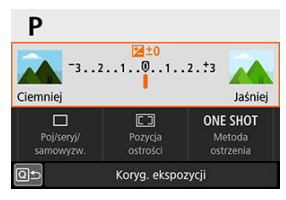

- $\bullet$  Naciśnij przycisk < $\varepsilon$ e) >.
- Niektóre ustawienia można skonfigurować, obracając pokrętłem  $\langle \xi \xi \rangle_{\xi}^{max}$  > lub  $\langle \xi \rangle$  > bez naciskania przycisku  $\langle \xi \xi \rangle$  >.

#### **Strefa podstawowa**

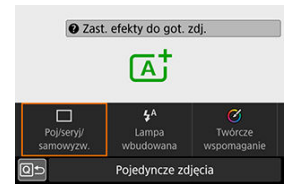

- $\bullet$  Naciśnij przycisk < $\circledast$  >.
- Niektóre ustawienia można skonfigurować, obracając pokrętłem  $\langle \xi \xi \rangle$  > lub  $\langle \xi \rangle$  > bez naciskania przycisku  $\langle \xi \xi \rangle$  >.

3. **Wybierz opcję.**

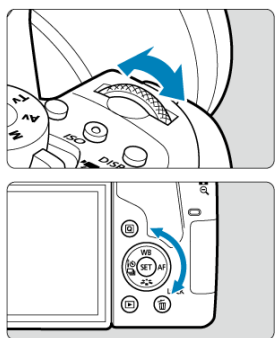

- Obróć pokrętło < ﷺ > lub < ु>, aby dostosować ustawienie. Aby<br>skonfigurować niektóre ustawienia, trzeba po wykonaniu tej czynności nacisnąć przycisk.
- $\bullet$  Naciśnij przycisk <  $\circledast$  >, aby powrócić do poprzedniego ekranu.

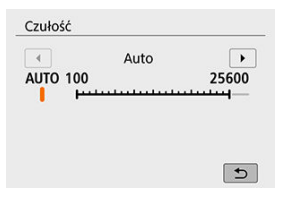

Aby przejść do ekranu danego ustawienia z poziomu ekranu szybkich nastaw, naciśnij przycisk <  $|SO$  >, a następnie dostosuj ustawienie, obracając pokrętło <  $s^{max}_{\lambda}$  > lub <  $\odot$  >.

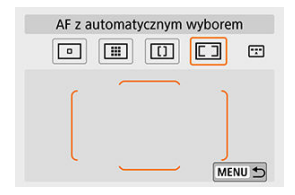

 $\bullet$  Jeżeli wybrano opcję  $[\fbox{\fbox{\tt [[}}\fbox{\fbox{\tt ]}}]$ , naciśnij przycisk <  $[\fbox{\fbox{\tt [[}}\fbox{\fbox{\tt ]}}]$ , aby dostosować ustawienie. Aby wyjść z ustawienia, naciśnij przycisk < MENU >.

- <span id="page-98-0"></span>1. **Naciśnij przycisk < > ( ).**
- 2. **Wybierz ustawienie.**

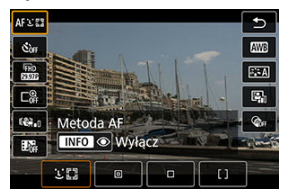

Naciśnii klawisze <  $\blacktriangle$  > <  $\blacktriangledown$  >, aby dokonać wyboru.

# 3. **Wybierz opcję.**

- $\bullet$  Obróć pokrętło <  $\mathcal{E}^{\text{max}}$ > lub <  $\odot$  >, aby dostosować ustawienie. Aby skonfigurować niektóre ustawienia, trzeba po wykonaniu tej czynności nacisnąć przycisk.
- $\bullet$  Naciśnij przycisk <  $\boxed{Q}$  >, aby powrócić do poprzedniego ekranu.
- <span id="page-99-0"></span>1. **Naciśnij przycisk < >.**
- 2. **Wybierz ustawienie.**

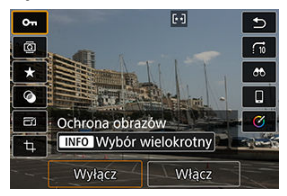

 $\bullet$  Naciśnii klawisze <  $\blacktriangle$  > <  $\blacktriangledown$  >, aby dokonać wyboru.

# 3. **Wybierz opcję.**

- $\bullet$  Obróć pokrętło <  $s^{\text{max}}$  > lub < edges, aby dostosować ustawienie. Aby skonfigurować niektóre ustawienia, trzeba po wykonaniu tej czynności nacisnąć przycisk.
- Skonfiguruj elementy oznaczone ikoną  $[$  $]$   $\overline{3}$ ] znajdujące się u dołu ekranu poprzez naciśnięcie przycisku <  $(F)$  >.
- $\bullet$  Aby anulować tę operację, naciśnij przycisk < MENU >.
- $\bullet$  Naciśnii przycisk <  $\boxed{Q}$  >, aby powrócić do poprzedniego ekranu.

#### Œ **Przestroga**

Aby obrócić obraz, ustaw [**♥**: **Auto-obracanie**] jako [**Wł. ◘ □**] [\(](#page-663-0)<mark>@</mark>). Gdy dla opcji [ : Auto-obracanie] wybrano ustawienie [Wł. □] lub [Wył.], obrazy będą oznaczane wybraną opcją [ **Obróć zdjęcia**], ale nie będą obracane w aparacie.

## **Uwaga**

- Naciśnięcie przycisku < l<u>O</u>l > w widoku miniatur spowoduje przełączenie do trybu<br>wyświetlania pojedynczego obrazu i przejście do ekranu szybkich nastaw.
- Ponowne naciśnięcie przycisku <  $\boxed{Q}$  > powoduje powrót do widoku miniatur.
- W przypadku obrazów z innych aparatów, dostępne opcje mogą być ograniczone.
- 図 **Dotykanie**
- 枢 **Przeciaganie**

## **Dotykanie**

## **Przykładowe ekrany (Szybkie nastawy)**

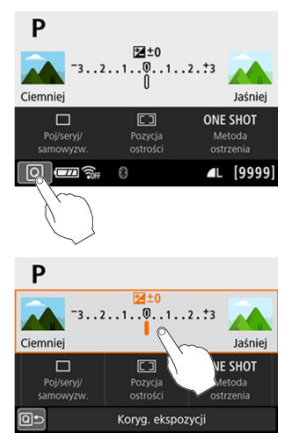

- Dotknij ekran palcem (dotknij na krótko, a następnie odsuń palec). ٠
- Na przykład po dotknięciu przycisku [ Q ] pojawi się ekran szybkich nastaw. Dotknięcie  $\bullet$ przycisku [Q] powoduje powrót do poprzedniego ekranu.

#### $\Box$ **Uwaga**

- Jeśli w ustawieniu [: Sygnał "bip"] wybrano opcję [Dotknij  $\mathbb{I}$ ], sygnał dźwiękowy nie będzie emitowany podczas sterowania za pomocą dotyku [\(](#page-680-0)@).
- Czas reakcji na obsługę dotykową można dostosować w [ $\blacklozenge$ : Ster. dotykiem] (**2**[\)](#page-679-0).

## <span id="page-102-0"></span>**Przykładowy ekran (Ekran menu)**

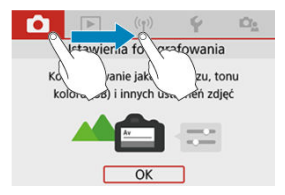

**Przesuń palec, dotykając ekranu.** 

1. **Wyświetl podgląd kadru w trybie Live View.**

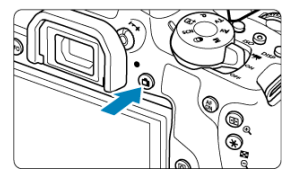

- $\bullet$  Naciśnij przycisk < $\bullet$  >.
- Obrazy Live View są wyświetlane prawie tak samo jasne, jak wykonane zdiecia.

# 2. **Ustaw ostrość na obiekt.**

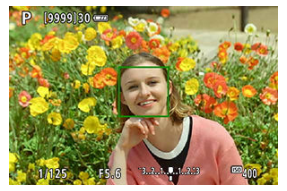

- Naciśnij spust migawki do połowy, aby ustawić ostrość.
- Jeśli miga ikona <  $\sharp$  >, podnieś ręcznie wbudowaną lampę błyskową.
- Można również dotknąć ekranu, aby wybrać twarz lub obiekt  $(\bar{\varpi})$  $(\bar{\varpi})$ .

3. **Zrób zdjęcie.**

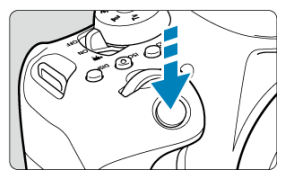

Naciśnij spust migawki do końca.  $\bullet$ 

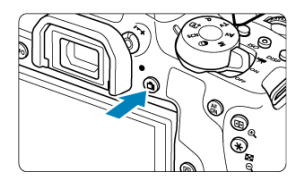

Aby zakończyć fotografowanie w trybie Live View, naciśnij przycisk  $\leq$   $\blacksquare$ 

<span id="page-105-0"></span>Wystarczy dotknąć ekranu, aby ustawić ostrość i automatycznie zrobić zdjecie.

1. **Włącz migawkę dotykową.**

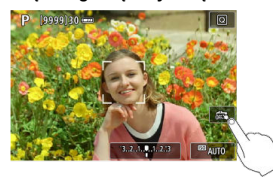

- **Dotknij ikony [ ] w prawym dolnym rogu ekranu. Każde dotknięcie** ikony powoduje przełączanie między opcjami [  $\frac{1}{100}$ ].
- **[ [ ] (Dotyk. migawka: Wł.)** Aparat ustawi ostrość na miejsce, który dotkniesz, a następnie zostanie wykonane zdiecie.
- $\bullet$   $\left[\frac{1}{600}\right]$  (Dotyk. migawka: Wył.) Można dotknąć miejsca, na którym ma zostać ustawiona ostrość. Aby zrobić zdjęcie, naciśnij spust migawki do końca.
- 2. **Dotknij ekranu, aby zrobić zdjęcie.**

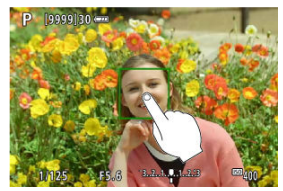

- Dotknij twarzy lub obiektu na ekranie. W miejscu dotknięcia aparat ustawi ostrość (AF dotykowy), korzystając z wybranej metody AF (
- $\bullet$  W przypadku ustawienia  $[\mathbb{C}\mathbf{S}]$  po uzyskaniu ostrości punkt AF zmieni kolor na zielony i automatycznie zostanie zrobione zdjęcie.
- Jeśli nie uda się uzyskać ostrości, punkt AF zmieni kolor na pomarańczowy i nie będzie można zrobić zdjęcia. Ponownie dotknij twarzy lub obiektu na ekranie.

#### $\bullet$ **Przestroga**

- Aparat fotografuje w trybie pojedynczego zdjęcia niezależnie od ustawienia trybu wyzwalania migawki.
- Naciśnięcie ekranu powoduje ustawienie ostrości z zastosowaniem opcji [**One-Shot AF**] niezależnie od ustawienia wybranego dla działania AF.
- Dotknięcie ekranu w widoku powiększonym nie spowoduje ustawienia ostrości ani wykonania zdiecia.
- Jeśli wybrano opcję [**Efekt rybiego oka**] w trybie <  $\textcircled{2}$  > aparat ustawi ostrość, używając punktu AF w środkowej części ekranu, niezależnie od miejsca dotknięcia.
- Użycie migawki dotykowej nie przynosi żadnego efektu, jeśli ustawiono opcję [**Efekt miniatury**] w trybie  $\leq Q$  >.
- W przypadku fotografowania po ustawieniu opcji [ : **Kontrolne wyśw**] jako [**bez limitu**], można nacisnąć spust migawki do połowy, aby zrobić następne zdjęcie.

### **Uwaga**

- W przypadku ekspozycji w trybie Bulb  $\sqrt{\omega}$ ) należy dotknąć raz, aby uruchomić ekspozycję, po czym dotknąć ponownie, aby ją zatrzymać. Należy uważać, aby nie poruszyć aparatu podczas dotykania ekranu.
- **Kontrolka samowyzwalacza (@[\)](#page-27-0) nie miga, gdy w trybie [Autoportret] ekran jest** skierowany do przodu aparatu.

Tryb autoportretów przetwarza obraz pod kątem fotografowania ludzi. Przed rozpoczęciem fotografowania możesz również określić rozmycie tła, jasność i wygładzenie skóry.

1. **Skieruj ekran w stronę przedniej części aparatu.**

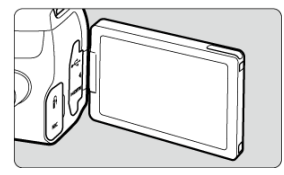

2. Dotknij ikony [ $\ddot{\omega}$ ] na ekranie.

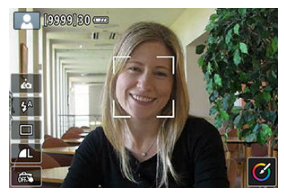

- Dotknij [co] na ekranie, aby aktywować tryb [Autoportret].  $\bullet$
- 3. **Wprowadź ustawienia autoportretu.**

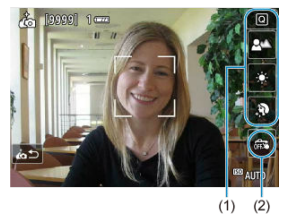

Dotknij funkcji (1), aby ją wybrać, a następnie ustaw efekt.
## 4. **Zrób zdjęcie.**

## **W przypadku korzystania z migawki dotykowej:**

Dotknij  $[\overline{\omega} ]$  (2) i ustaw na  $[\overline{\mathbb{C}}$  (Dotyk. migawka: Wł.)  $(\overline{\omega} )$ .

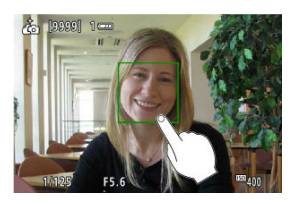

Dotknij miejsca, w którym chcesz ustawić ostrość, a następnie zrób zdiecie.

**W przypadku korzystania ze spustu migawki:**

Naciśnij spust migawki do połowy, aby ustawić ostrość, a następnie naciśnij go do końca, aby zrobić zdjęcie.

#### Œ **Przestroga**

- Po uzyskaniu ostrości przez aparat nie zmieniaj odległości między sobą a aparatem, aż zostanie zrobione zdjęcie.
- Należy uważać, aby nie upuścić aparatu.
- Fotografowanie z lampą błyskową nie jest możliwe. Podczas fotografowania w słabym świetle należy zapobiegać drganiom aparatu.

## **Uwaga**

- Aparat wyłączy tryb [**Autoportret**] po ustawieniu przełącznika zasilania w pozycji  $\leq$  OFF > lub wykonaniu dowolnej z poniższych operacji.
	-
	- Dotknięcie przycisku [do] na ekranie.
	- Obrócenie ekranu do położenia początkowego.
	- Naciśnięcie przycisku < $\Box$  >.
- **Kontrolka samowyzwalacza ( [\)](#page-27-0)** nie miga, gdy w trybie [**Autoportret**] ekran jest skierowany do przodu aparatu.

W niniejszym rozdziale opisano korzystanie z trybów strefy podstawowej ustawianych za pomocą pokrętła wyboru trybów w celu uzyskania najlepszych wyników.

W przypadku trybów strefy podstawowej wystarczy jedynie wycelować aparat i nacisnąć spust migawki. Wszystkie parametry zostaną ustawione automatycznie przez aparat.

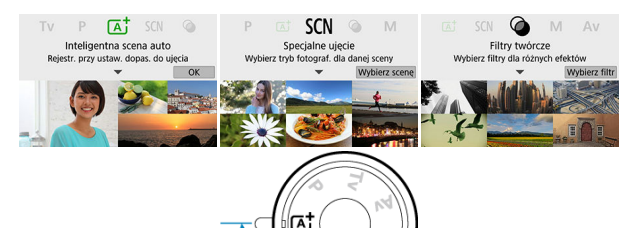

Q

- [Fotografowanie z pełną automatyką \(inteligentna scena auto\)](#page-110-0)
- [Tryb specjalnego ujęcia](#page-121-0)
- [Tryb Portrety](#page-124-0)
- [Tryb gładkiej cery](#page-125-0)
- [Tryb Zdjęcie grupowe](#page-126-0)
- [Tryb Krajobrazy](#page-127-0)
- [Tryb Małe odległości](#page-128-0)
- [Tryb Sport](#page-129-0)
- [Tryb Dzieci](#page-130-0)
- [Tryb Żywność](#page-132-0)
- [Tryb Światło świec](#page-133-0)
- [Tryb Nocne portrety](#page-135-0)
- [Tryb Zdjęcia nocne z ręki](#page-137-0)
- [Tryb kontrola podświetlenia HDR](#page-139-0)
- [Tryb Filtry twórcze](#page-141-0)

# <span id="page-110-0"></span>**Fotografowanie z pełną automatyką (inteligentna scena auto)**

- [Zmiana kompozycji zdjęć](#page-115-0) 囪
- 図 [Fotografowanie poruszających się obiektów](#page-116-0)
- 囜 [Ikony ujęć](#page-116-0)
- [Dostosowywanie ustawień](#page-117-0) 雇
- 図 [Fotografowanie z zastosowanymi efektami \(Twórcze wspomaganie\)](#page-118-0)

**< > to tryb w pełni automatyczny. Aparat analizuje ujęcie i automatycznie dostosowuje optymalne ustawienia.** Może również automatycznie ustawić ostrość na nieruchomy lub ruchomy obiekt, wykrywając ruch obiektu  $(\sqrt{2})$  $(\sqrt{2})$ .

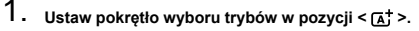

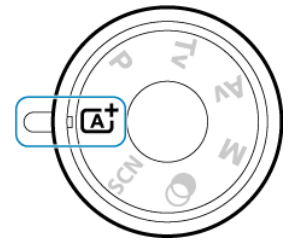

2. **Naciśnij przycisk < >.**

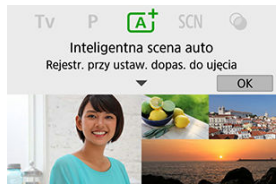

Odczytaj komunikat i naciśnij [**OK**].

3. **Skieruj aparat na to, co zamierzasz sfotografować (obiekt).**

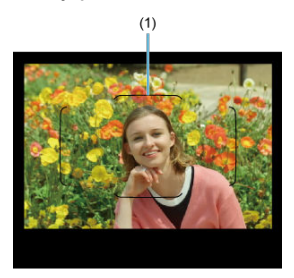

- Zasadniczo aparat ustawia ostrość na najbliższym obiekcie.
- Gdy do fotografowania używany jest wizjer, można wspomóc regulację ostrości poprzez wyśrodkowanie ramki obszarowego AF (1) na obiekcie.
- Po wyświetleniu ramki (punkt AF) na ekranie podczas fotografowania w trybie Live View ustaw ją na obiekcie.

4. **Ustaw ostrość na obiekt.**

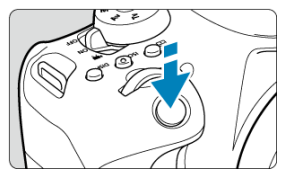

Naciśnij spust migawki do połowy, aby ustawić ostrość. Jeśli miga ikona <  $\frac{1}{2}$  >, podnieś recznie wbudowana lampę błyskową.

### **Fotografowanie z wykorzystaniem wizjera**

- W przypadku ustawiania ostrości będzie wyświetlany punkt AF, za pomocą którego została ustawiona ostrość. W tym samym czasie sygnalizator dźwiękowy wygeneruje sygnał, a w wizjerze zaświeci się wskaźnik ostrości <  $\bullet$  >. W warunkach słabego oświetlenia, punkty AF zaświecą się krótko na czerwono.
- Gdy oświetlenie jest słabe i podniesiono wbudowaną lampę błyskową, stosowanie do potrzeb uruchamiane jest oświetlenie wspomagające AF (błysk ciągły).

### **Fotografowanie w trybie Live View**

- Gdy ostrość jest ustawiona na obiekcie, punkt AF zmienia kolor na zielony, a aparat generuje sygnał "bip".
- Punkt AF w obszarze ostrości ustawionej na ruchomym obiekcie zmienia kolor na niebieski i śledzi ruch obiektu.

5. **Zrób zdjęcie.**

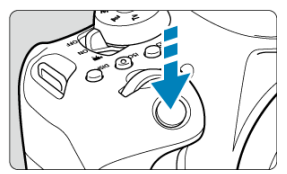

- Aby zrobić zdjęcie, naciśnij spust migawki do końca.
- Przechwycony obraz będzie wyświetlany na ekranie przez około 2 sekundy.
- Aby wyłączyć wbudowaną lampę błyskową, należy ponownie zamknąć ja recznie.

#### **Przestroga** Т

Ruch obiektu (bez względu na to, czy obiekty poruszają się, czy nie) może nie być wykrywany prawidłowo dla niektórych obiektów lub w niektórych warunkach fotografowania.

#### $\Box$ **Uwaga**

 $\bullet$  Tryb <  $\overline{A}$  > pozwala uwydatnić kolory podczas fotografowania natury, otwartej przestrzeni oraz scen zachodów słońca. Jeśli nie uzyskujesz pożądanych tonów kolorów, zmień tryb na dowolny tryb strefy twórczej  $(\sqrt{2})$  $(\sqrt{2})$  i wybierz styl obrazów inny niż  $\sqrt{2}$ , a następnie powtórz zdięcia [\(](#page-311-0) $\sqrt{2}$ ).

## **Zmniejszanie liczby rozmytych zdjęć**

- Podczas fotografowania z ręki należy zwracać uwagę na drgania aparatu. Aby uniknąć drgań aparatu, warto rozważyć użycie statywu. Należy korzystać z solidnego statywu, który utrzyma ciężar sprzętu fotograficznego. Aparat należy dokładnie zamocować do statywu.
- $\bullet$  Zaleca się korzystanie z elektronicznego wężyka spustowego (w sprzedaży osobno,  $\circled{p}$ [\)](#page-207-0) bezprzewodowegopilota zdalnego sterowania (w sprzedaży osobno,  $\varnothing$ ).

## **Często zadawane pytania**

**Nie można wyregulować ostrości (co sygnalizuje migająca ikona < > w wizjerze, gdy jest on używany do robienia zdjęć, lub pomarańczowy punkt AF podczas fotografowania w trybie Live View).**

Skieruj punkt AF na obszar o wysokim kontraście, a następnie naciśnij spust migawki do połowy [\(](#page-64-0) ). Jeśli fotografowany obiekt znajduje się zbyt blisko, oddal się i wykonaj zdiecie jeszcze raz.

## **Kilka punktów AF jest wyświetlonych jednocześnie.**

Ostrość została uzyskana we wszystkich punktach.

**Naciśnięcie spustu migawki do połowy nie zapewnia ustawienia ostrości aparatu na obiekt.**

Jeśli przełącznik trybu ostrości na obiektywie znajduje się w pozycji < MF >, ustaw go w pozycji  $<$   $\mathsf{AF}$  >.

## **Na wyświetlaczu miga wartość czasu otwarcia migawki.**

Ponieważ jest zbyt ciemno, zdjęcia mogą być nieostre ze względu na drgania aparatu. Zalecane jest skorzystanie ze statywu, wbudowanej lampy błyskowej lub zewnętrznej lampy błyskowej  $\left( \frac{\sqrt{2}}{2} \right)$  $\left( \frac{\sqrt{2}}{2} \right)$  $\left( \frac{\sqrt{2}}{2} \right)$ .

## **Zdjęcia są za ciemne.**

Podnieś wcześniej wbudowaną lampę błyskową, aby włączyć automatyczne wyzwalanie błysku, jeśli obiekty są fotografowane pod światło w ciągu dnia lub gdy zdjęcia są wykonywane w słabym oświetleniu.

**Po podniesieniu wbudowana lampa błyskowa wyzwala kilkakrotnie błysk podczas fotografowania w słabym oświetleniu.**

Aby ułatwić automatyczne ustawianie ostrości, wbudowana lampa błyskowa może kilkakrotnie wyzwolić błysk po naciśnięciu spustu migawki do połowy [\(](#page-173-0) $\circ$ ).

## **Zdjęcia wykonywane z lampą błyskową są za jasne.**

Zdjęcia mogą być jasne (prześwietlone), gdy przy użyciu lampy błyskowej fotografowane są obiekty znajdujące się w małej odległości. Odsuń się od obiektu i zrób zdiecie ponownie.

### **Dolna cześć zdjęć wykonanych z zastosowaniem lampy błyskowej jest nienaturalnie ciemna.**

Fotografowanie obiektów znajdujących się w zbyt małej odległości może spowodować pojawienie się na zdjęciach cienia rzucanego przez obiektyw. Odsuń się od obiektu i zrób zdjęcie ponownie. Jeśli używasz osłony obiektywu, spróbuj ją zdjąć przed zrobieniem zdjęcia.

## <span id="page-115-0"></span>**Uwaga**

Jeżeli używana jest wbudowana lampa błyskowa, należy mieć na uwadze poniższe kwestie.

- Gdy oświetlenie jest słabe i często występują drgania aparatu, czas naświetlania na wyświetlaczu wizjera miga. Trzymaj aparat nieruchomo lub skorzystaj ze statywu. W przypadku korzystania z obiektywu o zmiennej ogniskowej można zmniejszyć rozmycie obrazu wskutek drgań aparatu poprzez ustawienie obiektywu na najszerszy kąt widzenia.
- Gdy wykonywane są zdjęcia portretowe w słabym oświetleniu, należy poprosić fotografowane osoby o nieporuszanie się do zakończenia robienia zdjęć. Jakikolwiek ruch spowoduje rozmycie fotografowanej osoby na zdjęciu.

## **Zmiana kompozycji zdjęć**

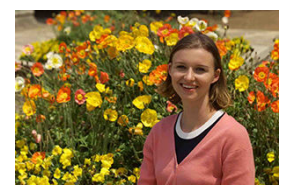

W zależności od rodzaju sceny przesunięcie fotografowanego obiektu w lewo lub w prawo w celu uzyskania zrównoważonego tła nada zdjęciu lepszą perspektywę. Naciśnięcie spustu migawki do połowy w celu ustawienia ostrości na nieruchomy obiekt spowoduje zablokowanie ostrości na tym obiekcie. Można zmienić kompozycję zdjęcia, trzymając spust migawki naciśnięty do połowy, a następnie nacisnąć go do końca w celu wykonania zdjęcia. Jest to tak zwana "blokada ostrości".

#### 围 **Uwaga**

Podczas fotografowania w trybie Live View aparat ustawia ostrość na wstępnie wykrytych twarzach, na których wyregulowano ostrość, nawet po zmianie kompozycji zdjęcia.

# <span id="page-116-0"></span>**Fotografowanie poruszających się obiektów**

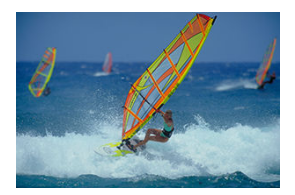

Naciśnięcie spustu migawki do połowy włącza śledzenie znajdujących się w ruchu obiektów, aby pozostały one ostre.

Trzymaj spust migawki naciśnięty do połowy i śledź obiekt tak, aby cały czas znajdował się w ramce obszarowego AF (podczas fotografowania z wizjerem) lub był widoczny na ekranie (w przypadku fotografowania w trybie Live View) i w decydującym momencie naciśnij spust migawki do końca.

# **Ikony ujęć**

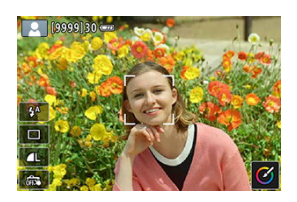

Aparat wykrywa typ ujęcia i automatycznie dostosowuje do niego wszystkie ustawienia. Podczas fotografowania w trybie Live View w lewym górnym rogu ekranu pojawia się ikona reprezentująca rodzaj wykrytej sceny  $\left(\frac{\sqrt{2}}{2}\right)$  $\left(\frac{\sqrt{2}}{2}\right)$  $\left(\frac{\sqrt{2}}{2}\right)$ .

<span id="page-117-0"></span>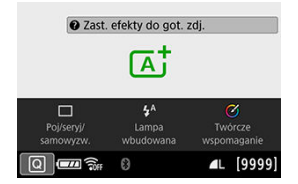

Podczas fotografowania z wizjerem można dostosować ustawienia trybu wyzwalania migawki, uruchomienia błysku wbudowanej lampy błyskowej i Twórcze wspomaganie, naciskając przycisk <  $\boxed{Q}$  >.

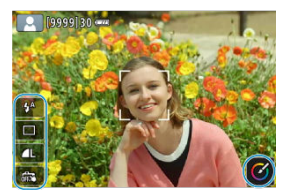

Podczas fotografowania w trybie Live View można dostosować ustawienia uruchomienia błysku wbudowanej lampy błyskowej, trybu wyzwalania migawki, jakości obrazu, migawki dotykowej i Twórcze wspomaganie, dotykając ikon.

<span id="page-118-0"></span>1. **Naciśnij przycisk < >.**

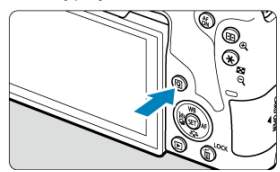

 $\bullet$  Podczas fotografowania przy użyciu wizjera użyj klawiszy <  $\blacktriangleleft$  > < >, aby wybrać [**Twórcze wspomaganie**].

## **Uwaga**

Podczas fotografowania przy użyciu wizjera można także nacisnąć przycisk <  $|SO$  > i wybrać [**Twórcze wspomaganie**].

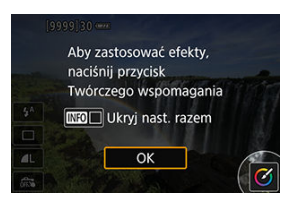

Po włączeniu fotografowania w trybie Live View przeczytaj komunikat, a następnie wybierz przycisk [**OK**].

2. **Wybierz efekt.**

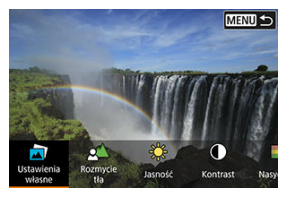

- Użyj pokrętła <  $\text{S}^{\text{max}}_{\text{S}}$  > lub <  $\text{S}$  >, aby wybrać efekt, a następnie naciśnij <  $(F)$  >.
- 3. **Wybierz intensywność efektu i inne szczegóły.**

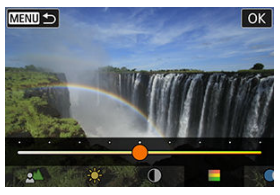

- $\bullet$  Obróć pokrętło <  $\mathcal{E}^{\text{max}}$ > lub <  $\odot$  >, aby dostosować ustawienie, a następnie naciśnij <  $(\widehat{\epsilon \tau})$  >.
- $\bullet$  Aby przywrócić ustawienie, naciśnij przycisk <  $\bigstar$  >, a następnie wybierz opcję [**OK**].

## **Efekty Twórcze wspomaganie**

### **[ ] Ustawienia własne**

Wybierz jeden z zaprogramowanych efektów. Pamiętaj, że opcje [**Nasycenie**], [**Ton koloru 1**] i [**Ton koloru 2**] nie są dostępne w menu [**B&W**].

## **[ ] Rozmycie tła**

Dostosuj rozmycie tła. Wybierz wyższe wartości, aby wyostrzyć tło. Aby rozmyć tło, wybierz niższe wartości. W przypadku wybrania ustawienia [**Autom.**] rozmycie tła jest zależne od jasności. Niektóre pozycje są dostępne tylko w przypadku określonej jasności obiektywu (liczby f).

- **[ ] Jasność** Regulacja jasności obrazu.
- **[ ] Kontrast** Regulacja kontrastu.
- **[ ] Nasycenie** Regulacja żywości barw.
- **[ ] Ton koloru 1** Regulacja tonu koloru bursztynowego/niebieskiego.

## **[ ] Ton koloru 2**

Regulacja tonu koloru zielonego/purpurowego.

**[ ] Monochrom.**

Umożliwia ustawienie efektu tonalnego na potrzeby fotografowania monochromatycznego.

## **Uwaga**

- Pozycja [**Rozmycie tła**] nie jest dostępna w przypadku używania lampy błyskowej.
- Powyższe ustawienia zostają wyzerowane przy zmianie trybu fotografowania lub po ustawieniu przełącznika zasilania w pozycji <  $\bigcirc$ FF >. Aby zapisać ustawienia, wybierz w pozycji [ $\bullet$ ]: Zachowaj dane Twórcz.wspom.] opcje [Włącz].

## **Zapisywanie efektów**

Aby zapisać bieżące ustawienie w aparacie, naciśnij przycisk <  $NFC$  > na ekranie ustawień [**Twórcze wspomaganie**], a następnie wybierz [**OK**]. W pozycji [**USER**\* ] można zaprogramować maksymalnie trzy ustawienia. Jeśli w pozycji [**USER**<sup>\*</sup>] są już zapisane trzy ustawienia własne, w celu zapisania nowego ustawienia trzeba zastąpić nim jedno z istniejących.

<span id="page-121-0"></span>Aparat automatycznie wybierze odpowiednie ustawienia po wybraniu trybu fotografowania dostosowanego do obiektu lub ujęcia.

\* < SCN > oznacza specjalne ujęcie.

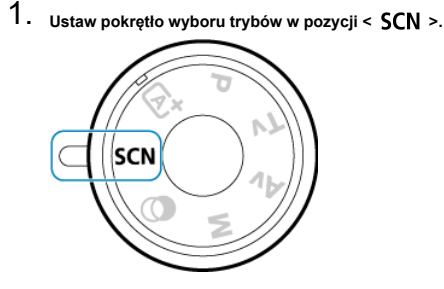

2. **Naciśnij przycisk < >.**

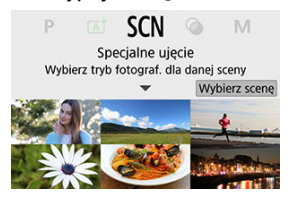

3. **Wybierz tryb fotografowania.**

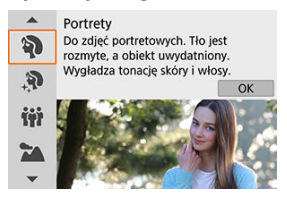

 $\bullet$  Obróć pokrętło <  $s \stackrel{def}{\sim} s >$ lub <  $\circled{)} >$ , aby wybrać żądany tryb fotografowania, a następnie naciśnij <  $\varepsilon$ <sub>( $\varepsilon$ r)</sub> >.

## **Uwaga**

Gdy dla opcji [De: Przewodnik trybów] ustawiono [Wyłącz], po kroku 1 naciśnij przycisk <  $\boxed{Q}$  >, użyj klawiszy <  $\blacktriangle$  > <  $\blacktriangleright$  >, aby wybrać [Wybierz scene], obróć pokrętło <  $\mathcal{E}^{\text{max}}$ > lub <  $\odot$  >, aby wybrać tryb fotografowania, a następnie naciśnii  $<$  (SET)  $>$ .

# **Tryby fotografowania dostępne w trybie <SCN>**

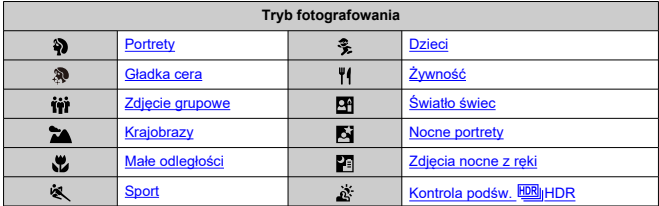

#### $\overline{\mathbf{a}}$ **Uwaga**

 $\bullet$  Fotografowanie w trybie Live View jest niedostępne w trybie  $[\mathbf{M}]$ .

<span id="page-124-0"></span>Rozmycie tła w trybie [ $\hat{P}$ ] (Portrety) uwydatnia postać fotografowanej osoby. Ten tryb umożliwia także uzyskanie bardziej wyrazistego efektu zmiękczenia odcieni skóry i włosów.

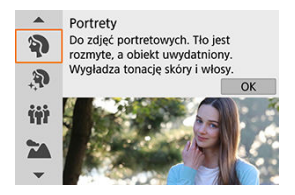

## **Wskazówki dotyczące fotografowania**

**Wybierz miejsce, w którym odległość pomiędzy obiektem i tłem jest największa.** Zwiększenie odległości pomiędzy obiektem i tłem wzmacnia efekt rozmycia tła. Ponadto fotografowany obiekt będzie lepiej wyróżniać się na ciemnym i pozbawionym nadmiaru elementów tle.

## **Użyj teleobiektywu.**

W przypadku korzystania z obiektywu zmiennoogniskowego ustaw najdłuższą ogniskową w celu wypełnienia kadru postacią fotografowanej osoby od pasa w górę.

### **Ustaw ostrość na twarz.**

Podczas ustawiania ostrości przed fotografowaniem upewnij się, że punkt AF jest wyświetlony na twarzy (fotografowanie z wizjerem) lub że punkt AF znajdujący się na twarzy jest zielony (fotografowanie w trybie Live View). W przypadku fotografowania twarzy z małej odległości w trybie Live View można wybrać dla opcji [ : **AF z detekcją oczu**] ustawienie [**Włącz**], aby ostrość została ustawiona na oczy.

### **Wykonaj serię zdjęć.**

Ustawienie domyślne to [**U**l] (Wolne serie zdjęć). Jeśli przytrzymasz wciśnięty spust migawki, możesz wykonywać serię zdjęć w celu rejestracji zmian wyrazu twarzy i ruchu fotografowanych osób.

<span id="page-125-0"></span>Za pomoca trybu [20] (Gładka cera) można sprawić, że skóra bedzie wyglądać bardziej atrakcyjnie. Przetwarzanie obrazu powoduje, że skóra wydaje się gładsza.

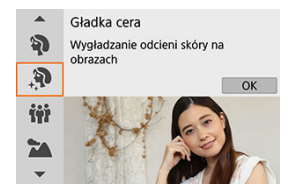

## **Wskazówki dotyczące fotografowania**

## **Włącz aparat, aby wykryć twarze.**

Wokół wykrytych obiektów głównych wyświetlane są ramki na potrzeby wygładzenia skóry. Aby zwiększyć skuteczność wygładzenia skóry, możesz zbliżyć się do obiektu lub od niego oddalić, tak aby ramka była wyświetlana na twarzy obiektu.

## **Ustaw ostrość na twarz.**

Podczas ustawiania ostrości przed fotografowaniem upewnij się, że punkt AF jest wyświetlony na twarzy (fotografowanie z wizjerem) lub że punkt AF znajdujący się na twarzy jest zielony (fotografowanie w trybie Live View). W przypadku fotografowania twarzy z małej odległości w trybie Live View można wybrać dla opcji [ : **AF z detekcją oczu**] ustawienie [**Włącz**], aby ostrość została ustawiona na oczy.

## **Przestroga**

Obszary inne niż ludzka skóra można modyfikować, w zależności od warunków fotografowania.

<span id="page-126-0"></span>Użyj trybu [ $\ddot{ii}$ ] (Zdjęcie grupowe), aby zrobić zdjęcia grupowe. Umożliwia on wykonywanie zdjęć zapewniających ostrość zarówno osób znajdujących się z przodu, jak i osób z tyłu.

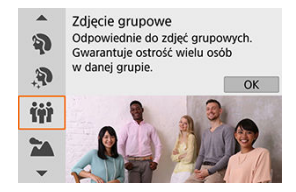

## **Wskazówki dotyczące fotografowania**

## **Użyj obiektywu szerokokątnego.**

W przypadku korzystania z obiektywu o zmiennej ogniskowej, należy użyć najszerszego kąta widzenia, aby zapewnić ostrość wszystkich osób w grupie – od pierwszego rzędu aż po tył. Ponadto zwiększenie odległości pomiędzy aparatem a obiektami (tak aby całe ciała obiektów znajdowały się w kadrze) zapewnia większy zakres ostrości.

### **Wykonaj kilka ujęć grupy.**

Zaleca się wykonanie kilku zdjęć w przypadku, gdy niektóre osoby mają zamknięte oczy.

#### **Przestroga** T

- Ze względu na korygowanie dystorsii nieznacznie zmienia się kat widzenia.
- W zależności od warunków fotografowania można nie uzyskać ostrości w przypadku każdej osoby z przodu do tyłu obrazu.

#### $\Box$ **Uwaga**

Podczas fotografowania w pomieszczeniach lub w słabym oświetleniu zalecane jest używanie statywu.

<span id="page-127-0"></span>Tryb [ ] (Krajobrazy) służy do fotografowania rozległych krajobrazów, a także do uzyskania ostrości zarówno dla obiektów bliskich, jak i oddalonych. Zapewnia żywe odcienie koloru niebieskiego i zielonego oraz ostre i wyraziste obrazy.

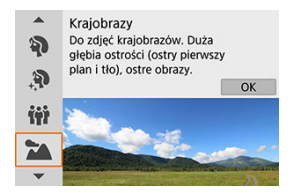

## **Wskazówki dotyczące fotografowania**

- **W przypadku obiektywu zmiennoogniskowego ustaw najkrótszą ogniskową.** W przypadku korzystania z obiektywu o zmiennej ogniskowej ustaw obiektyw na najszerszy kąt widzenia, aby zapewnić ostrość bliskich i oddalonych obiektów. Nada to także szerszą perspektywę fotografowanym krajobrazom.
- **Podczas wykonywania zdjęć nocnych należy trzymać aparat nieruchomo.** Zalecane jest używanie statywu.

#### T **Przestroga**

- Wbudowana lampa błyskowa nie działa, nawet jeśli jest podniesiona podczas fotografowania.
- Również używane lampy Speedlite nie wyzwalają błysku.

<span id="page-128-0"></span>Tryb [ ] (Małe odległości) służy do fotografowania kwiatów i innych niewielkich przedmiotów z małych odległości. W celu powiększenia obrazu małych przedmiotów skorzystaj z obiektywu do makrofotografii (sprzedawanego osobno).

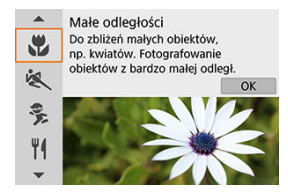

## **Wskazówki dotyczące fotografowania**

## **Użyj jednolitego tła.**

Proste tło sprawia, że małe obiekty, takie jak kwiaty, bardziej się wyróżniają.

## **Zbliż się maksymalnie do fotografowanego obiektu.**

Sprawdź minimalną odległość uzyskania ostrości dla posiadanego obiektywu. Minimalna odległość ogniskowania obiektywu jest mierzona pomiędzy znacznikiem <  $\bigoplus$  > (płaszczyzna ogniskowania) znajdującym się w górnej części aparatu i fotografowanym obiektem. Kiedy odległość od obiektu jest zbyt mała, nie można ustawić ostrości.

**W przypadku obiektywu zmiennoogniskowego ustaw najdłuższą ogniskową.** W przypadku korzystania z obiektywu zmiennoogniskowego ustawienie najdłuższej ogniskowej powiększy obraz fotografowanego obiektu.

## **Jeśli ikona [ ] miga.**

Ręcznie podnieś wbudowaną lampę błyskową.

<span id="page-129-0"></span>Tryb [ $\mathbf{\hat{X}}$ ] (Sport) umożliwia fotografowanie obiektu w ruchu, takiego jak biegnący człowiek czy jadący pojazd.

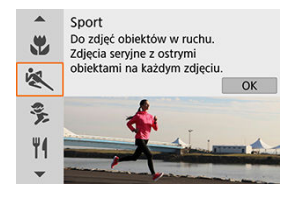

## **Wskazówki dotyczące fotografowania**

### **Użyj teleobiektywu.**

W celu fotografowania z dużej odległości zalecane jest korzystanie z teleobiektywu.

## **Śledź obiekt za pomocą ramki obszarowego AF.**

Podczas fotografowania z wizjerem skieruj ramkę obszarowego AF na obiekt i naciśnij spust migawki do połowy, aby rozpocząć regulację ostrości. Podczas automatycznej regulacji ostrości przez cały czas słychać cichy sygnał dźwiękowy. Jeśli nie można

ustawić ostrości, wskaźnik ostrości <  $\bullet$  > bedzie migał.

Podczas fotografowania w trybie Live View ramka obszarowego AF pojawia się po naciśnięciu spustu migawki do połowy. Gdy ostrość jest ustawiona na obiekcie, punkt AF zmienia kolor na niebieski.

### **Wykonaj serię zdjęć.**

Ustawienie domyślne to [  $\Box$  H | (Szybkie serie zdjęć). W decydującej chwili naciśnij spust migawki do końca, aby zrobić zdjęcie. Aby śledzić obiekt i uchwycić zmiany w jego ruchu, trzymaj przycisk migawki wciśnięty. Dzięki temu wykonasz serię zdjęć.

#### T **Przestroga**

- W warunkach słabego oświetlenia i możliwości wystąpienia efektów drgań aparatu w lewym dolnym narożniku miga czas naświetlania. Należy trzymać aparat nieruchomo i zrobić zdjęcie.
- Zastosowanie lampy błyskowej powoduje zmniejszenie szybkości serii zdjęć.

<span id="page-130-0"></span>Aby zrobić zdjęcia biegających dzieci, należy użyć trybu [ $\frac{2}{3}$ ] (Dzieci). Odcienie skóry będą wyglądać naturalnie.

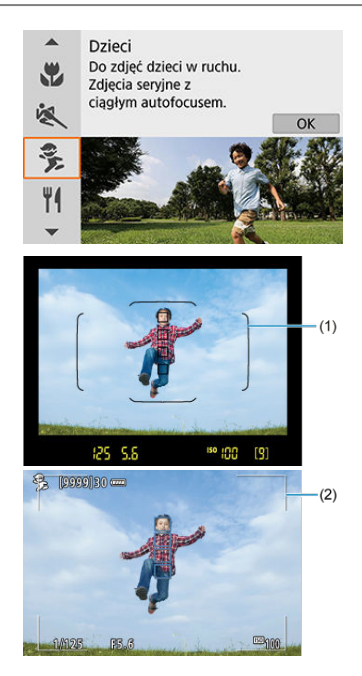

## **Śledź obiekt za pomocą ramki obszarowego AF.**

Podczas fotografowania z wizjerem skieruj ramkę obszarowego AF (1) na obiekt i naciśnij spust migawki do połowy, aby rozpocząć regulację ostrości. Podczas automatycznej regulacji ostrości przez cały czas słychać cichy sygnał dźwiękowy. Jeśli

nie można ustawić ostrości, wskaźnik ostrości <  $\bullet$  > bedzie migał. Podczas fotografowania w trybie Live View ramka obszarowego AF (2) pojawia się po naciśnięciu spustu migawki do połowy. Gdy ostrość jest ustawiona na obiekcie, punkt AF zmienia kolor na niebieski.

## **Wykonaj serię zdjęć.**

Ustawienie domyślne to [马iH] (Szybkie serie zdieć). W decydującej chwili naciśnii spust migawki do końca, aby zrobić zdjęcie. Aby śledzić obiekt i uchwycić zmiany w jego ruchu oraz w wyrazie twarzy, trzymaj przycisk migawki wciśnięty. Dzięki temu wykonasz serię zdjęć.

## **Jeśli ikona [ ] miga**

Ręcznie podnieś wbudowaną lampę błyskową.

#### **Przestroga** Œ

Szybkość serii zdjęć jest niższa, gdy podczas wykonywania serii zdjęć w trybie Live View następuje wyzwolenie błysku przez lampę błyskową. Aparat wykonuje zdjęcia z niższą szybkością serii zdjęć nawet po zakończeniu wyzwalania błysku przez lampę błyskową.

<span id="page-132-0"></span>Do robienia zdięć żywności służy tryb [ $\P$ ] (Żywność). Zdiecie bedzie jasne i wyglądać będzie atrakcyjnie. W zależności od źródła światła przytłumione zostanie również czerwonawe zabarwienie na zdjęciach wykonywanych w świetle żarówek itd.

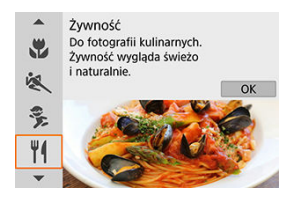

## **Wskazówki dotyczące fotografowania**

#### **Zmień ton koloru.**

Ustawienie opcji [**Ton koloru**] można zmienić. Aby zwiększyć czerwonawe zabarwienie żywności, należy przesunąć ustawienie w kierunku pozycji [**Ciepły**] (czerwony). Przesuń w kierunku [**Zimny**] (niebieski), jeśli obraz jest zbyt czerwony.

#### Œ **Przestroga**

- Ciepła dominanta barwna obiektów może zaniknąć.
- Kiedy w ujęciu występują różne źródła światła, ciepła dominanta barwna zdjęcia może się nie zmniejszyć.
- Jeśli używasz lampy błyskowej, domyślnie zostanie ustawiona opcja [**Ton koloru**].
- Jeśli na zdjęciu znajdują się ludzie, odcień skóry może nie zostać prawidłowo odzwierciedlony.

<span id="page-133-0"></span>Aby sfotografować osobe w świetle świec, należy skorzystać z trybu [**Pi]** (Światło świec). Atmosfera światła świec znajduje odzwierciedlenie w tonacji kolorów obrazu.

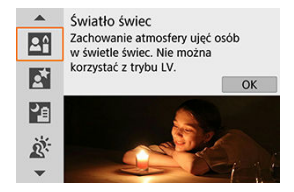

## **Wskazówki dotyczące fotografowania**

- **Ustaw ostrość za pomocą środkowego punktu AF.** Skieruj środkowy punkt AF w wizjerze na obiekt, a następnie zrób zdjęcie.
- **Jeśli miga wyświetlacz numeryczny wizjera (czas naświetlania), podejmij odpowiednie działania w celu eliminacji drgań aparatu.**

Gdy oświetlenie jest słabe i często występują drgania aparatu, czas naświetlania na wyświetlaczu wizjera miga. Jeśli używany jest obiektyw o zmiennej ogniskowej, warto oddalić obraz i trzymać aparat nieruchomo lub skorzystać ze statywu. W przypadku korzystania z obiektywu o zmiennej ogniskowej można zmniejszyć rozmycie obrazu wskutek drgań aparatu poprzez ustawienie obiektywu na najszerszy kąt widzenia.

### **Zmień ton koloru.**

Ustawienie opcji [**Ton koloru**] można zmienić. Aby zwiększyć czerwone zabarwienie światła świec, wybierz ustawienie bliższe pozycji [**Ciepły**] (czerwony). Jeśli zabarwienie jest zbyt czerwone, wybierz ustawienie bliższe pozycji [**Zimny**] (niebieski).

## **Wyreguluj jasność.**

Ustawienie opcji [**Jasność**] można zmienić. Aby rozjaśnić obraz, ustaw wartość znajdującą się bliżej znaku +. Jeśli obraz jest za jasny, ustaw wartość znajdującą się bliżej znaku –.

#### T **Przestroga**

- Fotografowanie w trybie Live View nie jest możliwe.
- Lampa błyskowa nie działa. Mimo to zaleca się wcześniejsze podniesienie lampy błyskowej, aby umożliwić wyzwolenie oświetlenia wspomagającego AF (@[\)](#page-168-0).

# **Uwaga** Metoda AF jest ustawiona na [**1-punktowy AF**] i nie można jej zmienić.

<span id="page-135-0"></span>Aby sfotografować ludzi w nocy z naturalnie wyglądającym tłem, skorzystaj z trybu [**[3]**] (Nocne portrety). **Należy zauważyć, że fotografowanie w tym trybie wymaga zastosowania wbudowanej lampy błyskowej lub lampy Speedlite.** Zalecane jest używanie statywu.

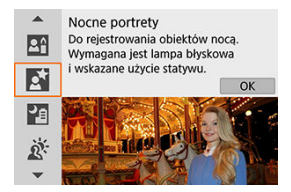

## **Wskazówki dotyczące fotografowania**

### **Użyj obiektywu szerokokątnego oraz statywu.**

W przypadku korzystania z obiektywu zmiennoogniskowego ustaw najkrótszą ogniskową w celu uzyskania szerokiego ujęcia sceny nocnej. Ponieważ podczas fotografowania z ręki występują drgania aparatu, zalecane jest także używanie statywu.

## **Sprawdź jasność obrazu.**

Zaleca się odtworzenie nowo zarejestrowanego obrazu na miejscu w celu sprawdzenia jego jasności. Jeśli fotografowany obiekt jest niedoświetlony, przysuń się bliżej i ponownie zrób zdjęcie.

## **Można także użyć innych trybów fotografowania.**

Rozważ także możliwość fotografowania w trybie <  $\overline{A}^+$  > i [ $\overline{B}$ ], ponieważ istnieje możliwość, że zdjęcia będą bardziej rozmyte.

#### $\bullet$ **Przestroga**

- Poinstruuj fotografowaną osobę, aby stała nieruchomo jeszcze przez chwilę po wyzwoleniu błysku lampy.
- W przypadku fotografowania w trybie Live View uzyskanie ostrości może być trudne, jeśli obiekt jest niedoświetlony. W takiej sytuacji należy ustawić przełącznik trybu ostrości na obiektywie w pozycji < MF > i ręcznie ustawić ostrość.
- W przypadku wykonywania zdjęcia nocnego podczas fotografowania w trybie Live View uzyskanie ostrości za pomocą automatycznej regulacji ostrości może być trudne, jeśli w punkcie AF znajdują się punktowe źródła światła. W takiej sytuacji należy ustawić przełącznik trybu ostrości na obiektywie w pozycji  $\leq MF > i$  recznie ustawić ostrość.
- Podgląd kadru w trybie Live View może nie odzwierciedlać dokładnie zarejestrowanego w rzeczywistości zdjęcia.

#### $\overline{R}$ **Uwaga**

Gdy użytkownik korzysta jednocześnie z samowyzwalacza i lampy błyskowej, po wykonaniu zdjęcia na krótko włącza się kontrolka samowyzwalacza.

<span id="page-137-0"></span>Tryb [ $\blacksquare$ ] (Zdięcia nocne z ręki) umożliwia fotografowanie nocą, także wtedy, gdy aparat trzymany jest w rękach. W tym trybie fotografowania w przypadku każdego zdjęcia rejestrowane są cztery ujęcia. W efekcie powstaje jedno zdjęcie, na którym ograniczone są efekty drgań aparatu.

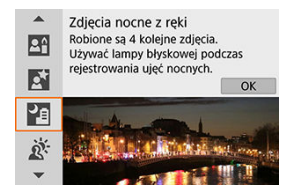

## **Wskazówki dotyczące fotografowania**

## **Mocno trzymaj aparat.**

Aby aparat pozostał nieruchomy, należy trzymać łokcie blisko ciała  $\sqrt{\omega}$ [\)](#page-63-0). W tym trybie cztery zdjęcia są wyrównywane i scalane w jeden obraz. Jeśli jednak którekolwiek z czterech zdjęć jest znacznie przesunięte z powodu drgań aparatu, mogą one nie zostać poprawnie wyrównane w końcowym obrazie.

## **Gdy robisz zdjęcia portretowe, używaj lampy błyskowej.**

Jeśli na wykonywanych zdjęciach mają znaleźć się ludzie, należy użyć wbudowanej lampy błyskowej lub lampy Speedlite. Aby portret był lepszy, przy pierwszym ujęciu zostanie użyta lampa błyskowa. Należy poprosić fotografowaną osobę, aby nie poruszała się aż do końca serii czterech zdjęć.

#### $\bullet$ **Przestroga**

- W porównaniu z innymi trybami fotografowania obszar obrazu będzie mniejszy.
- Nie można ustawić jakości RAW.
- W przypadku wykonywania zdjęcia nocnego podczas fotografowania w trybie Live View uzyskanie ostrości za pomocą automatycznej regulacji ostrości może być trudne, jeśli w punkcie AF znajdują się punktowe źródła światła. W takiej sytuacji należy ustawić przełącznik trybu ostrości na obiektywie w pozycji  $\leq MF > i$  recznie ustawić ostrość.
- Podgląd kadru w trybie Live View może nie odzwierciedlać dokładnie zarejestrowanego w rzeczywistości zdjęcia.
- $\bullet$  Jeśli używana jest lampa błyskowa, a obiekt znajduje się blisko, może dojść do prześwietlenia.
- W przypadku używania lampy błyskowej podczas wykonywania zdjęć nocnych z ograniczonym oświetleniem zdjęcia mogą nie zostać dopasowane prawidłowo, a w efekcie mogą być rozmyte.
- Gdy używana jest lampa błyskowa i fotografowana osoba znajduje się blisko tła, które również zostaje oświetlone przez lampę błyskową, zdjęcia mogą nie zostać dopasowane prawidłowo. W efekcie może powstać rozmyte zdjęcie. Mogą być widoczne również nienaturalne cienie i niewłaściwe kolory.
- Kąt pokrycia błysku z użyciem lampy Speedlite:
	- Podczas fotografowania z użyciem lampy błyskowej Speedlite z automatycznym ustawieniem pokrycia błysku zostanie ono ustawione w skrajnym położeniu szerokokątnym, niezależnie od ustawienia obiektywu zmiennoogniskowego.
	- W przypadku używania lampy błyskowej Speedlite, która wymaga ręcznego ustawienia pokrycia błysku, należy ustawić głowicę lampy w położeniu normalnym.
- W przypadku fotografowania poruszającego się obiektu jego ruch może pozostawić powidok lub obszar otaczający obiekt może zostać przyciemniony.
- $\bullet$  Wyrównanie obrazu może nie działać poprawnie w przypadku powtarzających się motywów (kratka, paski itp.) lub jednolitych, niezróżnicowanych tonalnie obrazów oraz obrazów mocno poruszonych w wyniku drgań aparatu.
- Zapisywanie obrazów na karcie zajmuje trochę czasu, ponieważ są scalane po zarejestrowaniu. Na czas przetwarzania obrazów w wizjerze i na panelu LCD pojawia się informacja "**buSY**" i "**BUSY**", a fotografowanie nie jest możliwe do zakończenia tej operacji.

<span id="page-139-0"></span>W przypadku fotografowania sceny z ciemnymi i jasnymi obszarami należy użyć trybu [ $\ddot{\alpha}$ ]

(Kontrola podśw. **HDR)**HDR). W tym trybie podczas robienia jednego zdjęcia wykonywana jest seria trzech ujęć o różnych ekspozyciach. W efekcie powstaje jedno zdjecie o szerokiej gamie tonalnej, na którym cienie powstające w wyniku fotografowania pod światło są ograniczone do minimum.

\* HDR to skrót od wysoki zakres dynamiki.

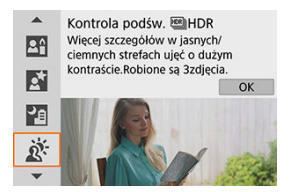

## **Wskazówki dotyczące fotografowania**

### **Mocno trzymaj aparat.**

Aby aparat pozostał nieruchomy, należy trzymać łokcie blisko ciała (2[\)](#page-63-0). W tym trybie trzy zdjęcia są wyrównywane i scalane w jeden obraz. Jeśli którekolwiek z trzech zdjęć jest znacznie przesunięte z powodu drgań aparatu, mogą one nie zostać poprawnie wyrównane w końcowym obrazie.

#### $\bullet$ **Przestroga**

- W porównaniu z innymi trybami fotografowania obszar obrazu będzie mniejszy.
- Nie można ustawić jakości RAW.
- Fotografowanie z lampą błyskową nie jest możliwe.
- W obrazach może nie zostać oddana płynna gradacja, mogą one wyglądać nieregularnie i zawierać znaczne zakłócenia.
- Kontrola podświetlenia HDR może być nieskuteczna w przypadku fotografowania pod nadmierne światło lub w przypadku scen o dużym kontraście.
- Podczas fotografowania wystarczająco jasnych obiektów w takich warunkach, w jakich znajdują się na przykład w przypadku ujęć z normalnym oświetleniem, obraz może wyglądać nienaturalnie z powodu efektu HDR.
- W przypadku fotografowania poruszającego się obiektu jego ruch może pozostawić powidok lub obszar otaczający obiekt może zostać przyciemniony.
- Wyrównanie obrazu może nie działać poprawnie w przypadku powtarzających się motywów (kratka, paski itp.) lub jednolitych, niezróżnicowanych tonalnie obrazów oraz obrazów mocno poruszonych w wyniku drgań aparatu.
- Zapisywanie obrazów na karcie zajmuje trochę czasu, ponieważ są scalane po zarejestrowaniu. Na czas przetwarzania obrazów w wizjerze i na panelu LCD pojawia się informacja "buSY" i "BUSY", a fotografowanie nie jest możliwe do zakończenia tej operacji.
- <span id="page-141-0"></span>[Charakterystyka filtrów twórczych](#page-144-0) 図
- [Dostosowywanie efektu miniatury](#page-146-0)

Zdjęcia można robić z zastosowanymi efektami filtru. Fotografowanie w trybie Live View umożliwia wyświetlenie podglądu efektu filtru przed zrobieniem zdjęcia.

1. **Ustaw pokrętło wyboru trybów w pozycji < >.**

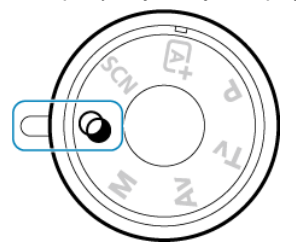

2. **Wyświetl podgląd kadru w trybie Live View.**

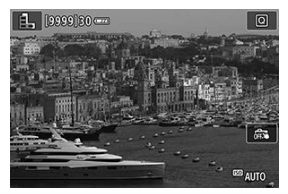

 $\bullet$  Naciśnij przycisk < $\bullet$  >, aby wyświetlić obraz Live View.

3. **Wybierz [Filtry twórcze] za pomocą funkcji szybkich nastaw.**

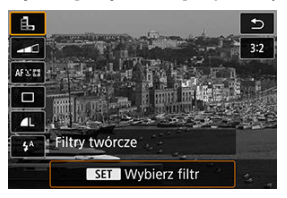

- $\bullet$  Naciśnij przycisk <  $\overline{Q}$  > ( $\overline{Q}$ 10).
- $\bullet$  Użyj klawiszy <  $\blacktriangle$  > <  $\blacktriangledown$  >, aby wybrać ikonę w lewym górnym rogu, po czym naciśnij przycisk <  $\varepsilon$ ( $\varepsilon$ ) >.

## 4. **Wybierz efekt filtru.**

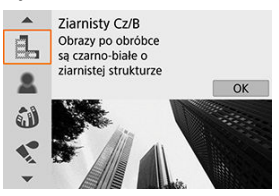

- Obróć pokrętło <  $\text{S}^{\text{max}}_{\text{max}}$  > lub <  $\text{S}$  >, aby wybrać efekt filtra  $\text{C}$ ), a nastepnie naciśnii <  $\text{sn}$ ) >.
- Zostanie wyświetlony obraz z zastosowanym efektem filtru.

#### $\Box$ **Uwaga**

Jeśli obraz Live View ma nie być wyświetlany podczas ustawiania funkcji, naciśnij przycisk < @ > po kroku 1 i wybierz [Wybierz **filtr**].

5. **Dostosuj efekt i zrób zdjęcie.**

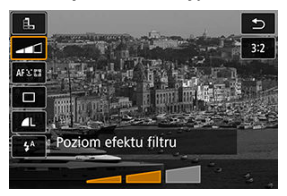

- Naciśnii przycisk < **Q** > i wybierz ikone poniżej [**Filtry twórcze**] (z wyjątkiem  $\mathbf{B}$ ,  $\mathbf{S}_{\text{HDR}}$ ,  $\mathbf{S}_{\text{HDR}}$ ,  $\mathbf{S}_{\text{HDR}}$  lub  $\mathbf{S}_{\text{HDR}}$ ).
- Obróć pokrętło <  $\leq$   $\leq$   $\leq$  aby dostosować efekt, a następnie naciśnij <  $\text{sn }$ ) >.

#### **Przestroga** T

- Ustawienia RAW i RAW+JPEG są niedostępne. Jeśli ustawiona zostanie jakość RAW, obrazy są rejestrowane w jakości  $\blacksquare$ . Jeśli ustawiona zostanie jakość RAW +JPEG, obrazy są rejestrowane w jakości JPEG.
- Wykonywanie serii zdjęć nie jest możliwe, gdy wybrano opcje [  $[$ ], [ **2**, [  $\bullet$ ], [ $\bullet$ ], [  $\bullet$ ], [ **[ ]**] lub [ **...**].

#### $\Box$ **Uwaga**

## **Fotografowanie w trybie Live View**

- Gdy używana jest opcja Ziarnisty Cz/B, podgląd ziarnistości różni się nieco wyglądem od wykonywanych zdjęć.
- Jeśli wybrano opcję Miękka ostrość lub Efekt miniatury, podgląd miękkiej ostrości może różnić się nieco wyglądem od wykonywanych zdjęć.
- Histogram nie jest wyświetlany.
- Widok powiększony jest niedostępny.
- Podczas fotografowania w trybie Live View z zastosowaniem trybów strefy twórczej niektóre ustawienia filtrów twórczych są dostępne na ekranie szybkich nastaw.
### ● **昆 Ziarnisty Cz/B**

Sprawia, że obraz jest ziarnisty i czarno-biały. Modyfikując kontrast, można zmienić efekt czerni i bieli.

### **● 息 Miekka ostrość**

Nadaje zdjęciu miękki wygląd. Modyfikując wartość rozmycia, można zmienić stopień zmiękczenia.

### **<sup>1</sup>**  $\mathbf{r}$  Efekt rybiego oka

Nadaje zdjęciu efekt obiektywu typu "rybie oko". Do obrazu zostają zastosowane zniekształcenia beczkowate.

W zależności od poziomu tego efektu filtru zmienia się przycięty obszar na brzegach obrazu. Dodatkowo w związku z tym, że ten efekt filtru powoduje powiększenie środka obrazu, rozdzielczość postrzegana w tym miejscu może ulec obniżeniu w zależności od liczby zarejestrowanych pikseli, dlatego podczas ustawiania efektu filtru należy sprawdzać obraz wynikowy. Używany jest jeden punkt AF, który ma stałe położenie na środku obrazu.

### **C** Efekt akwareli

Sprawia, że zdjęcie przypomina akwarelę o miękkich kolorach. Dostosowując efekt, można regulować intensywność kolorów. Należy pamiętać, że zdjęcia wykonane w nocnej lub ciemnej scenerii mogą nie mieć płynnej gradacji, wyglądać na zniekształcone lub zawierać znaczną ilość szumów.

### **• <b>Foll** Efekt aparatu zabawki

Efekt ten zmienia barwy na typowe dla tych uzyskiwanych za pomocą aparatówzabawek i przyciemnia kolory we wszystkich czterech rogach obrazu. Za pomocą opcji tonu koloru można zmienić dominantę barwną.

### ● *昼* **Efekt miniatury**

Tworzy efekt dioramy.

Fotografowanie z zastosowaniem ustawienia domyślnego pozwala zachować ostrość na środku obrazu.

Podczas fotografowania w trybie Live View można przesunąć obszar, który jest ostry (ramka sceny), tak jak opisano w części [Regulacja efektu miniatury.](#page-146-0) [**1-punktowy AF**] jest używany jako metoda AF. Zalecana się wyrównanie punktu AF i ramki sceny względem siebie przed rozpoczęciem fotografowania.

Podczas fotografowania z wizjerem należy skierować środkowy punkt AF widoczny w wizjerze na obiekt, a następnie zrobić zdjęcie.

### **Art. standard <b>ED** HDR

Fotografie zachowują więcej szczegółów zarówno w jasnych, jak i ciemnych obszarach. Zmniejszony kontrast i bardziej płaska gradacja zapewniają wykończenie przypominające prace malarskie. Kontury obiektu będą posiadały jasne (lub ciemne) krawędzie.

## **• Eine Art. żywy HDR**

Kolory będą bardziej nasycone niż przy ustawieniu [**Art. standard HDR**], a niski kontrast i płaska gradacja utworzą efekt graficzny.

## **Art. oleiny HDR**

Kolory są najbardziej nasycone, przez co obiekt dosłownie wyskakuje ze zdjęcia, które wygląda jak obraz olejny.

## **6**  $\hat{\mathbf{x}}_{\text{no}}$  Art. uwypukl. **HDR**

Zmniejszone nasycenie kolorów, jasność, kontrast i gradacja sprawiają, że zdjęcie wygląda płasko, a w efekcie zdjęcie wygląda na przytłumione i stare. Kontury obiektu będą posiadały jasne (lub ciemne) krawędzie.

#### $\mathbf{0}$ **Przestroga**

## **Zalecenia dotyczące opcji [ ], [ ], [ ] i [ ]**

- W porównaniu z innymi trybami fotografowania obszar obrazu będzie mniejszy.
- Podglądy Live View efektów filtrów różnią się wyglądem od wykonywanych zdjęć.
- W przypadku fotografowania poruszającego się obiektu jego ruch może pozostawić powidok lub obszar otaczający obiekt może zostać przyciemniony.
- Wyrównanie obrazu może nie działać poprawnie w przypadku powtarzających się motywów (kratka, paski itp.) lub jednolitych, niezróżnicowanych tonalnie obrazów oraz obrazów mocno poruszonych w wyniku drgań aparatu.
- Podczas fotografowania z ręki należy zwracać uwagę na drgania aparatu.
- Obiekty takie jak niebo lub białe ściany mogą nie mieć płynnych przejść, mogą także wystąpić zakłócenia, nieregularna ekspozycja lub kolory.
- Fotografowanie przy oświetleniu świetlówkowym lub diodowym może dać w rezultacie nieprawidłową reprodukcję oświetlonych obszarów.
- Zapisywanie obrazów na karcie zajmuje trochę czasu, ponieważ są scalane po zarejestrowaniu. Na czas przetwarzania obrazów w wizjerze i na panelu LCD pojawia się informacja "**buSY**" i "**BUSY**", a fotografowanie nie jest możliwe do zakończenia tej operacji.
- Fotografowanie z lampą błyskową nie jest możliwe. Mimo to zaleca się wcześniejsze podniesienie lampy błyskowej, aby umożliwić wyzwolenie oświetlenia wspomagającego AF  $(\sqrt{2})$  $(\sqrt{2})$ .

### **E** Uwaga

● Za pomocą opcji [  $\sum_{HPR}$ ], [  $\sum_{HPR}$ ], [  $\sum_{HPR}$ ] i [ $\sum_{HPR}$ ] można wykonywać fotografie o szerokim zakresie dynamiki, które zachowują szczegóły zarówno w jasnych, jak i ciemnych obszarach ujęć o wysokim kontraście. Każde wykonanie zdjęcia powoduje zarejestrowanie trzech kolejnych obrazów o różnej jasności, które są używane do stworzenia pojedynczego obrazu. Patrz zalecenia dotyczące [  $\sum_{\text{in }p}$ ],  $[\mathcal{S}_{\text{HDR}}], [\mathcal{S}_{\text{HDR}}]$  i  $[\mathcal{S}_{\text{HDR}}]$ .

<span id="page-146-0"></span>1. **Przesuń punkt AF.**

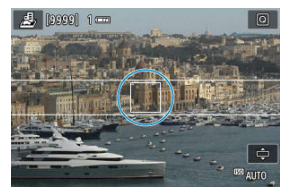

Przesuń punkt AF w miejsce, gdzie ma zostać ustawiona ostrość.

2. **Przesuń kadr sceny i zrób zdjęcie.**

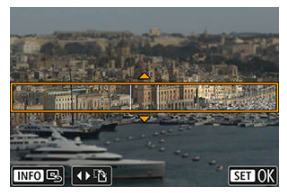

- Przesuń kadr sceny jeśli punkt AF znajduje się poza nim, tak aby punkt AF został z nim wyrównany.
- Aby kadr sceny można było przesuwać (co sygnalizuje wyświetlenie na pomarańczowo), naciśnij przycisk < [ ] > lub dotknij ikony [ $\oplus$ ] w prawym dolnym rogu ekranu. Dotknięcie ikony [ $\frac{1}{11}$ ] umożliwia też przełączanie orientacji kadru sceny z pionowego na poziomy i odwrotnie. Orientację kadru sceny można też zmienić za pomocą klawiszy <  $\blacktriangle$  > <  $\blacktriangleright$  >, gdy włączona jest orientacja pozioma i klawiszy < ▲ > < ▼ >, gdy kadr ma orientację pionową.
- $\bullet$  Obróć pokrętło <  $\leq$   $\leq$  aby przesunąć kadr sceny. Aby ponownie wyśrodkować kadr sceny, należy nacisnąć przycisk  $\leq$  INFO  $\geq$ .
- Aby potwierdzić położenie kadru sceny, należy nacisnąć przycisk  $<$   $(SET)$   $>$ .

Tryby strefy twórczej zapewniają dużą swobodę przy fotografowaniu, pozwalając ustawić samodzielnie czas naświetlania, wartość przysłony czy ekspozycję.

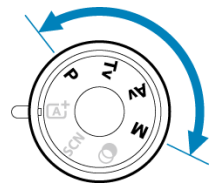

Aby zamknąć opis trybu fotografowania wyświetlony po obróceniu pokrętła wyboru trybów, naciśnij przycisk <  $\sqrt{\epsilon}$ ) >  $\left(\sqrt{2}\right)$  $\left(\sqrt{2}\right)$  $\left(\sqrt{2}\right)$ .

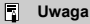

 $\bullet$ Upewnij się, że jest wyłączona blokada kilku funkcji (?[\)](#page-698-0).

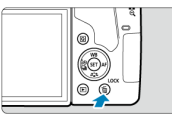

- [Tryb Programowa AE \(P\)](#page-148-0)
- [Tryb Preselekcja czasu \(Tv\)](#page-151-0)
- [Tryb Preselekcja przysłony \(Av\)](#page-154-0)
- [Tryb ręcznej regulacji ekspozycji \(M\)](#page-158-0)
- [Długie czasy ekspozycji w trybie Bulb](#page-162-0)
- [Blokada lustra podniesionego](#page-164-0)

<span id="page-148-0"></span>Aparat automatycznie ustawi czas naświetlania i wartość przysłony w taki sposób, aby dopasować parametry do jasności obiektu.

 $*$  <  $\mathsf{P}$  > oznacza program.

\* Symbol AE oznacza automatyczną ekspozycję (ang. auto exposure).

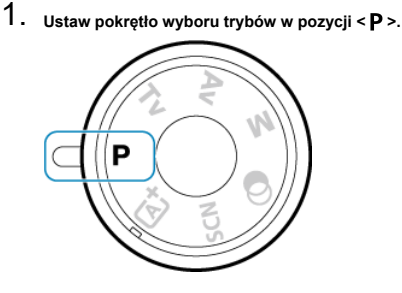

2. **Ustaw ostrość na obiekt.**

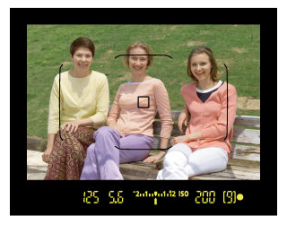

- Spójrz przez wizjer, ustaw punkt AF na obiekt, a następnie naciśnij spust migawki do połowy.
- Gdy aparat ustawi ostrość, wskaźnik ostrości <  $\bullet$  > u dołu wizjera z prawej strony zaświeci się (w trybie One-Shot AF).
- Wartości czasu naświetlania i przysłony zostaną automatycznie ustawione i wyświetlone w wizjerze.

3. **Spójrz na wyświetlacz.**

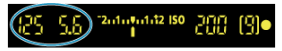

Ekspozycja standardowa jest dostępna dopóki miga czas naświetlania i wartość przysłony.

# 4. **Zrób zdjęcie.**

Skomponuj ujęcie i naciśnij spust migawki do końca.

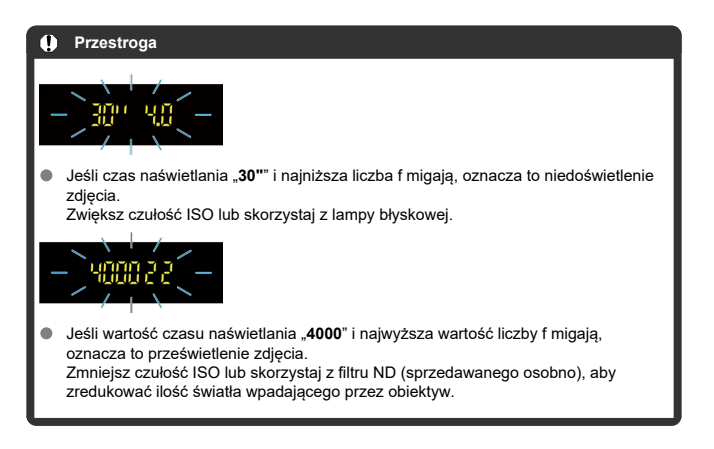

### **Uwaga**

## **Różnice między trybami < > i < >**

 $W$  trybie  $\leq$   $\sqrt{A}$  > wiele funkcii, takich jak metoda AF i tryb pomiaru, ustawianych jest automatycznie, aby zapobiec wykonaniu nieudanych zdjęć. Liczba funkcji, które można ustawić, jest ograniczona. Z drugiej strony w trybie  $<$  **P** > automatycznie ustawiane są tylko czas naświetlania i wartość przysłony. Istnieje możliwość dowolnego ustawienia metody AF, trybu pomiaru i innych funkcji.

### **Przesunięcie programu**

- W trybie Programowa AE istnieje możliwość dowolnej zmiany kombinacji (programu) czasu naświetlania i wartości przysłony ustawionej przez aparat przy zachowaniu tych samych parametrów ekspozycii. Funkcja ta jest określana mianem przesunięcia programu.
- Aby skorzystać z funkcji przesunięcia programu, naciśnij spust migawki do połowy i obracaj pokretło <  $\mathcal{E}^{\mathcal{E}}$ > do momentu wyświetlenia żądanej wartości czasu naświetlania lub przysłony.
- Standardowo wartość przesunięcia programu jest anulowana po wykonaniu zdjęcia.
- Przesunięcie programu nie jest możliwe w przypadku korzystania z lampy błyskowej.

<span id="page-151-0"></span>W tym trybie użytkownik może ustawić czas naświetlania, natomiast aparat automatycznie reguluje wartość przysłony w celu uzyskania standardowej ekspozycji, odpowiadającej jasności obiektu. Krótszy czas naświetlania umożliwia "zamrożenie" fotografowanego wydarzenia lub obiektu w ruchu. Dłuższy czas naświetlania może stworzyć efekt rozmycia, dając złudzenie ruchu.

 $*$  <  $\mathsf{TV}$  > oznacza wartość czasu.

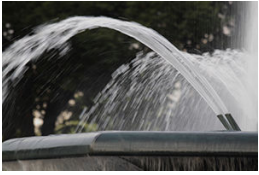

Rozmycie ruchu (Długi czas naświetlania: 1/30 s)

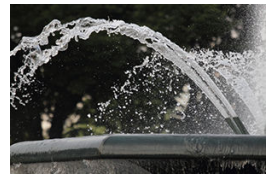

Zamrożony ruch (Krótki czas naświetlania: 1/2000 s)

1. **Ustaw pokrętło wyboru trybów w pozycji < >.**

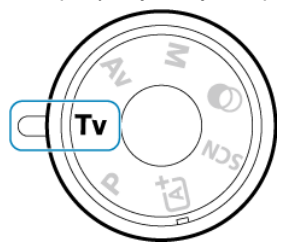

2. **Ustaw żądany czas naświetlania.**

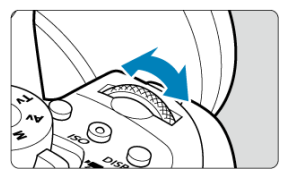

- Ustaw za pomocą pokrętła < الصحيح به السلام .  $\bullet$
- 3. **Ustaw ostrość na obiekt.**
	- Naciśnij spust migawki do połowy.
- 4. **Spójrz na wyświetlacz i zrób zdjęcie.**

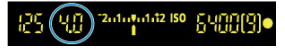

Jeśli wartość przysłony nie miga, uzyskana ekspozycja będzie standardowa.

#### Ō **Przestroga**

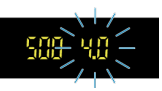

Jeśli wartość minimalnego otworu przysłony miga, oznacza to niedoświetlenie zdjęcia.

Obracaj pokrętło <  $\zeta^{\text{max}}$ >, aby ustawić dłuższy czas naświetlania, aż wartość przysłony przestanie migać, lub ustaw wyższą czułość ISO.

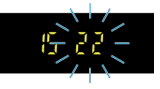

Jeśli wartość maksymalnego otworu przysłony miga, oznacza to prześwietlenie zdjęcia.

Obracaj pokrętło <  $\zeta^{0,0}$  >, aby ustawić krótszy naświetlania, aż wartość przysłony przestanie migać, lub ustaw wyższą czułość ISO.

#### $\Box$ **Uwaga**

### **Wyświetlanie czasu naświetlania**

Czasy naświetlania są wyświetlane na ekranie w postaci ułamka, jednak w wizjerze są pokazane w wersji skróconej – widoczny jest tylko mianownik. Na przykład "**125**" w wizjerze oznacza 1/125 sek. Ponadto "**0"5**" wskazuje 0,5 sek., a "**15"**" – 15 sek.

<span id="page-154-0"></span>W tym trybie użytkownik może ustawić wartość przysłony, natomiast aparat automatycznie reguluje czas naświetlania w celu uzyskania standardowej ekspozycji, odpowiadającej jasności obiektu. Wyższa liczba przysłony, wartość f/x (mniejszy otwór przysłony), powoduje wyostrzenie pierwszego planu i tła. Z kolei niższa wartość przysłony, czyli liczba f (większy otwór przysłony) powoduje rozmycie większej części pierwszego planu i tła.

\* <  $\mathbf{A}\mathbf{v}$  > oznacza wartość przysłony (otwór przysłony).

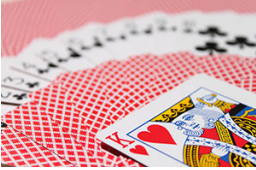

Rozmyte tło (W przypadku niskiej wartości przysłony (liczby f): f/5.6)

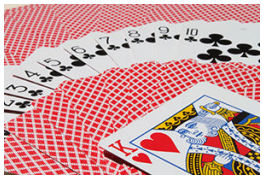

Ostry pierwszy plan i tło (W przypadku wysokiej wartości przysłony (liczby f): f/32)

1. **Ustaw pokrętło wyboru trybów w pozycji < >.**

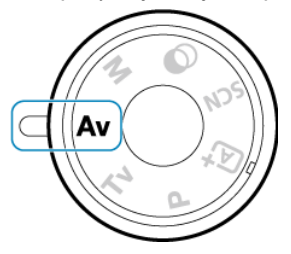

2. **Wybierz żądaną wartość przysłony.**

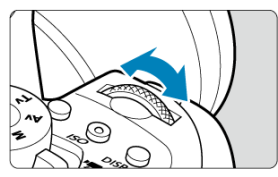

- $\bullet$ Ustaw za pomocą pokrętła <  $\mathcal{E}^{\text{max}}$ >.
- 3. **Ustaw ostrość na obiekt.**
	- Naciśnij spust migawki do połowy.
- 4. **Spójrz na wyświetlacz i zrób zdjęcie.**

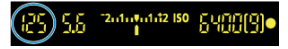

Jeśli wartość czasu naświetlania nie miga, oznacza to, że ekspozycja jest standardowa.

#### **Przestroga** T

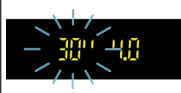

Jeśli czas otwarcia migawki "30"" miga, oznacza to niedoświetlenie zdjęcia. Obracaj pokrętło < >, aby zmniejszyć wartość przysłony (większy otwór przysłony), aż wartość czasu naświetlania przestanie migać, lub ustaw wyższą czułość ISO.

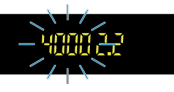

Jeśli wartość czasu naświetlania "**4000**" miga, oznacza to prześwietlenie zdjęcia. Obracaj pokrętło <  $s^{\text{max}}$  >, aby zwiększyć wartość przysłony (mniejszy otwór przysłony), aż wartość czasu naświetlania przestanie migać, lub ustaw niższą czułość ISO.

## **Uwaga**

### **Wyświetlana wartość przysłony**

Im wyższa wartość przysłony (liczba f), tym mniejszy otwór przysłony. Wyświetlana wartość przysłony (liczba f) zależy od obiektywu. Jeśli do aparatu nie został podłączony obiektyw, w miejscu ustawienia przysłony będzie wyświetlana wartość "**00**".

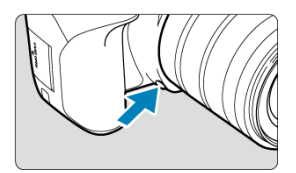

Naciśnięcie przycisku podglądu głębi ostrości powoduje przymknięcie przysłony zgodnie z bieżącą wartością przysłony i sprawdzenie pola ogniskowania (głębi ostrości).

### $\overline{\phantom{a}}$ **Uwaga**

- Im większa wartość przysłony, tym szersze pole ogniskowania (do pierwszego planu do tła) i jednocześnie ciemniejszy ekran wizjera.
- Efekt głębi ostrości jest wyraźnie widoczny na obrazie Live View po zmianie wartości przysłony i naciśnięciu przycisku podglądu głębi ostrości (2[\)](#page-103-0).
- Ekspozycja jest zablokowana (Blokada AE) przy wciśniętym przycisku podglądu głębi ostrości.

<span id="page-158-0"></span>W tym trybie czas naświetlania i wartość przysłony można ustawić zgodnie z własnymi potrzebami. Aby określić ekspozycję, skorzystaj ze wskaźnika poziomu ekspozycji w wizjerze albo użyj światłomierza dostępnego w sprzedaży.

 $*$  <  $\mathsf{M}$  > oznacza ręczną regulację (ang. manual).

1. **Ustaw pokrętło wyboru trybów w pozycji < >.**

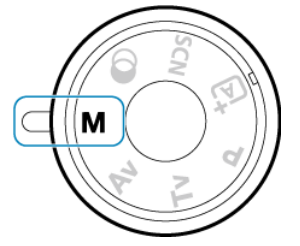

- 2. **Ustaw czułość ISO.**
	- W trybie automatycznej czułości ISO można ustawić korektę ekspozycji  $\overline{(\overline{\mathbf{z}})}$  $\overline{(\overline{\mathbf{z}})}$  $\overline{(\overline{\mathbf{z}})}$ ).

3. **Ustaw czas naświetlania i wartość przysłony.**

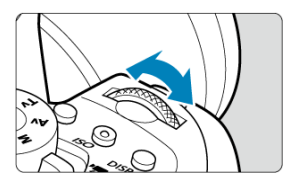

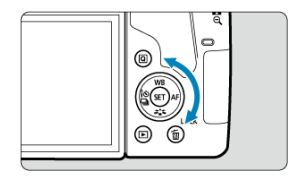

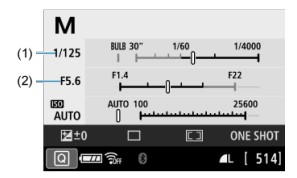

Aby ustawić czas naświetlania (1), obróć pokrętłem <  $\frac{1}{2}$ , a aby ustawić wartość przysłony (2), obróć pokrętłem < $\mathbb{O}$  >.

# 4. **Ustaw ostrość na obiekt.**

Naciśnij spust migawki do połowy.

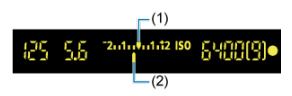

- (1) Wskaźnik ekspozycji standardowej
- (2) Znacznik poziomu ekspozycji
- W wizjerze zostanie wyświetlone ustawienie ekspozycji.
- Sprawdź znacznik poziomu ekspozycji < >, aby uzyskać informacje o różnicy między bieżącym poziomem ekspozycji a poziomem standardowej ekspozycji.

# 5. **Ustaw ekspozycję i zrób zdjęcie.**

- Sprawdź wskaźnik poziomu ekspozycji i ustaw żądany czas naświetlania i wartość przysłony.
- < < > lub < > jest wyświetlany na końcu wskaźnika poziomu ekspozycji, jeśli przekroczy on ekspozycję standardową o ±3 stopnie (lub w wizjerze o ±2 stopnie).

<span id="page-161-0"></span>Jeśli ustawiono czułość ISO na " $\mathbf{A}$ " (AUTO) w przypadku wykonywania zdjęć z ręczną regulacją ekspozycji, można ustawić korygowanie ekspozycji  $(\mathcal{D})$  $(\mathcal{D})$  w sposób opisany poniżej:

- [ : **Koryg.exp./AEB**]
- **Przytrzymując naciśniety przycisk <**  $\sin$  **> i obracając pokretłem <**  $\sin$  **>, gdy [** $\sin$  **1 w** ustawieniu [13: Ustawienia własne] opcji [ $\blacklozenge$ : Funkcje indywidualne (C.Fn)] jest ustawiony jako [ **Komp.eksp.(przytrz.p.,obróć )**].
- **Ekran szybkich nastaw**

#### $\bullet$ **Przestroga**

- W przypadku ustawienia automatycznej czułości ISO ekspozycja może być inna niż oczekiwana, ponieważ czułość ISO jest dostosowywana do określonego przez użytkownika czasu naświetlania i wartości przysłony, aby zapewnić ekspozycję standardową. W takim przypadku ustaw korektę ekspozycji.
- Korekta ekspozycji nie jest wprowadzana przy zdjęciach z lampą błyskową z automatyczną czułością ISO, nawet jeśli użytkownik ustawił wartość korekty ekspozycji.

#### $\Box$ **Uwaga**

- Aby Auto Lighting Optimizer (Automatyczny optymalizator jasności) był aktywny także w trybie <  $\mathsf{M}$  >, usuń znacznik [ $\sqrt{}$ ] opcji [Wył.podczas eksp.ręczn.] w ustawieniu [ : **Auto Lighting Optimizer /** : **Autom. optymalizator jasności**]  $($  $\mathbb{Z}$ ).
- $\bullet$  Po ustawieniu automatycznej czułości ISO można nacisnać przycisk <  $\clubsuit$  >, aby zablokować czułość ISO.
- $\bullet$  Jeśli naciśniesz przycisk <  $\clubsuit$  >, a następnie zmienisz kompozycie, zauważysz zmianę poziomu ekspozycji na wskaźniku poziomu ekspozycji w porównaniu z ekspozycją zmierzoną po naciśnięciu przycisku <  $\bigstar$  >.
- Każda istniejąca wartość korekty ekspozycji zostanie zachowana po przełączeniu na tryb <  $\mathsf{M}$  > z automatyczną ISO po skorzystaniu z korekty ekspozycji w trybie  $<$  P  $>$   $<$  T  $v$   $>$  lub  $<$  A  $v$   $>$   $(\sqrt{\omega})$ .
- W przypadku zestrojenia korekty ekspozycji z dokładnością do ½ stopnia z czułością ISO ustawioną z dokładnością do ⅓ stopnia, gdy [**1: Przyrosty nastaw**

**ekspozycii**] w  $[\n\Psi]$ : Funkcie indywidualne (C.Fn)] jest ustawione na [1:1/2 **stopnia**] i używane z automatyczną czułością ISO, korekta ekspozycji jest dalej regulowana poprzez dostosowanie czasu naświetlania. Jednak wyświetlany czas naświetlania nie ulegnie zmianie.

<span id="page-162-0"></span>W tym trybie migawka pozostaje otwarta tak długo, jak długo jest naciśnięty do końca spust migawki; migawka zostaje zamknięta po zwolnieniu przycisku. Z ekspozycji w trybie Bulb należy korzystać w przypadku astrofotografii, fotografowania nocnych scen, fajerwerków i innych obiektów, które wymagają długiego czasu naświetlania.

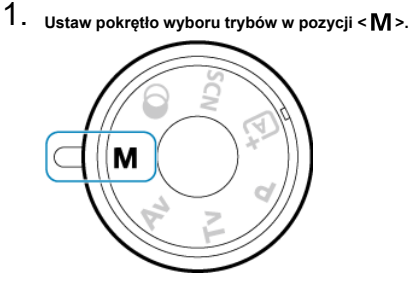

2. **Ustaw czas naświetlania na [BULB].**

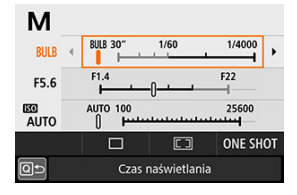

Obróć pokrętłem < > w lewo, aby ustawić [**BULB**].

# 3. **Zrób zdjęcie.**

- Aparat będzie rejestrował zdjęcia, dopóki spust migawki będzie całkowicie wciśnięty.
- Czas ekspozycji, jaki upłynął, będzie wyświetlany na ekranie LCD.

#### $\overline{\mathbf{r}}$ **Przestroga**

- Nie kieruj aparatu w stronę źródeł intensywnego światła, np. słońca lub źródła intensywnego światła sztucznego. Mogłoby to spowodować uszkodzenie matrycy światłoczułej lub wewnętrznych elementów aparatu.
- Długie ekspozycje w trybie Bulb powodują więcej zakłóceń na obrazie niż zwykle.
- W przypadku ustawienia automatycznej czułości ISO zostanie ustawiona czułość  $\overline{1}{SO(400)}$  $\overline{1}{SO(400)}$  $\overline{1}{SO(400)}$   $\overline{1}$
- W trakcie fotografowania z ekspozycją w trybie Bulb i korzystania z samowyzwalacza i blokady lustra podniesionego, należy trzymać naciśnięty do końca spust migawki aż do zakończenia wykonywania zdjęć (dopóki nie upłynie czas samowyzwalacza i ekspozycji w trybie Bulb). Jeżeli użytkownik zwolni spust migawki podczas odliczania czasu przez samowyzwalacz, zdjęcia nie zostaną wykonane, mimo że dźwięk zwalniania migawki zostanie wyemitowany.

### **E** Uwaga

- **Po ustawieniu [** $\Box$ **]: Redukcia zakłóceń (dł.czas)**] można zredukować zakłócenia generowane podczas długich czasów ekspozycji  $(\sqrt{2})$  $(\sqrt{2})$ .
- W przypadku ekspozycji w trybie Bulb zalecane jest używanie statywu. Można też jednocześnie używać blokady lustra podniesionego  $\left(\frac{\sqrt{2}}{2}\right)$  $\left(\frac{\sqrt{2}}{2}\right)$ .
- Zdiecia z ekspozycia w trybie Bulb można wykonywać, korzystając z elektronicznego wężyka spustowego RS-60E3 (do nabycia osobno, 2[\)](#page-207-0).
- Zdjęcia z ekspozycją w trybie Bulb można także wykonywać, korzystając z bezprzewodowego pilota zdalnego sterowania BR-E1 (sprzedawany osobno, 20[\)](#page-206-0). Naciśnięcie przycisku wyzwalania (przesyłania) na pilocie zdalnego sterowania powoduje rozpoczęcie ekspozycji w trybie Bulb — natychmiastowe lub z 2 sekundowym opóźnieniem. Ponowne naciśnięcie przycisku powoduje zakończenie ekspozycji w trybie Bulb.

<span id="page-164-0"></span>Można użyć funkcji blokady lustra podniesionego, aby zapobiec drganiom mechanicznym (wstrząsom lustra) podczas fotografowania z użyciem obiektywu superzbliżeniowego lub fotografowania z małych odległości (makrofotografia).

1. **Skonfiguruj ustawienie blokady lustra podniesionego.**

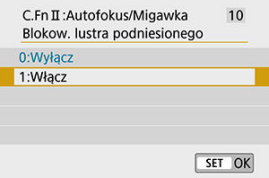

- **Ustaw opcję [10: Blokow. lustra podniesionego] w [** $\blacklozenge$ **: Funkcje indywidualne [\(](#page-707-0)C.Fn)**] jako [1:Włącz] (2).
- 2. **Ustaw ostrość na obiekt, a następnie naciśnij spust migawki do końca.**

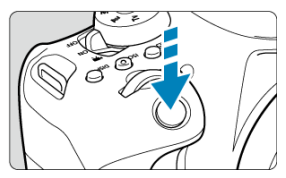

Lustro zostanie podniesione.

# 3. **Ponownie naciśnij spust migawki do końca.**

- Zostanie wykonane zdjęcie, po czym lustro zostanie opuszczone.
- Po wykonaniu zdjęcia ustaw opcję [**Blokow. lustra podniesionego**] jako [**0:Wyłącz**].

### **Ustaw także wartość samowyzwalacza na [ ] lub [ ].**

Naciśnięcie spustu migawki do końca spowoduje zablokowanie lustra. Zdjęcie zostanie wykonane po upływie 2 sekund lub 10 sekund.

### **Zdalne fotografowanie.**

W związku z tym, że podczas wykonywania zdjęcia aparat nie jest dotykany, fotografowanie ze zdalnym wyzwalaniem wraz z funkcją blokady lustra podniesionego jeszcze skuteczniej redukuje rozmycie spowodowane drganiami aparatu [\(](#page-206-0) $\omega$ ). W przypadku bezprzewodowego pilota zdalnego sterowania BR-E1 (sprzedawany osobno) należy ustawić 2 sekundy opóźnienia i nacisnąć przycisk zwalniania w celu zablokowania lustra podniesionego. Zdjęcie zostanie wykonane po upływie 2 sekund od włączenia blokady lustra podniesionego.

W przypadku elektronicznego wężyka spustowego RS-60E3 (sprzedawany osobno) naciśnij przycisk zwalniania do końca, aby zablokowane lustro, a następnie naciśnij go do końca ponownie, aby zrobić zdjęcie.

#### Œ **Przestroga**

- Nie kieruj aparatu w stronę źródeł intensywnego światła, np. słońca lub źródła intensywnego światła sztucznego. Mogłoby to spowodować uszkodzenie matrycy światłoczułej lub wewnętrznych elementów aparatu.
- W bardzo jasnym świetle, np. na plaży lub nasłonecznionym stoku narciarskim, zdjęcie należy wykonać bezpośrednio po ustabilizowaniu blokady lustra podniesionego.
- W przypadku fotografowania z blokadą lustra podniesionego, jeśli używa się zarówno samowyzwalacza, jak i ekspozycji w trybie Bulb, należy trzymać naciśnięty do końca spust migawki (czas opóźnienia samowyzwalacza + czas ekspozycji w trybie Bulb). Jeżeli użytkownik zwolni spust migawki podczas odliczania czasu przez samowyzwalacz, zdjęcia nie zostaną wykonane, mimo że dźwięk zwalniania migawki zostanie wyemitowany.
- Przy zablokowanym lustrze ustawienia funkcji fotografowania, operacje menu itp. są niedostępne.
- Podczas korzystania z lampy błyskowej lampka redukcji efektu czerwonych oczu nie zaświeci się.

- Nawet w przypadku ustawienia trybu wyzwalania migawki [  $\Box$   $H$ ], [  $\Box$  | lub [ $\Diamond$  c], aparat będzie wykonywał zdjęcia w trybie pojedynczych zdjęć.
- Gdy dla opcji [<sup>●</sup>]: Redukow. zakłóceń High ISO] ustawiono [Red. szumów **zdjęć seryj.**], zostanie wykonywana seria czterech ujęć dla jednego obrazu, niezależnie od ustawienia [**Blokow. lustra podniesionego**].
- Po upływie około 30 sekund od zablokowania lustra podniesionego opadnie ono automatycznie. Naciśnięcie spustu migawki do końca powoduje ponowne zablokowanie lustra podniesionego.
- W przypadku fotografowania z blokadą lustra podniesionego zaleca się korzystanie ze statywu oraz bezprzewodowego pilota zdalnego sterowania BR-E1 (sprzedawanegoosobno, 2) lub elektronicznego wężyka spustowego RS-60E3  $(\text{sprzedawanego osobno}, \frac{1}{2})$  $(\text{sprzedawanego osobno}, \frac{1}{2})$  $(\text{sprzedawanego osobno}, \frac{1}{2})$ .

W tym rozdziale opisano sposób konfiguracji AF, trybu wyzwalania migawki, trybu pomiaru i powiązanych ustawień.

#### Œ **Przestroga**

 $\triangleright$  <  $\Delta$ F > oznacza autofokus. < MF > oznacza ręczną regulację ostrości.

- [Działanie AF](#page-168-0)
- [Wybór obszaru AF i punktu AF \(fotografowanie z wizjerem\)](#page-175-0)
- [Wybieranie metod AF \(fotografowanie w trybie Live View\)](#page-183-0)
- [Ostrość ręczna](#page-197-0)
- [Tryb wyzwalania migawki](#page-202-0)
- [Korzystanie z samowyzwalacza](#page-204-0)
- [Fotografowanie ze zdalnym wyzwalaniem](#page-206-0)
- [Tryb pomiaru](#page-208-0)  $\mathbf{\hat{x}}$
- [Kompensacja ekspozycji](#page-210-0) ☆
- [Blokada ekspozycji \(blokada AE\)](#page-212-0) ☆

# <span id="page-168-0"></span>**Działanie AF**

- 囵 One-Shot AF [w przypadku obiektów nieruchomych](#page-170-0)
- AI Servo AF [\(fotografowanie z użyciem wizjera\) lub Servo AF](#page-171-0) (fotografowanie w trybie [Live View\) w przypadku obiektów ruchomych](#page-171-0)
- AI Focus AF [\(fotografowanie z wizjerem\) i automatyczna zmiana działania AF](#page-172-0)
- **Ø [Oświetlenie wspomagające AF](#page-173-0)**
- [Punkty AF świecą się na czerwono \(fotografowanie z wizjerem\)](#page-174-0)

Użytkownik może wybrać charakterystykę działania AF najbardziej odpowiednią dla warunków fotografowania lub obiektu. W trybach strefy podstawowej dla wybranego trybu fotografowania automatycznie jest ustawiana optymalna charakterystyka działania AF.

1. **Ustaw przełącznik trybu ostrości na obiektywie w pozycji < >.**

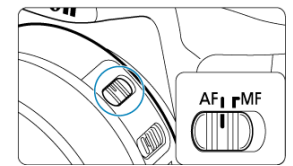

- 2. **Ustaw pokrętło wyboru trybów w pozycji Strefa twórcza.**
- 3. **Naciśnij przycisk < >.**

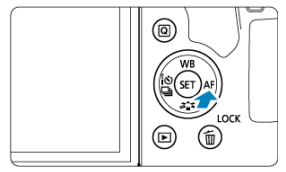

4. **Wybierz tryb działania AF.**

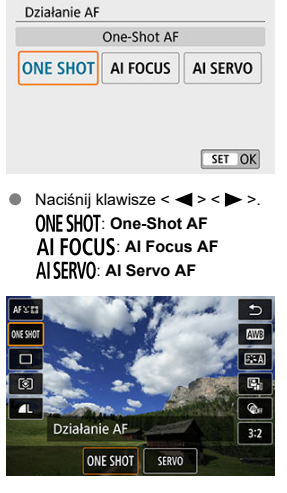

**Przy fotografowaniu w trybie Live View naciśnij przycisk <**  $\overline{Q}$  **>, a** następnie wybierz [**Działanie AF**]. : **One-Shot AF** SERVO: Servo AF

#### $\overline{a}$ **Uwaga**

**Funkcję AF można także włączyć, naciskając przycisk <**  $_{0N}^{AF}$  **>.** 

<span id="page-170-0"></span>To działanie AF jest przeznaczone do fotografowania nieruchomych obiektów. Naciśnięcie spustu migawki do połowy spowoduje jednorazowe ustawienie ostrości aparatu.

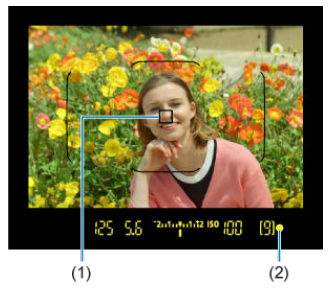

**Fotografowanie z wykorzystaniem wizjera**

- Gdy ostrość zostanie ustawiona na obiekcie, punkt ustawiania ostrości AF (1) jest widoczny, wskaźnik ostrości <  $\bullet$  > (2) w wizierze świeci się, a aparat generuje sygnał "bip". Wskaźnik ostrości <  $\bullet$  > miga, jeśli aparat nie ustawia ostrości.
- W przypadku pomiaru wielosegmentowego  $(\sqrt{\omega})$  $(\sqrt{\omega})$ ) wartość ekspozycji jest ustawiana natychmiast po ustawieniu ostrości na obiekcie.

## **Fotografowanie w trybie Live View**

• Gdy ostrość jest ustawiona na obiekcie, punkt ustawiania ostrości AF zmienia kolor na zielony, a aparat generuje sygnał "bip". Jeśli ostrość nie zostanie uzyskana, punkt AF zmieni kolor na pomarańczowy.

- Jeśli w ustawieniu [**4**: Sygnał "bip"] wybrano [Wyłącz], sygnalizator dźwiękowy nie zostanie uruchomiony po uzyskaniu ostrości.
- Ostrość pozostaje zablokowana po naciśnięciu spustu migawki do połowy i przytrzymaniu go, co pozwala zmienić kompozycję obrazu przed wykonaniem zdjęcia. Jest to tak zwana "blokada ostrości".
- **Patrz Reczna ostrość dla obiektów w przypadku korzystania z obiektywu** obsługującego elektroniczną ostrość ręczną.

# <span id="page-171-0"></span>**AI Servo AF (fotografowanie z użyciem wizjera) lub Servo AF (fotografowanie w trybie Live View) w przypadku obiektów ruchomych**

To działanie AF jest przeznaczone do fotografowania poruszających się obiektów. Przytrzymanie wciśniętego do połowy spustu migawki powoduje ciągłe podążanie ostrości za fotografowanym obiektem.

## **AI Servo AF (fotografowanie z wizjerem)**

• Gdy ostrość jest ustawiona na obiekcie, wyświetlany jest punkt ustawiania ostrości AF. Wskaźnik ostrości <  $\bullet$  > w wizjerze nie świeci się, gdy ostrość jest ustawiona na obiektach.

## **Servo AF (fotografowanie w trybie Live View)**

• Gdy ostrość jest ustawiona na obiekcie, punkt ustawiania ostrości AF świeci się na niebiesko.

- Sygnalizator dźwiękowy nie będzie uruchamiany nawet po uzyskaniu ostrości.
- Parametry ekspozycji są ustawiane w momencie wykonywania zdjęcia.

# <span id="page-172-0"></span>**AI Focus AF (fotografowanie z wizjerem) i automatyczna zmiana działania AF**

Działanie AF automatycznie przełącza się z [**One-Shot AF**] na [**AI Servo AF**] na podstawie stanu obiektu.

Gdy aparat użyje trybu [**One-Shot AF**] do ustawienia ostrości na obiekcie, a następnie wykryje ruch obiektu, zmianę odległości lub podobną zmianę, przełączy się w tryb [**AI Servo AF**] i będzie kontynuować śledzenie obiektu w ruchu.

- Gdy ostrość jest ustawiona na obiektach za pomocą trybu Servo, aparat kontynuuje generowanie sygnałów dźwiękowych.
- Gdy ostrość jest ustawiona na obiektach za pomocą trybu Servo, wskaźnik ostrości < > w wizjerze nie świeci się.
- Fotografowanie z blokadą ostrości nie jest możliwe w trybie Servo.
- W trybie <  $\overline{A}^+$  > używanym podczas fotografowania w trybie Live View do regulacji ostrości stosowany jest tryb [**AI Focus AF**]. Należy zauważyć, że do ustawienia ostrości na obiektach w ruchu używany jest tryb [**Servo AF**]. Po uzyskaniu ostrości punkt AF zmienia kolor na niebieski. Należy zauważyć, że jeśli obiekt poruszy się podczas wykonywania serii zdjęć, aparat nie przełączy się w tryb [**Servo AF**].

<span id="page-173-0"></span>Podczas fotografowania z wizjerem może następować emitowanie oświetlenia wspomagającego AF przez wbudowaną lampę błyskową lub lampę Speedlite, aby ułatwić automatyczne ustawienie ostrości w słabym oświetleniu lub w innych warunkach, w których wykonanie tej operacji jest trudne.

- Oświetlenie wspomagające będzie emitowane w razie potrzeby za pomocą wbudowanej lampy błyskowej w przypadku podniesienia lampy błyskowej i naciśnięcia spustu migawki do połowy.
- W przypadku lampy Speedlite należy skonfigurować odpowiednio ustawienia lampy Speedlite.

#### Œ **Przestroga**

Lampa błyskowa nie emituje oświetlenia wspomagającego AF, gdy dla działania AF wybrano ustawienie [**AI Servo AF**].

#### $\overline{\mathbb{R}}$ **Uwaga**

Aby wyłączyć aktywację oświetlenia wspomagającego AF, należy wybrać dla opcji [ : **Oświetlenie wspomagające AF**] ustawienie [**Wyłącz**].

# <span id="page-174-0"></span>**Punkty AF świecą się na czerwono (fotografowanie z wizjerem)**

Punkty AF zaświecają się na czerwono po ustawieniu ostrości w warunkach słabego oświetlenia albo na ciemnym obiekcie. Świecenie można wyłączyć w trybach strefy twórczej  $\left( \frac{\sqrt{2}}{2} \right)$ .

# <span id="page-175-0"></span>**Wybór obszaru AF i punktu AF (fotografowanie z wizjerem)**

- 囪 Tryb wyboru pola AF
- ΓZΙ. [Wybieranie trybu wyboru pola AF](#page-178-0)
- [Ręczne wybieranie punktu AF lub strefy](#page-179-0) 囜
- 雇 [Znaczenie świecenia lub migających punktów AF](#page-181-0)
- ſZ. [Warunki fotografowania utrudniające regulację ostrości](#page-182-0)

Liczba dostępnych punktów AF, wzór regulacji ostrości i ramka obszarowego AF różnią się w zależności od obiektywu. Aby uzyskać szczegółowe informacje, zapoznaj się z częścią [Zgodne obiektywy i automatyczna regulacja ostrości \(fotografowanie z wizjerem\).](#page-769-0)

# **Tryb wyboru pola AF**

Dostępne są cztery tryby wyboru obszaru AF. Aby uzyskać instrukcje dotyczące wybierania trybu, patrz [Wybieranie trybu wyboru pola AF](#page-178-0).

# **Wybór ręczny:1-punkt.AF**

 $\alpha$   $\alpha$  $\mathbf{a}$  $0<sub>0</sub>$  $\sim$  $\blacksquare$  $\overline{a}$  $\overline{a}$  $0<sub>0</sub>$  $\blacksquare$  $\mathbf{r}$  $\overline{a}$   $\overline{a}$   $\overline{a}$  $\,$  $\Box$  $\overline{a}$ c  $\overline{a}$  $0$   $0$   $0$  $\overline{a}$  $\overline{a}$  $\overline{a}$  $\mathbf{a}$  $\overline{a}$   $\overline{a}$   $\overline{a}$ . . .  $\overline{a}$  $\overline{a}$  $\blacksquare$ 

Aparat ustawia ostrość przy użyciu pojedynczego punktu AF.

## **Wyb. ręczny:Strefowy AF**

. . . . . .  $\sim$   $\sim$ . . . 000  $0<sub>0</sub>$ . . . 000 . . . ... 888  $0<sub>0</sub>$  $\begin{array}{ccc} \bullet & \bullet & \bullet \end{array}$  $\overline{a}$   $\overline{a}$   $\overline{a}$  $\overline{a}$   $\overline{a}$   $\overline{a}$ 

- Aparat przeprowadza regulację ostrości w strefie składającej się z dziewięciu punktów AF. Wykrywanie obiektów jest łatwiejsze niż w przypadku korzystania z ustawienia 1 punktowy AF.
- Na ogół ostrość jest ustawiana na najbliższym obiekcie. Należy pamiętać, że w czasie regulacji ostrości nadawany jest priorytet wykrytym twarzom.
- W trybie [**AI Servo AF**] regulacja ostrości jest kontynuowana tak długo jak można śledzić obiekty wewnątrz strefy.

## **Wybór ręczny:Wielkostrefowy AF**

```
\sqrt{a}-\, \,\begin{array}{ccc}\n\bullet & \bullet & \bullet\n\end{array}0<sup>0</sup>\begin{array}{ccccccccccccc} \bullet & \bullet & \bullet & \bullet & \bullet \end{array}\begin{array}{ccc}\n\bullet & \bullet & \bullet\n\end{array}\sim \sim \sim\begin{array}{ccc}\n\bullet & \bullet & \bullet & \bullet\n\end{array}\begin{array}{ccc}\n\bullet & \bullet & \bullet & \bullet\n\end{array}\overline{a} \overline{a} \overline{a}\begin{array}{ccc} \bullet & \bullet & \bullet \end{array}0 0 0\begin{array}{ccc} \bullet & \bullet & \bullet \end{array}0 0 0\sqrt{a}
```
- Obszar AF jest podzielony na trzy strefy ostrości (lewą, środkową i prawą).
- Wykrywanie obiektów jest łatwiejsze niż w przypadku korzystania z ustawienia Strefowy AF.
- Na ogół ostrość jest ustawiana na najbliższym obiekcie. Należy pamiętać, że w czasie regulacji ostrości nadawany jest priorytet wykrytym twarzom.
- W trybie [**AI Servo AF**] regulacja ostrości jest kontynuowana tak długo jak można śledzić obiekty wewnątrz dużej strefy.

## **AF z automatycznym wyborem**

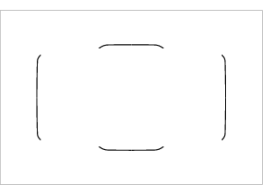

- Do regulacji ostrości używana jest ramka obszarowego AF (cały obszar AF).
- W trybie [**One-Shot AF**] ostrość jest na ogół ustawiana na najbliższym obiekcie. Należy pamiętać, że w czasie regulacji ostrości nadawany jest priorytet wykrytym twarzom.
- W trybie [**AI Servo AF**] regulacja ostrości będzie trwać tak długo, jak ramka obszarowego AF będzie w stanie śledzić obiekt.

#### Œ **Przestroga**

- Punkty AF mogą nie śledzić obiektów w niektórych warunkach fotografowania, gdy tryb [**AI Servo AF**] jest używany razem z funkcją [**Wyb. ręczny:Strefowy AF**], [**Wybór ręczny:Wielkostrefowy AF**] lub [**AF z automatycznym wyborem**].
- Wyregulowanie ostrości może być trudne w przypadku korzystania z punktu AF znajdującego się w pobliżu krawędzi bądź używania obiektywu szerokątnego lub teleobiektywu. W takim przypadku należy skorzystać ze środkowego punktu AF lub punktu AF blisko środka.
- Po zaświeceniu się punktów AF część lub całość wizjera może zaświecić na czerwono, co jest charakterystyczne dla wyświetlania punktu AF.
- Ze względu na cechy technologii wyświetlania punktu AF (ekran LCD) w niskich temperaturach widoczność punktu AF może być gorsza, a podążanie za obiektem spowolnione.

<span id="page-178-0"></span>1. **Naciśnij przycisk < > lub < > ( ).**

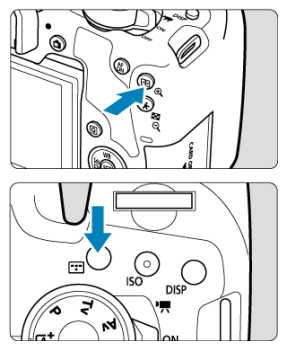

2. **Naciśnij przycisk < >.**

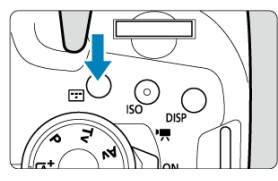

Każde naciśnięcie przycisku <  $\boxed{\cdot}$  > powoduje zmianę trybu wyboru obszaru AF.

### **Uwaga**

Tryb wyboru obszaru AF można wybrać w trybach strefy twórczej, naciskając przycisk <  $\frac{1}{\sqrt{2}}$  > lub <  $\frac{1}{\sqrt{2}}$  >, a następnie obracając pokrętłem <  $\frac{1}{\sqrt{2}}$  >, gdy [7: **Metoda wyboru obszaru AF**] w [ $\blacklozenge$ : **Funkcje indywidualne (C.Fn)**] jest ustawione na [**1:** <sup>[</sup><sup>1</sup>]→Pokrętło główne] [\(](#page-706-0) 2).

<span id="page-179-0"></span>1. Naciśnij przycisk < $\frac{1}{2}$  > lub < $\frac{1}{2}$  > ( $\circledcirc$ 6).

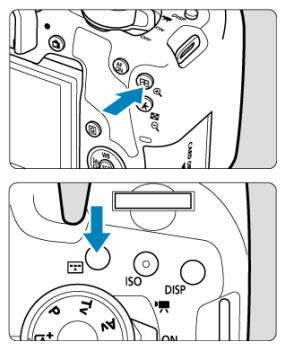
2. **Wybierz punkt AF lub strefę.**

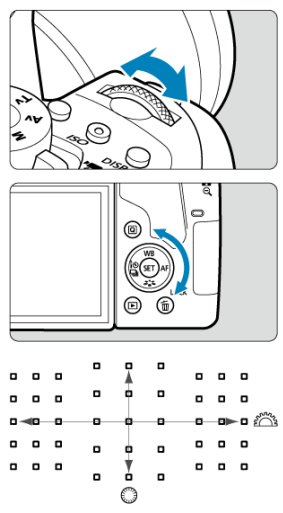

- Aby wybierać punkty AF w poziomie lub pionie, można obracać odpowiednio pokrętło <  $\mathcal{E}^{\mathcal{P}}$  > i <  $\mathcal{E}$  >.
- W trybie strefowego AF i wielkostrefowego AF obracanie pokrętła  $\langle \xi \rangle^{\text{max}}$  > lub  $\langle \xi \rangle$  > powoduje przełączanie stref (lub cykli stref strefowego AF).

## **Uwaga**

- **Przytrzymywanie przycisku <**  $\overline{Q}$  **> i obrócenie pokrętła <**  $\hat{p}^{\text{max}}$  **> umożliwia wybranie** punktu AF w pionie.
- Po naciśnieciu przycisku <  $\boxed{\cdot}$  > lub <  $\boxed{\cdot}$  > w wizjerze wyświetlane są następujące informacje.
	- Wyb. ręczny:Strefowy AF, Wybór ręczny:Wielkostrefowy AF, AF z automatycznym wyborem: [ \_ ] AF
	- Wybór ręczny:1-punkt.AF: SEL (środek), SEL AF (poza środkiem)

Naciśnięcie przycisku <  $\boxed{1}$  > lub <  $\boxed{1}$  > powoduje wyświetlenie punktów AF typu krzyżowego przeznaczonych do precyzyjnego ustawiania ostrości. Migające punkty AF są czułe na przebieg linii poziomych lub pionowych.

- Obiekty o bardzo niskim kontraście. (przykład: błękitne niebo, jednokolorowe powierzchnie płaskie itp.)
- Obiekty fotografowane w warunkach bardzo słabego oświetlenia.
- Obiekty fotografowane pod mocne lub odbijające światło. (przykład: samochody o bardzo błyszczącej karoserii itp.)
- Bliskie i odległe obiekty znajdujące się blisko punktu AF. (przykład: zwierzęta w klatce itp.)
- Źródło światła, np. punkty światła, znajdujące się blisko punktu AF. (przykład: zdjęcia nocne itp.)
- Obiekty z powtarzającymi się wzorami. (przykład: okna wieżowca, klawiatury komputerowe itp.)
- Obiekty z wzorami mniejszymi niż punkt AF. (przykład: twarze lub kwiaty, równie małe lub mniejsze od punktu AF itp.)

W takich przypadkach ostrość należy ustawić na jeden z dwóch niżej wymienionych sposobów.

- 1. Korzystając z trybu [**One-Shot AF**] ustaw ostrość na inny obiekt znajdujący się w tej samej odległości i zablokuj ostrość, a następnie zmień kompozycję ujęcia [\(](#page-170-0) $\circ$ ).
- 2. Ustaw przełącznik trybu ostrości na obiektywie w pozycii < MF >, a następnie wyreguluj ostrość recznie (2).

#### П **Uwaga**

W zależności od obiektu można uzyskać ostrość poprzez niewielką zmianę kompozycji zdjęcia i ponowne wykonanie działania AF.

# **Wybieranie metod AF (fotografowanie w trybie Live View)**

- Metoda AF 哅
- 囵 [Wybór metody AF](#page-186-0)
- [Widok powiększony](#page-194-0) 枢
- [Wskazówki dotyczące fotografowania z użyciem AF](#page-195-0) 雇
- 図 [Warunki fotografowania utrudniające regulację ostrości](#page-196-0)
- [Zakres AF](#page-196-0) 囪

# **Metoda AF**

# **: +Śledzenie**

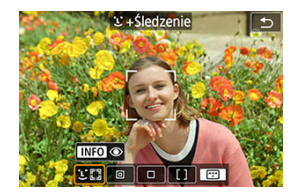

Aparat wykrywa twarze i ustawia na nie ostrość. Wokół wykrytej i śledzonej twarzy pojawi się ramka punktu AF [ ].

Jeśli nie zostanie wykryta twarz, do ustawienia ostrości zostanie użyty cały obszar AF.

## **: AF punktowy**

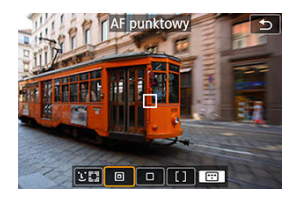

Aparat ustawia ostrość w węższym obszarze niż [**1-punktowy AF**].

## **: 1-punktowy AF**

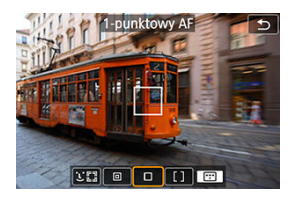

Aparat ustawia ostrość przy użyciu pojedynczego punktu AF [ ].

# **: Strefowy AF**

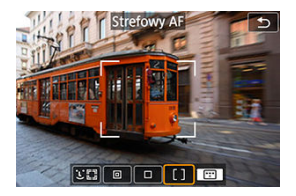

Ustawia ostrość w szerokiej ramce strefowego AF, dzięki czemu wykrywanie obiektów jest łatwiejsze niż w przypadku [**1-punktowy AF**].

Przede wszystkim tryb ustawia ostrość na najbliższym przedmiocie. Aparat próbuje ustawić ostrość na twarzach osób w ramce strefy AF.

Wyostrzone punkty AF są wyświetlane jako < $\square$  >.

<span id="page-186-0"></span>1. **Naciśnij przycisk < >.**

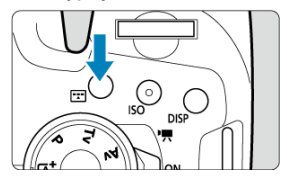

2. **Wybierz metodę AF.**

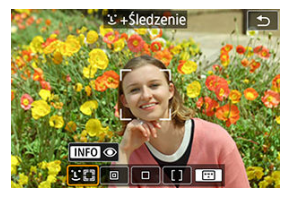

Każde naciśnięcie przycisku < przycisku > powoduje zmianę metody AF.  $\bullet$ 

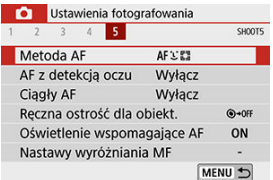

Wyboru można dokonać też w menu [<sup>6</sup>]: Metoda AF].

## **Uwaga**

- **■** W trybie <  $\overline{A}$ <sup>+</sup> > automatycznie ustawiana jest opcja [**ie** + Śledzenie].
- Informacje na temat migawki dotykowej (AF i zwolnienie migawki przez sterowanie za pomocą dotyku) można znaleźć w części [Fotografowanie z użyciem migawki](#page-105-0) [dotykowej.](#page-105-0)

# **+Śledzenie:**

Aparat wykrywa twarze i ustawia na nie ostrość. Jeśli twarz się porusza, punkt AF [ ] również się porusza, aby ją śledzić.

Dla opcji [**AF z detekcją oczu**] można wybrać ustawienie [**Włącz**], aby ostrość została ustawiona na oczy  $\left( \frac{\partial}{\partial y} \right)$  $\left( \frac{\partial}{\partial y} \right)$  $\left( \frac{\partial}{\partial y} \right)$ .

\* Poniższe instrukcje dotyczą aparatu z działaniem AF ustawionym na tryb **[One-Shot AF**] ( 2[\)](#page-170-0). Jeśli ustawiony jest tryb [Servo AF] ((2)), po uzyskaniu ostrości kolor punktu AF zmieni się na niebieski.

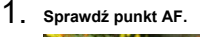

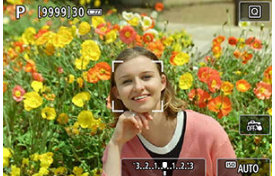

- Wokół wykrytej twarzy pojawi się ramka [ ] punktu AF.
- $\bullet$  Jeśli jest wyświetlana  $\begin{bmatrix} 1 \\ 1 \end{bmatrix}$ , możesz użyć klawiszy <  $\bullet$  >  $\bullet$  >, aby wybrać twarz, na której ma być ustawiona ostrość.
- $\bullet$  Naciśnij <  $(F)$  >, aby przesunąć punkt AF na twarz osoby pośrodku ekranu.

2. **Ustaw ostrość i wykonaj zdjęcie.**

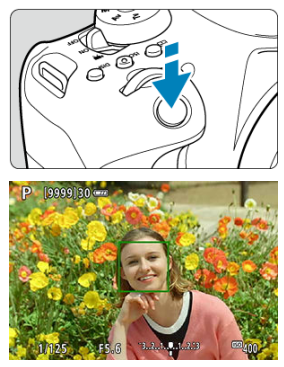

Naciśnij spust migawki do połowy. Spowoduje to ustawienie ostrości na obiekt, punkt AF zmieni kolor na zielony, a aparat wyemituje sygnał "bip".

Pomarańczowy punkt AF wskazuje, że aparat nie może ustawić ostrości na obiektach.

### **Dotknięcie twarzy na ekranie w celu ustawienia ostrości**

Dotknięcie twarzy lub obiektu na ekranie spowoduje zmianę punktu AF na [[[[m]] i ustawienie ostrości w miejscu dotknięcia.

Nawet gdy twarz lub obiekt się porusza, punkt AF  $\left[\begin{smallmatrix} 1 & 0 \\ 0 & 1 \end{smallmatrix}\right]$  śledzi to.

### Т **Przestroga**

- Jeżeli twarz obiektu jest zdecydowanie nieostra, wykrycie twarzy nie będzie możliwe. Należy ręcznie wyregulować ostrość (2[\)](#page-197-0) w celu wykrycia twarzy, a następnie należy wykonać AF.
- Może się zdarzyć, że inny obiekt zostanie rozpoznany jako twarz.
- Funkcja wykrywania twarzy nie będzie działać w sytuacji, gdy twarz odwzorowana w kadrze jest zbyt mała lub zbyt duża, zbyt mocno naświetlona lub zacieniona, a także jeśli jest ona tylko częściowo widoczna.
- AF nie wykrywa obiektów ani twarzy osób na obrzeżach ekranu. Zmień kompozycję kadru, aby wyśrodkować obiekt lub przybliżyć obiekt do środka.

## **Uwaga**

- Aktywna ramka [ˌ ] może obejmować jedynie fragment twarzy, a nie całą twarz.<br>Rozmiar punktu AF zmienia się zależnie od obiektu.
- 

## **AF punktowy/1-punktowy AF/Strefowy AF**

Punkt lub ramkę strefy AF można wybrać ręcznie. Tutaj jako przykład zastosowano ekrany 1-punktowego AF.

1. **Sprawdź punkt AF.**

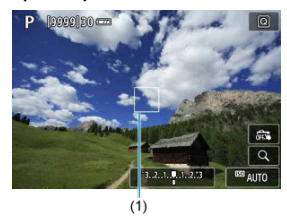

Wyświetlony zostanie punkt AF (1). W trybach Strefowy AF wyświetlana jest określona ramka strefy AF.

# 2. **Przesuń punkt AF.**

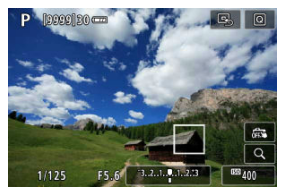

■ Użyj klawiszy < ▲ > < ▼ > < < → < ▶ >, aby przesunąć punkt AF do miejsca, w którym chcesz ustawić ostrość (zwróć jednak uwagę, że niektóre obiektywy nie pozwalają na przesunięcie w pobliże krawędzi ekranu).

Aby przesunąć punkt AF, można również dotknąć ekranu.

Aby wyśrodkować punkt AF lub ramkę strefy AF, naciśnij <  $\varepsilon$ ( $\varepsilon$ ) >.

 $\bullet$  Możesz również wyśrodkować punkt AF, dotykając <  $\Box$ , >.

3. **Ustaw ostrość i wykonaj zdjęcie.**

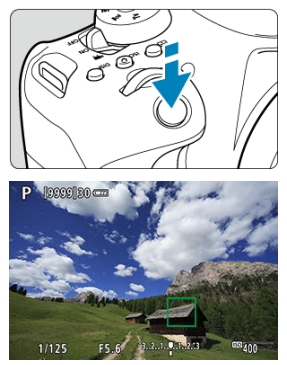

Wyceluj punkt AF na obiekt i naciśnij spust migawki do połowy. Po uzyskaniu ostrości punkt AF zmieni kolor na zielony i zostanie uruchomiony sygnalizator dźwiękowy. Jeśli ostrość nie zostanie uzyskana, punkt AF zmieni kolor na pomarańczowy.

#### **Przestroga**  $\mathbf{0}$

- Punkty AF mogą nie śledzić obiektów w niektórych warunkach fotografowania, gdy tryb [**Servo AF**] jest używany razem z funkcją strefowego AF.
- Ustawianie ostrości może być trudne w przypadku korzystania z peryferyjnego punktu AF. W takim przypadku należy wybrać punkt AF znajdujący się pośrodku kadru.

# <span id="page-192-0"></span>**AF z detekcją oczu**

Gdy dla metody AF wybrano ustawienie [ **+Śledzenie**] można fotografować, utrzymując ostrość na oczach obiektu.

1. **Wybierz opcję [ : AF z detekcją oczu].**

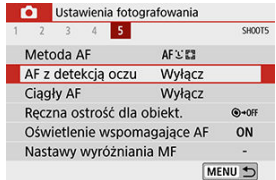

2. **Wybierz opcję [Włącz].**

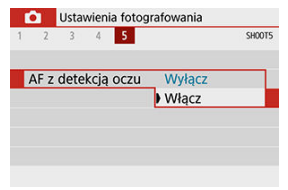

3. **Nakieruj aparat na obiekt.**

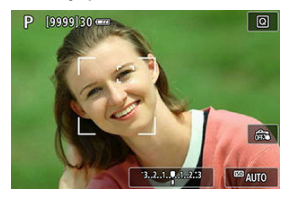

- Wokół oka pojawi się punkt AF.
- Można także dotknąć ekranu, aby zaznaczyć oko i ustawić ostrość. Cała twarz jest wybierana po dotknięciu innych rysów twarzy, takich jak nos lub usta. Oczy na których ma być ustawiona ostrość są wybierane automatycznie.
- $\bullet$  Jeśli jest wyświetlana  $\begin{bmatrix} 1 & b \end{bmatrix}$ , możesz użyć klawiszy <  $\bullet$  > <  $\bullet$  >, aby określić oczy lub twarz, na których ma być ustawiona ostrość, w zależności od ustawienia [**AF z detekcją oczu**].

# 4. **Zrób zdjęcie.**

#### Œ **Przestroga**

Oczy fotografowanej osoby mogą nie zostać poprawnie wykryte. Zależy to od wyglądu tej osoby i warunków fotografowania.

### **Uwaga**

Aby przełączyć się na [**AF z detekcją oczu**: **Wyłącz**] bez korzystania z menu, naciśnij przycisk <  $\boxed{1}$  >, a następnie przycisk <  $\boxed{\textsf{NF}}$ O >. Aby przełączyć się na [AF **z detekcją oczu: Włącz**], naciśnij ponownie przycisk < INFO >.

<span id="page-194-0"></span>Aby sprawdzić ostrość, gdy wybrana metoda AF jest inna niż [ **+Śledzenie**], powiększ widok o ok. 5× lub 10×, naciskając przycisk <  $\mathbb{Q}$  > (lub dotykając  $Q$ ).

- Powiększenie jest wyśrodkowane na punkcie AF w trybach [**AF punktowy**] lub [**1 punktowy AF**] oraz w ramce strefy AF w trybie [**Strefowy AF**].
- Automatyczne ustawianie ostrości jest wykonywane w widoku powiększonym po naciśnięciu spustu migawki do połowy w trybie [**AF punktowy**] i [**1-punktowy AF**]. W przypadku metod AF innych niż [**AF punktowy**] i [**1-punktowy AF**] automatyczne ustawianie ostrości odbywa się po przywróceniu normalnego trybu wyświetlania.
- W przypadku używania trybu Servo AF naciśnięcie spustu migawki do połowy w widoku powiększonym spowoduje powrót do widoku standardowego przeznaczonego do regulacji ostrości.

### **Przestroga** T

- Jeśli uzyskanie ostrości w widoku powiększonym jest utrudnione, należy wrócić do widoku normalnego i użyć funkcji AF.
- Jeśli użyto funkcji AF w widoku standardowym, a następnie użyto powiększonego widoku, precyzyjne ustawienie ostrości może nie być możliwe.
- Szybkość AF w widoku standardowym i powiększonym różni się.
- Tryby ciągły AF i filmowy Serwo AF nie są dostępne po powiększeniu widoku.
- W widoku powiększonym ustawianie ostrości może być trudne z uwagi na drgania aparatu. Zalecane jest używanie statywu.
- <span id="page-195-0"></span>● Naciśniecie spustu migawki do połowy spowoduje ponowne ustawienie ostrości, nawet po jej wcześniejszym uzyskaniu.
- Jasność obrazu może się zmieniać podczas automatycznego ustawiania ostrości.
- W zależności od obiektu i warunków fotografowania ustawienie ostrości może potrwać dłużej lub szybkość serii zdjęć może się zmniejszyć.
- $\bullet$  Jeśli podczas fotografowania zmieni się źródło światła, może wystąpić migotanie ekranu i trudności z ustawieniem ostrości. W takim przypadku należy ponownie uruchomić aparat i wznowić fotografowanie z funkcją AF przy aktualnym oświetleniu.
- $\bullet$  Jeśli nie można wyostrzyć obrazu za pomocą AF, wyreguluj ostrość recznie ( $\varnothing$ ).
- W przypadku obiektów znajdujących się na skraju ekranu, które są lekko nieostre, spróbuj wyśrodkować obiekt (lub punkt AF lub ramkę strefy AF), aby ustawić ostrość, a następnie ponownie skomponuj ujęcie przed zrobieniem zdjęcia.
- W przypadku niektórych obiektywów ustawianie ostrości przy użyciu autofokusa może potrwać dłużej, a regulacja ostrości może nie być do końca skuteczna.

# <span id="page-196-0"></span>**Warunki fotografowania utrudniające regulację ostrości**

- Obiekty o niskim kontraście, takie jak błękitne niebo lub płaskie powierzchnie w jednolitych kolorach lub utrata szczegółów w jasnych lub ciemnych partiach obrazu.
- Obiekty w warunkach słabego oświetlenia
- Pasy i inne wzory, w przypadku których kontrast występuje tylko w kierunku poziomym.
- Obiekty z powtarzającymi się wzorami (np.: okna wieżowca, klawiatura komputera itp.).
- Cienkie linie i kontury obiektu.
- Źródła światła, których jasność, kolor lub struktura ulegają zmianie.
- Sceny nocne lub punkty światła.
- Migotanie obrazu przy świetle jarzeniowym lub LED.
- **Bardzo małe obiekty.**
- Obiekty znajdujące się na krawędzi ekranu.
- Obiekty fotografowane pod światło lub silnie odbijające (np.: samochód o bardzo błyszczącej karoserii itp.).
- Zarówno bliskie, jak i odległe obiekty pokrywane przez punkt AF (przykład: zwierzęta w klatce itp.).
- Obiekty poruszające się w obrębie punktu AF i obiekty, których nie można unieruchomić ze względu na drgania aparatu lub rozmycie obiektu.
- Korzystanie z AF, gdy obiekt jest w znacznym stopniu nieostry.
- Efekt miękkiej ostrości stosowany jest do obrazu zarejestrowanego z użyciem obiektywu miękko rysującego.
- Stosowany jest filtr do efektów specialnych.
- Podczas działania funkcji AF na ekranie widoczne są zakłócenia (punkty świetlne, pasy itp.).

# **Zakres AF**

Dostępny zakres automatycznego ustawiania ostrości różni się w zależności od używanego obiektywu i formatu obrazu oraz od tego, czy użytkownik korzysta z funkcji, takich jak Cyfrowa stabilizacja filmu.

# <span id="page-197-0"></span>**Ostrość ręczna**

- ΓZ Fotografowanie z wykorzystaniem wizjera
- [Fotografowanie w trybie Live View](#page-198-0) 枢
- 雇 [Ustawianie wyróżniania MF \(podkreślania konturów\)](#page-200-0)

Gdy nie można uzyskać ostrości w trybie autofokusa, w celu ręcznego ustawienia ostrości postępuj zgodnie z poniższą procedurą.

## **Fotografowanie z wykorzystaniem wizjera**

1. **Ustaw przełącznik trybu ostrości na obiektywie w pozycji < >.**

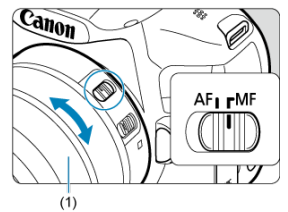

- 2. **Ustaw ostrość na obiekt.**
	- Obracaj pierścień ostrości na obiektywie (1) aż do uzyskania ostrego obrazu w wizjerze.

## **N** Uwaga

- Wskaźnik ostrości < > świeci się, gdy ostrość jest ustawiona na obiektach po naciśnięciu spustu migawki do połowy w trybie ręcznej regulacji ostrości.
- Gdy w przypadku wyboru automatycznego AF środkowy punkt AF osiągnie ostrość, wskaźnik ostrości <  $\bullet$  > zaświeci się.

<span id="page-198-0"></span>Podczas regulacji ostrości obraz można powiększyć.

1. **Ustaw przełącznik trybu ostrości na obiektywie w pozycji < >.**

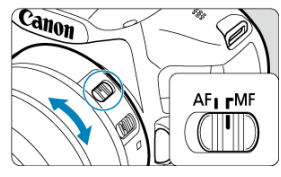

Obróć pierścień ostrości na obiektywie, aby w przybliżeniu ustawić ostrość.

# 2. **Powiększ obraz.**

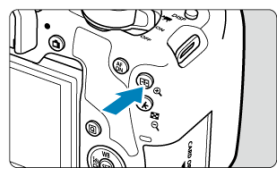

 $\bullet$  Każde naciśnięcie przycisku <  $\mathbb{Q}$  > powoduje przełączanie między widokiem normalnego wyświetlania a wyświetlaniem 5× i 10×.

3. **Przesuń obszar powiększony.**

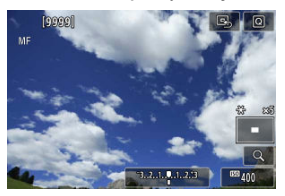

- Użyj klawiszy < ▲ > < ▼ > < ▲ > < ▶ >, aby przesunąć obszar powiększony w położenie wybrane do regulacji ostrości.
- $\bullet$  Aby wyśrodkować powiększony obszar, naciśnij <  $\langle \overline{\epsilon} \overline{\epsilon} \rangle$  >.

## 4. **Ustaw ostrość ręcznie.**

- Patrząc na powiększony obraz, obróć pierścień ostrości na obiektywie, aby ustawić ostrość.
- $\bullet$  Po uzyskaniu ostrości naciśnij przycisk <  $\mathcal{L}$  >, aby wrócić do widoku standardowego.

### $\Box$ **Uwaga**

- W widoku powiększonym nastawa ekspozycji jest zablokowana.
- Za pomocą migawki dotykowej można zrobić zdjęcie w normalnym trybie wyświetlania.

<span id="page-200-0"></span>Kontury obiektów w obszarze ogniskowania podczas fotografowania w trybie Live View mogą zostać wyróżnione kolorem w celu ułatwienia regulacji ostrości. Można dostosować kolory i czułość (poziom) wykrywania krawędzi (wyjątek stanowi tryb <  $\overline{A}^+$  >).

1. **Wybierz opcję [ : Nastawy wyróżniania MF].**

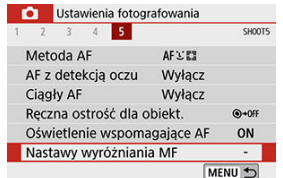

2. **Wybierz opcję [Wyróżnianie].**

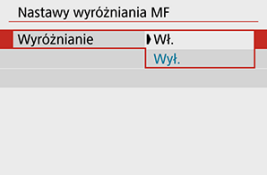

- Wybierz opcję [**Wł.**].
- 3. **Ustaw poziom i kolor.**

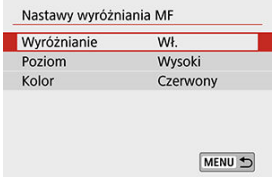

Dostosuj ustawienia zależnie od potrzeb.

### $\bullet$ **Przestroga**

- Wyróżnianie nie jest widoczne w widoku powiększonym.
- W trakcie korzystania z wyjścia HDMI ekran wyróżnienia nie jest wyświetlany na sprzęcie połączonym przez HDMI.
- Wyróżnienie ręcznej regulacji ostrości może być słabo widoczne w przypadku ۸ wysokich czułości ISO, zwłaszcza w przypadku ustawienia dodatkowych czułości ISO. W razie potrzeby zmniejsz czułość ISO lub ustaw [**Wyróżnianie**] jako [**Wył.**].

### $\overline{\phantom{a}}$ **Uwaga**

Wyróżnianie widoczne na ekranie nie jest zapisywane na obrazach.

<span id="page-202-0"></span>1. **Naciśnij przycisk < >.**

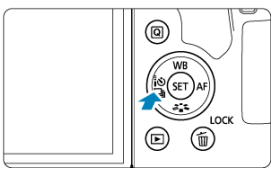

# 2. **Wybierz tryb wyzwalania migawki.**

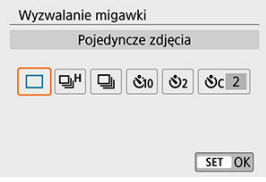

## **[ ] Pojedyncze zdjęcia**

Naciśnięcie spustu migawki do końca spowoduje wykonanie tylko jednego zdjęcia.

## **[ ] Szybkie serie zdjęć**

Przytrzymanie wciśniętego spustu migawki spowoduje wykonanie serii zdjęć z szybkością wynoszącą **maksymalnie około 7.0 zdj/s. (Fotografowanie w trybie Live View: maks. około. 7,5 zdj./s)** w trakcie trzymania spustu. Gdy zdjęcia wykonywane są w trybie Live View i dla działania AF wybrano ustawienie [**Servo AF**], szybkość serii zdjęć będzie wynosić maksymalnie około 4,5 zdj./s.

### **[ ] Wolne serie zdjęć/Serie zdjęć**

Naciśnięcie spustu migawki do końca i przytrzymanie go spowoduje wykonanie serii zdjęć z szybkością **maksymalną wynoszącą około 3,0 kl./s**.

- **[ ] Samowyzwalacz: 10 s/zdalne wyzwalanie**
- **[ ] Samowyzwalacz: 2 s/zdalne wyzwalanie**

## **[ ] Samowyzwalacz:Ciągły**

Informacje dotyczące fotografowania z samowyzwalaczem znajdują się w części [Korzystanie z samowyzwalacza](#page-204-0). Informacje dotyczące fotografowania ze zdalnym wyzwalaniem znajdują się w części [Fotografowanie ze zdalnym wyzwalaniem.](#page-206-0)

### **Przestroga** T

- Maksymalna szybkość serii zdjęć w przypadku trybu <  $\Box_0$ H >  $\Box_0$ ) to wartość serii zdięć w następujących warunkach: fotografowanie z maksymalnie naładowanym akumulatorem LP-E17 przy czasie naświetlania 1/1000 s lub krótszym, z maksymalną przysłoną (zależnie od obiektywu), z wyłączoną funkcją Image Stabilizer (Stabilizator obrazu) (w zależności od obiektywu), w temperaturze pokojowej (23°C), przy wyłączonej redukcji migotania.
- Szybkość serii zdjęć w przypadku trybu < http://www.bready.commiejsza w zależności od temperatury, stanu akumulatora, redukcji migotania, czasu naświetlania, wartości przysłony, rodzaju fotografowanego obiektu, jasności, działania AF, obiektywu, fotografowania w trybie Live View, użycia wbudowanej lampy błyskowej, ustawień funkcji fotografowania itp.
- **Po wybraniu w ustawieniu [** $\bullet$ **]: Fotogr.bez migot.] wartości [Włącz] (2[\)](#page-332-0) podczas** fotografowania w migającym świetle może się zmniejszyć maksymalna szybkość serii zdjęć. Ponadto interwał wykonywanych zdjęć w serii może być nierówny, a opóźnienie wyzwalania migawki może się wydłużyć.
- W przypadku niektórych warunków dot. obiektu i niektórych obiektywów maksymalna szybkość serii zdjęć w trybie AI Servo AF/Servo AF może ulec zmniejszeniu.
- $\bullet$  Jeżeli temperatura akumulatora jest niska z powodu niskiej temperatury otoczenia, maksymalna szybkość serii zdjęć może być niższa.
- W przypadku zapełnienia pamięci wewnętrznej podczas wykonywania serii zdjęć szybkość serii zdjęć może się zmniejszyć ze względu na tymczasowe wyłączenie funkcji fotografowania (

<span id="page-204-0"></span>1. **Naciśnij przycisk < >.**

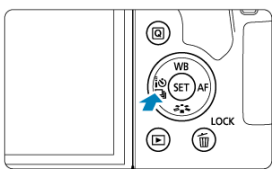

2. **Wybierz samowyzwalacz.**

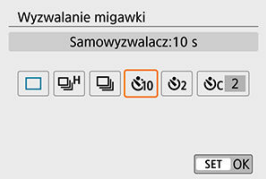

- **/ : Zdjęcie po upływie 10 sekund** Możliwe jest także fotografowanie ze zdalnym wyzwalaniem  $\left( \frac{1}{2} \right)$  $\left( \frac{1}{2} \right)$ .
- **/ : Zdjęcie po upływie 2 sekund** Możliwe jest także fotografowanie ze zdalnym wyzwalaniem (
- **: Po upływie 10 sek. przy założeniu zarejestrowania określonej liczby zdjęć**

Użyj klawiszy < ▲ > < ▼ >, aby ustawić liczbę zdjęć (od 2 do 10), które mają być wykonane z użyciem samowyzwalacza. Nie jest możliwe fotografowanie ze zdalnym wyzwalaniem.

Ikony [ ] i [ ] są wyświetlane po sparowaniu aparatu z bezprzewodowym pilotem zdalnego sterowania (sprzedawanym osobno,  $\overline{[2]}$ ).

3. **Zrób zdjęcie.**

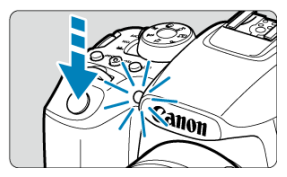

- Ustaw ostrość na obiekt, a następnie naciśnij spust migawki do końca.
- Aby sprawdzić działanie, należy spojrzeć na lampkę samowyzwalacza, nasłuchiwać sygnałów dźwiękowych lub obserwować odliczanie w sekundach na ekranie.
- Kontrolka samowyzwalacza miga szybciej ok. 2 sekundy przed wykonaniem zdjęcia.

#### T **Przestroga**

- Gdy wybrano  $\binom{8}{1}$ cl, interwał fotografowania może być dłuższy w niektórych warunkach fotografowania, w zależności od jakości obrazu, użycia lampy błyskowej i innych czynników.
- Światło wpadające przez wizjer może uniemożliwić uzyskanie odpowiedniej ekspozycji.

### $\Box$ **Uwaga**

- $\bullet$  [ $\circ$ ) można użyć, aby rozpocząć fotografowanie bez dotykania aparatu i uniknąć w ten sposób drgań aparatu, gdy jest on umieszczony na statywie, aby wykonywać zdjęcia natury lub z długą ekspozycją.
- Po wykonaniu zdjęć z samowyzwalaczem zalecane jest ich wyświetlenie [\(](#page-413-0) $\varnothing$ ) w celu sprawdzenia, czy mają odpowiednią ostrość i ekspozycję.
- W przypadku korzystania z samowyzwalacza w celu wykonania autoportretu należy ustawić ostrość na obiekt znajdujący się w tej samej odległości i użyć blokady ostrości  $\left(\sqrt{2}\right)$  $\left(\sqrt{2}\right)$ .
- $\bullet$  Aby wyłączyć samowyzwalacz, dotknij ekranu lub naciśnij <  $\circledast$ ) >.

Jeśli fotografowanie ze zdalnym wyzwalaniem jest włączone, funkcja automatycznego wyłączania zasilania zadziała w ciągu około 2 minut, nawet jeśli w pozycji [ : **Autom. wyłącz.**] jest ustawiona wartość 1 min. lub mniej.

- <span id="page-206-0"></span>Bezprzewodowy pilot zdalnego sterowania BR-E1 ΓZ
- [Elektroniczny wężyk spustowy RS-60E3](#page-207-0) 枢

Możesz fotografować zdalnie za pomocą opcjonalnego bezprzewodowego pilota zdalnego sterowania BR-E1, sparowanego za pomocą Bluetooth.

# **Bezprzewodowy pilot zdalnego sterowania BR-E1**

Można fotografować zdalnie z odległości maksymalnie ok. 5 metrów od aparatu. Po sparowaniu aparatu z pilotem BR-E1 ( $\mathcal{D}$ [\)](#page-609-0) wybierz dla trybu wyzwalania migawki ustawienie

 $[$   $\bullet$   $]$   $($   $\sigma$  $)$ .

Szczegółowy opis czynności do wykonania można znaleźć w instrukcji obsługi pilota BR-E1.

### $\Box$ **Uwaga**

- Czas automatycznego wyłączania można wydłużyć, gdy aparat jest ustawiony na fotografowanie ze zdalnym wyzwalaniem.
- $\bullet$  Zdalne wyzwalanie można także stosować do nagrywania filmów [\(](#page-402-0) $\circ$ ).

<span id="page-207-0"></span>Po podłączeniu do aparatu wężyk umożliwia fotografowanie zdalne za pomocą połączenia przewodowego.

Szczegółowy opis czynności do wykonania można znaleźć w instrukcji obsługi pilota RS-60E3.

1. **Otwórz pokrywę złącz.**

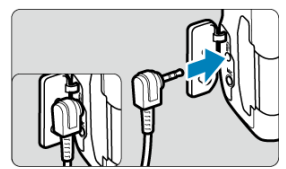

2. **Podłącz wtyk przewodu do złącza zdalnego wyzwalania.**

<span id="page-208-0"></span>Aparat oferuje cztery metody (tryby pomiaru) umożliwiające pomiar jasności obiektu. Zwykle zalecany jest pomiar wielosegmentowy. W trybach strefy podstawowej automatycznie jest ustawiany pomiar wielosegmentowy. (W trybach <  $SCN : 4 \rightarrow i$  <  $\Diamond$ :  $\Diamond$  :  $\Diamond$ pomiar centralnie ważony uśredniony).

☆

1. **Wybierz opcję [ : Tryb pomiaru].**

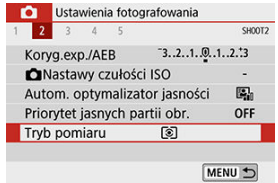

# 2. **Wybierz jedną z pozycji.**

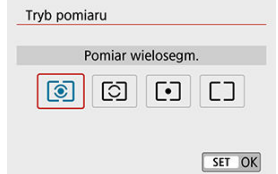

### **: Pomiar wielosegm.**

Tryb pomiaru do ogólnego fotografowania, odpowiedni nawet w przypadku obiektów fotografowanych pod światło. Aparat automatycznie ustawi parametry ekspozycji w celu dostosowania do fotografowanej sceny.

### **: Pomiar skupiony**

Tryb pomiaru przydatny, gdy tło jest znacznie jaśniejsze niż fotografowany obiekt itp. Obejmuje około 6,5% obszaru ekranu na jego środku podczas fotografowania z wizjerem lub 5,8% tego samego obszaru w przypadku fotografowania w trybie Live View.

### **: Pomiar punktowy**

Przydatny podczas pomiaru określonej części obiektu. Pomiar punktowy obejmuje około 2,0% obszaru ekranu na jego środku podczas fotografowania z wizjerem lub ok. 2,9% tego samego obszaru w przypadku fotografowania w trybie Live View. Pole pomiaru punktowego będzie wyświetlane w wizjerze.

## **: Centr.ważony uśredniony**

Pomiar na całym ekranie jest uśredniony, a środek ekranu jest ważony silniej.

### $\overline{\mathbf{r}}$ **Przestroga**

Gdy wybrano tryb (Pomiar wielosegm.), przytrzymanie spustu migawki wciśniętego do połowy zablokuje wartość ekspozycji (blokada AE) po uzyskaniu przez aparat ostrości w trybie [**One-Shot AF**]. W przypadku wybrania trybu (Pomiar skupiony), (Pomiar punktowy) lub (Centr.ważony uśredniony), ekspozycja jest ustawiona na moment wykonywania zdjęcia (bez blokowania wartości ekspozycji, gdy spust migawki jest naciśnięty do połowy).

Korekta ekspozycji umożliwia rozjaśnienie (zwiększenie ekspozycji) lub przyciemnienie (zmniejszenie ekspozycji) w stosunku do standardowej ekspozycji ustawionej przez aparat. Korekta ekspozycji jest dostępna w trybach <  $P$  >, <  $Tv$  >, <  $Av$  > i <  $M$  >. Szczegółowe informacje o korekcie ekspozycji przy jednoczesnym ustawieniu trybu  $\langle M \rangle$  i automatycznej czułości ISO można znaleźć w części [Korekta ekspozycji za pomocą](#page-161-0) [automatycznej czułości ISO.](#page-161-0)

## 1. **Sprawdź ekspozycję.**

Naciśnij spust migawki do połowy i sprawdź wskaźnik poziomu ekspozycji.

## 2. **Ustaw wartość korekty.**

Większa wartość ekspozycji, do rozjaśniania obrazów

$$
125 - 24.0 = 24.0 \times 10^{13} \text{ J}^{\text{SO}} \text{ } 20^{\circ} \text{ } 10^{\circ} \text{ } 10^{\
$$

Mniejsza wartość ekspozycji, do przyciemniania obrazów

$$
25.30 \t m^{0.02.80} \t m^{0.02} \t m
$$

- Ustaw za pomocą pokretła  $\leq$   $\geq$ .
- Zakres korekty ekspozycji wynosi ±3 stopni w przypadku fotografowania w trybie Live View, nagrywania filmu i gdy [De: Ekran **fotograf.**] jest ustawiona jako [**Z przewodn.**].
- Zakres korekty ekspozycji wynosi ±5 stopni w przypadku fotografowania z wizjerem, gdy [ $\Omega$ <sub>2</sub>: Ekran fotograf.] jest ustawiona jako [**Standardowy**].
- Wartość korekty ekspozycji w wizjerze jest wyświetlana tylko w zakresie ±2 stopnie.

# 3. **Zrób zdjęcie.**

Aby anulować korektę ekspozycji, ustaw wskaźnik poziomu ekspozycji < > na wysokości wskaźnika ekspozycji standardowej < >.

#### $\bullet$ **Przestroga**

Jeśli w ustawieniu [n: Auto Lighting Optimizer / n: Autom. optymalizator **jasności**] (  $\frac{1}{2}$  [\)](#page-295-0) została wybrana dowolna opcja inna niż [**Wyłącz**], obraz może nadal być rozjaśniony nawet w przypadku ustawienia mniejszej wartości korekty ekspozycji dla ciemniejszego obrazu.

## **Uwaga**

- $\bullet$  Ustawienie przełącznika zasilania w pozycji <  $\bigcirc$ FF > kasuje każdą ustawioną wartość korekty ekspozycji. Aby zachować konfigurację nawet po ustawieniu przełącznika zasilania w pozycji < OFF >, ustaw [5: Autokasowanie koryg. **ekspozycji**] w [ : **Funkcje indywidualne (C.Fn)**] jako [**1:Wyłącz**].
- $\bullet$  [4] lub [b] jest wyświetlany na końcu wskaźnika poziomu ekspozycji, jeśli przekroczy on ekspozycję standardową o ±3 stopnie (lub w wizjerze o ±2 stopnie). ● Aby ustawić wartość kompensacji ekspozycji poza zakresem ±2 stopni, warto

rozważyć użycie ekranu szybkich nastaw (**2**[\)](#page-94-0) lub [ **nd**: Koryg. ekspoz./Nastawy  $AEB$ ]  $\overline{2}$ .

Możesz zablokować ekspozycję, gdy chcesz ustawić ostrość i ekspozycję niezależnie albo gdy chcesz wykonać kilka zdjęć z takim samym ustawieniem ekspozycji. Naciśnij przycisk  $\leq$   $\neq$  >, aby zablokować parametry ekspozycji, a następnie zmień kompozycję i zrób zdjęcie. Jest ona szczególnie przydatna w przypadku fotografowania obiektów pod światło itd.

- 1. **Ustaw ostrość na obiekt.**
	- $\bullet$ Naciśnij spust migawki do połowy.
- 2. **Naciśnij przycisk < > ( ).**

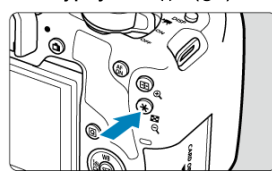

- Ikona  $[\frac{\mathcal{H}}{\mathcal{H}}]$  wyświetlona w wizjerze lub na ekranie informuje, że ekspozycja jest zablokowana (blokada AE).
- Każde naciśnięcie przycisku <  $\bigstar$  > powoduje zablokowanie bieżącego ustawienia ekspozycji.
- 3. **Zmień kompozycję i zrób zdjęcie.**
	- Aby zachować blokadę AE w trakcie wykonywania kolejnych zdjęć, należy przytrzymać przycisk <  $\bigstar$  > i nacisnąć spust migawki.

### $\overline{\mathbf{r}}$ **Przestroga**

Jeśli w ustawieniu [  $\bigcirc$ : Auto Lighting Optimizer /  $\bigcirc$ : Autom. optymalizator **jasności**] (  $\frac{1}{2}$  [\)](#page-295-0) została wybrana dowolna opcja inna niż [**Wyłącz**], obraz może nadal być rozjaśniony nawet w przypadku ustawienia mniejszej wartości korekty ekspozycji dla ciemniejszego obrazu.

# **Efekty działania blokady AE**

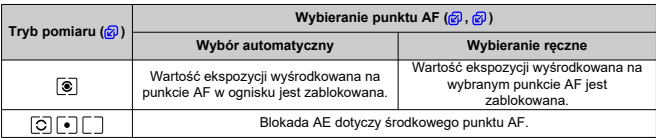

\* Gdy ustawiony jest tryb <  $\circled{s}$  >, a przełącznik trybu ostrości na obiektywie jest ustawiony w pozycji

< MF >, blokada AE z ważoną wartością ekspozycji dotyczy środkowego punktu AF.

### **Uwaga**

Blokada AE nie jest możliwa w przypadku ekspozycji w trybie Bulb.

W tym rozdziale objaśniono sposób fotografowania z użyciem wbudowanej lub zewnętrznej lampy błyskowej (lampy Speedlite z serii EL/EX).

 $\bullet\quad \star$  po prawej stronie tytułów stron wskazuje funkcje dostępne tylko w trybach strefy twórczej (< **P** >, < **Tv** >, < **Av** > lub < **M** >).

### T **Przestroga**

- Z lampy błyskowej nie można korzystać podczas nagrywania filmów.
- Podczas fotografowania z lampą błyskową nie można korzystać z funkcji sekwencji naświetlania.
- [Fotografowanie z użyciem wbudowanej lampy błyskowej](#page-215-0)
- [Nastawy lampy](#page-220-0)
- [Fotografowanie z zewnętrznymi lampami błyskowymi](#page-237-0)  $\phi$
- [Fotografowanie z bezprzewodową lampą błyskową z wykorzystaniem transmisji](#page-239-0) [optycznej](#page-239-0)  $\frac{1}{\sqrt{x}}$
- [Łatwa obsługa bezprzewodowej lampy błyskowej](#page-242-0)  $\star$
- [Niestandardowa obsługa bezprzewodowej lampy błyskowej](#page-248-0)  $\star$

# <span id="page-215-0"></span>**Fotografowanie z użyciem wbudowanej lampy błyskowej**

- **Z**j [Przybliżony zasięg wbudowanej lampy błyskowej](#page-216-0)
- 図 [Czas naświetlania i wartość przysłony przy fotografowaniu z lampą błyskową](#page-217-0)
- Ø [Fotografowanie z blokadą ekspozycji lampy](#page-218-0)

Korzystanie z wbudowanej lampy błyskowej jest zalecane, gdy w wizjerze lub na ekranie pojawia się ikona [ $\frac{1}{2}$ ], ponieważ obiekty są fotografowane pod światło w ciągu dnia bądź zdjęcia są wykonywane w słabym oświetleniu.

1. **Ręcznie podnieś lampę błyskową.**

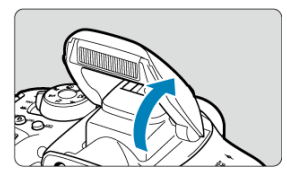

- W trybach strefy twórczej fotografowanie z lampą błyskową jest możliwe każdorazowo po jej podniesieniu.
- Podczas ładowania lampy błyskowej w wizjerze jest wyświetlany komunikat "**buSY**", a na ekranie – [**BUSY**].
- 2. **Naciśnij spust migawki do połowy.**

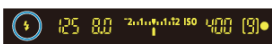

Upewnij się, że w wizjerze lub na ekranie wyświetlona jest ikona  $[\frac{1}{2}]$ .
3. **Zrób zdjęcie.**

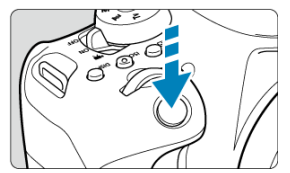

- Po uzyskaniu ostrości i naciśnięciu do końca spustu migawki każde zdjęcie będzie robione z lampą błyskową.
- Aby schować wbudowaną lampę błyskową po wykonaniu zdjęć, naciskaj na nią w dół palcami, aż usłyszysz kliknięcie.

### **Wskazówki dotyczące fotografowania**

- **W przypadku bardzo jasnego oświetlenia zmniejsz czułość ISO.** Jeśli ustawienie ekspozycji w wizjerze miga, zmniejsz czułość ISO.
- **Zdejmij osłonę obiektywu. Nie zbliżaj się do obiektu na zbyt małą odległość.** Jeśli na obiektywie jest założona osłona przeciwsłoneczna lub aparat znajduje się zbyt blisko fotografowanego obiektu, dolna część zdjęcia może być niedoświetlona wskutek zasłonięcia światła lampy błyskowej. W przypadku ważnych zdjęć odtwórz obraz i upewnij się, że zdjęcie nie jest nienaturalnie ciemne w dolnej części.

# **Przybliżony zasięg wbudowanej lampy błyskowej**

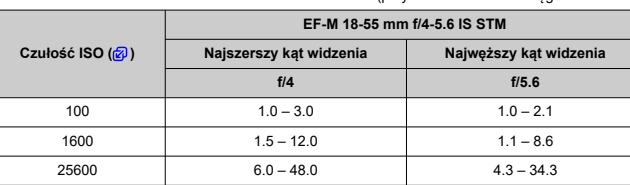

(przybliżona wartość zasięgu w metrach)

\* Zaokrąglone do najbliższej wartości dziesiętnej.

\* Uzyskanie ekspozycji standardowej może nie być możliwe, gdy fotografowane są obiekty znajdujące się w dużej odległości i wybrano wysoką wartość czułość ISO lub w przypadku fotografowania obiektów określonego rodzaju.

## **Czas naświetlania i wartość przysłony przy fotografowaniu z lampą błyskową**

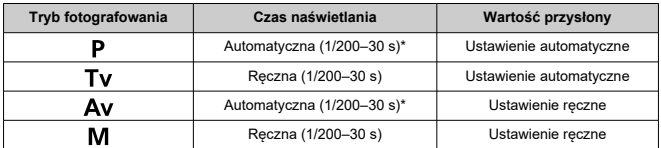

\* Jeśli [**Błysk+dł.czas**] w opcji [ : **Sterowanie lampą**] jest ustawiona jako [**1/200-30 sek. auto**].

#### $\overline{\mathbf{r}}$ **Przestroga**

- Z wbudowanej lampy błyskowej można korzystać tylko wtedy, gdy jest całkowicie podniesiona.
- Dolna część obrazów może być ciemna, jeśli światło z wbudowanej lampy błyskowej zostanie przysłonięte przez osłonę obiektywu lub fotografowany obiekt, który znajduje się zbyt blisko.

#### **Uwaga**

Jeżeli dolna część obrazów jest ciemna w przypadku korzystania z obiektywów superzbliżeniowych lub obiektywów o dużym otworze przysłony, warto rozważyć użycie zewnętrznej lampy Speedlite (do nabycia osobno, 2).

Tło lub inne czynniki mogą spowodować rozjaśnienie lub przyciemnienie obiektów podczas fotografowania z lampą błyskową, jeśli obiekty znajdują się w pobliżu krawędzi ekranu. W takim przypadku użyj blokady ekspozycji lampy. Po ustawieniu mocy lampy błyskowej, aby uzyskać odpowiednią jasność obiektu, można zmienić kompozycję (umieścić obiekt w pobliżu krawędzi kadru) i wykonać zdjęcie. Ta funkcja działa także z lampą błyskową Canon Speedlite z serii EL/EX.

\* Symbol FE oznacza ekspozycję lampy (ang. flash exposure).

1. **Ręcznie podnieś lampę błyskową.**

- 261696162150 129 80 **MOD 1914** 
	- Naciśnij spust migawki do połowy i sprawdź w wizjerze, czy jest wyświetlana ikona [ $\frac{1}{2}$ ].
- 2. **Ustaw ostrość na obiekt.**

3. **Naciśnij przycisk < > ( ).**

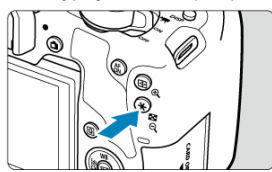

- Wyśrodkuj obiekt w wizjerze, a następnie naciśnij przycisk <  $\bigstar$  >.
- Lampa błyskowa wyzwoli przedbłysk, a ilość światła wymagana do zrobienia zdjęcia zostanie zapamiętana.

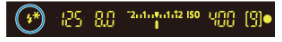

- W wizjerze przez chwilę pojawi się symbol "**FEL**" i zaświeci się ikona  $[ 4^* ]$
- Każde naciśnięcie przycisku <  $\bigstar$  > powoduje wyemitowanie przedbłysku oraz obliczenie i zapamiętanie poziomu ilości światła wymaganego do fotografowania.
- 4. **Zrób zdjęcie.**

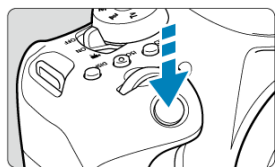

 $\bullet$ Skomponuj ujęcie i naciśnij spust migawki do końca.

#### **Przestroga**  $\mathbf \Omega$

- Ikona [ $\frac{1}{2}$ ] miga, kiedy fotografowane obiekty znajdują się za daleko, co spowoduje,  $\bullet$ że zdjęcie będzie ciemne. Należy zmniejszyć odległość od obiektu i powtórzyć czynności opisane w punktach od 2 do 4.
- Blokady ekspozycji lampy nie można używać podczas fotografowania w trybie Live View.

# **Nastawy lampy**

- [Wyzwalanie błysku](#page-222-0) ΓZΙ.
- 囜 [Pomiar E-TTL II](#page-223-0) ☆
- [Redukcja efektu czerwonych oczu](#page-224-0) 図
- 図 [Błysk+dł.czas](#page-225-0)
- 囼 [Nastawy lampy wbudowanej](#page-226-0) ☆
- 図 [Ustawienia funkcji zewnętrznej lampy błyskowej](#page-230-0) ☆
- 囵 [Ustawienia funkcji indywidualnych zewnętrznej lampy błyskowej](#page-235-0) ☆
- 囼 Kasui nastawy lampy błyskowej/Kasuj wszystkie funkcje indywidualne Speedlite  $\star$

Funkcje lampy wbudowanej lub zewnętrznej lampy błyskowej Speedlite serii EL/EX można ustawić na ekranach menu aparatu.

Przed ustawieniem funkcji zewnętrznych lamp należy zamocować lampę Speedlite i ją włączyć.

Szczegółowe informacje dotyczące funkcji zewnętrznej lampy Speedlite można znaleźć w instrukcji obsługi.

1. **Wybierz opcję [ : Sterowanie lampą].**

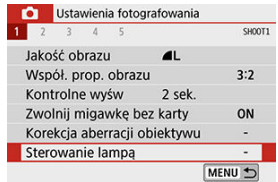

# 2. **Wybierz opcję.**

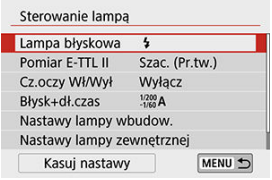

<span id="page-222-0"></span>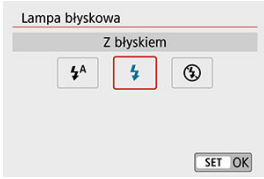

- Wybierz ustawienie  $[2^A]$  (w trybach strefy podstawowei lub w trybie <  $\mathbf{P}$  >), aby lampa błyskowa wyzwalała błysk automatycznie stosowanie do warunków fotografowania.
- Wybierz ustawienie  $[\frac{1}{2}]$ , aby lampa błyskowa zawsze włączała się, gdy wykonujesz zdjęcie.
- $\bullet$  Wybierz opcję  $[$ (\$)] (w trybach strefy twórczej), aby lampa błyskowa pozostała wyłączona lub jeśli będziesz korzystać z oświetlenia wspomagającego AF.

<span id="page-223-0"></span>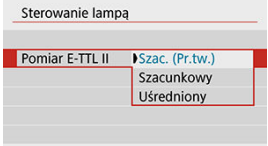

- Wybierz ustawienie [**Szac. (Pr.tw.)**], aby skonfigurować pomiar błysku odpowiedni do fotografowania ludzi. Szybkość serii zdjęć przy ustawieniu [  $\Box$  | H bedzie niższa niż w przypadku wybrania ustawienia [**Szacunkowy**] lub [**Uśredniony**].
- Wybierz ustawienie [**Szacunkowy**, aby skonfigurować pomiar błysku dostosowany pod kątem wyzwalania błysku podczas wykonywania serii zdjęć.
- Wybór opcji [**Uśredniony**] powoduje uśrednienie wyników pomiaru ekspozycji lampy dla całej sceny.

#### Œ **Przestroga**

Nawet po wybraniu w aparacie ustawienia [**Szac. (Pr.tw.)**] oczekiwany efekt może nie zostać uzyskany w zależności od niektórych warunków fotografowania i obiektów.

<span id="page-224-0"></span>Wybierz ustawienie [**Włącz**], aby zredukować efekt czerwonych oczu poprzez włączenie lampki redukcji efektu czerwonych oczu przed wyzwoleniem błysku.

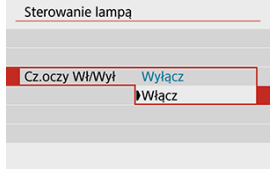

<span id="page-225-0"></span>Funkcja pozwala ustawić czas synchronizacji błysku dla fotografowania z lampą błyskową w trybie <  $\Delta v$  > lub <  $P$  >.

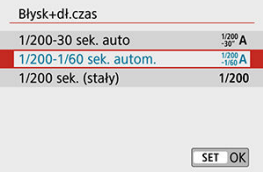

#### **[ ] 1/200-30 sek. auto**

Czas synchronizacji błysku jest ustawiany automatycznie w zakresie od 1/200 s do 30 s w celu dostosowania go do jasności sceny. Fotografowanie z synchronizacja lampy z długim czasem naświetlania jest stosowane w warunkach niedostatecznego oświetlenia (w pewnych warunkach fotografowania), a czas naświetlania jest automatycznie obniżany.

#### **[ ] 1/200-1/60 sek. autom.**

Zapobiega automatycznemu ustawieniu długiego czasu naświetlania w warunkach niedostatecznego oświetlenia. Skutecznie zapobiega to rozmyciu obiektu i drganiom aparatu. Jednak o ile obiekt zostanie prawidłowo naświetlony, uzyskanie odpowiedniej jasności tła może być utrudnione.

#### **[ ] 1/200 sek. (stały)**

Czas naświetlania jest stały i wynosi 1/200 s. Ustawienie to skuteczniej zapobiega rozmyciu obiektu i skutkom drgań aparatu niż ustawienie [**1/200-1/60 sek. autom.**]. Jednak w słabym oświetleniu tło będzie ciemniejsze niż przy ustawieniu [**1/200-1/60 sek. autom.**].

#### T **Przestroga**

Aby korzystać z fotografowania z wolną synchronizacją w trybie <  $Ay$  > lub <  $P$  > ustaw opcję [**1/200-30 sek. auto**].

<span id="page-226-0"></span>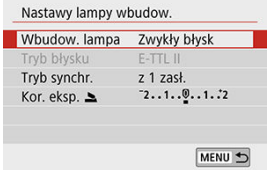

### **Tryb błysku**

Wybierz ustawienie [**E-TTL II**], by fotografować w trybie pełnej automatyki błysku E-TTL II/ E-TTL. Aby włączyć [**Tryb błysku**], wybierz [**Niest.bezp.**] w [**Wbudow. lampa**].

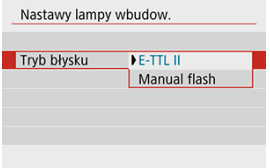

Wybierz ustawienie [**Manual flash**], aby ręcznie określić preferowaną ilość światła.

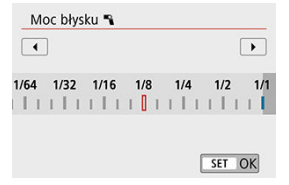

## **Tryb synchr.**

Zwykle dla tej funkcji wybiera się opcję [**z 1 zasł.**], co powoduje, że błysk lampy jest wyzwalany bezpośrednio po rozpoczęciu fotografowania.

Wybór ustawienia [**z 2 zasł.**] i skonfigurowanie długiego czasu naświetlania umożliwia uzyskanie naturalnie wyglądających śladów ruchu, takich jak smugi świateł na fotografiach jadących samochodów.

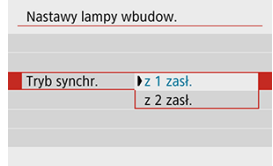

#### $\overline{\mathbf{r}}$ **Przestroga**

Podczas fotografowania po włączeniu opcji [**z 2 zasł.**] należy ustawić czas naświetlania wynoszący 1/80 s lub dłuższy. W przypadku gdy dany czas naświetlania jest dłuższy 1/80 s, automatycznie zastosowana zostanie synchronizacja z pierwszą zasłoną migawki, nawet jeśli użyto ustawienia [**z 2 zasł.**].

# **Kor. eksp. ▲☆**

Korektę ekspozycji lampy należy ustawić w przypadku, gdy w trakcie fotografowania z lampą jasność obiektu jest inna niż pożądana (w związku z czym należy dostosować ilość światła). Korektę ekspozycji lampy błyskowej można ustawić w zakresie ±2 stopni, z dokładnością do 1/3 stopnia.

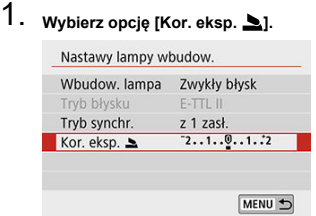

2. **Ustaw wartość korekty.**

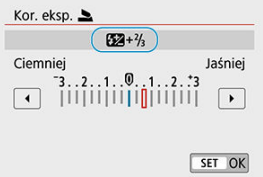

- $\bullet$  Jeśli ekspozycja jest zbyt ciemna, naciśnij przycisk < $\bullet$  > (w celu zwiększenia ekspozycji).
- $\bullet$  Jeśli ekspozycja jest zbyt jasna, naciśnij przycisk <  $\blacktriangleleft$  > (w celu zmniejszenia ekspozycji).

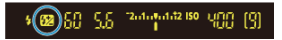

- Naciśnięcie spustu migawki do połowy spowoduje wyświetlenie ikony  $<$   $\sqrt{2}$  > w wizierze.
- **Po wykonaniu zdjęcia anuluj korektę ekspozycji lampy, ustawiając ponownie wartość 0.**

#### $\overline{\mathbf{r}}$ **Przestroga**

- Jeśli w ustawieniu [n: Auto Lighting Optimizer / n: Autom. optymalizator **jasności**] (  $\frac{1}{2}$  [\)](#page-295-0) została wybrana dowolna opcja inna niż [**Wyłącz**], obraz może nadal być rozjaśniony nawet w przypadku ustawienia mniejszej wartości korekty ekspozycji lampy dla ciemniejszego obrazu.
- Jeśli ustawienia kompensacji ekspozycji lampy błyskowej zostały skonfigurowane zapomocą lampy Speedlite (sprzedawanej osobno, 2), nie można ustawić korekty ekspozycji lampy błyskowej w aparacie (Szybkie nastawy lub Nastawy lampy zewnętrznej). Jeśli ustawienie to zostanie skonfigurowane jednocześnie za pomocą aparatu i lampy Speedlite, ustawienie wybrane dla lampy jest nadrzędne.

#### $\Box$ **Uwaga**

Wartość korekty ekspozycji pozostanie aktualna nawet po ustawieniu przełącznika zasilania w pozycii <  $\mathsf{OFF}$  >.

### **F-cja bezprz.**

Patrz [Fotografowanie z bezprzewodową lampą błyskową z wykorzystaniem transmisji](#page-239-0) [optycznej](#page-239-0), jeśli będziesz korzystać z funkcji nadawania wbudowanej lampy błyskowej podczas bezprzewodowego fotografowania z transmisją optyczną. Zapoznaj się z instrukcją obsługi zewnętrznej lampy błyskowej, jeśli będziesz korzystać z funkcji nadawania zewnętrznej lampy błyskowej podczas bezprzewodowego fotografowania z transmisją radiową lub optyczną.

<span id="page-230-0"></span>Wyświetlane informacje, położenie wyświetlacza oraz dostępne opcje mogą się różnić w zależności od modelu lampy błyskowej Speedlite, jej ustawienia funkcji indywidualnych, trybu błysku i innych czynników. Szczegółowe informacje na temat tej funkcji można znaleźć w instrukcji obsługi lampy błyskowej.

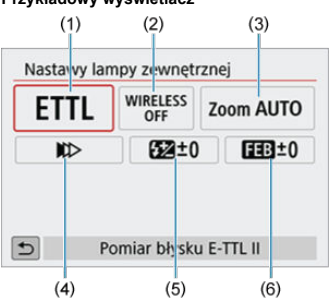

#### **Przykładowy wyświetlacz**

- (1) Tryb błysku
- (2) F-cja bezprz./Sterowanie prop. błysku
- (3) Zoom lampy (pokrycie błysku)
- (4) Tryb synchronizacji
- (5) Korekta ekspozycji z lampą
- (6) Bracketing ekspozycji z lampą

#### $\overline{\mathbf{r}}$ **Przestroga**

Funkcje są ograniczone w przypadku używania lamp błyskowych Speedlite serii EX, które nie są zgodne z nastawami lampy.

# **Tryb błysku**

Umożliwia wybranie trybu błysku odpowiedniego do fotografowania z lampą błyskową.

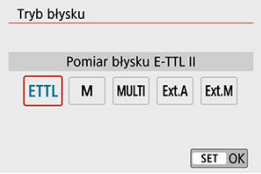

- [**E-TTL II**] jest standardowym trybem lamp błyskowych Speedlite z serii EL/EX wykorzystywanym podczas fotografowania z automatyczną regulacją ekspozycji za pomocą lampy błyskowej.
- [**Manual flash**] służy do samodzielnego ustawiania [**Ilość światła**] lampy Speedlite.
- Opcja [**CSP**] (Tryb priorytetu zdjęć seryjnych) jest dostępna podczas korzystania ze zgodnej lampy Speedlite. Tryb ten automatycznie zmniejsza ilość światła o jeden stopień i zwiększa czułość ISO o jeden stopień. Jest to przydatne przy robieniu serii zdjęć i pomaga oszczędzać moc akumulatora lampy błyskowej.
- Informacje dotyczące innych trybów błysku można znaleźć w Instrukcji obsługi lampy błyskowej Speedlite zgodnej z odpowiednim trybem błysku.

#### O **Przestroga**

Wyreguluj [korektę ekspozycji](#page-210-0) stosownie do potrzeb, jeśli doszło do prześwietlenia przy fotografowaniu z lampą błyskową z użyciem opcji [**CSP**] w trybie <  $\mathbf{Tv}$  > lub  $\leq M$ 

#### **Uwaga**

Gdy używana jest opcja [**CSP**], dla czułości ISO automatycznie wybierane jest ustawienie [**Auto**].

### **Funkcje lampy bezprzewodowej**

Użytkownik może skorzystać z funkcji bezprzewodowej transmisji radiowej lub optycznej i fotografować przy oświetleniu z wielu lamp błyskowych.

Szczegółowe informacje dotyczące bezprzewodowej lampy błyskowej znajdują się w Instrukcji obsługi lampy błyskowej Speedlite zgodnej z funkcją fotografowania z bezprzewodową lampą błyskową.

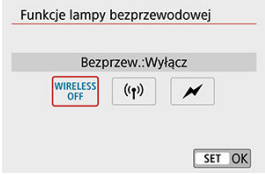

### **Sterowanie prop. błysku**

Gdy używana jest lampa błyskowa do makrofotografii, można ustawić sterowanie proporcjami błysku.

Szczegółowe informacje na temat sterowania proporcjami błysku można znaleźć w Instrukcji obsługi lampy błyskowej do makrofotografii.

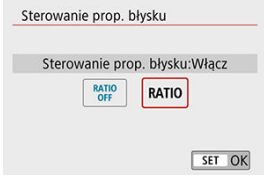

## **Zoom lampy (pokrycie błysku)**

W przypadku lamp Speedlite wyposażonych w regulowaną głowicę lampy można ustawić pokrycie błysku.

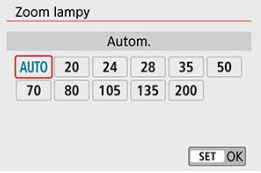

## **Tryb synchronizacji**

Zwykle dla tej funkcji wybiera się opcję [**Synchronizacja z 1 zasłoną**], co powoduje, że błysk lampy jest wyzwalany bezpośrednio po rozpoczęciu fotografowania. Wybór ustawienia [**Synchronizacja z 2 zasłoną**] i skonfigurowanie długiego czasu naświetlania umożliwia uzyskanie naturalnie wyglądających śladów ruchu, takich jak smugi świateł na fotografiach jadących samochodów.

Wybierz ustawienie [**Synchronizacja Hi-speed**] podczas fotografowania z lampą błyskową z czasem naświetlania krótszym niż maksymalny czas naświetlania przy synchronizacji z lampą. Jest to przydatne na przykład podczas wykonywania zdjęć z całkowicie otwartą

przysłoną w trybie <  $\mathbf{A}\mathbf{v}$  >, gdy użytkownik chce uzyskać efekt rozmycia tła za obiektami fotografowanymi na zewnątrz w świetle dziennym.

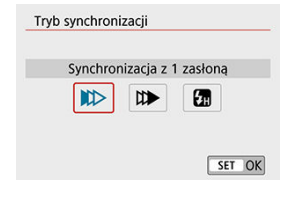

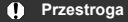

W przypadku korzystania z synchronizacji z drugą zasłoną migawki należy ustawić czas naświetlania wynoszący 1/80 s lub dłuższy. W przypadku gdy dany czas naświetlania jest dłuższy 1/80 s, automatycznie zastosowana zostanie synchronizacja z pierwszą zasłoną migawki, nawet jeśli użyto ustawienia [**Synchronizacja z 2 zasłoną**].

### **Korekta ekspozycji z lampą**

Oprócz ustawień funkcji Korygowanie ekspozycji można dostosować również ilość światła generowanego przez zewnętrzne lampy Speedlite.

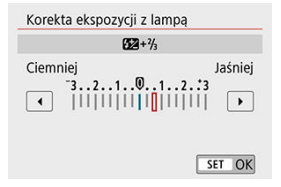

#### $\bullet$ **Przestroga**

W przypadku ustawienia korekty ekspozycji lampy za pomocą lampy Speedlite nie można ustawić korekty ekspozycji lampy przy użyciu aparatu. Jeśli ustawienie to zostanie skonfigurowane jednocześnie za pomocą aparatu i lampy Speedlite, ustawienie wybrane dla lampy jest nadrzędne.

### **Bracketing ekspozycji z lampą**

Zewnętrzne lampy Speedlite obsługujące funkcję sekwencji ekspozycji z lampą mogą automatycznie zmieniać ilość światła generowanego przez zewnętrzną lampę błyskową podczas wykonywania trzech zdjęć jednocześnie.

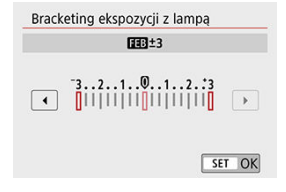

<span id="page-235-0"></span>Szczegółowe informacje na temat funkcji indywidualnych zewnętrznej lampy Speedlite można znaleźć w instrukcji obsługi lampy Speedlite.

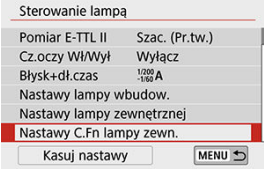

#### $\overline{\mathbf{r}}$ **Przestroga**

- Lampa błyskowa Speedlite serii EL/EX zawsze działa z pełną mocą w przypadku wybrania dla funkcji indywidualnej [**Tryb pomiaru światła**] ustawienia [**1:TTL**] (automatyka błysku).
- Ustawień funkcji własnych (P.Fn) lampy Speedlite nie można konfigurować ani anulować na ekranie [C**ii Nastawy lampy zewnętrznej**]. Należy ustawiać je bezpośrednio przy użyciu zewnętrznej lampy Speedlite.

<span id="page-236-0"></span>1. **Wybierz opcję [Kasuj nastawy].**

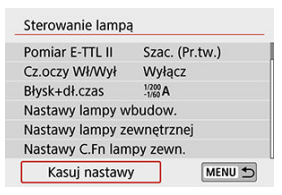

# 2. **Wybierz ustawienia do skasowania.**

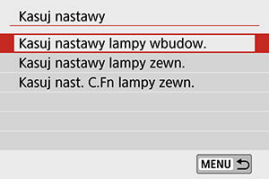

- Wybierz pozycję [**Kasuj nastawy lampy wbudow.**], [**Kasuj nastawy lampy zewn.**] lub [**Kasuj nast. C.Fn lampy zewn.**].
- Na ekranie potwierdzenia wybierz opcję [**OK**], aby skasować wszystkie nastawy lampy błyskowej lub ustawienia funkcji indywidualnych.
- Lampy błyskowe Speedlite serii EL/EX do aparatów EOS 図
- Lampy błyskowe Canon Speedlite inne niż serii EL/EX 枢
- 雇 [Lampy błyskowe producentów innych niż Canon](#page-238-0)

## **Lampy błyskowe Speedlite serii EL/EX do aparatów EOS**

Aparat umożliwia fotografowanie z lampą błyskową z wykorzystaniem wszystkich funkcji lamp błyskowych Speedlite serii EL/EX (do nabycia osobno). Instrukcje można znaleźć w Instrukcji obsługi lampy błyskowej Speedlite serii EL/EX.

## **Lampy błyskowe Canon Speedlite inne niż serii EL/EX**

Lampy błyskowe Speedlite serii EZ/E/EG/ML/TL pracujące w trybie automatyki błysku A-TTL lub TTL działają wyłącznie z pełną mocą błysku. W aparacie należy ustawić tryb fotografowania <  $M$  > lub <  $Av$  >, a następnie ustawić wartość przysłony przed wykonaniem zdjęcia. W przypadku korzystania z lampy błyskowej Speedlite wyposażonej w ręczny tryb błysku należy fotografować z użyciem ręcznego trybu błysku.

### <span id="page-238-0"></span>**Czas synchronizacji**

Aparat może synchronizować się z kompaktowymi lampami błyskowymi innych producentów niż Canon w ciągu do 1/200 sekund. W przypadku dużych lamp studyjnych czas błysku jest dłuższy niż w przypadku kompaktowej lampy błyskowej i zależy on od modelu. Należy pamiętać, aby przed fotografowaniem sprawdzić, czy synchronizacja błysku jest wykonywana prawidłowo poprzez wykonanie zdjęć próbnych z czasem synchronizacji z zakresu mniej więcej od 1/60 s do 1/30 s.

#### $\mathbf{0}$ **Przestroga**

- Przed podłączeniem zewnętrznej lampy błyskowej należy ręcznie opuścić wbudowaną lampę błyskową.
- Korzystanie z aparatu z lampą błyskową i jej akcesoriami przeznaczonymi do aparatów innych producentów stwarza ryzyko nieprawidłowego działania aparatu lub jego uszkodzenia.
- Nie należy podłączać wysokonapięciowej lampy błyskowej do gorącej stopki aparatu, ponieważ lampa może nie zadziałać.

☆

- <span id="page-239-0"></span>[Konfiguracja i umiejscowienie odbiornika](#page-240-0) 囵
- **K** [Anulowanie automatycznego wyłączania odbiornika](#page-240-0)
- [Metody fotografowania z bezprzewodową lampą błyskową z wykorzystaniem transmisji](#page-241-0) [optycznej](#page-241-0)

Wbudowana lampa błyskowa może pełnić funkcję nadajnika dla zewnętrznej lampy Speedlite firmy Canon obsługującej funkcję bezprzewodowej transmisji optycznej podczas fotografowania przy oświetleniu z wielu lamp błyskowych.

<span id="page-240-0"></span>Należy skonfigurować poniższe ustawienia zgodnie z informacjami zawartymi w instrukcji obsługi lampy Speedlite (odbiornika).

- Ustaw lampę Speedlite jako odbiornik.
- Ustaw ten sam kanał dla aparatu i lampy Speedlite.
- Aby kontrolować stosunek mocy błysku, ustaw grupę błysków dla odbiornika.
- Umieść aparat i odbiornik w podanej niżej odległości.
- Ustaw odbiornik tak, aby jego czujnik bezprzewodowy był skierowany w stronę aparatu.

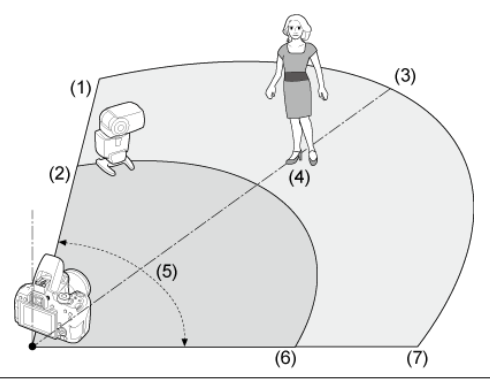

- (1) W pomieszczeniach
- (2) Na zewnątrz budynków
- (3) Około 10 m
- (4) Około 7 m
- (5) Około 80°
- (6) Około 5 m
- (7) Około 7 m

## **Anulowanie automatycznego wyłączania odbiornika**

Naciśnij przycisk <  $\bigstar$  > na aparacie. Jeśli używana jest funkcja błysku ręcznego, aby anulować, wystarczy nacisnąć przycisk błysku testowego odbiornika.

## <span id="page-241-0"></span>**Metody fotografowania z bezprzewodową lampą błyskową z wykorzystaniem transmisji optycznej**

Aparat może być używany do następujących wariantów fotografowania z bezprzewodową lampą błyskową. Wybierz metodę fotografowania właściwą dla obiektu, warunków fotografowania, liczby zewnętrznych lamp błyskowych lub innych szczegółów.

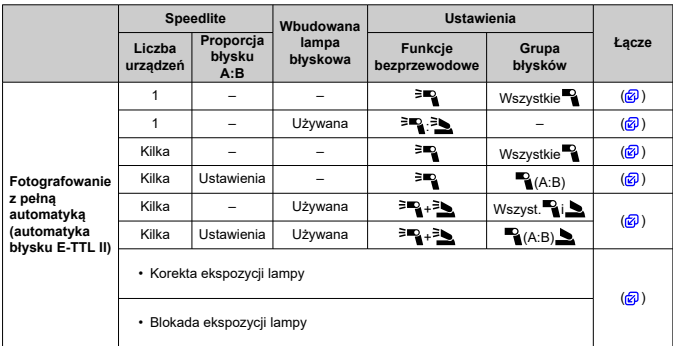

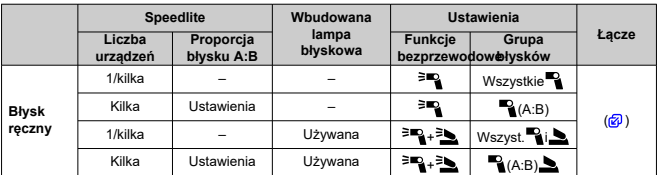

\* [ $=$  ] / [ $=$ ]: zewnętrzna lampa Speedlite; [ $=$  ] / [ $=$ ]: wbudowana lampa błyskowa

#### **Przestroga** T

Aby optycznie sterować odbiornikami, wbudowana lampa błyskowa jest wyzwalana, nawet jeśli nie ustawiono wyzwalania błysku.

- <span id="page-242-0"></span>Fotografowanie z pełną automatyką przy użyciu jednej zewnętrznej lampy błyskowej 図
- [Fotografowanie z pełną automatyką z wieloma zewnętrznymi lampami błyskowymi](#page-246-0)
- [Korekta ekspozycji lampy](#page-247-0) 図

Instrukcje przedstawiają proste i podstawowe funkcje w pełni automatycznego fotografowania z bezprzewodową lampą błyskową.

## **Fotografowanie z pełną automatyką przy użyciu jednej zewnętrznej lampy błyskowej**

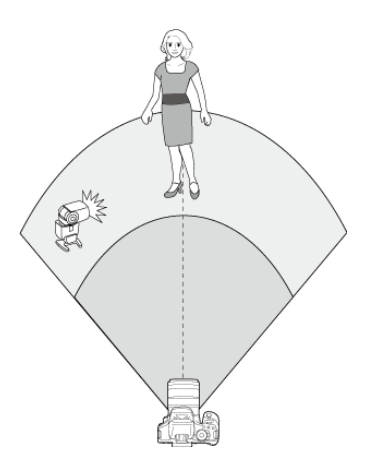

1. **Ręcznie podnieś lampę błyskową.**

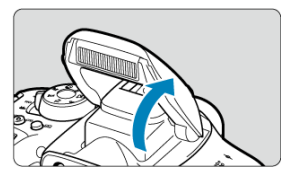

2. **Wybierz opcję [ : Sterowanie lampą].**

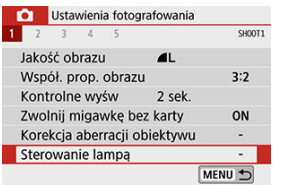

3. **Wybierz opcję [Szacunkowy].**

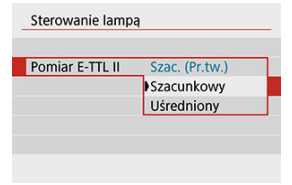

W opcji [**Pomiar E-TTL II**] wybierz [**Szacunkowy**].

4. **Wybierz opcję [Nastawy lampy wbudow.].**

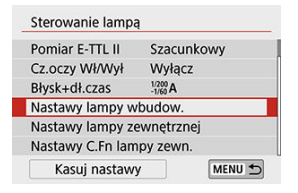

# 5. **Wybierz opcję [Łatwa.bezp.].**

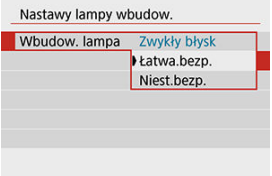

W opcji [**Wbudow. lampa**] wybierz [**Łatwa.bezp.**].

# 6. **Konfiguruj [Kanał].**

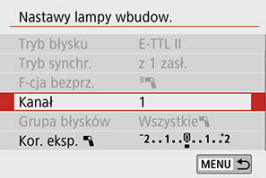

Ustaw ten sam kanał (1–4), który został wybrany dla odbiornika.

# 7. **Zrób zdjęcie.**

- Tak jak podczas zwykłego fotografowania z lampą błyskową, zrób zdjęcie po skonfigurowaniu aparatu.
- Aby zakończyć fotografowanie z bezprzewodową lampą błyskową, wybierz dla opcji [**Wbudow. lampa**] ustawienie [**Zwykły błysk**].

### **Uwaga**

- Wybierz w opcji [**Pomiar E-TTL II**] ustawienie [**Szacunkowy**], które zwykle pozwala uzyskać standardową ekspozycję lampy błyskowej. Wybór opcji [**Uśredniony**] powoduje uśrednienie wyników pomiaru ekspozycji lampy dla całej sceny. W zależności od ujęcia może być wymagana korekta ekspozycji lampy. To ustawienie jest przeznaczone dla użytkowników zaawansowanych.
- Opcja [**Łatwa.bezp.**] umożliwia robienie zdjęć bez korzystania z wbudowanej lampy błyskowej, ale lampa nadal będzie emitowała błysk w celu sterowania odbiornikami. Należy zauważyć, że w zależności od warunków fotografowania wyemitowany błysk sterujący odbiornikami może zostać zarejestrowany na zdjęciu.
- W przypadku odbiorników nie ma dostępu do funkcji emitowania błysku testowego.

## <span id="page-246-0"></span>**Fotografowanie z pełną automatyką z wieloma zewnętrznymi lampami błyskowymi**

Istnieje możliwość korzystania z wielu odbiorników jako pojedynczej lampy błyskowej. Ta opcja jest wygodna, gdy potrzebna jest duża ilość światła.

#### **Skonfiguruj nastawy podstawowe.**

- **Tryb błysku**: **E-TTL II**
- **Pomiar E-TTL II**: **Szacunkowy**
- **Wbudow. lampa**: **Łatwa.bezp.**
- **Kanał**: (taki sam jak w odbiorniku)

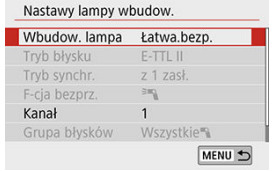

Wszystkie lampy błyskowe wyzwalają błysk o takiej samej mocy i zapewniają ekspozycję standardową.

Wszystkie odbiorniki wyzwalają błysk w obrębie tej samej grupy, niezależnie od tego, czy są przypisane do grupa błysków A, B czy C.

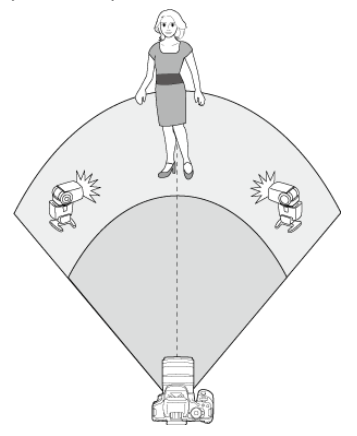

<span id="page-247-0"></span>Jeśli zdjęcia zrobione z lampą błyskową są zbyt ciemne lub zbyt jasne, można ustawić korektę ekspozycji lampy, aby dostosować moc błysku.

1. **Wybierz opcję [ Korekta ekspozycji z lampą].**

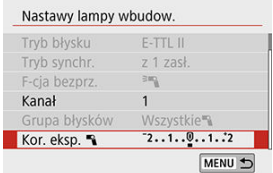

 $\bullet$  Jeśli wyniki fotografowania są zbyt ciemne, naciśnij klawisz < $\bullet$  >, aby zwiększyć ilość światła w celu uzyskania jaśniejszych zdjęć. Jeśli wyniki fotografowania są zbyt jasne, naciśnij klawisz < < >><< zmniejszyć ilość światła w celu uzyskania ciemniejszych zdjęć.

# <span id="page-248-0"></span>**Niestandardowa obsługa bezprzewodowej lampy błyskowej**

- Fotografowanie z pełną automatyką przy użyciu jednej zewnętrznej lampy błyskowej i wbudowanej lampy błyskowej
- [Fotografowanie z pełną automatyką z wieloma zewnętrznymi lampami błyskowymi](#page-252-0)
- [Fotografowanie z pełną automatyką z użyciem wielu zewnętrznych lamp błyskowych i](#page-258-0) [wbudowanej lampy błyskowej](#page-258-0)
- [Korekta ekspozycji lampy](#page-260-0)
- **K** [Blokada ekspozycji lampy](#page-260-0)
- [Fotografowanie z bezprzewodową lampą błyskową z ręcznie ustawioną ilością światła](#page-261-0)

### **Fotografowanie z pełną automatyką przy użyciu jednej zewnętrznej lampy błyskowej i wbudowanej lampy błyskowej**

W tej części opisano w pełni automatyczne fotografowanie z bezprzewodową lampą błyskową w przypadku używania jednej zewnętrznej lampy błyskowej i wbudowanej lampy błyskowej.

Cienie powstające na fotografowanym obiekcie można dostosować, zmieniając współczynnik ilości światła między zewnętrzną lampą błyskową i wbudowaną lampą błyskową.

W menu ikony  $\lceil \frac{3}{2} \rceil$  i  $\lceil \frac{3}{2} \rceil$  przedstawiają zewnętrzną lampę błyskową, a  $\lceil \frac{3}{2} \rceil$  i  $\lceil \frac{3}{2} \rceil$ wbudowaną lampę błyskową.

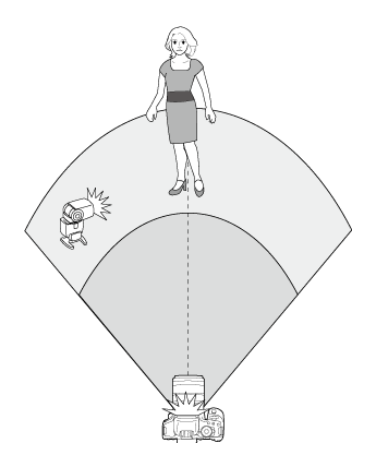

1. **Ręcznie podnieś lampę błyskową.**

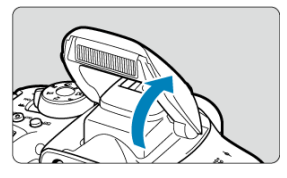

2. **Wybierz opcję [ : Sterowanie lampą].**

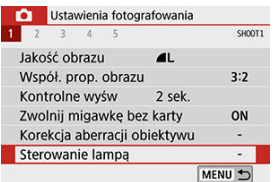

3. **Wybierz opcję [Szacunkowy].**

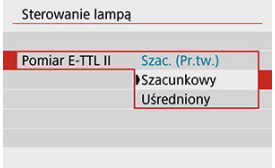

- W opcji [**Pomiar E-TTL II**] wybierz [**Szacunkowy**].
- 4. **Wybierz opcję [Nastawy lampy wbudow.].**

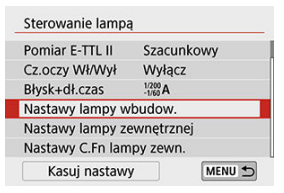

5. **Wybierz opcję [Niest.bezp.].**

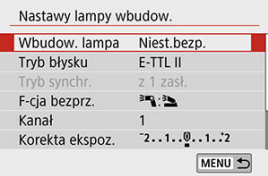

W opcji [**Wbudow. lampa**] wybierz [**Niest.bezp.**].

6. **Wybierz opcję [F-cja bezprz.].**

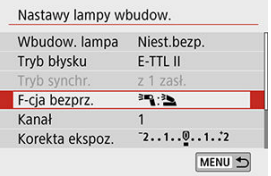

- In opcji [**F-cja bezprz.**] wybierz  $\left[\begin{matrix}3\end{matrix}\right]$ . [3].
- 7. **Ustaw odpowiednie proporcje błysku i zrób zdjęcie.**

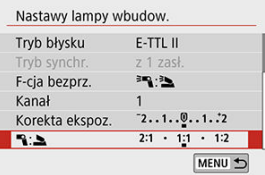

Wybierz  $[\cdot]$ : i ustaw proporcje błysku w zakresie od 8:1 do 1:1. Ustawienie proporcji błysku na prawo od 1:1 jest niemożliwe.

### **Uwaga**

- Jeśli ilość światła emitowanego przez wbudowaną lampę błyskową jest niewystarczająca, ustaw wyższą czułość ISO (@[\)](#page-290-0).
- Proporcja błysku od 8:1 do 1:1 odpowiada wartościom od 3:1 do 1:1 (dokładność do 1/2 stopnia) po przeliczeniu na liczbę stopni ekspozycji.
## **Fotografowanie z pełną automatyką z wieloma zewnętrznymi lampami błyskowymi**

Kilka odbiorników może być traktowanych jak jedna lampa błyskowa lub, jeśli użytkownik chce dostosować proporcje błysku, jako odrębne grupy.

Poniżej opisano nastawy podstawowe; dostosowując ustawienie [**Grupa błysków**] można skonfigurować różne możliwości fotografowania z wieloma lampami bezprzewodowymi.

## **Skonfiguruj nastawy podstawowe.**

- **Tryb błysku**: **E-TTL II**
- **Pomiar E-TTL II**: **Szacunkowy**
- **F-cja bezprz.**:
- **Kanał**: (taki sam jak w odbiorniku)

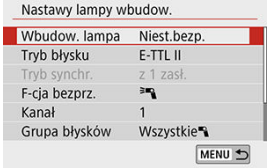

## **[Wszystkie ] Wyzwalanie wielu odbiorników jako jednej lampy błyskowej**

Ta opcja jest wygodna, gdy potrzebna jest duża ilość światła. Wszystkie lampy błyskowe wyzwalają błysk o takiej samej mocy i zapewniają ekspozycję standardową. Wszystkie odbiorniki wyzwalają błysk w obrębie tej samej grupy, niezależnie od tego, czy są przypisane do grupa błysków A, B czy C.

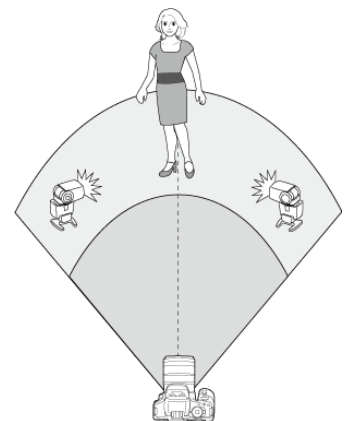

1. **Wybierz w ustawieniu [Grupa błysków] opcję [Wszystkie ].**

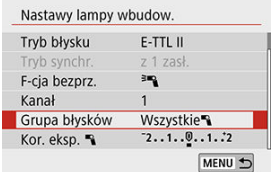

2. **Zrób zdjęcie.**

## **[ (A:B)] Wyzwalanie wielu odbiorników w wielu grupach**

Odbiorniki można podzielić na grupy lamp błyskowych A i B oraz dostosować względną moc wyjściową każdej z nich, aby uzyskać pożądane oświetlenie.

Zapoznaj się z instrukcją obsługi lampy błyskowej, przypisz jedne odbiorniki do grupy błysków A, a inne do grupy błysków B oraz rozmieść je tak, jak pokazano na ilustracji.

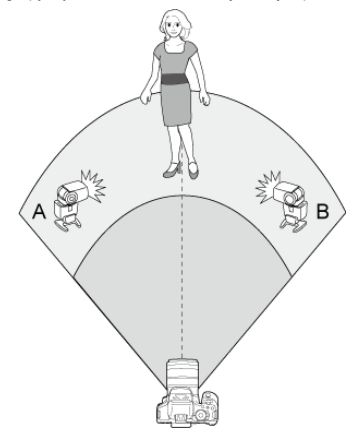

1. **Ręcznie podnieś lampę błyskową.**

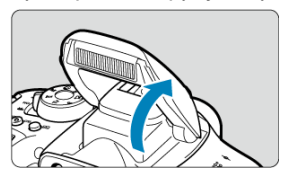

2. **Wybierz opcję [ : Sterowanie lampą].**

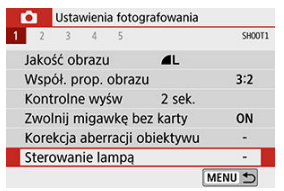

# 3. **Wybierz opcję [Szacunkowy].**

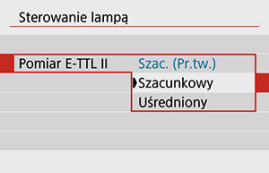

- W opcji [**Pomiar E-TTL II**] wybierz [**Szacunkowy**].
- 4. **Wybierz opcję [Nastawy lampy wbudow.].**

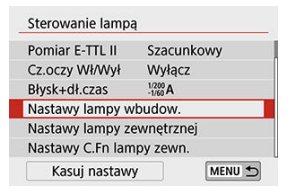

5. **Wybierz opcję [Niest.bezp.].**

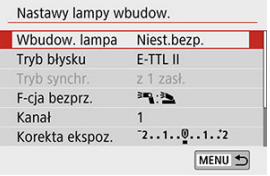

- W opcji [**Wbudow. lampa**] wybierz [**Niest.bezp.**].
- 6. **Wybierz opcję [F-cja bezprz.].**

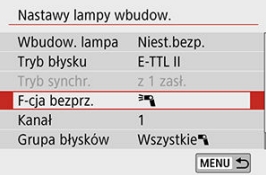

- $\bullet$  Wybierz opcję  $[$ <sup> $\geq$ </sup> $\bullet$ ].
- 7. **Wybierz w ustawieniu [Grupa błysków] opcję [ (A:B)].**

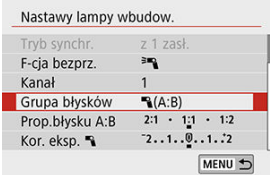

8. **Ustaw proporcje błysku A:B i zrób zdjęcie.**

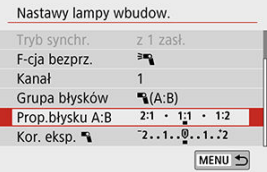

 $\bullet$ Wybierz [**Prop.błysku A:B**] i ustaw współczynnik.

#### $\bullet$ **Przestroga**

Lampy błyskowe w grupie C nie wyzwalają błysku, gdy dla opcji [**Grupa błysków**] wybrano ustawienie [  $\bigotimes$  (**A:B**)].

#### $\Box$ **Uwaga**

Proporcje błysku od 8:1 do 1:1 to 1:8 odpowiadają wartościom od 3:1 przez 1:1 do 1:3 (dokładność do 1/2 stopnia) po przeliczeniu na liczbę stopni ekspozycji..

## **Fotografowanie z pełną automatyką z użyciem wielu zewnętrznych lamp błyskowych i wbudowanej lampy błyskowej**

Do [fotografowania z pełną automatyką z wieloma zewnętrznymi lampami błyskowymi](#page-246-0) można wykorzystać również wbudowaną lampę błyskową.

Poniżej opisano nastawy podstawowe; dostosowując ustawienie [**Grupa błysków**], można skonfigurować różne możliwości fotografowania z wieloma lampami bezprzewodowymi z wykorzystaniem wbudowanej lampy błyskowej.

## **Skonfiguruj nastawy podstawowe.**

- **Tryb błysku**: **E-TTL II**
- **Pomiar E-TTL II**: **Szacunkowy**
- **F-cia bezprz.:**  $\left[\begin{matrix} \frac{3}{2} & \frac{3}{2} \\ 4 & \frac{3}{2} \end{matrix}\right]$
- **Kanał**: (taki sam jak w odbiorniku)

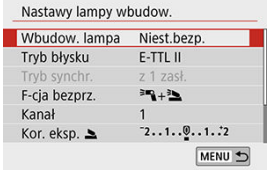

1. **Wybierz opcję [Grupa błysków].**

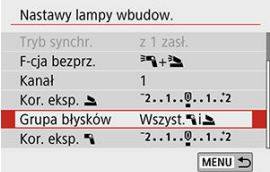

Wybierz grupę błysków, a następnie ustaw proporcje błysku, korektę ekspozycji lampy i inne wymagane ustawienia przed wykonaniem zdiecia.

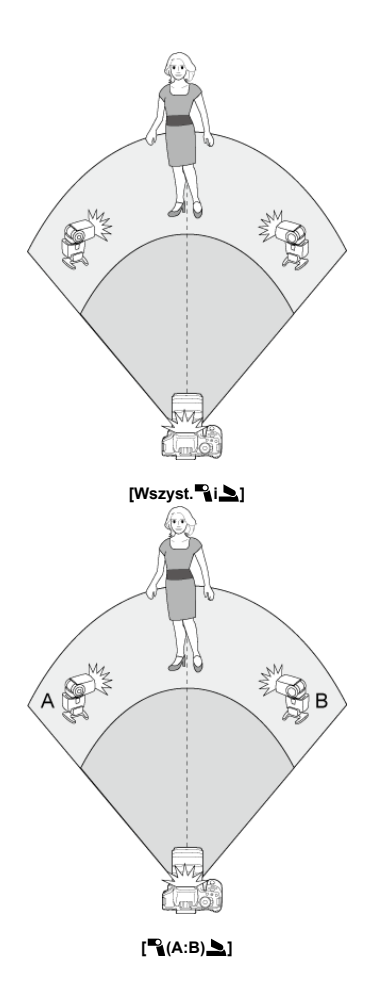

Dostępne, gdy w opcji [**Tryb błysku**] wybrano ustawienie [**E-TTL II**]. Warto zwrócić uwagę, że ustawienia korekty ekspozycji lampy, które można skonfigurować (patrz niżej), różnią się zależnie od ustawień opcji [**F-cja bezprz.**] i [**Grupa błysków**].

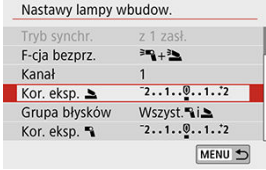

#### **[Korekta ekspozycji z lampą]**

Taka sama wartość korekty ekspozycji lampy jest stosowana dla wbudowanej lampy błyskowej i wszystkich zewnętrznych lamp.

#### **[Kor. eksp. 3]**

Umożliwia to zastosowanie korekty ekspozycji lampy do wbudowanej lampy błyskowej.

## **[Kor. eksp. ]**

Taka sama wartość korekty ekspozycji lampy jest ustawiana dla wszystkich zewnętrznych lamp błyskowych.

## **Blokada ekspozycji lampy**

Ustawienie ekspozycji lampy można zablokować, naciskając przycisk <  $\bigstar$  >, gdy w opcji [**Tryb błysku**] wybrano wartość [**E-TTL II**].

## **Fotografowanie z bezprzewodową lampą błyskową z ręcznie ustawioną ilością światła**

Dostępne, gdy w opcji [**Tryb błysku**] wybrano ustawienie [**Manual flash**]. Dostępne opcje ilości światła (takie jak [ **Ilość światła**] i [**Moc lampy gr. A**]) różnią się zależnie od wybranego ustawienia opcji [**F-cja bezprz.**] (patrz poniżej).

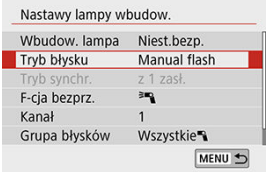

# **IF-cia bezprz.: <sup>3</sup>N1**

**[Grupa błysków: Wszystkie ]**

Taka sama moc błysku ręcznego jest ustawiana dla wszystkich zewnętrznych lamp błyskowych.

**i** [Grupa błysków:  $P_1(A:B)$ ]

Użytkownik może przypisać odbiorniki do grupy błysków A lub B i ustawić ilość światła dla każdej z nich.

## [**F-cja bezprz.:** <sup>≽m</sup>a+<sup>≥</sup>

**1 [Grupa błysków: Wszyst. ii** 1

Umożliwia ustawienie ilości światła osobno dla zewnętrznych lamp błyskowych i wbudowanej lampy błyskowej.

**i** [Grupa błysków:  $\rightarrow$  (A:B) ]

Użytkownik może przypisać odbiorniki do grupy błysków A lub B i ustawić ilość światła dla każdej z nich. Ponadto można ustawić ilość światła wbudowanej lampy błyskowej.

W tym rozdziale opisano fotografowanie i przedstawiono ustawienia menu w karcie fotografowania  $([a$ ]).

- [Fotografowanie](#page-263-0)
- [Nagrywanie filmu](#page-343-0)

<span id="page-263-0"></span>po prawej stronie tytułów stron wskazuje funkcje dostepne tylko w trybach strefy twórczej.

- [Menu karty: Robienie zdjęć \(fotografowanie z wizjerem\)](#page-264-0)
- [Menu karty: Robienie zdjęć \(fotografowanie w trybie Live View\)](#page-268-0)
- [Jakość obrazu](#page-273-0)
- [Współczynnik proporcji obrazu](#page-277-0)
- [Czas kontrolnego wyświetlania](#page-279-0)
- [Zwalnianie migawki bez karty](#page-280-0)
- [Korekcja aberracji obiektywu](#page-281-0)  $\star$
- [Korygowanie ekspozycji/ustawienie sekwencji naświetlania](#page-288-0)
- Ustawienia czułości ISO (zdiecia)  $\star$
- [Auto Lighting Optimizer \(Automatyczny optymalizator jasności\)](#page-295-0)  $\frac{1}{26}$
- [Priorytet jasnych partii obrazu](#page-297-0) +
- [Timer pomiarowy \(fotografowanie w trybie Live View\)](#page-298-0)  $\frac{1}{N}$
- [Ustawienia balansu bieli](#page-299-0) \*
- Korekcia balansu bieli  $\rightarrow$
- [Przestrzeń kolorów](#page-310-0)
- [Wybór stylu obrazów](#page-311-0)
- [Dostosowywanie stylu obrazów](#page-315-0)  $\frac{1}{N}$
- [Rejestracja stylu obrazów](#page-320-0)
- [Funkcje redukcji szumów](#page-323-0)  $\star$
- [Dołączanie danych dla retuszu kurzu](#page-327-0)  $\div$
- [Fotografowanie bez migotania](#page-332-0) +
- [Ciągły AF \(fotografowanie w trybie Live View\)](#page-334-0)
- Reczna ostrość dla obiektywu  $\star$
- [Oświetlenie wspomagające AF](#page-336-0)
- [Ogólne środki ostrożności dotyczące robienia zdjęć](#page-338-0)

<span id="page-264-0"></span>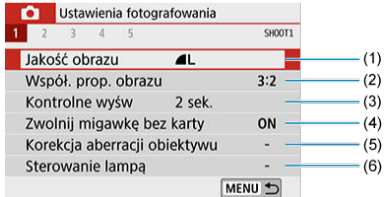

- (1) [Jakość obrazu](#page-273-0)
- (2) [Współ. prop. obrazu](#page-277-0)  $\overrightarrow{x}$
- (3) [Kontrolne wyśw](#page-279-0)
- (4) [Zwolnij migawkę bez karty](#page-280-0)
- (5) [Korekcja aberracji obiektywu](#page-281-0)
- (6) [Sterowanie lampą](#page-214-0)

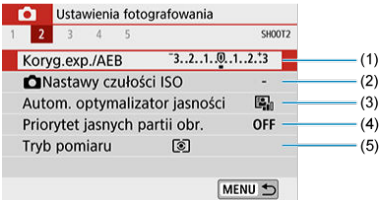

- (1) [Koryg.exp./AEB](#page-288-0) ☆
- (2) **O** [Nastawy czułości ISO](#page-290-0) ☆
- (3) [Auto Lighting Optimizer \(Autom. optymalizator jasności\)](#page-295-0)
- (4) [Priorytet jasnych partii obr.](#page-297-0)
- (5) [Tryb pomiaru](#page-208-0)  $\mathbf{\hat{x}}$

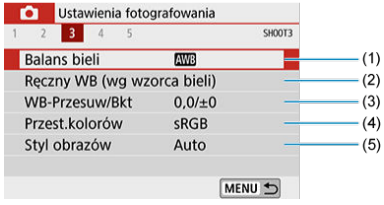

- (1) [Balans bieli](#page-299-0) ☆
- (2) [Ręczny WB \(wg wzorca bieli\)](#page-303-0) ☆
- (3) [WB-Przesuw/Bkt](#page-306-0) ☆
- (4) [Przest.kolorów](#page-310-0)
- (5) Styl obrazów

[Wybór stylu obrazów](#page-311-0)  $\mathbf{\hat{x}}$ 

[Dostosowywanie stylu obrazów](#page-315-0) 

[Rejestracja stylu obrazów](#page-320-0) ☆

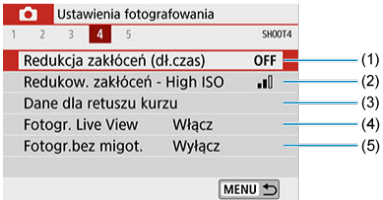

- (1) [Redukcja zakłóceń \(dł.czas\)](#page-323-0)
- (2) [Redukow. zakłóceń High ISO](#page-325-0)
- (3) [Dane dla retuszu kurzu](#page-327-0) ☆
- (4) [Fotogr. Live View](#page-103-0)
- (5) [Fotogr.bez migot.](#page-332-0)

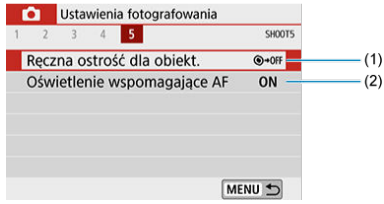

- (1) [Ręczna ostrość dla obiekt.](#page-335-0)
- (2) [Oświetlenie wspomagające AF](#page-336-0)

## **W trybach strefy podstawowej wyświetlane są następujące ekrany.**

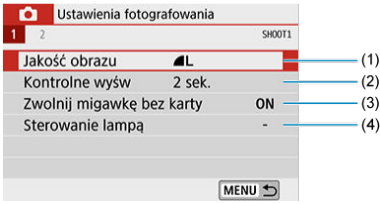

- (1) [Jakość obrazu](#page-273-0)
- (2) [Kontrolne wyśw](#page-279-0)
- (3) [Zwolnij migawkę bez karty](#page-280-0)
- (4) [Sterowanie lampą](#page-214-0)

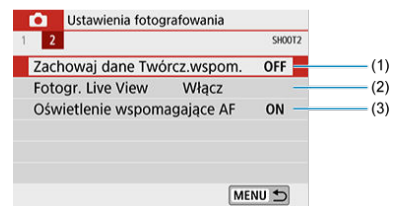

- (1) [Zachowaj dane Twórcz.wspom.](#page-120-0)
- (2) [Fotogr. Live View](#page-103-0)
- (3) [Oświetlenie wspomagające AF](#page-336-0)

<span id="page-268-0"></span>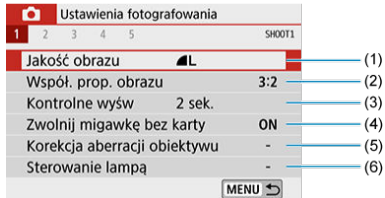

- (1) [Jakość obrazu](#page-273-0)
- (2) [Współ. prop. obrazu](#page-277-0)
- (3) [Kontrolne wyśw](#page-279-0)
- (4) [Zwolnij migawkę bez karty](#page-280-0)
- (5) [Korekcja aberracji obiektywu](#page-281-0)
- (6) [Sterowanie lampą](#page-214-0)

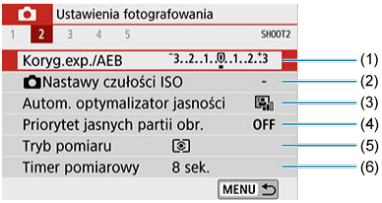

- (1) [Koryg.exp./AEB](#page-288-0)
- (2) [Nastawy czułości ISO](#page-290-0) ☆
- (3) [Auto Lighting Optimizer \(Autom. optymalizator jasności\)](#page-295-0)
- (4) [Priorytet jasnych partii obr.](#page-297-0)
- (5) [Tryb pomiaru](#page-208-0)  $\mathbf{\hat{x}}$
- (6) [Timer pomiarowy](#page-298-0)  $\mathbf{\hat{x}}$

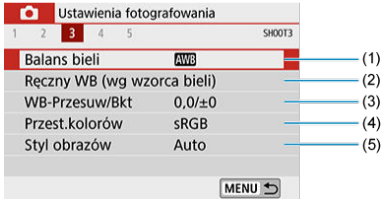

- (1) [Balans bieli](#page-299-0)  $\mathbf{\hat{x}}$
- (2) [Ręczny WB \(wg wzorca bieli\)](#page-303-0) ☆
- (3) [WB-Przesuw/Bkt](#page-306-0)
- (4) [Przest.kolorów](#page-310-0)
- (5) Styl obrazów

[Wybór stylu obrazów](#page-311-0)  $\mathbf{\hat{x}}$ 

[Dostosowywanie stylu obrazów](#page-315-0) 

[Rejestracja stylu obrazów](#page-320-0) 

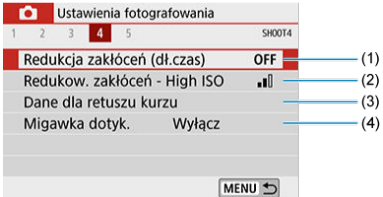

- (1) [Redukcja zakłóceń \(dł.czas\)](#page-323-0)
- (2) [Redukow. zakłóceń High ISO](#page-325-0)
- (3) [Dane dla retuszu kurzu](#page-327-0) ☆
- (4) [Migawka dotyk.](#page-105-0)

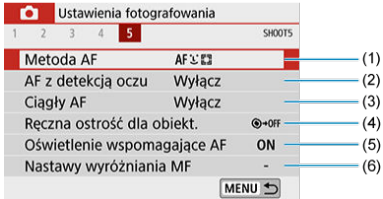

- (1) [Metoda AF](#page-183-0)
- (2) [AF z detekcją oczu](#page-192-0)
- (3) [Ciągły AF](#page-334-0)
- (4) [Ręczna ostrość dla obiekt.](#page-335-0)
- (5) [Oświetlenie wspomagające AF](#page-336-0)
- (6) [Nastawy wyróżniania MF](#page-200-0)

**W trybach strefy podstawowej wyświetlane są następujące ekrany. Należy pamiętać, że dostępne elementy ustawień zależą od trybu fotografowania.**

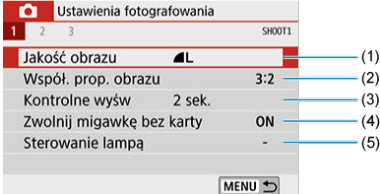

- (1) [Jakość obrazu](#page-273-0)
- (2) [Współ. prop. obrazu](#page-277-0)
- (3) [Kontrolne wyśw](#page-279-0)
- (4) [Zwolnij migawkę bez karty](#page-280-0)
- (5) [Sterowanie lampą](#page-214-0)

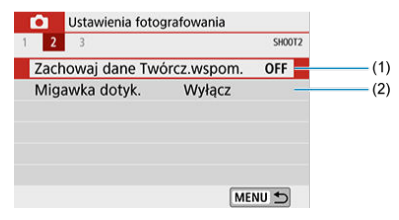

- (1) [Zachowaj dane Twórcz.wspom.](#page-120-0)
- (2) [Migawka dotyk.](#page-105-0)

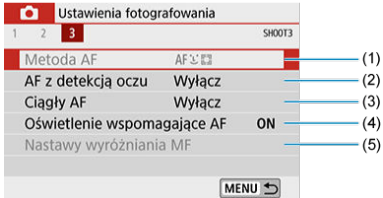

- (1) [Metoda AF](#page-183-0)
- (2) [AF z detekcją oczu](#page-192-0)
- (3) [Ciągły AF](#page-334-0)
- (4) [Oświetlenie wspomagające AF](#page-336-0)
- (5) [Nastawy wyróżniania MF](#page-200-0)
- <span id="page-273-0"></span>[Obrazy RAW](#page-275-0) ΓZ
- [Przewodnik po ustawieniach jakości obrazów](#page-275-0) 枢
- [Maksymalna liczba zdjęć seryjnych](#page-276-0) 雇
	- 1. **Wybierz opcję [ : Jakość obrazu].**

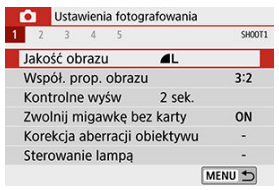

2. **Ustaw żądaną jakość obrazu.**

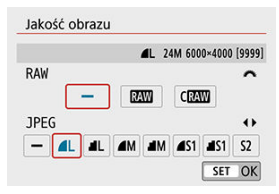

- Aby wybrać jakość RAW, obróć pokrętło <  $\frac{1}{2}$ , natomiast aby wybrać jakość JPEG, naciśnij klawisze <  $\blacktriangle$  > <  $\blacktriangleright$  >.
- $\bullet$  Aby zapisać ustawienie, naciśnij przycisk <  $\varepsilon$ ( $\varepsilon$ ) >.

#### Œ **Przestroga**

Liczba dostępnych zdjęć wskazana przez symbol [**\*\*\*\***] na ekranie ustawienia jakości obrazu ma zawsze zastosowanie do ustawienia [**3:2**], bez względu na rzeczywiste ustawienie formatu obrazu  $\left(\frac{\sqrt{2}}{2}\right)$  $\left(\frac{\sqrt{2}}{2}\right)$ .

## **Uwaga**

- Jeśli zarówno dla obrazu RAW, jak i JPEG ustawiono opcję [**–**], zostanie skonfigurowane ustawienie **1.**
- Jeśli zostanie wybrany zarówno format RAW, jak i JPEG, za każdym razem fotografowany obraz zostanie zapisany na karcie pamięci jednocześnie w obu formatach plików (RAW i JPEG) z użyciem ustawionych parametrów jakości rejestracji obrazu. Zostaną zapisane dwa pliki obrazów o tych samych numerach (rozszerzenie: .JPG dla pliku JPEG i .CR3 dla pliku RAW).
- $\bullet$  Dla opcji  $\Omega$ jest ustawiona jakość  $\triangle$ (wysoka).
- Znaczenie ikon jakości obrazu: RAWRAW, CRAWCompact RAW, JPEG, △ Szczegóły, Normalna, Wysoka, MŚrednia, SNiska.

<span id="page-275-0"></span>Obrazy RAW są nieprzetworzonymi danymi pochodzącymi z matrycy światłoczułej, które są zapisywane na karcie cyfrowo jako pliki MMIub (MMI) (mniejsze niż MMI), w zależności od wyboru użytkownika.

Obrazy RAW można poddać obróbce przy pomocy opcji **[下]**: **Obróbka obrazu RAW**] ( **@**[\)](#page-467-0), aby zapisać je jako obrazy JPEG. Jako że sam obraz RAW nie zmienia się, można go obrabiać w celu utworzenia dowolnej liczby obrazów JPEG z zastosowanymi różnymi opcjami obróbki.

Do obróbki obrazów RAW można używać oprogramowania Digital Photo Professional (oprogramowanie EOS). Można wprowadzić różne zmiany w obrazach w zależności od sposobu ich późniejszego użycia oraz wygenerować obrazy JPEG lub inne rodzaje obrazów odzwierciedlających wyniki tych zmian.

#### **Uwaga**

- Do wyświetlania obrazów RAW w komputerze warto używać aplikacji EOS Digital Photo Professional (dalej DPP).
- Starsze wersje oprogramowania DPP (wer. 4.x) nie obsługują wyświetlania, przetwarzania, edycji i innych operacji dotyczących obrazów RAW zarejestrowanych za pomocą aparatu. Jeśli na komputerze jest zainstalowana poprzednia wersja programu DPP wer. 4.x, pobierz i zainstaluj najnowszą wersję programu DPP ze strony internetowej firmy Canon  $\sqrt{\omega}$ [\)](#page-38-0), która zastąpi poprzednia wersję. Analogicznie oprogramowanie DPP w wersji 3.x i wcześniejszych nie obsługuje wyświetlania, przetwarzania, edycji i innych operacji dotyczących obrazów RAW zarejestrowanych za pomocą aparatu.
- Dostępne w sprzedaży oprogramowanie może nie wyświetlać obrazów RAW wykonanych tym aparatem. Informacje na temat zgodności oprogramowania można uzyskać u jego producenta.

# **Przewodnik po ustawieniach jakości obrazów**

Więcej informacji o rozmiarach plików, liczbie dostępnych zdjęć, maksymalnej liczbie zdjęć seryjnych i innych szacowanych wartościach znajduje się w części [Dane techniczne](#page-785-0).

<span id="page-276-0"></span>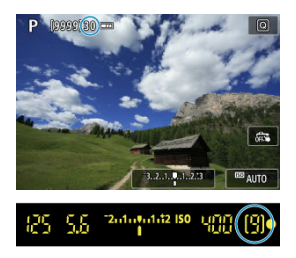

Przybliżona maksymalna liczba zdjęć seryjnych jest wyświetlana jako liczba lub inne wskazanie u góry ekranu fotografowania w trybie Live View oraz w prawym dolnym rogu wizjera w przypadku fotografowania z wizjerem.

## **N** Uwaga

- Gdy wskaźnikiem maksymalnej liczby zdjęć seryjnych jest "**99**" przy fotografowaniu w trybie Live View, można wykonać serię liczącą 99 lub więcej zdjęć. Wartość ta zaczyna zmniejszać się, gdy osiągnie 98 lub mniej.
- **Gdy wskaźnikiem maksymalnej liczby zdjęć seryjnych jest "9" przy fotografowaniu z** wizjerem, można wykonać serię liczącą 9 lub więcej zdjęć. Wartość ta zaczyna zmniejszać się, gdy osiągnie 8 lub mniej.
- $\bullet$  .  $\bullet$   $\bullet$   $\bullet$  wyświetlone w wizierze sygnalizuje, że pamieć buforu wewnętrznego jest pełna i nastąpi tymczasowe zatrzymanie fotografowania. Jeśli fotografowanie serii zdjęć zostanie zatrzymane, maksymalna liczba zdjęć seryjnych wzrośnie. Gdy wszystkie zarejestrowane obrazy zostaną zapisane na karcie, ponownie bedzie można wykonać maksymalną liczbę zdjęć seryjnych wyświetloną w części [Dane](#page-785-0) [techniczne.](#page-785-0)

<span id="page-277-0"></span>Użytkownik może zmienić format obrazu.

1. **Wybierz opcję [ : Współ. prop. obrazu].**

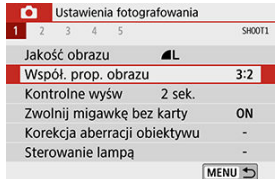

# 2. **Ustaw format obrazu.**

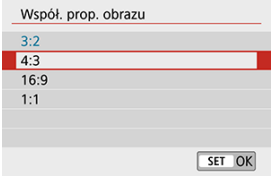

Wybierz format obrazu, a następnie naciśnij przycisk <  $(\sqrt{8}r)$  >.

## **Obrazy JPEG**

Obrazy będą zapisywane w ustawionym formacie obrazu.

## **Obrazy RAW**

Obrazy zawsze będą zapisywane w formacie obrazu [**3:2**]. Informacje o wybranym formacie obrazu są dołączane do pliku obrazu RAW. Podczas przetwarzania obrazu RAW przy użyciu programu Digital Photo Professional (oprogramowanie EOS) umożliwiają one wygenerowanie obrazu z zastosowaniem tego samego formatu obrazu, który został ustawiony przed wykonaniem zdjęcia.

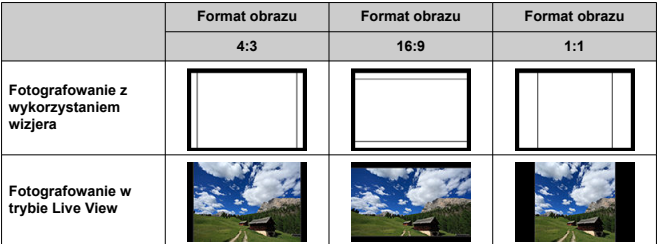

## **Uwaga**

Na obrazach RAW wykonanych w formacie [**4:3**], [**16:9**] lub [**1:1**] podczas odtwarzania są wyświetlane linie oznaczające format obrazu, nie są one jednak w rzeczywistości rejestrowane na zdjęciu.

<span id="page-279-0"></span>Ustaw opcję [**bez limitu**], aby wyświetlić zdjęcie po jego wykonaniu, lub opcję [**Wył.**], jeśli wolisz go nie wyświetlać.

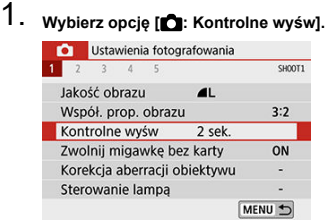

# 2. **Wybierz opcję czasu.**

## **Uwaga**

Jeśli wybrano opcję [**bez limitu**] obrazy są wyświetlane, aż upłynie czas określony w ustawieniach opcji [C: Autom. wyłącz.].

<span id="page-280-0"></span>Użytkownik może ustawić opcję nierobienia zdjęć, jeśli w aparacie nie ma karty. Ustawienie domyślne to [**Włącz**].

1. **Wybierz opcję [ : Zwolnij migawkę bez karty].**

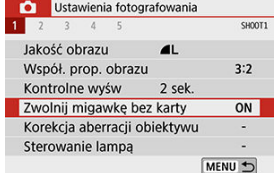

2. **Wybierz opcję [Wyłącz].**

- <span id="page-281-0"></span>[Korygowanie jasności brzegów](#page-282-0) 図
- **[Korygowanie dystorsji](#page-283-0)**
- 図 [Cyfrowy optymalizator obiektywu](#page-284-0)
- [Korygowanie aberracji chromatycznej](#page-285-0) 図
- [Korekcja dyfrakcji](#page-286-0) 囪

Winietowanie, dystorsja obrazu i inne problemy mogą być spowodowane przez optyczne właściwości obiektywu. Aparat może zrekompensować te zjawiska za pomocą opcji [**Korekcja aberracji obiektywu**].

# 1. **Wybierz opcję [ : Korekcja aberracji obiektywu].**

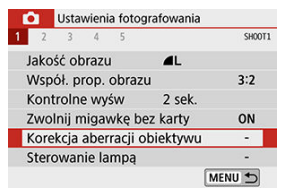

# 2. **Wybierz jedną z pozycji.**

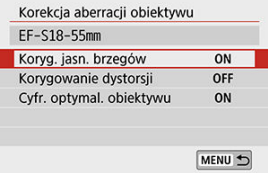

# <span id="page-282-0"></span>3. **Wybierz opcję [Włącz].**

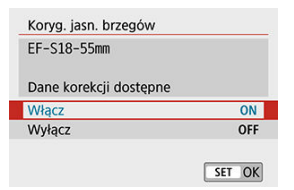

- Potwierdź, że wyświetlana jest nazwa zamocowanego obiektywu i [**Dane korekcji dostępne**] (z wyjątkiem sytuacji, gdy ustawiono opcję [**Korekcja dyfrakcji**]).
- Jeśli jest widoczny komunikat [Dane korekcji niedostępne] lub [図], patrz [Cyfrowy optymalizator obiektywu](#page-284-0).

# **Korygowanie jasności brzegów**

Istnieje możliwość przeprowadzenia korekty winietowania (ciemne narożniki obrazu).

#### **Przestroga** T

- W niektórych warunkach fotografowania na brzegach obrazu mogą pojawić się zakłócenia.
- Im większa czułość ISO, tym mniejsza dostępna intensywność korekty.

## **N**<br>Uwaga

- Intensywność korekty będzie niższa niż maksymalna intensywność korekty, którą  $\bullet$ można zastosować w programie Digital Photo Professional (oprogramowanie EOS).
- Jasność brzegów jest korygowana automatycznie w trybach strefy podstawowej po zarejestrowaniu danych korekcyjnych w aparacie.

<span id="page-283-0"></span>Istnieje możliwość przeprowadzenia korekty dystorsji (zniekształcenie obrazu).

#### **Przestroga** T

- Aby skorygować zniekształcenia, aparat rejestruje węższy obszar obrazu, niż obraz widziany przy fotografowaniu, co powoduje lekkie wykadrowanie obrazu i nieco obniża widoczną rozdzielczość.
- Ustawienie korygowania dystorsji może nieco zmienić kąt widzenia.
- Po powiększeniu obrazu, korygowanie dystorsji nie będzie stosowane do wyświetlanego obrazu.
- Korygowanie dystorsji nie jest stosowane podczas nagrywania filmu.
- Do obrazów z zastosowanym korygowaniem dystorsji nie są dołączane dane dla retuszu kurzu ( $\circ$ [\)](#page-327-0). Dodatkowo punkt AF może być wyświetlany w niewłaściwym położeniu w stosunku do czasu fotografowania.

#### $\Box$ **Uwaga**

 $\bullet$  Zniekształcenie jest korygowane automatycznie, gdy tryb <  $SCN$  > jest ustawiony  $na < \frac{1}{10}$  >, a dane korekcyjne są rejestrowane w aparacie.

<span id="page-284-0"></span>Różne aberracje wynikające z charakterystyki optycznej obiektywu mogą być korygowane, wraz z dyfrakcją i utratą rozdzielczości powodowanymi przez filtr dolnoprzepustowy.

Jeśli pojawia się komunikat [Dane korekcji niedostępne] lub [ $\aleph$ ] jest wyświetlony przez [**Cyfr. optymal. obiektywu**], można użyć EOS Utility w celu dostarczenia danych korekcji obiektywu to aparatu. Szczegółowe informacje na ten temat można znaleźć w dokumencie "EOS Utility instrukcja obsługi".

#### Œ **Przestroga**

- W przypadku niektórych warunków fotografowania efekty korekcji mogą wzmacniać zakłócenia. Krawędzie obrazu mogą zostać uwydatnione. Dostosuj ostrość stylu obrazu lub ustaw w opcji [**Cyfr. optymal. obiektywu**] wartość [**Wyłącz**] odpowiednio do potrzeb przed zrobieniem zdjęcia.
- Im większa czułość ISO, tym mniejsza dostępna intensywność korekty.
- W przypadku nagrywania filmów opcja [**Cyfr. optymal. obiektywu**] będzie niedostępna. (Korekcja nie jest możliwa).

## **Uwaga**

- Włączenie opcji [**Cyfr. optymal. obiektywu**] powoduje, że podczas fotografowania korygowana jest zarówno aberracja chromatyczna, jak i dyfrakcja, chociaż te opcje nie są wyświetlane.
- Cyfrowy optymalizator obiektywu jest korygowany automatycznie w trybach strefy podstawowej w przypadku zarejestrowania danych korekcyjnych w aparacie.

<span id="page-285-0"></span>Istnieje możliwość skorygowania aberracji chromatycznych (barwnych obwódek wokół fotografowanego przedmiotu).

#### $\Box$ **Uwaga**

Opcja [**Koryg. aber. chromat.**] nie jest wyświetlana, jeśli włączono ustawienie [**Cyfr. optymal. obiektywu**].

# <span id="page-286-0"></span>**Korekcja dyfrakcji**

Dyfrakcja (utrata ostrości spowodowana przysłoną) może zostać skorygowana.

#### **Przestroga** T

- W przypadku niektórych warunków fotografowania efekty korekcji mogą wzmacniać zakłócenia.
- Im większa czułość ISO, tym mniejsza dostępna intensywność korekty.
- W przypadku nagrywania filmów opcia **[Korekcia dyfrakcii**] bedzie niedostepna. (Korekcja nie jest możliwa).

#### $\Box$ **Uwaga**

- "Korekcja dyfrakcji" koryguje dyfrakcję, a także zmniejszoną rozdzielczość wynikającą z filtru dolnoprzepustowego i innych czynników. Dlatego korekcja będzie skuteczna nawet przy niemal całkowicie otwartej przysłonie.
- Opcja [**Korekcja dyfrakcji**] nie jest wyświetlana, jest w ustawieniu [**Cyfr. optymal. obiektywu**] wybrano wartość [**Włącz**].

#### T **Przestroga**

#### **Ogólne zalecenia dotyczące korekcji aberracji obiektywu**

- Korygowania jasności brzegów, korygowania aberracji chromatycznej, korygowania dystorsji i korekcji dyfrakcji nie można zastosować w przypadku zarejestrowanych już obrazów JPEG.
- W przypadku korzystania z obiektywu producenta innego niż Canon zaleca się ustawienie wartości [**Wyłącz**], nawet jeśli zostanie wyświetlony komunikat [**Dane korekcji dostępne**].
- W przypadku powiększenia brzegu obrazu, może być wyświetlany obszar obrazu, który nie zostanie zarejestrowany na zdjęciu.
- Intensywność korekty będzie mniejsza (z wyjątkiem korekty dyfrakcji), jeśli używany obiektyw nie ma informacji o odległości.

## **Uwaga**

#### **Ogólne uwagi dotyczące korekcji aberracji obiektywu**

- Wpływ korekcji aberracji obiektywu zależy od używanego obiektywu i warunków fotografowania. Ponadto w przypadku niektórych obiektywów, warunków fotografowania itd. efekt może być słabo widoczny.
- Jeżeli wynik korekty jest trudny do zauważenia, zaleca się powiększenie i sprawdzenie obrazu po wykonaniu zdjęcia.
- Korekcje mogą być stosowane także po zamontowaniu konwertera standardowego lub konwertera Life-Size.
- Jeśli dane korekcji zamocowanego obiektywu nie zostały zarejestrowane w aparacie, rezultat będzie taki sam, jak w przypadku ustawienia opcji korekcji jako [**Wyłącz**] (z wyjątkiem korekcji dyfrakcji).
- Szczegółowe informacje na ten temat można również znaleźć w dokumencie "EOS Utility instrukcja obsługi".
# **Korygowanie ekspozycji/ustawienie sekwencji naświetlania**

Użytkownik ma możliwość zarejestrowania trzech zdjęć z różnym czasem naświetlania, wartościami przysłony i czułościami ISO. Parametry te dostosowuje aparat. Funkcja ta jest nazywana sekwencją naświetlania.

\* Angielski akronim AEB to skrót od Auto Exposure Bracketing, czyli właśnie sekwencji naświetlania.

1. **Wybierz opcję [ : Koryg.exp./AEB].**

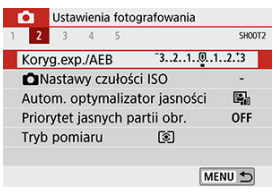

2. **Ustaw zakres sekwencji naświetlania.**

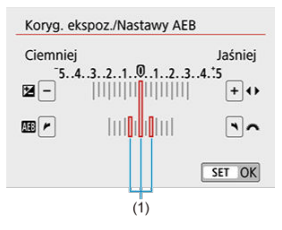

- $\bullet$  Obróć pokrętło <  $\zeta \gtrsim$ , aby ustawić zakres sekwencji naświetlania (1). Użyj klawiszy <  $\blacktriangleleft$  > <  $\blacktriangleright$  >, aby ustawić wartość korekty ekspozycji.
- $\bullet$  Aby zapisać ustawienie, naciśnij przycisk <  $(E)$  >.
- Po naciśnięciu spustu migawki do połowy wartość sekwencji naświetlania zostanie wyświetlona w wizjerze.

## 3. **Zrób zdjęcie.**

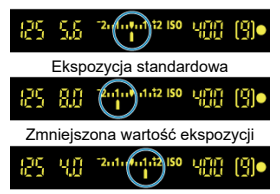

Zwiększona wartość ekspozycji

- Zależnie od wybranego trybu wyzwalania migawki zostaną wykonane trzy kolejne zdjęcia w następującej sekwencji BKT: standardowa, zmniejszona i zwiększona wartość ekspozycji.
- Sekwencja naświetlania AEB nie jest automatycznie anulowana. Aby anulować sekwencji naświetlania, wykonaj czynności opisane w punkcie 2, aby wyłączyć wyświetlanie zakresu sekwencji naświetlania.

#### T **Przestroga**

Korygowanie ekspozycji w sekwencji naświetlania może być mniej skuteczne w przypadku wybrania w [ : **Auto Lighting Optimizer /** : **Autom. optymalizator jasności**] (  $\sqrt{2}$  [\)](#page-295-0) opcji innej niż [Wyłącz].

#### $\Box$ **Uwaga**

- $\bullet$  W przypadku ustawienia trybu wyzwalania migawki [ $\Box$ ], należy trzykrotnie wcisnąć spust migawki dla każdego zdjęcia. W przypadku ustawienia trybu [ $\Box$ |H] lub [□li] i naciśniecia spustu migawki do końca zostana wykonane trzy zdiecia w sekwencji BKT, a następnie aparat zatrzyma wykonywanie zdjęć. W przypadku ustawienia  $[\binom{8}{10}]$  lub  $[\binom{8}{2}]$  rejestrowane są trzy kolejne zdjęcia z opóźnieniem ok. 10 lub 2 sek. Po ustawieniu opcji  $[\hat{O}_C]$  trzykrotnie określona liczba zdjęć zostanie zrobiona w trybie zdjęć seryjnych.
- Można ustawić sekwencję naświetlania razem z korektą ekspozycji.
- Z funkcji sekwencji naświetlania nie można korzystać w przypadku fotografowania z lampą błyskową, redukcją szumów zdjęć seryjnych, filtrem twórczym ani w trybie Bulb.
- $\bullet$  Po ustawieniu przełacznika zasilania w pozycii <  $\bigcap$ FF > lub zakończeniu ładowania lampy błyskowej ustawienie sekwencji naświetlania zostanie automatycznie anulowane.

#### [**AUTO**[\] Czułość ISO](#page-293-0) 図

#### [Maksymalna czułość ISO w trybie \[](#page-294-0)**AUTO**] 商

Ustaw czułość ISO (czułość matrycy światłoczułej) odpowiednią do poziomu światła w otoczeniu.

W trybach strefy podstawowej czułość ISO jest ustawiana automatycznie. Aby uzyskać szczegółowe informacje na temat czułości ISO podczas nagrywania filmu, patrz [Czułość ISO podczas nagrywania filmu](#page-752-0).

1. **Naciśnij przycisk < > ( ).**

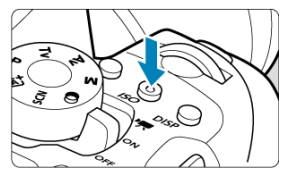

2. **Ustaw czułość ISO.**

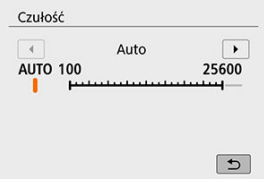

- $\bullet$  Wybierz czułość ISO za pomocą klawiszy <  $\blacktriangleleft$  > <  $\blacktriangleright$  > lub pokrętła < > podczas oglądania w wizjerze lub na ekranie, a następnie naciśnij <  $\sqrt{\text{err}}$  >.
- Czułość ISO można ustawić w zakresie ISO 100–25600.
- W przypadku wyboru trybu [**AUTO**] czułość ISO zostanie ustawiona automatycznie  $\overline{\omega}$ ).

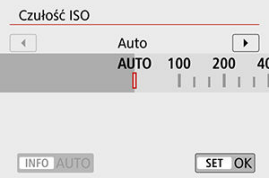

Aby wybrać tryb [**AUTO**] podczas ustawiania opcji [**Czułość ISO**] w [C]: CNastawy czułości ISO] (jak pokazano powyżej), możesz nacisnąć przycisk <  $NFO$  >.

## **Przewodnik po czułości ISO**

- Niska czułość ISO redukuje zakłócenia obrazu, ale może zwiększać ryzyko drgań aparatu/obiektu lub ograniczać ostrość (głębię ostrości) w pewnych warunkach fotografowania.
- Wysoka czułość ISO pozwala na fotografowanie w warunkach niedostatecznego oświetlenia, ustawianie ostrości dla większego obszaru (większa głębia ostrości) oraz daje większy zasięg lampy błyskowej, jednak może zwiększać zakłócenia obrazu.

### **因** Uwaga

- **Można również ustawić na ekranie [Czułość ISO] w [■ : INastawy czułości ISO**].
- Jeśli w menu **[**: Funkcje indywidualne (C.Fn)] opcja [Dodatkowe czułości **(ISO)**] jest ustawiona jako [**1:Włącz**], można także wybrać opcję "**H**" (odpowiednik  $ISO 51200)(R)$  $ISO 51200)(R)$  $ISO 51200)(R)$ .

#### $\Omega$ **Przestroga**

- Jeśli w ustawieniu [C]: Priorytet jasnych partii obr.] wybrano [Włącz] lub [**Wzmocniona**], nie można wybrać ISO 100/125/160 i "**H**" (odpowiednik ISO 51200)  $(5)$ .
- Fotografowanie w wysokich temperaturach może powodować, że obrazy będą bardziej ziarniste. Długie ekspozycje mogą także powodować zniekształcenia kolorów obrazu.
- W przypadku fotografowania z wysokimi czułościami ISO mogą być widoczne zakłócenia (w postaci jasnych punktów i pasów itp.).
- Jeśli używasz wysokich czułości ISO i lampy błyskowej do fotografowania blisko znajdującego się obiektu, może wystąpić prześwietlenie.
- Podczas wykonywania zdjęć w warunkach powodujących skrajną ziarnistość, np. kombinacja wysokiej czułości ISO, wysokiej temperatury i długiej ekspozycji, obrazy mogą nie zostać zarejestrowane poprawnie.
- **Ponieważ "H"** (odpowiednik ISO 51200) jest rozszerzonym ustawieniem czułości ISO, zakłócenia (w postaci jasnych punktów i pasów itp.) i nieregularne kolory są bardziej zauważalne, a rozdzielczość niższa niż w przypadku ustawień standardowych.

<span id="page-293-0"></span>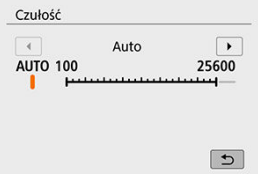

- Jeśli czułość ISO jest ustawiona na [**AUTO**], rzeczywiste ustawienie czułości ISO zostanie wyświetlone w wizjerze lub na ekranie po naciśnięciu przycisku migawki do połowy.
- W przypadku ustawienia opcji [**AUTO**] czułość ISO jest wyświetlana z dokładnością do całego stopnia. Jednakże w rzeczywistości czułość ISO jest ustawiana z większą dokładnością. Z tego względu na ekranie informacji o obrazie (2) można znaleźć takie ustawienia czułości ISO jak ISO 125 czy ISO 640.

<span id="page-294-0"></span>W trybie automatycznej czułości ISO można ustawić maksymalną czułość w zakresie ISO 400–25600.

1. **Wybierz opcję [ : Nastawy czułości ISO].**

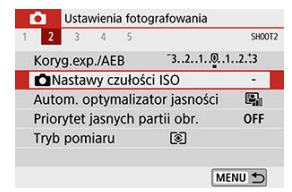

2. **Wybierz opcję [Maks. przy Autom.].**

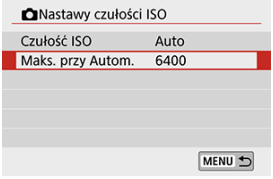

- Wybierz pozycję [**Maks. przy Autom.**], a następnie naciśnij przycisk  $<$   $(SET)$   $>$ .
- 3. **Wybierz czułość ISO.**

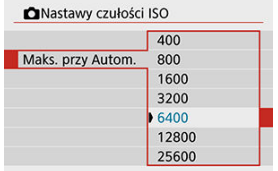

Wybierz czułość ISO, a potem naciśnij przycisk < $\varepsilon$ ej >.

### <span id="page-295-0"></span>**Auto Lighting Optimizer (Automatyczny optymalizator jasności)** ☆

Jeśli obraz jest zbyt ciemny lub kontrast jest za niski albo za wysoki, jasność i kontrast obrazu mogą być korygowane automatycznie.

> 1. **Wybierz opcję [ : Auto Lighting Optimizer / : Autom. optymalizator jasności].**

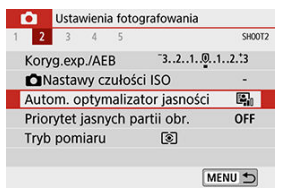

2. **Wybierz opcję korekcji.**

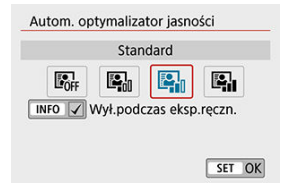

296

#### $\bullet$ **Przestroga**

- $\bullet$  W niektórych warunkach zdjęciowych zakłócenia mogą stać się bardziej widoczne, a rozdzielczość może się zmienić.
- Jeśli efekt funkcji Auto Lighting Optimizer (Automatyczny optymalizator jasności) jest zbyt silny, a obraz nie ma żądanej jasności, wybierz ustawienie [**Słaby**] lub [**Wyłącz**].
- Jeśli zostało wybrane ustawienie inne niż [**Wyłącz**] i została włączona korekta ekspozycji lub korekta ekspozycji lampy w celu uzyskania ciemniejszej ekspozycji, obraz może nadal być zbyt jasny. Aby uzyskać ciemniejszą ekspozycję, wybierz dla tego ustawienia wartość [**Wyłącz**].
- Maksymalna liczba zdjęć seryjnych jest niższa w przypadku wybrania opcji [**Mocny**]. Zapisywanie obrazu na karcie zajmuje więcej czasu.

#### **N**<br>Uwaga

 $\bullet$  Jeśli w kroku 2 zostanie naciśnięty przycisk <  $\mathsf{INFO}$  > i usunięte zaznaczenie  $\mathsf{IV}$ ] opcji [Wył.podczas eksp.ręczn.], funkcję [nature Lighting Optimizer / nature 7 **Autom. optymalizator jasności**] będzie można ustawić także w trybie <  $M$  >

Można zredukować występowanie prześwietlonych, przyciętych bieli.

1. **Wybierz opcję [ : Priorytet jasnych partii obr.].**

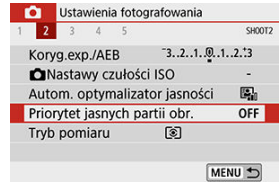

# 2. **Ustaw opcję.**

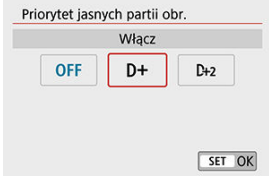

- [**Włącz**]: Lepsze przejścia w jasnych partiach obrazu. Gradacja między obszarami szarości a jasnymi partiami obrazu staje się bardziej płynna.
- [**Wzmocniona**]: W pewnych warunkach fotografowania redukuje prześwietlone obszary jeszcze bardziej niż opcja [**Włącz**].

#### Œ **Przestroga**

- Może to nieco zwiększyć zakłócenia.
- Dostępny zakres czułości ISO zaczyna się od ISO 200. Nie można ustawić dodatkowych czułości ISO.
- Opcja [**Wzmocniona**] jest niedostępna przy nagrywaniu filmów.
- Z funkcją [**Wzmocniona**] rezultaty w pewnych scenach mogą nie być zgodne z oczekiwaniami.

Użytkownik może wybrać czas działania timera pomiarowego (który określa czas trwania wyświetlania ekspozycji/blokady AE) po jego aktywacji takim działaniem, jak naciśnięcie spustu migawki do połowy.

- 1. **Wybierz opcję [ : Timer pomiarowy].**
- 2. **Wybierz opcję czasu.**

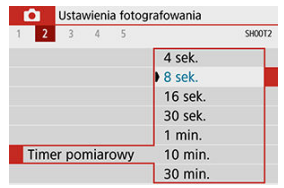

- ΓZ [Balans bieli](#page-300-0)
- [**AWB**[\] Automatyczny balans bieli](#page-301-0) 枢
- 囵 **[** $_{\text{el}}$ ] Reczny balans według wzorca bieli
- [K[\] Temperatura barwowa](#page-305-0) 図

Funkcja Balans bieli (WB) dba o to, aby białe obszary w kadrze były odwzorowywane jako rzeczywiście białe. Zazwyczaj prawidłowy balans bieli pozwala uzyskać ustawienie automatyczne [**WB**] (Priorytet atmosfery) albo [WBW] (Priorytet bieli). Jeśli jednak wybór powyższych opcji nie zapewnia naturalnie wyglądających kolorów, można dostosować balans bieli do źródła światła lub wprowadzić własne ustawienie, fotografując biały obiekt.

1. **Naciśnij przycisk < >.**

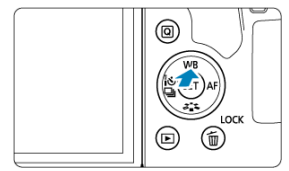

# 2. **Wybierz opcję.**

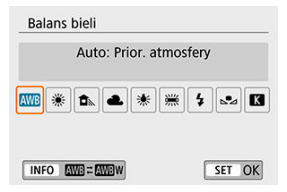

(Wartości przybliżone)

<span id="page-300-0"></span>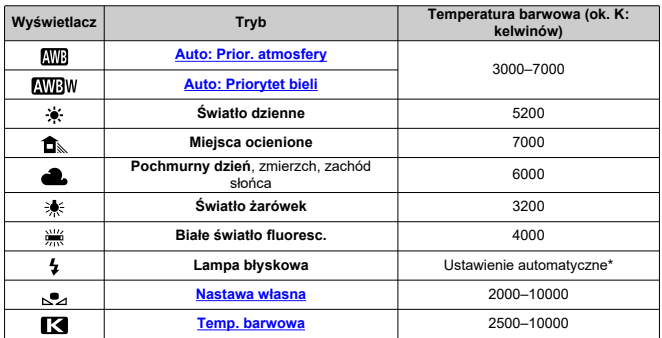

\* Opcja stosowana w przypadku lamp błyskowych Speedlite z funkcją transmisji temperatury barwowej. W przeciwnym wypadku ustalona jest wartość około 6000K.

# **Balans bieli**

Ludzkie oko rejestruje kolor białego obiektu niezależnie od rodzaju oświetlenia. Aparaty cyfrowe określają biel na podstawie temperatury barwowej oświetlenia i w oparciu o nią stosują obróbkę obrazu, aby tony koloru wyglądały na zdjęciach naturalnie.

<span id="page-301-0"></span>Za pomoca opcji [ **M**]] można zwiekszać intensywność ciepłej dominanty barwnej obrazu w przypadku fotografowania scenerii oświetlonej światłem żarówek.

Gdy wybrano opcję [**AWBW**], można zmniejszyć intensywność ciepłej dominanty barwnej obrazu.

1. **Wybierz opcję [ : Balans bieli].**

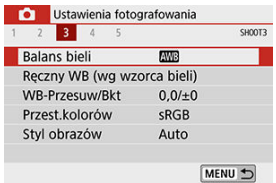

# 2. **Wybierz opcję [ ].**

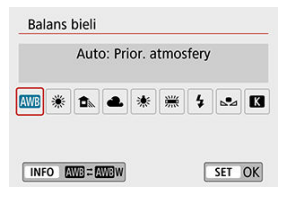

 $\bullet$  Po wybraniu  $\left[\begin{matrix}\text{MIB} \\ \text{NIB}\end{matrix}\right]$  naciśnij przycisk <  $\left|\begin{matrix} \text{NFO} \\ \text{NFO}\end{matrix}\right|$ 

# 3. **Wybierz opcję.**

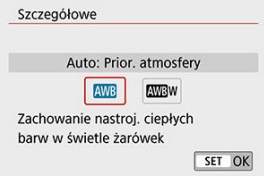

#### $\bullet$ **Przestroga**

## **Zalecenia dla ustawienia [ ]**

- Ciepła dominanta barwna obiektów może zaniknąć.
- Kiedy w ujęciu występują różne źródła światła, ciepła dominanta barwna zdjęcia może się nie zmniejszyć.
- W przypadku używania lampy błyskowej, ton koloru będzie taki sam jak w ۰ przypadku wybrania opcji [**WB**].

<span id="page-303-0"></span>Dzięki ręcznemu balansowi według wzorca bieli można ręcznie ustawić balans bieli pod kątem określonego źródła światła w miejscu fotografowania. Zawsze wykonuj te instrukcje w przypadku oświetlenia używanego podczas fotografowania.

## 1. **Sfotografuj biały obiekt.**

- Skieruj aparat na jednolicie biały obiekt, tak aby wypełnił on cały ekran.
- Ustaw ostrość ręcznie i wykonaj zdjęcie ze standardową ekspozycją dla białego obiektu.
- Można użyć dowolnego ustawienia balansu bieli.
- 2. **Wybierz opcję [ : Ręczny WB (wg wzorca bieli)].**

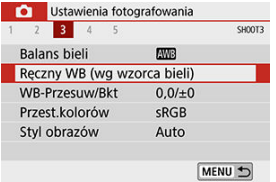

3. **Pobierz dane balansu bieli.**

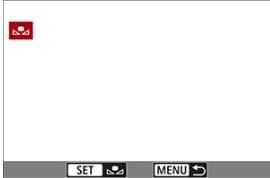

■ Użyj klawiszy < < > < > >, aby wybrać obraz zarejestrowany w punkcie 1, a następnie naciśnij przycisk <  $(F)$  >. Wybierz [**OK**], aby zaimportować dane.

- 4. **Wybierz opcję [ : Balans bieli].**
- $5.$  Wybierz opcję  $_{5.2}$ .

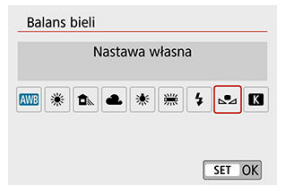

#### $\bullet$ **Przestroga**

- Jeśli ekspozycja uzyskana w punkcie 1 różni się znacznie od ekspozycji standardowej, ustawienie poprawnej wartości balansu bieli może być niemożliwe.
- Nie można wybrać następujących obrazów: obrazy zarejestrowane, gdy dla opcji Styl obrazów wybrano ustawienie [**Monochrom.**], obrazy z filtrem twórczym zastosowanym przed fotografowaniem lub po nim, zdjęcia wykadrowane i obrazy zarejestrowane innym aparatem.
- Obrazy, których nie można używać z tym ustawieniem, można jednak wyświetlać.

## **Uwaga**

Zamiast białego obiektu można również fotografować szarą kartę lub standardową blendę o 18% szarości (dostępne w sprzedaży).

# <span id="page-305-0"></span>1. **Wybierz opcję [ : Balans bieli].**

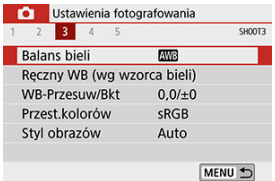

# 2. **Ustaw temperaturę barwową.**

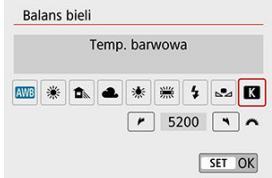

- $\bullet$  Wybierz opcje [ $\blacksquare$ ].
- $\bullet$  Obróć pokretło <  $\hat{\mathcal{L}}$  >, aby ustawić żądaną temperaturę barwową, a następnie naciśnij przycisk <  $(E)$  >.
- Można wprowadzić ustawienie temperatury barwowej z zakresu od około 2500K do 10000K, z dokładnością do 100K.

#### Œ **Przestroga**

- Podczas ustawiania temperatury barwowej dla źródła światła sztucznego należy odpowiednio ustawić korekcję balansu bieli (przesunięcie w kierunku koloru purpurowego lub zielonego).
- Jeśli dla ustawienia [ $\leq$ ] wprowadzono wartości zarejestrowane za pomocą dostępnego w sprzedaży kolorymetru, wykonaj kilka ujęć próbnych i wyreguluj ustawienia w celu kompensacji różnic pomiędzy odczytem miernika temperatury barwowej a odczytem aparatu.

<span id="page-306-0"></span>**K**j [Automatyczna sekwencja balansu bieli](#page-308-0)

Korekcja balansu bieli zapewnia taki sam efekt, jak zastosowanie dostępnych w sprzedaży filtrów konwersji temperatury barwowej lub filtrów kompensacji barwowej.

## **Korekcja balansu bieli**

# 1. **Wybierz opcję [ : WB-Przesuw/Bkt].**

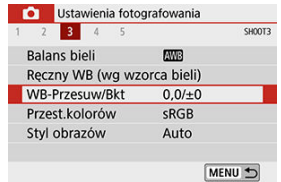

2. **Ustaw korekcję balansu bieli.**

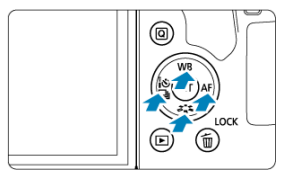

Przykładowe ustawienie: A2, G1

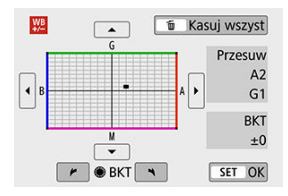

- $\bullet$  Naciśnij klawisze <  $\blacktriangle$  > <  $\blacktriangledown$  > lub <  $\blacktriangle$  > <  $\blacktriangleright$  >, aby przesunąć znak "■" na wybraną pozycję.
- Symbol "B" oznacza kolor niebieski (ang. blue), "A" bursztynowy (amber), "M" – purpurowy (magenta), natomiast "G" – zielony (green). Balans bieli jest korygowany w kierunku przesuwania znacznika. Oznaczenie [**Przesuw**] w prawej części ekranu wskazuje odpowiednio kierunek i intensywność korekty.
- Naciśniecie przycisku < m̃ > anuluje wszystkie ustawienia **[WB-Przesuw/Bkt**].
- $\bullet$  Naciśnij <  $(E)$  >, aby zamknąć ekran ustawień.

### **Uwaga**

Jeden poziom korekcji na osi koloru niebieski/bursztynowy odpowiada około  $\bullet$ 5 miredom filtru konwersji temperatury barwowej. (Mired: jednostka miary temperatury barwowej służąca do podawania wartości, takich jak gęstość filtra konwersji temperatury barwowej).

<span id="page-308-0"></span>Funkcja sekwencji balansu bieli (Sekwencja balansu bieli) umożliwia zarejestrowanie trzech obrazów z różnymi tonami kolorów naraz.

## **Ustaw wartość sekwencji balansu bieli.**

Przesunięcie na osi koloru niebieski (B) / bursztynowy (A) o ±3 poziomy

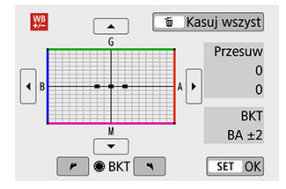

- W punkcie 2 części [Korekcja balansu bieli](#page-306-0), po obróceniu pokrętła < >, znacznik "■" zmieni się na "■ ■ ■" (3 punkty).
- Obrót pokrętła w prawo powoduje ustawienie sekwencji na osi koloru niebieski/ bursztynowy, natomiast obrót w lewo powoduje ustawienie sekwencji na osi koloru magenta/zielony.

Pozycja [**BKT**] po prawej stronie oznacza kierunek i intensywność korekty sekwencji.

- Naciśniecie przycisku < m̃ > anuluje wszystkie ustawienia [WB-Przesuw/Bkt].
- $\bullet$  Naciśnij <  $\circledast$  >, aby zamknąć ekran ustawień.

#### **Przestroga** T

- W przypadku ustawienia sekwencji balansu bieli maksymalna liczba zdieć seryjnych będzie niższa.
- W związku z tym, że dla jednego ujęcia są rejestrowane trzy obrazy, zapisywanie obrazu na karcie będzie trwało dłużej.

#### **Uwaga**

- Zdiecia beda wykonywane w nastepującej sekwencji: 1. Standardowy balans bieli, 2. Przesunięcie w kierunku koloru niebieskiego (Blue – B) i 3. Przesunięcie w kierunku koloru bursztynowego (Amber – A) lub 1. Standardowy balans bieli, 2. Przesunięcie w kierunku koloru purpurowego (Magenta – M) i 3. Przesunięcie w kierunku koloru zielonego (Green - G).
- $\bullet$  Istnieje także możliwość ustawienia korekcji balansu bieli i sekwencji naświetlania jednocześnie z ustawieniem sekwencji balansu bieli. Jeśli sekwencja naświetlania zostanie ustawiona jednocześnie z sekwencja balansu bieli, dla każdego ujęcia wykonane zostanie dziewięć zdjęć.
- Ikona balansu bieli miga po ustawieniu sekwencji balansu bieli podczas fotografowania w trybie Live View.
- Skrót "**BKT**" oznacza angielski termin bracketing (sekwencja zdjęć o zmiennych parametrach).

Zakres odwzorowania kolorów jest określany jako przestrzeń kolorów. W przypadku normalnych parametrów fotografowania zaleca się wybór przestrzeni kolorów sRGB.

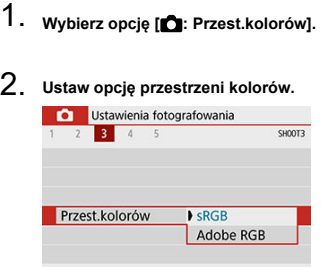

# **Adobe RGB**

Ta przestrzeń kolorów jest wykorzystywana głównie do wydruków komercyjnych oraz innych zastosowań przemysłowych. Zalecane w przypadku korzystania z urządzeń takich jak monitory zgodne z Adobe RGB lub drukarki zgodne z DCF 2.0 (Exif 2.21 lub nowsze).

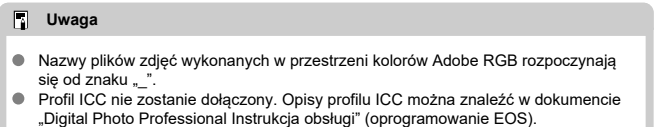

W strefie podstawowej [**sRGB**] jest ustawiany automatycznie.

#### [Charakterystyka stylu obrazów](#page-312-0) 図

## **K**j [Symbole](#page-314-0)

Wybór zaprogramowanego ustawienia Styl obrazów pozwala skutecznie uzyskać charakterystykę obrazu odpowiadającą ekspresji fotograficznej lub zgodną z fotografowanym obiektem.

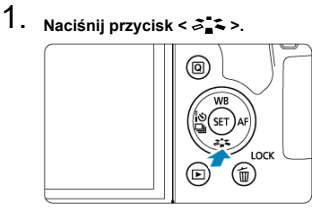

Zostanie wyświetlony ekran wyboru stylu obrazów.  $\bullet$ 

# 2. **Wybierz styl obrazów.**

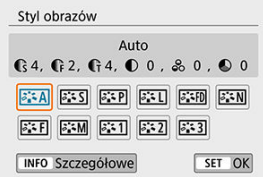

- $\bullet$ Wybierz styl obrazów, a następnie naciśnij przycisk <  $(\overline{\text{sp}})$ >.
- Zostanie ustawiony styl obrazów.

#### П **Uwaga**

Wyboru można dokonać też w menu [<sup>2</sup>]: Styl obrazów].

### <span id="page-312-0"></span>**1**  $\sqrt{3.34}$  Auto

Ton koloru zostanie dostosowany automatycznie do fotografowanej sceny. Kolory będą bardziej żywe w przypadku fotografowania błękitu nieba, zieleni, oraz szczególnie natury, otwartych przestrzeni i zachodów słońca.

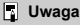

Jeśli nie można uzyskać żądanego tonu koloru w trybie [**Auto**], należy użyć innego stylu obrazów.

## $\bullet$  [ $\sqrt{3}$  **353]** Standard

Obraz jest żywy, ostry i wyrazisty. Odpowiedni dla większości scenerii.

## **[ ] Portrety**

Zapewnia przyjemny odcień skóry. Obraz ma delikatniejsze barwy. Opcja odpowiednia do portretów wykonywanych z małej odległości.

Odcień skóry można wyregulować, zmieniając [**Ton koloru**] zgodnie z opisem w części [Ustawienia i efekty.](#page-317-0)

## **[ ] Krajobrazy**

Zapewnia żywe odcienie koloru niebieskiego i zielonego oraz bardzo ostre i wyraziste obrazy. Doskonale nadaje się do fotografowania imponujących krajobrazów.

## **1** [ $\sqrt{3}$  **:** [iii] Szczegóły

Do szczegółowego renderowania drobnych konturów obiektu i subtelnych tekstur. Kolory będą lekko ożywione.

### ● [<mark><del>2:4</del>]] Neutralny</sub></mark>

Odpowiedni do obróbki obrazu na komputerze. Zapewnia naturalne kolory i stonowane obrazy o umiarkowanym stopniu jasności i nasycenia kolorów.

### **[ ] Dokładny**

Odpowiedni do obróbki obrazu na komputerze. Kolor obiektu zarejestrowanego w świetle słonecznym przy temperaturze barwowej 5200K zostanie dostosowany do koloru kolorymetrycznego obiektu. Zapewnia stonowane obrazy o umiarkowanym stopniu jasności i nasycenia kolorów.

### $\bullet$  [ $\overline{\bullet}$  **: M**] Monochrom.

Pozwala wykonywać zdjęcia czarno-białe.

## **Przestroga**

Obrazów kolorowych nie można odzyskać z obrazów JPEG zarejestrowanych ze stylem [**Monochrom.**] obrazów.

## **Uwaga**

 $\bullet$  Użytkownik może także właczyć wyświetlanie symbolu <  $\bullet$  > w wizierze aparatu w celu sygnalizacji ustawienia opcji [Monochrom.] (2).

## **[ ] Użytkown. 1–3**

Aparat pozwala zarejestrować bazowy styl, np. [**Portrety**], [**Krajobrazy**] lub wybrać plik stylu obrazów itp., a następnie zmodyfikować jego parametry [\(](#page-320-0)2). Za pomocą dowolnego jeszcze niezapisanego stylu obrazu zdefiniowanego przez użytkownika zdjęcia będą wykonywane z takimi samymi ustawieniami właściwości, jak w przypadku ustawień domyślnych trybu [**Auto**].

<span id="page-314-0"></span>Na ekranie wyboru Styl zdjęcia znajdują się ikony symbolizujące parametry, takie jak [**Siła**], [**Precyzja**] lub [**Próg**] opcji [**Ostrość**] oraz [**Kontrast**] i inne parametry. Cyfry oznaczają wartości tych ustawień dla poszczególnych stylów obrazu.

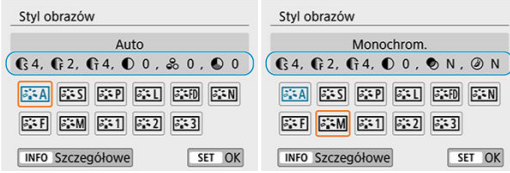

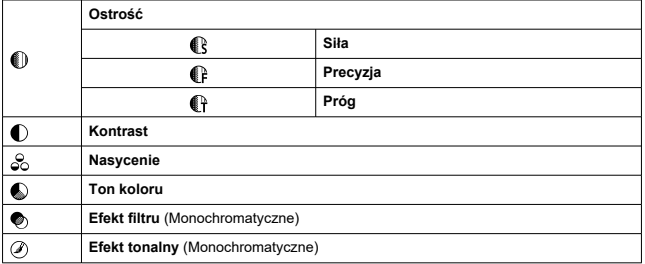

#### Œ **Przestroga**

Podczas nagrywania filmu symbol gwiazdki "\*" będzie wyświetlany w polach [**Precyzja**] i [**Próg**] opcji [**Ostrość**]. Ustawienia [**Precyzja**] i [**Próg**] nie mają zastosowania do filmów.

### <span id="page-315-0"></span>**V**i [Ustawienia i efekty](#page-317-0)

## **[4]**  $\boxed{2}$   $\boxed{3.3}$  Regulacja trybu monochromatycznego

Każdy styl obrazów można dostosować, zmieniając jego ustawienia domyślne. Informacje o dostosowywaniu stylu [**Monochrom.**] znajdują się w sekcji [ **a i M**[\] Regulacja trybu](#page-318-0) [monochromatycznego](#page-318-0).

# 1. **Naciśnij przycisk < >.**

- Zostanie wyświetlony ekran wyboru stylu obrazów.
- 2. **Wybierz styl obrazów.**

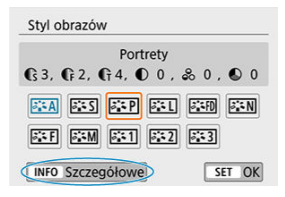

Wybierz styl obrazów, który chcesz zmienić, a następnie naciśnij  $przycisk <$  NFO >.

## 3. **Wybierz opcję.**

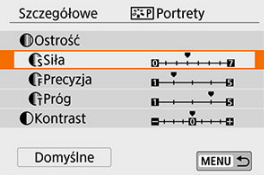

Aby uzyskać szczegółowe informacje na temat ustawień i efektów, patrz [Ustawienia i efekty.](#page-317-0)

4. **Ustaw poziom efektu.**

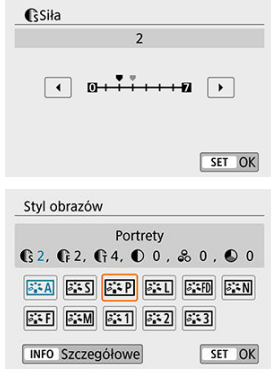

- Naciśnij przycisk < **MENU** >, aby zapisać zmienione ustawienie i wrócić<br>do ekranu wyboru stylu obrazów.
- Wszelkie ustawienia zmienione przez użytkownika w stosunku do wartości domyślnych będą wyświetlane w kolorze niebieskim.

# <span id="page-317-0"></span>**Ustawienia i efekty**

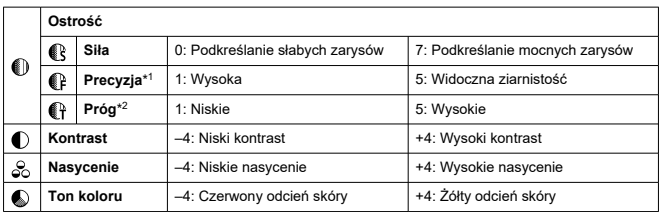

\* 1: Odnosi się do precyzji uwypuklania konturów. Im mniejsza liczba, tym drobniejsze kontury, które będą uwypuklane.

\* 2: Parametr ten pozwala określić, w jakim stopniu uwypuklany będzie kontur na podstawie różnicy kontrastu między obiektem a obszarem dookoła. Im mniejsza liczba, tym bardziej uwypuklony będzie kontur o niskiej różnicy kontrastu. Z drugiej strony ustawienie niższej wartości sprawi, że zakłócenia staną się bardziej widoczne.

#### $\Box$ **Uwaga**

- W przypadku nagrywania nie można ustawić opcji [**Precyzja**] i [**Próg**] w menu [**Ostrość**] (nie są wyświetlane).
- Wybierając [**Domyślne**] w kroku 3, możesz przywrócić ustawienia parametrów odpowiedniego stylu obrazu do wartości domyślnych.
- Aby zrobić zdjęcie z użyciem dostosowanego stylu obrazów, najpierw wybierz dostosowany styl obrazów, a następnie zrób zdjęcie.

## <span id="page-318-0"></span>**[ ] Efekt filtru**

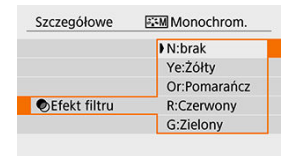

Efekt filtru zastosowany w obrazie monochromatycznym pozwala uwydatnić białe chmury lub zielone drzewa.

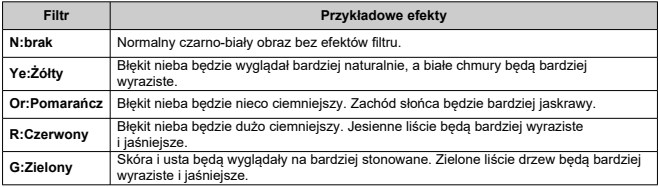

#### $\overline{R}$ **Uwaga**

Zwiększenie parametru [**Kontrast**] powoduje silniejszy efekt filtru.

## **[ ] Efekt tonalny**

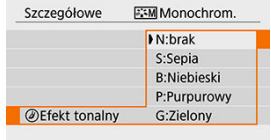

Stosując efekt tonalny, można utworzyć obraz monochromatyczny w wybranym kolorze. Funkcja ta przydaje się, gdy chcesz uzyskać bardziej niebanalne obrazy.

<span id="page-320-0"></span>Aparat pozwala wybrać bazowy styl obrazów, np. [**Portrety**] lub [**Krajobrazy**], zmodyfikować jego parametry, a następnie zapisać go w ustawieniach [**Użytkown. 1**]–[**Użytkown. 3**]. Jest to przydatne przy tworzeniu wielu stylów obrazów o różnych ustawieniach. Style obrazów zapisane w aparacie za pomocą aplikacji EOS Utility (oprogramowanie EOS,2) można tu również zmieniać.

- 1. **Naciśnij przycisk < >.**
	- Zostanie wyświetlony ekran wyboru stylu obrazów.
- 2. **Wybierz numer stylu zdefiniowanego przez użytkownika.**

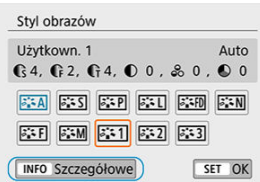

Wybierz numer od [**Użytkown. 1**] do [**Użytkown. 3**], a następnie naciśnij przycisk < INFO >.

# 3. **Naciśnij przycisk < >.**

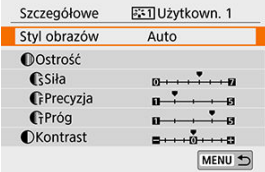

**• Po wybraniu [Styl obrazów]** naciśnij przycisk <  $(E)$  >.

4. **Wybierz podstawowy styl obrazów.**

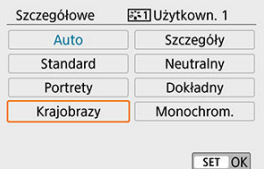

- Wybierz podstawowy styl obrazów.
- W ten sposób należy również wybierać style zapisane w aparacie za pomocą aplikacji EOS Utility (oprogramowanie EOS).

# 5. **Wybierz jedną z pozycji.**

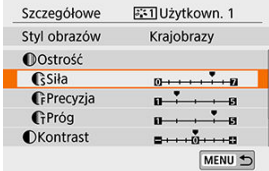

6. **Ustaw poziom efektu.**

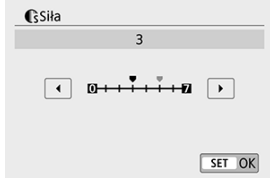

Aby uzyskać więcej informacji, patrz [Dostosowywanie stylu obrazów.](#page-315-0)

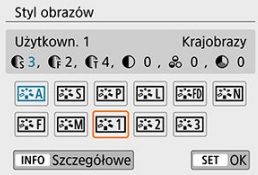

wartości domyślne ustawień.

Naciśnij przycisk < MENU >, aby zapisać zmienione ustawienie i wrócić do ekranu wyboru stylu obrazów. Bazowy styl obrazów jest pokazywany po prawej stronie pozycji [**Użytkown. \***]. Nazwy stylów w kolorze niebieskim wskazują, że użytkownik zmienił

#### Т **Przestroga**

- Jeśli styl obrazów został już zdefiniowany w ustawieniu [**Użytkown. \***], zmiana bazowego stylu obrazów spowoduje anulowanie ustawień parametrów zapisanego wcześniej stylu obrazów zdefiniowanego przez użytkownika.
- Wszystkie ustawienia [**użytkownika \***] są resetowane po wybraniu [**Kasowanie nastaw aparatul w [** $\blacktriangledown$ **: Kasowanie nastaw]** ( $\boxtimes$ [\)](#page-712-0).

#### $\Box$ **Uwaga**

- Aby fotografować przy użyciu zapisanego Stylu obrazów, należy najpierw wybrać zarejestrowany styl [**Użytkown. \***], a następnie zrób zdjęcie.
- Procedura zapisywania pliku stylu obrazów w aparacie patrz "EOS Utility Instrukcia obsługi"  $( 2 )$  $( 2 )$ .
- Redukcja szumów dla długich czasów naświetlania 図
- [Redukcja zakłóceń przy wysokiej czułości ISO](#page-325-0)

## **Redukcja szumów dla długich czasów naświetlania**

W przypadku obrazów naświetlanych przez czas co najmniej 1 sek. można ograniczyć zakłócenia (punkty światła i pasy) typowe dla długich ekspozycji.

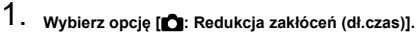

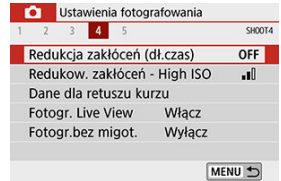
## 2. **Wybierz opcję redukcji.**

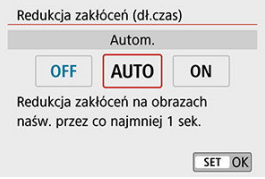

## **[ ] Autom.**

Redukcja zakłóceń jest przeprowadzana automatycznie w przypadku obrazów zarejestrowanych z czasem ekspozycji równym 1 s lub dłuższym, na których wykryto zakłócenia typowe dla długich czasów ekspozycji. W większości przypadków to ustawienie jest wystarczająco skuteczne.

### **[ ] Włącz**

Redukcja zakłóceń jest przeprowadzana w przypadku wszystkich obrazów zarejestrowanych z czasem ekspozycji równym 1 s lub dłuższym. Ustawienie [**Włącz**] może ograniczyć zakłócenia, które mogą nie być wykrywane przy ustawieniu [**Autom.**].

#### $\mathbf{0}$ **Przestroga**

- Po ustawieniu [**Autom.**] lub [**Włącz**] redukcja szumów po wykonaniu zdjęcia może zająć tyle samo czasu, co ekspozycja.
- Zdjęcia mogą być bardziej ziarniste przy ustawieniu [**Włącz**] niż przy ustawieniu [**Wyłącz**] lub [**Autom.**].
- Gdy wybrano ustawienie [**Włącz**], redukcja szumów podczas fotografowania z długimi ekspozycjami, gdy wyświetlony jest widok Live View, powoduje zatrzymanie wyświetlania w trybie Live View (i uniemożliwia fotografowanie) do momentu zakończenia przetwarzania (jest to sygnalizowane wyświetleniem symbolu [**BUSY**]. A do momentu zakończenia procesu redukcji zakłóceń na monitorze LCD nie będzie wyświetlany podgląd kadru w trybie Live View. (Nie można zrobić następnego zdjęcia).

Funkcja ta umożliwia redukcję zakłóceń na obrazie. Jest ona szczególnie przydatna przy fotografowaniu z wysoką czułością ISO. W przypadku fotografowania przy niskich czułościach ISO jeszcze bardziej redukowane mogą być zakłócenia występujące w ciemniejszych (zacienionych) częściach obrazu.

1. **Wybierz opcję [ : Redukow. zakłóceń - High ISO].**

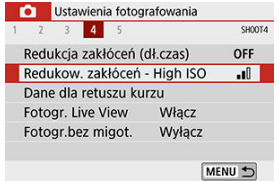

# 2. **Ustaw poziom.**

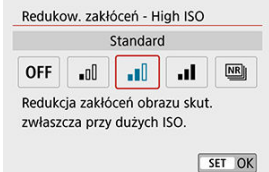

### **[ ] Red. szumów zdjęć seryj.**

Umożliwia redukcję zakłóceń z zachowaniem wyższej jakości obrazu niż w przypadku opcji [**Mocne**]. Aby otrzymać jedno zdjęcie, wykonywana jest seria czterech ujęć, które następnie są automatycznie wyrównywane i scalane w jeden obraz JPEG. Jeśli ustawiono jakość rejestracji obrazów RAW lub RAW+JPEG, nie można wybrać ustawienia [**Red. szumów zdjęć seryj.**].

#### $\bullet$ **Przestroga**

### **[Red. szumów zdjęć seryj.] Zalecenia**

- Jeśli obraz jest znacznie przesunięty z powodu drgań aparatu, efekt redukcji zakłóceń może być mniejszy.
- Podczas fotografowania z ręki należy zwracać uwagę na drgania aparatu. Zalecane jest używanie statywu.
- W przypadku fotografowania obiektu w ruchu jego ruch pozostawi powidok.
- Automatyczne wyrównanie obrazu może nie działać poprawnie w przypadku powtarzających się motywów (kratka, paski itp.) lub jednolitych, niezróżnicowanych tonalne obrazów.
- $\bullet$  Jeśli jasność obiektu zmieni się podczas wykonywania czterech kolejnych zdjeć, może wystąpić nieregularna ekspozycja obrazu.
- $\bullet$  Po wykonaniu zdięcia zarejestrowanie obrazu na karcie może trwać pewien czas w związku z redukcją zakłóceń i łączeniem obrazów. Na czas przetwarzania obrazów w wizjerze i na ekranie pojawia się informacja "**buSY**" i "**BUSY**". Fotografowanie nie jest możliwe do zakończenia tej operacji.
- [**Red. szumów zdjęć seryj.**] jest niedostępna z funkcją fotografowania bulb, fotografowania z sekwencją naświetlania lub sekwencją balansu bieli, fotografowania obrazów RAW lub RAW+JPEG oraz z funkcjami takimi jak redukcja szumów dla długich czasów naświetleń.
- Fotografowanie z lampą błyskową nie jest możliwe. Należy zauważyć, że oświetlenie wspomagające AF może być emitowane w zależności od ustawień
	- [ : **Oświetlenie wspomagające AF**].
- [**Red. szumów zdjęć seryj.**] jest niedostępna (nie jest wyświetlana) przy nagrywaniu filmów
- Aparat automatycznie przełącza się na [**Standard**], jeśli użytkownik ustawi przełącznik zasilania w pozycji <  $\bigcirc$ FF >, wymieni akumulator lub kartę albo przełączy się do trybu strefy podstawowej, bulb lub nagrywania filmu.

☆

- <span id="page-327-0"></span>ΓZΙ. **Przygotowanie**
- [Pobieranie danych dla retuszu kurzu](#page-328-0) 枢
- 雇 [Dołączanie danych dla retuszu kurzu](#page-331-0)

Dane dla retuszu kurzu używane do usuwania drobin kurzu mogą być dołączane do obrazów w przypadku, gdy czyszczenie czujnika pozostawia kurz na czujniku. Dane dla retuszu kurzu używane przez oprogramowanie Digital Photo Professional (oprogramowanie EOS) pozwalają na automatyczne usuwanie drobin kurzu z obrazów.

## **Przygotowanie**

- Przygotuj gładki i biały obiekt, np. czystą kartkę papieru.
- Ustaw ogniskową 50 mm lub dłuższą.
- $\bullet$  Ustaw przełącznik trybu ostrości na obiektywie w pozycji < MF >, a następnie ustaw ostrość na nieskończoność (∞).

<span id="page-328-0"></span>1. **Wybierz opcję [ : Dane dla retuszu kurzu].**

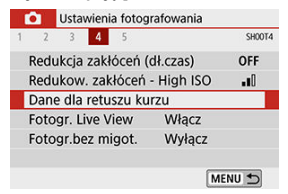

# 2. **Wybierz opcję [OK].**

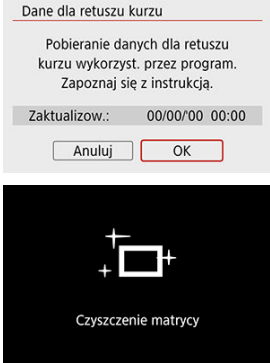

Po przeprowadzeniu automatycznego czyszczenia matrycy pojawi się odpowiedni komunikat. Rozlegnie się wprawdzie mechaniczny dźwięk migawki podczas czyszczenia, ale nie zostanie wykonane zdjęcie.

Dane dla retuszu kurzu

Naciśnij spust migawki do końca, gdy aparat jest gotowy do wykonania zdjęcia

# 3. **Sfotografuj biały obiekt.**

- Sfotografuj czystym białym przedmiotem (takim jak nowy arkusz białego papieru) wypełniającym ekran w odległości 20–30 cm.
- W związku z tym, że obraz nie jest zapisywany, dane są dostępne nawet mimo braku karty w aparacie.

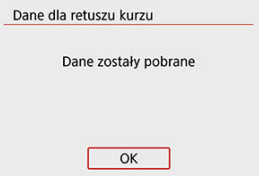

- Po wykonaniu zdjęcia aparat rozpocznie zbieranie danych dla retuszu kurzu. Po uzyskaniu danych dla retuszu kurzu zostanie wyświetlony komunikat.
- Jeśli dane nie zostały pomyślnie pobrane, pojawi się komunikat o błędzie. Sprawdź informacje w części [Przygotowanie](#page-327-0), wybierz [**OK**] i ponownie zrób zdjęcie.

<span id="page-331-0"></span>Po uzyskaniu dane dla retuszu kurzu są dołączane do zdjęć zrobionych po tym czasie. Przed wykonaniem zdjęcia zaleca się pobranie danych dla retuszu kurzu.

Szczegółowe informacje na temat korzystania z programu Digital Photo Professional (oprogramowanie EOS) w celu automatycznego usunięcia drobin kurzu znajdują się w dokumencie "Digital Photo Professional Instrukcia obsługi".

Na rozmiar pliku nie mają wpływu dane dla retuszu kurzu dołączone do obrazów.

#### Œ **Przestroga**

- Jeśli na użytym obiekcie znajduje się wzór, może być on rozpoznany jako kurz, co może spowodować obniżenie dokładności retuszu kurzu w programie Digital Photo Professional (oprogramowanie EOS).
- Dane dla retuszu kurzu nie są dodawane do zdjęć wykonanych w następujących warunkach.
	- Zdiecia zrobione po ustawieniu  $|\mathcal{X}|$  (tryb <  $SCN >$ )
	- Zdjęcia zrobione po ustawieniu  $\left[\frac{\partial^2}{\partial u}\right] / \left[\frac{\partial^2}{\partial u}||\right] / \left[\frac{\partial^2}{\partial u}||\right] / \left[\frac{\partial^2}{\partial u}||\right]$  (tryb <  $\bigcirc$  >)
	- Zrobione po ustawieniu [Korygowanie dystorsji] w [ **]**: Korekcja aberracji **obiektywu**] jako [**Włącz**]

Nierówna ekspozycja i kolor mogą wynikać z fotografowania z krótszym czasem naświetlania przy źródłach migającego światła, takich jak światło jarzeniowe z powodu nierównej ekspozycji na osi pionowej. Fotografowanie bez migotania umożliwia fotografowanie z wizjerem, gdy migotanie wywiera mniejszy wpływ na ekspozycję i kolory.

☆

1. **Wybierz opcję [ : Fotogr.bez migot.].**

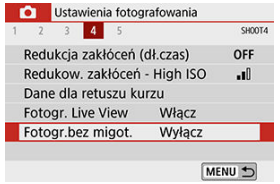

# 2. **Wybierz opcję [Włącz].**

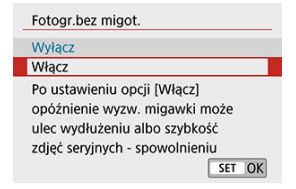

3. **Zrób zdjęcie.**

#### $\mathbf{0}$ **Przestroga**

- W przypadku wybrania opcji [**Włącz**] i fotografowania przy źródle migającego światła opóźnienie zwolnienia migawki może być dłuższe. Ponadto szybkość serii zdieć może ulec zmniejszeniu, a interwał fotografowania może być nieregularny.
- Nie ma to zastosowania w przypadku fotografowania z blokadą lustra podniesionego i w trybie Live View ani nagrywania filmu.
- Nie można wykryć migotania z częstotliwością inną niż 100 Hz lub 120 Hz. Ponadto jeśli częstotliwość migotania źródła światła zmienia się podczas wykonywania serii zdjęć, nie można zredukować efektów migotania.
- $\bullet$  W trybie <  $\bullet$  > lub <  $\mathbf{A} \mathbf{v}$  >, jeśli czas naświetlania zmienia się podczas wykonywania serii zdjęć lub wykonane zostaje kilka zdjęć tej samej sceny przy różnych czasach naświetlania, tony kolorów mogą być niezgodne. Aby uniknąć niezgodności tonów kolorów, należy używać trybu <  $M >$  lub <  $Tv >$  ze stałym czasem naświetlania.
- Ton koloru zarejestrowanych obrazów może być inny przy wybranej opcji [**Włącz**] i [**Wyłącz**].
- Czas naświetlania, wartość przysłony i czułość ISO mogą się zmienić po rozpoczęciu fotografowania z włączoną blokadą AE.
- $\bullet$  Jeśli obiekt znajduje się na ciemnym tle lub na obrazie pojawia się jasne światło. migotanie może nie zostać prawidłowo wykryte.
- Redukcja migotania może nie być możliwa w pewnych warunkach oświetlenia.
- W zależności od źródła światła efekt migotania może nie być wykrywany prawidłowo.
- W zależności od źródeł światła lub warunków fotografowania uzyskanie oczekiwanego rezultatu może być niemożliwe nawet w przypadku użycia tej funkcji.

### **Uwaga**

- Zaleca się wcześniejsze wykonanie zdjęć próbnych.
- W przypadku fotografowania z wykorzystaniem funkcji redukcji migotania widoczny będzie symbol [ **Hicker]** ]. Jeśli symbol [ **Hicker]** nie pojawi się w wizjerze, należy wybrać dla opcji [**Detekcja migotania**] w [ $\blacktriangledown$ : **Ekran wizjera**] ustawienie [Pokaż] (2[\)](#page-689-0). W przypadku źródła światła, które nie migocze lub niewykrycia migotania symbol [ **Elfeken** ] nie będzie wyświetlany.
- Nawet jeśli ustawisz w opcji [**○**: **Fotogr.bez migot.**] wartość [**Wyłacz**], a w opcii [**Detekcja migotania**] wybierzesz wartość [**Pokaż**], [ ] w wizjerze będzie migać, aby ostrzec, że aparat wykonuje pomiar przy źródle migającego światła.
- W trybach strefy podstawowej symbol [ **Hidker!** ] nie będzie wyświetlany, ale efekty migotania będą redukowane podczas fotografowania.
- Podczas fotografowania z bezprzewodową lampą błyskową oczekiwany rezultat może nie zostać uzyskany.

Ta funkcja utrzymuje ogólną ostrość obiektów podczas fotografowania w trybie Live View. Umożliwia to szybsze uzyskanie ostrości przez aparat po naciśnięciu spustu migawki do połowy.

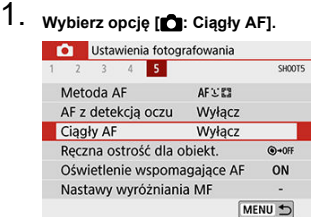

# 2. **Wybierz opcję [Włącz].**

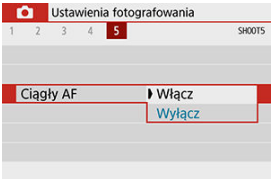

#### **Przestroga** Œ

Włączenie tej funkcji zmniejsza liczbę dostępnych zdjęć, ponieważ obiektyw jest stale zasilany, co zużywa moc akumulatora.

<span id="page-335-0"></span>W przypadku obiektywów EF lub EF-S oferujących funkcję elektronicznego ręcznego ustawiania ostrości można określić sposób ręcznego ustawiania ostrości w trybie One-Shot AF.

1. **Wybierz opcję [ : Ręczna ostrość dla obiekt.].**

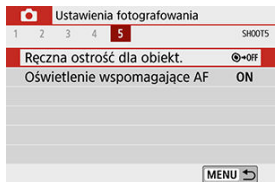

# 2. **Wybierz opcję.**

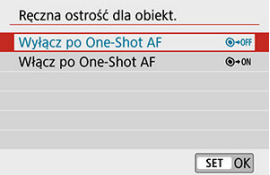

### **Wyłącz po One-Shot AF**

Ręczna regulacja ostrości po automatycznej regulacji ostrości jest wyłączona.

### **Włącz po One-Shot AF**

Po zadziałaniu funkcji automatycznej regulacji ostrości przytrzymanie wciśniętego do połowy spustu migawki pozwala ustawić ostrość ręcznie.

#### **Przestroga** т

Szczegółowe informacje na temat tego, czy obiektyw obsługuje elektroniczną ręczną regulację ostrości, można znaleźć w instrukcji obsługi obiektywu.

Użytkownik ma możliwość określenia, czy podczas fotografowania z wizjerem oświetlenie wspomagające AF ma być emitowane przez wbudowaną lampę błyskową czy też przez lampę Speedlite.

1. **Wybierz opcję [ : Oświetlenie wspomagające AF].**

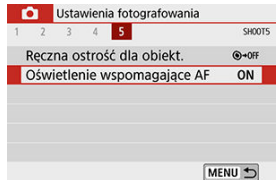

# 2. **Wybierz opcję.**

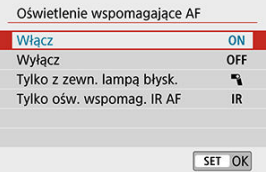

## **[ ] Włącz**

Umożliwia uruchamianie oświetlenia wspomagającego AF w razie potrzeby. Podnieś wbudowaną lampę błyskową, jeśli będziesz korzystać z oświetlenia wspomagającego AF.

## **[ ] Wyłącz**

Wyłącza funkcję oświetlenia wspomagającego AF. Ustaw, jeśli nie chcesz, aby oświetlenie wspomagające AF było emitowane.

### **[ ] Tylko z zewn. lampą błysk.**

Włącza uruchamianie oświetlenia wspomagającego AF w razie potrzeby, tylko gdy używane są zewnętrzne lampy Speedlite.

### **[ ] Tylko ośw. wspomag. IR AF**

Włącza podczerwone oświetlenie wspomagające AF emitowane przez zewnętrzne lampy Speedlite wyposażone w tę funkcję, gdy wspomniane lampy błyskowe są podłączone.

#### Œ **Przestroga**

Jeśli dla funkcji indywidualnej [**Oświetlenie wspomagające AF**] zewnętrznej lampy Speedlite wybrano ustawienie [**1:Wyłączony**], oświetlenie wspomagające AF nie będzie emitowane.

#### $\Box$ **Uwaga**

Oświetlenie wspomagające AF podłączonej lampy błyskowej Speedlite serii EX wyposażonej w diodę LED zostanie wyemitowane stosownie do potrzeb przez wspomnianą lampkę podczas fotografowania w trybie Live View, jeśli wybrane zostanie ustawienie [**Włącz**] lub [**Tylko z zewn. lampą błysk.**].

- <span id="page-338-0"></span>Fotografowanie z wizjerem i w trybie Live View 図
- **K** [Fotografowanie w trybie Live View](#page-339-0)
- [Ekran informacji podczas fotografowania w trybie Live View](#page-342-0) 図

## **Fotografowanie z wizjerem i w trybie Live View**

#### Œ **Przestroga**

### **Jakość obrazu**

- W przypadku fotografowania z wysokimi czułościami ISO mogą być widoczne zakłócenia (w postaci jasnych punktów i pasów itp.).
- Fotografowanie w wysokich temperaturach może powodować zakłócenia i zniekształcenia kolorów obrazu.

#### <span id="page-339-0"></span>**Przestroga** Œ

Nie kieruj aparatu w stronę źródeł intensywnego światła, np. słońca lub źródła intensywnego światła sztucznego. Mogłoby to spowodować uszkodzenie matrycy światłoczułej lub wewnętrznych elementów aparatu.

### **Jakość obrazu**

- $\bullet$  Nieprzerwane fotografowanie lub filmowanie przez dłuższy okres czasu może spowodować wzrost temperatury wewnętrznej aparatu i wpłynąć na jakość obrazu. Jeśli aparat nie jest używany, należy go zawsze wyłączyć.
- W przypadku fotografowania z długą ekspozycją, gdy temperatura wewnętrzna aparatu jest wysoka, jakość obrazu może ulec pogorszeniu. W takiej sytuacji należy przerwać fotografowanie i odczekać kilka minut przed wznowieniem fotografowania.

### **Biała [ ] i czerwona [ ] ikona**

- Jeśli temperatura wewnętrzna aparatu wzrośnie wskutek długotrwałego fotografowania lub wysokiej temperatury otoczenia, zostanie wyświetlona biała ikona [  $\blacksquare$  lub czerwona ikona [  $\blacksquare$
- $\bullet$  Biała ikona [ $\blacksquare$ ] sygnalizuje, że jakość obrazu zdjęć będzie niższa. W takiej sytuacji należy zatrzymać fotografowanie i odczekać na obniżenie temperatury aparatu.
- Gdy zostanie wyświetlona biała ikona [[8], zalecane jest fotografowanie z niską czułością ISO zamiast wysokiej.
- $\bullet$  Czerwona ikona [ $\overline{10}$ ] sygnalizuje, że wkrótce nastąpi automatyczne zatrzymanie fotografowania. Fotografowanie nie będzie możliwe, dopóki wewnętrzna temperatura aparat nie obniży się, dlatego należy na jakiś czas zaprzestać fotografowania lub wyłączyć aparat i poczekać na obniżenie jego temperatury.
- Długotrwałe fotografowanie w otoczeniu o wysokiej temperaturze spowoduje szybsze pojawienie się białej ikony [鳳] lub czerwonej ikony [鳳]. Jeśli aparat nie jest używany, należy go zawsze wyłączyć.
- Jeśli temperatura wewnętrzna aparatu jest wysoka, jakość zdjęć wykonanych przy wysokiej czułości ISO lub z długą ekspozycją może być niższa nawet przed wyświetleniem białej ikony [  $\blacksquare$ ].

### **Wyniki fotografowania**

- W widoku powiększonym czas naświetlania i wartość przysłony są wyświetlane w kolorze czerwonym. W przypadku wykonania zdjęcia w trybie widoku powiększonego uzyskana ekspozycja może być inna niż oczekiwana. Przed zrobieniem zdjęcia należy wrócić do widoku standardowego.
- Nawet jeśli zdjęcie zostanie wykonane w widoku powiększonym, obraz będzie rejestrowany z uwzględnieniem obszaru obrazu w widoku standardowym.

### **Obrazy i wyświetlanie**

- W warunkach słabego lub bardzo jasnego oświetlenia wyświetlany obraz może nie odzwierciedlać jasności zarejestrowanego obrazu.
- W warunkach słabego oświetlenia, mogą być zauważalne zakłócenia na wyświetlanym obrazie nawet przy niskiej czułości ISO, jednak zakłóceń będzie mniej na zarejestrowanym obrazie, ponieważ jakość obrazu jest różna dla obrazu wyświetlanego i zarejestrowanego.
- Ekran lub wartość ekspozycji mogą migać, jeśli źródło światła (oświetlenie) zmienia się. W takim przypadku należy na jakiś czas zaprzestać fotografowania lub filmowania i wznowić je przy preferowanym oświetleniu.
- Skierowanie aparatu w innym kierunku może czasowo uniemożliwić prawidłowe odwzorowanie jasności. Przed rozpoczęciem fotografowania należy zaczekać na ustabilizowanie się jasności obrazu.
- W przypadku obecności w kadrze źródła bardzo jasnego światła, jasne obszary na ekranie mogą być przyciemnione. Jednak na zarejestrowanym obrazie jasne obszary będą prawidłowo odwzorowane.
- Jeśli w warunkach słabego oświetlenia w pozycji [ $\blacklozenge$ : **Jasność wyśw.**] zostanie wybrane ustawienie dużego poziomu ostrości, na podglądzie kadru mogą pojawić się zakłócenia lub nieregularne kolory. Nie zostaną one jednak zarejestrowane na obrazie.
- $\bullet$  Po powiekszeniu obrazu jego ostrość może sprawiać wrażenie wyraźniejszej niż na zarejestrowanym obrazie.

### **Funkcje indywidualne**

 $\bullet$  Niektóre funkcje indywidualne są niedostepne (konfiguracja niektórych ustawień nie przynosi żadnego efektu).

### **Obiektyw i lampa błyskowa**

- Jeśli zamocowany obiektyw wyposażono w system Image Stabilizer (Stabilizator obrazu), a użytkownik ustawi przełącznik systemu Image Stabilizer (Stabilizator obrazu) w pozycji <  $ON$  >, funkcja Image Stabilizer (Stabilizator obrazu) bedzie aktywna nawet wtedy, gdy spust migawki nie zostanie naciśnięty do połowy. Image Stabilizer (Stabilizator obrazu) zużywa mocy akumulatora i może spowodować obniżenie dostępnej liczby zdjęć w zależności od warunków fotografowania. Gdy Image Stabilizer (Stabilizator obrazu) jest niepotrzebny, na przykład podczas korzystania statywu, zalecane jest ustawienie przełącznika IS na  $\leq$  OFF $\geq$ .
- W przypadku stosowania obiektywu EF, ostrość zaprogramowana podczas fotografowania jest dostępna tylko podczas stosowania obiektywów superzbliżeniowych wyposażonych w tę funkcję wprowadzonych na rynek w pierwszej połowie roku 2011 i później.
- Blokada ekspozycji lampy nie zadziała w przypadku korzystania z wbudowanej lampy błyskowej. W przypadku korzystania z zewnętrznej lampy Speedlite nie jest dostępna funkcja blokady ekspozycji lampy i błysk modelujący.

## **Uwaga**

Kabel HDMI HTC-100 (sprzedawany osobno) umożliwia wyświetlanie obrazów na ekranie telewizora [\(](#page-697-0) $\circled{3}$ ). Należy pamiętać, że dźwięk nie będzie odtwarzany na telewizorze.

## <span id="page-342-0"></span>**Ekran informacji podczas fotografowania w trybie Live View**

Szczegółowe informacje na temat ikon wyświetlanych w przypadku fotografowania można znaleźć w części [Ekran fotografowania w trybie Live View.](#page-756-0)

#### $\blacksquare$ **Uwaga**

- $\bullet$  Wyświetlanie pozycji  $[$   $\mathbb{R}\overline{\mathbb{R}}$  in a biało, oznacza, że poziom jasności wyświetlanego obrazu dokładnie odpowiada jasności wykonywanego zdjęcia.
- **Migająca ikona [300]** oznacza, że podgląd kadru w trybie jest wyświetlany z zastosowaniem jasności innej niż rzeczywista jasność uzyskanego obrazu, ponieważ oświetlenie jest zbyt słabe lub zbyt silne. Mimo to zarejestrowany obraz będzie odzwierciedlał ustawienie ekspozycji. Należy pamiętać, że zakłócenia mogą być bardziej zauważalne niż na zarejestrowanym obrazie.
- Symulacji ekspozycji nie można przeprowadzić przy pewnych ustawieniach fotografowania. Ikona [  $\sqrt{2}$   $\sqrt{2}$  i histogram beda wyświetlone w kolorze szarym. Obraz wyświetlony zostanie na ekranie w standardowej jasności. Histogram może nie być prawidłowo wyświetlany w warunkach słabego lub bardzo jasnego oświetlenia.

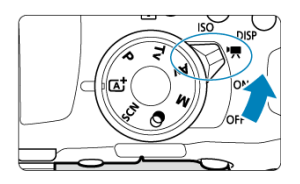

Aby nagrywać filmy, ustaw przełącznik zasilania w pozycji  $\leq$ ,  $\leq$  >.

 $\bullet\hspace{0.15cm}$   $\star$  po prawej stronie tytułów stron wskazuje funkcje dostępne tylko w trybach strefy twórczej (< **P** >, < **Tv** >, < **Av** > lub < **M** >).

#### **Przestroga**  $\Omega$

- W przypadku zmiany trybu fotografowania na tryb filmowania należy sprawdzić nastawy aparatu ponownie przed rozpoczęciem filmowania.
- [Menu karty: Nagrywanie filmu](#page-344-0)
- [Nagrywanie filmu](#page-347-0)
- [Filmy HDR](#page-357-0)
- [Filtry twórcze](#page-359-0)
- [Wielkość nagrywanego filmu](#page-364-0)
- [Zoom cyfrowy](#page-371-0)
- [Samowyzwalacz filmu](#page-373-0)
- [Nagrywanie dźwięku](#page-374-0)
- [Stabilizacja cyfrowa filmu](#page-378-0)
- [Filmy poklatkowe](#page-380-0)
- [Migawki wideo](#page-391-0)
- [Filmowy Serwo AF](#page-399-0)
- [Inne funkcje menu](#page-401-0)
- [Ogólne przestrogi dotyczące nagrywania filmów](#page-406-0)

## <span id="page-344-0"></span>**Fotografowanie 1**

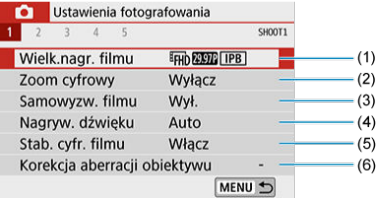

- (1) [Wielk.nagr. filmu](#page-364-0)
- (2) [Zoom cyfrowy](#page-371-0)
- (3) [Samowyzw. filmu](#page-373-0)
- (4) [Nagryw. dźwięku](#page-374-0)
- (5) [Stab. cyfr. filmu](#page-378-0)
- (6) [Korekcja aberracji obiektywu](#page-281-0)
- **Fotografowanie 2**

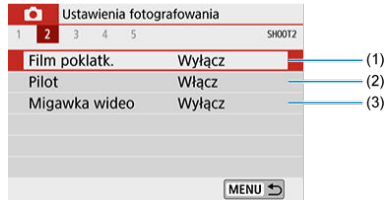

- (1) [Film poklatk.](#page-380-0)
- (2) [Pilot](#page-206-0)
- (3) [Migawka wideo](#page-391-0)

## **Fotografowanie 3**

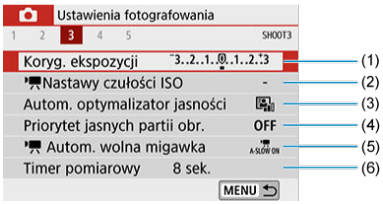

- (1) [Koryg. ekspozycji](#page-288-0)
- (2) Kastawy czułości ISO ☆
- (3) [Auto Lighting Optimizer \(Autom. optymalizator jasności\)](#page-295-0)
- (4) [Priorytet jasnych partii obr.](#page-297-0)  $\overrightarrow{x}$
- (5)  $\sqrt{ }$  [Autom. wolna migawka](#page-404-0)  $\overrightarrow{x}$
- (6) [Timer pomiarowy](#page-298-0)  $\mathbf{\hat{x}}$

## **Fotografowanie 4**

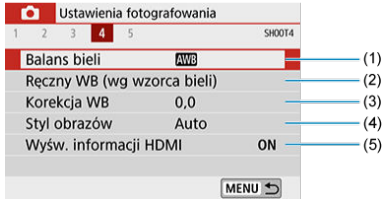

- (1) [Balans bieli](#page-299-0) ☆
- (2) [Ręczny WB \(wg wzorca bieli\)](#page-303-0) ☆
- (3) [Korekcja WB](#page-306-0) ☆
- (4) Styl obrazów

[Wybór stylu obrazów](#page-311-0) \*

[Dostosowywanie stylu obrazów](#page-315-0) 

[Rejestracja stylu obrazów](#page-320-0) 

- (5) [Wyśw. informacji HDMI](#page-405-0)
- **Fotografowanie 5**

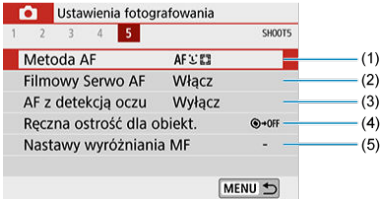

- (1) [Metoda AF](#page-183-0)
- (2) [Filmowy Serwo AF](#page-399-0)
- (3) [AF z detekcją oczu](#page-192-0)
- (4) [Ręczna ostrość dla obiekt.](#page-335-0)
- (5) [Nastawy wyróżniania MF](#page-200-0)

# <span id="page-347-0"></span>**Nagrywanie filmu**

- Nagrywanie filmów z automatyczną regulacją ekspozycji 図
- 囜 [Nagrywanie filmu z ręczną regulacją ekspozycji](#page-351-0) ☆
- 囵 [czułość ISO w trybie <M.>](#page-353-0) ☆
- 囵 Dostepne czasy naświetlania ☆
- **K**i [Fotografowanie](#page-354-0)
- **K** [Wyświetlanie informacji \(filmowanie\)](#page-355-0)

## **Nagrywanie filmów z automatyczną regulacją ekspozycji**

Automatyczna regulacja ekspozycji powoduje dostosowanie bieżącej jasności scenerii.

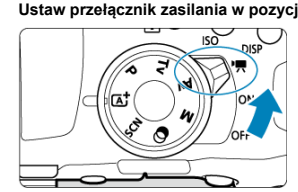

1. **Ustaw przełącznik zasilania w pozycji < >.**

- Po usłyszeniu dźwięku podnoszenia lustra na ekranie pojawi się obraz.
- 2. Ustaw pokrętło wyboru trybów na inny tryb niż <  $SCN$  >, <  $\odot$  > lub **< >.**

3. **Ustaw ostrość na obiekt.**

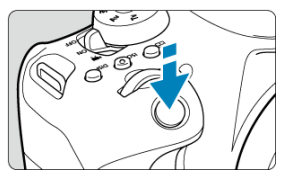

- Przed rozpoczęciem nagrywania filmu ustaw ostrość w trybie AF  $(\mathcal{D})$  $(\mathcal{D})$ lub dokonaj regulacji ręcznej [\(](#page-197-0)@).
- **Domyślnie opcja [nmowy Serwo AF] jest ustawiona jako** [**Włącz**], aby aparat zawsze ustawiał ostrość. [\(](#page-399-0)20).
- Naciśnięcie spustu migawki do połowy spowoduje ustawienie ostrości aparatu za pomocą bieżącej metody AF.

4. **Nagraj film.**

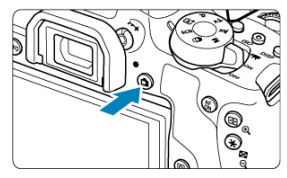

- Aby rozpocząć nagrywanie filmu, naciśnii przycisk  $\leq \Box$  >.  $\blacksquare$
- Możesz także rozpocząć nagrywanie filmu, dotykając [<sup>1</sup>] na ekranie.

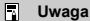

- Ikona [●] nie jest wyświetlana przy następujących ustawieniach.
	- [**Migawka wideo**] jest ustawiona jako [**Włącz**]
	- [**Film poklatk.**] ma wartość inną niż [**Wyłącz**]
	- W trybie  $\leq$   $\circ$  > (film)
	- W trybie <  $SCN$  > (film HDR)

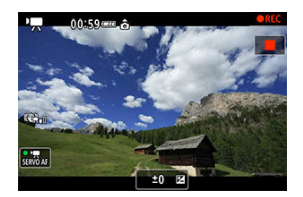

- Podczas nagrywania filmu ikona [●REC] jest wyświetlana w prawym górnym rogu ekranu.
- Wbudowane mikrofony nagrywają dźwięk  $\left(\frac{\sigma}{2}\right)$  $\left(\frac{\sigma}{2}\right)$ .
- Aby zatrzymać nagrywanie filmu, ponownie naciśnij przycisk < >.
- Możesz także zakończyć nagrywanie filmu, dotykając [||] na ekranie.

### **Czułość ISO w trybach strefy podstawowej**

● Czułość wg ISO zostanie ustawiona automatycznie w zakresie ISO 100–12800.

## Czułość ISO w trybach <**P** >, < **T**<sub>V</sub> > i <  $\Delta$ <sub>V</sub> >

- Czułość wg ISO zostanie ustawiona automatycznie w zakresie ISO 100–12800. Górny zakres może się różnić w zależności od ustawienia [**Maks. przy Autom.**] w menu [ $\bullet$ ]: **Mastawy czułości ISO**] (2).
- Jeśli w menu **[** $\blacklozenge$ **: Funkcie indywidualne (C.Fn)**], ustawienie [2: Dodatkowe czułości **(ISO)**] ma wartość [**1:Włącz**], można także wybrać [**H(25600)**] w ustawieniu [**Maks. przy Autom.**].

#### $\overline{\mathbf{r}}$ **Przestroga**

- Gdy ustawiony jest tryb <  $SCN$  >, nagrywany jest film HDR ( $\circ$ ).
- Nawet w przypadku ustawienia trybu <  $\mathbf{y}$  > lub <  $\mathbf{A}\mathbf{v}$  > nie można nagrywać filmu z priorytetem nadanym czasowi naświetlania lub wartości przysłony. Nagrywanie z automatyczną regulacją ekspozycji odbywa się tak jak w trybie  $\langle$  **P**  $>$ .

#### $\overline{\mathbb{R}}$ **Uwaga**

- $\bullet$  W trybie <  $\mathsf{A}^{\dagger}$  > w lewym górnym rogu ekranu zostanie wyświetlona ikona ujęcia wykrytego przez aparat  $\left(\sqrt{2}\right)$  $\left(\sqrt{2}\right)$ ).
- W trybach strefy twórczej można nacisnąć przycisk  $\leq$   $\frac{1}{2}$  > ( $\varpi$ [\)](#page-212-0), aby zablokować ekspozycję (blokada AE). Po uruchomieniu blokady AE podczas filmowania można ją anulować, naciskając przycisk <  $\cdot$  = >. (Ustawienie blokady AE zostanie zachowane do czasu naciśniecia przycisku < $\Box$ >).
- Korektę ekspozycji w trybach strefy twórczej można ustawiać w zakresie do ±3 stopni.
- Czułość ISO, czas naświetlania oraz wartość przysłony nie są zapisywane w danych Exif.
- Gdy filmy są nagrywane z automatyczną regulacją ekspozycji (z wyjątkiem nagrywania filmu poklatkowego), aparat obsługuje funkcję lampy Speedlite, umożliwiającą automatyczne włączenie diody LED w warunkach słabego oświetlenia. Szczegółowe informacje można znaleźć w Instrukcji obsługi lampy błyskowej Speedlite serii EX wyposażonej w diodę LED.

<span id="page-351-0"></span>W przypadku nagrywania filmu można ręcznie ustawić czas naświetlania, wartość przysłony i czułość ISO.

- 1. **Ustaw przełącznik zasilania w pozycji < >.**
- 2. **Ustaw pokrętło wyboru trybów w pozycji < >.**

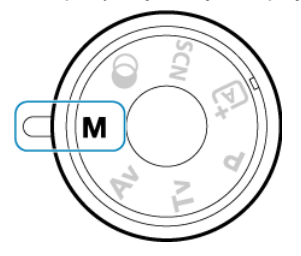

3. **Ustaw czułość ISO.**

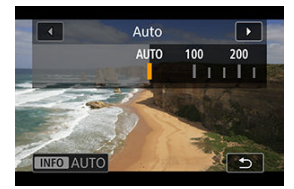

- $\bullet$  Naciśnij przycisk <  $\mathsf{SO}$  >. Zostanie wyświetlony ekran ustawień czułości ISO.
- Ustaw za pomocą pokrętła <  $\mathcal{E}^{\text{max}}$  > lub <  $\mathbb{Q}$  >.

4. **Ustaw czas naświetlania i wartość przysłony.**

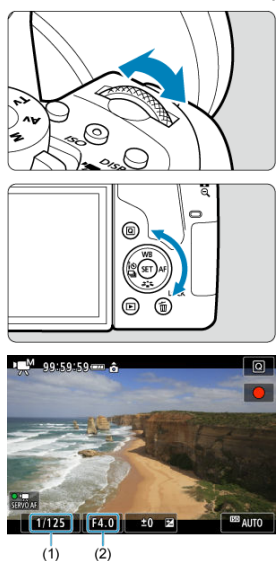

- Naciśnij spust migawki do połowy i sprawdź wskaźnik poziomu ekspozycji.
- Aby ustawić czas naświetlania (1), obróć pokrętłem <  $\hat{s}^{\text{max}}$ >, a aby ustawić wartość przysłony (2), obróć pokrętłem < $\mathbb{C}$  >.

# 5. **Ustaw ostrość i nagraj film.**

Czynności do wykonania są takie same jak w punkcie 3 i 4 instrukcji [Nagrywanie filmów z automatyczną regulacją ekspozycji](#page-347-0).

#### <span id="page-353-0"></span> $\mathbf{C}$ **Przestroga**

- W trakcie nagrywania filmu należy unikać zmiany czasu naświetlania, wartości przysłony i czułości ISO, bo mogą one zarejestrować zmiany ekspozycji lub spowodować więcej zakłóceń przy wysokich czułościach ISO.
- Podczas filmowania obiektu w ruchu zalecane jest ustawienie czasu naświetlania w zakresie od ok. 1/25 s do 1/125 s. Im krótszy czas naświetlania, tym mniej płynnie wygląda ruch obiektu.
- Jeśli zmienisz czas naświetlania podczas filmowania przy świetle jarzeniowym lub LED, może zostać sfilmowane migotanie obrazu.

#### П **Uwaga**

- Korzystając z automatycznej czułości ISO, można ustawić korektę ekspozycji w zakresie ±3 stopni ( $\frac{1}{2}$ ).
- **•** Po ustawieniu automatycznej czułości ISO można nacisnąć przycisk <  $\bigstar$  >, aby zablokować czułość ISO. Po zablokowaniu czułości ISO podczas filmowania można ją anulować, naciskając przycisk < ---- >. (Blokada czułości ISO zostanie zachowana do czasu naciśniecia przycisku <  $\Box$ >).
- $\bullet$  Jeśli naciśniesz przycisk <  $\bigstar$  >, a nastepnie zmienisz kompozycie, zauważysz zmianę poziomu ekspozycji na wskaźniku poziomu ekspozycji w porównaniu z ekspozycją zmierzoną po naciśnięciu przycisku <  $\bigstar$  >.
- Gdy aparat jest gotowy do pracy i znajduje się w trybie  $\leq M$  >, można wyświetlić histogram, naciskając przycisk <  $INFO$  >.

## **Czułość ISO w trybie <M.>**

☆

Można ustawić czułość ISO ręcznie lub wybrać ustawienie [AUTO]. Aby uzyskać szczegółowe informacje na temat czułości ISO, patrz [Czułość ISO podczas nagrywania](#page-752-0) [filmu.](#page-752-0)

<span id="page-354-0"></span>W trybie <  $\mathbf{M}$  > można ustawić czas naświetlania z zakresu od 1/4000 do 1/8 s.

#### **Przestroga** Œ

Dostępne czasy naświetlania różnią się w przypadku nagrywania filmu poklatkowego  $\overline{R}$ [\)](#page-380-0).

## **Fotografowanie**

**Podczas nagrywania filmu nie można wykonywać zdjęć.** Aby wykonywać zdjęcia, należy zatrzymać nagrywanie filmu i wykonać zdjęcia przy użyciu wizjera lub w trybie Live View.

<span id="page-355-0"></span>Aby uzyskać szczegółowe informacje na temat ikon na ekranie nagrywania filmu, patrz [Ekran nagrywania filmu](#page-759-0).

#### $\mathbf{0}$ **Przestroga**

### **Przestrogi dotyczące nagrywania filmu**

- Nie kieruj aparatu w stronę źródeł intensywnego światła, np. słońca lub źródła intensywnego światła sztucznego. Mogłoby to spowodować uszkodzenie matrycy światłoczułej lub wewnętrznych elementów aparatu.
- W przypadku nagrywania obiektu o wyraźnych szczegółach może wystąpić efekt mory lub zafałszowanie kolorów.
- Gdy ustawiono tryb  $[\overline{\text{MIB}}]$  lub  $[\overline{\text{MIBW}}]$ , zmiana czułości ISO lub wartości przysłony podczas nagrywania filmu może spowodować również zmianę balansu bieli.
- Nagrywanie filmu przy świetle jarzeniowym lub LED może powodować migotanie obrazu.
- W przypadku korzystania z funkcji AF i obiektywu USM podczas filmowania w słabym świetle na filmie mogą zostać nagrane szumy w postaci poziomych pasów.

Ten sam typ szumów może wystąpić w przypadku ręcznej regulacji ostrości (MF) za pomocą niektórych obiektywów wyposażonych w pierścień elektronicznej regulacji ostrości.

- Jeśli użytkownik zamierza zmieniać ogniskową podczas filmowania, zaleca się nagranie kilku próbnych filmów. Korzystanie z zoomu podczas nagrywania filmów może powodować zmiany w ekspozycji lub rejestrowanie dźwięków towarzyszących działaniu obiektywu, nierówny poziom dźwięku lub utratę ostrości.
- Duże wartości przysłony mogą powodować opóźnienie lub uniemożliwiać dokładną regulacie ostrości.
- Wykonanie działania AF przez naciśnięcie spustu migawki do połowy w trakcie nagrywania filmu może spowodować: znaczną utratę ostrości na pewien czas, rejestrowanie zmian w jasności filmów, czasowe zatrzymanie nagrywania filmu lub zarejestrowanie dźwięku towarzyszącego działaniu obiektywu.
- Unikaj zakrywania wbudowanych mikrofonów [\(](#page-27-0) $\varpi$ ) palcami i innymi obiektami.
- **Patrz także [Ogólne przestrogi dotyczące nagrywania filmów.](#page-406-0)**
- W razie potrzeby zapoznaj się także z częścią [Ogólne środki ostrożności](#page-338-0) [dotyczące robienia zdjęć.](#page-338-0)

### **Uwaga**

### **Uwagi dotyczące nagrywania filmów**

- Zawsze gdy nagrywany jest film, na karcie jest tworzony nowy plik filmu.
- Pokrycie pola widzenia filmu w przypadku nagrywania filmów 4K, Full HD i HD wynosi około 100%.
- Aby włączyć rozpoczynanie i kończenie filmowania przez naciśnięcie przycisku migawki do końca, możesz ustawić opcję [Do oporu] w menu [ $\blacklozenge$ : **F-cja przyc. mig. do filmów**] jako [**Film - start/stop**].
- Wbudowane mikrofony aparatu nagrywają dźwięk stereofoniczny  $\left( \frac{\sqrt{Q}}{Q} \right)$  $\left( \frac{\sqrt{Q}}{Q} \right)$  $\left( \frac{\sqrt{Q}}{Q} \right)$ .
- Zamiast wbudowanych mikrofonów mogą być używane dowolne mikrofony zewnętrzne, takie jak kierunkowy mikrofon stereofoniczny DM-E1 (sprzedawany osobno), podłaczone do WEJŚCIA mikrofonowego w aparacie  $\left(\frac{\mathcal{D}}{\mathcal{D}}\right)$  $\left(\frac{\mathcal{D}}{\mathcal{D}}\right)$  $\left(\frac{\mathcal{D}}{\mathcal{D}}\right)$ .
- Można zastosować większość mikrofonów zewnętrznych z wtykiem mini jack o średnicy 3,5 mm.
- W przypadku stosowania obiektywu EF ostrość zaprogramowana podczas filmowania jest dostępna w trakcie stosowania wyposażonych w tę funkcję obiektywów superzbliżeniowych wprowadzonych na rynek w pierwszej połowie roku 2011 lub później.
- Próbkowanie koloru YCbCr 4:2:0 (8-bitowe) oraz przestrzeń kolorów BT.709 są używane w przypadku filmów 4K, Full HD i HD.

<span id="page-357-0"></span>Można nagrywać filmy HDR, które zachowują szczegółowość nawet bardzo kontrastowych ujęć.

- 1. **Ustaw pokrętło wyboru trybów w pozycji < >.** SCN
- 2. **Nagraj film HDR.**

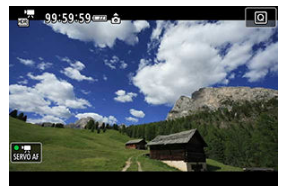

Nagraj film w taki sam sposób jak w standardowym trybie nagrywania filmów  $\left(\frac{\sqrt{2}}{2}\right)$  $\left(\frac{\sqrt{2}}{2}\right)$  $\left(\frac{\sqrt{2}}{2}\right)$ .

#### $\bullet$ **Przestroga**

- Ponieważ film HDR powstaje w wyniku scalenia wielu klatek, niektóre części filmu mogą wyglądać tak, jakby zawierały zakłócenia. Jest to bardziej widoczne na zdjęciach, na których ostateczny wygląd miały wpływ drgania aparatu, dlatego warto rozważyć użycie statywu. Należy pamiętać, że nawet w przypadku filmowania ze statywu podczas odtwarzania filmu HDR klatka po klatce lub w zwolnionym tempie może być widoczny powidok, a szumy mogą być bardziej dostrzegalne niż podczas normalnego odtwarzania.
- Funkcja nie jest dostępna w przypadku korzystania z cyfrowego zoomu podczas nagrywania, migawek wideo, filmów poklatkowych lub stabilizacji cyfrowej filmu.

### **Uwaga**

- Rozmiar nagrania to FHD 2002 IPB (NTSC) lub FHD 2002 IPB (PAL).
- Przy nagrywaniu filmów HDR czułość ISO jest ustawiana automatycznie.

<span id="page-359-0"></span>W trybie  $\leq Q$  > (filtry twórcze) można nagrywać filmy z zastosowanymi efektami filtrów.

1. **Ustaw pokrętło wyboru trybów w pozycji < >.**

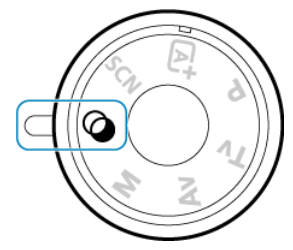

- 2. **Naciśnij przycisk < > ( ).**
	- Zostanie wyświetlony ekran szybkich nastaw.
- 3. **Wybierz opcję [ ].**

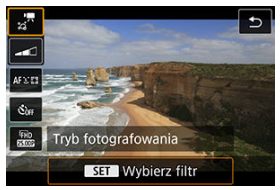

■ Użyj klawiszy < ▲ > < ▼ >, aby wybrać [akteriation fotografowania) w lewym górnym rogu, a następnie naciśnij <  $(F)$  >.
4. **Wybierz efekt filtru.**

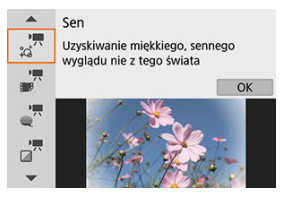

- Użyj klawiszy <  $\blacktriangle$  > <  $\blacktriangledown$  >, aby wybrać efekt filtru ( $\widehat{q}$ [\)](#page-362-0), a następnie naciśnii <  $\varepsilon$ <sub>(set</sub>) >.
- Zostanie wyświetlony obraz z zastosowanym efektem filtru.
- W przypadku [**Film z efekt. miniatury**] przesuń punkt AF do miejsca, w którym chcesz ustawić ostrość. Przesuń kadr sceny jeśli punkt AF znajduje się poza nim, tak aby punkt AF został z nim wyrównany.
- 5. **Dostosuj poziom efektu filtru.**

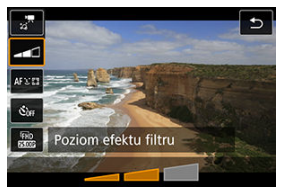

- Naciśnij przycisk <  $\boxed{Q}$  > i wybierz ikonę poniżej [Samowyzw. filmu].
- $\bullet$  Użyj klawiszy <  $\blacktriangleleft$  > <  $\blacktriangleright$  >, aby dostosować efekt, a następnie naciśnij <  $\circledast$  >.
- Podczas konfigurowania opcji [**Film z efekt. miniatury**] wybierz szybkość odtwarzania.

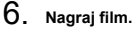

#### $\bullet$ **Przestroga**

- Widok powiekszony jest niedostepny.
- Histogram nie jest wyświetlany.
- Funkcja nie jest dostępna w przypadku korzystania z cyfrowego zoomu podczas nagrywania, migawek wideo, filmów poklatkowych lub stabilizacji cyfrowej filmu.

### **Uwaga**

- Rozmiar nagrania to [FHD 2007] / [FHD 2009] (NTSC) lub [FHD 2009] (PAL).
- Gdy używane są tryby strefy twórczej, ustawienia filtrów twórczych są dostępne na ekranie szybkich nastaw  $\left(\frac{\sqrt{2}}{2}\right)$  $\left(\frac{\sqrt{2}}{2}\right)$ .

### <span id="page-362-0"></span><sup>■</sup>  $\frac{1}{\sqrt{n}}$  Sen

Nadaje efekt o miękkości niczym z marzeń sennych. Sprawia, że obraz jest ogólnie bardziej stonowany, rozmywając skrajne partie kadru. Możesz dostosować poziom rozmycia obszarów po bokach kadru, dostosowując efekt filtru.

### **Stare filmy**

Wytwarza atmosferę starego filmu, dodając do obrazu efekty drżenia, rys na kliszy i migotania. Na samej górze i dole kadru dokładana jest maska w postaci czarnych pasów. Efekty drżenia i rys na kliszy można regulować, wybierając intensywność efektu filtru.

### **Wspomnienia**

Tworzy atmosferę odległych wspomnień. Sprawia, że obraz jest ogólnie bardziej stonowany, zmniejszając jasność na skrajach kadru. Efekt filtru można regulować w zakresie ogólnego nasycenia barw i ciemnych obszarów po bokach kadru.

### $\bullet$   $\overline{a}$ <sup>*n*</sup> Dramatyczne B&W

Za pomocą silnie kontrastowych bieli i czerni wytwarza atmosferę dramatycznego realizmu. Możesz dostosować poziom ziarnistości i efekt czerni i bieli, dostosowując efekt filtra.

### $\bullet$   $\mathbb{R}^n$  Film z efekt. miniaturv

Można nagrywać filmy z efektem miniatury (dioramy).

Aby kadr sceny można było przesuwać, naciśnij przycisk <  $\mathcal{R}$  > w kroku 4 (lub dotknij ikony [ $\Box$ ] w prawym dolnym rogu ekranu), tak aby zmienił kolor. Aby ponownie wyśrodkować kadr, naciśnij przycisk < INFO >. Aby przełączać orientację kadru sceny i zmieniać ją z pionowej na poziomą i odwrotnie, dotknij ikony [ $\ddot{F}$ ] w lewej dolnej części ekranu. Orientację kadru sceny można też zmienić za pomocą klawiszy < < >>>>>, gdy włączona jest orientacja pozioma i klawiszy <  $\blacktriangle$  > <  $\blacktriangledown$  >, gdy kadr ma orientację pionową. Aby potwierdzić położenie kadru sceny, należy nacisnąć przycisk <  $\circledast$  >. W kroku 5 ustaw przed nagrywaniem szybkość odtwarzania na [**5x**], [**10x**] lub [**20x**]. [**1 punktowy AF**] jest używany jako metoda AF – ustawia on ostrość na obiektach wyśrodkowanych względem białej ramki. Biała ramka jest ukryta podczas filmowania.

### **Szybkość i czas odtwarzania (dla 1-minutowego filmu)**

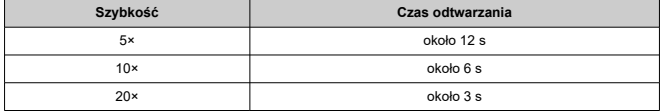

#### $\bullet$ **Przestroga**

Obiekty takie jak niebo lub białe ściany mogą nie mieć płynnych przejść, mogą także wystąpić zakłócenia, nieregularna ekspozycja lub kolory.

### **[ ]**

- Dźwięk nie jest nagrywany.
- Bernęmane (contrast), marty.<br>● Funkcja Filmowy Serwo AF nie będzie dostępna.
- Nie można edytować filmów, dla których czas odtwarzania wynosi mniej niż 1 s (图).
- [Wielkość obrazu](#page-365-0) ΓZΙ.
- [Nagrywanie filmu 4K](#page-366-0) 枢
- 雇 [Prędkość nagrywania \(kl./s: klatka na sekundę](#page-366-0)
- ſZ. [Metoda kompresji](#page-367-0)
- 囪 [Format filmu](#page-367-0)
- 囜 [Karty umożliwiające nagrywanie filmów](#page-368-0)
- [Pliki filmowe większe niż 4 GB](#page-369-0) M
- 雇 [Łączny czas nagrania filmowego i rozmiar pliku na minutę](#page-370-0)
- Œ. [Ograniczenie dotyczące czasu nagrania filmowego](#page-370-0)

W menu [<sup>2</sup>]: Wielk.nagr. filmul możesz ustawić wielkość obrazu, predkość nagrywania i metodę kompresji. Film zostanie nagrany jako plik MP4.

Należy pamiętać, że prędkość nagrywania zmienia się automatycznie stosownie do

ustawienia [ $\blacklozenge$ : Standard TV] ( $\oslash$ [\)](#page-678-0).

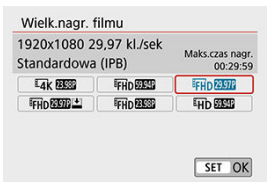

### <span id="page-365-0"></span>**Wielkość obrazu**

### **[ ] 3840×2160**

Film jest nagrywany w jakości 4K. Format obrazu wynosi **16:9**.

#### **[ ] 1920×1080**

Film zostanie nagrany w jakości Full High-Definition (Full HD). Format obrazu wynosi **16:9**.

#### **[ ] 1280×720**

Film jest nagrywany w jakości High-Definition (HD). Format obrazu wynosi **16:9**.

#### $\bf{0}$ **Przestroga**

- Po zmianie ustawienia [ $\blacklozenge$ : Standard TV] ponownie ustaw także [ $\blacklozenge$ : Wielk.nagr. ۸ **filmu**].
- Normalne odtwarzanie filmów 4K i filmów FHD 59949/5000P może nie być możliwe na innych urządzeniach, ponieważ odtwarzanie pochłania dużo mocy obliczeniowej.
- Widoczna rozdzielczość i zakłócenia różnią się w zależności od jakości nagrywanego filmu.

#### 同 **Uwaga**

Filmy nie mogą być nagrywane w jakości VGA.

## <span id="page-366-0"></span>**Nagrywanie filmu 4K**

- Filmowanie 4K wymaga karty o wysokiej wydajności. Szczegółowe informacje można znaleźć w części [Karty umożliwiające nagrywanie filmów](#page-368-0).
- Nagrywanie filmów 4K znacznie zwiększa obciążenie zasobów przetwarzających, co może skutkować szybszym podwyższeniem temperatury wewnętrznej aparatu lub temperaturą wyższą niż w przypadku filmów standardowych. **Jeśli podczas**

nagrywania filmu wyświetlona zostanie czerwona ikona **...** karta może być **gorąca, dlatego należy przerwać filmowanie, a przed wyjęciem karty poczekać, aż aparat ostygnie. (Nie wyjmuj karty od razu).**

Z filmu 4K można wybrać dowolną klatkę i zapisać ją na karcie jako obraz JPEG o rozdzielczości ok. 8,3 megapiksela (3840×2160[\)](#page-430-0) ( $\alpha$ ).

## **Prędkość nagrywania (kl./s: klatka na sekundę**

### **[ ] 59,94 kl./s/[ ] 29,97 kl./s/[ ] 23,98 kl./s**

Dla obszarów, w których obowiązuje standard systemu telewizyjnego NTSC (Ameryka Północna, Japonia, Korea Południowa, Meksyk itp.).

### **[ ] 50,00 kl./s/[ ] 25,00 kl./s**

Dla obszarów, w których obowiązuje standard systemu telewizyjnego PAL (Europa, Rosja, Chiny, Australia itp.).

#### <span id="page-367-0"></span>**[ ] IPB** (standard)

Dokonuje kompresji wielu klatek równocześnie, wydaje ustawienia dla nagrywania.

### $\bullet$  **[** $\overline{IPB} \stackrel{\bullet}{=}$ **] IPB** (lekka)

Ponieważ film zostanie nagrany z niższą szybkością transmisji niż w przypadku metody IPB (standardowa), rozmiar pliku będzie mniejszy niż w przypadku metody IPB (standardowa), a zgodność z opcjami odtwarzania będzie większa. Wydłuży to możliwy czas nagrywania w porównaniu do metody IPB (standardowa) (przy tej samej pojemności karty).

## **Format filmu**

### $\bullet$   $[\overline{M2}]$  MP4

Wszystkie nagrywane aparatem filmy są zapisywane w plikach w formacie MP4 (rozszerzenie ".MP4").

<span id="page-368-0"></span>Szczegółowe informacje o kartach, na których można nagrywać filmy w dowolnej jakości, znajdują się w części [Karta — wymagane parametry pracy](#page-788-0).

**Przetestuj karty, nagrywając na nich kilka filmów, aby mieć pewność, że nadają się do określonej rozdzielczości [\(](#page-365-0) ).**

#### Œ **Przestroga**

- Przed nagraniem filmu w jakości 4K należy sformatować karte ( $\frac{1}{2}$ [\)](#page-666-0).
- $\bullet$  Korzystanie z karty o małej szybkości zapisu może spowodować niewłaściwy zapis filmu. Ponadto przeglądanie filmów zapisanych na karcie o małej szybkości odczytu może spowodować problemy podczas odtwarzania.
- Podczas nagrywania filmów należy skorzystać z karty o wysokiej wydajności i szybkości zapisu odpowiednio przewyższającej szybkość transmisji.
- Gdy prawidłowe nagrywanie filmów jest niemożliwe, należy sformatować kartę i spróbować ponownie. Jeśli formatowanie karty nie rozwiązuje problemu, należy sprawdzić informacje m.in. na stronie internetowej producenta karty.

#### $\Box$ **Uwaga**

- $\bullet$  W celu zwiekszenia wydajności karty zaleca się sformatowanie jej w aparacie przed rozpoczęciem nagrywania filmu  $\left(\frac{\partial}{\partial y}\right)$  $\left(\frac{\partial}{\partial y}\right)$  $\left(\frac{\partial}{\partial y}\right)$ .
- Dane dotyczące prędkości zapisu/odczytu karty można sprawdzić m.in. na stronie internetowej producenta karty.

<span id="page-369-0"></span>Nawet w przypadku gdy plik nagrywanego filmu przekroczy rozmiar 4 GB, można nadal filmować bez przerw.

### **Korzystanie z kart pamięci SD/SDHC sformatowanych w aparacie**

W przypadku używania aparatu do formatowania karty SD/SDHC aparat wykona formatowanie w systemie FAT32.

Jeśli rozmiar pliku filmu nagranego na karcie sformatowanej w systemie FAT32 przekroczy 4 GB, automatycznie zostanie utworzony nowy plik filmowy. Podczas odtwarzania filmu należy odtworzyć każdy plik filmowy osobno. Plików filmowych nie można automatycznie odtwarzać w kolejności. Po zakończeniu odtwarzania filmu należy wybrać następny film i odtworzyć go.

### **Korzystanie z kart pamięci SDXC sformatowanych w aparacie**

W przypadku używania aparatu do formatowania karty SDXC aparat wykona formatowanie w systemie exFAT.

W przypadku korzystania z karty sformatowanej w systemie exFAT film zostanie zapisany jako pojedynczy plik (zamiast podziału na wiele plików), nawet jeśli rozmiar pliku podczas filmowania przekroczy 4 GB.

#### $\mathbf T$ **Przestroga**

W przypadku importu do komputera plików filmowych, których rozmiar przekracza 4 GB, należy skorzystać z oprogramowania EOS Utility albo z czytnika kart [\(](#page-728-0)2). Zapisanie plików filmowych, których rozmiar przekracza 4 GB, przy użyciu standardowych funkcji systemu operacyjnego komputera może nie być możliwe.

<span id="page-370-0"></span>Aby uzyskać informacje o rozmiarach plików i czasach nagrywania dostępnych dla każdej wielkości nagrywanego filmu, patrz [Szacowany czas nagrywania, szybkość transmisji filmu i](#page-788-0) [rozmiar pliku](#page-788-0).

## **Ograniczenie dotyczące czasu nagrania filmowego**

Maksymalny czas nagrywania jednego filmu wynosi 29 min i 59 s. Po upływie 29 min i 59 s filmowanie zostanie automatycznie zatrzymane. Wznowienie filmowania jest możliwe po ponownym naciśnięciu przycisku < **[1]** > (zapisuje film jako nowy plik).

Gdy rozmiar nagrania jest ustawiony jako [ ]/[ ] (NTSC) lub [ ] (PAL), możesz robić zdjęcia z zoomem cyfrowym ok. 3–10 ×.

- 1. Ustaw pokrętło wyboru trybów na inny tryb niż <  $SCN >$ lub <  $\circledcirc$ >.
- 2. **Wybierz opcję [ : Zoom cyfrowy].**

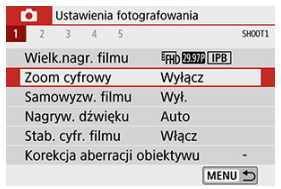

3. **Wybierz opcję.**

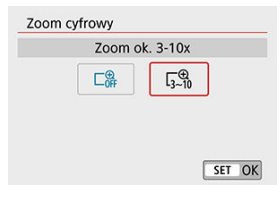

Wybierz wielkość powiększenia, a następnie naciśnij <  $(\sqrt{8\pi})$  >.

4. **Użyj zoomu cyfrowego.**

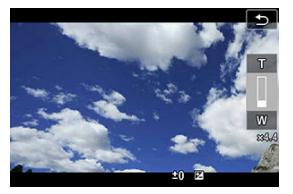

- $\bullet$  Naciśnii klawisze <  $\blacktriangle$  > <  $\blacktriangledown$  >.
- Pojawi się pasek zoomu cyfrowego.
- $\bullet$  Naciśnij klawisz <  $\blacktriangle$  >, aby przybliżyć obraz, lub naciśnij klawisz < >, aby oddalić obraz.
- Naciśnięcie spustu migawki do połowy spowoduje ustawienie ostrości aparatu za pomocą ustawienia [**1-punktowy AF**] (z ustawieniem w środkowym punkcie).
- Aby anulować zoom cyfrowy, ustaw opcję [**Wyłącz**] w kroku 2.

#### **Przestroga**  $\mathbf \Omega$

- Zaleca się używanie statywu w celu zapobieżenia drganiom aparatu.
- Filmy poklatkowe, filtry twórcze i stabilizacja cyfrowa filmu są niedostępne.
- Maksymalna czułość ISO zostanie ustawiona na ISO 6400.
- Widok powiększony jest niedostępny.
- Ponieważ funkcja cyfrowego zoomu podczas nagrywania filmu poddaje obraz cyfrowej obróbce, obraz będzie bardziej ziarnisty przy wyższych ustawieniach powiększenia. Mogą być widoczne także szumy, punkty światła itd.
- Ikona ujęcia nie będzie wyświetlana.
- Zapoznaj się także z informacjami w części [Warunki fotografowania utrudniające](#page-196-0) regulacje ostrości.

Nagrywanie filmu może być rozpoczęte przez samowyzwalacz.

1. **Wybierz opcję [ : Samowyzw. filmu].**

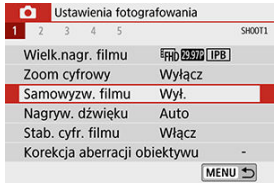

## 2. **Wybierz opcję.**

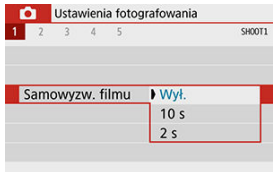

# 3. **Nagraj film.**

● Po dotknięciu [●] lub naciśnięciu przycisku < ■ > aparat wyświetli liczbę sekund, która pozostała do rozpoczęcia nagrywania i wyemituje sygnał dźwiękowy.

### **Uwaga**

 $\bullet$  Aby wyłączyć samowyzwalacz, dotknij ekranu lub naciśnij <  $\varepsilon$ ej >.

- ΓZ Nagrywanie dźwięku / poziom nagrywania dźwięku
- M **[Filtr wiatru](#page-376-0) ☆**
- ☑ [Tłumik](#page-376-0) ☆
- 枢 [Mikrofon zewnętrzny](#page-377-0)

Równocześnie z obrazem można nagrywać dźwięk, korzystając z wbudowanego albo zewnętrznego mikrofonu stereo. Poziom nagrywanego dźwięku można ustawić wedle uznania.

Użyj [<sup>6</sup>]: Nagryw. dźwięku], aby ustawić funkcje nagrywania dźwięku.

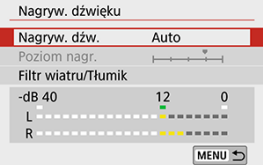

## **Nagrywanie dźwięku / poziom nagrywania dźwięku**

### **Auto**

Poziom nagrywanego dźwięku jest ustawiany automatycznie. Automatyczna kontrola poziomu będzie działać automatycznie na podstawie poziomu dźwięku.

### **Ręcznie**

Użytkownik może dostosować poziom nagrywania dźwięku do swoich indywidualnych potrzeb.

Wybierz [Poziom nagr.] i naciśnij klawisze < < > > < > >, patrząc na miernik poziomu, aby ustawić poziom nagrywania dźwięku. Spójrz na wskaźnik wartości szczytowych, skoryguj poziom w taki sposób, aby miernik poziomu tylko czasami przechodził na prawo od wartości "12" (-12 dB) przy najgłośniejszych dźwiękach. Jeśli poziom przekracza wartość "0", dźwiek bedzie zniekształcony.

## **Wyłącz**

Dźwięk nie będzie nagrywany.

<span id="page-376-0"></span>Wybranie wartości [**Autom.**] w tej pozycji sprawi, że odgłos szumu wiatru na zewnątrz będzie mniej słyszalny. Opcja ta może zostać włączona, tylko jeśli używany jest wbudowany mikrofon aparatu. Podczas działania filtru wiatru część niskich dźwięków także zostanie zredukowana.

## **Tłumik**

☆

Automatycznie blokuje zniekształcenia dźwięku spowodowane zbyt głośnymi odgłosami. W opcji [**Nagryw. dźw.**] ustaw wartość [**Włącz** ], jeśli po wybraniu [**Auto**] lub [**Ręcznie**] pojawiają się zniekształcenia.

<span id="page-377-0"></span>Jeśli do złącza WEJŚCIA mikrofonu zewnętrznego w aparacie zostanie podłączony zewnętrzny mikrofon wyposażony w miniaturowy wtyk stereo (średnica 3,5 mm), mikrofon zewnętrzny będzie nadrzędny w stosunku do wbudowanego mikrofonu. Zalecane jest korzystanie z mikrofonu, takiego jak stereofoniczny mikrofon kierunkowy DM-E1 (sprzedawany osobno).

#### Œ **Przestroga**

- Dźwięki towarzyszące działaniu funkcji Wi-Fi mogą być wychwytywane przez mikrofon wbudowany lub zewnętrzny. Podczas nagrywania dźwięku nie zaleca się korzystania z funkcji komunikacji bezprzewodowej.
- W przypadku podłączania mikrofonu zewnętrznego do aparatu należy upewnić się, że odpowiednia część wtyczki znajduje się w całości w gnieździe.
- Wbudowany mikrofon aparatu rejestruje również mechaniczne dźwięki obiektywu lub dźwięki działania aparatu/operacji, jeśli wykonywane są operacje AF lub aparat jest obsługiwany podczas nagrywania filmu. Użycie zewnętrznego mikrofonu może zredukować takie dźwięki. Jeśli podczas korzystania z zewnętrznego mikrofonu wspomniane dźwięki nadal są słyszalne, bardziej skuteczne może się okazać przesunięcie tego mikrofonu w miejsce oddalone od aparatu i obiektywu.
- Do złącza WEJŚCIA mikrofonu zewnętrznego aparatu należy podłączać wyłącznie mikrofon zewnętrzny.

### **Uwaga**

- W trybach strefy podstawowej ustawienia dostępne dla [**Nagryw. dźwięku**] to [**Wł.**] lub [**Wył.**]. Ustaw opcję [**Wł.**], aby automatycznie dostosować poziomu nagrywania.
- Sygnał audio jest również przesyłany, gdy aparat jest podłączony do telewizora przez złącze HDMI, chyba że opcja [**Nagryw. dźw.**] ma wartość [**Wyłącz**].
- Nie można regulować balansu głośności dźwięku między kanałem L (lewy) i R (prawy).
- Dźwięk nagrywany jest z częstotliwością próbkowania 48 kHz/16-bitów.

Dostępna w aparacie funkcja cyfrowa stabilizacja filmu zmniejsza drgania aparatu podczas nagrywania filmów. Funkcja Cyfrowa stabilizacja filmu zapewnia skuteczną stabilizację nawet wtedy, gdy używany obiektyw nie jest wyposażony w funkcję Image Stabilizer (Stabilizator obrazu). W przypadku używania obiektywu wyposażonego w system Image Stabilizer (Stabilizator obrazu) ustaw przełącznik systemu Image Stabilizer (Stabilizator obrazu) na obiektywie w pozycii <  $ON$  >.

1. **Wybierz opcję [ : Stab. cyfr. filmu].**

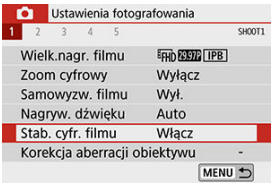

### 2. **Wybierz opcję.**

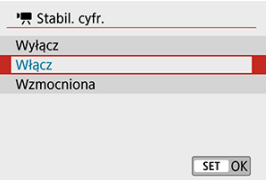

### **Wyłącz ( )**

Stabilizacja obrazu za pomocą funkcji Cyfrowej stabilizacji filmu jest wyłączona.

### ● Włącz ( $(\downarrow\downarrow\downarrow\downarrow\downarrow\downarrow\downarrow)$

Drgania aparatu zostaną skorygowane. Obraz zostanie nieco powiększony.

### ● Wzmocniona ( $(\langle \psi_{\mathbf{H}} \rangle_{\mathbf{H}})$

W porównaniu do opcji [**Włącz**], można korygować mocniejsze drgania aparatu. Wyświetlony obraz zostanie bardziej powiększony.

#### $\bullet$ **Przestroga**

- Cyfrowa stabilizacja filmu nie działa, gdy przełącznik optycznego systemu Image Stabilizer (Stabilizator obrazu) jest ustawiony w położeniu  $\leq$ OFF $\geq$ .
- W przypadku obiektywu, którego ogniskowa jest dłuższa niż 800 mm, funkcja Cyfrowej stabilizacji filmu nie będzie działać.
- $\bullet$  Opcii Stabilizacia cyfrowa filmu nie można wybrać w trybie <  $\mathsf{SCN}$  > lub <  $\oslash$  > albo gdy ustawiono cyfrowy zoom podczas nagrywania, film poklatkowy lub filtr twórczy.
- Im szerszy kąt widzenia, tym bardziej skuteczna jest stabilizacja obrazu. Im węższy kąt widzenia, tym mniej skuteczna jest stabilizacja obrazu.
- W przypadku używania obiektywu TS-E, obiektywu typu rybie oko lub obiektywu firmy innej niż Canon zaleca się wybrać w ustawieniu cyfrowej stabilizacji filmu opcję [**Wyłącz**].
- Efekty stabilizacji cyfrowej filmu nie są stosowane do zdjeć wyświetlanych w powiększeniu.
- Ponieważ stabilizacja cyfrowa filmu powiększa obraz, sprawia on wrażenie ziarnistego. Mogą być widoczne także szumy, punkty światła itd.
- W zależności od obiektu i warunków fotografowania obiekt może być znacznie rozmyty (obiektowi chwilowo brakuje ostrości) ze względu na efekt Cyfrowej stabilizacii filmu.
- Po wybraniu cyfrowej stabilizacji filmu rozmiar punktów AF również ulegnie zmianie.
- W przypadku używania statywu zaleca się wybrać w ustawieniu cyfrowej stabilizacji filmu wartość [**Wyłącz**].
- Niektóre obiektywy nie obsługują tej funkcji. Szczegółowe informacje można znaleźć w witrynie internetowej firmy Canon.

Film poklatkowy 4K lub Full HD to szereg zdjęć wykonywanych w określonym odstępie czasu, a następnie automatyczne połączonych w jeden materiał filmowy. Pokazuje, jak zmienia się obiekt w znacznie krótszym czasie niż miało to w rzeczywistości miejsce. Idealnie nadaje się do nieruchomej obserwacji zmieniającej się scenerii, rosnących kwiatów czy ruchu gwiazd na niebie.

**Filmy poklatkowe są nagrywane w formacie MP4 z następującą jakością: (NTSC)/ 4K AMP ALL-I** (PAL) w przypadku nagrywania 4K oraz FHD AMP ALL-I (NTSC)/  **(PAL) w przypadku zapisu Full HD.**

Należy pamiętać, że prędkość nagrywania zmienia się automatycznie stosownie do ustawienia [ $\blacktriangleright$ : **Standard TV**] ( $\oslash$ [\)](#page-678-0).

- 1. Ustaw pokretło wyboru trybów na inny tryb niż <  $SCN >$  lub <  $Q >$ .
- 2. **Wybierz opcję [ : Film poklatk.].**

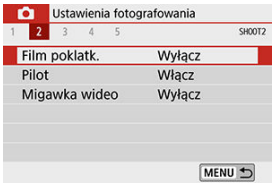

3. **Wybierz opcję [Poklatkowo].**

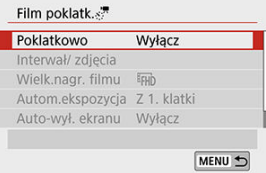

## 4. **Wybierz scenę.**

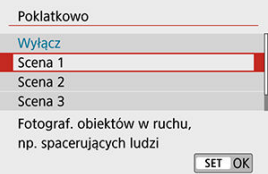

- Wybierz scenę odpowiednią w danych warunkach rejestrowania.
- Aby uzyskać większą swobodę przy ręcznym ustawianiu interwału fotografowania i liczby zdjęć, wybierz opcję [**Nast. własna**].

## 5. **Ustaw interwał fotografowania.**

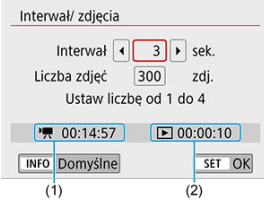

- Wybierz opcję [**Interwał/ zdjęcia**].
- Wybierz [**Interwał**] (s). Użyj klawiszy < < > < **>>>>>>>**, aby ustawić wartość, a następnie naciśnij <  $\varepsilon$ i) >.
- Skorzystaj z opcji <sup>|</sup> ! Wymagany czas] (1) i [▶ : Czas **odtwarzania**] (2), aby ustawić liczbę.

#### **Po ustawieniu opcji [Nast. własna]**

- Wybierz [**Interwał**] (min:s).
- Naciśnij <  $(F)$  >, aby wyświetlić <  $\Box$  >.
- $\bullet$  Użyj klawiszy <  $\blacktriangle$  > <  $\blacktriangledown$  >, aby ustawić wartość, a następnie naciśnij  $\langle \xi \xi | \xi \rangle$  >. (Spowoduje to przywrócenie  $\langle \xi | \xi \rangle$ ).
- Wybierz [**OK**], aby zarejestrować ustawienie.

## 6. **Ustaw liczbę zdjęć.**

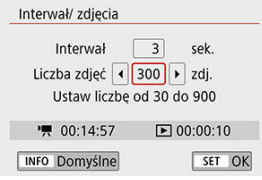

- Wybierz opcie [Liczba zdieć]. Użyj klawiszy < **< > < > >** >, aby ustawić wartość, a następnie naciśnij <  $\varepsilon$ ( $\varepsilon$ ) >.
- **■** Skorzystaj z opcji  $\left| \right|$  : **Wymagany czas**] i  $\left| \right|$  **: Czas odtwarzania**], aby ustawić liczbę.

#### **Po ustawieniu opcji [Nast. własna]**

- Wybierz cyfrę.
- Naciśnij <  $\left( \sin \theta \right)$  >, aby wyświetlić <  $\left( \frac{1}{2} \right)$  >.
- $\bullet$  Użyj klawiszy <  $\blacktriangle$  > <  $\blacktriangledown$  >, aby ustawić wartość, a nastepnie naciśnij  $\langle \sin \theta \rangle$  >. (Spowoduje to przywrócenie  $\langle \Box \rangle$ ).
- Sprawdź, czy wskaźnik [**▶**]: Czas odtwarzania] nie jest wyświetlany w kolorze czerwonym.
- Wybierz [**OK**], aby zarejestrować ustawienie.

### **Przestroga**

- Jeżeli na karcie nie ma wystarczającej ilości wolnego miejsca do zapisania wybranej liczby zdjęć, wskaźnik [**Czas odtwarzania**] jest wyświetlany na czerwono. Gdy karta zapełni się, nagrywanie zostanie zatrzymane, pomimo że aparat może kontynuować rejestrowanie zdjęć.
- Jeśli rozmiar pliku filmu przekracza 4 GB przy zastosowaniu ustawień [**Liczba zdjęć**], a karta nie jest sformatowana w systemie exFAT ( [\)](#page-668-0), opcja [Czas odtwarzania] jest wyświetlana w kolorze czerwonym. W przypadku dalszego nagrywania w takiej sytuacji i osiągnięcia przez plik filmowy rozmiaru 4 GB nagrywanie filmu poklatkowego zostanie zatrzymane.

## **Uwaga** Kiedy jest wybrana [**Scena \***], dostępne interwały i liczby ujęć są ograniczone, zgodnie z ustawieniami danej sceny. Aby uzyskać informacje o kartach, na których można nagrywać filmy poklatkowe, patrz [Karta — wymagane parametry pracy](#page-788-0). Jeśli liczba zdjęć jest ustawiona na wartość 3600, film poklatkowy będzie trwał ok. 2 min w systemie NTSC i ok. 2 min 24 s w systemie PAL.

## 7. **Wybierz żądaną wielkość nagrywanego filmu.**

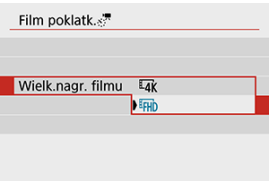

### **(3840×2160)**

Film jest nagrywany w jakości 4K. Format obrazu wynosi **16:9**. Prędkość nagrywania wynosi 29,97 kl./s (**DDP**) dla NTSC i 25,00 kl./s  $(\sqrt{25002})$  dla PAL, a filmy sa nagrywane w formacie MP4  $(\sqrt{122})$  z kompresją ALL-I (ALL-I).

#### **(1920×1080)**

Film zostanie nagrany w jakości Full High-Definition (Full HD). Format obrazu wynosi **16:9**.

Prędkość nagrywania wynosi 29,97 kl./s (**2007**) dla NTSC i 25,00 kl./s (**2009**) dla PAL, a filmy są nagrywane w formacie MP4 (MP4) z kompresia ALL-I (ALL-II).

8. **Konfiguruj [Autom.ekspozycja].**

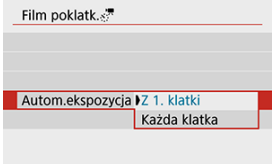

### **Z 1. klatki**

Podczas wykonywania pierwszego zdjęcia dokonywany jest pomiar, aby automatycznie ustawić ekspozycję w celu jej dopasowania do jasności. Ustawienie ekspozycji dla pierwszego zdjęcia zostanie zastosowane do kolejnych zdjęć. Inne ustawienia związane z fotografowaniem dla pierwszego zdjęcia zostaną również zastosowane do kolejnych zdjęć.

### **Każda klatka**

Pomiar jest również dokonywany dla każdego kolejnego zdjęcia, aby automatycznie ustawić ekspozycję w celu jej dopasowania do jasności. Należy pamiętać, że jeśli funkcje takie jak Styl obrazów i balans bieli są ustawione na [**Auto**], będą one automatycznie ustawiane dla każdego kolejnego zdjęcia.

#### T **Przestroga**

- Przy opcji [**Interwał**] ustawionej na mniej niż 3 s, natomiast opcji [**Autom.ekspozycja**] ustawionej na [**Każda klatka**], jeśli jasność różni się znacznie od jasności poprzedniego zdjęcia, aparat może nie wykonać zdjęcia przy ustawionym interwale.
- Po ustawieniu opcji [**Autom.ekspozycja**] jako [**Każda klatka**] czułość ISO, czas naświetlania i wartość przysłony mogą nie być zapisane w danych Exif filmu poklatkowego w niektórych trybach fotografowania.

9. **Konfiguruj [Auto-wył. ekranu].**

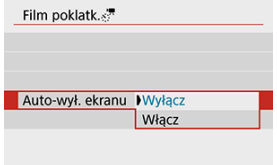

### **Wyłącz**

Nawet podczas nagrywania filmu poklatkowego obraz bedzie wyświetlany. (Ekran wyłącza się tylko w chwili wykonania zdjęcia). Należy pamiętać, że ekran zostanie wyłączony po upływie ok. 30 min od rozpoczęcia nagrywania.

### **Włącz**

Monitor LCD zostanie wyłączony po upływie ok. 10 s od rozpoczęcia nagrywania.

#### $\Box$ **Uwaga**

Podczas nagrywania filmu poklatkowego można nacisnąć przycisk < INFO >, aby włączyć/wyłączyć ekran.

# 10. **Ustaw sygnalizator dźwiękowy.**

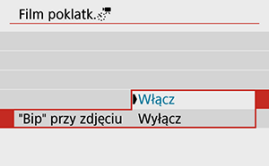

- Wybierz opcję [**"Bip" przy zdjęciu**].
- Jeżeli wybrano opcję [**Wyłącz**], sygnalizator dźwiękowy nie zostanie uruchomiony podczas fotografowania.

## 11. **Sprawdź ustawienia.**

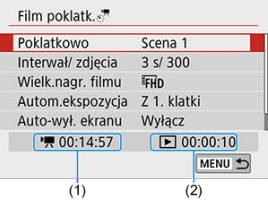

#### **(1) Wymagany czas**

Oznacza ilość czasu konieczną do zarejestrowania wybranej liczby zdjęć przy zastosowaniu ustawionego interwału. Jeżeli wartość przekracza 24 godziny, zostanie wyświetlone wskazanie "\*\*\* dni".

#### **(2) Czas odtwarzania**

Oznacza czas nagrania filmowego (czas wymagany do odtworzenia filmu) w przypadku tworzenia filmu poklatkowego w jakości 4K lub Full HD ze zdjęć wykonanych z wykorzystaniem ustawionych interwałów.

# 12. **Zamknij menu.**

 $\bullet$  Naciśnij przycisk < MENU >, aby wyjść z ekranu menu.

13. **Nagraj film poklatkowy.**

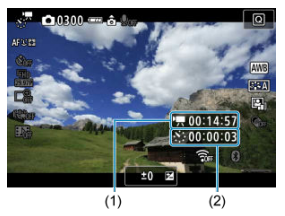

 $\bullet$  Naciśnii przycisk < INFO > i ponownie sprawdź "Wymagany czas (1)" i "Interwał (2)" wyświetlane na ekranie.

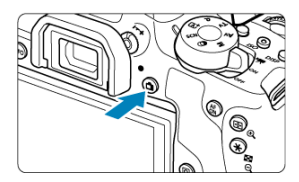

- Aby rozpocząć nagrywanie filmu poklatkowego, naciśnij przycisk < > do końca.
- Podczas nagrywania filmu poklatkowego automatyczna regulacja ostrości nie będzie działała.
- Ikona "● **REC**" jest wyświetlana w prawym górnym rogu ekranu podczas nagrywania filmu poklatkowego.
- Po wykonaniu ustawionej liczby zdjęć nagrywanie filmu poklatkowego kończy się.
- Aby anulować nagrywanie filmów poklatkowych, ustaw w opcji [**Poklatkowo**] wartość [**Wyłącz**].

#### $\bullet$ **Przestroga**

- Nie kieruj aparatu w stronę źródeł intensywnego światła, np. słońca lub źródła intensywnego światła sztucznego. Mogłoby to spowodować uszkodzenie matrycy światłoczułej lub wewnętrznych elementów aparatu.
- Dla opcji [**Film poklatk.**] nie można wybrać ustawienia innego niż [**Wyłącz**], gdy aparat jest podłączony do komputera za pomocą kabla interfejsu lub kiedy do aparatu jest podłączony kabel HDMI.
- **Eunkcia Filmowy Serwo AF nie bedzie dostepna.**
- Jeżeli czas naświetlania wynosi 1/30 s lub jest dłuższy, wartość ekspozycji filmu może nie być wyświetlana prawidłowo (może różnić się od tej uzyskanej w finalnym filmie poklatkowym).
- Podczas nagrywania filmu poklatkowego nie korzystaj z zoomu obiektywu. Użycie zoomu może spowodować zarejestrowanie nieostrego obrazu, zmianę wartości ekspozycji bądź nieprawidłowe działanie funkcji korekcji aberracji obiektywu.
- W przypadku nagrywania filmu poklatkowego w migającym świetle zarejestrowany materiał może charakteryzować się widocznym migotaniem, poziomymi pasami (zakłócenia) albo nierównomierną ekspozycją.
- Obraz wyświetlany w czasie nagrywania filmów poklatkowych może różnić się wyglądem od obrazu rejestrowanego (np. może mieć nieregularną jasność spowodowaną źródłami migającego światła lub zakłócenia spowodowane wysoką czułością ISO).
- W przypadku nagrywania filmu poklatkowego przy słabym oświetleniu obraz wyświetlany podczas filmowania może wyglądać inaczej niż obraz w rzeczywistości
- rejestrowany na filmie. W takich przypadkach będzie migać ikona [**ROMI**I].
- Jeżeli podczas nagrywania filmu poklatkowego aparat jest przesuwany w bok (panoramowanie) albo rejestrowany jest obiekt w ruchu, obraz może zawierać bardzo dużo zakłóceń.
- Podczas nagrywania filmu poklatkowego nie działa funkcja automatycznego wyłączania. Niemożliwe jest również konfigurowanie funkcji fotografowania i ustawień funkcji menu, odtwarzanie obrazów itp.
- W przypadku filmów poklatkowych nie jest nagrywany dźwięk.
- W przypadku gdy dany czas naświetlania jest dłuższy niż interwał fotografowania (na przykład, gdy ustawiona jest długa ekspozycja) lub jeśli automatycznie ustawiany jest długi czas naświetlania, aparat może nie wykonywać zdjęć z ustawionym interwałem. Ponadto fotografowanie może być niemożliwe z uwagi na to, że interwały fotografowania są prawie takie same, co czas naświetlania.
- Jeżeli wykonanie następnego zaplanowanego zdjęcia nie jest możliwe, zostanie ono pominięte. Może to spowodować skrócenie czasu nagrywania tworzonego filmu poklatkowego.
- Jeżeli czas zapisu na kartę przekracza interwał fotografowania z powodu ustawionych funkcji fotografowania bądź niskiej wydajności karty, niektóre zdjęcia mogą nie zostać wykonane z ustawionymi interwałami.
- Zarejestrowane obrazy nie są zapisywane jako zdjęcia. Nawet w razie anulowania nagrywania filmu poklatkowego po wykonaniu zaledwie jednego zdjęcia zostanie ono zapisane jako plik filmowy.
- W przypadku podłączania aparatu do komputera za pomocą kabla interfejsu i korzystania z oprogramowania EOS Utility (oprogramowanie EOS) w pozycji [ $\bigcirc$ : **Film poklatk.**] ustaw [**Wyłącz**]. Jeśli wybierzesz wartość inną niż [**Wyłącz**], aparat nie będzie mógł się komunikować z komputerem.
- Podczas nagrywania filmu poklatkowego Image Stabilizer (Stabilizator obrazu) obiektywu nie będzie działał.
- Jeśli przełącznik zasilania jest ustawiony w pozycji < OFF >, nagrywanie filmów poklatkowych zostanie zakończone, a ustawienie zostanie zmienione na [**Wyłącz**].
- Nawet jeśli jest używana lampa błyskowa, nie wyemituje ona błysku.
- $\bullet$  Nastepujące czynności anulują stan czuwania dla nagrywania filmu poklatkowego i zmieniają ustawienie na [**Wyłącz**].
	- Wybór opcji [Czyść teraz hi ] w [ $\blacklozenge$ : Czyszczenie matrycy] lub opcji **[Kasowanie nastaw aparatu] w [C: Kasowanie nastaw]**
	- Ustawienie pokretła wyboru trybów w pozycii <  $\mathsf{SCN} > \mathsf{lab} < \mathsf{Q} >$
- W sytuacji rozpoczęcia nagrywania filmu poklatkowego, gdy wyświetlana jest biała  $\lim_{n \to \infty}$  ( $\frac{1}{n}$ [\)](#page-339-0), jakość obrazu filmu poklatkowego może ulec pogorszeniu. Zaleca się rozpoczęcie nagrywania filmu poklatkowego po zniknięciu białej ikony [**J.]** (obniżenie temperatury wewnętrznej aparatu).

### **同** Uwaga

- Zalecane jest używanie statywu.
- Zaleca się wcześniejsze wykonanie zdjęć próbnych.
- Pokrycie pola widzenia filmu w przypadku nagrywania filmów poklatkowych 4K i Full HD wynosi około 100%.
- Aby anulować trwające nagrywanie filmu poklatkowego, naciśnij przycisk < $\Box$  >. Nagrana do tej pory część filmu poklatkowego zostanie zapisana na karcie.
- Jeżeli wymagany czas nagrywania wynosi więcej niż 24 godziny, a zarazem mniej niż 48 godzin, prezentowane będzie wskazanie "2 dni". Jeżeli nagrywanie potrwa co najmniej trzy dni, liczba dni będzie prezentowana w 24-godzinnych przyrostach.
- Plik filmowy zostanie utworzony, nawet jeśli czas odtwarzania filmu poklatkowego wynosi mniej niż 1 s. W pozycji [**Czas odtwarzania**] zostanie wyświetlony komunikat ..00'00".
- Jeżeli czas nagrywania jest długi, zaleca się zastosowanie akcesoriów do gniazdek elektrycznych (sprzedawanych osobno).
- Próbkowanie koloru YCbCr 4:2:0 (8-bitowe) oraz przestrzeń kolorów BT.709 są używane w przypadku filmów poklatkowych 4K/Full HD.

### **Uwaga**

Bezprzewodowy pilot zdalnego sterowania BR-E1 (sprzedawany osobno) umożliwia rozpoczęcie oraz zatrzymanie nagrywania filmu poklatkowego. Wybierz wcześniej w opcji [ : **Pilot**] wartość [**Włącz**].

**Z pilotem bezprzewodowym BR-E1**

• Najpierw sparuj pilota BR-E1 z aparatem  $\left(\frac{\sqrt{2}}{2}\right)$ .

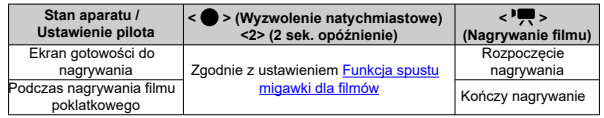

### **Przewodnik po dostępnym czasie nagrywania filmów poklatkowych**

Informacje o tym, przez jaki czas można nagrywać filmy poklatkowe (do wyczerpania akumulatora) można znaleźć w części [Dostępny czas nagrywania filmu.](#page-795-0)

## **Migawki wideo**

- Konfiguracja ustawień migawki wideo ΓZ
- [Tworzenie albumów migawek wideo](#page-394-0) 枢
- 雇 [Dodawanie do istniejącego albumu](#page-397-0)

Nagraj serię migawek wideo, każdej o długości kilku sekund, a aparat połączy je, tworząc album migawek wideo z podróży lub ważnego wydarzenia.

Nagrywanie migawki wideo jest dostępne, kiedy wielkość nagrywanego filmu jest ustawiona na FHD2922 IPB (NTSC) / FHD25002 IPB (PAL).

Albumy migawek wideo można odtwarzać z muzyką w tle  $\left(\frac{\mathcal{D}}{\mathcal{D}}\right)$  $\left(\frac{\mathcal{D}}{\mathcal{D}}\right)$  $\left(\frac{\mathcal{D}}{\mathcal{D}}\right)$ .

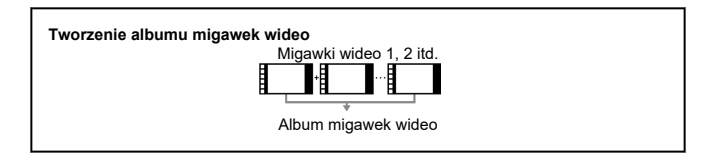

### **Konfiguracja ustawień migawki wideo**

- 1. **Ustaw pokrętło wyboru trybów na inny tryb niż < >.**
- 2. **Wybierz ustawienie opcji [ : Migawka wideo].**

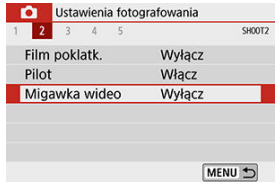

Wybierz opcję [**Włącz**].

3. **Wybierz ustawienie opcji [Ustawienia albumu].**

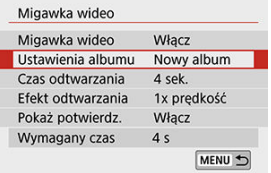

- Wybierz opcję [**Utwórz nowy album**].
- Odczytaj komunikat i naciśnij [**OK**].
- 4. **Wybierz ustawienie opcji [Czas odtwarzania].**

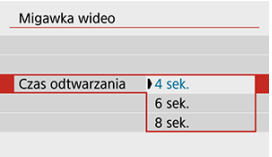

Ustaw czas odtwarzania dla każdej migawki wideo.

# 5. **Wybierz ustawienie opcji [Efekt odtwarzania].**

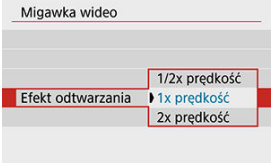

Od tego ustawienia zależy prędkość odtwarzania albumów.

6. **Wybierz ustawienie opcji [Pokaż potwierdz.].**

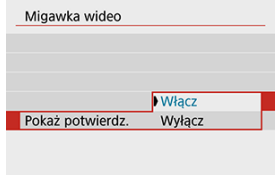

- Wybierz opcję [**Włącz**].
- 7. **Sprawdź wymagany czas nagrywania.**

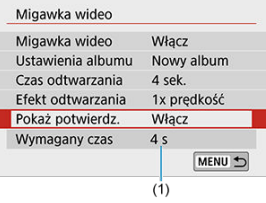

W pozycji (1) widać wymagany czas nagrywania każdej migawki, który zależy od czasu odtwarzania i wybranego efektu.

## 8. **Zamknij menu.**

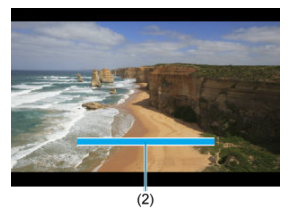

- Naciśnij przycisk < MENU >, aby zamknąć menu.
- Pojawi się niebieski pasek wskazujący czasu nagrywania (2).

<span id="page-394-0"></span>1. **Nagraj pierwszą migawkę wideo.**

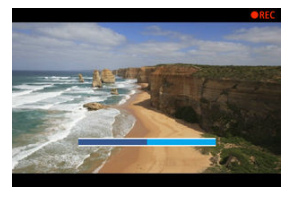

- Naciśnij przycisk <  $\Box$ >, a następnie zacznij nagrywanie.  $\bullet$
- Stopień wypełnienia niebieskiego paska, który wskazuje czas nagrywania, zmienia się stopniowo, a gdy upłynie ustawiony czas, nagrywanie zostaje automatycznie zakończone.
- Pojawi się monit o potwierdzenie  $\left(\frac{\sqrt{2}}{2}\right)$  $\left(\frac{\sqrt{2}}{2}\right)$ .
- 2. **Zapisz nagranie jako album migawek wideo.**

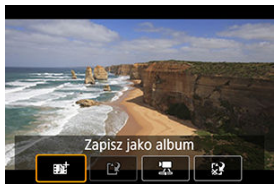

- Wybierz opcję [**那】Zapisz jako album**].
- Klip zostanie zapisany jako pierwsza migawka wideo w albumie.

3. **Nagraj kolejne migawki wideo.**

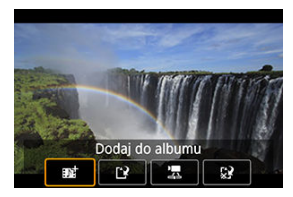

- Powtórz krok 1, aby nagrać następną migawkę wideo.
- **Wybierz opcje [## Dodaj do albumu].**
- Aby utworzyć kolejny album, wybierz [ **Zapisz jako nowy album**].
- W razie potrzeby powtórz krok 3.

## 4. **Zakończ nagrywanie migawek wideo.**

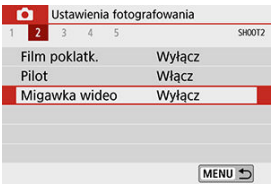

- Ustaw opcję [**Migawka wideo**] jako [**Wyłącz**]. Aby wrócić do standardowego trybu filmowania, wybierz ustawienie [**Wyłącz**].
- $\bullet$  Naciśnij przycisk < MENU >, aby wyjść z menu i powrócić do normalnego filmowania.
## **Opcje w kroku 2 i 3**

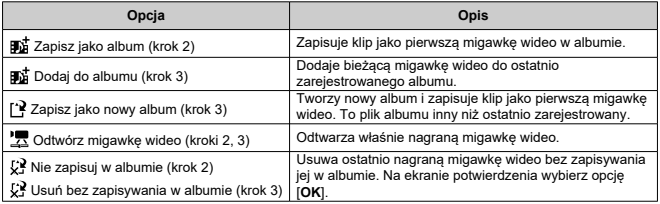

## **Uwaga**

Jeśli chcesz, aby kolejna migawka wideo została nagrana od razu, wybierz w pozycji [Pokaż potwierdz.] w obszarze [C]: Migawka wideo] ustawienie [**Wyłącz**]. To ustawienie pozwala nagrywać kolejne migawki wideo natychmiast, bez wyświetlania monitu o potwierdzenie.

1. **Wybierz opcję [Dodaj do istniejącego albumu].**

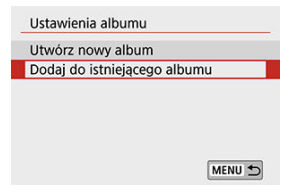

- W kroku 3 procedury [Konfiguracja ustawień migawki wideo](#page-391-0) wybierz [**Dodaj do istniejącego albumu** ].
- 2. **Wybierz istniejący album.**

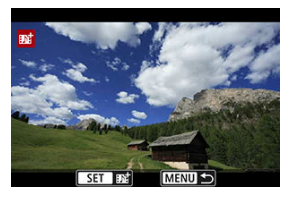

- $\bullet$  Użyj klawiszy <  $\bullet$  > <  $\bullet$  >, aby wybrać istniejący album, a następnie naciśnij < (E) >.
- Wybierz opcję [**OK**]. Niektóre ustawienia dotyczące migawek wideo zostaną dostosowane do ustawień wybranych dla istniejącego albumu.

# 3. **Zamknij menu.**

 $\bullet$  Naciśnij przycisk < MENU >, aby zamknąć menu. Pojawi się ekran nagrywania migawek wideo.

4. **Nagraj migawkę wideo.**

Nagraj migawkę wideo w sposób opisany w części [Tworzenie albumu](#page-394-0) [migawek wideo.](#page-394-0)

#### $\mathbf{0}$ **Przestroga**

Nie można wybrać albumu nagranego za pomocą innego aparatu.

#### $\Omega$ **Przestroga**

### **Ogólne przestrogi dotyczące migawek wideo**

- W przypadku wybrania w pozycji [**Efekt odtwarzania**] ustawienia [**1/2x prędkość**] lub [**2x prędkość**] dźwięk nie jest nagrywany.
- Czas nagrywania poszczególnych migawek wideo jest jedynie orientacyjny. Może się nieco różnić od rzeczywistego czasu nagrywania, wskazywanego przy odtwarzaniu. Zależy to od prędkości nagrywania i innych czynników.

Po włączeniu tej funkcji podczas filmowania aparat w sposób ciągły ustawia ostrość na obiekt.

1. **Wybierz opcję [ : Filmowy Serwo AF].**

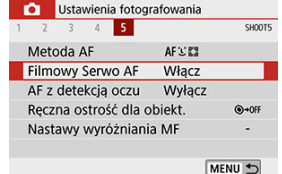

# 2. **Wybierz opcję [Włącz].**

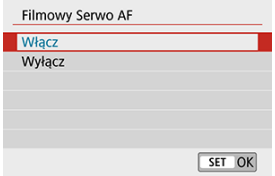

### **Po ustawieniu opcji [Włącz]:**

- Aparat ustawia ostrość na obiekt w sposób ciągły, nawet jeżeli spust migawki nie jest wciśnięty do połowy.
- Aby utrzymać ostrość w określonym położeniu lub jeśli nie chcesz rejestrować dźwięków mechanicznych z obiektywu, możesz tymczasowo zatrzymać tryb filmowy serwo AF, dotykając symbolu [smor] w lewym dolnym rogu ekranu.
- Wstrzymana praca funkcji Filmowy Serwo AF zostanie wznowiona po powrocie do trybu filmowania poprzez wciśnięcie przycisku < MENU > lub < ► > albo zmianę metody AF.
- **Po ustawieniu opcji [Wyłącz]:**
	- Wciśnij spust migawki do połowy lub naciśnij przycisk <  $_{0N}^{AF}$  >, aby nastawić ostrość.

#### $\bullet$ **Przestroga**

### **Zalecenia, gdy opcja [Filmowy Serwo AF] ma wartość [Włącz]**

- **Warunki fotografowania utrudniające regulację ostrości:**
	- Obiekty, które szybko przybliżają się do aparatu lub oddalają się od niego.
	- Obiekt poruszający się w małej odległości od aparatu.
	- Podczas fotografowania z wyższą wartością przysłony.
	- Zapoznaj się także z informacjami w części [Warunki fotografowania](#page-196-0) [utrudniające regulację ostrości.](#page-196-0)
- W związku z tym, że mechanizm obiektywu działa przez cały czas i jest zużywana moc akumulatora, dostępny czas nagrywania filmów (2[\)](#page-795-0) będzie krótszy.
- Wbudowany mikrofon aparatu rejestruje również mechaniczne dźwięki obiektywu lub dźwięki działania aparatu/operacji, jeśli wykonywane są operacje AF lub aparat jest obsługiwany podczas nagrywania filmu. Użycie zewnętrznego mikrofonu może zredukować takie dźwięki. Jeśli podczas korzystania z zewnętrznego mikrofonu wspomniane dźwięki nadal są słyszalne, bardziej skuteczne może się okazać przesunięcie tego mikrofonu w miejsce oddalone od aparatu i obiektywu.
- Funkcja Filmowy Serwo AF zostanie wstrzymana podczas powiększania lub wyświetlania widoku powiększenia.
- Jeśli podczas filmowania obiekt zbliży się lub oddali albo aparat zostanie przesunięty w pionie lub poziomie (panorama), zarejestrowany obraz może tymczasowo rozszerzyć się lub zwęzić (nastąpi zmiana powiększenia obrazu).

## **Inne funkcje menu**

- [ **1**]
- [ **[2](#page-402-0)**]

[ **[3](#page-403-0)**]

[ **[4](#page-405-0)**]

# **[ 1]**

### **Korekcja aberracji obiektywu**

Podczas filmowania mogą być korygowane jasność brzegów i aberracja chromatyczna. Aby uzyskać szczegółowe informacje na temat korekcji aberracji obiektywu, patrz [Korekcja aberracji obiektywu](#page-281-0).

### <span id="page-402-0"></span>**Pilot zdalnego sterowania**

Gdy wybrane jest ustawienie [**Włącz**], możesz rozpoczynać i kończyć filmowanie za pomocą bezprzewodowego pilota zdalnego sterowania BR-E1 (sprzedawanego oddzielnie). Najpierw sparuj pilota BR-E1 z aparatem [\(](#page-609-0)2).

## **Z pilotem bezprzewodowym BR-E1**

Aby normalnie nagrywać filmy, ustaw przełącznik czasu/nagrywania filmów w pozycji < >, a następnie naciśnij przycisk zwalniania. Aby nagrywać filmy poklatkowe, patrz [Filmy poklatkowe.](#page-380-0)

## <span id="page-403-0"></span>**Kastawy czułości ISO**  $\overleftrightarrow{x}$

### • **Czułość ISO**

W trybie [  $\blacksquare$ ] można ręcznie ustawić czułość ISO. Można także wybrać automatyczną czułość ISO.

### • **Maks. przy Autom.**

Można określić górny limit dla automatycznej czułości ISO w filmie nagrywanym w trybie [ $\blacksquare$ ] lub w trybie [ $\blacksquare$ ] z funkcją automatycznej regulacji czułości ISO. Jeśli w menu [ : **Funkcje indywidualne (C.Fn)**], ustawienie [**2: Dodatkowe czułości (ISO)**] ma wartość [**1:Włącz**], można także wybrać [**H(25600)**] w ustawieniu [**Maks. przy Autom.**].

## ● Priorytet jasnych partii obr. ☆

Można zredukować występowanie prześwietlonych, przyciętych bieli podczas nagrywania filmów. Aby uzyskać szczegółowe informacje dotyczące priorytetu jasnych partii obrazu, patrz [Priorytet jasnych partii obrazu](#page-297-0).

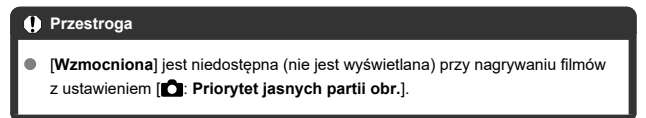

## ● <sup>中</sup>只 Autom. wolna migawka ☆

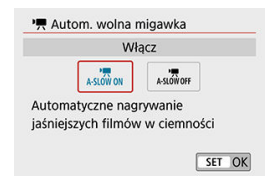

Można wybrać opcję automatycznego ograniczenia czasu naświetlania w warunkach słabego oświetlenia, aby nagrywane filmy były jaśniejsze w przypadku wybrania ustawienia [**Wyłącz**].

Funkcja dostępna w trybie nagrywania [",]. Ma zastosowanie, gdy prędkość nagrywania filmu w danej wielkości wynosi **50,000** lub 50,000.

• **Wyłącz**

Pozwala na nagrywanie filmów o płynniejszym i bardziej naturalnym ruchu, z mniejszym wpływem ze strony drobnych ruchów obiektu niż przy ustawieniu [**Włącz**]. Pamiętaj, że w słabym świetle filmy mogą być ciemniejsze niż w przypadku ustawienia [**Włącz**].

• **Włącz**

Pozwala na nagrywanie jaśniejszych filmów niż w przypadku wybrania ustawienia [**Wyłącz**] dzięki automatycznej redukcji czasu naświetlania do 1/30 s (NTSC) lub 1/25 s (PAL) w warunkach niedostatecznego oświetlenia.

### **Uwaga**

Wybór wartości [**Wyłącz**] jest zalecany przy filmowaniu obiektów poruszających się w słabym świetle lub gdy mogą się pojawiać powidoki, takie jak smugi.

## <span id="page-405-0"></span>**Wyśw. informacji HDMI**

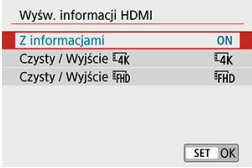

Można określić, jakie informacje mają być wyświetlane na obrazie przesyłanym przez kabel HDMI.

## **Z informacjami**

Obraz, informacje o obrazie, punkty AF i inne dane są widoczne na urządzeniu podłączonym za pomocą kabla HDMI. Ekran aparatu jest wyłączony. Rejestrowane filmy są zapisywane na karcie.

## **Czysty / Wyjście**

Sygnał przesyłany kablem HDMI zawiera jedynie filmy w rozdzielczości 4K. W aparacie są wyświetlane również informacje o obrazie i punkty AF, ale nie są one zapisywane na obrazie rejestrowanym na karcie. Co ważne, nie jest dostępna komunikacja Wi-Fi.

## **Czysty / Wyjście**

Sygnał przesyłany kablem HDMI zawiera jedynie filmy w rozdzielczości Full HD. W aparacie są wyświetlane również informacje o obrazie i punkty AF, ale nie są one zapisywane na obrazie rejestrowanym na karcie. Co ważne, nie jest dostępna komunikacja Wi-Fi.

#### $\mathbf \Omega$ **Przestroga**

### **Czerwona ikona ostrzeżenia o wysokiej temperaturze wewnętrznej < >**

- Jeśli temperatura wewnętrzna aparatu wzrośnie wskutek nagrywania filmów przez dłuższy czas lub wysokiej temperatury otoczenia, zostanie wyświetlona czerwona ikona < $\overline{m}$  >.
- $\bullet$  Czerwona ikona <  $\overline{\mathbb{M}}$  > sygnalizuje, że nagrywanie filmu wkrótce zostanie automatycznie zakończone. Jeśli tak się stanie, dalsze nagrywanie nie będzie możliwe aż do momentu obniżenia temperatury wewnętrznej aparatu. Wyłącz aparat na pewien czas i poczekaj, aż temperatura spadnie. Należy zwrócić uwagę, że czas do automatycznego zatrzymania nagrywania filmu, gdy wyświetlona zostaje czerwona ikona < >, różni się zależnie od warunków fotografowania.
- Długie nagrywanie filmów w wysokiej temperaturze spowoduje, że czerwona ikona < > pojawi się szybciej. Jeśli aparat nie jest używany, zawsze należy go wyłączyć.

### **Nagrywanie i jakość obrazu**

- Jeśli zamocowany obiektyw wyposażono w system Image Stabilizer (Stabilizator obrazu), a użytkownik ustawi przełącznik systemu Image Stabilizer (Stabilizator obrazu) w pozycji <  $ON$  >, funkcja Image Stabilizer (Stabilizator obrazu) bedzie aktywna nawet wtedy, gdy spust migawki nie zostanie naciśnięty do połowy. Korzystanie z funkcji Image Stabilizer (Stabilizator obrazu) powoduje zużywanie mocy akumulatora i może spowodować skrócenie całkowitego czasu trwania nagranego filmu w zależności od warunków fotografowania. Gdy Image Stabilizer (Stabilizator obrazu) jest niepotrzebny, na przykład podczas korzystania statywu, zalecane jest ustawienie przełącznika IS na  $\leq$   $\bigcap$ FF $\geq$ .
- Jeśli jasność zmieni się podczas nagrywania filmu z automatyczną ekspozycją, może się wydawać, że film na chwilę się zatrzymuje. W takich przypadkach należy nagrywać filmy z ręczną regulacją ekspozycji.
- W przypadku obecności w kadrze źródła bardzo jasnego światła, jasne obszary na ekranie mogą być przyciemnione. Filmy są nagrywane niemal dokładnie tak jak są wyświetlane na ekranie.
- Jakość obrazu może być niższa w przypadku nagrywania filmów, gdy jednocześnie spełnionych jest kilka z następujących warunków: ustawiono wysoką czułość ISO, panuje wysoka temperatura, czas naświetlania jest krótki, oświetlenie jest słabe.
- Nagrywanie filmów przez dłuższy czas może spowodować wzrost temperatury wewnętrznej aparatu i wpłynąć na jakość obrazu. Gdy nie trwa nagrywanie filmu, należy wyłączyć aparat, jeśli to możliwe.
- Podczas prób odtworzenia filmu za pomocą innych urządzeń, jakość dźwięku i obrazu może się pogorszyć lub odtwarzanie nie będzie możliwe (nawet wtedy, gdy urządzenia te obsługują formaty MP4).

W przypadku korzystania z kart o małej szybkości zapisu podczas filmowania może pojawić się wskaźnik po prawej stronie ekranu. Wskaźnik wskazuje ile danych nie zostało jeszcze zapisanych na karcie (pozostała pojemność pamięci buforu wewnętrznego) i rośnie tym szybciej, im wolniejsza jest karta. Jeśli wskaźnik (1) pokaże maksymalną wartość, filmowanie zostanie automatycznie zatrzymane.

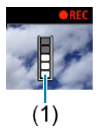

- W przypadku kart o wysokiej szybkości zapisu wskaźnik nie zostanie wyświetlony lub (jeśli zostanie wyświetlony) nastąpi nieznaczny wzrost jego wartości. Przed rozpoczęciem nagrywania należy zarejestrować kilka filmów testowych, aby sprawdzić, czy szybkość zapisu jest wystarczająco wysoka.
- Jeśli wskaźnik sygnalizuje, że karta jest zapełniona i filmowanie zostanie zakończone automatycznie, dźwięk pod koniec film może nie zostać nagrany prawidłowo.
- Jeśli szybkość zapisu karty jest niska (ze względu na fragmentację plików) i pojawia się wskaźnik, sformatowanie karty może zwiększyć szybkość zapisu.

### **Ograniczenia dotyczące dźwięku**

- Pamiętaj, że podczas nagrywania filmu następujące ograniczenia dotyczą dźwięku.
	- Dźwięk nie zostanie zarejestrowany mniej więcej w przypadku dwóch ostatnich klatek.
	- Podczas odtwarzania filmów w systemie Windows obraz i dźwięk mogą być lekko niezsynchronizowane.

W tym rozdziale omówiono tematy związane z odtwarzaniem – wyświetlaniem zarejestrowanych zdjęć i filmów – i przedstawiono ustawienia menu dostępne na karcie Odtwarzanie ([Di).

#### Œ **Przestroga**

- Normalny tryb wyświetlania lub wybór w tym aparacie może nie być możliwy w przypadku zdjęć wykonanych na innych aparatach lub zdjęć z tego aparatu, które zostały poddane edycji lub których nazwę zmieniono na komputerze.
- Obrazy, których nie można odtwarzać, można wyświetlać.
- [Menu karty: Odtwarzanie](#page-410-0)
- [Odtwarzanie obrazów](#page-413-0)
- [Miniatury \(wyświetlanie wielu obrazów\)](#page-416-0)
- [Wyświetlanie powiększonego obrazu](#page-421-0)
- [Odtwarzanie filmów](#page-423-0)
- [Edytowanie pierwszej i ostatniej sceny filmu](#page-427-0)
- [Wyodrębnianie klatek z filmów 4K lub filmów poklatkowych 4K](#page-430-0)
- [Odtwarzanie na ekranie telewizora](#page-433-0)
- [Ochrona obrazów](#page-435-0)
- [Obracanie zdjęć](#page-440-0)
- [Zmiana informacji o orientacji filmu](#page-442-0)
- [Usuwanie obrazów](#page-444-0)
- [Polecenie wydruku \(DPOF\)](#page-451-0)
- [Opcje fotoksiążki](#page-457-0)
- [Filtry twórcze](#page-462-0)
- [Obróbka obrazu RAW](#page-467-0)
- [Twórcze wspomaganie](#page-476-0)
- [Obróbka RAW z szybkimi nastawami](#page-479-0)  $\mathbf{\hat{x}}$
- [Korekta czerwonych oczu](#page-480-0)
- [Tworzenie albumów](#page-482-0)
- [Kadrowanie](#page-486-0)
- [Zmiana rozmiaru](#page-489-0)
- [Ocenianie obrazów](#page-491-0)
- [Pokaz przezroczy](#page-497-0)
- [Ustawianie kryteriów wyszukiwania obrazu](#page-501-0)
- [Przeglądanie obrazów za pomocą pokrętła głównego](#page-504-0)
- [Histogram](#page-506-0)
- [Wyświetlanie punktu AF](#page-509-0)
- [Wznawianie z poprzedniego odtwarzania](#page-510-0)
- [Wyjście HDMI HDR](#page-511-0)

<span id="page-410-0"></span>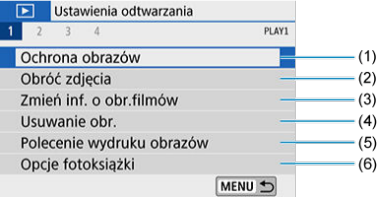

- (1) [Ochrona obrazów](#page-435-0)
- (2) [Obróć zdjęcia](#page-440-0)
- (3) [Zmień inf. o obr.filmów](#page-442-0)
- (4) [Usuwanie obr.](#page-444-0)
- (5) [Polecenie wydruku obrazów](#page-451-0)
- (6) [Opcje fotoksiążki](#page-457-0)

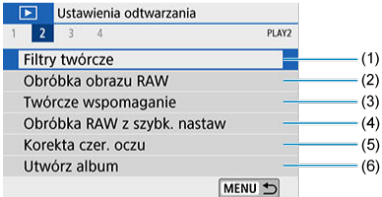

- (1) [Filtry twórcze](#page-462-0)
- (2) [Obróbka obrazu RAW](#page-467-0)
- (3) [Twórcze wspomaganie](#page-476-0)
- (4) [Obróbka RAW z szybk. nastaw](#page-479-0)
- (5) [Korekta czer. oczu](#page-480-0)
- (6) [Utwórz album](#page-482-0)

### **Przestroga**

**■** [**E**]: Obróbka obrazu RAW] i [**E**]: Obróbka RAW z szybk. nastaw] nie są wyświetlane w trybach strefy podstawowej.

## **Odtwarzanie 3**

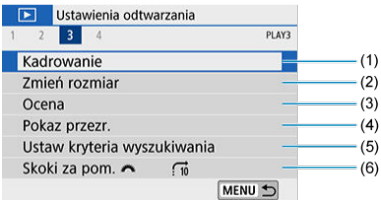

- (1) [Kadrowanie](#page-486-0)
- (2) [Zmień rozmiar](#page-489-0)
- (3) [Ocena](#page-491-0)
- (4) [Pokaz przezr.](#page-497-0)
- (5) [Ustaw kryteria wyszukiwania](#page-501-0)
- (6) [Skoki za pom.](#page-504-0)

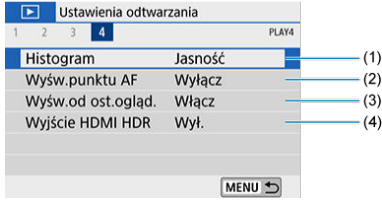

- (1) [Histogram](#page-506-0)
- (2) [Wyśw.punktu AF](#page-509-0)
- (3) [Wyśw.od ost.ogląd.](#page-510-0)
- (4) [Wyjście HDMI HDR](#page-511-0)
- <span id="page-413-0"></span>Wyświetlanie pojedynczego obrazu 図
- [Ekran informacji o obrazie](#page-415-0)

# **Wyświetlanie pojedynczego obrazu**

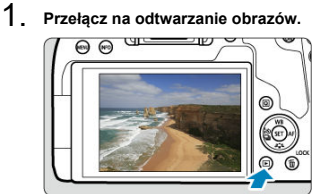

- $\bullet$  Naciśnij przycisk <  $\boxed{\blacktriangleright}$  >.
- Zostanie wyświetlony ostatni zarejestrowany lub odtwarzany obraz.

# 2. **Wybierz obraz.**

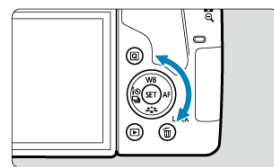

- Aby wyświetlać zdjęcia począwszy od najnowszego, obróć pokrętło  $\leq$   $\circ$   $>$  w lewo. Aby wyświetlać zdiecia począwszy od pierwszego zarejestrowanego obrazu (najstarszego), obróć pokrętło w prawo.
- $\bullet$  Obrazy można również wybrać za pomocą klawiszy <  $\blacktriangle$  > <  $\blacktriangleright$  >.
- $\bullet$  Każde kolejne naciśnięcie przycisku < INFO > powoduje zmianę ekranu.

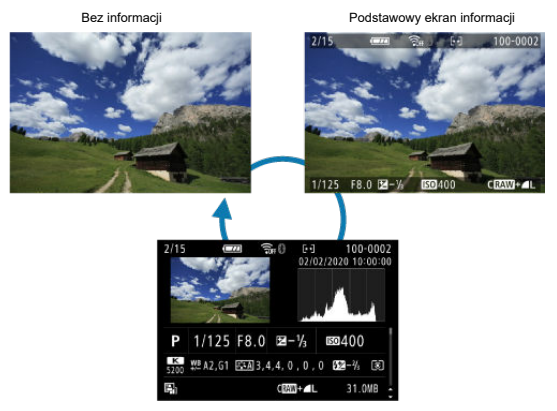

Ekran informacji o obrazie

- 3. **Wyjdź z trybu odtwarzania obrazów.**
	- Naciśnij przycisk < ▶ >, aby wyjść z trybu odtwarzania obrazów i wrócić do stanu gotowości do fotografowania.

## <span id="page-415-0"></span>**Uwaga**

- Gdy odtwarzane są obrazy RAW zarejestrowane z ustawieniem opcji [<sup>1</sup>: Współ. **prop. obrazu**], dla której wybrano ustawienie inne niż [3:2] (2[\)](#page-277-0), zostaną wyświetlone linie kadru wyznaczające obszar obrazu.
- Jeśli kryteria wyszukiwania są ustawione za pomocą opcji [▶ : Ustaw kryteria **wyszukiwania**] [\(](#page-501-0)2), zostaną wyświetlone jedynie odfiltrowane obrazy.

## **Ekran informacji o obrazie**

Po wyświetleniu ekranu informacji o obrazie [\(](#page-413-0) $\circled{a}$ ) można użyć klawiszy <  $\blacktriangle$  > <  $\blacktriangledown$  >, aby zmienić informacje o obrazie wyświetlane u dołu ekranu.

<span id="page-416-0"></span>1. **Włącz wyświetlanie miniatur.**

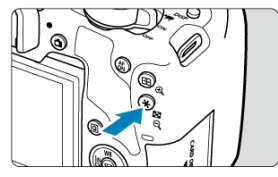

- Podczas odtwarzania obrazów naciśnij przycisk <  $\blacksquare\cdot\mathbb{Q}$  >.  $\bullet$
- Zostaną wyświetlone miniatury 4 obrazów. Wybrany obraz będzie otoczony pomarańczową ramką. Naciskanie przycisku <  $\Box \cdot \mathbb{Q}$  > powoduje przełączanie między widokami zawierającymi 9, 36 i 100 miniatur. Naciskanie przycisku <  $\mathcal{R}$  > powoduje przełączenie widoku zawierającego 100 miniatur na kolejno widok z 36, 9 i 4 miniaturami, a następnie na widok pojedynczego obrazu.

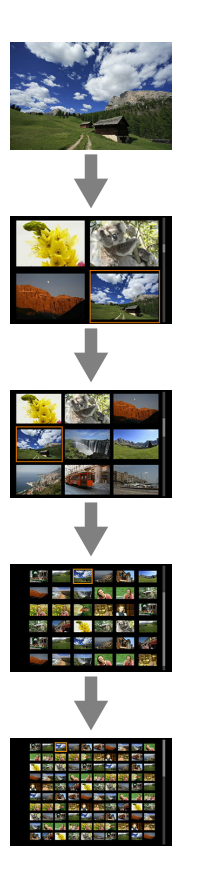

2. **Wybierz obraz.**

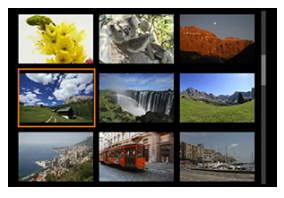

- Użyj <  $\text{C}_2$  > albo pokrętła < >, aby przesuwać pomarańczową ramkę wyboru obrazu.
- $\bullet$  Naciśnij przycisk <  $\circledast$  > w trybie miniatur, aby zobaczyć zaznaczony obraz w widoku pojedynczego obrazu.

# **Odtwarzanie dotykiem**

Aparat jest wyposażony w panel dotykowy, który umożliwia sterowanie odtwarzaniem. Obsługiwane gesty przypominają te spotykane w smartfonach i podobnych urządzeniach. W pierwszej kolejności naciśnij przycisk < D>, aby przygotować funkcję odtwarzania dotykiem.

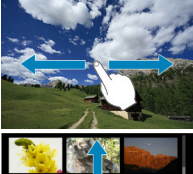

### **Przeglądanie obrazów**

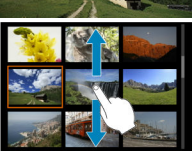

### **Przeskok wyświetlania**

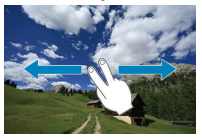

### **Miniatury**

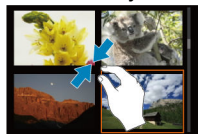

### **Widok powiększony**

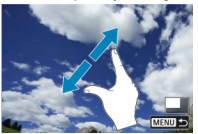

## **Uwaga**

Wyświetlany obraz, można również powiększyć, dotykając go dwukrotnie jednym palcem.

<span id="page-421-0"></span>1. **Przełącz do widoku powiększonego.**

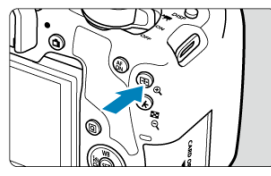

 $\bullet$  Podczas odtwarzania obrazów naciśnij przycisk <  $\theta$  >.

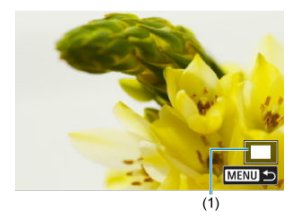

- Zostanie wyświetlony widok powiększony. Położenie obszaru powiększonego (1) będzie wyświetlane w prawym dolnym rogu ekranu.
- Każde naciśnięcie przycisku <  $\mathcal{A}$  > powiększa obraz.
- Każde naciśnięcie przycisku <  $\blacksquare\cdot\Theta$  > zmniejsza obraz. Aby wyświetlić miniatury  $\left(\frac{\sqrt{2}}{2}\right)$  $\left(\frac{\sqrt{2}}{2}\right)$  $\left(\frac{\sqrt{2}}{2}\right)$ , naciśnij przycisk <  $\sum_{i=1}^{\infty}$  > ponownie po maksymalnym zmniejszeniu.

# 2. **Przewiń obraz.**

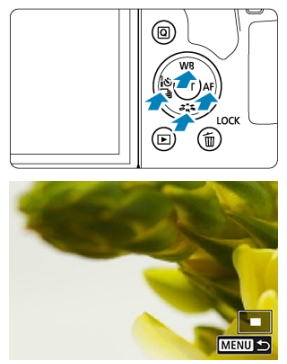

- $\bullet$  Użyj klawiszy <  $\blacktriangle$  > <  $\blacktriangledown$  > <  $\blacktriangle$  > <  $\blacktriangleright$  >, aby przewijać obrazy w pionie lub poziomie w kierunku naciskania.
- $\bullet$  Aby zamknąć widok powiększony, naciśnij przycisk <  $\blacktriangleright$  > lub dotknij  $\overline{$  opcji  $[$  $\overline{$  $\overline{$  $\overline{=}$  $\overline{10}}$  $\overline{)$ .

<span id="page-423-0"></span>1. **Przełącz na odtwarzanie obrazów.**

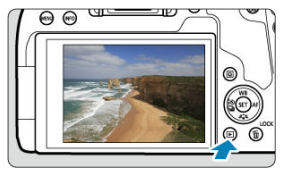

- $\bullet$  Naciśnij przycisk <  $\boxed{\blacktriangleright}$  >.
- 2. **Wybierz film.**

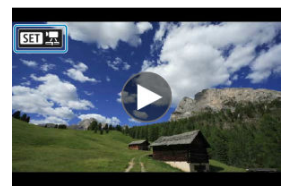

- $\bullet$  Użyj pokrętła <  $\circledcirc$  >, aby wybrać film do odtworzenia.
- Ikona  $[\overline{\text{S}} \overline{\text{B}}]$  pojawiająca się w lewym górnym rogu ekranu podczas wyświetlania pojedynczego obrazu oznacza plik filmowy.

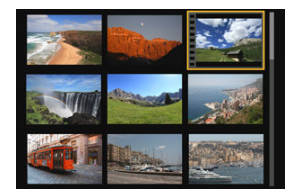

Otwory perforacji widoczne na lewej krawędzi obrazu w trybie wyświetlania miniatur oznaczają film. Ponieważ filmów nie można odtwarzać w widoku miniatur, należy przejść do trybu wyświetlania pojedynczego obrazu, naciskając przycisk <  $\varepsilon$ <sub>0</sub> >.

<span id="page-424-0"></span>3. **W trybie wyświetlania pojedynczego obrazu naciśnij przycisk < >.**

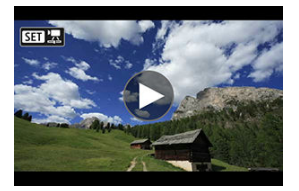

4. **Naciśnij przycisk < >, aby odtworzyć film.**

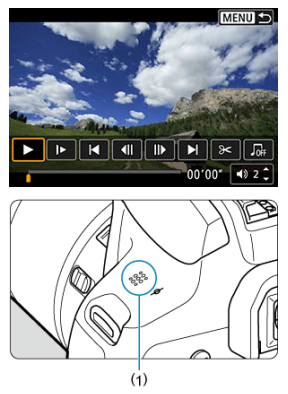

- (1) Głośnik
- Rozpocznie się odtwarzanie filmu.
- Możesz zatrzymać odtwarzanie i wyświetlić panel odtwarzania filmu, naciskając przycisk <  $(F)$  >. Naciśnij przycisk ponownie, aby wznowić odtwarzanie.
- Naciśnięcie klawisza < ▶ > powoduje przeskok o 4 sek. do przodu podczas odtwarzania. Podobnie naciśnięcie klawisza < > powoduje przeskok o ok. 4 sek. do tyłu.
- Możesz też dostosować poziom głośności podczas odtwarzania filmu za pomocą klawiszy <  $\blacktriangle$  > <  $\blacktriangledown$  >.

## <span id="page-425-0"></span>**Panel odtwarzania filmu**

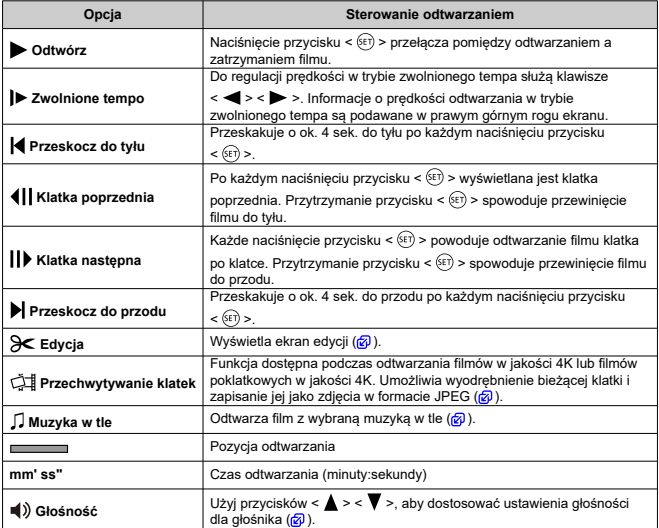

### **Panel odtwarzania filmu (Album migawek wideo)**

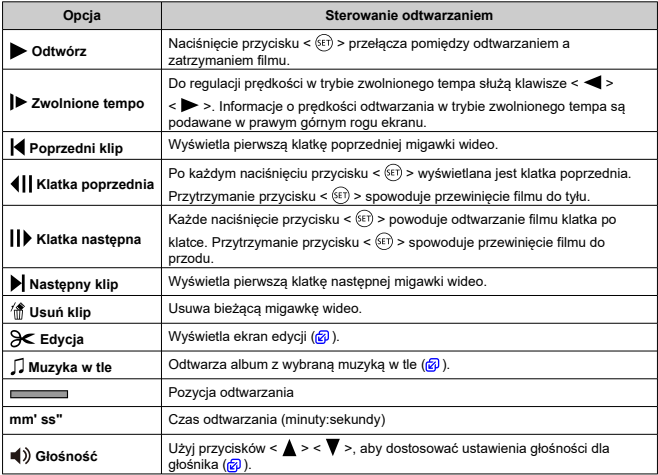

#### $\Omega$ **Przestroga**

- Gdy aparat jest podłączony do telewizora w celu odtwarzania obrazów  $\left(\frac{1}{2}\right)$  $\left(\frac{1}{2}\right)$  $\left(\frac{1}{2}\right)$ , dostosuj głośność za pomocą elementów sterujących telewizora, ponieważ nie można tego zrobić za pomocą klawiszy <  $\blacktriangle$  > <  $\blacktriangledown$  >.
- Odtwarzanie filmów może zostać zatrzymane, jeśli prędkość odczytu karty jest zbyt mała lub pliki filmowe mają uszkodzone ramki.

#### $\Box$ **Uwaga**

Aby uzyskać szczegółowe informacje na temat dostępnego czasu nagrywania filmu, patrz [Dostępny czas nagrywania filmu](#page-795-0).

<span id="page-427-0"></span>1. **W trybie wyświetlania pojedynczego obrazu naciśnij przycisk < >.**

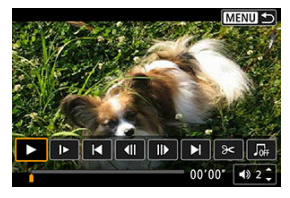

Zostanie wyświetlony panel odtwarzania filmu.

2. **Na panelu odtwarzania filmu wybierz pozycję [ ].**

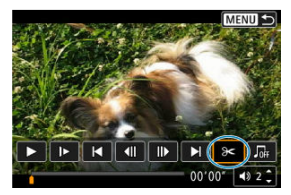

3. **Określ fragment do edycji.**

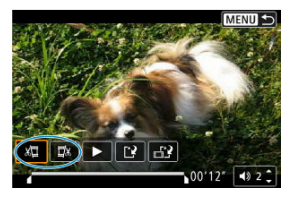

Wybierz [ ] (**Skróć początek**) lub [ ] (**Skróć koniec**).

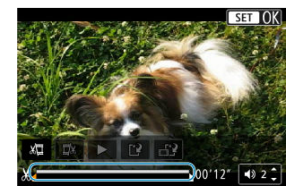

- $\bullet$  Naciskaj klawisze <  $\blacktriangleleft$  > <  $\blacktriangleright$  >, aby przejść o jedną klatkę (lub migawkę wideo) do tyłu albo do przodu. Przytrzymuj klawisz < $\rightarrow$  >, aby szybko przewijać do przodu.
- Gdy zdecydujesz, która część ma zostać usunięta, naciśnij przycisk < >. Fragment oznaczony linią u dołu ekranu to część filmu, która pozostanie.
- 4. **Sprawdź edytowany film.**

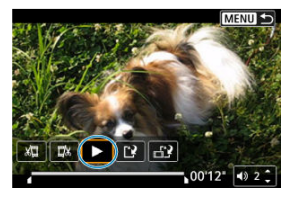

- Wybierz [ $\blacktriangleright$ ], aby odtworzyć zmodyfikowany film.
- Aby zmienić edytowany fragment, wróć do punktu 3.
- $\bullet$  Aby anulować edycję, naciśnij przycisk < MENU >.

5. **Zapisz obraz.**

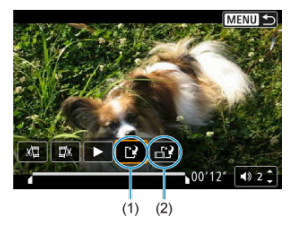

- $\bullet$  Wybierz pozycje [[ $\mathcal{P}$ ] (1).
- Zostanie wyświetlony ekran zapisywania.
- Aby zapisać element jako nowy plik, wybierz [**Nowy plik**]. Aby zapisać plik filmu, zastępując oryginał, wybierz pozycję [**Zastąp**].
- Wybierz pozycję  $[\mathbf{a}]\cdot(2)$ , aby zapisać skompresowaną wersję pliku. Przed kompresją filmy 4K są przekształcane na filmy Full HD.
- Na ekranie potwierdzenia wybierz opcję [**OK**], aby zapisać edytowany film i wrócić do ekranu odtwarzania.

#### **Przestroga** m

- W związku z tym, że edycja jest przeprowadzana z dokładnością do około 1 sekundy (miejsce oznaczone symbolem [X] w dolnej części ekranu), dokładna pozycja, w której film będzie edytowany, może różnić się od tej, która została określona.
- Za pomocą aparatu nie można edytować filmów nagranych innymi aparatami.
- Nie można edytować filmu, gdy aparat jest podłączony do komputera.
- Opcje kompresji i zapisu nie są dostępne gdy wielkość nagrywanego filmu to FHD **2007 IPB L(NTSC) lub FHD A500 IPB L(PAL).**

#### $\Box$ **Uwaga**

Instrukcje dotyczące edytowania albumów migawek wideo można znaleźć w części [Tworzenie albumów](#page-482-0).

# <span id="page-430-0"></span>**Wyodrębnianie klatek z filmów 4K lub filmów poklatkowych 4K**

Z filmów 4K lub filmów poklatkowych 4K można wybrać pojedyncze klatki, które można zapisać jako około 8,3-megapikselowe (3840×2160) zdjęcia w formacie JPEG. Funkcja ta jest określana jako "przechwytywanie klatek (przechwytywanie klatek 4K)".

- 1. **Przełącz na odtwarzanie obrazów.**
	- $\bullet$  Naciśnii przycisk <  $\blacktriangleright$  >.
- 2. **Wybierz film 4K lub film poklatkowy 4K.**

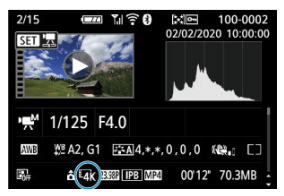

- Wybierz za pomocą klawiszy <  $\blacktriangleleft$  > <  $\blacktriangleright$  >.
- Na ekranie informacji o obrazie  $\left(\sqrt{2}\right)$  $\left(\sqrt{2}\right)$  $\left(\sqrt{2}\right)$  filmy 4K i filmy poklatkowe 4K są oznaczone ikoną  $[$  $\overline{4}$  $\overline{K}$ ].
- $\bullet$  W trybie miniatur naciśnij przycisk <  $\circledast$  >, aby przejść do trybu wyświetlania pojedynczego obrazu.
- 3. **W trybie wyświetlania pojedynczego obrazu naciśnij przycisk < >.**
	- Zostanie wyświetlony panel odtwarzania filmu.

4. **Wybierz klatkę do przechwycenia.**

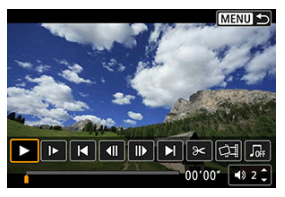

- Używając panelu odtwarzania filmu, wybierz klatkę do przechwycenia jako zdjęcie.
- Instrukcje dotyczące panelu odtwarzania filmów można znaleźć w części [Panel odtwarzania filmu.](#page-425-0)
- 5. **Wybierz opcję [ ].**

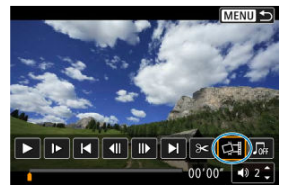

6. **Zapisz obraz.**

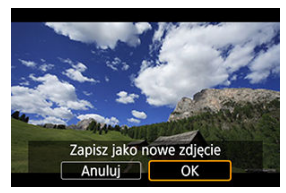

Wybierz opcję [**OK**], aby zapisać bieżącą klatkę jako zdjęcie w formacie JPEG.
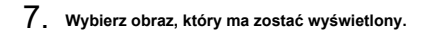

- Sprawdź folder docelowy i numer pliku obrazu.
- Wybierz pozycję [**Wyświetl oryginalny film**] lub [**Wyświetl pobrane zdjęcie**].

#### **Przestroga**  $\mathbf \Omega$

Przechwytywanie klatek nie jest możliwe w przypadku filmów Full HD, filmów poklatkowych Full HD, filmów 4K lub filmów poklatkowych 4K z innego aparatu. Po podłączeniu aparatu do telewizora za pomocą kabla HDMI można odtwarzać zarejestrowane zdjęcia i filmy na ekranie telewizora. Zalecane jest użycie kabla HDMI HTC-100 (sprzedawanego osobno).

Jeśli obraz nie pojawia się na ekranie telewizora, sprawdź, czy dla pozycji [ $\blacklozenge$ : **Standard TV] poprawnie ustawiono wartość [Dla NTSC] lub [Dla PAL]** (w zależności od systemu wideo telewizora).

1. **Podłącz kabel HDMI do aparatu.**

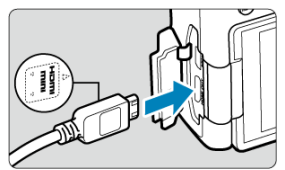

- Skieruj logo **< HDMI MINI>** wtyku w stronę przedniej części aparatu, a następnie włóż wtyk do złącza <  $HDMI$   $OUT$  >.
- 2. **Podłącz kabel HDMI do telewizora.**

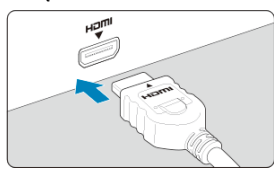

- Podłącz wtyk kabla HDMI do gniazda HDMI IN telewizora.
- 3. **Włącz telewizor i przełącz odbiór na wejście wideo, a następnie wybierz odpowiedni port.**
- 4. **Ustaw przełącznik zasilania aparatu w pozycji < >.**

5. **Naciśnij przycisk < >.**

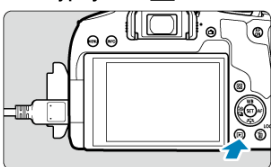

- Obraz zostanie wyświetlony na ekranie telewizora. (Ekran aparatu jest natomiast wygaszony).
- Obrazy są automatycznie wyświetlane w rozdzielczości odpowiadającej podłączonemu telewizorowi.

#### $\mathbf{0}$ **Przestroga**

- Głośność filmu należy wyregulować w telewizorze. Głośności nie można regulować w aparacie.
- Przed podłączeniem lub odłączeniem kabla łączącego aparat z telewizorem należy wyłączyć aparat i telewizor.
- W przypadku niektórych telewizorów część wyświetlanego obrazu może zostać przycięta.
- Do złącza < HDMI OUT > aparatu nie należy podłaczać wyjść innych urzadzeń. W przeciwnym razie może to spowodować awarię.
- Niektóre telewizory mogą nie wyświetlać obrazów z powodu niezgodności.
- Może upłynąć trochę czasu, zanim obrazy zostaną wyświetlone. Aby uniknąć opóźnienia, wybierz dla opcji [ $\blacklozenge$ : Rozdzielczość HDMI] ustawienie [1080p] [\(](#page-697-0)2).
- Po podłączeniu aparatu do telewizora funkcje panelu dotykowego są niedostępne.
- <span id="page-435-0"></span>Ochrona pojedynczego obrazu 図
- [Określenie zakresu obrazów, które mają być chronione](#page-437-0)
- 図 [Ochrona wszystkich obrazów w folderze lub na karcie](#page-438-0)

Można ochronić ważne obrazy przed przypadkowym usunięciem.

# **Ochrona pojedynczego obrazu**

# 1. **Wybierz opcję [ : Ochrona obrazów].**

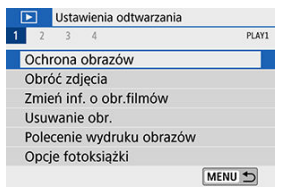

# 2. **Wybierz opcję [Wybierz obrazy].**

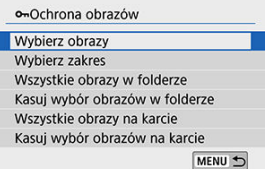

# 3. **Wybierz obraz.**

 $\bullet$  Użyj klawiszy <  $\blacktriangleleft$  > <  $\blacktriangleright$  >, aby wybrać obraz, który ma być chroniony.

4. **Włącz ochronę obrazu.**

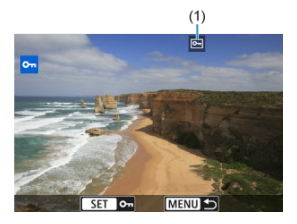

- $\bullet$  Naciśnij <  $\circledast$  >, aby włączyć ochronę wybranego obrazu. Chronione obrazy są oznaczone ikoną <  $\boxed{6}$  > (1) u góry ekranu.
- $\bullet$  Aby anulować ochronę i wyczyścić ikonę <  $\bullet$  >, naciśnij <  $\circledast$  > jeszcze raz.
- Aby włączyć ochronę innego obrazu, powtórz czynności opisane w punktach 3 i 4.

<span id="page-437-0"></span>Patrząc na obrazy w widoku miniatur, można określić pierwszy i ostatni obraz dla zakresu, aby chronić wszystkie wskazane obrazy naraz.

1. **Wybierz opcję [Wybierz zakres].**

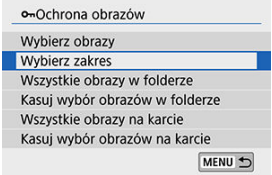

- Wybierz [Wybierz zakres] w opcji [**▶**]: Ochrona obrazów].
- 2. **Określ zakres obrazów.**

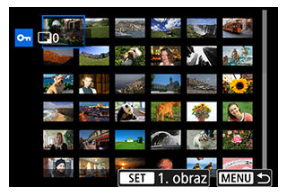

- Wybierz pierwszy obraz (początek zaznaczenia).
- Następnie wybierz ostatni obraz (koniec zaznaczenia). Obrazy we wskazanym zakresie będą chronione i pojawi się ikona <  $\circ$ m >.
- Aby wybrać inny obraz do ochrony, powtórz czynności opisane w punkcie 2.

onOchrona obrazów Wyhierz obrazy Wybierz zakres Wszystkie obrazy w folderze Kasuj wybór obrazów w folderze Wszystkie obrazy na karcie Kasuj wybór obrazów na karcie MENU 5

<span id="page-438-0"></span>Istnieje możliwość włączenia ochrony wszystkich obrazów w folderze lub na karcie.

- **•** Po wybraniu [Wszystkie obrazy w folderze] lub [Wszystkie obrazy na karcie] w [ $\blacktriangleright$ ]: **Ochrona obrazów**] chronione będą wszystkie obrazy w folderze lub na karcie.
- Aby anulować wybór, naciśnij [**Kasuj wybór obrazów w folderze**] lub [**Kasuj wybór obrazów na karcie**].
- Jeśli kryteria wyszukiwania są ustawione za pomocą opcii [**i ►**]: Ustaw kryteria **wyszukiwania**] ( $\frac{1}{2}$ ), wyświetlona zostanie opcja [**Wsz. znal. obrazy**] i [**Usuń ochr.wsz.znal.**].

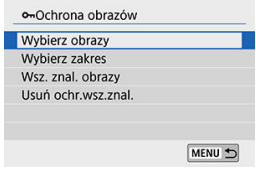

- Po wybraniu opcji [**Wsz. znal. obrazy**] wszystkie obrazy przefiltrowane według kryteriów wyszukiwania będą chronione.
- W przypadku wybrania opcji [**Usuń ochr.wsz.znal.**] ochrona wszystkich przefiltrowanych obrazów zostanie anulowana.

### **Przestroga**

Sformatowanie karty ( [\)](#page-666-0) spowoduje także usunięcie chronionych obrazów.

### **Uwaga**

- Włączenie ochrony obrazu zapobiega jego usunięciu przez funkcję usuwania obrazów w aparacie. Aby usunąć chroniony obraz, należy najpierw wyłączyć ochronę.
- Po usunięciu wszystkich obrazów ( $\varpi$ [\)](#page-450-0) na karcie pozostaną tylko chronione obrazy. Jest to przydatne, gdy użytkownik chce usunąć jednocześnie wszystkie zbędne obrazy.

Istnieje możliwość obrócenia wyświetlonego obrazu do żądanej orientacji.

1. **Wybierz opcję [ : Obróć zdjęcia].**

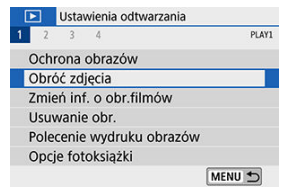

2. **Wybierz obraz.**

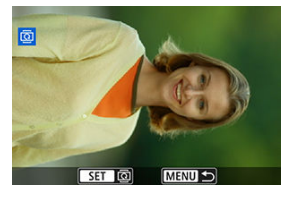

 $\bullet$  Użyj klawiszy <  $\bullet$  > <  $\bullet$  >, aby wybrać obraz do obrócenia.

# 3. **Obróć obraz.**

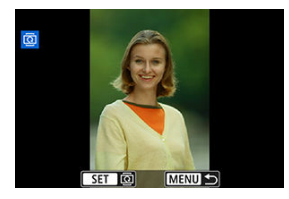

- Każde naciśnięcie przycisku < $(F)$  > spowoduje obrót obrazu w prawo o:  $90^\circ \rightarrow 270^\circ \rightarrow 0^\circ$ .
- Aby obrócić inny obraz, powtórz czynności opisane w punkcie 2 i 3.

#### $\Box$ **Uwaga**

- Jeśli dla ustawienia [ $\blacklozenge$ : Auto-obracanie] wybrano [Wł. **□** [ ( <mark>2</mark> [\)](#page-663-0) przed rozpoczęciem wykonywania pionowych zdjęć, nie ma potrzeby obracania obrazu w sposób opisany powyżej.
- Jeśli obrócony obraz nie jest wyświetlany w odpowiedniej orientacji podczas odtwarzania obrazów, wybierz w pozycji [**Ψ**: Auto-obracanie] wartość [Wł.**O**][1].

Możesz ręcznie zmienić informacje o orientacji filmu (które określają, która strona jest skierowana do góry).

- 1. **Wybierz opcję [ : Zmień inf. o obr.filmów].** Ustawienia odtwarzania  $1 \t2 \t3 \t4$ PLAY1 Ochrona obrazów Obróć zdjęcia Zmień inf. o obr.filmów Usuwanie obr. Polecenie wydruku obrazów Opcje fotoksiążki MENU 5
- 2. **Wybierz film.**

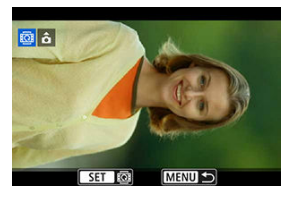

 $\bullet$  Użyj klawiszy <  $\blacktriangleleft$  > <  $\blacktriangleright$  >, aby wybrać film z informacjami o orientacji, które mają być zmienione.

3. **Naciśnij przycisk < >.**

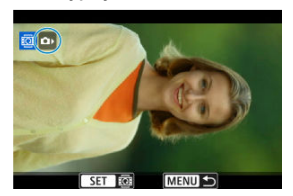

Podczas oglądania ikony orientacji obrazu w lewym górnym rogu ekranu naciśnij <  $\circledast$ ) >, aby określić, która strona ma być skierowana w górę.

### **Uwaga**

- Informacji o orientacji albumów migawek wideo nie można zmienić.
- Filmy są odtwarzane w aparacie poziomo, niezależnie od ustawienia [ $\blacklozenge$ : Dodaj inf. **o obr.** [2] [\(](#page-665-0)3).

## **Usuwanie obrazów**

- Usuwanie pojedynczego obrazu ΓZΙ.
- Wybór ([V[\]\) wielu obrazów do jednoczesnego usunięcia](#page-446-0) **M**
- 囪 [Określenie zakresu obrazów, które mają zostać usunięte](#page-448-0)
- [Usuwanie wszystkich obrazów w folderze lub na karcie](#page-450-0) ΓZΙ.

Niepotrzebne zdjęcia można zaznaczać i usuwać z aparatu pojedynczo lub grupowo. Chronione obrazy [\(](#page-435-0) $\sqrt{2}$ ) nie zostaną usunięte.

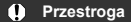

**Usuniętego obrazu nie można odzyskać. Przed usunięciem obrazu należy upewnić się, że jest zbędny. Aby zapobiec przypadkowemu usunięciu ważnych obrazów, należy skorzystać z funkcji ich ochrony.**

## **Usuwanie pojedynczego obrazu**

- 1. **Wybierz obraz, który ma być usunięty.**
	- $\bullet$  Naciśnij przycisk <  $\blacktriangleright$  >.
	- $\bullet$  Wybierz za pomocą klawiszy <  $\blacktriangleleft$  > <  $\blacktriangleright$  >.
- 2. **Naciśnij przycisk < >.**

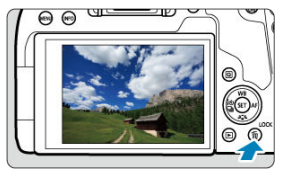

3. **Usuń obrazy.**

### **Obrazy JPEG lub RAW bądź filmy**

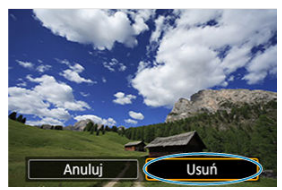

Wybierz opcję [**Usuń**].

### **Obrazy RAW+JPEG**

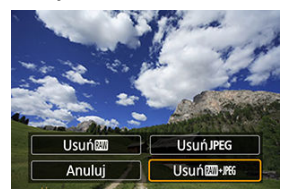

Wybierz jedną z pozycji.

<span id="page-446-0"></span>Po dodaniu symboli zaznaczenia do obrazów, które mają zostać usunięte, można usunąć wszystkie te obrazy jednocześnie.

1. **Wybierz opcję [ : Usuwanie obr.].**

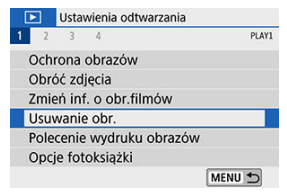

2. **Wybierz opcję [Wybierz i usuń obrazy].**

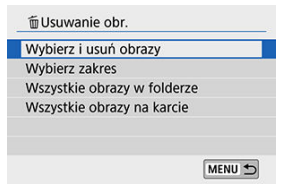

3. **Wybierz obraz.**

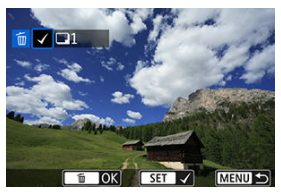

- $\bullet$  Użyj klawiszy <  $\bullet$  > <  $\bullet$  >, aby wybrać obraz do usunięcia, a następnie naciśnij przycisk <  $\varepsilon$  >.
- Aby wybrać inny obraz do usunięcia, powtórz czynności opisane w punkcie 3.

# 4. **Usuń obraz.**

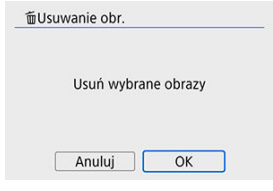

● Naciśnij przycisk <  $\widehat{\mathbb{U}}$  > a następnie naciśnij [OK].

<span id="page-448-0"></span>Patrząc na obrazy w widoku miniatur, można określić pierwszy i ostatni obraz dla zakresu, aby usunąć wszystkie wskazane obrazy naraz.

1. **Wybierz opcję [Wybierz zakres].**

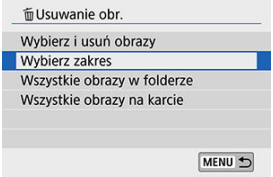

2. **Określ zakres obrazów.**

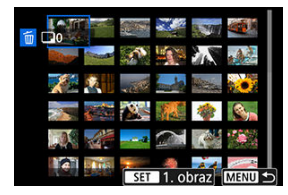

- Wybierz pierwszy obraz (początek zaznaczenia).
- Następnie wybierz ostatni obraz (koniec zaznaczenia).
- 3. **Naciśnij przycisk < >.**

# 4. **Usuń obrazy.**

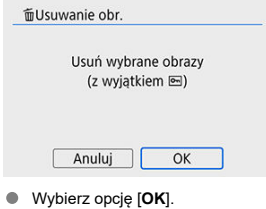

## <span id="page-450-0"></span>**Usuwanie wszystkich obrazów w folderze lub na karcie**

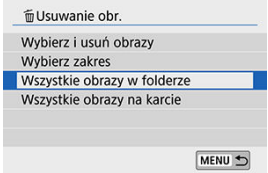

- Gdy dla opcii i<sup>[→</sup>]: Usuwanie obr.<sup>]</sup> jest ustawiona wartość **[Wszystkie obrazy w folderze**] lub [**Wszystkie obrazy na karcie**] wszystkie obrazy w folderze lub na karcie zostaną usunięte.
- Jeśli kryteria wyszukiwania są ustawione za pomocą opcji [▶ **Ustaw kryteria wyszukiwania**] ( $\overline{Q}$ ), wyświetlona zostanie opcja [**Wsz. znal. obrazy**].

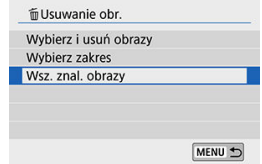

• Po wybraniu opcji [**Wsz. znal. obrazy**] wszystkie obrazy przefiltrowane według kryteriów wyszukiwania będą usunięte.

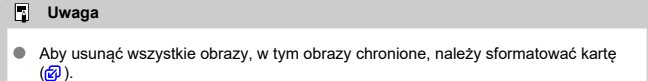

#### <span id="page-451-0"></span>ΓZΙ. Ustawianie opcji drukowania

#### [Wybór obrazów do druku](#page-454-0) 枢

Standard DPOF (Digital Print Order Format) umożliwia drukowanie obrazów zarejestrowanych na karcie zgodnie z instrukcjami drukowania, takimi jak wybór obrazów, liczba odbitek itp. Można wydrukować wiele zdjęć jednocześnie lub utworzyć polecenie wydruku obrazów w laboratorium fotograficznym.

Użytkownik może wybrać opcje drukowania takie jak rodzaj wydruku, opcje drukowania daty, numeru pliku itp. Opcje drukowania zostaną zastosowane do wszystkich obrazów wybranych do drukowania. (Nie ma możliwości ich indywidualnego ustawienia dla poszczególnych obrazów).

## **Ustawianie opcji drukowania**

# 1. **Wybierz opcję [ : Polecenie wydruku obrazów].**

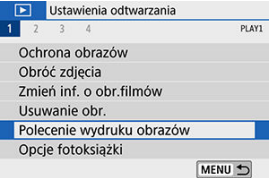

# 2. **Wybierz opcję [Nastawy].**

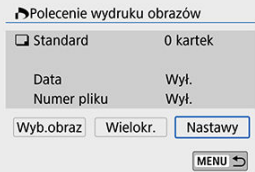

# 3. **Ustaw żądane opcje.**

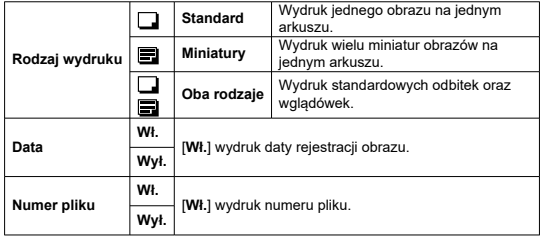

Ustaw [**Rodzaj wydruku**], [**Data**] i [**Numer pliku**].

# 4. **Zamknij ekran ustawień.**

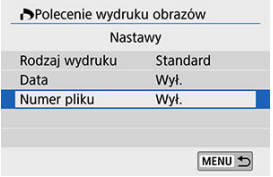

- Naciśnij przycisk < MENU >.
- Następnie wybierz [**Wyb.obraz**] lub [**Wielokr.**], aby zamówić zdjęcia do wydrukowania.

#### $\mathbf{0}$ **Przestroga**

- W przypadku drukowania obrazu o dużej wielkości po wybraniu ustawienia [**Miniatury**] lub **[Oba rodzaje**] (2[\)](#page-451-0) niektóre drukarki mogą nie drukować wglądówki. W takim przypadku należy zmienić rozmiar obrazu  $\sqrt{\omega}$ [\)](#page-489-0), a następnie wydrukować wglądówkę.
- W przypadku niektórych ustawień rodzaju wydruku i drukarek data i numer pliku mogą nie zostać wydrukowane, nawet jeśli opcje [**Data**] i [**Numer pliku**] mają wartość [**Wł.**].
- W przypadku wyboru opcji [**Miniatury**] ustawienia [**Data**] i [**Numer pliku**] nie mogą być jednocześnie ustawione jako [**Wł.**].
- W przypadku drukowania z wykorzystaniem standardu DPOF należy użyć karty, dla której ustawiono dane polecenia wydruku obrazów. Nie można drukować z określonym poleceniem wydruku w przypadku wyodrębnienia z karty samych obrazów do wydrukowania.
- Niektóre drukarki i laboratoria fotograficzne zgodne ze standardem DPOF mogą nie wydrukować zdjęć zgodnie z wprowadzonymi ustawieniami. Podczas korzystania z drukarki należy postępować zgodnie z instrukcją obsługi drukarki. Korzystając z usług laboratorium fotograficznego ustal te kwestie zawczasu.
- Nie należy w tym aparacie konfigurować ustawień drukowania dla zdjęć z ustawieniami DPOF zapisanymi przez inny aparat. Może nastąpić nieumyślne zastąpienie wszystkich poleceń wydruku obrazów. Ponadto w zależności od rodzaju obrazu polecenie wydruku obrazów może nie być dostępne.

### <span id="page-454-0"></span>**Wyb.obraz**

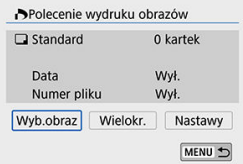

Wybierz i określ obrazy jeden po drugim.

Naciśnij przycisk < MFNU >, aby zapisać polecenie wydruku obrazów na karcie.

### • **Standard/Oba rodzaje**

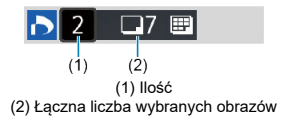

Aby wydrukować kopię wyświetlonego obrazu, naciśnij przycisk < $(F)$  >. Obracając pokrętłem < simplem in można ustawić do 99 sztuk do wydrukowania.

### • **Miniatury**

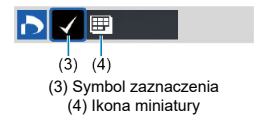

Naciśnij przycisk <  $(\widehat{m})$ >, aby umieścić w polu znacznik wyboru  $\lceil \sqrt{\ } \rceil$ . Obraz zostanie uwzględniony na wglądówce.

### **Wielokr.**

### • **Wybierz zakres**

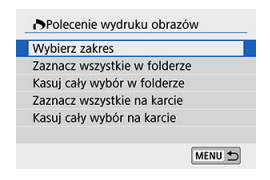

W obszarze [**Wielokr.**] wybierz [**Wybierz zakres**]. Wybór pierwszego i ostatniego obrazu zakresu spowoduje oznaczenie wszystkich obrazów w zakresie znacznikiem wyboru  $\lceil \sqrt{l} \rceil$  i spowoduje wybranie do druku pojedynczej kopii każdego z obrazów.

### • **Wszystkie obrazy w folderze**

Zaznacz [**Zaznacz wszystkie w folderze**] i wybierz folder. Zostanie określone polecenie wydruku obrazów jednej kopii wszystkich obrazów w folderze. Jeśli wybierzesz [**Kasuj cały wybór w folderze**] i wskażesz folder, polecenie wydruku wszystkich zdjęć w folderze zostanie anulowane.

### • **Wszystkie obrazy na karcie**

Wybór opcji [**Zaznacz wszystkie na karcie**] spowoduje oznaczenie do drukowania po jednej kopii wszystkich obrazów na karcie.

Wybór opcji [**Kasuj cały wybór na karcie**] powoduje anulowanie polecenia wydruku wszystkich obrazów na karcie.

Jeśli kryteria wyszukiwania są ustawione za pomocą opcji [ : **Ustaw kryteria wyszukiwania**] (  $\mathbb{Q}$  ) i wybierasz [Wielokr.], wyświetlona zostanie opcja [Zaznacz wsz. **znalezione obrazy**] i [**Odznacz wsz. znalezione obrazy**].

### **Wszystkie znalezione obrazy**

Wybór opcji [**Zaznacz wsz. znalezione obrazy**] spowoduje oznaczenie do drukowania po jednej kopii wszystkich obrazów przefiltrowanych według kryteriów wyszukiwania.

Wybór opcji [**Odznacz wsz. znalezione obrazy**] spowoduje anulowanie zlecenia wydruku wszystkich zaznaczonych obrazów.

#### $\bullet$ **Przestroga**

- Obrazów RAW lub filmów nie można wybrać do wydruku. Należy pamiętać, że obrazy RAW lub filmy nie zostaną wybrane do druku, nawet jeśli wybierze się wszystkie obrazy za pomocą funkcji [**Wielokr.**].
- W przypadku korzystania z drukarki zgodnej ze standardem PictBridge w ramach jednego polecenia wydruku obrazów nie należy określać więcej niż 400 obrazów. Wybór większej liczby może spowodować, że nie wszystkie obrazy zostaną wydrukowane.

# **Opcje fotoksiążki**

- 図 Zaznaczanie pojedynczych obrazów
- [Określanie zakresu obrazów do fotoksiążki](#page-459-0) 枢
- 雇 [Wybieranie wszystkich obrazów w folderze lub na karcie](#page-461-0)

Do drukowanej fotoksiążki można wybrać maks. 998 obrazów. W przypadku użycia oprogramowania EOS Utility (oprogramowanie EOS) do przesyłania obrazów do komputera wybrane obrazy do fotoksiążki zostaną skopiowane do wyznaczonego folderu. Ta funkcja służy do zamawiania fotoksiążek przez Internet.

## **Zaznaczanie pojedynczych obrazów**

1. **Wybierz opcję [ : Opcje fotoksiążki].**

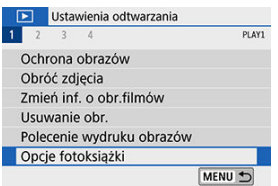

2. **Wybierz opcję [Wybierz obrazy].**

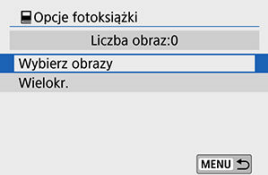

3. **Zaznacz obraz, który ma być wybrany.**

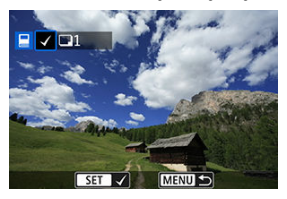

- $\bullet$  Użyj klawiszy <  $\blacktriangleleft$  > <  $\blacktriangleright$  >, aby wybrać obraz, który ma zostać dodany do fotoksiążki, a następnie naciśnij przycisk < < < >
- Aby wybrać inne obrazy, który mają być dodane do fotoksiążki, powtórz punkt 3.

<span id="page-459-0"></span>Patrząc na obrazy w widoku miniatur, można jednocześnie określić cały zakres (pierwszy i ostatni obraz) obrazów, które mają zostać ujęte w fotoksiążce.

1. **Wybierz opcję [Wielokr.].**

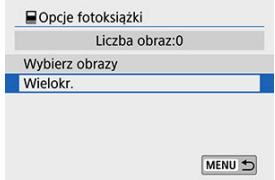

- W obszarze [ : **Opcje fotoksiążki**] wybierz [**Wielokr.**].
- 2. **Wybierz opcję [Wybierz zakres].**

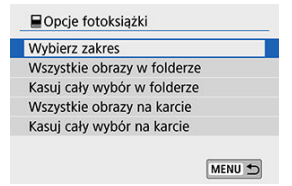

3. **Określ zakres obrazów.**

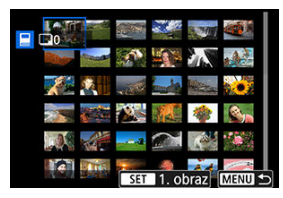

- Wybierz pierwszy obraz (początek zaznaczenia).
- Następnie wybierz ostatni obraz (koniec zaznaczenia). Do wszystkich obrazów w zakresie pomiędzy pierwszym i ostatnim obrazem zostanie dołączony znacznik wyboru [V].

<span id="page-461-0"></span>Istnieje możliwość jednoczesnego wybrania wszystkich obrazów z folderu lub karty do fotoksiążki.

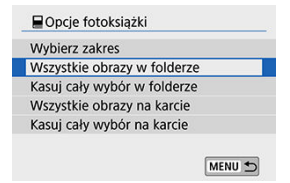

- W obszarze [ : **Opcje fotoksiążki**] możesz ustawić opcję [**Wielokr.**] jako [**Wszystkie obrazy w folderze**] lub [**Wszystkie obrazy na karcie**], aby umieścić w fotoksiążce wszystkie obrazy zapisane w folderze lub na karcie.
- Aby anulować wybór, naciśnij [**Kasuj cały wybór w folderze**] lub [**Kasuj cały wybór na karcie**].
- Jeśli kryteria wyszukiwania są ustawione za pomocą opcji [**ielekteria Ustaw kryteria wyszukiwania**] (  $\mathbb{R}$  ) i wybierasz [**Wielokr.**], wyświetlona zostanie opcja [**Wsz. znal. obrazy**] i [**Odznacz wsz. znalezione obrazy**].

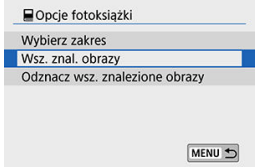

- Wybór opcji [**Wsz. znal. obrazy**] wszystkie znalezione obrazy zostaną wyznaczone do umieszczenia w fotoksiążce.
- Wybór opcji [**Odznacz wsz. znalezione obrazy**] spowoduje anulowanie polecenia utworzenia fotoksiążki z wszystkich przefiltrowanych obrazów.

#### **Przestroga** T

- Obrazów RAW lub filmów nie można wybrać do fotoksiążki. Należy pamiętać, że obrazy RAW lub filmy nie zostaną wyznaczone do umieszczenia w fotoksiążce, nawet jeśli wybierze się wszystkie obrazy za pomocą funkcji [**Wielokr.**].
- Nie należy w tym aparacie konfigurować ustawień fotoksiążki dla zdjęć z ustawieniami fotoksiążki skonfigurowanymi na innym aparacie. Wszystkie ustawienia fotoksiążki mogą zostać nieumyślnie zastąpione.

Obraz można przetworzyć za pomocą filtrów: Ziarnisty Cz/B, Miękka ostrość, Efekt rybiego oka, Efekt pogrub. artyst., Efekt akwareli, Efekt aparatu zabawki i Efekt miniatury, a następnie zapisać go jako nowy obraz.

1. **Wybierz opcję [ : Filtry twórcze].**

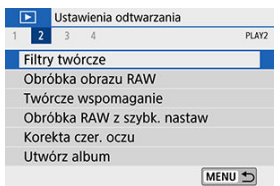

2. **Wybierz obraz.**

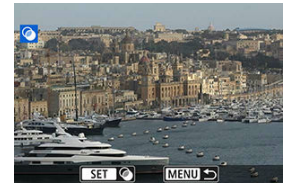

- $\bullet$  Użyj klawiszy <  $\blacktriangleleft$  > <  $\blacktriangleright$  >, aby wybrać obraz, a następnie naciśnij  $przycisk < (8E) >$ .
- $\bullet$  Możesz nacisnąć przycisk <  $\Box \cdot \mathbb{Q}$  >, aby wybrać obraz w widoku miniatur.

3. **Wybierz efekt filtru ( [\)](#page-465-0).**

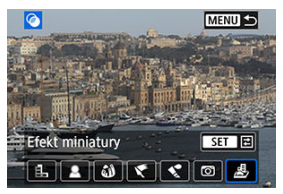

4. **Dostosuj efekt filtru.**

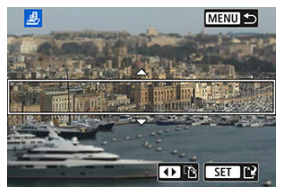

- Wyreguluj efekt filtru, a następnie naciśnij przycisk <  $\circledast$  >.
- W ustawieniu [**Efekt miniatury**] obróć pokrętłem <  $\frac{1}{2}$  > lub <  $\textcircled{\textsf{a}}$  >, aby ustawić białą ramkę wyznaczającą obszar, który jest ostry, a następnie naciśnij przycisk <  $(E)$  >.

# 5. **Zapisz obraz.**

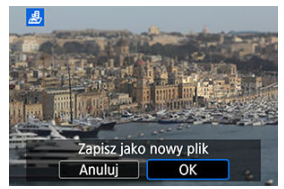

- $\bullet$ Wybierz opcję [**OK**].
- Sprawdź folder docelowy i numer pliku obrazu, a następnie wybierz pozycję [**OK**].
- Aby zastosować przetwarzanie za pomocą filtra do innych obrazów, powtórz czynności opisane w punktach od 2 do 5.

#### $\Box$ **Uwaga**

- W przypadku obrazów zarejestrowanych podczas fotografowania w trybie RAW +JPEG, przetwarzanie z użyciem filtra jest zastosowywane do obrazu RAW, a wynik tej operacji zostaje zapisany w formacie JPEG.
- Jeśli obraz RAW został zarejestrowany w określonym formacie obrazu, wynikowy obraz jest zapisywany w danym formacie po przetworzeniu z użyciem filtra.
- Do fotografii przetworzonych z zastosowanym filtra Efekt rybiego oka nie są dołączane dane dla retuszu kurzu ( $\alpha$ [\)](#page-327-0).

### <span id="page-465-0"></span> **Ziarnisty Cz/B**

Sprawia, że obraz jest ziarnisty i czarno-biały. Modyfikując kontrast, można zmienić efekt czerni i bieli.

### **Miękka ostrość**

Nadaje zdjęciu miękki wygląd. Modyfikując wartość rozmycia, można zmienić stopień zmiękczenia.

### **Efekt rybiego oka**

Nadaje zdjęciu efekt obiektywu typu "rybie oko". Do obrazu zostają zastosowane zniekształcenia beczkowate.

W zależności od poziomu tego efektu filtru zmienia się przycięty obszar na brzegach obrazu. Dodatkowo w związku z tym, że ten efekt filtru powoduje powiększenie środka obrazu, rozdzielczość postrzegana w tym miejscu może ulec obniżeniu w zależności od liczby zarejestrowanych pikseli, dlatego podczas ustawiania efektu filtru w punkcie 4 należy sprawdzać obraz wynikowy.

### **Efekt pogrub. artyst.**

Sprawia, że zdjęcie przypomina obraz olejny, a przedmioty wyglądają na bardziej trójwymiarowe. Dostosowując efekt, można regulować kontrast i nasycenie. Należy pamiętać, że obiekty takie jak niebo czy białe ściany mogą nie mieć płynnych przejść, wyglądać na zniekształcone lub być znacznie zaszumione.

### *C* Efekt akwareli

Sprawia, że zdjęcie przypomina akwarelę o miękkich kolorach. Dostosowując efekt, można regulować intensywność kolorów. Należy pamiętać, że zdjęcia wykonane w nocnej lub ciemnej scenerii mogą nie mieć płynnej gradacji, wyglądać na zniekształcone lub zawierać znaczną ilość szumów.

### **Efekt aparatu zabawki**

Efekt ten zmienia barwy na typowe dla tych uzyskiwanych za pomocą aparatówzabawek i przyciemnia kolory we wszystkich czterech rogach obrazu. Za pomocą opcji tonu koloru można zmienić dominantę barwną.

## **Efekt miniatury**

Tworzy efekt dioramy. Istnieje możliwość określenia miejsca, w którym obraz ma być ostry. Aby przełączać między orientacją pionową a poziomą obszaru ostrości (biała ramka), należy nacisnąć klawisze < < > > < ► > w kroku 4 (lub dotknąć ikony [ $\frac{m}{n}$ ] na ekranie).

- [Widok powiększony](#page-472-0) ΓZΙ.
- **Z**j [Przetwarzanie obrazów o określonym formacie obrazu](#page-472-0)
- 凾 [Opcje obróbki obrazów RAW](#page-473-0)

Obrazy Mulub CHAW można obrobić za pomocą aparatu, aby utworzyć obrazy JPEG. Obrazy RAW pozostają niezmienione, dlatego można stosować rożne opcje w celu utworzenia plików JPEG.

Do obróbki obrazów RAW można także używać oprogramowania Digital Photo Professional (oprogramowania EOS).

☆

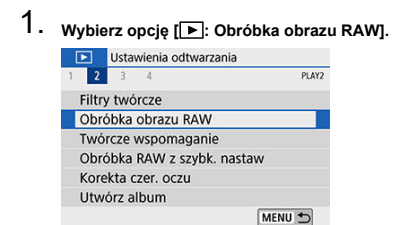
2. **Wybierz pozycję, a następnie wybierz obrazy.**

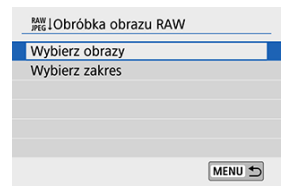

Można wybrać wiele obrazów do jednoczesnej obróbki.  $\bullet$ 

#### **Wybieranie obrazów**

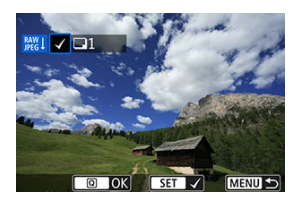

- $\bullet$  Użyj klawiszy <  $\blacktriangleleft$  > <  $\blacktriangleright$  >, aby wybrać obrazy do obróbki, a następnie naciśnij przycisk <  $E$ ) >.
- $\bullet$  Naciśnij przycisk <  $\boxed{Q}$  >.

#### **Wybór zakresu**

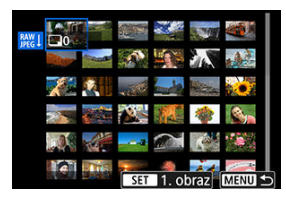

- Wybierz pierwszy obraz (początek zaznaczenia).
- Następnie wybierz ostatni obraz (koniec zaznaczenia).  $\bullet$
- $\bullet$  Naciśnij przycisk <  $\boxed{Q}$  >.

3. **Ustaw żądane warunki przetwarzania.**

#### **Użyj nastaw fotograf.**

Obrazy są przetwarzane przy użyciu ustawień obrazu aktywnych w momencie fotografowania.

#### **Dostosuj obróbkę RAW**

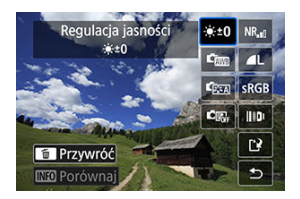

- Wybierz element za pomocą klawiszy <  $\blacktriangle$  > <  $\blacktriangledown$  > <  $\blacktriangle$  > <  $\blacktriangleright$  >.
- $\bullet$  Obróć pokrętło <  $\mathbb{R}^n$  > lub <  $\circledcirc$  >, aby zmienić ustawienie.
- $\bullet$  Naciśnij przycisk <  $(F)$ >, aby wyświetlić ekran konfiguracji funkcji.
- Aby wrócić do ustawień obrazu z chwili wykonania zdjęcia, naciśnij  $przycisk <sub>m</sub>$

#### **Ekran porównania**

- Możesz przełączać się między ekranami [**Po zmianie**] i [**Ustawienia fotograf.**], naciskając przycisk <  $\mathbb{N}$ FO > i obracając pokrętłem <  $\mathbb{C}$  >.
- Elementy w kolorze pomarańczowym na ekranie [**Po zmianie**] zostały zmodyfikowane od czasu zarejestrowania.
- $\bullet$  Naciśnij przycisk < MENU >.

## 4. **Zapisz obraz.**

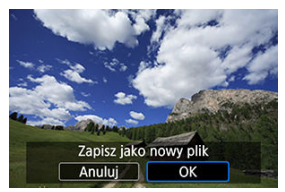

- **Podczas używania [Dostosuj obróbkę RAW]** wybierz [[1]] (Zachowaj).
- Odczytaj komunikat i naciśnij [**OK**].
- Aby dokonać obróbki innych obrazów, wybierz opcję [**Tak**] i powtórz kroki 2–4.
- 5. **Wybierz obraz, który ma zostać wyświetlony.**

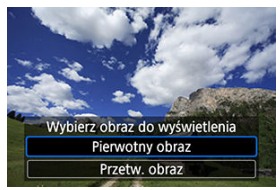

Wybierz pozycję [**Pierwotny obraz**] lub [**Przetw. obraz**].

## **Widok powiększony**

Można powiększyć obrazy wyświetlane na ekranie [**Dostosuj obróbkę RAW**], naciskając przycisk < >. Powiększenie zależy od ustawienia [**Jakość obrazu**]. Za pomocą klawiszy < ▲ > < ▼ > < < > < >> > możesz przewijać powiększony obraz. Aby zamknać widok powiększony, dotknij opcji [MENU←)] lub naciśnij przycisk < E-L+Q >.

### **Przetwarzanie obrazów o określonym formacie obrazu**

Obraz JPEG o określonym formacie obrazu są tworzone w wyniku przetworzenia obrazów RAW zarejestrowanych, gdy dla opcji [**ntexteral or prop. obrazu**] ( **@**[\)](#page-277-0) ustawiono opcje inna niż [**3:2**].

### **● X<sup>+1</sup> Regulacia jasności**

Jasność obrazu można ustawiać w zakresie ±1 stopnia, z dokładnością do 1/3 stopnia.

### ● <del>L</del>om Balans bieli (2)

Pozwala wybrać balans bieli. Jeśli wybierzesz [**], możesz wybrać [Auto: Prior. atmosfery**] lub [Auto: Priorytet bieli]. Po wybraniu [**[3]** można ustawić temperature barwową.

### **C** Styl obrazów [\(](#page-311-0)<mark> ?</mark> )

Pozwala wybrać styl obrazów. Można dostosować ostrość, kontrast i inne parametry.

### *C***<sub><sup>6</sup><sup>1</sup></sub> Auto Lighting Optimizer (C<sub>6</sub><sup>2</sup> Autom. optymalizator jasności) [\(](#page-295-0) )**

Pozwala ustawić funkcję Auto Lighting Optimizer (Automatyczny optymalizator jasności).

### **RR**<sub>I</sub>I Reduk. zakł. High ISO [\(](#page-325-0)**2**)

Można ustawić przetwarzanie redukcji zakłóceń dla wysokich czułości ISO. Jeśli efekt jest słabo zauważalny, powiększ obraz  $\left(\frac{1}{2}\right)$  $\left(\frac{1}{2}\right)$ .

### **ALJakość obrazu (2)**

W przypadku tworzenia obrazów JPEG można ustawić jakość obrazu.

### **e** SRGB Przestrzeń kolorów (**2**[\)](#page-310-0)

Pozwala wybrać przestrzeń sRGB lub Adobe RGB. W związku z tym, że ekran aparatu nie jest zgodny z przestrzenią Adobe RGB, zmiana przestrzeni kolorów nie powoduje znacznej zmiany wyglądu obrazu.

### **Kor. aber. obiektywu**

### • OFF Koryg. jasn. brzegów [\(](#page-282-0)2)

Istnieje możliwość skorygowania zjawiska polegającego na przyciemnieniu rogów obrazu z powodu charakterystyki obiektywu. Jeśli została wybrana opcja [**Włącz**], będzie wyświetlany skorygowany obraz. Jeśli efekt jest słabo zauważalny, powiększ obraz [\(](#page-421-0) $\varnothing$ ), a nastepnie sprawdź cztery narożniki. Korygowanie jasności brzegów przeprowadzone w aparacie jest mniej wyraziste niż to przeprowadzone za pomocą oprogramowania Digital Photo Professional (oprogramowanie EOS) z wykorzystaniem maksymalnej intensywności korekty. Jeżeli efekty korekty nie są widoczne, należy przeprowadzić korygowanie jasności brzegów za pomocą oprogramowania Digital Photo Professional.

### •  $\oplus$  OFF Korygowanie dystorsii (2[\)](#page-283-0)

Istnieje możliwość skorygowania zniekształceń obrazu związanych z charakterystyką obiektywu. Jeśli została wybrana opcja [**Włącz**], będzie wyświetlany skorygowany obraz. Brzegi obrazu zostaną przycięte w skorygowanym obrazie. W związku z tym, że rozdzielczość obrazu może wydawać się nieco niższa, w razie potrzeby można skorygować ostrość przy użyciu parametru [**Ostrość**] funkcji Styl obrazów.

### • Coff Cyfr. optymal. obiektywu (**a**[\)](#page-284-0)

Koryguje aberracje obiektywu, dyfrakcję i spowodowaną przez filtr dolnoprzepustowy utratę ostrości, stosując wartości układu optycznego. Wybranie funkcji [**Włącz**] koryguje aberrację chromatyczną oraz dyfrakcję, mimo tego, że opcje te nie są wyświetlane.

### • *Korva.* **aber. chromat. [\(](#page-285-0)2)**

Istnieje możliwość skorygowania aberracji chromatycznych (barwnych obwódek wokół konturów obiektu) związanych z charakterystyką obiektywu. Jeśli została wybrana opcja [**Włącz**], będzie wyświetlany skorygowany obraz. Jeśli efekt jest słabo zauważalny, powiększ obraz (2[\)](#page-421-0).

## • *Korekcia dyfrakcji* ( $\circ$ [\)](#page-286-0)

Dyfrakcję wynikającą z obniżenia ostrości obrazu przez przysłonę obiektywu można skorygować. Jeśli została wybrana opcja [**Włącz**], będzie wyświetlany skorygowany obraz. Jeśli efekt jest słabo zauważalny, powiększ obraz (

#### $\bullet$ **Przestroga**

- Obróbka obrazów RAW za pomocą aparatu nie zapewnia dokładnie takich samych rezultatów jak obróbka obrazów RAW za pomocą oprogramowania Digital Photo Professional (oprogramowanie EOS).
- W przypadku wykonania operacji [**Regulacja jasności**] jej skutki mogą spowodować wzmocnienie zakłóceń, uwydatnienie pasów itp.
- Po ustawieniu [**Cyfr. optymal. obiektywu**] szumy i skutki korekcji mogą zostać uwydatnione. Krawędzie obrazu mogą zostać uwydatnione. Dostosuj ostrość stylu obrazu lub ustaw w opcji [**Cyfr. optymal. obiektywu**] wartość [**Wyłącz**] odpowiednio do potrzeb.
- [Dane dla retuszu kurzu](#page-327-0) nie są dodawane do obrazów, gdy zostały przetworzone za pomocą opcji [**Korygowanie dystorsji**] ustawiona jako [**Włącz**].

#### $\Box$ **Uwaga**

- Dane korekcji obiektywu obiektywów zgodnych z tą funkcją są rejestrowane (przechowywane) w aparacie.
- Wpływ korekcji aberracji obiektywu zależy od używanego obiektywu i warunków fotografowania. Ponadto w przypadku niektórych obiektywów, warunków fotografowania itd. efekt może być słabo widoczny.
- Szczegóły danych korekcji wykorzystanych przy Cyfr. optymal. obiektywu można znaleźć w części [Cyfrowy optymalizator obiektywu.](#page-284-0)

<span id="page-476-0"></span>Obrazy RAW można poddać obróbce poprzez zastosowanie preferowanych efektów i zapisanie ich w formacie JPEG.

1. **Wybierz opcję [ : Twórcze wspomaganie].**

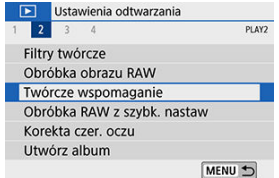

# 2. **Wybierz obraz.**

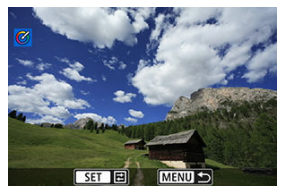

 $\bullet$  Użyj klawiszy <  $\blacktriangleleft$  > <  $\blacktriangleright$  >, aby wybrać obrazy do obróbki, a następnie naciśnij przycisk <  $(\mathbb{F})$  >.

3. **Wybierz efekt.**

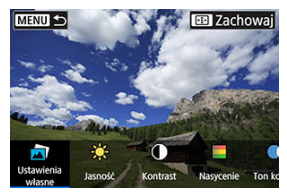

 $\bullet$  Użyj klawiszy <  $\bullet$  > <  $\bullet$  >, aby wybrać efekt.

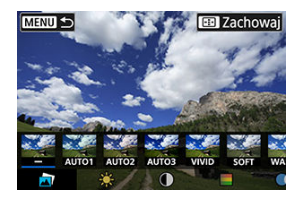

Wybierając [Ustawienia własne] i naciskając <  $\circledast$  >, możesz wybrać [**VIVID**], [**SOFT**] lub inne zaprogramowane efekty. [**AUTO1**], [**AUTO2**] i [**AUTO3**] to efekty zalecane przez aparat na podstawie warunków, w których rejestrowany jest obraz.

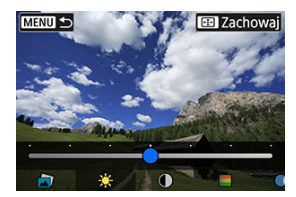

- Możesz wybrać takie efekty, jak [**Jasność**] lub [**Kontrast**], naciskając < (E) >, a następnie korzystając z klawiszy <  $\blacktriangleleft$  > <  $\blacktriangleright$  >.
- $\bullet$  Po zakończeniu regulacji naciśnij przycisk <  $\varepsilon$ <sub>0</sub> >.

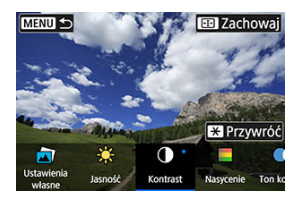

- Aby zresetować efekt, naciśnij przycisk <  $\bigstar$  >.
- Aby zatwierdzić wybrany efekt, naciśnij przycisk < $\frac{1}{2}$  >.

# 4. **Wybierz [OK], aby zapisać obraz.**

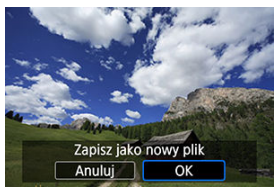

Rodzaj przeprowadzanej obróbki obrazu RAW można wybrać na ekranie szybkich nastaw.

1. **Wybierz opcję [ : Obróbka RAW z szybk. nastaw].**

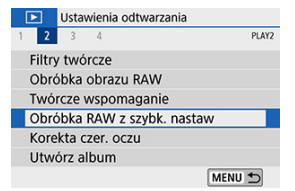

2. **Wybierz jedną z pozycji.**

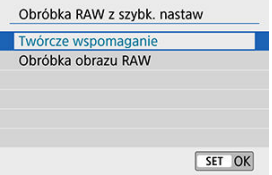

### **Twórcze wspomaganie**

Obróbka pliku RAW polegająca na zastosowaniu preferowanego efektu  $\circledcirc$ [\)](#page-476-0).

### **Obróbka obrazu RAW**

Obróbka pliku RAW zgodnie z określonymi warunkami (2).

Automatycznie koryguje odpowiednie partie obrazów, w których pojawia się efekt czerwonych oczu. Obraz można zapisać jako nowy plik.

- 1. **Wybierz opcję [ : Korekta czer. oczu].** Ustawienia odtwarzania  $1 \t2 \t3 \t4$ PLAY2 Filtry twórcze Obróbka obrazu RAW Twórcze wspomaganie Obróbka RAW z szybk, nastaw Korekta czer. oczu Utwórz album MENU 5
- 2. **Wybierz obraz za pomocą klawiszy < > < >.**

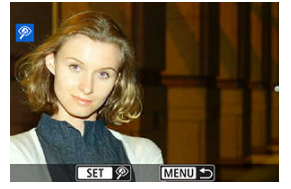

- Po wybraniu obrazu dotknij  $[$ <sup>( $\circ$ )</sup> lub naciśnij <  $\circ$ ( $\circ$ ) >.
- Białe ramki są wyświetlane wokół poprawionych obszarów obrazu.

3. **Wybierz opcję [OK].**

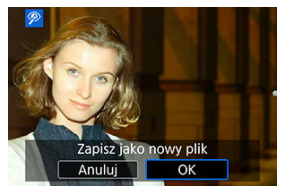

Obraz jest zapisywany jako nowy plik.  $\bullet$ 

#### $\bullet$ **Przestroga**

Niektóre obrazy mogą nie zostać poprawnie skorygowane.

1. **Wybierz opcję [ : Utwórz album].**

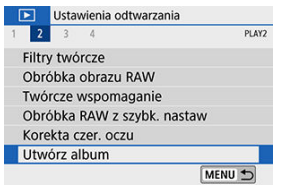

2. **Wybierz album do edycji.**

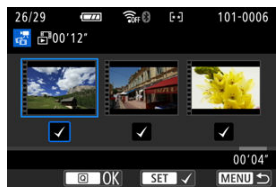

- Naciśnij przycisk <  $\circledast$  >, aby dodać znacznik wyboru  $\lceil \bigvee \rceil$ .  $\bullet$
- $\bullet$  Po dokonaniu wyboru naciśnij przycisk <  $\boxed{Q}$  >.

3. **Wybierz opcję edycji.**

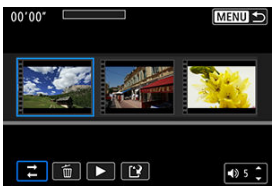

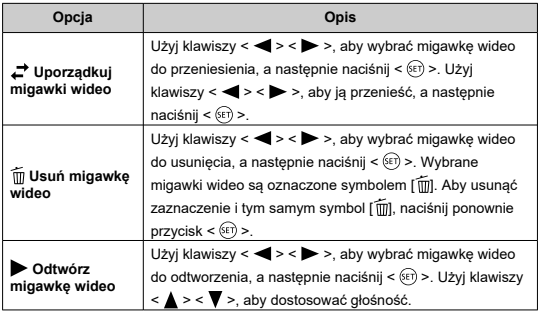

## 4. **Zakończ edycję.**

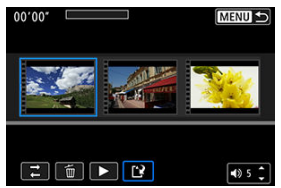

- $\bullet$  Po zakończeniu edycji naciśnij przycisk < MENU >.
- Wybierz opcję [[<sup>3</sup>] (Zakończ edycję).

## 5. **Zapisz obraz.**

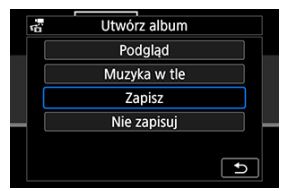

- Aby odtworzyć album z muzyką w tle, użyj [**Muzyka w tle**], aby wybrać  $muzyke$  [\(](#page-485-0) $\sqrt{2}$ ).
- Aby sprawdzić wyniki przeprowadzonej edycji, wybierz [**Podgląd**].
- Wybór opcji [**Zapisz**] powoduje, że poddany edycji album zostaje zapisany jako nowy album.

#### $\mathbf 0$ **Przestroga**

Albumy migawek wideo można edytować tylko raz.

<span id="page-485-0"></span>Albumy i pokazy przezroczy można odtwarzać z muzyką w tle po skopiowaniu pliku z melodią na kartę za pomocą programu EOS Utility (oprogramowania EOS).

1. **Wybierz opcję [Muzyka w tle].**

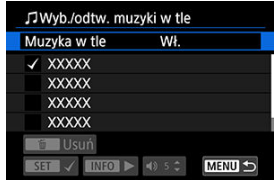

- Ustaw [**Muzyka w tle**] jako [**Wł.**].
- 2. **Wybierz muzykę w tle.**
	- $\bullet$  Użyj klawiszy <  $\blacktriangle$  > <  $\blacktriangledown$  >, aby wybrać muzykę, a następnie naciśnij < >. Jeśli wybrano opcję [**Pokaz przezr.**], możesz wybrać kilka ścieżek dźwiękowych.
- 3. **Posłuchaj fragmentu.**
	- $\bullet$  Aby odsłuchać fragment, naciśnij przycisk < INFO >.
	- $\bullet$  Użyj klawiszy <  $\blacktriangle$  > <  $\blacktriangledown$  >, aby dostosować głośność. Naciśnij ponownie przycisk <  $\mathsf{NFO}$  >, aby zatrzymać odtwarzanie.
	- $\bullet$  Aby usunąć muzykę, użyj klawiszy <  $\blacktriangle$  > <  $\blacktriangledown$  > i wybierz odpowiednią ścieżkę dźwiękową, a następnie naciśnij przycisk <  $\overline{m}$  >.

#### **Uwaga**

Instrukcje kopiowania plików muzyki w tle kartę można znaleźć w dokumencie "EOS Utility Instrukcja obsługi".

Zarejestrowany obraz JPEG można skadrować i zapisać jako nowy obraz. Kadrowanie obrazów jest możliwe tylko w przypadku obrazów JPEG. Obrazy zarejestrowane w formacie RAW nie mogą być kadrowane.

1. **Wybierz opcję [ : Kadrowanie].**

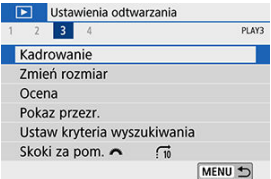

2. **Wybierz obraz.**

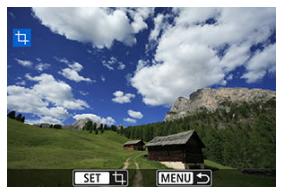

 $\bullet$  Użyj klawiszy <  $\blacktriangleleft$  > <  $\blacktriangleright$  >, aby wybrać obraz do wykadrowania.

3. **Ustaw ramkę kadrowania w pożądanym położeniu.**

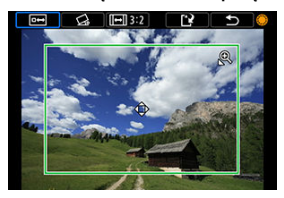

- $\bullet$  Naciśnii przycisk <  $\circledast$  >, aby wyświetlić ramke kadrowania.
- Zostanie skadrowany obszar obrazu wewnątrz ramki kadrowania.

#### **Zmiana rozmiaru ramki przycinania**

Użyj przycisku <  $\bigcirc$  > lub <  $\bigcirc$  -  $\bigcirc$  >, aby zmienić rozmiar ramki kadrowania. Im mniejsza ramka kadrowania, tym większe powiększenie skadrowanego obrazu.

#### **Zmiana orientacji formatu obrazu ramki kadrowania**

Użyj pokrętła < s>>, aby wybrać <  $\boxed{\rightarrow}$  >. Naciśnij przycisk <  $\leftarrow$  >, aby zmienić format obrazu ramki kadrowania.

#### **Przesuwanie ramki kadrowania**

Użyj klawiszy <  $\blacktriangle$  > <  $\blacktriangledown$  > <  $\blacktriangle$  > <  $\blacktriangleright$  >, aby przesunąć ramkę w pionie lub w poziomie. Przesuwaj ramkę kadrowania, aż obejmie żądany obszar obrazu.

#### **Korygowanie pochylenia**

Pochylenie obrazu można korygować w zakresie ±10°. Użyj pokrętła  $\langle \text{S} \rangle$  >, aby wybrać  $\langle \text{S} \rangle$  >, następnie naciśnij  $\langle \text{F} \rangle$  >. Sprawdzając stopień pochylenia względem siatki, obracaj pokrętłem < 0> (dokładność 0,1°) albo dotknij lewą lub prawą ikonę strzałki (dokładność 0,5°) w lewym górnym rogu ekranu, aby skorygować pochylenie obrazu. Po zakończeniu korekty pochylenia naciśnij  $przvcisk <$   $(s_{ET})$  >.

4. **Sprawdź obszar obrazu, który zostanie wykadrowany.**

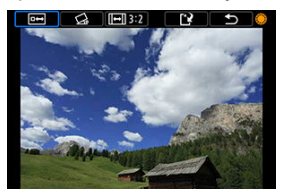

 $\bullet$  Użyj pokretła <  $\circ$  >, aby wybrać <  $\overline{P}\rightarrow$ . Zostanie wyświetlony obszar obrazu do wykadrowania.

### 5. **Zapisz obraz.**

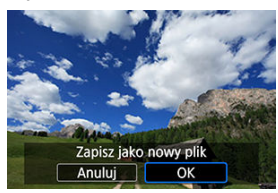

- $\bullet$  Użyj pokrętła < set >, aby wybrać < set >.
- Wybierz pozycję [**OK**], aby zapisać skadrowany obraz.
- Sprawdź folder docelowy i numer pliku obrazu, a następnie wybierz pozycję [**OK**].
- Aby skadrować inny obraz, powtórz czynności opisane w punktach od 2 do 5.

#### O **Przestroga**

- Położenie i rozmiar ramki kadrowania mogą ulec zmianie w zależności od kąta ustawionego dla korekcji przesunięcia.
- Po zapisaniu skadrowanego obrazu nie można skadrować go ponownie ani zmienić jego rozmiaru.
- Informacje o wyświetlaniu punktu AF [\(](#page-327-0) ) i dane dla retuszu kurzu ( 2) nie będą dołączane do wykadrowanych obrazów.

Można zmienić rozmiar obrazu JPEG, aby zmniejszyć liczbę pikseli, a następnie zapisać go jako nowy obraz. Zmiana rozmiaru obrazów jest możliwa tylko w przypadku  $L/M/S1$  obrazów JPEG. Nie można zmieniać rozmiaru obrazów JPEG S2i RAW.

1. **Wybierz opcję [ : Zmień rozmiar].**

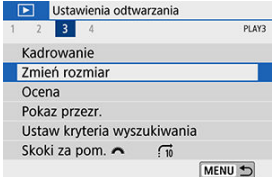

2. **Wybierz obraz.**

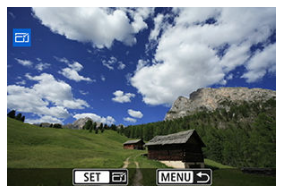

 $\bullet$  Użyj klawiszy <  $\blacktriangleleft$  > <  $\blacktriangleright$  >, aby wybrać obraz, którego rozmiar chcesz zmienić.

3. **Wybierz żądaną wielkość obrazu.**

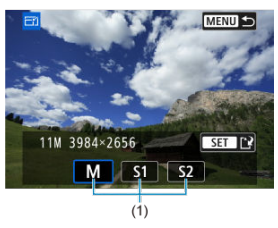

- $\bullet$  Naciśnij przycisk <  $(F)$  >, aby wyświetlić wielkości obrazów.
- Wybierz żądaną wielkość obrazu (1).
- 4. **Zapisz obraz.**

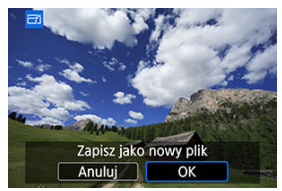

- Wybierz pozycję [**OK**], aby zapisać obraz o zmienionym rozmiarze.
- Sprawdź folder docelowy i numer pliku obrazu, a następnie wybierz pozycję [**OK**].
- Aby zmienić rozmiar innego obrazu, powtórz czynności opisane w punktach od 2 do 4.

### **因** Uwaga

● Szczegółowe informacje na temat wielkości obrazów o zmienionych rozmiarach można znaleźć w części [Liczba pikseli zdjęć](#page-786-0).

- Ocenianie pojedynczego obrazu 図
- **Ø** [Ocena według określenia zakresu](#page-493-0)
- **K** [Ocena wszystkich obrazów w folderze lub na karcie](#page-495-0)

Obrazy można oceniać w skali od 1 do 5 ( $\left[\cdot\right]$ / $\left[\cdot\right]$ / $\left[\cdot\right]$ / $\left[\cdot\right]$ / $\left[\cdot\right]$ ). Funkcja ta jest nazywana ocenianiem.

\* Ocenianie obrazów może pomóc je uporządkować.

### **Ocenianie pojedynczego obrazu**

1. **Wybierz opcję [ : Ocena].**

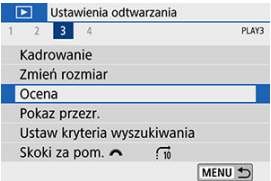

2. **Wybierz opcję [Wybierz obrazy].**

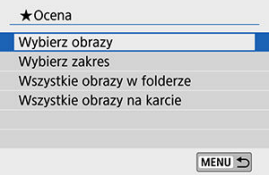

3. **Wybierz obraz, który ma być oceniony.**

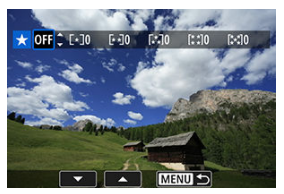

- $\bullet$  Użyj klawiszy <  $\blacktriangleleft$  > <  $\blacktriangleright$  >, aby wybrać obraz do oceny.
- 4. **Oceń obraz.**

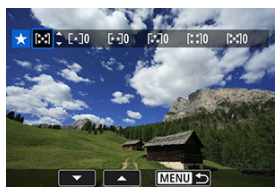

- $\bullet$  Po naciśnięciu przycisku <  $\circledast$  > pojawi się niebieska ramka zaznaczenia, jak pokazano na powyższym ekranie.
- $\bullet$  Użyj klawiszy <  $\blacktriangle$  > <  $\blacktriangledown$  >, aby wybrać znacznik oceny, a następnie naciśnij przycisk <  $(F)$  >. W przypadku dodania oceny dla obrazu liczba obok ustawionej oceny zwiększy się o jeden.
- Aby ocenić inny obraz, powtórz czynności opisane w punktach 3 i 4.

<span id="page-493-0"></span>Patrząc na obrazy w widoku miniatur, można określić pierwszy i ostatni obraz dla zakresu, aby ocenić wszystkie wskazane obrazy naraz.

1. **Wybierz opcję [Wybierz zakres].**

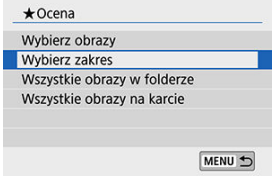

2. **Określ zakres obrazów.**

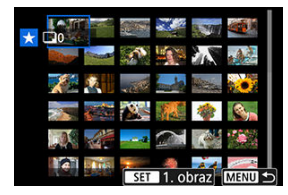

- Wybierz pierwszy obraz (początek zaznaczenia).
- Następnie wybierz ostatni obraz (koniec zaznaczenia). Do wszystkich obrazów w zakresie pomiędzy pierwszym i ostatnim obrazem zostanie dołączony znacznik wyboru  $\lceil \sqrt{\cdot} \rceil$ .
- 3. **Naciśnij przycisk < >.**

# 4. **Oceń obrazy.**

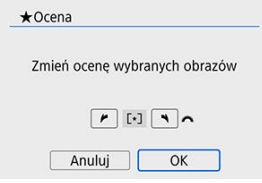

Obróć pokrętło < >, aby wybrać ocenę, a następnie wybierz [**OK**]. Wszystkie obrazy we wskazanym zakresie zostaną ocenione naraz (ta sama ocena).

<span id="page-495-0"></span>Istnieje możliwość jednoczesnego ocenienia wszystkich obrazów z folderu lub karty.

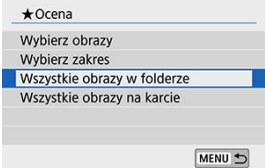

**■** Jeśli w menu [ $\blacktriangleright$ ]: Ocena] wybierzesz [Wszystkie obrazy w folderze] lub [Wszystkie **obrazy na karcie**] ocenione zostaną wszystkie obrazy znajdujące się w folderze lub na karcie.

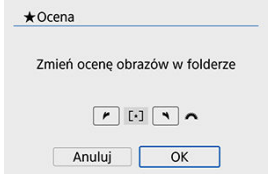

- Obróć pokrętło < >, aby wybrać ocenę, a następnie wybierz [**OK**].
- $\bullet$  Jeżeli nie chcesz oceniać obrazów lub chcesz anulować ocenę, wybierz opcję [OFF].
- Jeśli kryteria wyszukiwania są ustawione za pomocą opcji [▶ : Ustaw kryteria **wyszukiwania**] ( $\sqrt{2}$ ), wyświetlona zostanie opcja [Wsz. znal. obrazy].

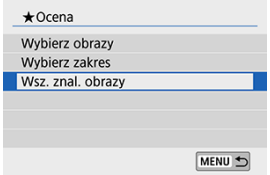

Jeśli wybierzesz [**Wsz. znal. obrazy**], wszystkie znalezione obrazy przefiltrowane według kryteriów wyszukiwania zostaną ocenione w określony sposób.

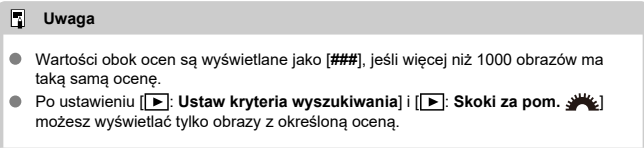

Aparat umożliwia wyświetlanie obrazów zapisanych na karcie w formie automatycznego pokazu slajdów.

- 1. **Wskaż obrazy, które mają zostać odtworzone.**
	- Aby odtworzyć wszystkie obrazy na karcie, przejdź do kroku 2.
	- Jeśli chcesz wskazać obrazy do odtwarzania w pokazie przezroczy, przefiltruj je za pomocą opcji [ $\blacktriangleright$ ]: Ustaw kryteria wyszukiwania]  $($  $\circ$  $)$ .
- 2. **Wybierz opcję [ : Pokaz przezr.].**

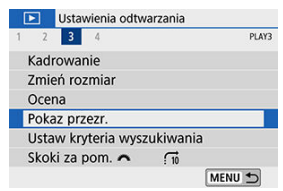

3. **Ustaw opcje odtwarzania.**

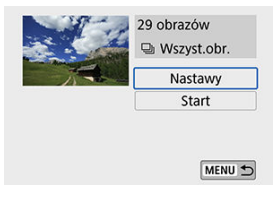

- Wybierz opcję [**Nastawy**].
- Ustaw opcje w pozycjach [**Czas wyświetl.**], [**Powtarzanie**] (powtarzane odtwarzanie) i [**Efekt przejścia**] (efekt widoczny podczas zmiany obrazów) dla zdjęć.
- Aby odtwarzać muzykę w tle, użyj [**Muzyka w tle**], aby wybrać muzykę  $\overline{(\overline{2})}$  $\overline{(\overline{2})}$  $\overline{(\overline{2})}$ ).
- $\bullet$  Po skonfigurowaniu ustawień naciśnij przycisk < MFNU >.

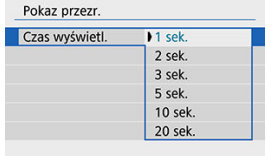

### **Czas wyświetlania**

#### **Powtarzanie**

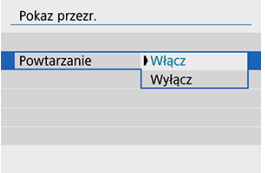

#### **Efekt przejścia**

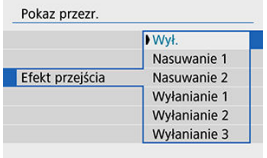

#### **Muzyka w tle**

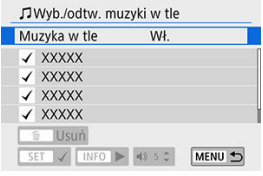

## 4. **Rozpocznij pokaz przezroczy.**

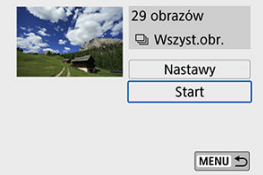

- Wybierz opcję [**Start**].
- Po wyświetleniu informacji [**Pobieranie obrazu...**] rozpocznie się pokaz przezroczy.

# 5. **Zakończ pokaz przezroczy.**

Aby zakończyć pokaz przezroczy i wrócić do ekranu ustawień, naciśnij przycisk < MENU >.

### **Uwaga**

- $\bullet$  Aby wstrzymać pokaz przezroczy, naciśnij przycisk <  $\circledast$  >. Podczas wstrzymania wyświetlania w lewym górnym rogu ekranu wyświetlany bedzie symbol [ $\blacksquare$ ]. Aby wznowić pokaz przezroczy, ponownie naciśnij przycisk <  $(\widehat{\mathfrak{sp}})$ >.
- $\bullet$  Podczas automatycznego odtwarzania zdjęć można nacisnąć przycisk <  $\textsf{NFO}$  >, aby zmienić format wyświetlania (
- $\bullet$  Do regulacji głośności podczas odtwarzania filmu służą klawisze <  $\blacktriangle$  > <  $\blacktriangledown$  >.
- Podczas automatycznego odtwarzania lub gdy odtwarzanie jest wstrzymane, możesz nacisnąć klawisze <  $\blacktriangleleft$  > <  $\blacktriangleright$  >, aby wyświetlić inny obraz.
- Funkcja automatycznego wyłączania nie zadziała podczas automatycznego odtwarzania.
- Czas wyświetlania zależy od obrazu.

<span id="page-501-0"></span>Można filtrować wyświetlane obrazy według kryteriów wyszukiwania. Po ustawieniu kryteriów wyszukiwania obrazu można odtworzyć i wyświetlić tylko znalezione obrazy. Można także ustawić ochronę, ocenić, odtworzyć pokaz slajdów, usunąć i zastosować inne operacje do filtrowanych obrazów.

1. **Wybierz opcję [ : Ustaw kryteria wyszukiwania].**

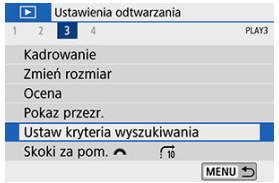

2. **Ustaw kryteria wyszukiwania.**

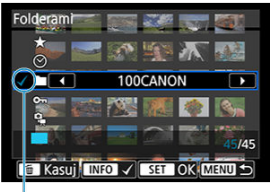

- $(1)$
- $\bullet$  Użyj klawiszy <  $\blacktriangle$  > <  $\blacktriangledown$  >, aby wybrać opcję.
- $\bullet$  Ustaw za pomocą klawiszy <  $\blacktriangleleft$  > <  $\blacktriangleright$  > lub przycisku < INFO >.
- Symbol zaznaczenia  $\lceil \sqrt{\frac{1}{1}} \rceil$  jest dołączany po lewej stronie elementu. (Określony jako kryterium wyszukiwania.)
- $\bullet$  Po wybraniu elementu i naciśnieciu przycisku < INFO > symbol zaznaczenia [V] zostanie usunięty (spowoduje to anulowanie kryteriów wyszukiwania).

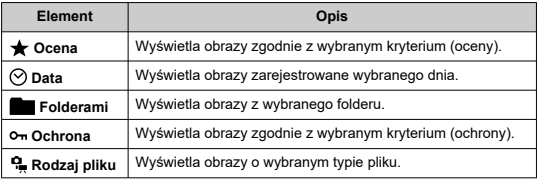

3. **Zastosuj kryteria wyszukiwania.**

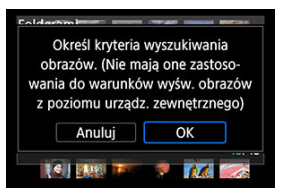

- $\bullet$  Naciśnij przycisk <  $\circledast$  > i odczytaj wyświetlony komunikat.
- Wybierz opcję [**OK**]. Kryterium wyszukiwania zostaje określone.

4. **Wyświetl wyszukane obrazy.**

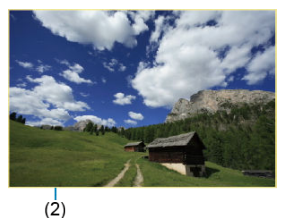

Naciśnij przycisk < $\boxed{\blacktriangleright}$  >. Zostaną odtworzone tylko te obrazy, które pasują do ustalonych kryteriów (filtrowanie). Po przefiltrowaniu obrazów do wyświetlenia wokół ekranu pojawi się zewnętrzna żółta ramka (2).

### **Kasowanie kryteriów wyszukiwania**

Przejdź do ekranu w punkcie 2, a następnie naciśnij przycisk <  $\overline{m}$  >, aby skasować wszystkie kryteria wyszukiwania.

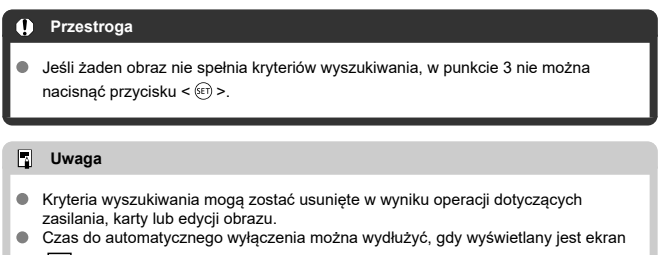

[ : **Ustaw kryteria wyszukiwania**].
Podczas wyświetlania pojedynczego obrazu można użyć pokretła <  $\mathcal{E}^{\mathbb{N}}$  > w celu przeglądania obrazów z przeskokiem do przodu lub do tyłu, zgodnie z wybraną metodą przeskoku.

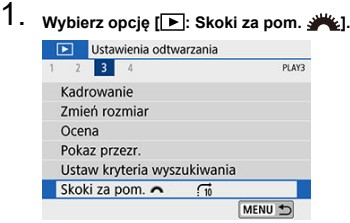

2. **Wybierz metodę przeskoku.**

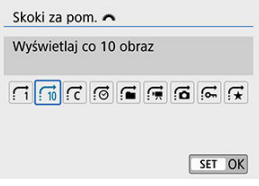

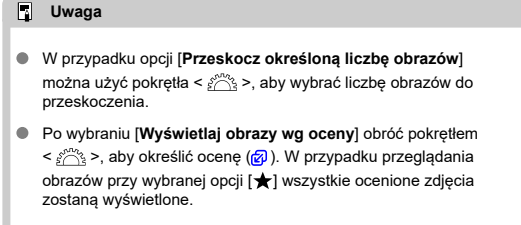

3. **Przeglądaj obrazy, przeskakując między nimi.**

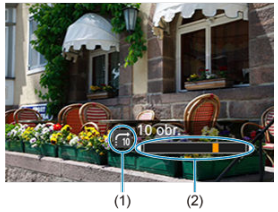

- (1) Metoda przeskoku
- (2) Czas odtwarzania
- $\bullet$  Naciśnij przycisk <  $\blacktriangleright$  >.
- W trybie wyświetlania pojedynczego obrazu obróć pokretło <  $\zeta^{\text{max}}$  >. Można przeglądać materiały przy użyciu ustawionej metody.

### **Uwaga**

- Aby wyszukiwać obrazy według daty fotografowania, wybierz opcję [ : **Wyświetlaj wg daty**].
- Aby wyszukiwać obrazy według folderu, wybierz [ : **Wyświetlaj wg folderu**].
- Aby wyświetlić filmy lub zdjęcia w przypadku kart zawierających oba typy plików, wybierz [G]: Wyświetlai tylko filmy] lub [C]: Wyświetlai tylko zdiecia].

Histogram jasności przedstawia rozkład poziomu ekspozycji oraz ogólną jasność zdjęcia. Histogram RGB przedstawia nasycenie kolorów oraz ich gradację.

1. **Wybierz opcję [ : Histogram].**

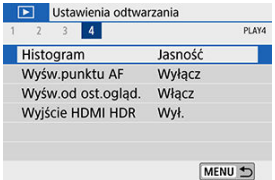

# 2. **Wybierz jedną z pozycji.**

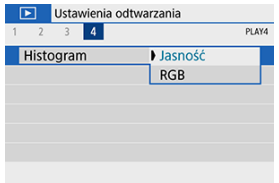

# **Wyświetlanie ustawień [Jasność]**

Histogram jest wykresem przedstawiającym rozkład poziomów jasności obrazu. Oś pozioma oznacza poziom jasności (ciemniejszy po lewej i jaśniejszy po prawej), natomiast oś pionowa oznacza liczbę pikseli o tej wartości jasności. Im więcej pikseli znajduje się po lewej stronie wykresu, tym ciemniejszy obraz. Im więcej pikseli znajduje się po prawej stronie wykresu, tym jaśniejszy obraz. Jeśli po lewej stronie wykresu znajduje się zbyt wiele pikseli, oznacza to utratę szczegółów w ciemnych partiach obrazu. Jeśli po prawej stronie wykresu znajduje się zbyt wiele pikseli, oznacza to utratę szczegółów jasnych partii obrazu. Zostanie odwzorowana gradacja pomiędzy obszarami. Sprawdzając obraz i jego histogram jasności, można określić odchylenie poziomu ekspozycji oraz ogólną gradację.

### **Przykładowe histogramy**

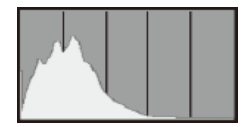

Ciemny obraz

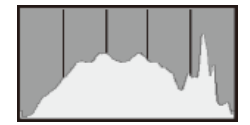

Normalna jasność

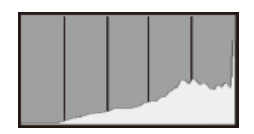

Jasny obraz

## **Wyświetlanie ustawień [RGB]**

Ten histogram jest wykresem przedstawiającym rozkład poziomów jasności obrazu dla poszczególnych barw składowych (RGB – czerwonej (ang. red), zielonej (ang. green) i niebieskiej (ang. blue)). Oś pozioma oznacza poziom jasności koloru (ciemniejszy po lewej i jaśniejszy po prawej), natomiast oś pionowa oznacza liczbę pikseli o tym poziomie jasności. Im więcej pikseli znajduje się po lewej stronie wykresu, tym ciemniejszy i mniej wyraźny kolor. Im więcej pikseli znajduje się po prawej stronie wykresu, tym jaśniejszy i bardziej wyraźny kolor. Jeśli po lewej stronie wykresu znajduje się zbyt wiele pikseli, oznacza to brak informacji dla danego koloru. Jeśli po prawej stronie wykresu znajduje się zbyt wiele pikseli, oznacza to zbyt silne nasycenie danego koloru i brak gradacji. Histogram RGB obrazu pozwala sprawdzić nasycenie koloru, jego gradację, a także odchylenie balansu bieli.

Można wyświetlić punkty AF użyte do ustawienia ostrości — będą one wyróżnione na czerwono na ekranie odtwarzania. Jeśli wybrano opcję automatycznego wybierania punktu AF, może zostać wyświetlonych więcej punktów.

1. **Wybierz opcję [ : Wyśw.punktu AF].**

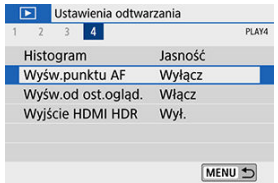

# 2. **Wybierz opcję [Włącz].**

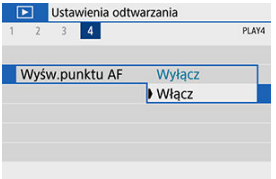

1. **Wybierz opcję [ : Wyśw.od ost.ogląd.].**

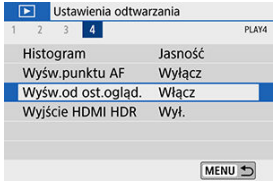

2. **Wybierz jedną z pozycji.**

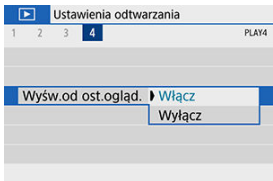

- [**Włącz**]: Odtwarzanie jest wznawiane od ostatniego wyświetlonego obrazu (nie dzieje się tak jednak, jeśli użytkownik właśnie zakończył fotografowanie).
- [**Wyłącz**]: Odtwarzanie jest kontynuowane od najnowszego ujęcia po każdym ponownym uruchomieniu aparatu.

Po podłączeniu aparatu do telewizora HDR można wyświetlać na nim obrazy RAW w trybie HDR.

1. **Wybierz opcję [ : Wyjście HDMI HDR].**

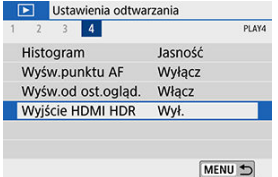

# 2. **Wybierz opcję [Wł.].**

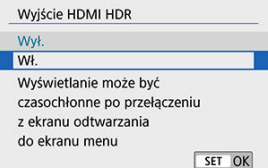

#### $\mathbf 0$ **Przestroga**

Operacje na obrazach, takie jak obróbka obrazów RAW, nie są dostępne podczas wyświetlania HDR.

#### $\mathbb{R}$ **Uwaga**

- Upewnij się, że telewizor HDR ma skonfigurowane wejście HDR. Informacje dotyczące przełączania wejść znajdują się w instrukcji obsługi telewizora.
- W przypadku niektórych telewizorów obrazy mogą wyglądać w niepożądany sposób.
- Niektóre efekty obrazu i informacje mogą nie być wyświetlane na telewizorze HDR.

W tym rozdziale opisano sposób bezprzewodowego łączenia aparatu ze smartfonem za pośrednictwem technologii Bluetooth® lub Wi-Fi® oraz wysyłania obrazów do urządzeń lub usług internetowych, sterowania aparatem za pomocą komputera lub bezprzewodowego pilota zdalnego sterowania, a także wykonywanie innych operacji.

#### $\mathbf \Omega$ **Przestroga**

### **Ważne**

- Firma Canon nie ponosi odpowiedzialności za jakiekolwiek straty lub szkody powstałe w wyniku błędnych ustawień komunikacji bezprzewodowej podczas używania aparatu. Ponadto firma Canon nie ponosi odpowiedzialności za jakiekolwiek inne straty lub zniszczenia spowodowane użyciem aparatu. W przypadku korzystania z funkcji komunikacji bezprzewodowej należy skonfigurować odpowiednie zabezpieczenia na własne ryzyko i według własnego uznania. Firma Canon nie ponosi odpowiedzialności za jakiekolwiek straty lub szkody spowodowane przez dostęp osób nieupoważnionych lub inne naruszenia zabezpieczeń.
- [Menu karty: Ustawienia bezprzewodowe](#page-514-0)
- [Połączenie Wi-Fi/Bluetooth](#page-516-0)
- [Podłączanie do smartfona](#page-518-0)
- [Nawiązywanie połączenia z komputerem za pośrednictwem sieci Wi-Fi](#page-560-0)
- [Nawiązywanie połączenia z drukarką za pomocą sieci Wi-Fi](#page-571-0)
- [Wysyłanie obrazów do usługi internetowej](#page-585-0)
- Nawiązywanie połączenia Wi-Fi [za pośrednictwem punktów dostępu](#page-601-0)
- [Podłączanie do bezprzewodowego pilota zdalnego sterowania](#page-609-0)
- [Ponowne łączenie przez Wi-Fi](#page-613-0)
- [Zapisywanie ustawień wielu połączeń](#page-615-0)
- [Nastawy sieci Wi-Fi](#page-617-0)
- [Ustawienia Bluetooth](#page-619-0)
- [Nick](#page-620-0)
- [Nastawy urządzenia GPS](#page-621-0)
- [Zmienianie lub usuwanie ustawień połączenia](#page-626-0)
- [Tryb samolotowy](#page-629-0)
- [Kasowanie ustawień komunikacji bezprzewodowej do wartości domyślnych](#page-630-0)
- [Ekran Informacje wyświetlane](#page-631-0)
- [Obsługa klawiatury wirtualnej](#page-632-0)
- [Reagowanie na komunikaty o błędach](#page-633-0)
- [Ostrzeżenia dotyczące funkcji komunikacji bezprzewodowej](#page-641-0)
- [Zabezpieczenia](#page-645-0)
- [Sprawdzanie nastaw sieciowych](#page-646-0)
- [Stan komunikacji bezprzewodowej](#page-647-0)

# <span id="page-514-0"></span>**Ustawienia bezprzewodowe 1**

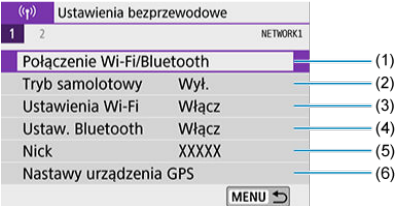

- (1) [Połączenie Wi-Fi/Bluetooth](#page-516-0)
- (2) [Tryb samolotowy](#page-629-0)
- (3) [Ustawienia Wi-Fi](#page-617-0)
- (4) [Ustaw. Bluetooth](#page-619-0)
- (5) [Nick](#page-620-0)
- (6) [Nastawy urządzenia GPS](#page-621-0)

# **Ustawienia bezprzewodowe 2**

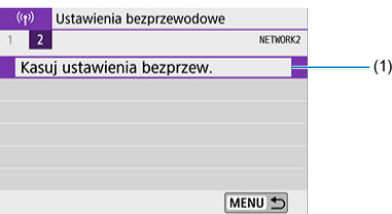

(1) [Kasuj ustawienia bezprzew.](#page-630-0)

#### $\bullet$ **Przestroga**

- Komunikacja bezprzewodowa nie jest dostępna, gdy aparat jest podłączony kablem interfejsu do komputera lub innego urządzenia.
- Inne urządzenia, takie jak komputery, nie mogą być używane z aparatem poprzez podłączenie ich za pomocą kabla interfejsu, gdy aparat jest połączony z urządzeniami za pośrednictwem sieci Wi-Fi.
- Połączenia z aparatem nie można nawiązać za pomoca sieci Wi-Fi, gdy w aparacie nie ma karty (z wyjątkiem  $[\Box]$ ). Ponadto w przypadku pozycji  $[\Box]$ i usług internetowych nie można połączyć aparatu przez Wi-Fi, jeżeli na karcie nie ma zapisanych obrazów.
- Połączenie Wi-Fi zostanie zakończone w przypadku ustawienia przełącznika zasilania aparatu w pozycji <  $\mathsf{OFF}$  > lub otwarcia pokrywy gniazda karty lub pokrywy komory akumulatora.
- Po nawiązaniu połączenia Wi-Fi funkcja automatycznego wyłączania aparatu nie działa.

<span id="page-516-0"></span>1. **Wybierz opcję [ : Połączenie Wi-Fi/Bluetooth].**

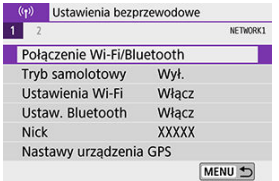

2. **Wybierz element, z którym aparat ma się połączyć.**

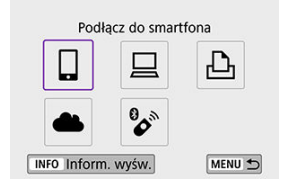

# **Podłączanie do smartfona [\(](#page-518-0) )**

Aparatem można sterować zdalnie i przeglądać na nim obrazy za pośrednictwem połączenia Wi-Fi, korzystając z dedykowanej aplikacji Camera Connect na smartfonach lub tabletach (zwanych łącznie w niniejszej instrukcji "smartfonami").

## **Korzystanie z oprogramowania EOS i innego specjalistycznego oprogramowania** [\(](#page-560-0)a)

Podłącz aparat do komputera przez Wi-Fi i obsługuj go zdalnie za pomocą programu EOS Utility (oprogramowanie EOS). Dzięki specjalnej aplikacji Image Transfer Utility 2 obrazy z aparatu można również automatycznie przesyłać na komputer.

## **Drukowanie na drukarce Wi-Fi (2[\)](#page-571-0)**

Podłącz aparat do drukarki zgodnej ze standardem PictBridge (bezprzewodowa sieć LAN) przez Wi-Fi, aby drukować obrazy.

# **W**ysyłanie obrazów do usługi internetowej (<sup>2</sup>)

Obrazy można wysyłać bezpośrednio z aparatu do usługi w chmurze image.canon dostępnej dla klientów firmy Canon po ukończeniu rejestracji członkowskiej (bezpłatnie). Oryginalne pliki obrazów wysyłane do usługi image.canon są przechowywane przez 30 dni bez ograniczeń pamięci i można je pobrać na komputery lub przenieść do innych usług internetowych.

# **Podłączanie do bezprzewodowego pilota zdalnego sterowania [\(](#page-609-0) )**

Aparat można także połączyć z bezprzewodowym pilotem zdalnego sterowania BR-E1 (sprzedawanym osobno) za pośrednictwem łączności Bluetooth w celu fotografowania ze zdalnym wyzwalaniem.

# <span id="page-518-0"></span>**Podłączanie do smartfona**

- [Włączanie funkcji Bluetooth i Wi-Fi](#page-519-0) na smartfonie ΓZΙ.
- [Instalacja aplikacji Camera Connect w smartfonie](#page-520-0) M
- ΓZ [Nawiązywanie połączenia ze smartfonem zgodnym z technologią Bluetooth za pomocą](#page-521-0) [sieci Wi-Fi](#page-521-0)
- [Funkcje Camera Connect](#page-530-0)
- Utrzymywanie połączenia Wi-Fi [z aparatem, gdy jest on wyłączony](#page-531-0) M
- [Anulowanie parowania](#page-532-0) M
- 雇 Połączenie Wi-Fi [bez użycia Bluetooth](#page-534-0)
- 囜 [Automatyczny transfer obrazów podczas fotografowania](#page-539-0)
- [Wysyłanie obrazów do smartfona z aparatu](#page-541-0) M
- 囜 [Zakończenie połączenia Wi-Fi](#page-554-0)
- ſZ1 [Ustawienia zapewniające możliwość wyświetlania obrazów ze smartfonów](#page-555-0)

Po sparowaniu aparatu ze smartfonem kompatybilnym z technologią Bluetooth o niskim poborze mocy (dalej "Bluetooth") możesz wykonać następujące czynności:

- nawiązać połączenie Wi-Fi przy użyciu tylko smartfona  $\left(\frac{1}{\sqrt{2}}\right)$  $\left(\frac{1}{\sqrt{2}}\right)$ .
- nawiązać połączenie Wi-Fi z aparatem, nawet gdy jest wyłączony [\(](#page-531-0) $\frac{1}{2}$ )
- dodać do obrazów informacje GPS pobrane przez smartfon  $(\sqrt{\alpha})$  $(\sqrt{\alpha})$
- $\bullet$  zdalnie sterować aparatem ze smartfona ( $\circ$ [\)](#page-530-0)

Możesz również wykonać następujące czynności po podłączeniu aparatu do smartfona przez Wi-Fi:

- **przeglądać i zapisywać obrazy w aparacie ze smartfona (** $\mathbb{Z}$ **)**
- $\bullet$  zdalnie sterować aparatem ze smartfona ( $\circ$ [\)](#page-530-0)
- wysyłać obrazy z aparatu do smartfona  $\left(\frac{\partial}{\partial y}\right)$  $\left(\frac{\partial}{\partial y}\right)$

<span id="page-519-0"></span>Funkcje Bluetooth i Wi-Fi można włączyć na ekranie ustawień smartfona. Pamiętaj, że parowanie z aparatem nie jest możliwe na ekranie ustawień Bluetooth smartfona.

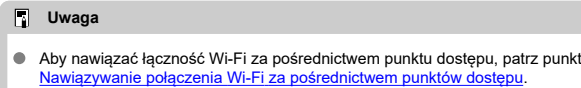

<span id="page-520-0"></span>Konieczne jest zainstalowanie dedykowanej aplikacji Camera Connect (bezpłatna) na smartfonie z systemem Android lub iOS.

- Należy korzystać z najnowszej wersji systemu operacyjnego smartfona.
- Aplikację Camera Connect można pobrać ze sklepu Google Play lub App Store. Dostęp do sklepu Google Play lub App Store można również uzyskać za pomocą kodów QR wyświetlanych po sparowaniu lub połączeniu aparatu ze smartfonem za pośrednictwem sieci Wi-Fi.

#### $\overline{R}$ **Uwaga**

- Informacje dotyczące obsługiwanych wersji systemów operacyjnych są dostępne na stronie pobierania aplikacji Camera Connect.
- Przykładowe ekrany i inne szczegóły w tym przewodniku mogą nie być zgodne z rzeczywistymi elementami interfejsu użytkownika po aktualizacjach oprogramowania układowego aparatu lub aktualizacjach oprogramowania Camera Connect, systemu Android lub iOS.

# <span id="page-521-0"></span>**Czynności wykonywane na aparacie (1)**

1. **Wybierz opcję [ : Połączenie Wi-Fi/Bluetooth].**

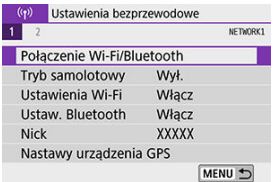

2. **Wybierz opcję [ Podłącz do smartfona].**

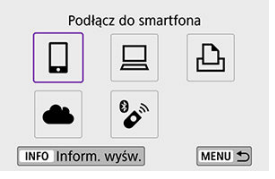

3. **Wybierz opcję [Dodaj urządzenie do podłączenia].**

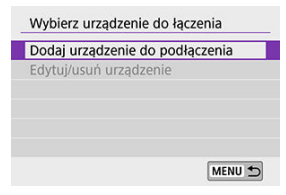

# 4. **Wybierz jedną z pozycji.**

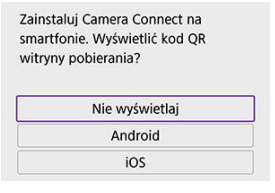

- $\bullet$ Jeżeli aplikacja Camera Connect jest już zainstalowana, wybierz [**Nie wyświetlaj**].
- Jeżeli aplikacja Camera Connect nie została zainstalowana, wybierz opcję [**Android**] lub [**iOS**] i zeskanuj wyświetlony kod QR za pomocą smartfona, aby przejść do serwisu Google Play lub App Store i zainstalować aplikację Camera Connect.

5. **Wybierz opcję [Paruj przez Bluetooth].**

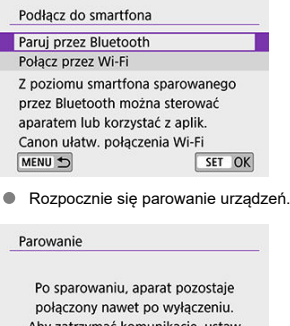

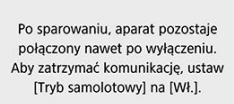

 $\overline{OK}$ 

Wybierz opcję [**OK**].

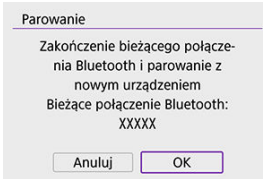

Aby po zakończeniu parowania z jednym smartfonem przeprowadzić parowanie z kolejnym, wybierz przycisk [**OK**] znajdujący się na ekranie pokazanym powyżej.

## **Czynności wykonywane na smartfonie (1)**

6. **Uruchom aplikację Camera Connect.**

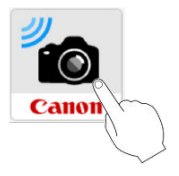

7. **Dotknij aparatu do sparowania.**

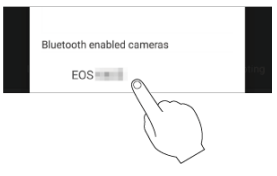

- Jeśli korzystasz ze smartfona z systemem Android, przejdź do punktu 9.
- 8. **Dotknij [Pair/Paruj] (tylko iOS).**

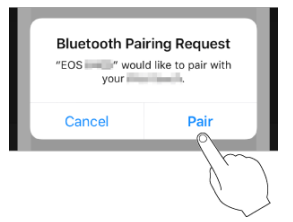

## **Czynności wykonywane na aparacie (2)**

# 9. **Wybierz opcję [OK].**

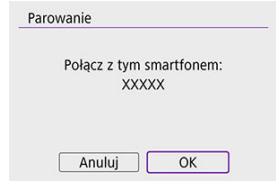

10. **Naciśnij przycisk < >.**

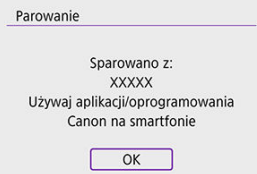

Parowanie zostało ukończone i aparat jest połączony ze smartfonem przez Bluetooth.

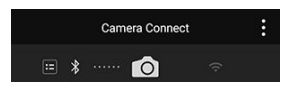

Na ekranie głównym aplikacji Camera Connect pojawi się ikona Bluetooth.

#### $\bullet$ **Przestroga**

- Aparatu nie można jednocześnie podłączyć przez Bluetooth do dwóch lub większej liczby urządzeń. Aby przełączyć się na inny smartfon dla połączenia Bluetooth, patrz [Zmienianie lub usuwanie ustawień połączenia.](#page-626-0)
- Połączenie Bluetooth zużywa moc akumulatora nawet po aktywacji automatycznego wyłączania aparatu. Z tego względu podczas korzystania z aparatu stan akumulatora może być niski.

### **Rozwiązywanie problemów z parowaniem**

Przechowywanie rekordów parowania dla wcześniej sparowanych aparatów w smartfonie uniemożliwi jego sparowanie z tym aparatem. Przed ponowieniem próby sparowania usuń rekordy parowania wcześniej sparowanych aparatów z ekranu ustawień Bluetooth smartfona.

### **Uwaga**

Po nawiązaniu połączenia Bluetooth można używać elementów sterujących aparatu, aby wysyłać obrazy do smartfona  $\left(\frac{\sqrt{2}}{2}\right)$  $\left(\frac{\sqrt{2}}{2}\right)$  $\left(\frac{\sqrt{2}}{2}\right)$ .

### **Czynności wykonywane na smartfonie (2)**

11. **Dotknij funkcję aplikacji Camera Connect.**

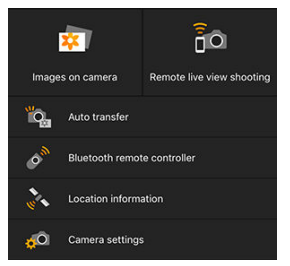

- W przypadku systemu iOS po wyświetleniu komunikatu dotknij opcji [**Join/Przyłącz się**], aby potwierdzić podłączenie aparatu.
- **Aby poznać funkcje aplikacji Camera Connect, patrz [Funkcje Camera](#page-530-0)** [Connect](#page-530-0).
- Po ustanowieniu połączenia Wi-Fi zostanie wyświetlony ekran wybranej funkcji.

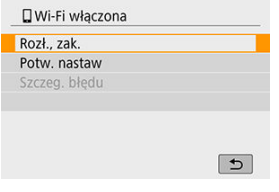

[ **Wi-Fi włączona**] jest wyświetlany w aparacie.

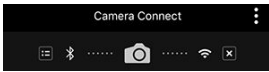

Na głównym ekranie aplikacji Camera Connect podświetlone zostaną ikony Bluetooth i Wi-Fi.

### **Połączenie Wi-Fi ze smartfonem zgodnym z Bluetooth zostało właśnie nawiązane.**

**Instrukcje dotyczące kończenia połączenia Wi-Fi znajdują się w sekcji [Zakończenie](#page-554-0)** [połączenia Wi-Fi](#page-554-0).

- Zakończenie połączenia Wi-Fi spowoduje przełączenie aparatu na połączenie Bluetooth.
- Aby ponownie połączyć się przez Wi-Fi, uruchom aplikację Camera Connect i dotknij funkcji, której użyjesz.

# **Ekran [ Wi-Fi włączona]**

### **Rozł., zak.**

Kończy połączenie Wi-Fi.

# **Potw. nastaw**

Można sprawdzić nastawy.

### **Szczeg. błędu**

Po wystąpieniu błędu połączenia Wi-Fi można sprawdzić szczegóły błędu.

### <span id="page-530-0"></span>**Images on camera/Obrazy w aparacie**

- Obrazy można przeglądać, usuwać lub oceniać.
- Obrazy można zapisywać na smartfonie.
- Efekty można zastosować do zdjęć RAW ze smartfona ([Twórcze wspomaganie](#page-476-0)).

### **Remote live view shooting/Zdalne fotografowanie w trybie Live View**

Umożliwia zdalne fotografowanie podczas oglądania obrazu na żywo na smartfonie.

### **Auto transfer/Automatyczne wysyłanie**

Umożliwia dostosowanie ustawień aparatu i aplikacji w celu automatycznego transferu zdjęć  $(\sqrt{2})$  $(\sqrt{2})$ .

### **Bluetooth remote controller/Pilot zdalnego sterowania Bluetooth**

- Umożliwia zdalne sterowanie aparatem ze smartfona sparowanego przez Bluetooth. (Niedostępne po podłączeniu przez Wi-Fi).
- Funkcja automatycznego wyłączania jest nieaktywna, gdy używany jest pilot zdalnego sterowania Bluetooth.

### **Location information/Informacje o lokalizacji**

Nieobsługiwane na tym aparacie.

### **Camera settings/Nastawy aparatu**

Można zmieniać nastawy aparatu.

# <span id="page-531-0"></span>**Utrzymywanie połączenia Wi-Fi z aparatem, gdy jest on wyłączony**

Nawet po ustawieniu przełącznika zasilania aparatu w pozycji <  $\bigcirc$ FF >, można używać smartfona do nawiązywania połączenia za pomocą Wi-Fi i przeglądania obrazów w aparacie oraz wykonywania innych działań pod warunkiem, że aparat jest sparowany ze smartfonem przez Bluetooth.

Jeśli wolisz nie łączyć się przez Wi-Fi z wyłączonym aparatem, ustaw [**Tryb samolotowy**] jako [**Wł.**] lub ustaw [**Ustaw. Bluetooth**] jako [**Wyłącz**].

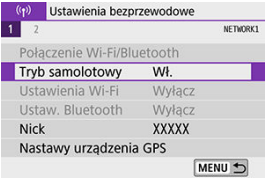

<span id="page-532-0"></span>Anului parowanie ze smartfonem w nastepujący sposób.

1. **Wybierz opcję [ : Połączenie Wi-Fi/Bluetooth].**

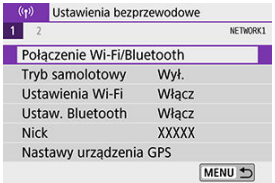

2. **Wybierz opcję [ Podłącz do smartfona].**

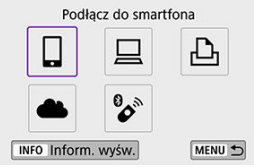

- $\bullet$  Jeżeli zostanie wyświetlona historia ( $\circled{r}$ ), przełącz ekran za pomocą klawiszy <  $\blacktriangleleft$  > <  $\blacktriangleright$  >.
- 3. **Wybierz opcję [Edytuj/usuń urządzenie].**

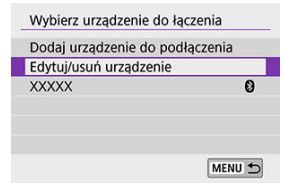

4. **Wybierz smartfon, z którym parowanie ma zostać anulowane.**

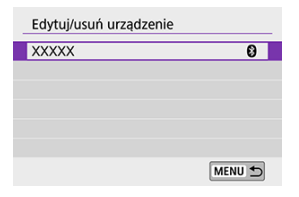

- Smartfony aktualnie sparowane z aparatem są oznaczone  $[3]$ .
- 5. **Wybierz opcję [Usuń informacje o połączeniu].**

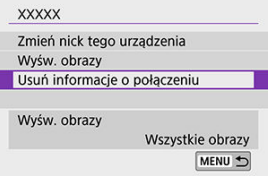

6. **Wybierz opcję [OK].**

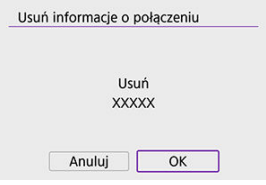

- 7. **Skasuj informacje o aparacie na smartfonie.**
	- W menu ustawień Bluetooth smartfona skasuj informacje o aparacie zarejestrowane na smartfonie.

### <span id="page-534-0"></span>**Czynności wykonywane na aparacie (1)**

1. **Wybierz opcję [ : Połączenie Wi-Fi/Bluetooth].**

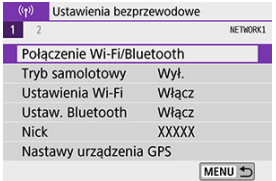

2. **Wybierz opcję [ Podłącz do smartfona].**

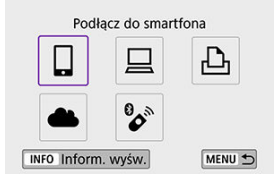

- $\bullet$  Jeżeli zostanie wyświetlona historia ( $\alpha$ ), przełącz ekran za pomocą klawiszy < $\blacktriangleleft$  > < $\blacktriangleright$  >.
- 3. **Wybierz opcję [Dodaj urządzenie do podłączenia].**

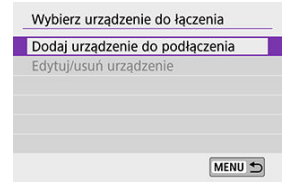

4. **Wybierz jedną z pozycji.**

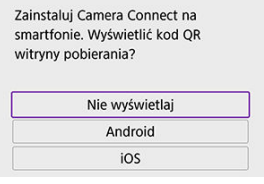

- Jeżeli aplikacja Camera Connect jest już zainstalowana, wybierz [**Nie wyświetlaj**].
- 5. **Wybierz opcję [Połącz przez Wi-Fi].**

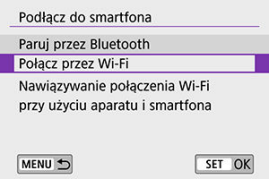

6. **Sprawdź identyfikator SSID (nazwę sieci) i hasło.**

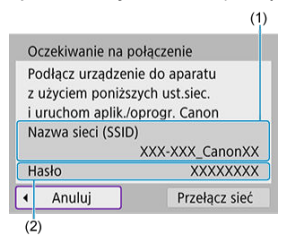

- Sprawdź opcje Nazwa sieci (SSID) (1) i Hasło (2) wyświetlane na ekranie aparatu.
- Jeżeli na ekranie [**Ustawienia Wi-Fi**] dla opcji [**Hasło**] wybrano ustawienie [**Brak**], hasło nie będzie wyświetlane ani wymagane [\(](#page-617-0)<mark>2</mark>).

### **图 Uwaga**

Wybierając opcję [**Przełącz sieć**] w kroku 6 możesz ustanowić połączenie Wi-Fi przez punkt dostępu  $(\sqrt{2})$  $(\sqrt{2})$ .

7. **Wykonaj czynności na smartfonie, aby nawiązać połączenie Wi-Fi.**

**Ekran smartfona (przykładowy)**

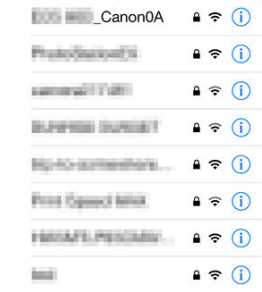

- Aktywuj funkcję Wi-Fi na smartfonie, a następnie dotknij identyfikatora SSID (nazwa sieci) sprawdzonego w punkcie 6 w części [Czynności](#page-534-0) [wykonywane na aparacie \(1\)](#page-534-0).
- Jako hasło wprowadź hasło sprawdzone w punkcie 6 w części [Czynności wykonywane na aparacie \(1\).](#page-534-0)
- 8. **Uruchom aplikację Camera Connect, a następnie dotknij aparatu, z którym ma zostać nawiązane połączenie przez Wi-Fi.**

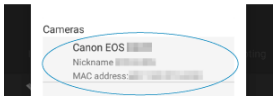

9. **Wybierz opcję [OK].**

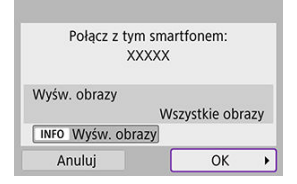

 $\bullet$  Aby określić wyświetlane obrazy, naciśnij przycisk <  $NFO$  >. Przeprowadź konfigurację zgodnie z opisem w części [Ustawienia](#page-555-0) [zapewniające możliwość wyświetlania obrazów ze smartfonów,](#page-555-0) zaczynając od kroku 5.

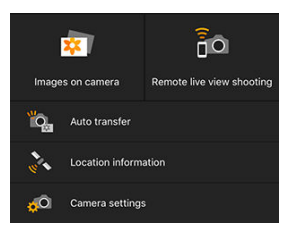

Na smartfonie zostanie wyświetlone okno główne aplikacji Camera Connect.

### **Połączenie Wi-Fi ze smartfonem zostało właśnie nawiązane.**

- Obsługuj aparat za pomocą aplikacji Camera Connect  $\left( \frac{1}{2} \right)$ .
- **Instrukcje dotyczące kończenia połączenia Wi-Fi znajdują się w sekcji [Zakończenie](#page-554-0)** [połączenia Wi-Fi](#page-554-0).
- Aby nawiązać ponownie połączenie przez Wi-Fi, należy zapoznać się z rozdziałem [Ponowne łączenie za pomocą Wi-Fi](#page-613-0).

#### $\Box$ **Uwaga**

Po połączeniu przez Wi-Fi można wysyłać obrazy do smartfona z ekranu szybkich nastaw podczas odtwarzania (@[\)](#page-541-0).

<span id="page-539-0"></span>Można automatycznie wysyłać zrobione zdjęcia do smartfona. Przed wykonaniem poniższych czynności upewnij się, że aparat jest połączony ze smartfonem za pośrednictwem sieci Wi-Fi.

1. **Wybierz opcję [ : Ustawienia Wi-Fi].**

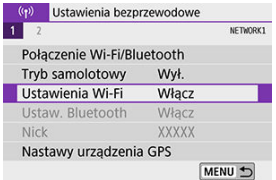

2. **Wybierz opcję [Wyślij do smartfona po zarej.].**

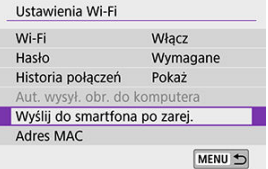

3. **W opcji [Autom. wysyłka] wybierz [Włącz].**

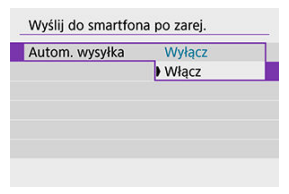
4. **Ustaw [Rozmiar do wysyłki].**

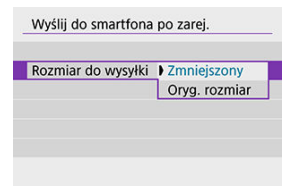

5. **Zrób zdjęcie.**

Aparat umożliwia przesyłanie zdjęć do smartfona sparowanego przez Bluetooth (tylko urządzenia z systemem Android) lub połączonego za pośrednictwem sieci Wi-Fi.

1. **Przełącz na odtwarzanie obrazów.**

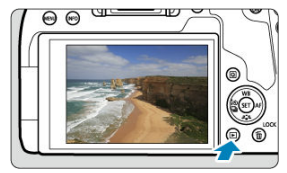

2. **Naciśnij przycisk < >.**

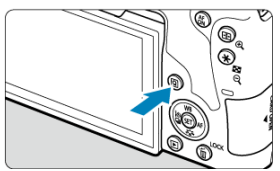

3. **Wybierz opcję [ Wyślij obr. do smartfona].**

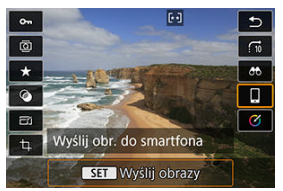

- ٠ Jeśli wykonasz tę operację, gdy połączenie Bluetooth będzie włączone, wyświetlony zostanie komunikat i nastąpi zmiana połączenia na połączenie Wi-Fi.
- 4. **Wybierz opcje wysyłania i prześlij zdjęcia.**

### **(1) Wysyłanie obrazów pojedynczo**

1. **Wybierz obraz do wysłania.**

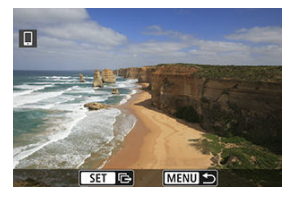

- $\bullet$  Użyj klawiszy <  $\blacktriangleleft$  > <  $\blacktriangleright$  > lub pokrętła <  $\circledS$  >, aby wybrać zdjęcie do wysłania, a nastepnie naciśnii <  $\sqrt{\text{sn}}$  >.
- $\bullet$  Możesz nacisnąć przycisk <  $\Box$  Q >, aby wybrać obraz w widoku miniatur.
- 2. **Wybierz opcję [Wyślij wyśw.].**

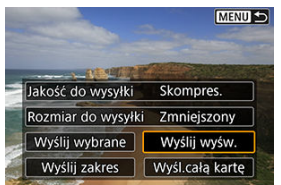

- W opcji [**Rozmiar do wysyłki**] możesz wybrać rozmiar wysyłanego obrazu.
- Podczas wysyłania filmów możesz wybrać jakość obrazu filmów, które chcesz wysłać, w pozycji [**Jakość do wysyłki**].

### **(2) Wysyłanie wielu wybranych obrazów**

1. **Naciśnij przycisk < >.**

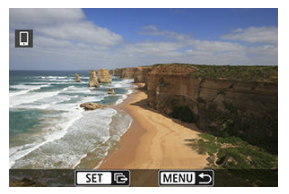

2. **Wybierz opcję [Wyślij wybrane].**

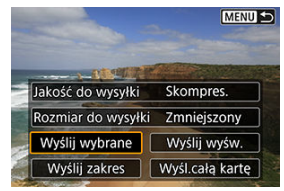

3. **Wybierz obrazy, które chcesz wysłać.**

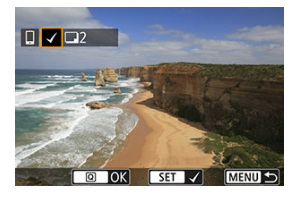

 $\bullet$  Użyj klawiszy <  $\blacktriangleleft$  > <  $\blacktriangleright$  > lub pokrętła <  $\circledS$  >, aby wybrać zdjęcia do wysłania, a następnie naciśnij <  $\varepsilon$ (er) >.

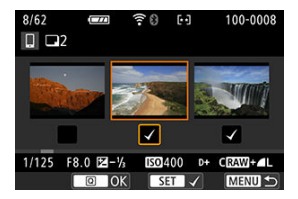

- $\bullet$  Możesz nacisnąć przycisk <  $\Box \cdot \mathbb{Q}$  >, aby wybrać obrazy z widoku 3 obrazów. Aby wrócić do wyświetlania pojedynczego obrazu, naciśnij przycisk <  $\mathbb{Q}$  >.
- $\bullet$  Po wybraniu obrazów, które chcesz wysłać, naciśnij przycisk <  $\boxed{\mathsf{Q}}$  >.

4. **Wybierz opcję [Rozmiar do wysyłki].**

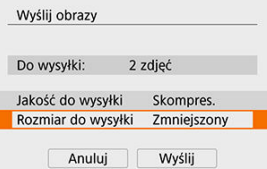

Na wyświetlonym ekranie wybierz żądaną wielkość obrazu.

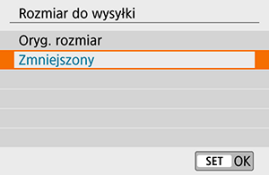

- W przypadku wysyłania filmów wybierz jakość obrazu w pozycji [**Jakość do wysyłki**].
- 5. **Wybierz opcję [Wyślij].**

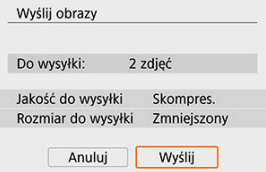

### **(3) Wysyłanie określonego zakresu obrazów**

1. **Naciśnij przycisk < >.**

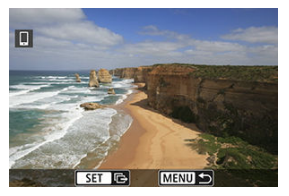

2. **Wybierz opcję [Wyślij zakres].**

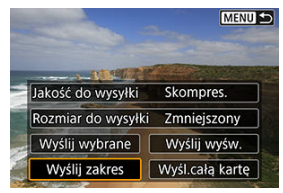

3. **Określ zakres obrazów.**

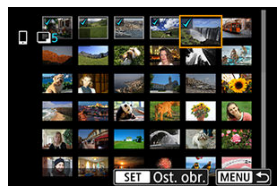

- Wybierz pierwszy obraz (początek zaznaczenia).  $\bullet$
- Wybierz ostatni obraz (koniec zaznaczenia).
- Aby anulować zaznaczenie, powtórz czynności opisane w tym punkcie.
- Aby zmienić liczbę obrazów wyświetlanych w widoku miniatur, możesz nacisnąć przycisk < $\blacksquare$  $\lhd$  >.

## 4. **Potwierdź zakres.**

- $\bullet$  Naciśnij przycisk <  $\boxed{Q}$  >.
- 5. **Wybierz opcję [Rozmiar do wysyłki].**

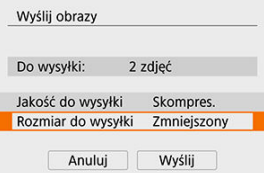

Na wyświetlonym ekranie wybierz żądaną wielkość obrazu.

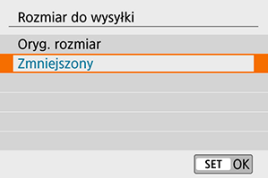

W przypadku wysyłania filmów wybierz jakość obrazu w pozycji [**Jakość do wysyłki**].

6. **Wybierz opcję [Wyślij].**

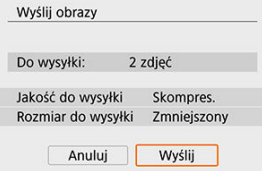

### **(4) Wysyłanie wszystkich obrazów na karcie**

1. **Naciśnij przycisk < >.**

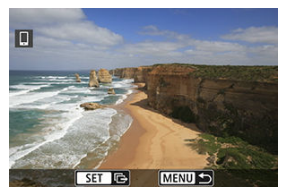

2. **Wybierz opcję [Wyśl.całą kartę].**

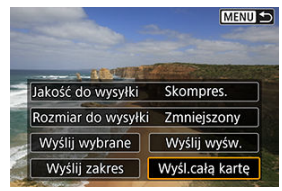

3. **Wybierz opcję [Rozmiar do wysyłki].**

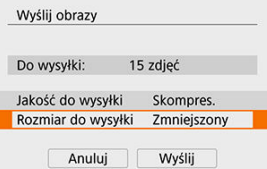

Na wyświetlonym ekranie wybierz żądaną wielkość obrazu.

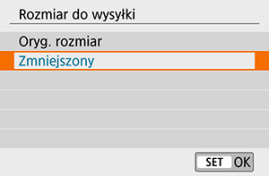

- W przypadku wysyłania filmów wybierz jakość obrazu w pozycji [**Jakość do wysyłki**].
- 4. **Wybierz opcję [Wyślij].**

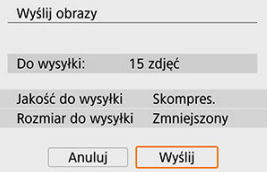

### **(5) Wysyłanie obrazów spełniających kryteria wyszukiwania**

Wyślij jednocześnie wszystkie obrazy, które spełniają kryteria wyszukiwania określone w opcji [**Ustaw kryteria wyszukiwania**]. Informacje dotyczące opcji [**Ustaw kryteria wyszukiwania**] możesz znaleźć w części [Ustawianie kryteriów wyszukiwania obrazu](#page-501-0).

1. **Naciśnij przycisk < >.**

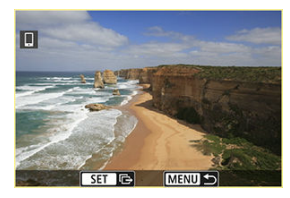

2. **Wybierz opcję [Wyślij wsz.znal.].**

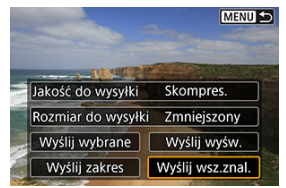

3. **Wybierz opcję [Rozmiar do wysyłki].**

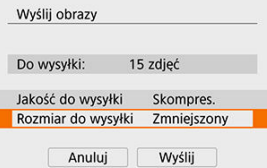

Na wyświetlonym ekranie wybierz żądaną wielkość obrazu.

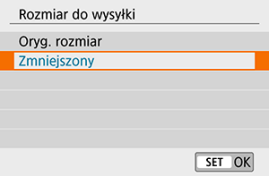

- W przypadku wysyłania filmów wybierz jakość obrazu w pozycji [**Jakość do wysyłki**].
- 4. **Wybierz opcję [Wyślij].**

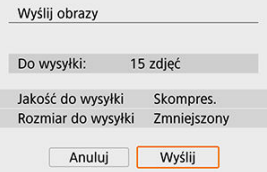

### **Kończenie transferu obrazów**

**Wysyłanie obrazów z aparatu po sparowaniu przez Bluetooth (Android)**

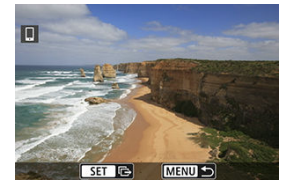

● Naciśnij przycisk < MENU > na ekranie transferu obrazów.

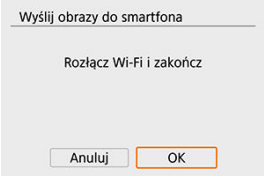

Wybierz [**OK**], aby zakończyć przesyłanie obrazu i połączenie Wi-Fi. ۸

#### **Wysyłanie obrazów z aparatu za pośrednictwem połączenia Wi-Fi**

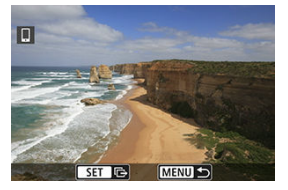

- Naciśnij przycisk < MENU > na ekranie transferu obrazów.
- **Instrukcje dotyczące kończenia połączenia Wi-Fi znajdują się w sekcji [Zakończenie](#page-554-0)** [połączenia Wi-Fi](#page-554-0).

#### Œ **Przestroga**

Podczas transferu obrazów wykonywanie zdjęć nie jest możliwe nawet w przypadku naciskania spustu migawki aparatu.

#### **Uwaga**

- Transfer obrazów można anulować, wybierając opcję [**Anuluj**] podczas transferu.
- Można wybrać maksymalnie 999 plików równocześnie.
- Po nawiązaniu połączenia Wi-Fi zaleca się wyłączenie funkcji oszczędzania energii w smartfonie.
- Wybór zmniejszonego rozmiaru zdjęć dotyczy wszystkich zdjęć wysłanych w danym czasie. Należy pamiętać, że zdjęcia o rozmiarze S2nie będą zmniejszane.
- Wybór kompresji filmów dotyczy wszystkich filmów wysyłanych w danym czasie. Należy zauważyć, że aparat nie zmniejsza filmów z liczbą klatek na sekundę wynoszącą FHD299P IPB L lub FHD2500P IPB L.
- W przypadku zasilania aparatu za pomocą akumulatora upewnij się, że jest on w pełni naładowany.

<span id="page-554-0"></span>Wykonaj jedną z dwóch następujących czynności.

### **Na ekranie aplikacji Camera Connect wybierz opcję [ ].**

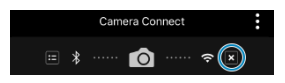

**Na ekranie [ Wi-Fi włączona] wybierz [Rozł., zak.].**

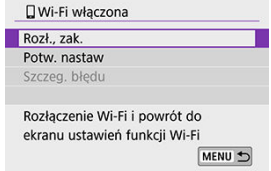

- Jeśli ekran [**...] Wi-Fi włączona**] jest niewidoczny, wybierz [<sup>( $\langle \cdot \rangle$ ): Połączenie Wi-Fi/</sup> **Bluetooth**].
- Wybierz [**Rozł., zak.**], a następnie wybierz [**OK**] na ekranie potwierdzenia.

Obrazy można określić po zakończeniu połączenia Wi-Fi.

1. **Wybierz opcję [ : Połączenie Wi-Fi/Bluetooth].**

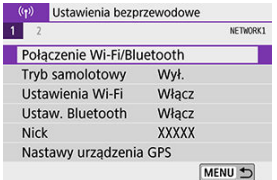

2. **Wybierz opcję [ Podłącz do smartfona].**

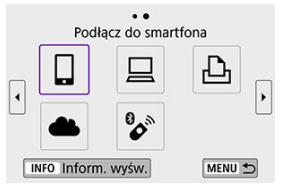

- $\bullet$  Jeżeli zostanie wyświetlona historia ( $\alpha$ ), przełącz ekran za pomocą klawiszy < $\blacktriangleleft$  > < $\blacktriangleright$  >.
- 3. **Wybierz opcję [Edytuj/usuń urządzenie].**

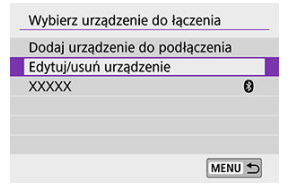

### 4. **Wybierz smartfon.**

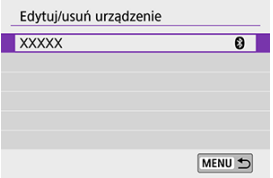

Wybierz nazwę smartfona, na którym chcesz wyświetlić obrazy.

# 5. **Wybierz opcję [Wyśw. obrazy].**

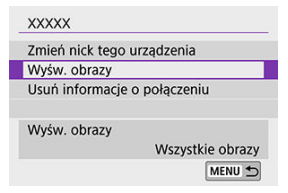

6. **Wybierz jedną z pozycji.**

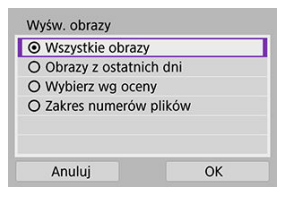

Naciśnij przycisk [**OK**], aby zarejestrować ustawienie.

#### **[Wszystkie obrazy]**

Będą widoczne wszystkie obrazy zapisane na karcie.

#### **[Obrazy z ostatnich dni]**

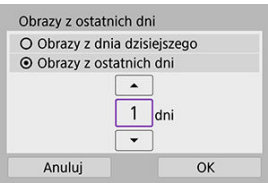

- Określ wyświetlane obrazy na podstawie daty wykonania. Można wybrać zdjęcia wykonywane maksymalnie dziewięć dni wcześniej.
- Po wybraniu opcji [**Obrazy z ostatnich dni**] będą widoczne obrazy wykonane w ciągu wskazanej liczby dni przed obecną datą. Użyj klawiszy <  $\blacktriangle$  > <  $\blacktriangledown$  >, aby określić liczbę dni, a następnie naciśnij < >, aby zatwierdzić wybór.
- Po naciśnięciu przycisku [**OK**] wyświetlane obrazy zostaną ustawione.

#### **Przestroga**

Jeśli w opcji [**Wyśw. obrazy**] ustawiono dowolną wartość inną niż [**Wszystkie obrazy**], nie można korzystać ze zdalnego fotografowania.

#### **[Wybierz wg oceny]**

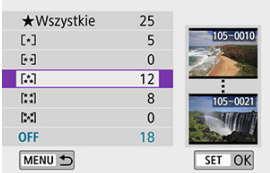

- Określ wyświetlane obrazy wg następujących kryteriów: dostępność oceny lub jej rodzaj.
- Po wyborze rodzaju oceny wyświetlane obrazy zostaną ustawione.

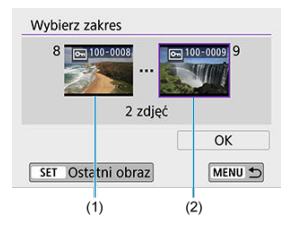

#### **[Zakres numerów plików] (Wybierz zakres)**

- Wybierz pierwszy i ostatni obraz spośród obrazów uszeregowanych według numerów plików, aby określić wyświetlane obrazy.
	- 1. Naciśnij przycisk <  $(F)$  >, aby wyświetlić ekran wyboru obrazu. Użyj klawiszy <  $\blacktriangle$  > <  $\blacktriangleright$  > lub pokrętła <  $\heartsuit$  >, aby wybrać zdjęcia. Możesz nacisnąć przycisk < $\Box \neg Q$  >, aby wybrać obrazy w widoku miniatur.
	- 2.Wybierz obraz jako punkt początkowy (1).
	- 3.Użyj pokrętła < > >, aby wybrać obraz jako punkt końcowy (2).
	- 4.Wybierz opcję [**OK**].

#### $\bullet$ **Przestroga**

- Nagrywanie filmu jest kontynuowane, jeśli aparat zostanie odłączony od sieci Wi-Fi podczas zdalnego nagrywania filmu.
- Po nawiązaniu połączenia Wi-Fi ze smartfonem pewne funkcje są niedostępne.
- W trybie zdalnego fotografowania szybkość AF może być niższa.
- W zależności od stanu komunikacji funkcje wyświetlania obrazu lub wyzwalania migawki mogą działać z opóźnieniem.
- $\bullet$ Podczas zapisywania obrazów w smartfonie nie można robić zdjęć nawet w przypadku naciśnięcia spustu migawki aparatu. Ponadto ekran aparatu może się wyłączać.

#### $\Box$ **Uwaga**

Po nawiązaniu połączenia Wi-Fi zaleca się wyłączenie funkcji oszczędzania energii w smartfonie.

<span id="page-560-0"></span>陷 Obsługa aparatu za pomocą oprogramowania EOS Utility

**K** [Automatyczne wysyłanie obrazów z aparatu](#page-567-0)

W tej części wyjaśniono, w jaki sposób podłączyć aparat do komputera za pośrednictwem sieci Wi-Fi i obsługiwać aparat za pomocą oprogramowania EOS lub innego dedykowanego oprogramowania. Zainstaluj najnowszą wersję oprogramowania na komputerze przed skonfigurowaniem połączenia Wi-Fi.

Instrukcje obsługi komputera można znaleźć w podręczniku użytkownika komputera.

### **Obsługa aparatu za pomocą oprogramowania EOS Utility**

Za pomocą oprogramowania EOS Utility (oprogramowanie EOS) można importować obrazy z aparatu, sterować aparatem i wykonywać inne operacje.

#### **Czynności wykonywane na aparacie (1)**

1. **Wybierz opcję [ : Połączenie Wi-Fi/Bluetooth].**

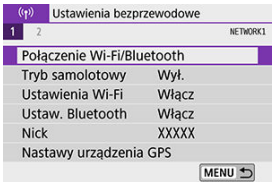

2. **Wybierz opcję [ Zdalne sterow. (EOS Utility)].**

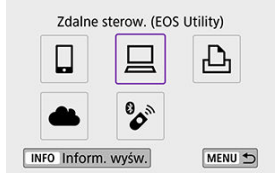

- $\bullet$  Jeżeli zostanie wyświetlona historia ( $\circled{r}$ ), przełącz ekran za pomocą klawiszy <  $\blacktriangle$  > <  $\blacktriangleright$  >.
- 3. **Wybierz opcję [Dodaj urządzenie do podłączenia].**

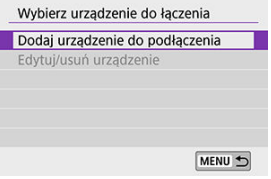

4. **Sprawdź identyfikator SSID (nazwę sieci) i hasło.**

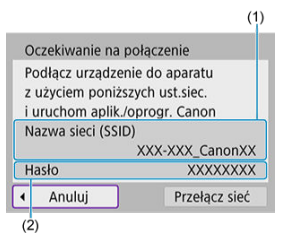

- Sprawdź opcje Nazwa sieci (SSID) (1) i Hasło (2) wyświetlane na ekranie aparatu.
- Jeżeli na ekranie [**Ustawienia Wi-Fi**] dla opcji [**Hasło**] wybrano ustawienie [**Brak**], hasło nie będzie wyświetlane ani wymagane. Aby uzyskać szczegółowe informacje, patrz [Nastawy sieci Wi-Fi.](#page-617-0)

### **Czynności na komputerze (1)**

5. **Wybierz nazwę sieci (SSID) i wprowadź hasło.**

**Ekran komputera (przykładowy)**

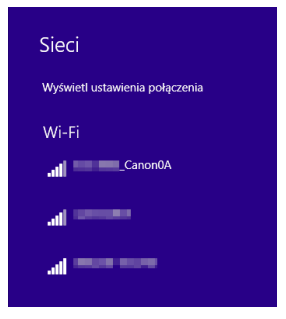

- Na ekranie ustawień sieciowych komputera wybierz identyfikator SSID sprawdzony w punkcie 4 w części [Czynności wykonywane na aparacie](#page-560-0)  $(1)$ .
- Jako hasło wprowadź hasło sprawdzone w punkcie 4 w części [Czynności wykonywane na aparacie \(1\).](#page-560-0)

6. **Wybierz opcję [OK].**

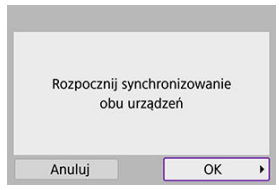

 $\bullet$  Zostanie wyświetlony następujący komunikat. "\*\*\*\*\*\*" oznacza 6 ostatnich znaków adresu MAC podłączanego aparatu.

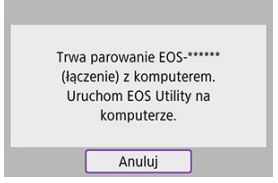

### **Czynności na komputerze (2)**

- 7. **Uruchom program EOS Utility.**
- 8. **W aplikacji EOS Utility kliknij [Pairing over Wi-Fi/LAN/Parowanie Wi-Fi/LAN].**

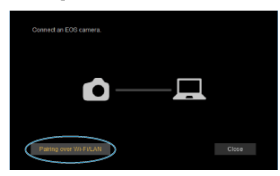

W przypadku wyświetlenia komunikatu dotyczącego zapory sieciowej kliknij przycisk [**Yes/Tak**].

## 9. **Kliknij [Podłącz].**

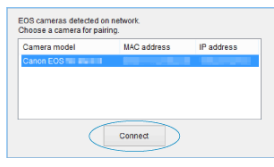

Wybierz aparat, z którym chcesz nawiązać połączenie, a następnie kliknij [**Podłącz**].

### **Czynności wykonywane na aparacie (3)**

10. **Nawiąż połączenie Wi-Fi.**

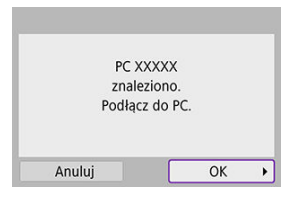

Wybierz opcję [**OK**].

### **Ekran [ Wi-Fi włączona]**

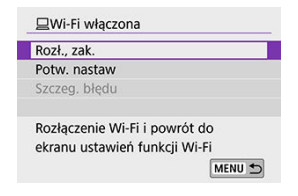

#### **Rozł., zak.**

Kończy połączenie Wi-Fi.

#### **Potw. nastaw**

Można sprawdzić nastawy.

#### **Szczeg. błędu**

Po wystąpieniu błędu połączenia Wi-Fi można sprawdzić szczegóły błędu. **Połączenie Wi-Fi z komputerem zostało właśnie nawiązane.**

- Obsługuj aparat za pomocą programu EOS Utility.
- Aby nawiązać ponownie połączenie przez Wi-Fi, należy zapoznać się z rozdziałem [Ponowne łączenie za pomocą Wi-Fi](#page-613-0).

#### **Przestroga** T

- Zakończenie połączenia Wi-Fi podczas nagrywania filmu przy użyciu funkcji fotografowania zdalnego ma skutki opisane poniżej.
	- Przełącznik zasilania ustawiony w pozycji <  $\overline{\mathbf{P}}$  >: nagrywanie jest kontynuowane
	- Przełącznik zasilania ustawiony w pozycji <  $ON$  >: nagrywanie zatrzymuje się
- Nie można sterować bezpośrednio aparatem podczas fotografowania, jeśli został przełączony do trybu nagrywania filmów za pomocą aplikacji EOS Utility, a przełącznik zasilania jest ustawiony w pozycji  $\leq$   $\bigcap$  N  $\geq$ .
- Po nawiązaniu połączenia Wi-Fi z programem EOS Utility pewne funkcje są niedostępne.
- W trybie zdalnego fotografowania szybkość AF może być niższa.
- W zależności od stanu komunikacji funkcje wyświetlania obrazu lub wyzwalania migawki mogą działać z opóźnieniem.
- Podczas zdalnego fotografowania w trybie Live View szybkość przesyłania obrazów jest niższa niż w przypadku połączenia za pomocą kabla interfejsu. Z tego względu poruszające się obiekty mogą nie być wyświetlane w sposób płynny.

<span id="page-567-0"></span>Dzięki dedykowanemu oprogramowaniu Image Transfer Utility 2 można automatycznie wysyłać obrazy z aparatu do komputera.

### **Czynności na komputerze (1)**

- 1. **Podłącz komputer i punkt dostępu i uruchom narzędzie Image Transfer Utility 2.**
	- Ekran umożliwiający skonfigurowanie parowania pojawia się w ramach instrukcji wyświetlanych po pierwszym uruchomieniu programu Image Transfer Utility 2.

#### **Czynności wykonywane na aparacie (1)**

2. **Wybierz opcję [Aut. wysył. obr. do komputera].**

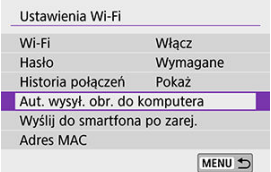

- Wybierz opcję [(r<sup>y)</sup>: Ustawienia Wi-Fi].
- Wybierz opcję [**Aut. wysył. obr. do komputera**].
- 3. **W opcji [Autom. wysyłanie] wybierz [Włącz].**

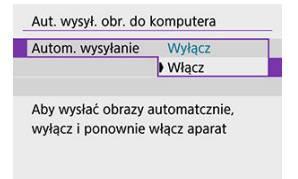

4. **Wybierz opcję [OK].**

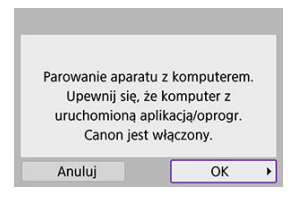

5. **Podłącz do punktu dostępu przez Wi-Fi.**

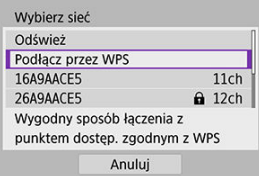

- Nawiąż połączenie Wi-Fi między aparatem i punktem dostępu połączonym z komputerem. Szczegółowe instrukcje dotyczące połączenia można znaleźć w sekcji [Nawiązywanie połączenia Wi-Fi](#page-601-0) za [pośrednictwem punktów dostępu](#page-601-0).
- 6. **Wybierz komputer, z którym chcesz sparować aparat.**

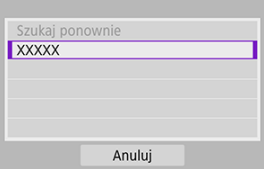

#### **Czynności na komputerze (2)**

## 7. **Sparuj aparat z komputerem.**

Wybierz aparat, a następnie kliknij [**Parowanie**].

### **Czynności wykonywane na aparacie (2)**

- 
- 8. **Wybierz opcję [Aut. wysył. obr. do komputera].**

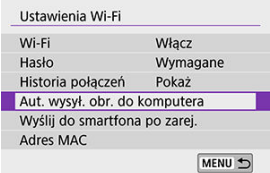

- Wybierz opcję [( $\langle \cdot \rangle$ ): Ustawienia Wi-Fi].
- Wybierz opcję [**Aut. wysył. obr. do komputera**].
- 9. **Wybierz opcję [Opcje wysyłania obrazów].**

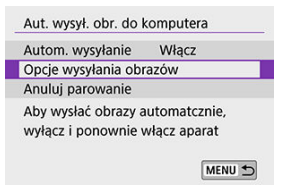

### 10. **Wybierz elementy, które chcesz wysłać.**

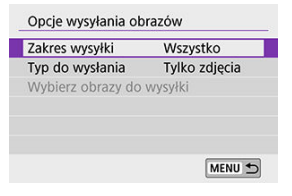

- Jeśli wybierzesz opcję [**Wybrane obr.**] w [**Zakres wysyłki**], określ obrazy do wysłania w menu [**Wybierz obrazy do wysyłki**].
- Po zakończeniu ustawień wyłącz aparat.

Obrazy z aparatu są automatycznie wysyłane do aktywnego komputera po włączeniu aparatu w zasięgu punktu dostępu.

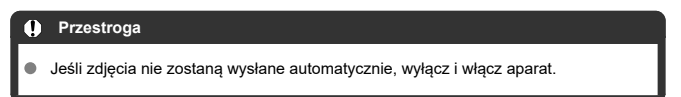

### **Nawiązywanie połączenia z drukarką za pomocą sieci Wi-Fi**

- [Drukowanie obrazów](#page-574-0) 凾
- **V** [Ustawienia drukowania](#page-579-0)

W tej części objaśniono, jak drukować obrazy po nawiązaniu bezpośredniego połączenia między aparatem a drukarką obsługującą technologię PictBridge (bezprzewodowa sieć LAN) za pomocą sieci Wi-Fi. Procedura obsługi drukarki została opisana w instrukcji obsługi drukarki.

1. **Wybierz opcję [ : Połączenie Wi-Fi/Bluetooth].**

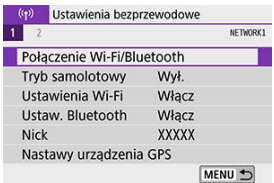

2. **Wybierz opcję [ Drukuj na drukarce Wi-Fi].**

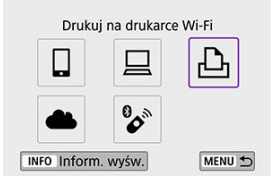

 $\bullet$  Jeżeli zostanie wyświetlona historia ( $\circled{p}$ ), przełącz ekran za pomocą klawiszy <  $\blacktriangle$  > <  $\blacktriangleright$  >.

3. **Wybierz opcję [Dodaj urządzenie do podłączenia].**

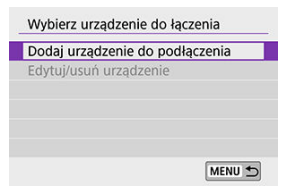

4. **Sprawdź identyfikator SSID (nazwę sieci) i hasło.**

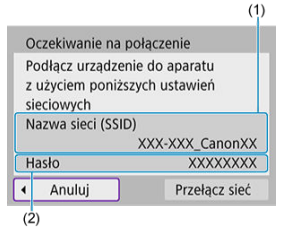

- Sprawdź opcje Nazwa sieci (SSID) (1) i Hasło (2) wyświetlane na ekranie aparatu.
- Jeżeli na ekranie [**Ustawienia Wi-Fi**] dla opcji [**Hasło**] wybrano ustawienie [**Brak**], hasło nie będzie wyświetlane ani wymagane [\(](#page-617-0)2).

## 5. **Skonfiguruj drukarkę.**

- W menu nastaw sieci Wi-Fi używanej drukarki wybierz sprawdzoną wcześniej nazwę sieci (SSID).
- Jako hasło wprowadź hasło sprawdzone w punkcie 4.

## 6. **Wybierz drukarkę.**

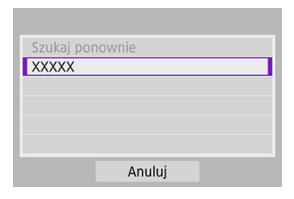

- Z listy wykrytych drukarek wybierz drukarkę, z którą chcesz się połączyć za pośrednictwem sieci Wi-Fi.
- Jeśli preferowanej drukarki nie ma na liście, wybranie opcji [**Szukaj ponownie**] może umożliwić aparatowi jej znalezienie i wyświetlenie.

#### **Uwaga**

Aby nawiązać łączność Wi-Fi za pośrednictwem punktu dostępu, patrz punkt [Nawiązywanie połączenia Wi-Fi za pośrednictwem punktów dostępu](#page-601-0).

### <span id="page-574-0"></span>**Drukowanie obrazów pojedynczo**

1. **Wybierz obraz, który ma być wydrukowany.**

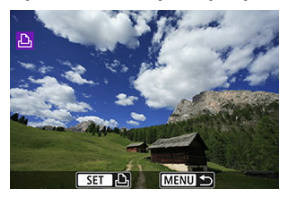

- $\bullet$  Użyj klawiszy <  $\blacktriangleleft$  > <  $\blacktriangleright$  > lub pokrętła <  $\circledcirc$  >, aby wybrać zdjęcie do wydrukowania, a następnie naciśnij <  $(E)$  >.
- $\bullet$  Możesz nacisnąć przycisk <  $\Box$  $\Theta$  >, aby wybrać obraz w widoku miniatur.
- 2. **Wybierz opcję [Drukuj obraz].**

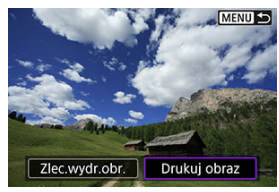

# 3. **Wydrukuj obraz.**

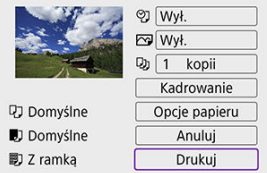

- Sposób konfiguracji [drukowania](#page-579-0) opisano w części <u>Ustawienia</u><br><u>drukowania</u>.
- Wybierz [**Drukuj**], a następnie [**OK**], aby rozpocząć drukowanie.
## **Drukowanie według określonych opcji obrazu**

1. **Naciśnij przycisk < >.**

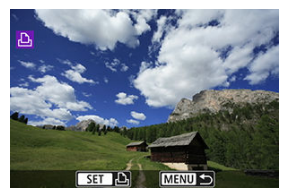

2. **Wybierz opcję [Zlec.wydr.obr.].**

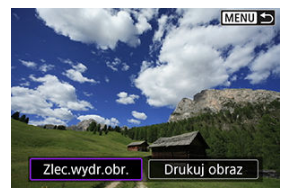

3. **Ustaw opcje drukowania.**

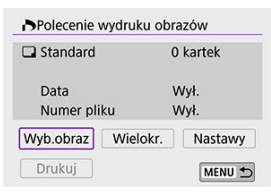

- **Sposób konfiguracji drukowania opisano w części [Polecenie wydruku](#page-451-0)** [\(DPOF\)](#page-451-0).
- Jeżeli polecenie wydruku zostało skonfigurowane przed nawiązaniem połączenia Wi-Fi, przejdź do punktu 4.

## 4. **Wybierz opcję [Drukuj].**

- Pozycja [**Drukuj**] jest dostępna wyłącznie, gdy obraz został wybrany, a drukarka jest gotowa do druku.
- 5. **Określ ustawienia [Opcje papieru] ( [\)](#page-580-0).**

# 6. **Wydrukuj obraz.**

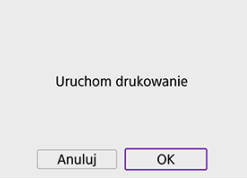

Po wybraniu pozycji [**OK**] rozpoczyna się drukowanie.

#### $\mathbf{0}$ **Przestroga**

- Fotografowanie nie jest możliwe podczas połączenia z drukarką przez Wi-Fi.
- Filmy nie mogą być drukowane.
- Przed rozpoczęciem wydruku należy ustawić format papieru.
- Niektóre drukarki mogą nie mieć możliwości drukowania numerów plików.
- Jeśli została wybrana opcja [**Z ramką**], w przypadku niektórych drukarek data może być drukowana na marginesie.
- W przypadku niektórych drukarek data drukowana na jasnym tle lub na marginesie może wydawać się zbyt jasna.
- Obrazów RAW nie można wydrukować, wybierając [**Zlec.wydr.obr.**]. Podczas drukowania wybierz [**Drukuj obraz**] i wydrukuj.

#### **Uwaga**

- W przypadku zasilania aparatu za pomocą akumulatora upewnij się, że jest on w pełni naładowany.
- Czas od wyboru pozycji [**Drukuj**] do momentu rozpoczęcia drukowania zależy od rozmiaru pliku i jakości obrazu.
- Aby zatrzymać drukowanie, naciśnij <  $\circledast$  > podczas wyświetlania polecenia [**Anuluj**], a następnie wybierz [**OK**].
- Jeśli skorzystano z opcji [**Zlec.wydr.obr.**] i zatrzymano drukowanie, operację drukowania pozostałych obrazów można wznowić, wybierając pozycję [**Dalej**]. Drukowania nie można kontynuować w następujących przypadkach.
	- Zmieniono polecenie wydruku obrazów lub usunięto obrazy wybrane do drukowania przed kontynuowaniem drukowania.
	- W przypadku drukowania miniatur zmieniono ustawienie papieru przed kontynuowaniem drukowania.
- Jeśli podczas drukowania wystąpi problem, patrz [Uwagi](#page-584-0).

**To, jakie informacje i opcje ustawień są widoczne na ekranie, będzie zależeć od używanej drukarki.** Ponadto niektóre ustawienia mogą być niedostępne. Szczegółowe informacje na ten temat można znaleźć w instrukcji obsługi drukarki.

### **Ekran ustawień drukowania**

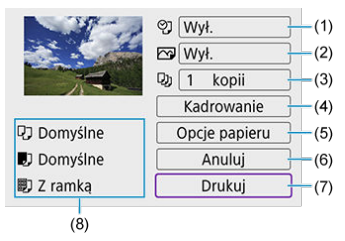

- [\(](#page-581-0)1) Umożliwia ustawienie drukowania daty lub numeru pliku  $\left(\frac{\sqrt{2}}{2}\right)$ .
- (2[\)](#page-582-0) Umożliwia ustawienie efektów drukowania  $\left(\sqrt{2}\right)$ ).
- [\(](#page-582-0)3) Umożliwia ustawienie liczby kopii do wydruku (2).
- (4[\)](#page-583-0) Umożliwia ustawienie obszaru drukowania  $(\alpha)$ .
- (5) Umożliwia określenie formatu i rodzaju papieru oraz układu wydruku (?)[,](#page-580-0)?).
- (6) Umożliwia powrót do ekranu wyboru obrazu.
- (7) Uruchamia drukowanie.

(8) Wyświetlane są informacje o formacie i rodzaju papieru oraz układzie wydruku.

\* **W zależności od drukarki niektóre ustawienia mogą nie być dostępne.**

## <span id="page-580-0"></span>**Opcje papieru**

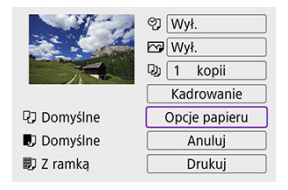

Wybierz opcję [**Opcje papieru**].

## **[ ] Ustawianie formatu papieru**

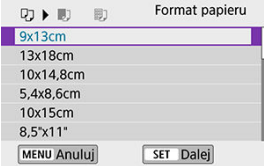

Wybierz format papieru w drukarce.

## <span id="page-581-0"></span>**[ ] Ustawianie rodzaju papieru**

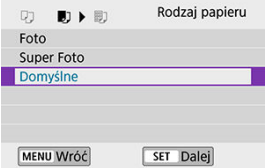

Wybierz rodzaj papieru w drukarce.

## **[ ] Ustawianie układu strony**

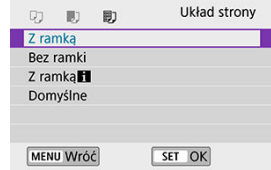

Wybierz układ strony.

#### **Przestroga** Œ

Jeśli format obrazu jest inny niż format papieru do drukowania, w przypadku drukowania bez ramki obraz może zostać znacznie przycięty. Obrazy mogą być drukowane w niższej rozdzielczości.

### **[ ] Ustawienie drukowania daty/numeru pliku**

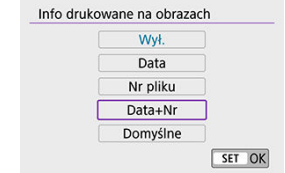

- $\bullet$  Wybierz opcję  $[$  $\heartsuit$ ].
- Wybierz, co chcesz wydrukować.

## <span id="page-582-0"></span>**[ ] Ustawianie efektów drukowania (Poprawianie jakości obrazu)**

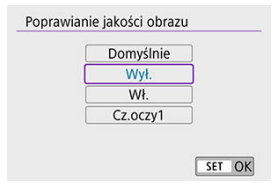

- $\bullet$  Wybierz opcję [ $\triangledown$ ].
- Wybierz efekt druku.

#### $\bf{0}$ **Przestroga**

- W przypadku drukowania informacji o obrazie na zdjęciu zarejestrowanym ze zwiększoną czułością ISO (**H**) właściwa wartość czułości ISO może nie zostać wydrukowana.
- Wybór ustawienia [**Domyślne**] dla efektów druku oraz pozostałych opcji powoduje zastosowanie domyślnych ustawień drukarki określonych przez producenta. Informacje dotyczące parametrów dla ustawienia [**Domyślne**] można znaleźć w instrukcji obsługi używanej drukarki.

### **[ ] Ustawianie liczby kopii**

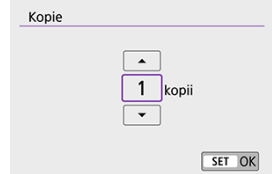

- $\bullet$  Wybierz opcję [ $\Box$ ].
- Wybierz liczbę kopii wydruków.

### <span id="page-583-0"></span>**Kadrowanie obrazu**

#### **Kadrowanie należy przeprowadzić bezpośrednio przed rozpoczęciem drukowania.**

Zmiana innych ustawień drukowania po skadrowaniu obrazów może wymagać ponownego ich skadrowania.

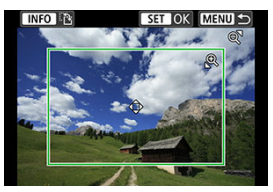

- 1. **Na ekranie ustawień drukowania wybierz [Kadrowanie].**
- 2. **Ustaw rozmiar ramki przycinania, pozycję i format obrazu.**
	- Zostanie wydrukowany obszar obrazu wewnątrz ramki kadrowania. Kształt ramki (format obrazu) można zmienić za pomocą opcji [**Opcje papieru**].

#### **Zmiana rozmiaru ramki przycinania**

Użyj przycisku <  $\mathbb{Q}$  > lub <  $\Box \cdot \mathbb{Q}$  >, aby zmienić rozmiar ramki kadrowania.

#### **Przesuwanie ramki kadrowania**

Użyj klawiszy <  $\blacktriangle$  > <  $\blacktriangledown$  > <  $\blacktriangle$  > <  $\blacktriangleright$  >, aby przesunać ramke w pionie lub w poziomie.

#### **Zmiana orientacji ramki kadrowania**

Naciskanie przycisku <  $NFO$  > powoduje przełączanie pomiędzy pionową i poziomą orientacją ramki kadrowania.

# 3. **Naciśnij przycisk < >, aby wyjść z menu kadrowania.**

Przycinany obszar obrazu można sprawdzić w lewym górnym rogu ekranu ustawień drukowania.

#### <span id="page-584-0"></span> $\overline{\mathbf{r}}$ **Przestroga**

- W przypadku niektórych drukarek przycinany obszar obrazu może nie być drukowany zgodnie z ustawieniem.
- Im mniejsza ramka kadrowania, tym niższa rozdzielczość, z jaką drukowane są obrazy.

#### $\Box$ **Uwaga**

#### **Sposób postępowania w przypadku błędów drukarki**

Jeśli drukowanie nie zostało wznowione po usunięciu błędu drukarki (brak atramentu, brak papieru itp.) i wybraniu pozycji [**Dalej**], skorzystaj z przycisków drukarki. Szczegółowe informacje dotyczące kontynuowania drukowania można znaleźć w instrukcji obsługi drukarki.

#### **Komunikaty o błędach**

W przypadku wystąpienia problemu podczas drukowania na ekranie aparatu zostanie wyświetlony komunikat o błędzie. Po rozwiązaniu problemu wznów drukowanie. Szczegółowe informacje dotyczące rozwiązywania problemów związanych z drukowaniem można znaleźć w instrukcji obsługi drukarki.

#### **Błąd papieru**

Sprawdź, czy papier jest prawidłowo załadowany.

#### **Błąd kasety z atram./taśmą**

Sprawdź poziom atramentu w drukarce i zbiornik na zużyty atrament.

#### **Błąd urządzenia**

Sprawdź, czy w drukarce wystąpiły inne błędy, niezwiązane z papierem i atramentem.

#### **Błąd pliku**

Wybranego obrazu nie można wydrukować. Obrazy wykonane przez inne aparaty lub edytowane za pomocą komputera mogą nie nadawać się do wydrukowania.

- <span id="page-585-0"></span>Rejestrowanie w usłudze image.canon 図
- [Wysyłanie obrazów](#page-590-0) M.

W tej sekcji opisano, jak wysyłać obrazy do usługi image.canon.

# **Rejestrowanie w usłudze image.canon**

Połącz aparat z usługą image.canon, aby wysyłać zdjęcia bezpośrednio z aparatu.

- Wymagany jest komputer lub smartfon z przeglądarką i połączeniem internetowym.
- Musisz podać adres e-mail używany na komputerze lub smartfonie.
- Aby uzyskać instrukcje dotyczące korzystania z usług image.canon oraz szczegółowe informacje na temat jej dostępności w różnych krajach i regionach witrynę internetową ([https://image.canon/\)](https://image.canon).
- Mogą obowiązywać opłaty za połączenie z internetem i korzystanie z punktu dostępu.

## **Czynności wykonywane na aparacie (1)**

1. **Wybierz opcję [ : Połączenie Wi-Fi/Bluetooth].**

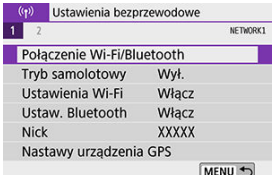

2. **Wybierz opcję [ Przekaż do serwisu internet.].**

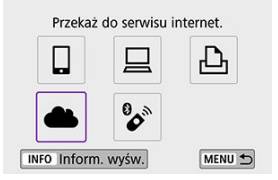

# 3. **Wybierz opcję [Zgoda].**

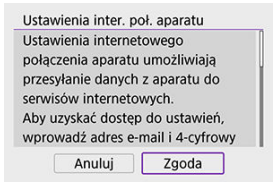

4. **Nawiąż połączenie Wi-Fi.**

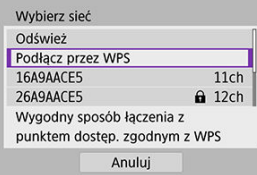

Podłącz do punktu dostępu przez Wi-Fi. Przejdź do kroku 6 w części Nawiązywanie połączenia Wi-Fi [za pośrednictwem punktów dostępu](#page-601-0). 5. **Wprowadź swój adres e-mail.**

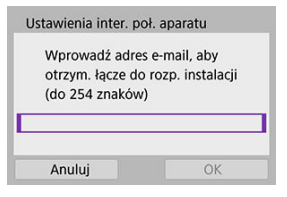

Wprowadź swój adres e-mail, a następnie naciśnij przycisk [**OK**].

# 6. **Wprowadź czterocyfrowy numer.**

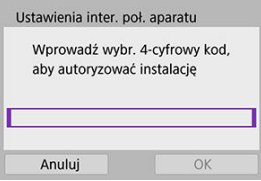

Wprowadź wybrany przez siebie czterocyfrowy numer, a następnie naciśnij przycisk [**OK**].

# 7. **Wybierz opcję [OK].**

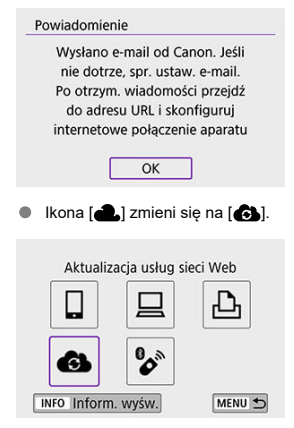

## **Czynności na komputerze lub smartfonie**

- 8. **Skonfiguruj łącze internetowe do aparatu.**
	- Otwórz witrynę, której adres widnieje w powiadomieniu.
	- Postępuj zgodnie z podanymi instrukcjami, aby dokończyć konfigurowanie na stronie ustawień łącza internetowego do aparatu.

## **Czynności wykonywane na aparacie (2)**

 $9.$  Dodaj usługę "image.canon" jako witrynę docelową.

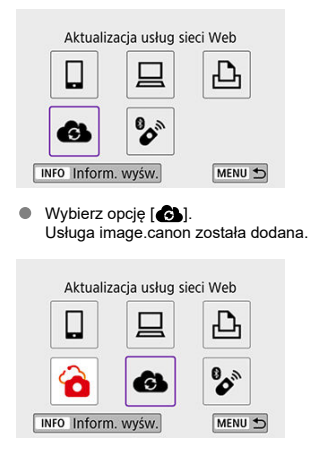

<span id="page-590-0"></span>Obrazy można wysłać do usługi image.canon. Oryginalne pliki obrazów wysyłane do usługi image.canon są przechowywane przez 30 dni bez ograniczeń pamięci i można je pobrać na komputery lub przenieść do innych usług internetowych.

### **Łączenie z usługą image.canon przez sieć Wi-Fi**

1. **Wybierz opcję [ : Połączenie Wi-Fi/Bluetooth].**

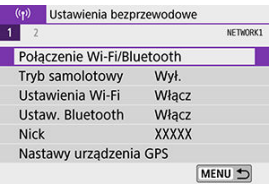

2. **Wybierz usługę image.canon.**

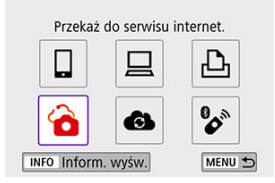

Jeżeli zostanie wyświetlona historia (<mark>2</mark>9), przełącz ekran za pomocą klawiszy <  $\blacktriangle$  > <  $\blacktriangleright$  >.

## **Wysyłanie obrazów pojedynczo**

1. **Wybierz obraz do wysłania.**

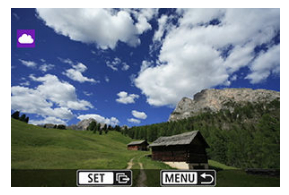

- $\bullet$  Użyj klawiszy <  $\blacktriangleleft$  > <  $\blacktriangleright$  > lub pokrętła <  $\textcircled{\scriptsize{\textsf{a}}}$  >, aby wybrać zdjęcie do wysłania, a następnie naciśnij <  $(F)$  >.
- $\bullet$  Możesz nacisnąć przycisk <  $\bullet$   $\bullet$   $\bullet$ , aby wybrać obraz w widoku miniatur.
- 2. **Wybierz opcję [Wyślij wyśw.].**

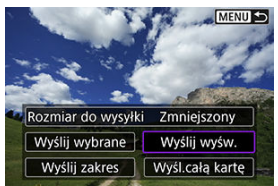

- W opcji [**Rozmiar do wysyłki**] możesz wybrać rozmiar wysyłanego obrazu.
- Na ekranie po wysłaniu zdjęć wybierz przycisk [**OK**], aby zakończyć połączenie Wi-Fi.

## **Wysyłanie wielu wybranych obrazów**

1. **Naciśnij przycisk < >.**

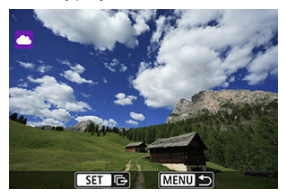

2. **Wybierz opcję [Wyślij wybrane].**

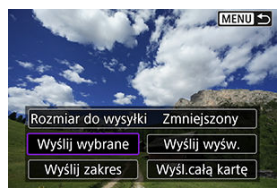

3. **Wybierz obrazy, które chcesz wysłać.**

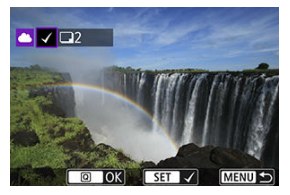

- $\bullet$  Użyj klawiszy <  $\blacktriangleleft$  > <  $\blacktriangleright$  > lub pokrętła <  $\textcircled{\scriptsize{\textsf{a}}}$  >, aby wybrać zdjęcie do wysłania, a następnie naciśnij <  $(E)$  >.
- $\bullet$  Możesz nacisnąć przycisk <  $\bullet$   $\bullet$   $\bullet$ , aby wybrać obraz z widoku 3 obrazów. Aby wrócić do wyświetlania pojedynczego obrazu, naciśnij przycisk <  $\mathbb{Q}$  >.
- $\bullet$  Po wybraniu obrazów, które chcesz wysłać, naciśnij przycisk <  $\overline{Q}$  >.

4. **Wybierz opcję [Rozmiar do wysyłki].**

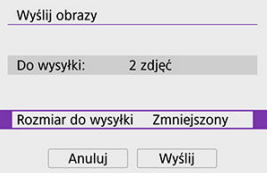

Na wyświetlonym ekranie wybierz żądaną wielkość obrazu.

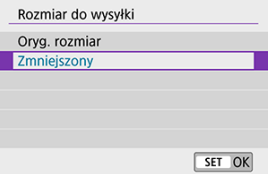

# 5. **Wybierz opcję [Wyślij].**

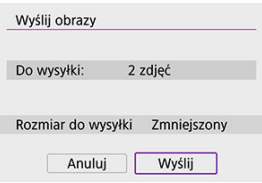

Na ekranie po wysłaniu zdjęć wybierz przycisk [**OK**], aby zakończyć połączenie Wi-Fi.

## **Wysyłanie określonego zakresu obrazów**

Określ zakres obrazów, aby wysłać wszystkie obrazy z danego zakresu naraz.

1. **Naciśnij przycisk < >.**

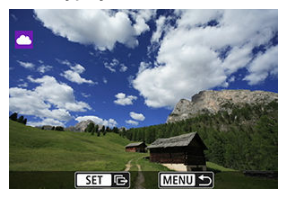

2. **Wybierz opcję [Wyślij zakres].**

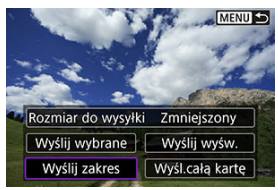

3. **Określ zakres obrazów.**

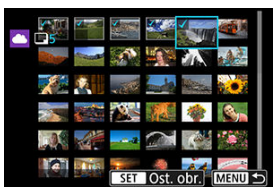

- Wybierz pierwszy obraz (początek zaznaczenia).
- Wybierz ostatni obraz (koniec zaznaczenia). Obrazy zostaną zaznaczone i pojawi się symbol  $\lceil \sqrt{\cdot} \rceil$ .
- Aby anulować zaznaczenie, powtórz czynności opisane w tym punkcie.
- Aby zmienić liczbę obrazów wyświetlanych w widoku miniatur, możesz nacisnąć przycisk <  $\Box \neg \odot$  >.

# 4. **Potwierdź zakres.**

- $\bullet$  Naciśnij przycisk <  $\boxed{Q}$  >.
- 5. **Wybierz opcję [Rozmiar do wysyłki].**

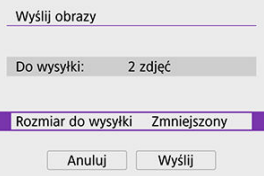

Na wyświetlonym ekranie wybierz żądaną wielkość obrazu.

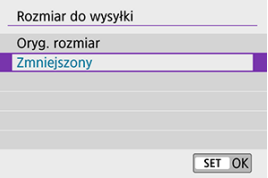

# 6. **Wybierz opcję [Wyślij].**

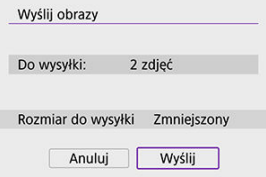

Na ekranie po wysłaniu zdjęć wybierz przycisk [**OK**], aby zakończyć połączenie Wi-Fi.

## **Wysyłanie wszystkich obrazów na karcie**

1. **Naciśnij przycisk < >.**

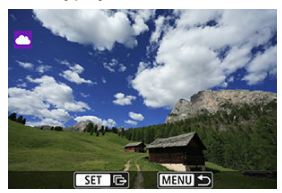

2. **Wybierz opcję [Wyśl.całą kartę].**

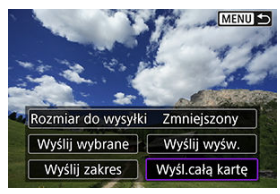

3. **Wybierz opcję [Rozmiar do wysyłki].**

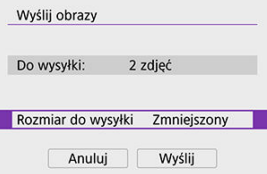

Na wyświetlonym ekranie wybierz żądaną wielkość obrazu.

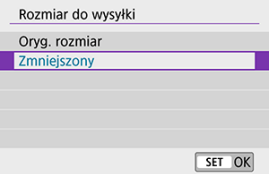

# 4. **Wybierz opcję [Wyślij].**

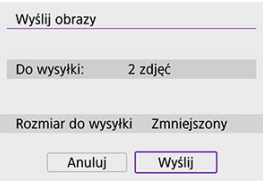

Na ekranie po wysłaniu zdjęć wybierz przycisk [**OK**], aby zakończyć połączenie Wi-Fi.

## **Wysyłanie obrazów spełniających kryteria wyszukiwania**

Wyślij jednocześnie wszystkie obrazy, które spełniają kryteria wyszukiwania określone w opcji [**Ustaw kryteria wyszukiwania**]. Informacje dotyczące opcji [**Ustaw kryteria wyszukiwania**] możesz znaleźć w części [Ustawianie kryteriów wyszukiwania obrazu](#page-501-0).

1. **Naciśnij przycisk < >.**

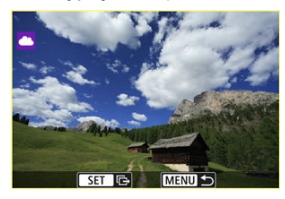

2. **Wybierz opcję [Wyślij wsz.znal.].**

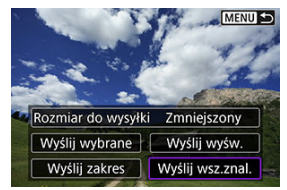

3. **Wybierz opcję [Rozmiar do wysyłki].**

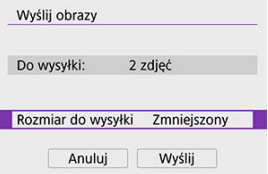

Na wyświetlonym ekranie wybierz żądaną wielkość obrazu. ٠

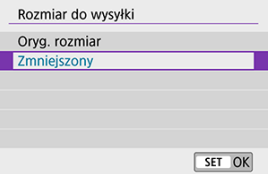

4. **Wybierz opcję [Wyślij].**

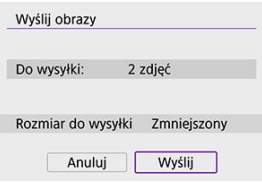

Na ekranie po wysłaniu zdjęć wybierz przycisk [**OK**], aby zakończyć połączenie Wi-Fi.

#### **Przestroga**  $\mathbf 0$

Po połączeniu się przez sieć Wi-Fi z usługą image.canon fotografowanie nie jest możliwe nawet po naciśnięciu spustu migawki aparatu.

#### **Uwaga**

- Niektórych obrazów nie można wysłać za pomocą funkcji [**Wyślij zakres**], [**Wyśl.całą kartę**] lub [**Wyślij wsz.znal.**].
- W przypadku zmniejszenia wielkości obrazu zmiana rozmiaru obejmuje wszystkie obrazy wysyłane jednocześnie. Należy pamiętać, że filmy oraz obrazy o rozmiarze S2nie będą zmniejszane.
- Pozycja [**Zmniejszony**] jest dostępna wyłącznie w przypadku zdjęć wykonanych aparatami, których model jest taki sam, jak tego aparatu. Zdjęcia wykonane innymi modelami aparatów są wysyłane bez zmiany rozmiaru.
- Zapis wysłanych obrazów można sprawdzić po uzyskaniu dostępu do usługi image.canon.
- W przypadku zasilania aparatu za pomocą akumulatora upewnij się, że jest on w pełni naładowany.

# <span id="page-601-0"></span>**Nawiązywanie połączenia Wi-Fi za pośrednictwem punktów dostępu**

#### 凾 [Tryb punktu dostępu aparatu](#page-606-0)

**K** Reczna konfiguracja adresu IP

W niniejszej części opisano sposób nawiązywania połączenia z siecią Wi-Fi przy użyciu punktu dostępu zgodnego z WPS (tryb PBC). W pierwszej kolejności sprawdź położenie przycisku WPS i czas jego naciśnięcia.

Ustanowienie połączenia Wi-Fi może trwać około minuty.

1. **Wybierz opcję [ : Połączenie Wi-Fi/Bluetooth].**

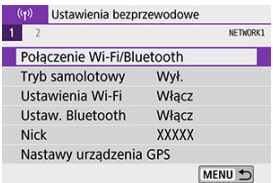

2. **Wybierz jedną z pozycji.**

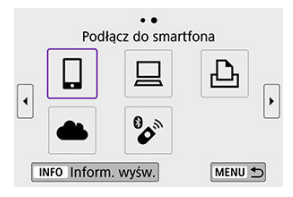

 $\bullet$  Jeżeli zostanie wyświetlona historia ( $\circled{q}$ ), przełącz ekran za pomocą klawiszy < $\blacktriangleleft$  > < $\blacktriangleright$  >.

3. **Wybierz opcję [Dodaj urządzenie do podłączenia].**

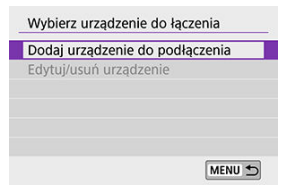

Jeśli wybrano [ **Podłącz do smartfona**] pojawi się następujący  $\bullet$ komunikat. Jeżeli aplikacja Camera Connect jest już zainstalowana, wybierz [**Nie wyświetlaj**].

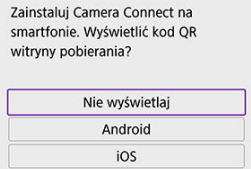

- Na wyświetlonym ekranie [**Podłącz do smartfona**] wybierz [**Połącz**  $\bullet$ **przez Wi-Fi**].
- 4. **Wybierz opcję [Przełącz sieć].**

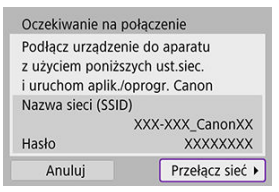

Wyświetlana po wybraniu opcji  $[\Box]$ ,  $[\Box]$  lub  $[\Box]$ .

# 5. **Wybierz opcję [Podłącz przez WPS].**

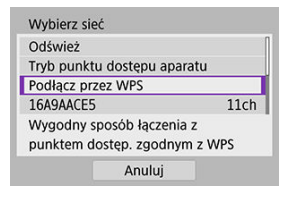

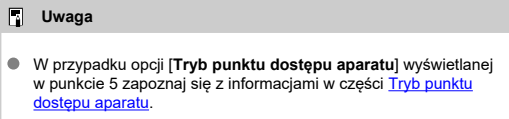

# 6. **Wybierz opcję [WPS (tryb PBC)].**

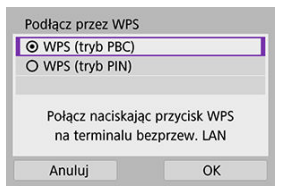

Wybierz opcję [**OK**].

7. **Połącz się z punktem dostępu przez Wi-Fi.**

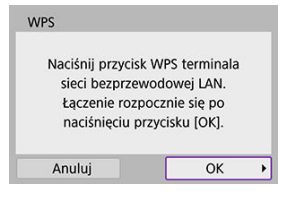

- Naciśnij przycisk WPS punktu dostępu.
- Wybierz opcję [**OK**].
- 8. **Wybierz opcję [Nastawy automatyczne].**

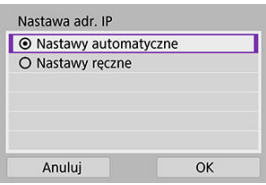

- Naciśnij przycisk [**OK**], aby uzyskać dostęp do ekranu ustawień funkcji Wi-Fi.
- Jeśli wystąpi błąd związany z [**Nastawy automatyczne**], patrz [Ręczna](#page-607-0) [konfiguracja adresu IP.](#page-607-0)

9. **Określ ustawienia funkcji Wi-Fi.**

### **[ Podłącz do smartfona]** Oczekiwanie na połaczenie **Uruchom** anlikacie/oprogr

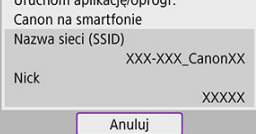

Na ekranie ustawień Wi-Fi smartfona dotknij identyfikatora SSID (nazwa sieci) pokazanego w aparacie, a następnie wprowadź hasło punktu dostępu dla połączenia.

Przejdź do kroku 8 w części [Połączenie Wi-Fi bez użycia Bluetooth.](#page-534-0)

#### **[ Zdalne sterow. (EOS Utility)]**

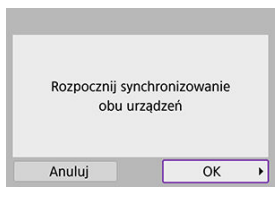

Przejdź do kroku 7 lub 8 w części [Czynności na komputerze \(2\)](#page-564-0).

#### **[ Drukuj na drukarce Wi-Fi]**

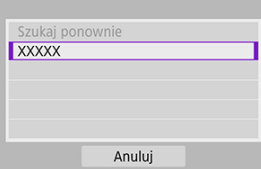

Przejdź do kroku 6 w części [Nawiązywanie połączenia z drukarką za](#page-571-0) [pomocą sieci Wi-Fi.](#page-571-0)

#### **Rejestrowanie w usłudze image.canon**

Przejdź do kroku 5 w części [Rejestrowanie w usłudze image.canon](#page-585-0).

# <span id="page-606-0"></span>**Tryb punktu dostępu aparatu**

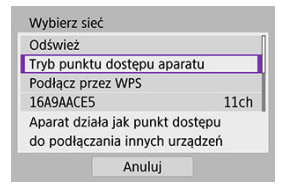

Tryb punktu dostępu aparatu to inaczej tryb połączenia wykorzystywany do bezpośredniego łączenia aparatu z wybranym urządzeniem przez Wi-Fi. Wyświetlana, gdy wybrano opcje [ $\Box$ ], [ $\Box$ ] lub [ $\Box$ ] po ustawieniu [( $\dot{ }$ r)): Połączenie Wi-Fi/Bluetooth].

<span id="page-607-0"></span>Wyświetlane elementy różnią się w zależności od funkcji Wi-Fi.

1. **Wybierz opcję [Nastawy ręczne].**

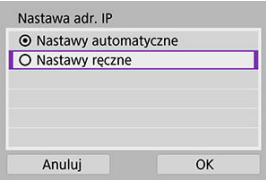

Wybierz opcję [**OK**].

# 2. **Wybierz jedną z pozycji.**

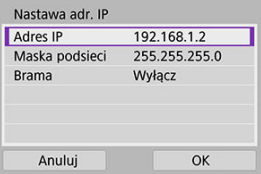

- Wybierz element, aby uzyskać dostęp do ekranu wprowadzania wartości liczbowych.
- Aby użyć bramy, wybierz opcję [**Włącz**], a następnie wybierz [**Adres**].

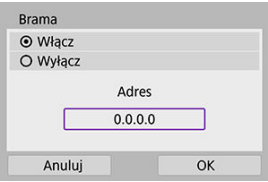

3. **Wprowadź żądane wartości.**

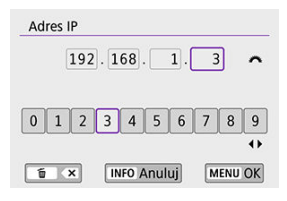

- Obróć pokrętłem < >, aby przesunąć pozycję wprowadzania w górnym obszarze, i użyj klawiszy <  $\blacktriangle$  > <  $\blacktriangleright$  >, aby wybrać cyfry do wprowadzenia. Naciśnij przycisk <  $\sqrt{\epsilon}$ ) >, aby wprowadzić wybraną liczbę.
- Aby ustawić wprowadzone liczby i wrócić do ekranu wyświetlanego w punkcie 2, naciśnij przycisk < MFNU >.

## 4. **Wybierz opcję [OK].**

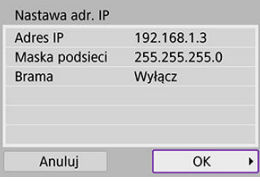

- Po skonfigurowaniu wymaganych ustawień wybierz opcję [**OK**].
- Jeśli nie wiesz, co wprowadzić, zapoznaj się z częścią [Sprawdzanie](#page-646-0) [nastaw sieciowych](#page-646-0) lub zapytaj o to administratora sieci lub inną osobę znającą się na sieci.

# **Podłączanie do bezprzewodowego pilota zdalnego sterowania**

Aparat można także połączyć z bezprzewodowym pilotem zdalnego sterowania BR-E1 (sprzedawanymosobno,  $\frac{1}{2}$ ) za pośrednictwem łączności Bluetooth w celu fotografowania ze zdalnym wyzwalaniem.

1. **Wybierz opcję [ : Połączenie Wi-Fi/Bluetooth].**

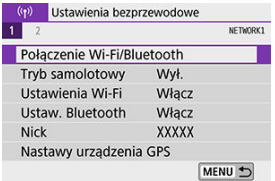

2. **Wybierz opcję [ Podłącz do pilota bezprzew.].**

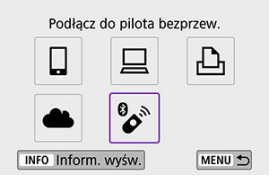

3. **Wybierz opcję [Dodaj urządzenie do podłączenia].**

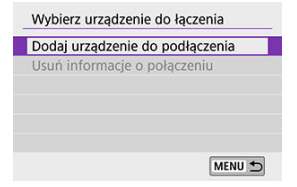

## 4. **Sparuj urządzenia.**

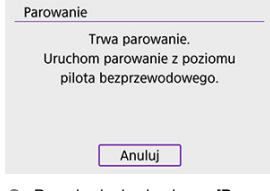

- Po pojawieniu się ekranu [**Parowanie**] naciśnij i przytrzymaj przyciski <**W**> i <**T**> na pilocie BR-E1 równocześnie przez co najmniej 3 sekundy.
- Po wyświetleniu komunikatu z potwierdzeniem, że aparat jest sparowany z pilotem BR-E1, naciśnii przycisk  $\leq$   $\sqrt{85}$ ) >.

# 5. **Skonfiguruj w aparacie zdalne fotografowanie.**

- Podczas fotografowania wybierz opcję [ ] lub [ ] jako tryb wyzwalania migawki  $\left(\frac{\partial}{\partial y}\right)$  $\left(\frac{\partial}{\partial y}\right)$  $\left(\frac{\partial}{\partial y}\right)$ .
- **•** Podczas nagrywania filmów ustaw [**nd**]: Pilot] ustawienie [Włącz].
- Informacje na temat czynności po zakończeniu parowania można znaleźć w Instrukcji obsługi pilota BR-E1.

#### $\overline{\mathbf{r}}$ **Przestroga**

Połączenia Bluetooth zużywają moc akumulatora nawet po aktywacji automatycznego wyłączania aparatu.

#### **Uwaga**

Jeśli nie będziesz używać Bluetooth, zalecane jest ustawienie tej funkcji jako [**Wyłącz**] w kroku 1.

Przed sparowaniem aparatu z innym pilotem BR-E1 należy usunąć informacje o podłączonym pilocie zdalnego sterowania.

1. **Wybierz opcję [ : Połączenie Wi-Fi/Bluetooth].**

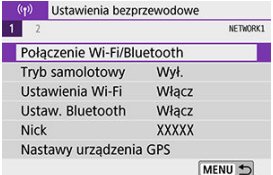

2. **Wybierz opcję [ Podłącz do pilota bezprzew.].**

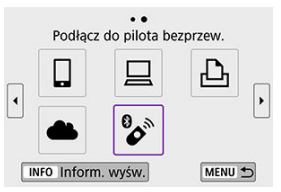

3. **Wybierz opcję [Usuń informacje o połączeniu].**

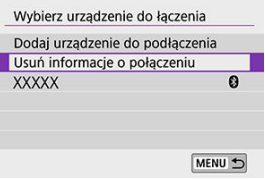
## 4. **Wybierz opcję [OK].**

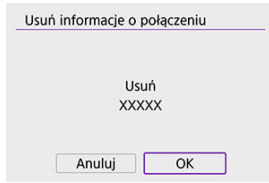

Wykonaj następujące czynności, aby ponownie połączyć się z urządzeniami lub usługami internetowymi z użyciem zapisanych ustawień połączenia.

1. **Wybierz opcję [ : Połączenie Wi-Fi/Bluetooth].**

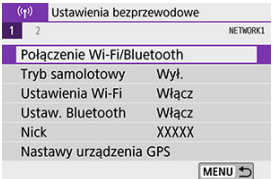

2. **Wybierz jedną z pozycji.**

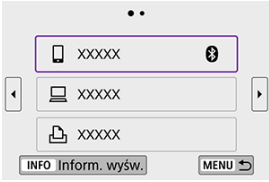

- Wybierz z historii pozycję z urządzeniem, z którym chcesz się połączyć przez Wi-Fi. Jeżeli pozycja się nie wyświetla, użyj przycisków < > < >, aby zmienić ekran.
- Jeżeli w pozycji [**Historia połączeń**] wybrano pozycję [**Ukryj**], historia nie będzie wyświetlana  $\left(\frac{\partial}{\partial y}\right)$ .

### 3. **Użyj podłączonego urządzenia.**

### **[ ] Smartfon**

- Uruchom aplikację Camera Connect.
- Jeśli w smartfonie zmieniono miejsce docelowe połączenia, przywróć ustawienia, aby nawiązać połączenie przez Wi-Fi z aparatem albo tym samym punktem dostępu, którego używa aparat. Po ustanowieniu bezpośredniego połączenia między aparatem a smartfonem za pomocą sieci Wi-Fi na końcu nazwy sieci (SSID) wyświetla się tekst " Canon0A".

### **[ ] Komputer**

- Na komputerze uruchom oprogramowanie EOS.
- Jeśli w komputerze zmieniono miejsce docelowe połączenia, przywróć ustawienia, aby nawiązać połączenie przez Wi-Fi z aparatem albo tym samym punktem dostępu, którego używa aparat. Po ustanowieniu bezpośredniego połączenia między aparatem a komputerem za pomocą sieci Wi-Fi na końcu nazwy sieci (SSID) wyświetla się tekst "Canon0A".

### **[ ] Drukarka**

Jeśli w drukarce zmieniono miejsce docelowe połączenia, przywróć ustawienia, aby nawiązać połączenie przez Wi-Fi z aparatem albo tym samym punktem dostepu, którego używa aparat. Po ustanowieniu bezpośredniego połączenia między aparatem a drukarką za pomocą sieci Wi-Fi na końcu nazwy sieci (SSID) wyświetla się tekst "Canon0A".

Aparat pozwala zapisać maksymalnie 10 ustawień połączenia dla funkcji komunikacji bezprzewodowej.

1. **Wybierz opcję [ : Połączenie Wi-Fi/Bluetooth].**

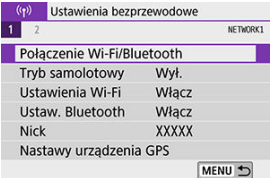

2. **Wybierz jedną z pozycji.**

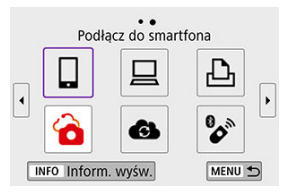

- $\bullet$  Jeżeli zostanie wyświetlona historia ( $\varpi$ ), przełącz ekran za pomocą klawiszy <  $\blacktriangle$  > <  $\blacktriangleright$  >.
- Aby uzyskać szczegółowe informacje na temat [**]** Podłącz do **smartfona**], patrz [Podłączanie do smartfona](#page-518-0).
- Aby uzyskać szczegółowe informacje na temat [ **Zdalne sterow. (EOS Utility)**], patrz [Nawiązywanie połączenia z komputerem za](#page-560-0) [pośrednictwem sieci Wi-Fi](#page-560-0).
- Aby uzyskać szczegółowe informacje na temat [ **Drukuj na drukarce Wi-Fi**], patrz [Nawiązywanie połączenia z drukarką za](#page-571-0) [pomocą sieci Wi-Fi](#page-571-0).
- W przypadku wysyłania obrazów do usługi internetowej zapoznaj się z rozdziałem [Wysyłanie obrazów do usługi internetowej.](#page-585-0)

### **Uwaga**

**Informacje o usuwaniu ustawień połączenia można znaleźć w części [Zmiana lub](#page-626-0)** [usuwanie ustawień połączenia](#page-626-0).

# 1. **Wybierz opcję [ : Ustawienia Wi-Fi].**

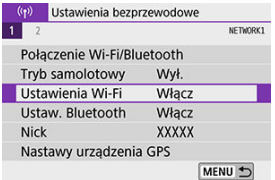

## 2. **Wybierz jedną z pozycji.**

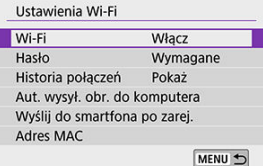

#### **Wi-Fi**

W miejscach, w których używanie urządzeń elektronicznych lub bezprzewodowych jest zabronione, np. w samolocie lub w szpitalu, należy wybrać opcję [**Wyłącz**].

#### **Hasło**

Wybierz opcję [**Brak**], aby pozwolić na nawiązanie połączenia Wi-Fi bez zastosowania hasła (z wyjątkiem połączeń z punktem dostępu przez Wi-Fi).

#### **Historia połączeń**

Możesz ustawić historię połączeń urządzeń połączonych za pośrednictwem sieci Wi-Fi jako [**Pokaż**] lub [**Ukryj**].

#### **Aut. wysył. obr. do komputera**

Dzięki dedykowanemu oprogramowaniu Image Transfer Utility 2 można automatycznie wysyłać obrazy z aparatu do komputera  $\left(\frac{\sqrt{2}}{2}\right)$  $\left(\frac{\sqrt{2}}{2}\right)$  $\left(\frac{\sqrt{2}}{2}\right)$ .

#### **Wyślij do smartfona po zarej.**

Można automatycznie wysyłać zrobione zdjęcia do smartfona  $\left(\sqrt{\alpha}\right)$  $\left(\sqrt{\alpha}\right)$  $\left(\sqrt{\alpha}\right)$ ).

#### **Adres MAC**

Można sprawdzić adres MAC aparatu.

1. **Wybierz opcję [ : Ustaw. Bluetooth].**

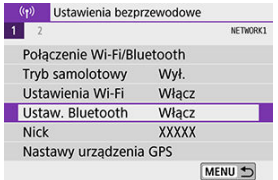

# 2. **Wybierz jedną z pozycji.**

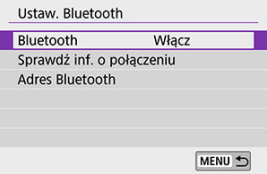

#### **Bluetooth**

Jeśli funkcja Bluetooth nie będzie używana, wybierz opcję [**Wyłącz**].

#### **Sprawdź inf. o połączeniu**

Można sprawdzić nazwę i stan komunikacji sparowanego urządzenia.

#### **Adres Bluetooth**

Można sprawdzić adres Bluetooth aparatu.

W razie potrzeby możesz zmienić nick aparatu (wyświetlany na smartfonach i innych aparatach).

1. **Wybierz opcję [ : Nick].**

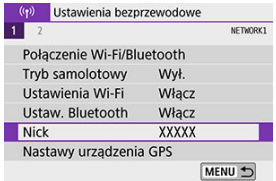

2. **Wprowadź tekst, korzystając z [obsługi klawiatury wirtualnej](#page-632-0).**

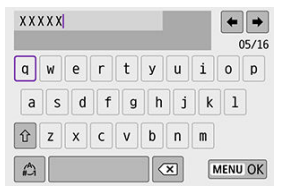

 $\bullet$  Po zakończeniu wprowadzania znaków naciśnij przycisk < MENU >.

- 図 GP-E2
- **[Smartfon](#page-623-0)** 枢
- [Ekran połączenia GPS](#page-624-0) 図

Możesz geoznakować obrazy za pomocą odbiornika GPS GP-E2 (sprzedawanego osobno) lub smartfona z włączoną funkcją Bluetooth.

## **GP-E2**

- 1. **Zamocuj odbiornik GP-E2 na aparacie.**
	- Zamocuj odbiornik GP-E2 na gorącej stopce aparatu i włącz odbiornik. Szczegółowe informacje można znaleźć w instrukcji obsługi odbiornika GP-E2.

# 2. **Wybierz opcję [ : Nastawy urządzenia GPS].**

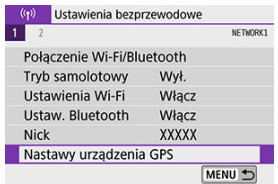

3. **W opcji [Wybór urządz. GPS] wybierz [Odbiornik GPS].**

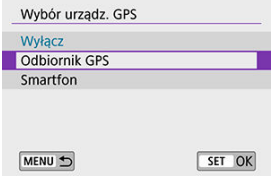

### 4. **Zrób zdjęcie.**

Szczegółowe informacje dotyczące ustawiania [**Nastawy**] można znaleźć w instrukcji obsługi odbiornika GP-E2.

#### $\mathbf 0$ **Przestroga**

#### **Środki ostrożności podczas korzystania z odbiornika GP-E2**

- Przed użyciem należy sprawdzić, w których w krajach i regionach korzystanie z systemu GPS jest dozwolone.
- Zaktualizuj oprogramowanie układowe odbiornika GP-E2 do wer. 2.0.0 lub nowszej.

Aktualizacja oprogramowania sprzętowego wymaga kabla interfejsu. Instrukcje dotyczące aktualizacji można znaleźć w witrynie firmy Canon.

- GP-E2 nie można połączyć z aparatem za pomocą kabla.
- Aparat nie rejestruje kierunku fotografowania.

<span id="page-623-0"></span>Uzupełnij te ustawienia po zainstalowaniu dedykowanej aplikacji Camera Connect [\(](#page-520-0) $\frac{1}{2}$ ) na smartfonie.

- 1. **Aktywuj usługi lokalizacyjne w smartfonie.**
- 2. **Nawiąż połączenie Bluetooth.**
	- Uruchom aplikację Camera Connect i sparuj aparat ze smartfonem przez Bluetooth.
- 3. **Wybierz opcję [ : Nastawy urządzenia GPS].**

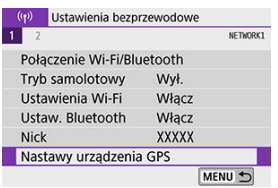

4. **W opcji [Wybór urządz. GPS] wybierz [Smartfon].**

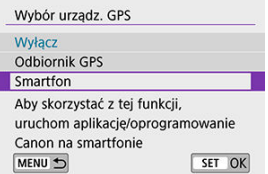

- 5. **Zrób zdjęcie.**
	- Obrazy są oznaczane geoznacznikami za pomocą informacji ze smartfona.

<span id="page-624-0"></span>Możesz sprawdzić stan pozyskiwania informacji o lokalizacji smartfona, patrząc na ikone połączeniaGPS na ekranach robienia zdieć lub nagrywania filmów (odpowiednio  $\omega$ i  $\omega$ ).

- Szary: Usługi lokalizacyjne są wyłączone
- Miga: Nie można uzyskać informacji o lokalizacji
- Włączony: Odebrano informacje o lokalizacji

Szczegółowe informacje dotyczące stanu połączenia wskaźnika GPS w przypadku używania odbiornika GP-E2 znajdują się w instrukcji obsługi odbiornika GP-E2.

#### **Dodawanie geoznaczników do zdjęć podczas fotografowania**

Zdjęcia zrobione, gdy ikona GPS jest włączona, są oznaczane geoznacznikami.

#### **Dane geoznacznika**

Informacje o lokalizacji dodane do zdjęć można sprawdzić na ekranie informacji o obrazie  $($ 

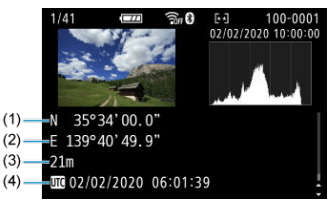

- (1) Szerokość geograficzna
- (2) Długość geograficzna
- (3) Wysokość
- (4) UTC (uniwersalny czas koordynowany)

#### $\bullet$ **Przestroga**

- Smartfon może uzyskiwać informacje o lokalizacji tylko wtedy, gdy jest sparowany z aparatem za pomocą połączenia Bluetooth.
- Informacje o kierunku nie są pobierane.
- Uzyskane informacje o lokalizacji mogą być niedokładne w zależności od warunków podróży i stanu smartfona.
- Uzyskanie informacji o lokalizacji ze smartfona może zająć trochę czasu po włączeniu aparatu.
- Informacje o lokalizacji nie będą pobierane, jeżeli użytkownik wykona którąś z poniższych operacji:
	- Parowanie z bezprzewodowym pilotem zdalnego sterowania przez Bluetooth
	- Wyłączenie aparatu
	- Wyjście z aplikacji Camera Connect
	- Dezaktywacja usług lokalizacyjnych na smartfonie
- Informacje o lokalizacji nie będą pobierane w poniższych sytuacjach:
	- Wyłączenie zasilania aparatu.
	- Zakończenie połączenia Bluetooth
	- Niski stan naładowania akumulatora

#### **E** Uwaga

- Uniwersalny czas koordynowany (w skrócie UTC) jest zasadniczo taki sam jak czas Greenwich.
- W przypadku filmów dodawane są informacje GPS pobrane na początku.

<span id="page-626-0"></span>Aby zmienić lub usunąć ustawienia połączenia, najpierw zakończ połączenie Wi-Fi.

1. **Wybierz opcję [ : Połączenie Wi-Fi/Bluetooth].**

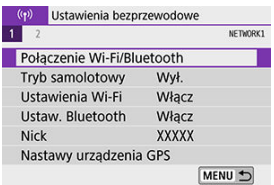

2. **Wybierz jedną z pozycji.**

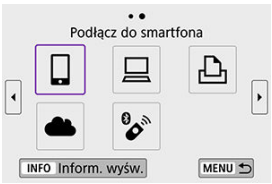

 $\bullet$  Jeżeli zostanie wyświetlona historia ( $\circled{r}$ ), przełącz ekran za pomocą klawiszy < $\blacktriangleleft$  > < $\blacktriangleright$  >.

3. **Wybierz opcję [Edytuj/usuń urządzenie].**

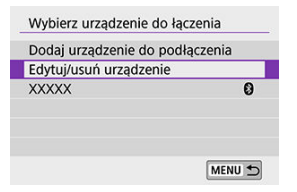

- Możesz zmienić połączenie Bluetooth, wybierając smartfon oznaczony ikoną [ ] w kolorze szarym. Po wyświetleniu ekranu [**Podłącz do** smartfonal wybierz [Paruj przez Bluetooth], następnie naciśnij <  $\text{sn}$  > na kolejnym ekranie.
- 4. **Wybierz urządzenie, dla którego chcesz zmienić lub usunąć ustawienia połączenia Wi-Fi.**

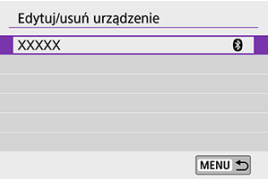

## 5. **Wybierz opcję.**

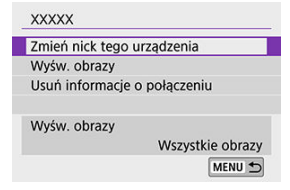

۰ Zmień lub usuń ustawienia połączenia na wyświetlonym ekranie.

#### **Zmień nick tego urządzenia**

Możesz zmienić nick za pomocą wirtualnej klawiatury  $(\sqrt{2})$ ).

#### $\bullet$  **Wyśw. obrazy**  $(\sqrt{2})$  $(\sqrt{2})$

Wyświetlana, gdy zaznaczono opcję [ **Podłącz do smartfona**]. Na dole ekranu zostaną wyświetlone ustawienia.

#### **Usuń informacje o połączeniu**

Podczas usuwania informacji o połączeniu dla sparowanego smartfona usuń także informacje o aparacie zarejestrowane na smartfonie [\(](#page-532-0) $\circ$ ).

### **Uwaga**

Aby usunąć ustawienia połączenia z usługą image.canon, odwiedź witrynę image.canon.

Możesz tymczasowo wyłączyć funkcje Wi-Fi i Bluetooth.

1. **Wybierz opcję [ : Tryb samolotowy].**

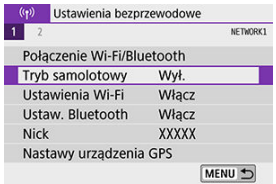

2. **Wybierz ustawienie [Wł.].**

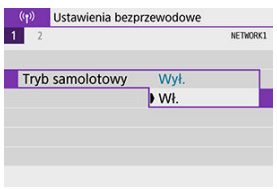

Ikona  $[\triangle]$  jest wyświetlana na ekranie.

#### $\overline{\phantom{a}}$ **Uwaga**

Ikona  $[$   $\uparrow$  ] może nie być wyświetlana podczas fotografowania w trybie Live View, nagrywania filmu lub odtwarzania, w zależności od ustawień wyświetlania. Jeśli nie jest widoczna, naciskaj przycisk <  $NFO$  >, aby uzyskać dostęp do wyświetlania szczegółowych informacji.

## **Kasowanie ustawień komunikacji bezprzewodowej do wartości domyślnych**

Użytkownik może usunąć wszystkie ustawienia komunikacji bezprzewodowej. Usunięcie ustawień komunikacji bezprzewodowej pozwala zapobiec ich ujawnieniu, gdy aparat zostanie pożyczony lub przekazany innym osobom.

1. **Wybierz opcję [ : Kasuj ustawienia bezprzew.].**

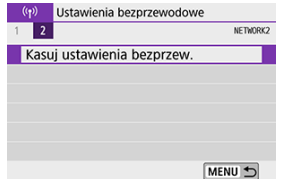

2. **Wybierz opcję [OK].**

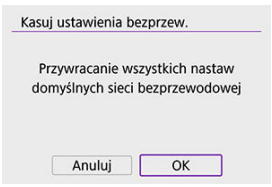

#### Œ **Przestroga**

- Funkcia [ $\blacklozenge$ : Kasowanie nastaw aparatul nie usuwa informacii o ustawieniach komunikacji bezprzewodowej.
- Jeśli aparat został sparowany ze smartfonem, na ekranie ustawień Bluetooth smartfona należy usunąć informacje o połączeniu aparatu, dla którego przywrócono domyślne ustawienia komunikacji bezprzewodowej.

<span id="page-631-0"></span>Można sprawdzić szczegóły błędów i adres MAC aparatu.

1. **Wybierz opcję [ : Połączenie Wi-Fi/Bluetooth].**

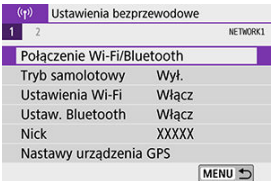

2. **Naciśnij przycisk < >.**

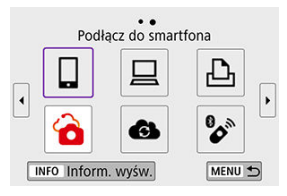

Zostanie wyświetlony ekran [**Inform. wyśw.**].

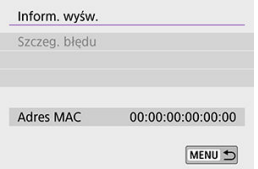

 $\bullet$  W przypadku wystąpienia błędu naciśnij przycisk <  $\circledast$  >, aby wyświetlić treść komunikatu o błędzie.

## <span id="page-632-0"></span>**Obsługa klawiatury wirtualnej**

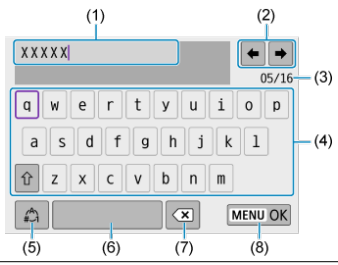

- (1) Obszar wprowadzania danych, do wprowadzania tekstu
- (2) Przyciski kursora, do poruszania się w obszarze wprowadzania danych
- (3) Bieżąca liczba znaków / liczba dostępnych znaków
- (4) Klawiatura
- (5) Przełącz tryb wprowadzania
- (6) Spacja
- (7) Usuń znak z obszaru wprowadzania
- (8) Zakończ wprowadzanie tekstu
- $\bullet$  Użyj pokrętła <  $\text{C}^{\text{max}}_{\text{C}^{\text{max}}}$ >, aby poruszać się w obrębie (2).
- $\bullet$  Użyj klawiszy <  $\blacktriangle$  > <  $\blacktriangledown$  > <  $\blacktriangle$  > <  $\blacktriangleright$  > do poruszania się w obrębie (4)–(8).
- $\bullet$  Naciśnij przycisk <  $(F)$  >, aby potwierdzić wprowadzony tekst lub podczas przełączania trybu wpisywania.

Po wystąpieniu błędu wyświetl szczegóły błędu, postępując zgodnie z jedną z poniższych procedur. Następnie wyeliminuj przyczynę błędu, korzystając z przykładów podanych w tym rozdziale.

- **Na ekranie [Inform. wyśw.] naciśnii <**  $\sin$  **>.**
- Wybierz [**Szczeg. błędu**] na ekranie [**Wi-Fi włączona**].

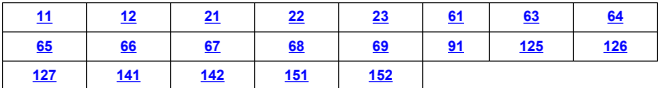

#### П **Uwaga**

W razie wystąpienia błędu ikona [**Err\*\***] jest wyświetlana w prawym górnym rogu ekranu [**Połączenie Wi-Fi/Bluetooth**]. Komunikat znika po ustawieniu przełącznika zasilania aparatu w pozycii  $\leq$  OFF >.

#### **11: Nie wykryto urządzenia docelowego**

- **Czy w przypadku wybrania opcji [ ] została uruchomiona aplikacja Camera Connect?**
	- Ustanów połączenie, korzystając z aplikacji Camera Connect  $\left(\sqrt{\alpha}\right)$ ).
- **Czy w przypadku wybrania opcji [ ] działa oprogramowanie EOS?**
	- Uruchom oprogramowanie EOS i ponownie nawiąż połączenie (2[\)](#page-564-0).
- **Czy w przypadku wybrania opcji [ ] zostało włączone zasilanie drukarki?**
	- Włącz drukarkę.
- **Czy aparat i punkt dostępu używają tego samego hasła do uwierzytelniania?**
	- Ten błąd występuje w przypadku wyboru metody uwierzytelniania [**System otwarty**], gdy hasła nie są zgodne. Sprawdź wielkie i małe litery oraz upewnij się, że w aparacie ustawione jest prawidłowe hasło do uwierzytelniania  $\left(\frac{\sqrt{2}}{2}\right)$ .

#### **12: Nie wykryto urządzenia docelowego**

- **Czy zasilanie urządzenia docelowego i punktu dostępu zostało włączone?**
	- Włącz urządzenie docelowe i punkt dostępu, a następnie odczekaj chwilę. Jeśli nadal nie można ustanowić połączenia, wykonaj poniższe instrukcje, aby ustanowić połączenie ponownie.

### <span id="page-634-0"></span>**21: Serwer DHCP nie przydzielił adresu IP**

#### **Co należy sprawdzić w aparacie**

- **Adres IP ustawiony w aparacie to [Nastawy automatyczne]. Czy jest to prawidłowe ustawienie?**
	- Jeśli nie używasz serwera DHCP, skonfiguruj ustawienia po wybraniu w aparacie opcji [**Nastawy ręczne**] dla adresu IP (2[\)](#page-607-0).

#### **Co należy sprawdzić na serwerze DHCP**

#### **Czy zasilanie serwera DHCP jest włączone?**

- Włącz serwer DHCP.
- **Czy serwer DHCP ma do dyspozycji wystarczającą liczbę adresów, które może przydzielić?**
	- Zwiększ liczbę adresów przydzielanych przez serwer DHCP.
	- Usuń urządzenia z adresami przypisanymi przez serwer DHCP, aby zmniejszyć liczbę używanych adresów.

#### **Czy serwer DHCP działa prawidłowo?**

- Sprawdź ustawienia serwera DHCP, aby upewnić się, że działa on prawidłowo jako serwer DHCP.
- Jeśli to możliwe, zapytaj administratora sieci, aby sprawdził, czy serwer DHCP jest dostępny.

#### <span id="page-635-0"></span>**Co należy sprawdzić w aparacie**

- **Czy nastawa adresu IP serwera DNS w aparacie jest zgodna z faktycznym adresem serwera?**
	- Ustaw adres IP jako [**Nastawy ręczne**]. Następnie z poziomu aparatu ustaw adres IP zgodny z adresem używanego serwera DNS (2).

#### **Co należy sprawdzić na serwerze DNS**

- **Czy zasilanie serwera DNS jest włączone?**
	- Włącz serwer DNS.
- **Czy na serwerze DNS poprawnie skonfigurowano adresy IP i przypisane im nazwy?**
	- Upewnij się, że na serwerze DNS wprowadzono poprawne adresy IP i przypisane im nazwy.

#### **Czy serwer DNS działa prawidłowo?**

- Sprawdź ustawienia serwera DNS, aby upewnić się, że działa on prawidłowo jako serwer DNS.
- Jeśli to możliwe, poproś administratora sieci, aby sprawdził, czy serwer DNS jest dostępny.

#### **Co należy sprawdzić w sieci lokalnej**

- **Czy sieć, z którą próbujesz się połączyć za pośrednictwem sieci Wi-Fi, jest zaopatrzona w router lub podobne urządzenie pełniące funkcję bramy?**
	- Jeśli to możliwe, poproś administratora sieci o adres bramy i wprowadź go w aparacie  $(\sqrt{2}, \sqrt{2})$  $(\sqrt{2}, \sqrt{2})$ .
	- Sprawdź, czy adres bramy został wprowadzony prawidłowo we wszystkich urządzeniach w sieci, łącznie z aparatem.

#### <span id="page-636-0"></span>**23: Urządzenie o tym samym adr. IP istnieje w wybranej sieci**

#### **Co należy sprawdzić w aparacie**

#### **Czy aparat i inne urządzenie podłączone przez Wi-Fi do tej samej sieci mają ten sam adres IP?**

- Zmień adres IP aparatu, aby uniknąć przypadku wykorzystania tego samego adresu w sieci przez inne urządzenie. Możesz również zmienić adres IP urządzenia, które ma zduplikowany adres.
- Jeśli w pozycji adresu IP aparatu została ustawiona opcja [**Nastawy ręczne**] w środowiskach sieciowych korzystających z serwera DHCP, zmień to ustawienie na [**Nastawy automatyczne**] ( $\mathbb{R}$ [\)](#page-601-0).

#### 同 **Uwaga**

#### **Reagowanie na komunikaty o błędach 21–23**

- W przypadku błędów o numerach 21–23 sprawdź także poniższe punkty. **Czy aparat i punkt dostępu używają tego samego hasła do uwierzytelniania?**
	- Ten błąd występuje w przypadku wyboru metody uwierzytelniania [**System otwarty**], gdy hasła nie są zgodne. Sprawdź wielkie i małe litery oraz upewnij się, że w aparacie ustawione jest prawidłowe hasło do uwierzytelniania ( $\omega$ [\)](#page-632-0).

#### <span id="page-637-0"></span>**61: Nie znaleziono terminala bezprzew. sieci LAN z taką samą nazwą SSID**

- **Czy między aparatem a anteną punktu dostępu występują przeszkody?**
	- Przesuń antenę punktu dostępu w położenie dobrze widoczne z pozycji aparatu  $($  $\mathbb{Z}$ [\)](#page-641-0).

#### **Co należy sprawdzić w aparacie**

- **Czy nazwa SSID jest jednakowa w aparacie i punkcie dostępu?**
	- Sprawdź SSID w punkcie dostępu, a następnie ustaw ten sam SSID w aparacie.

#### **Co należy sprawdzić w punkcie dostępu**

- **Czy punkt dostępu jest włączony?**
	- Włącz zasilanie punktu dostępu.
- **Czy w przypadku używania filtrowania adresów MAC adres MAC używanego aparatu został zarejestrowany w punkcie dostępu?**
	- Zarejestruj adres MAC używanego aparatu w punkcie dostępu. Adres MAC można sprawdzić na ekranie [**Inform. wyśw.**] (2[\)](#page-631-0).

#### <span id="page-638-0"></span>**63: Błąd uwierzytelniania bezprzew. sieci LAN**

- **Czy aparat i punkt dostępu używają tej samej metody uwierzytelniania?**
	- Aparat obsługuje następujące metody uwierzytelniania: [**System otwarty**], [**Klucz wspólny**] i [**WPA/WPA2-PSK**].
- **Czy aparat i punkt dostępu używają tego samego hasła do uwierzytelniania?**
	- Sprawdź wielkie i małe litery oraz upewnij się, że w aparacie ustawione jest prawidłowe hasło do uwierzytelniania.
- **Czy w przypadku używania filtrowania adresów MAC adres MAC używanego aparatu został zarejestrowany w punkcie dostępu?**
	- Zarejestruj adres MAC używanego aparatu w punkcie dostępu. Adres MAC można sprawdzić na ekranie [**Inform. wyśw.**] (2[\)](#page-631-0).

#### **64: Nie można połączyć się z terminalem bezprzew. sieci LAN**

- **Czy aparat i punkt dostępu używają tej samej metody szyfrowania?**
	- Aparat obsługuje następujące metody szyfrowania: WEP, TKIP i AES.
- **Czy w przypadku używania filtrowania adresów MAC adres MAC używanego aparatu został zarejestrowany w punkcie dostępu?**
	- Zarejestruj adres MAC używanego aparatu w punkcie dostępu. Adres MAC można sprawdzić na ekranie [**Inform. wyśw.**] (2[\)](#page-631-0).

#### **65: Utrata połączenia z bezprzew. siecią LAN**

- **Czy między aparatem a anteną punktu dostępu występują przeszkody?**
	- Przesuń antenę punktu dostępu w położenie dobrze widoczne z pozycji aparatu.
- **Z jakiegoś powodu połączenie Wi-Fi zostało utracone i nie można go przywrócić.**
	- Oto prawdopodobne przyczyny błędu: nadmierny dostęp do punktu dostępu z innego urządzenia; kuchenka mikrofalowa lub podobne urządzenie używane w pobliżu (zakłócanie łączności IEEE 802.11b/g/n (pasmo 2,4 GHz)); wpływ deszczu lub wysokiej wilgotności (str.  $\sqrt{2}$ [\)](#page-641-0).

### <span id="page-639-0"></span>**66: Błędne hasło bezprzewodowej sieci LAN**

- **Czy aparat i punkt dostępu używają tego samego hasła do uwierzytelniania?**
	- Sprawdź wielkie i małe litery oraz upewnij się, że w aparacie ustawione jest prawidłowe hasło do uwierzytelniania.

**67: Błędna metoda szyfrowania w bezprzewodowej sieci LAN**

- **Czy aparat i punkt dostępu używają tej samej metody szyfrowania?**
	- Aparat obsługuje następujące metody szyfrowania: WEP, TKIP i AES.
- **Czy w przypadku używania filtrowania adresów MAC adres MAC używanego aparatu został zarejestrowany w punkcie dostępu?**
	- Zarejestruj adres MAC używanego aparatu w punkcie dostępu. Adres MAC można sprawdzić na ekranie [**Inform. wyśw.**] ( $\frac{1}{2}$ [\)](#page-631-0).

**68: Nie można uzyskać połączenia z terminalem sieci bezprzew. LAN. Spróbuj ponownie od początku.**

- **Czy przytrzymano przycisk WPS (Wi-Fi Protected Setup) punktu dostępu przez określoną ilość czasu?**
	- Przytrzymaj przycisk WPS przez czas określony w instrukcji obsługi punktu dostępu.
- **Czy próbowano ustanowić połączenie blisko punktu dostępu?**
	- Spróbuj ustanowić połączenie, gdy obydwa urządzenia znajdują się we wzajemnym zasiegu.

**69: Znaleziono kilka terminali sieci bezprzewodowej LAN. Nie można uzyskać połączenia. Spróbuj ponownie od początku.**

- **Trwa łączenie z innymi punktami dostępu w trybie łączenia przyciskiem (tryb PBC) standardu WPS (Wi-Fi Protected Setup).**
	- Poczekaj chwilę, zanim spróbujesz nawiązać połączenie.

#### **91: Błąd niezdefiniowany**

- **Wystąpił inny problem niż w przypadku numerów kodu błędu 11–69.**
	- Wyłącz i ponownie włącz aparat za pomocą przełącznika zasilania.

#### <span id="page-640-0"></span>**125: Sprawdź nastawy sieciowe**

#### **Czy sieć jest połączona?**

• Sprawdź stan połączenia sieci.

#### **126: Nie można połączyć się z serwerem**

- **Usługa image.canon jest w trakcie konserwacji lub jest tymczasowo zajęta.**
	- Spróbuj uzyskać ponownie dostęp do usługi później.

#### **127: Wystąpił błąd**

- **Podczas łączenia aparatu z usługą internetową wystąpił inny problem niż w przypadku numerów kodu błędu od 121 do 126.**
	- Spróbuj ponownie ustanowić połączenie Wi-Fi z usługą image.canon.

#### **141: Drukarka jest zajęta. Spróbuj ponownie nawiązać połączenie.**

- **Czy drukarka drukuje?**
	- Spróbuj ponownie nawiązać połączenie Wi-Fi z drukarką po zakończeniu drukowania.
- **Czy z drukarką jest połączony przez Wi-Fi inny aparat?**
	- Spróbuj ponownie nawiązać połączenie Wi-Fi z drukarką po zakończeniu połączenia Wi-Fi z innym aparatem.

### **142: Nie można uzyskać informacji o drukarce. Podłącz powtórnie, aby ponowić próbę.**

- **Czy zasilanie drukarki jest włączone?**
	- Spróbuj ponownie nawiązać połączenie Wi-Fi po włączeniu drukarki.

#### **151: Transmisja anulowana**

- **Automatyczny transfer obrazów do komputera został w jakiś sposób przerwany.**
	- Aby wznowić automatyczny transfer obrazów, ustaw przełącznik zasilania aparatu w pozycji <  $\bigcirc$ FF >, a następnie ustaw go w pozycji <  $\bigcirc$ N >.

#### **152: Karta chroniona przed zapisem**

- **Czy przełącznik ochrony przed zapisem na karcie jest ustawiony w pozycji blokady?**
	- Ustaw przełącznik ochrony przed zapisem na karcie w pozycji umożliwiającej zapis.

## <span id="page-641-0"></span>**Ostrzeżenia dotyczące funkcji komunikacji bezprzewodowej**

- 囪 Odległość między aparatem a smartfonem
- ΓZΙ. [Miejsce instalacji anteny punktu dostępu](#page-642-0)
- 囜 [Pobliskie urządzenia elektroniczne](#page-643-0)
- [Przestrogi dotyczące używania wielu aparatów](#page-644-0) 雇

Jeśli prędkość transmisji spada, połączenie jest zrywane lub występują inne problemy podczas korzystania z funkcji komunikacji bezprzewodowej, należy podjąć następujące działania korygujące.

### **Odległość między aparatem a smartfonem**

Jeżeli aparat znajduje się za daleko od smartfona, połączenie Wi-Fi może nie zostać nawiązane, nawet w przypadku gdy połączenie Bluetooth jest możliwe. W tym przypadku należy bardziej zbliżyć aparat do smartfona, a następnie nawiązać połączenie Wi-Fi.

- <span id="page-642-0"></span>W przypadku użytkowania w pomieszczeniach zainstaluj urządzenie w pomieszczeniu, w którym korzystasz z aparatu.
- Zainstaluj urządzenie w taki sposób, aby między nim a aparatem nie znajdowały się osoby ani przedmioty.

<span id="page-643-0"></span>Jeśli prędkość transmisji Wi-Fi spada z powodu zakłóceń powodowanych przez wymienione poniżej urządzenia elektroniczne, zaprzestań ich używania lub odsuń się dalej od urządzeń, aby umożliwić komunikację.

Aparat używa sieci Wi-Fi poprzez złącze IEEE 802.11b/g/n, wykorzystując fale radiowe pasma 2,4 GHz. Z tego powodu prędkość transmisji Wi-Fi spadnie, jeśli w pobliżu działają urządzenia Bluetooth, kuchenki mikrofalowe, telefony bezprzewodowe, mikrofony, smartfony, inne aparaty lub podobne urządzenia działające w tym samym paśmie.

- <span id="page-644-0"></span>W przypadku łączenia wielu aparatów z punktem dostępu przez Wi-Fi sprawdź, czy adresy IP aparatów są różne.
- Po nawiązaniu połączenia między wieloma aparatami a punktem dostępu za pomocą sieci Wi-Fi prędkość transmisji spada.
- W przypadku używania wielu punktów dostępu w standardzie IEEE 802.11b/g/n (pasmo 2,4 GHz) pozostaw przerwę pięciu kanałów między każdym kanałem sieci Wi-Fi, aby zredukować zakłócenia fal radiowych. Przykład: stosuj kanały 1, 6 i 11, kanały 2 i 7 lub kanały 3 i 8.

Jeżeli ustawienia zabezpieczeń nie zostały prawidłowo skonfigurowane, mogą wystąpić następujące problemy.

- Przechwytywanie i analizowanie transmisji Nieuczciwe osoby mogą monitorować transmisję w ramach bezprzewodowej sieci LAN i podejmować próby pozyskania wysyłanych przez Ciebie danych.
- Nieuprawniony dostęp do sieci Nieuczciwe osoby mogą uzyskiwać nieuprawniony dostęp do używanej przez Ciebie sieci w celu dokonania kradzieży, modyfikacji albo zniszczenia danych. Istnieje także ryzyko wystąpienia innych rodzajów nieuprawnionego dostępu, takich jak podszywanie się (przyjęcie tożsamości w celu uzyskania nieuprawnionego dostępu do danych) czy ataki typu springboard (uzyskanie nieuprawnionego dostępu do sieci, która odtąd służy do tuszowania śladów ataków na inne systemy).

Zaleca się korzystanie z systemów i funkcji mających na celu dokładne zabezpieczenie sieci, aby zapobiec wystąpieniu tego rodzaju problemów.

#### <span id="page-646-0"></span>**Windows**

W systemie Windows uruchom program [**Wiersz polecenia**], a następnie wprowadź komendę ipconfig/all i naciśnij klawisz <**Enter**>.

Oprócz adresu IP przypisanego do komputera wyświetlone zostaną także informacje na temat maski podsieci, bramy oraz serwera DNS.

#### **macOS**

W systemie macOS uruchom aplikację [**Terminal**], wpisz polecenie ifconfig -a i naciśnij klawisz <**Return**>. Adres IP przydzielony do komputera jest widoczny w pozycji [**en0**] obok [inet]. Jest on wyświetlany w formacie ..\*\*\*.\*\*\*.\*\*\*\*\*\*.

Aby uzyskać informacje o aplikacji [**Terminal**], zapoznaj się z pomocą systemu macOS.

Aby zapobiec używaniu tego samego adresu IP przez komputer i inne urządzenia w sieci, zmień skrajny prawy numer podczas konfiguracji adresu IP przydzielonego aparatowi w procedurach opisanych w części [Ręczna konfiguracja adresu IP.](#page-607-0) Przykład: 192.168.1.**10**

Stan komunikacji bezprzewodowej można sprawdzić na ekranie.

#### **Ekran szybkich nastaw Ekran informacji podczas odtwarzania**  $(1)$  $(2)$  $1/4C$  $\Omega$ n.  $100 - 000$ LEO AUTO p  $-3...2...1...0...1...2...3$  $(3)$  $\mathbf{E}_{\parallel}$  :  $3.5A$ AWB  $\circ$   $\Box$ **TL ONE SHOT**  $\Box$  $-18$  $[9999]$ ाळा **EQ400** D+ CRAW+AL  $1/125$ FR<sub>0</sub> 内  $(1) (3)$ .  $-(2)$

- (1) Funkcja Wi-Fi
- (2) Funkcja Bluetooth
- (3) Siła sygnału bezprzewodowego

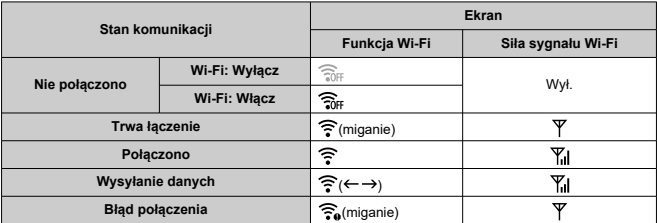
## **Wskaźnik funkcji Bluetooth**

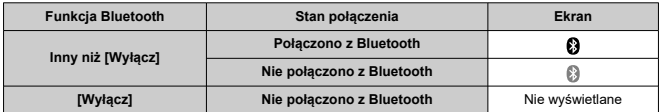

Niniejszy rozdział opisuje ustawienia menu na karcie nastaw ([ $\blacklozenge$ : Nastawy]).

- $\bullet\quad$   $\star$  po prawej stronie tytułów stron wskazuje funkcje dostępne tylko w trybach strefy twórczej (< **P** >, < **Tv** >, < **Av** > lub < **M** >).
	- [Menu karty: Nastawy](#page-650-0)
	- [Wybieranie folderu](#page-655-0)
	- [Numery plików](#page-658-0)
	- [Automatyczne obracanie](#page-663-0)
	- [Dodawanie informacji o orientacji do filmów](#page-665-0)
	- [Formatowanie](#page-666-0)
	- [Automatyczne wyłączanie](#page-669-0)
	- [Jasność wyświetlania](#page-670-0)
	- [Ekran wył./wł.](#page-671-0)
	- [Data/czas/strefa](#page-672-0)
	- [Wybór języka](#page-677-0)
	- [Standard TV](#page-678-0)
	- [Sterowanie dotykiem](#page-679-0)
	- [Sygnały "bip"](#page-680-0)
	- [Dane akumulatora](#page-681-0)
	- [Czyszczenie matrycy](#page-683-0)
	- [Ekran wizjera](#page-687-0)
	- [Opcje wyświetlania przycisku informacji](#page-690-0)
	- [Wyświetlanie siatki podczas fotografowania](#page-692-0)
	- [Funkcja spustu migawki dla filmów](#page-694-0)
	- [Przełączanie wybierania punktu AF i przycisków blokady AE](#page-696-0)
	- [Rozdzielczość HDMI](#page-697-0)
	- [Blokada kilku funkcji](#page-698-0)
	- [Funkcje indywidualne \(C.Fn\)](#page-700-0)  $\mathbf{\hat{x}}$
	- [Kasowanie nastaw](#page-712-0)
	- Informacie o prawach autorskich  $\mathbf{\hat{x}}$
	- [Pozostałe informacje](#page-717-0)

<span id="page-650-0"></span>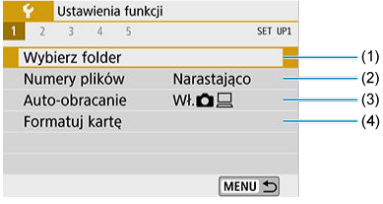

- (1) [Wybierz folder](#page-655-0)
- (2) [Numery plików](#page-658-0)
- (3) [Auto-obracanie](#page-663-0)
- (4) [Formatuj kartę](#page-666-0)

## **Nastawy 2**

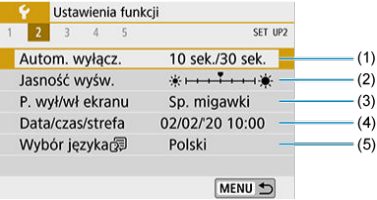

- (1) [Autom. wyłącz.](#page-669-0)
- (2) [Jasność wyśw.](#page-670-0)
- (3) [P. wył/wł ekranu](#page-671-0)
- (4) [Data/czas/strefa](#page-672-0)
- (5) [Wybór języka](#page-677-0)

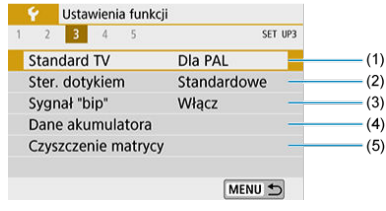

- (1) [Standard TV](#page-678-0)
- (2) [Ster. dotykiem](#page-679-0)
- (3) [Sygnał "bip"](#page-680-0)
- (4) [Dane akumulatora](#page-681-0)
- (5) [Czyszczenie matrycy](#page-683-0)

## **Nastawy 4**

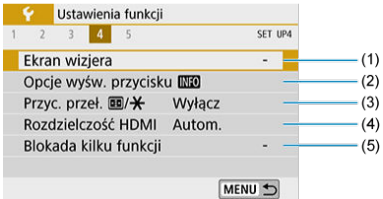

- (1) [Ekran wizjera](#page-687-0)
- (2) [Opcje wyśw. przycisku](#page-690-0)
- (3) przycisk Przyc. przeł.  $\boxed{1:}/\cancel{\blacklozenge}$
- (4) [Rozdzielczość HDMI](#page-697-0)
- (5) [Blokada kilku funkcji](#page-698-0)

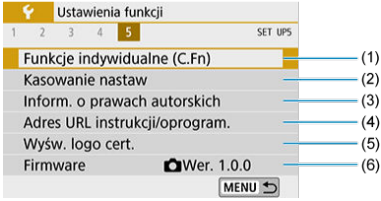

- (1) [Funkcje indywidualne \(C.Fn\)](#page-700-0)
- (2) [Kasowanie nastaw](#page-712-0)  $\overrightarrow{x}$
- (3) [Inform. o prawach autorskich](#page-714-0) ☆
- (4) [Adres URL instrukcji/oprogram.](#page-717-0)
- (5) [Wyśw. logo cert.](#page-717-0)
- (6) [Firmware](#page-717-0)  $\mathbf{\hat{x}}$

### **Przestroga**

[**P. wył/wł ekranu**], [**Ekran wizjera**], [**Opcje wyśw. przycisku** ] i [**Firmware**] nie są wyświetlane podczas fotografowania w trybie Live View lub nagrywania filmu.

**Gdy fotografowanie odbywa się w trybie Live View, dla opcji [ 4] wyświetlany jest poniższy ekran.**

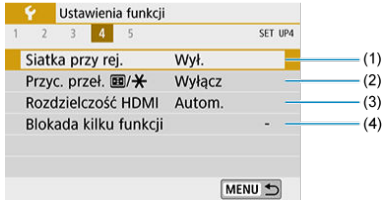

- (1) [Siatka przy rej.](#page-692-0)
- (2) przycisk Przyc. przeł.  $\boxed{11}/\cancel{\blacktriangle}$
- (3) [Rozdzielczość HDMI](#page-697-0)
- (4) [Blokada kilku funkcji](#page-698-0)
- **W przypadku nagrywania filmów dla opcji [ 1] wyświetlany jest poniższy ekran.**

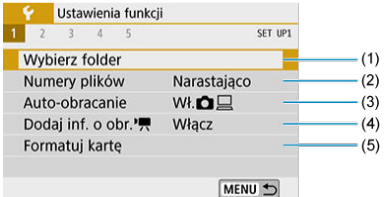

- (1) [Wybierz folder](#page-655-0)
- (2) [Numery plików](#page-658-0)
- (3) [Auto-obracanie](#page-663-0)
- (4) [Dodaj inf. o obr.](#page-665-0)
- (5) [Formatuj kartę](#page-666-0)

**W przypadku nagrywania filmów dla opcji [ 4] wyświetlany jest poniższy ekran.**

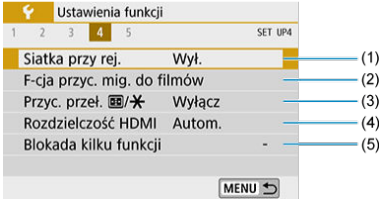

- (1) [Siatka przy rej.](#page-692-0)
- (2) [F-cja przyc. mig. do filmów](#page-694-0)
- (3) przycisk Przyc. przeł.  $\boxed{11}/\cancel{\text{+}}$
- (4) [Rozdzielczość HDMI](#page-697-0)
- (5) [Blokada kilku funkcji](#page-698-0)
- **W trybach strefy podstawowej wyświetlany jest następujący ekran opcji [ 5].**

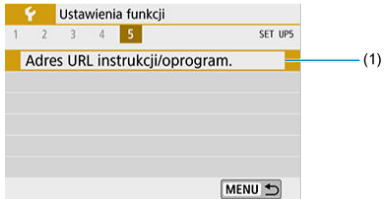

(1) [Adres URL instrukcji/oprogram.](#page-717-0)

- <span id="page-655-0"></span>Tworzenie folderu 図
- [Wybieranie folderu](#page-657-0)  $\mathbb{Z}$

Istnieje możliwość dowolnego tworzenia i wybierania folderów, gdzie zapisywane są zarejestrowane obrazy.

# **Tworzenie folderu**

# 1. **Wybierz opcję [ : Wybierz folder].**

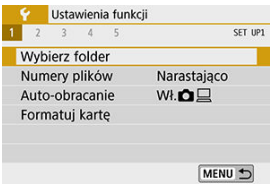

# 2. **Wybierz opcję [Utwórz folder].**

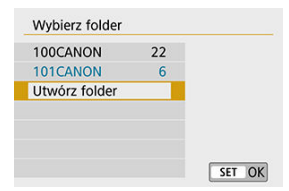

# 3. **Wybierz opcję [OK].**

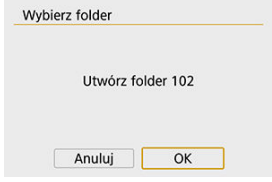

<span id="page-657-0"></span>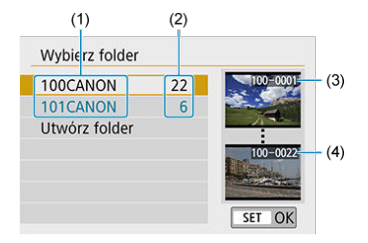

- (1) Nazwa folderu
- (2) Liczba obrazów w folderze
- (3) Najniższy numer pliku
- (4) Najwyższy numer pliku
- Wybierz folder na ekranie wyboru folderu.
- Zarejestrowane obrazy są przechowywane w wybranym folderze.

#### П **Uwaga**

#### **Foldery**

Folder może zawierać do 9999 obrazów (numery plików od 0001 do 9999). Po zapełnieniu folderu automatycznie zostanie utworzony nowy folder o wyższym numerze. Ponadto po zastosowaniu funkcji recznego resetowania [\(](#page-662-0)20) nowy folder zostanie utworzony automatycznie. Można utworzyć foldery o numerach od 100 do 999.

#### **Tworzenie folderów za pośrednictwem komputera**

● Otwórz zawartość karty na ekranie i utwórz nowy folder o nazwie "**DCIM**". Otwórz folder DCIM i utwórz żądaną ilość folderów, w celu zapisania i ułożenia obrazów. Nazwa folderu musi mieć format "100ABC D". Pierwsze trzy cyfry są zawsze numerem folderu (od 100 do 999). Ostatnie pięć znaków alfanumerycznych może stanowić kombinacja dużych i małych liter od A do Z, a także wartości liczbowych i symbolu podkreślenia "". Nazwa nie może zawierać spacji. Ponadto nazwy folderów nie mogą zawierać tych samych trzech początkowych cyfr (np. "100ABC\_D" i "100W\_XYZ"), nawet jeśli pozostałe pięć znaków różni się.

- <span id="page-658-0"></span>[Stałe](#page-660-0) 図
- [Automatyczne resetowanie](#page-661-0) 囜
- 商 Reczny reset

Zarejestrowane obrazy zapisane w folderze mają przypisany numer pliku od 0001 do 9999. Można zmienić sposób numerowania plików obrazów.

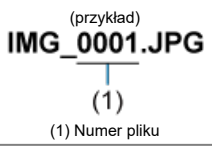

1. **Wybierz opcję [ : Numery plików].**

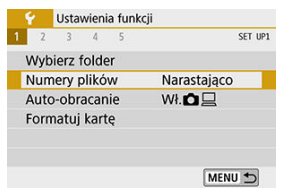

# 2. **Wybierz element.**

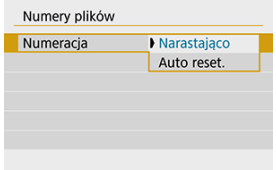

- $\bullet$ Wybierz opcję [**Numeracja**].
- Wybierz pozycję [**Narastająco**] lub [**Auto reset.**].

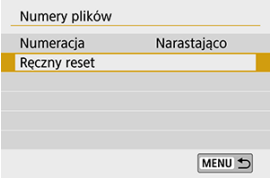

d Jeśli chcesz zresetować numery plików, wybierz [Ręczny reset] (2[\)](#page-662-0).

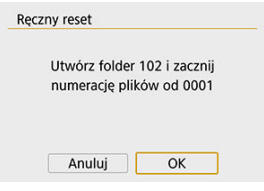

Wybierz przycisk [**OK**, aby utworzyć nowy folder, a numer pliku rozpocznie się od 0001.

#### **Przestroga** T

Jeśli w folderze 999 numer pliku osiągnie 9999, rejestrowanie obrazów nie będzie możliwe, nawet gdy na karcie jest wolne miejsce. Na ekranie będzie wyświetlany komunikat o konieczności wymiany karty. Należy wymienić kartę na nową.

## <span id="page-660-0"></span>**Gdy chce się kontynuować numerację plików nawet po wymianie karty lub utworzeniu nowego folderu.**

Nawet jeśli użytkownik wymieni kartę lub utworzy nowy folder, numeracja plików będzie kontynuowana aż do numeru 9999. Jest to przydatne, jeśli obrazy numerowane w zakresie od 0001 do 9999 mają być zapisywane na wielu kartach pamięci lub wielu lokalizacjach w jednym folderze na komputerze.

Jeśli wymieniana karta lub istniejący już folder zawiera wcześniej zarejestrowane obrazy, numery plików nowych obrazów mogą zachować ciągłość z uwzględnieniem numerów plików zapisanych już na karcie lub w folderze. Aby korzystać z narastających numerów plików, zaleca się używanie zawsze świeżo sformatowanej karty.

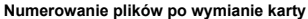

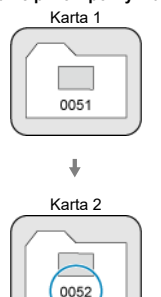

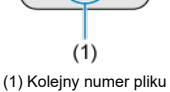

**Numerowanie plików po utworzeniu folderu**

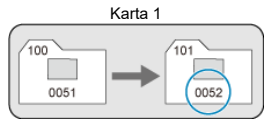

## <span id="page-661-0"></span>**Gdy chce się rozpocząć numerację plików od 0001 po każdej wymianie karty lub utworzeniu nowego folderu.**

Po wymianie karty lub utworzeniu folderu numeracja plików nowo zapisanych obrazów rozpocznie się od 0001. Jest to przydatne, jeśli obrazy mają być porządkowane według kart lub folderów.

Jeśli wymieniana karta lub istniejący już folder zawiera wcześniej zarejestrowane obrazy, numery plików nowych obrazów mogą zachować ciągłość z uwzględnieniem numerów plików zapisanych już na karcie lub w folderze. Aby zapisywać obrazy, których numery plików mają się rozpoczynać od wartości 0001, należy zawsze używać świeżo sformatowanej karty.

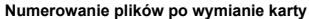

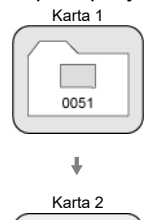

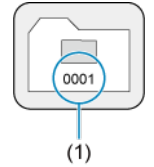

(1) Numery plików zostaną zresetowane

**Numerowanie plików po utworzeniu folderu**

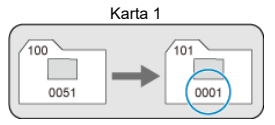

## <span id="page-662-0"></span>**W przypadku gdy chce się rozpocząć numerację plików od 0001 lub w przypadku zapisu plików w nowym folderze.**

Po ręcznym resetowaniu numerów plików automatycznie jest tworzony nowy folder, a numery plików obrazów zapisywanych w tym folderze rozpoczynają się od 0001. Jest to przydatne na przykład wtedy, gdy korzystamy z odrębnych folderów dla obrazów wykonanych wczoraj i dzisiaj.

<span id="page-663-0"></span>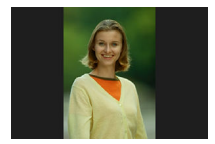

Można zmienić ustawienie automatycznego obracania, które prostuje zdjęcia wykonane w orientacji pionowej, gdy są wyświetlane.

1. **Wybierz opcję [ : Auto-obracanie].**

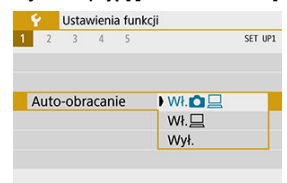

- 2. **Wybierz jedną z pozycji.**
	- Wł.**O**口

Automatycznie obraca obrazy podczas odtwarzania na aparacie i komputerach.

● Wł.□

Automatycznie obraca obrazy jedynie podczas odtwarzania na komputerach.

**Wył.**

#### $\bullet$ **Przestroga**

Obrazy wykonane po wybraniu opcji [**Wył.**] dla funkcji automatycznego obracania nie zostaną obrócone podczas odtwarzania, nawet jeśli użytkownik wybierze później opcję [**Wł.**] dla funkcji automatycznego obracania.

#### $\overline{\mathbb{R}}$ **Uwaga**

- Jeśli zdjęcie zostanie wykonane po skierowaniu aparatu w górę lub w dół, automatyczne obracanie do właściwej orientacji do przeglądania może nie zadziałać prawidłowo.
- Jeśli obrazy nie są automatycznie obracane na komputerze, spróbuj użyć oprogramowania EOS.

<span id="page-665-0"></span>W przypadku filmów nagranych aparatem trzymanym pionowo informacje o orientacji wskazujące, która strona jest skierowana do góry, można dodać automatycznie, aby umożliwić odtwarzanie w tej samej orientacji na smartfonach lub innych urządzeniach.

> 1. **Wybierz opcję [ : Dodaj inf. o obr. ].**  $\sim$   $\sim$   $\sim$   $\sim$   $\sim$   $\sim$   $\sim$

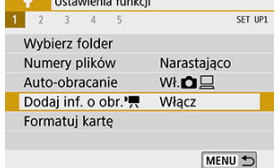

# 2. **Wybierz ustawienie.**

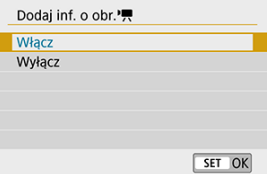

#### **Włącz**

Odtwarzaj filmy na smartfonach lub innych urządzeniach w takiej orientacji, w jakiej zostały nagrane.

#### **Wyłącz**

Odtwarzaj filmy poziomo na smartfonach lub innych urządzeniach, niezależnie od orientacji nagrywania.

#### П **Uwaga**

**Filmy są odtwarzane w aparacie poziomo, niezależnie od ustawienia [C: Dodaj inf. o** obr.<sup>1</sup>只

# <span id="page-666-0"></span>**Formatowanie**

Jeśli karta jest nowa lub została sformatowana (zainicjalizowana) w innym aparacie lub na komputerze, zaleca się przeprowadzenie formatowania karty w tym aparacie.

#### Œ **Przestroga**

- **Po sformatowaniu karty zostaną usunięte wszystkie obrazy i dane, które były na niej zapisane. Zostaną usunięte nawet chronione obrazy, dlatego też należy upewnić się, że na karcie nie ma żadnych danych, które chcemy zachować. W razie potrzeby przed sformatowaniem karty należy przesłać obrazy i dane do komputera lub sporządzić kopię zapasową w podobny sposób.**
	- 1. **Wybierz opcję [ : Formatuj kartę].**

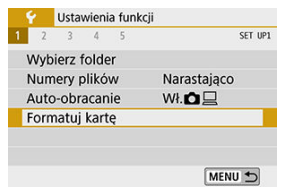

# 2. **Sformatuj kartę.**

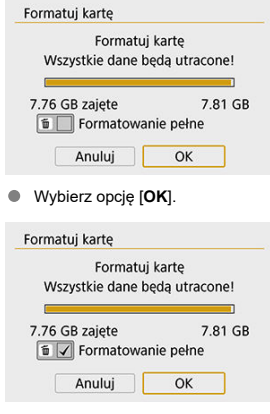

 $\bullet$  Aby przeprowadzić pełne formatowanie, naciśnij przycisk <  $\overline{m}$  >, aby dodać znacznik wyboru [ ] do [**Formatowanie pełne**], a następnie wybierz [**OK**].

# **Uwaga** Pojemność karty wyświetlana na ekranie formatowania może być mniejsza niż pojemność oznaczona na karcie. W niniejszym urządzeniu zastosowano technologię exFAT na licencji firmy

Microsoft.

- **Karta jest nowa.**
- **Karta została sformatowana w innym aparacie lub na komputerze.**
- **Karta jest zapełniona zdjęciami lub innymi danymi.**
- **Wyświetlany jest komunikat o błędzie związanym z kartą.**

### **Pełne formatowanie**

- Pełne formatowanie należy przeprowadzić, gdy zapisywanie na karcie lub odczyt z niej trwa zbyt długo oraz w celu całkowitego usunięcia danych z karty.
- Pełne formatowanie powoduje skasowanie wszystkich zapisywalnych sektorów na karcie, dlatego trwa dłużej niż formatowanie standardowe.
- Podczas pełnego formatowania można anulować formatowanie, naciskając przycisk [**Anuluj**]. Nawet w takim przypadku zostanie już ukończone formatowanie standardowe, co umożliwi normalne korzystanie z karty.

## **Formaty plików karty**

- **Karty pamięci SD/SDHC zostaną sformatowane w systemie FAT32. Karty pamięci SDXC zostaną sformatowane w systemie exFAT.**
- Poszczególne filmy nagrane na karty exFAT są zapisywane jako jeden plik (bez dzielenia ich na wiele plików), nawet jeśli rozmiar pliku przekroczy 4 GB, więc wynikowy plik filmowy będzie większy niż 4 GB.

### *A* Przestroga

- Może nie być możliwości korzystania z kart SDXC sformatowanych za pomocą tego aparatu w innych aparatach. Należy również pamiętać, że karty sformatowane w trybie exFAT mogą nie być rozpoznawane przez niektóre systemy operacyjne komputera lub czytniki kart.
- Formatowanie lub kasowanie danych na karcie nie powoduje całkowitego usunięcia danych. Należy o tym pamiętać w przypadku sprzedaży lub wyrzucania karty. Wyrzucając karty pamięci, należy podjąć odpowiednie czynności w celu ochrony informacji osobistych, np. mechanicznie uszkodzić kartę.

<span id="page-669-0"></span>Użytkownik może zmienić czas do automatycznego wyłączania ustawiony dla aparatu.

1. **Wybierz opcję [ : Autom. wyłącz.].**

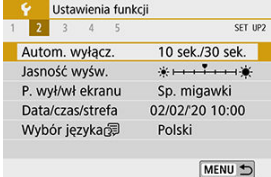

2. **Wybierz jedną z pozycji.**

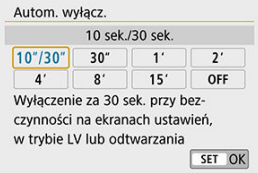

### **Uwaga**

Ekran wyłącza się po ok. 30 min, nawet gdy wybrano ustawienie  $[OFF]$ . Aby aktywować ekran, naciśnij przycisk < DISP >.

<span id="page-670-0"></span>1. **Wybierz opcję [ : Jasność wyśw.].**

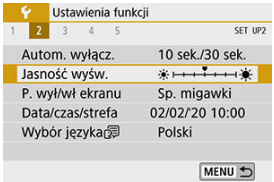

2. **Dokonaj odpowiedniej regulacji.**

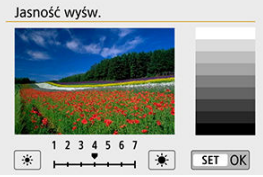

Korzystając z karty szarej, użyj klawiszy <  $\blacktriangleleft$  > <  $\blacktriangleright$  >, aby dostosować jasność, a następnie naciśnij przycisk <  $\varepsilon$ <sup>e</sup>) >.

## **Uwaga**

Aby sprawdzić ekspozycję zdjęcia, zaleca się spojrzeć na histogram  $(\sqrt{\alpha})$  $(\sqrt{\alpha})$ ).

<span id="page-671-0"></span>Aparat można ustawić tak, aby ekran był włączany i wyłączany w wyniku naciskania spustu migawki do połowy podczas fotografowania z wizjerem.

- 1. **Wybierz opcję [ : P. wył/wł ekranu].**
- 2. **Wybierz jedną z pozycji.**

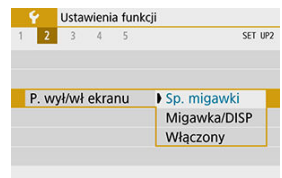

#### **Sp. migawki**

Ekran wyłącza się po naciśnięciu spustu migawki do połowy. Aby włączyć ekran, zwolnij przycisk.

#### **Migawka/DISP**

Wyświetlacz jest wyczyszczony, a ekran wyłącza się po naciśnięciu przycisku migawki do połowy. Naciśnij przycisk < DISP >, aby wyświetlić ekran menu.

#### **Włączony**

Ekran nie wyłącza się po naciśnięciu spustu migawki do połowy. Aby wyłączyć ekran, naciśnij przycisk < INFO >.

<span id="page-672-0"></span>Po pierwszym włączeniu zasilania lub po wyzerowaniu daty/czasu/strefy czasowej należy wykonać poniższe czynności, aby w pierwszej kolejności ustawić strefę czasową. Ustawiając najpierw strefę czasową, można po prostu dostosować to ustawienie w razie potrzeby w przyszłości, a data/godzina zostaną odpowiednio zaktualizowane. Ponieważ zarejestrowane obrazy zostaną uzupełnione o informacje o dacie i godzinie utworzenia, należy pamiętać o ustawieniu daty/godziny.

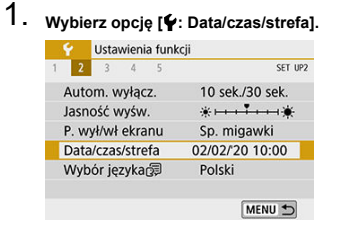

2. **Ustaw strefę czasową.**

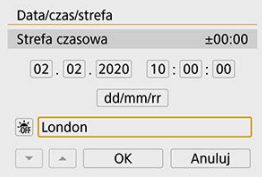

- Użyj klawiszy < < > < > >, aby wybrać opcję [**Strefa czasowa**].
- $\bullet$  Naciśnij przycisk <  $\circledast$  >.

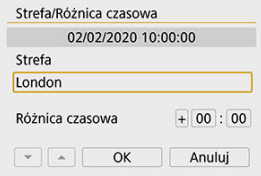

 $\bullet$  Naciśnij przycisk <  $\langle \overline{\epsilon} \overline{\epsilon} \rangle$  >.

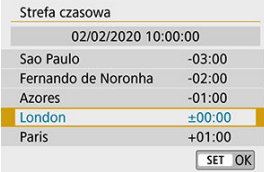

- $\bullet$  Użyj klawiszy <  $\blacktriangle$  > <  $\blacktriangledown$  >, aby wybrać strefę czasową, a następnie naciśnij przycisk <  $\sqrt{8}$ ) >.
- Jeśli danej strefy czasowej nie ma na liście, naciśnij przycisk < MENU >, a następnie ustaw różnicę w stosunku do UTC w opcji [**Różnica czasowa**].

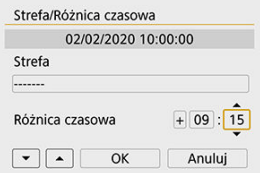

- Użyj klawiszy < < > < > >>, aby wybrać element [**Różnica czasowa**] (+ -/godzina/minuta), a następnie naciśnij <  $(F)$  >.
- Użyj klawiszy <  $\blacktriangle$  > <  $\blacktriangledown$  >, aby ja ustawić, a następnie naciśnij <  $\langle$  \seft >.
- Po wprowadzeniu strefy czasowej i różnicy czasowej użyj przycisków < > < >, aby wybrać opcję [**OK**], a następnie naciśnij przycisk  $<$   $(SET)$   $>$ .

# 3. **Ustaw datę i godzinę.**

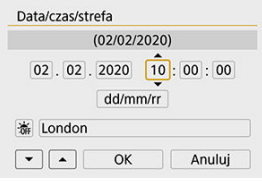

- $\bullet$  Użyj klawiszy <  $\blacktriangleleft$  > <  $\blacktriangleright$  >, aby wybrać element, a następnie naciśnij  $przycisk < (m) >$ .
- Użyj klawiszy <  $\blacklozenge$  > <  $\blacktriangledown$  >, aby ją ustawić, a następnie naciśnij <  $\text{ker}$  >.

4. **Ustaw czas letni.**

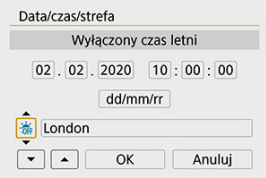

- Dostosuj ustawienia zależnie od potrzeb.
- Użyj klawiszy <  $\blacktriangleleft$  > <  $\blacktriangleright$  >, aby wybrać opcję [ $\frac{1}{2}$ ], następnie naciśnij  $przvcisk < (ser) >$ .
- Użyj klawiszy <  $\blacktriangle$  > <  $\blacktriangledown$  >, aby wybrać opcje [ $\ddot{\blacklozenge}$ ], następnie naciśnij  $przycisk < (m) >$ .
- **Po wybraniu opcji [3.1 dla czasu letniego czas ustawiony w kroku 3** przesunie się do przodu o 1 godzinę. Wybranie opcji [  $\frac{1}{2}$ ] spowoduje anulowanie czasu letniego i przestawienie czasu do tyłu o 1 godzinę.

# 5. **Zamknij ekran ustawień.**

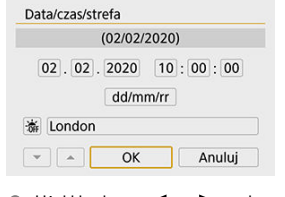

# ■ Użyj klawiszy < < > < > >>, aby wybrać opcje [OK].

#### $\mathbf \Omega$ **Przestroga**

- Ustawienie [**Data/czas/strefa**] może zostać wyzerowane w przypadku przechowywania aparatu bez akumulatora, wyczerpania akumulatora lub wystawienia akumulatora na działanie ujemnych temperatur przez dłuższy czas. W takim przypadku należy je ustawić ponownie.
- Po zmianie opcji [**Strefa/Różnica czasowa**] sprawdź, czy ustawiona jest poprawna data/czas.

## **Uwaga**

Czas do automatycznego wyłączenia można wydłużyć, gdy wyświetlany jest ekran [ : **Data/czas/strefa**].

# <span id="page-677-0"></span>1. **Wybierz opcję [ : Wybór języka ].**

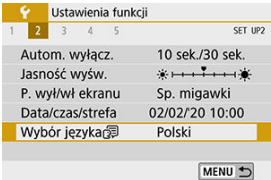

# 2. **Wybierz żądany język.**

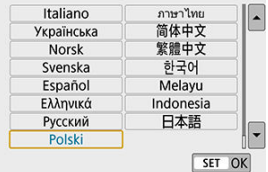

<span id="page-678-0"></span>Ustaw standard TV telewizora używanego do wyświetlania. To ustawienie określa liczbę klatek na sekundę dostępną podczas nagrywania filmów.

1. **Wybierz opcję [ : Standard TV].**

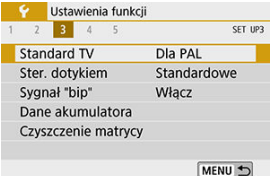

# 2. **Wybierz jedną z pozycji.**

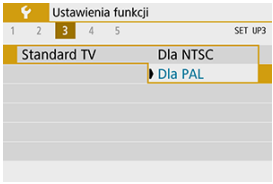

#### **Dla NTSC**

Dla obszarów, w których obowiązuje standard systemu telewizyjnego NTSC (Ameryka Północna, Japonia, Korea Południowa, Meksyk itp.).

### **Dla PAL**

Dla obszarów, w których obowiązuje standard systemu telewizyjnego PAL (Europa, Rosja, Chiny, Australia itp.).

<span id="page-679-0"></span>1. **Wybierz opcję [ : Ster. dotykiem].**

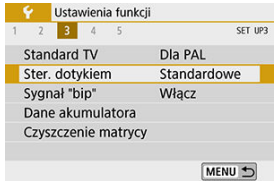

2. **Wybierz jedną z pozycji.**

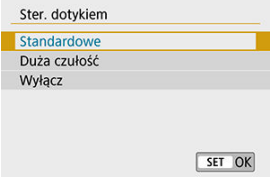

- Opcja [**Duża czułość**] zapewnia wyższą czułość panelu dotykowego na dotyk niż opcja [**Standardowe**].
- Aby wyłączyć obsługę ekranu dotykowego, wybierz opcję [**Wyłącz**].

#### $\mathbf 0$ **Przestroga**

#### **Zalecenia podczas korzystania z obsługi ekranu dotykowego**

- Do obsługi dotykowej nie należy wykorzystywać ostrych przedmiotów, taki jak paznokcie czy długopisy.
- Nie należy obsługiwać ekranu dotykowego mokrymi palcami. Jeśli na ekranie znajdują się krople wody lub jest obsługiwany mokrymi palcami, panel dotykowy może nie reagować lub działać nieprawidłowo. W takim wypadku należy wyłączyć zasilanie i zetrzeć wilgoć ściereczką.
- Nałożenie na ekran dostępnej w handlu osłony lub naklejki ochronnej może pogorszyć działanie funkcji dotykowych.
- Szybkie wykonanie operacji dotykowej po ustawieniu opcji [**Duża czułość**] może pogorszyć reakcję na dotyk.

# <span id="page-680-0"></span>1. **Wybierz opcję [ : Sygnał "bip"].**

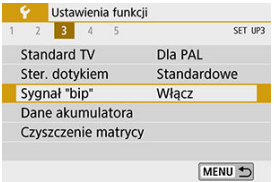

# 2. **Wybierz jedną z pozycji.**

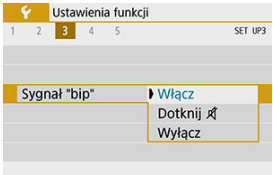

#### **Włącz**

Aparat wydaje sygnały "bip" po uzyskaniu ostrości oraz w odpowiedzi na obsługę dotykową.

#### ● Dotknij

Wyłącza sygnały dźwiękowe dla obsługi dotykowej.

#### **Wyłącz**

Wyłącza sygnały dźwiękowe dla potwierdzania ostrości, fotografowania z samowyzwalaczem i obsługi dotykowej.

<span id="page-681-0"></span>Stan używanego akumulatora można sprawdzić na ekranie.

- 1. **Wybierz opcję [ : Dane akumulatora].** Ustawienia funkcji 1 2 3 4 5 SET UP3 Standard TV DIa PAL Ster, dotykiem Standardowe Sygnał "bip" Włacz Dane akumulatora Czyszczenie matrycy MENU +  $(2)$  $(1)$ Dane akumulatora  $CDLP-E17 (3)$ Aktualny ładunek  $\overline{(\overline{(\overline{(\overline{z})})})}$ Stopień zużycia akum. Maksymalna **DDB**  $(4)$ MENU 5
	- (1) Pozycja akumulatora
	- (2) Model akumulatora lub rodzaj używanego domowego źródła energii.
	- (3[\)](#page-57-0) Wyświetlany jest stan akumulatora  $\left(\frac{\partial}{\partial y}\right)$ .
	- (4) Stopień zużycia akumulatora jest sygnalizowany w trzech poziomach.

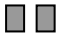

**.**<br>I: Stopień zużycia akumulatora jest niewielki.

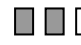

: Nieco wyższy stopień zużycia akumulatora.

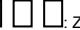

Zaleca się zakup nowego akumulatora.

#### Œ **Przestroga**

Zaleca się stosowanie oryginalnych akumulatorów LP-E17 firmy Canon. Używanie akumulatorów niebędących oryginalnymi produktami firmy Canon może uniemożliwić optymalną pracę aparatu lub spowodować jego nieprawidłowe działanie.

## **Uwaga**

Jeśli zostanie wyświetlony komunikat o błędzie komunikacji akumulatora, postępuj zgodnie z instrukcjami zawartymi w komunikacie.

- <span id="page-683-0"></span>Czyść teraz
- [Czyszczenie automatyczne](#page-684-0)
- $C$ zyszczenie ręczne  $\mathbf{\hat{x}}$

# **Czyść teraz**

# 1. **Wybierz opcję [ : Czyszczenie matrycy].**

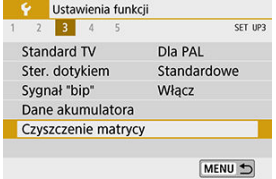

2. **Wybierz opcję [Czyść teraz ].**

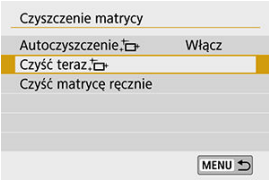

Na ekranie potwierdzenia wybierz opcję [**OK**].
1. **Wybierz opcję [Autoczyszczenie ].**

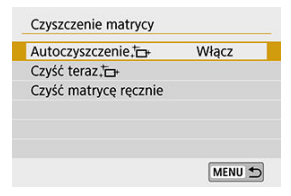

2. **Wybierz ustawienie.**

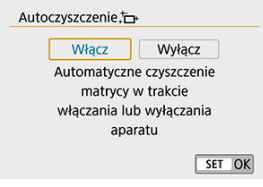

 $\bullet$  Użyj klawiszy <  $\bullet$  > <  $\bullet$  >, aby wybrać element, a następnie naciśnij  $przycisk < (er) >$ .

### **Uwaga**

- Aby uzyskać najlepsze rezultaty, należy czyścić aparat ustawiony w stabilnej pozycji na biurku lub innej płaskiej powierzchni.
- Nawet powtórzenie procedury czyszczenia matrycy nie zapewni znacznej poprawy. Pamiętaj, że opcja [Czyść teraz i może być niedostępna bezpośrednio po czyszczeniu.
- Kropki światła mogą pojawić się na zarejestrowanych obrazach lub na ekranie fotografowania, jeśli na matrycę ma wpływ promieniowanie kosmiczne lub podobne czynniki. Wybór opcji **[Czyść teraz** [-**]** może ograniczyć ich występowanie [\(](#page-683-0)  $\circ$ ).

Kurz, którego nie dało się usunąć przez automatyczne czyszczenie matrycy, można usunąć ręcznie np. za pomocą dostępnej w sprzedaży gruszki lub podobnego narzędzia. Należy zawsze używać w pełni naładowanego akumulatora.

Matryca światłoczuła jest niezwykle delikatna. Jeśli matryca ma być czyszczona bezpośrednio, zaleca się przeprowadzenie tej czynności w punkcie serwisowym firmy Canon.

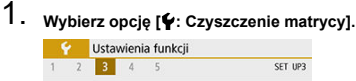

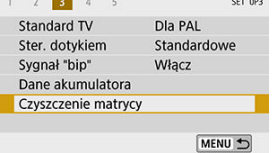

2. **Wybierz opcję [Czyść matrycę ręcznie].**

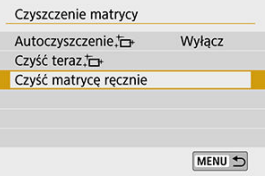

3. **Wybierz opcję [OK].**

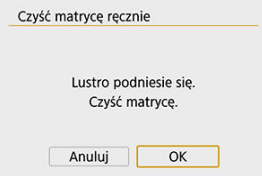

## 4. **Zdejmij obiektyw i wyczyść matrycę.**

## 5. **Zakończ czyszczenie.**

Ustaw przełącznik zasilania w pozycji  $\leq$  OFF $\geq$ .

#### **因** Uwaga

Zaleca się korzystanie z akcesoriów do gniazdek elektrycznych (do nabycia osobno).

#### T **Przestroga**

- **Podczas czyszczenia matrycy nie wolno wykonywać żadnej z wymienionych poniżej czynności. Jeśli zasilanie zostanie wyłączone, migawka zamknie się, a lustro opadnie. Może to spowodować uszkodzenie matrycy światłoczułej, zasłon migawki i lustra.**
	- **Ustaw przełącznik zasilania w pozycji < >.**
	- **Wyjmowanie lub wkładanie akumulatora**
- Powierzchnia matrycy światłoczułej jest niezwykle delikatna. Podczas czyszczenia należy zachować szczególną ostrożność.
- Należy użyć zwykłej dmuchawki bez pędzelka. Pędzelek może spowodować porysowanie matrycy.
- Nie należy wkładać końcówki dmuchawki do aparatu poza krawędź mocowania obiektywu. Jeśli zasilanie zostanie wyłączone, migawka zamknie się, co może spowodować uszkodzenie migawki lub lustra.
- Do czyszczenia matrycy nie wolno używać sprężonego powietrza ani innego gazu. Sprężone powietrze może spowodować uszkodzenie matrycy, natomiast rozpylany gaz może spowodować jej zamrożenie i zarysowanie.
- Jeśli podczas czyszczenia matrycy stan akumulatora będzie słaby, sygnalizator dźwiękowy wyemituje sygnał ostrzegawczy. Zakończ czyszczenie matrycy.
- W przypadku zabrudzenia, którego nie można usunąć za pomocą dmuchawki, zaleca się zlecenie czyszczenia matrycy w punkcie serwisowym firmy Canon.

# **Ekran wizjera**

- **[Poziomica elektroniczna](#page-688-0)**
- **M** [Siatka](#page-689-0)
- $\mathbf{z}$ Detekcia migotania ☆
	- 1. **Wybierz opcję [ : Ekran wizjera].**

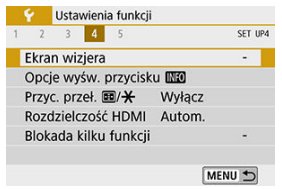

2. **Wybierz jedną z pozycji.**

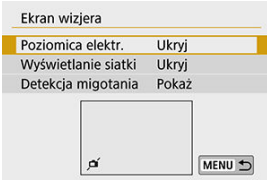

■ Wybierz za pomocą klawiszy <  $\blacktriangle$  > <  $\blacktriangledown$  >, a następnie naciśnij <  $\langle \epsilon r \rangle$  >.

<span id="page-688-0"></span>Poziomica elektroniczna pojawia się po naciśnięciu spustu migawki do połowy. Dostępna także dla fotografowania w pionie.

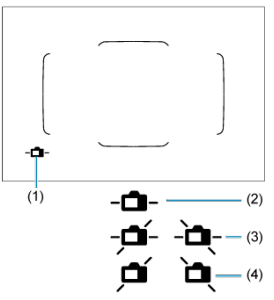

- (1) Poziomica elektroniczna
- (2) Poziomo
- (3) Przesunięcie o 1°
- (4) Przesunięcie o co najmniej 2°

#### Œ **Przestroga**

- Można sprawdzić tylko przesunięcie w poziomie. (Przesunięcie do przodu/tyłu nie jest wyświetlane).
- Margines błędu wynosi około ±1°.

#### 围 **Uwaga**

Gwiazdka "\*" po prawej stronie [ $\blacklozenge$ : Ekran wizjera] wskazuje, że domyślne ustawienie ekranu wizjera zostało zmienione.

<span id="page-689-0"></span>W wizjerze można wyświetlać siatkę, która ułatwia sprawdzanie przesunięcia aparatu lub komponowanie ujęcia.

# **Detekcja migotania**

☆

Po ustawieniu tej funkcji oznaczenie < **Elicken.** > będzie wyświetlane w wizjerze, gdy aparat wykryje migotanie spowodowane miganiem źródła światła.

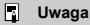

**Jeśli dla ustawienia [nowigot]: Fotogr.bez migot.] wybrano [Włącz] można fotografować** z redukcją nierówności ekspozycji spowodowanej przez migotanie [\(](#page-332-0)2).

Po naciśnięciu przycisku <  $NFO$  > w momencie gotowości aparatu do wykonania zdjęcia można wybrać informacje wyświetlane na ekranie.

1. **Wybierz opcję [ : Opcje wyśw. przycisku ].**

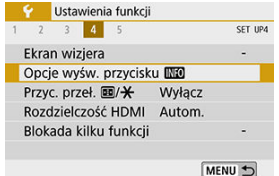

# 2. **Wybierz opcję.**

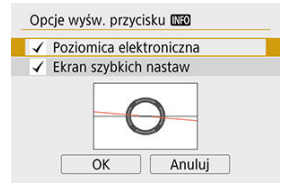

- Wybierz żądaną opcję wyświetlania, a następnie dodaj znacznik wyboru  $\lceil \sqrt{\cdot} \rceil$ .
- Wybierz opcję [**OK**].

# **Poziomica elektroniczna**

Czerwona linia zmienia kolor na zielony, gdy obraz jest wypoziomowany.

Można sprawdzić tylko przesunięcie w poziomie. (Przesunięcie do przodu/tyłu nie jest wyświetlane).

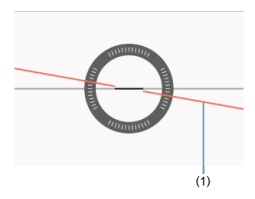

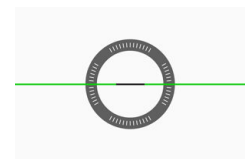

#### (1)Poziomo

#### **Przestroga** T

- Margines błędu wynosi około ±1°.
- Mocne przesunięcie aparatu powoduje zwiększenie marginesu błędu poziomicy elektronicznej.

#### $\overline{R}$ **Uwaga**

- Poziomica elektroniczna nie jest wyświetlana podczas fotografowania w trybie Live View, gdy dla metody AF wybrano ustawienie [ $\angle$ +Śledzenie].
- Aby uzyskać szczegółowe informacje na temat [**Ekran szybkich nastaw**], patrz [Ekran szybkich nastaw \(podczas fotografowania z wizjerem\)](#page-754-0).

Linie siatki wyświetlane podczas fotografowania w trybie Live View lub nagrywania filmu pomagają wypoziomować aparat w pionie i poziomie.

1. **Wyświetl podgląd kadru w trybie Live View.**

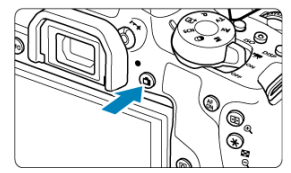

- $\bullet$  Naciśnij przycisk < $\bullet$
- 2. **Wybierz opcję [ : Siatka przy rej.].**

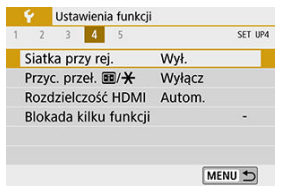

## 3. **Wybierz jedną z pozycji.**

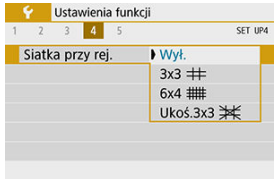

#### **Wył.**

Bez wyświetlania siatki.

 $\bullet$  3x3  $\pm$ 

Wyświetla linie siatki wg wzoru 3x3, aby pomóc wypoziomować aparat w pionie i poziomie.

 $6x4$  ###

Wyświetla linie siatki wg wzoru 6x4, aby pomóc wypoziomować aparat w pionie i poziomie.

**Ukoś.3x3** 

Wyświetla siatkę, aby pomóc wypoziomować aparat w pionie i poziomie, razem z przekątnymi liniami, pomagającymi lepiej zrównoważyć kompozycję poprzez wyrównanie przekątnych na obiekcie.

### **Uwaga**

**•** Fotografowanie w trybie Live View kończy się po wybraniu opcji [notic **Dane dla** retuszu kurzu] lub [Czyść teraz [-**]** albo [Czyść matrycę ręcznie] w [ $\blacklozenge$ ] **Czyszczenie matrycy**]. Aby wznowić fotografowanie w trybie Live View, naciśnij  $przycisk < \Box$  >.

Istnieje możliwość ustawienia funkcji uruchamianych poprzez wciśnięcie spustu migawki do połowy lub do końca podczas nagrywania filmu.

> 1. **Wybierz opcję [ : F-cja przyc. mig. do filmów].** Ustawienia funkcji  $1 2 3 4 5$ SET UP4 Siatka przy rej. Wył. F-cja przyc. mig. do filmów Przyc. przeł. 画/米 Wyłącz Rozdzielczość HDMI Autom. Blokada kilku funkcji MENU 5

# 2. **Wybierz jedną z pozycji.**

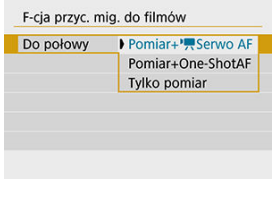

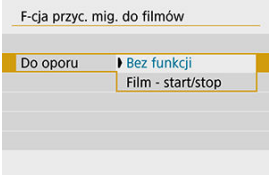

#### **Do połowy**

Wybierz, jaka funkcja będzie wykonywana po naciśnięciu spustu migawki do połowy.

#### **Do oporu**

Wybierz, jaka funkcja będzie wykonywana po naciśnięciu spustu migawki do końca (oporu).

Po wybraniu dla opcji [**Do oporu**] ustawienia [**Film - start/stop**] można rozpocząć/zatrzymać nagrywanie filmu nie tylko poprzez naciśnięcie przycisku nagrywania filmu, ale także poprzez całkowite naciśnięcie spustu migawki lub za pomocą pilota zdalnego sterowania BR-E1 lub elektronicznego wężyka spustowego RS-60E3.

# **Przełączanie wybierania punktu AF i przycisków blokady AE**

Można zamienić funkcje przycisków **i koż**, jeśli jest to lepiej dopasowane do rozmiaru dłoni lub sposobu trzymania uchwytu.

1. Wybierz opcję [ $\blacklozenge$ : Przyc. przeł.  $\frac{1}{2}$ **]** 

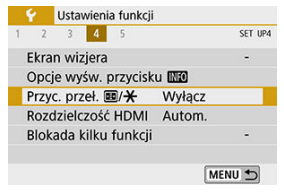

2. **Wybierz ustawienie.**

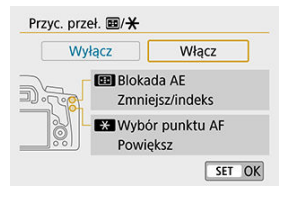

Ustaw rozdzielczość wyjściową obrazu używaną, gdy aparat jest podłączony do telewizora lub rejestratora zewnętrznego za pomocą kabla HDMI.

1. **Wybierz opcję [ : Rozdzielczość HDMI].**

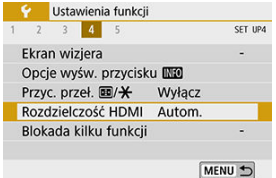

# 2. **Wybierz jedną z pozycji.**

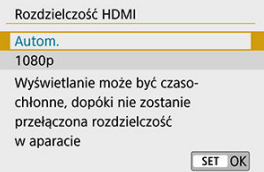

#### **Autom.**

Obrazy są automatycznie wyświetlane w rozdzielczości odpowiadającej podłączonemu telewizorowi.

**1080p**

Obrazy wyjściowe w rozdzielczości 1080p. Wybierz, jeśli chcesz uniknąć problemów z wyświetlaniem lub opóźnieniami, gdy aparat przełącza rozdzielczość.

Określa elementy sterujące aparatu, które będą blokowane po włączeniu blokady wielofunkcyjnej. Pomoże to zapobiec przypadkowym zmianom ustawień.

1. **Wybierz opcję [ : Blokada kilku funkcji].**

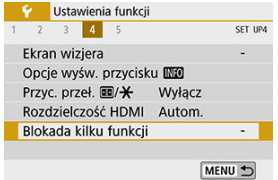

2. **Wybierz elementy sterujące aparatu, które mają zostać zablokowane.**

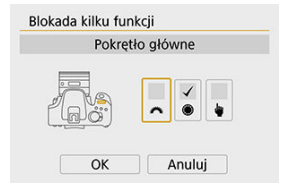

- $\bullet$  Naciśnij przycisk <  $\circledast$  >, aby dodać znacznik wyboru  $\lceil \bigvee \rceil$ .
- Wybierz opcję [**OK**].
- Aparat wraca do trybu gotowości do fotografowania, a elementy sterujące są teraz blokowane lub odblokowywane po każdym naciśnięciu przycisku < LOCK >.

#### $\overline{\mathbb{R}}$ **Uwaga**

- Jeśli jej ustawienie zostanie zmienione na inne niż domyślne, po prawej stronie opcji [ $\blacklozenge$ : **Blokada kilku funkcji**] zostanie wyświetlona gwiazdka "\*".
- Szczegóły ustawienia są resetowane po wybraniu opcji [**Kasowanie nastaw aparatu**] w [ : **Kasowanie nastaw**].
- Można również blokować/odblokowywać elementy sterujące w trybie fotografowania w następujących warunkach.
	- Gdy wyświetlana jest poziomica elektroniczna
	- Gdy ekran jest wyłączony
	- Gdy ekran jest zamknięty
- Ustawianie funkcji indywidualnych ΓZ
- [Funkcje indywidualne](#page-702-0) 枢
- [Pozycje ustawień funkcji indywidualnych](#page-703-0) 図

## **Ustawianie funkcji indywidualnych**

1. **Wybierz opcję [ : Funkcje indywidualne (C.Fn)].**

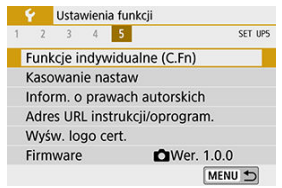

2. **Wybierz numer funkcji indywidualnej.**

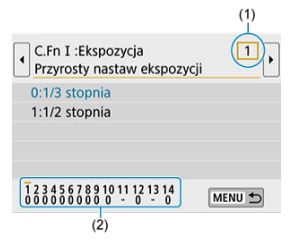

- $\bullet$  Użyj klawiszy <  $\blacktriangleleft$  > <  $\blacktriangleright$  >, aby wybierz numer funkcji (1), a następnie naciśnij przycisk < (x) >.
- Cyfry na dole ekranu określają aktualne ustawienia funkcji indywidualnych (2).

# 3. **Zmień ustawienie według potrzeb.**

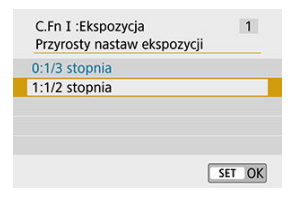

- $\bullet$ Wybierz opcję ustawienia.
- Aby ustawić kolejną funkcję indywidualną, powtórz czynności opisane w punktach od 2 do 3.

### **Uwaga**

Aby usunąć wszystkie skonfigurowane ustawienia funkcji indywidualnych (z wyjątkiem [Ustawienia własne]), wybierz [Kasowanie nast. funkcji C.Fn] w [ $\blacklozenge$ : **Kasowanie nastaw**].

<span id="page-702-0"></span>Funkcje indywidualne wyświetlone w kolorze szarym nie działają podczas filmowania i fotografowania w trybie Live View (LV). (Ustawienia są niedostępne).

### **C.Fn I: Ekspozycja**

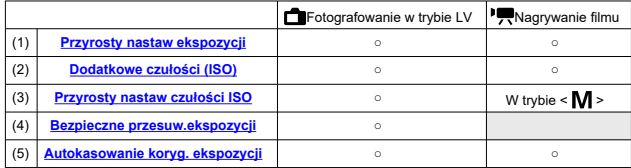

## **C.Fn II: Autofokus/Migawka**

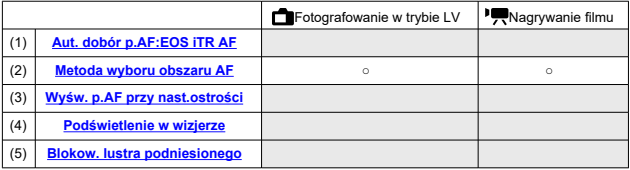

## **C.Fn III: Operowanie/Inne**

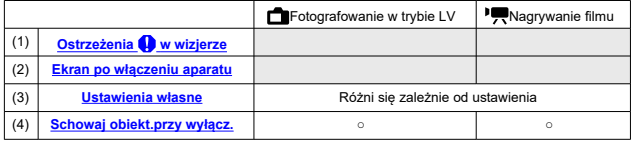

<span id="page-703-0"></span>Funkcje indywidualne są podzielone na trzy grupy w zależności od rodzaju funkcji: C.Fn I: Ekspozycja; C.Fn II: Autofokus/Migawka, C.Fn III: Operowanie/Inne.

## **C.Fn I: Ekspozycja**

### **C.Fn 1: Przyrosty nastaw ekspozycji**

Ustawia dokładność czasu naświetlania, wartości przysłony, korekcji ekspozycji, sekwencji naświetlania, korekcji ekspozycji lampy itd. do 1/2 stopnia.

#### **0:1/3 stopnia**

#### **1:1/2 stopnia**

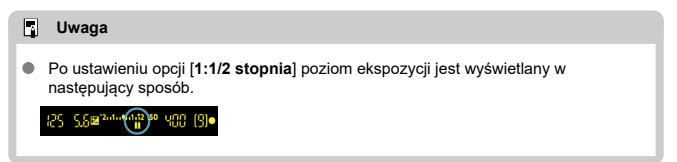

### **C.Fn 2: Dodatkowe czułości (ISO)**

Sprawia, że "**H**" (odpowiednik ISO 25600) jest dostępny jako czułość ISO, którą można ustawić. Pamiętaj, że ustawienie "H" jest niedostępne, gdy opcja [<sup>6</sup>]: Priorytet jasnych **partii obr.**] jest ustawiona jako [**Włącz**] lub [**Wzmocniona**].

- **0:Wyłącz**
- **1:Włącz**

#### **C.Fn 3: Przyrosty nastaw czułości ISO**

Przyrosty ręcznego ustawiania czułości ISO można zmienić do pełnego stopnia.

- **0:1/3 stopnia**
- **1:1 stopień**

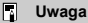

Nawet jeśli jest ustawiona opcja [**1:1 stopień**], czułość ISO zostanie automatycznie  $\bullet$ ustawiona w krokach co 1/3 stopnia, gdy wybrana jest wartość Autom. ISO.

### <span id="page-704-0"></span>**C.Fn 4: Bezpieczne przesuw.ekspozycji**

Możesz fotografować z czasem naświetlania i wartością przysłony automatycznie dostosowanymi w celu zagwarantowania standardowej ekspozycji, jeśli ekspozycja standardowa jest niedostępna przy określonym czasie naświetlania lub wartości przysłony w trybie <  $TV$  > lub <  $Av$  >.

- ٠ **0:Wyłącz**
- **1:Włącz**

### **C.Fn 5: Autokasowanie koryg. ekspozycji**

#### **0:Włącz**

Po ustawieniu przełącznika zasilania w położeniu <  $\bigcirc$ FF > ustawienie korekty ekspozycji zostanie anulowane.

#### **1:Wyłącz**

Ustawienie korekty ekspozycji nie zostanie anulowane nawet w przypadku ustawienia przełącznika zasilania w pozycji <  $\textsf{OFF}$  >.

#### $\overline{\mathbf{B}}$ **Uwaga**

Ustawienie korekty ekspozycji nie jest anulowane po automatycznym wyłączeniu, nawet po ustawieniu opcji [**0:Włącz**].

## <span id="page-705-0"></span>**C.Fn II: Autofokus/Migawka**

## **C.Fn 6: Aut. dobór p.AF:EOS iTR AF**

Funkcja ta umożliwia ustawienie ostrości podczas fotografowania z wizjerem za pomocą autofokusa poprzez rozpoznawanie ludzi. Ma zastosowanie, gdy tryb wyboru obszaru AF jest ustawiony jako [**Wyb. ręczny:Strefowy AF**], [**Wybór ręczny:Wielkostrefowy AF**] lub [**AF z automatycznym wyborem**].

#### **0:EOS iTR AF (Priorytet twarzy)**

Gdy aparat wybiera punkty AF, twarzom nadawany jest wyższy priorytet niż w przypadku wybrania opcji [**1:Włącz**].

Ułatwia to ustawienie ostrości na twarzach osób znajdujących się w obszarze AF w trybie [**One-Shot AF**].

Pomaga to również w ustawieniu ostrości na twarzach w obszarze AF w trybie [**AI Servo AF**].

Gdy zostanie ustawiona ostrość, punkty AF są wybierane automatycznie, aby twarze, na których wstępnie ustawiono ostrość, pozostały ostre.

#### **1:Włącz**

Aparat wybiera punkty AF automatycznie na podstawie informacji z AF oraz informacji dotyczących rozpoznanych osób.

W trybie [**One-Shot AF**] ustawianie ostrości na nieruchomej osobie w obszarze AF jest łatwiejsze.

W trybie [**AI Servo AF**] ustawianie ostrości na osobie w obszarze AF jest łatwiejsze. Gdy nie zostaną wykryte żadne osoby, aparat ustawia ostrość na najbliższym obiekcie. Po ustawieniu ostrości punkty AF są dobierane automatycznie tak, aby aparat mógł kontynuować ustawianie ostrości na kolorze obszaru, na którym ostrość została ustawiona na samym początku.

#### **2:Wyłącz**

Punkty AF są wybierane automatycznie tylko na podstawie danych AF.

#### $\Omega$ **Przestroga**

- Po wybraniu opcji [**0:EOS iTR AF (Priorytet twarzy)**] lub [**1:Włącz**] regulacja ostrości potrwa nieco dłużej niż w przypadku ustawienia [**2:Wyłącz**].
- W przypadku niektórych warunków fotografowania i obiektów oczekiwany efekt może nie zostać uzyskany nawet po wybraniu opcji [**0:EOS iTR AF (Priorytet twarzy)**] lub [**1:Włącz**].
- Gdy oświetlenie jest słabe i zewnętrzna lampa Speedlite do aparatu EOS automatycznie emituje oświetlenie wspomagające AF, punkty AF są wybierane automatycznie tylko na podstawie danych AF. (Informacje dotyczące rozpoznanych osób nie są używane na potrzeby AF).

### <span id="page-706-0"></span>**C.Fn 7: Metoda wyboru obszaru AF**

#### **0: →Przyc.wyboru obszaru AF**

Po naciśnięciu przycisku < [-7] > lub <  $\boxed{+}$  > podczas fotografowania z wizjerem naciśnięcie przycisku <  $\boxed{1}$  > zmienia tryb wyboru obszaru AF. Podczas fotografowania w trybie Live View naciśniecie przycisku < [77] > powoduje zmiane metody AF.

#### **1: →Pokrętło główne**

Po naciśnieciu przycisku <  $\boxed{12}$  > lub <  $\boxed{12}$  > obracanie pokretłem  $\frac{12}{12}$  powoduje zmiane trybu wyboru obszaru AF.

 $\Box$ **Uwaga**

Po ustawieniu opcji [**1: →Pokrętło główne**] użyj klawiszy < > < >, aby poziomo przesunąć punkt AF.

### **C.Fn 8: Wyśw. p.AF przy nast.ostrości**

Użytkownik może określić, czy punkty AF będą wyświetlane podczas wybierania punktu AF, przed rozpoczęciem AF (tryb gotowości do fotografowania), podczas działania funkcji AF i gdy ostrość jest ustawiona na obiektach.

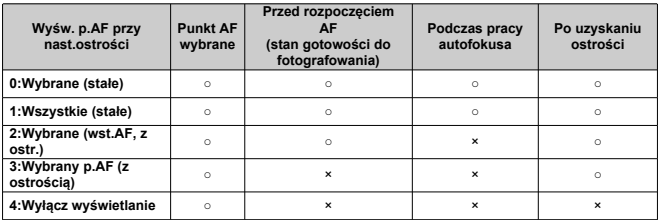

○: Wyświetlane, ×: Nie wyświetlane

### <span id="page-707-0"></span>**C.Fn 9: Podświetlenie w wizjerze**

#### **0:Autom.**

Po ustawieniu ostrości w warunkach słabego oświetlenia albo na ciemnym obiekcie punkty AF używane do ustawiania ostrości zaświecą się na czerwono.

#### **1:Włącz**

Punkty AF świecą na czerwono niezależnie od poziomu światła w otoczeniu.

#### **2:Wyłącz**

Punkty AF nie świecą na czerwono.

 $\mathbb{R}$ **Uwaga**

- Po naciśnięciu przycisku <  $\frac{1}{2}$  > lub <  $\frac{1}{2}$  > punkty AF będą świecić na czerwono niezależnie od tego ustawienia.
- Linie formatu obrazu, poziomica elektroniczna i siatka w wizjerze również są podświetlane na czerwono.

### **C.Fn 10: Blokow. lustra podniesionego**

Można zapobiec rozmyciu spowodowanemu drganiami aparatu w wyniku drgań mechanicznych (wstrząsom lustra) wewnątrz aparatu podczas fotografowania z użyciem obiektywu superzbliżeniowego lub fotografowania z małych odległości (makrofotografia). Procedurę blokady lustra podniesionego opisano w części [Blokada lustra podniesionego](#page-164-0).

- **0:Wyłącz**
- **1:Włącz**

## <span id="page-708-0"></span>**C.Fn III: Operowanie/Inne**

### **C.Fn 11: Ostrzeżenia w wizjerze**

 $lkona \leq \mathbf{I}$  > może być wyświetlana w polu widzenia wiziera, gdy ustawiona jest dowolna z poniższych funkcji [\(](#page-31-0)?).

Wybierz funkcję, dla której ma być wyświetlana ikona ostrzeżenia, a następnie naciśnij przycisk <  $(\sqrt{\epsilon_1})$  >, aby dodać symbol zaznaczenia  $[\sqrt{]}$ . Wybierz [OK], aby zarejestrować ustawienie.

#### **W** trybie Monochromat. **FIM**

Jeśli [<sup>2</sup>]: Styl obrazów] jest ustawiona jako [Monochrom.] (<sup>2</sup>) pojawi się ikona ostrzeżenia.

#### **Przy korekcji WB**

Po ustawieniu korekcji balansu bieli (2) pojawi się ikona ostrzeżenia.

#### **Gdy <b>IRI** jest ustawiony

Jeśli w ustawieniu [<sup>2</sup>]: Redukow. zakłóceń - High ISO] jest ustawiona jako [Red. szumów zdjęć seryj.] (2) pojawi się ikona ostrzeżenia.

#### $\Box$ **Uwaga**

 $\bullet$  Po ustawieniu dowolnej z funkcji zaznaczonych symbolem  $[\sqrt{\ }]$  ikona  $[\bigoplus]$  pojawi się również dla odpowiedniego ustawienia wyświetlanego na ekranie Strefa twórcza  $\left(\sqrt{2}\right)$  $\left(\sqrt{2}\right)$ ).

### **C.Fn 12: Ekran po włączeniu aparatu**

#### **0:Wyświetla**

Po włączeniu zasilania zostanie wyświetlony ekran szybkich nastaw  $\left(\frac{1}{2}\right)$  $\left(\frac{1}{2}\right)$ .

#### **1:Jak w chwili wył. aparatu**

Po włączeniu zasilania aparat uruchamia się z takim samym ekranem, jak przed wyłączeniem zasilania. Jeśli więc wyłączysz aparat przy wyłączonym ekranie, ekran pozostanie pusty przy następnym włączeniu aparatu, co pomaga oszczędzać energię akumulatora. Funkcje menu i odtwarzanie obrazów będą dostępne jak zwykle.

### <span id="page-709-0"></span>**C.Fn 13: Ustawienia własne**

W celu ułatwienia obsługi czesto używane funkcje można przypisać do przycisków lub pokręteł aparatu stosownie do potrzeb.

1. **Wybierz ustawienia aparatu.**

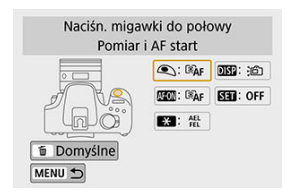

# 2. **Wybierz funkcję do przypisania.**

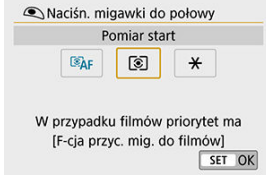

 $\bullet$  Aby zapisać ustawienie, naciśnij przycisk <  $(F)$  >.

#### **Uwaga**

Po wyświetleniu ekranu z kroku 1 można nacisnąć przycisk <  $\overline{m}$  >, aby przywrócić domyślne nastawy własne. Ustawienia [**Ustawienia własne**] nie zostaną wyczyszczone, nawet po wybraniu opcji [**Kasowanie nast. funkcji C.Fn**].

## **Funkcje, którymi można sterować za pomocą elementów aparatu**

**AF**

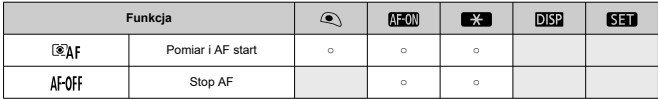

### **Ekspozycja**

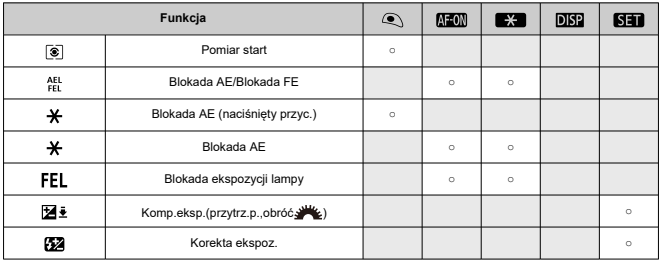

### **Filmy**

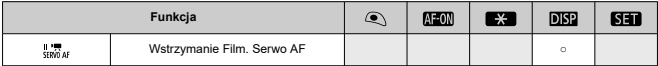

#### **Obraz**

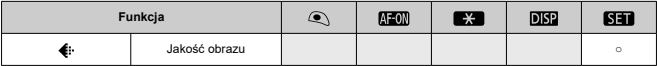

#### <span id="page-711-0"></span>**Operowanie**

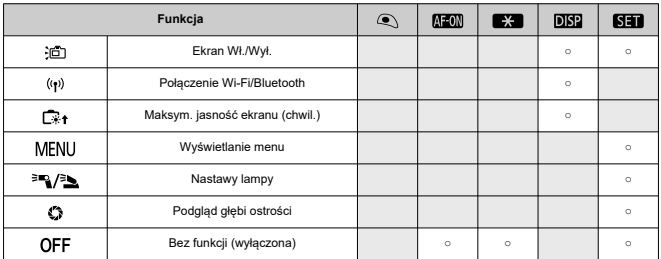

## **C.Fn 14: Schowaj obiekt.przy wyłącz.**

Można ustawić mechanizm tak, aby obiektywy STM z przekładnią napędzającą (np. EF40mm f/2.8 STM) zostały automatycznie cofnięte po ustawieniu przełącznika zasilania aparatu w pozycii  $\leq$  OFF $\geq$ .

- **0:Włącz**
- **1:Wyłącz** ۵

#### Œ **Przestroga**

- W przypadku automatycznego wyłączania zasilania obiektyw nie będzie się cofać bez względu na to ustawienie.
- Przed odłączeniem obiektywu upewnij się, że jest cofnięty.

#### $\overline{B}$ **Uwaga**

Po wybraniu ustawienia [**0:Włącz**] ta funkcja działa niezależnie od ustawienia przełącznika trybu ostrości na obiektywie (AF lub MF).

Istnieje możliwość przywrócenia domyślnych ustawień funkcji fotografowania oraz ustawień menu. Opcja ta dostępna jest w trybach strefy twórczej.

1. **Wybierz opcję [ : Kasowanie nastaw].**

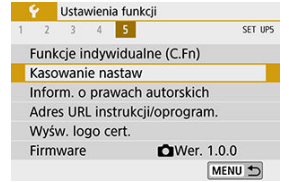

2. **Wybierz opcję [Kasowanie nastaw aparatu].**

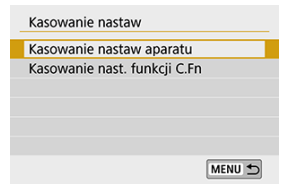

3. **Wybierz opcję [OK].**

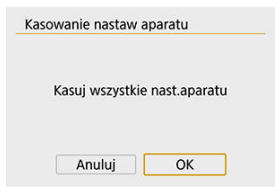

### **Uwaga**

Wykonanie funkcji [Kasowanie nastaw aparatu] resetuje również ustawienia [ $\blacklozenge$ : **Blokada kilku funkciji** i stan zablokowania przycisku <  $\bigcap$   $\bigcap$   $K$  >.

## **Często zadawane pytania**

#### **Kasowanie ustawień aparatu**

Po wykonaniu powyższej procedury wybierz [Kasowanie nast. funkcji C.Fn] w [ $\blacklozenge$ : Kasowanie nastaw], aby skasować wszystkie ustawienia funkcji indywidualnych (2). Pamiętaj, że ustawienia opcji [**Ustawienia własne**] nie są kasowane.

- **K** [Sprawdzanie informacji o prawach autorskich](#page-715-0)
- **V** [Usuwanie informacji o prawach autorskich](#page-716-0)

Po ustawieniu informacji o prawach autorskich będą one rejestrowane z obrazem jako dane Exif.

1. **Wybierz opcję [ : Inform. o prawach autorskich].**

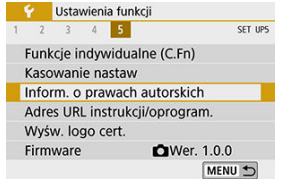

2. **Wybierz jedną z pozycji.**

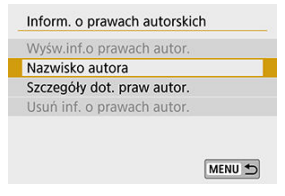

<span id="page-715-0"></span>3. **Wprowadź tekst.**

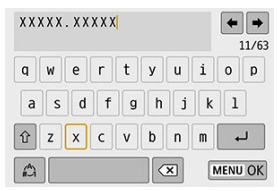

- $\bullet$  Obróć pokrętłem <  $\circ$  >, aby wybrać znak, a następnie naciśnij przycisk <  $(F)$  >, aby go wprowadzić.
- Wybór opcji  $\left[\frac{A}{4}\right]$  umożliwia zmianę trybu wpisywania.
- $\bullet$  Aby usunąć pojedynczy znak, wybierz  $\left\{\bullet\right\}$  albo naciśnij przycisk  $<\overline{m}$

## 4. **Zamknij ekran ustawień.**

● Naciśnij przycisk < MENU > a następnie naciśnij [OK].

## **Sprawdzanie informacji o prawach autorskich**

Po wybraniu opcji [**Wyśw.inf.o prawach autor.**] w kroku 2 możesz sprawdzić wprowadzone informacje [**Autor**] i [**Prawa autorskie**].

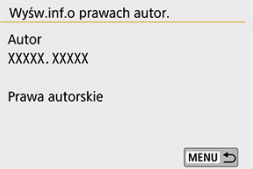

<span id="page-716-0"></span>Po wybraniu [**Usuń inf. o prawach autor.**] w kroku 2 możesz usunąć informacje [**Autor**] i [**Prawa autorskie**] Informacja.

#### $\mathbf{0}$ **Przestroga**

Jeśli wpis parametru "Autor" lub "Prawa autorskie" jest długi, może nie być  $\bullet$ wyświetlany w całości po wybraniu opcji [**Wyśw.inf.o prawach autor.**].

#### **Uwaga**  $\Box$

Informacje o prawach autorskich można także ustawić lub sprawdzić w narzędziu EOS Utility (oprogramowaniu EOS).

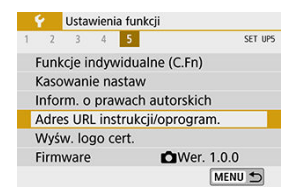

## **Adres URL instrukcji/oprogram.**

Aby pobrać instrukcje obsługi, wybierz [ $\blacklozenge$ : Adres URL instrukcji/oprogram.] i zeskanuj wyświetlony kod QR za pomocą smartfona. Można również skorzystać z komputera, aby przejść do witryny pod podanym adresem URL i pobrać oprogramowanie.

### **Wyśw. logo cert.**

Wybierz opcję [ $\blacklozenge$ : Wyśw. logo cert.], aby wyświetlić logo niektórych certyfikatów aparatu Logo innych certyfikatów można znaleźć na korpusie aparatu i na opakowaniu aparatu.

## ● Firmware  $\overleftrightarrow{x}$

Wybierz opcję [ $\blacklozenge$ : Firmware], aby zaktualizować oprogramowanie firmware aparatu, obiektywu lub innych kompatybilnych używanych akcesoriów.

Na karcie Moje menu można zapisać pozycje menu i funkcje indywidualne, których ustawienia są często zmieniane.

#### **Przestroga** Ō

- Gdy dla opcji [**Q**eː Wyświetlanie menu] jest ustawiona wartość [Z przewodn.], karta [ $\bigstar$ ] nie zostanie wyświetlona. Zmień ustawienie [ $\Omega$ <sub>2</sub>: Wyświetlanie menu] na [Standardowy] [\(](#page-79-0)**8**).
- [Menu karty: Moje menu](#page-719-0)
- [Zapisywanie pozycji na karcie Moje menu](#page-720-0)

# <span id="page-719-0"></span>**Menu karty: Moje menu**

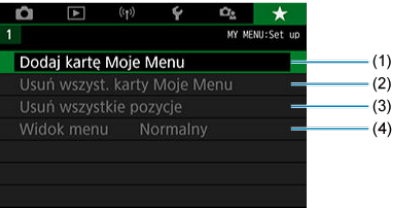

- (1) [Dodaj kartę Moje Menu](#page-720-0)
- (2) [Usuń wszyst. karty Moje Menu](#page-724-0)
- (3) [Usuń wszystkie pozycje](#page-724-0)
- (4) [Widok menu](#page-725-0)
# **Zapisywanie pozycji na karcie Moje menu**

- Dodawanie karty Moje Menu 層
- **[Zapisywanie pozycji menu na kartach Moje menu](#page-721-0)**
- 図 [Ustawienia karty Moje Menu](#page-722-0)
- [Usuwanie wszystkich kart Moje Menu/usuwanie wszystkich pozycji](#page-724-0)
- **K**j [Wyświetlanie menu](#page-725-0)

# **Dodawanie karty Moje Menu**

1. **Wybierz opcję [Dodaj kartę Moje Menu].**

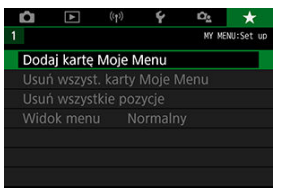

2. **Wybierz opcję [OK].**

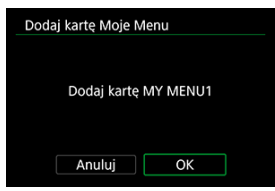

Można utworzyć maks. pięć kart Moje menu, powtarzając czynności opisane w punkcie 1 i 2.

<span id="page-721-0"></span>1. **Wybierz opcję [MY MENU\*: Konfiguruj].**

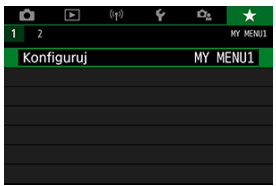

2. **Wybierz opcję [Wybierz pozycje do zarejestr.].**

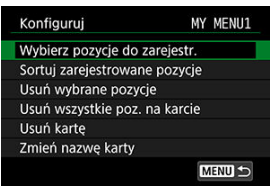

3. **Zapisz żądane elementy.**

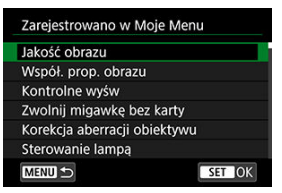

- Wybierz pozycję, a następnie naciśnij przycisk < $(F)$  >.
- Na ekranie potwierdzenia wybierz opcję [**OK**].
- Można zapisać maksymalnie sześć pozycji.
- Aby wrócić do ekranu wyświetlanego w punkcie 2, naciśnij przycisk < MENU >.

<span id="page-722-0"></span>Pozycje menu można sortować lub usuwać, a kartę menu można usunąć lub zmienić jej nazwę.

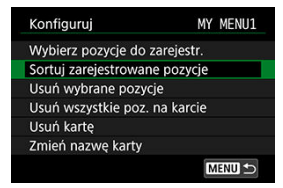

# **Sortuj zarejestrowane pozycje**

Umożliwia zmianę kolejności pozycji zapisanych na ekranie Moje menu. Wybierz opcję [**Sortuj zarejestrowane pozycje**], wybierz element, którego kolejność chcesz zmienić, a potem naciśnii <  $\circledast$  >. Gdv pojawi się  $[$  1, obróć pokretło <  $\circledast$  >, aby zmienić miejsce pozycji i naciśnij przycisk <  $\varepsilon$ (ii) >.

# **Usuń wybrane pozycje/Usuń wszystkie poz. na karcie**

Istnieje możliwość usunięcia zarejestrowanych pozycji. Opcja [**Usuń wybrane pozycje**] usuwa pojedynczą pozycję, natomiast opcja [**Usuń wszystkie poz. na karcie**] usuwa wszystkie pozycje zapisane na karcie.

# **Usuń kartę**

Pozwala usunąć bieżąca kartę Mojego menu. Wybierz opcję [**Usuń kartę**], aby usunąć kartę [**MY MENU\***].

# T **Przestroga** Wybranie funkcji [**Usuń kartę**] spowoduje również usunięcie wszystkich nazw zmienionych za pomocą [**Zmień nazwę karty**].

# **Zmień nazwę karty**

Nazwę karty Moje menu można zmienić z [**MY MENU\***] na inną.

- 1. **Wybierz opcję [Zmień nazwę karty].**
- 2. **Wprowadź tekst.**

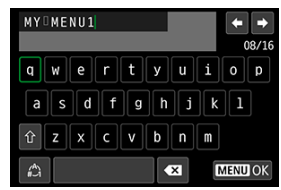

- Wybierz pozycję  $[\triangleleft]$  lub naciśnij przycisk <  $\widehat{m}$  >, aby usunąć zbędne znaki.
- $\bullet$  Obróć pokrętło  $\circled{}$ , aby wybrać znak, następnie naciśnij <  $\circled{F}$ ) >.
- Wybór opcji  $\left[\begin{smallmatrix} A^A \\ A^C \end{smallmatrix}\right]$  umożliwia zmianę trybu wpisywania.

# 3. **Potwierdź wprowadzony tekst.**

● Naciśnij przycisk < MENU >, a następnie wybierz [OK].

<span id="page-724-0"></span>Można usunąć wszystkie utworzone karty Moje menu i zarejestrowane w ich ramach pozycje.

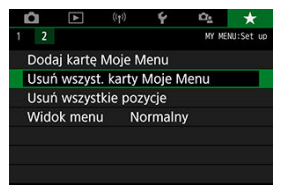

# **Usuń wszyst. karty Moje Menu**

Pozwala usunąć wszystkie utworzone karty Moje Menu. Po wybraniu [**Usuń wszyst. karty Moje Menu**] wszystkie karty od [**MY MENU1**] do [**MY MENU5**] zostaną usunięte, a na karcie

[  $\bigstar$ ] zostaną przywrócone ustawienia domyślne.

#### **Przestroga**

Wybranie funkcji [**Usuń wszyst. karty Moje Menu**] spowoduje również usunięcie wszystkich nazw zmienionych za pomocą [**Zmień nazwę karty**].

# **Usuń wszystkie pozycje**

Możesz usunąć wszystkie pozycje zapisane na kartach od [**MY MENU1**] do [**MY MENU5**]. Karty pozostaną dostępne. Po zaznaczeniu opcji [**Usuń wszystkie pozycje**] wszystkie pozycje zapisane w ramach wszystkich utworzonych kart zostaną usunięte.

<span id="page-725-0"></span>Można wybrać opcję [**Widok menu**] w celu ustawienia ekranu menu, który ma pojawić się po naciśnięciu przycisku < MFNU >.

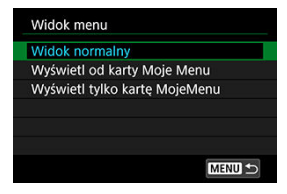

#### **Widok normalny**

Wyświetla ostatnio wyświetlany ekran menu.

# **Wyświetl od karty Moje Menu**

Wyświetla menu z wybraną kartą  $[\bigstar]$ .

#### **Wyświetl tylko kartę MojeMenu**

Ogranicza wyświetlanie do karty [ $\bigstar$ ] (karty [ $\bigcirc$ ]/[ $\bigcirc$ ]/[ $\bigcirc$ ]/[ $\bigcirc$ ]/[ $\bigcirc$ ] nie są wyświetlane).

Niniejszy rozdział zawiera informacje pomocnicze dotyczące funkcji aparatu.

- [Pobieranie obrazów na komputer](#page-727-0)
- [Akcesoria do gniazd sieciowych](#page-730-0)
- [Przewodnik rozwiązywania problemów](#page-732-0)
- [Kody błędów](#page-749-0)
- [Schemat systemu](#page-750-0)
- [Czułość ISO podczas nagrywania filmu](#page-752-0)
- [Ekran informacji](#page-753-0)
- [Czujnik AF](#page-767-0)
- [Zgodne obiektywy i automatyczna regulacja ostrości \(fotografowanie z wizjerem\)](#page-769-0)
- [Dane techniczne](#page-785-0)
- <span id="page-727-0"></span>Podłączenie do komputera za pomocą kabla interfejsu (do nabycia osobno) ΓZΙ.
- [Czytnik kart](#page-728-0)
- [Nawiązywanie połączenia z komputerem za pośrednictwem sieci Wi-Fi](#page-729-0) 雇

Oprogramowanie EOS umożliwia przesyłanie obrazów z aparatu do komputera. Operację tę można wykonać na trzy sposoby.

# **Podłączenie do komputera za pomocą kabla interfejsu (do nabycia osobno)**

- 1. **Zainstaluj oprogramowanie ( [\)](#page-39-0).**
- 2. **Połącz aparat z komputerem za pomocą kabla interfejsu (sprzedawany osobno).**

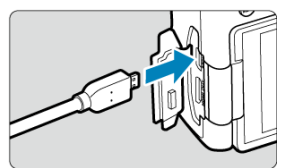

- Jako kabla interfejsu można użyć kabla IFC-600PCU (sprzedawanego osobno).
- Włóż wtyczkę w złącze cyfrowe aparatu (USB Micro-B).
- Włóż wtyczkę do złącza USB komputera (USB typu A).
- 3. **Użyj oprogramowania EOS Utility, aby pobrać obrazy.**
	- Zapoznaj się z treścią dokumentu "EOS Utility Instrukcja obsługi".

#### <span id="page-728-0"></span>**Przestroga**  $\overline{\mathbf{r}}$

Po nawiązaniu połączenia Wi-Fi aparat nie może komunikować się z komputerem, nawet jeśli urządzenia są połączone za pomocą kabla interfejsu.

# **Czytnik kart**

W celu przesłania obrazów do komputera można użyć czytnika kart.

- 1. **Zainstaluj oprogramowanie ( [\)](#page-39-0).**
- 2. **Włóż kartę pamięci do czytnika kart.**

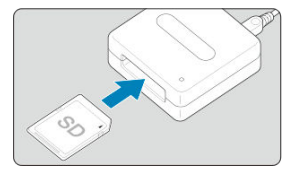

- 3. **Użyj oprogramowania Digital Photo Professional, aby przesłać obrazy.**
	- $\bullet$  Informacje na ten temat można znaleźć w dokumencie "Digital Photo Professional Instrukcja obsługi".

# <span id="page-729-0"></span>**Uwaga**

Podczas pobierania obrazów z aparatu do komputera przy pomocy czytnika kart, ale bez użycia oprogramowania EOS, należy skopiować folder DCIM z karty do komputera.

# **Nawiązywanie połączenia z komputerem za pośrednictwem sieci Wi-Fi**

Aparat można podłączyć do komputera za pomocą sieci Wi-Fi i zaimportować obrazy na komputer  $(\sqrt{2})$  $(\sqrt{2})$ .

<span id="page-730-0"></span>Istnieje możliwość zasilania aparatu z gniazda sieciowego przy użyciu adaptera prądu stałego DR-E18 i zasilacza AC-E6N (każdy produkt sprzedawany osobno).

1. **Podłącz wtyczkę adaptera prądu stałego.**

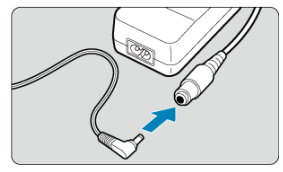

Podłącz wtyczkę adaptera prądu stałego do gniazda zasilacza.

# 2. **Podłącz przewód zasilający.**

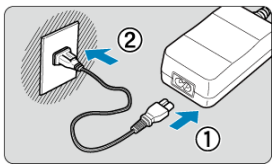

- Podłącz przewód zasilający w sposób przedstawiony na rysunku.  $\bullet$
- Po zakończeniu korzystania z aparatu odłącz wtyczkę zasilającą z gniazda elektrycznego.

3. **Wsuń adapter prądu stałego.**

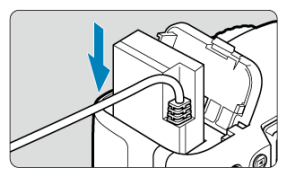

- Otwórz pokrywę komory akumulatora i włóż adapter prądu stałego aż do jego bezpiecznego zablokowania.
- 4. **Wsuń przewód zasilania prądem stałym przez otwór.**

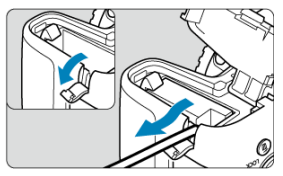

- Otwórz pokrywę otworu na przewód zasilania prądem stałym i przełóż przewód w sposób pokazany na ilustracji.
- Zamknij pokrywę komory akumulatora.

#### **Ostrzeżenie**  $\mathbf 0$

Nie należy podłączać ani odłączać przewodu zasilającego, jeśli przełącznik zasilania aparatu został ustawiony w pozycji <  $ON$  >.

- <span id="page-732-0"></span>[Problemy z zasilaniem](#page-733-0) 図
- [Problemy z fotografowaniem](#page-736-0) 囜
- [Problemy związane z funkcjami bezprzewodowymi](#page-742-0) 図
- [Problemy z obsługą](#page-743-0) 図
- [Problemy z wyświetlaniem](#page-744-0) 囪
- 囜 [Problemy z odtwarzaniem](#page-746-0)
- [Problemy związane z czyszczeniem matrycy](#page-748-0) Ø
- [Problemy dotyczące połączenia z komputerem](#page-748-0) Ø

W przypadku problemów związanych z aparatem w pierwszej kolejności zapoznaj się z niniejszym przewodnikiem rozwiązywania problemów. Jeśli na jego podstawie nie można rozwiązać problemu, skontaktuj się ze sprzedawcą lub najbliższym punktem serwisowym firmy Canon.

# <span id="page-733-0"></span>**Problemy z zasilaniem**

## **Nie można naładować akumulatora.**

- $\bullet$  Jeśli pozostała pojemność akumulatora [\(](#page-681-0) $\varnothing$ ) wynosi 94% lub więcej, akumulator nie będzie ładowany.
- Nie należy używać akumulatorów innych niż oryginalne akumulatory LP-E17 firmy Canon.

# **Kontrolka ładowania miga z dużą częstotliwością.**

Jeżeli (1) występuje problem z ładowarką lub akumulatorem albo (2) komunikacja z akumulatorem nie doszła do skutku (z akumulatorem firmy innej niż Canon), obwód zabezpieczający zatrzyma ładowanie, a kontrolka ładowania zacznie migać na pomarańczowo ze stałą dużą prędkością. W przypadku opcji (1) należy wyjąć wtyczkę ładowarki z gniazda elektrycznego. Odłącz i ponownie podłącz akumulator do ładowarki. Odczekaj parę minut i ponownie podłącz wtyczkę zasilającą do gniazda elektrycznego. Jeśli ta czynność nie rozwiązuje problemu, należy skontaktować się ze sprzedawcą lub najbliższym punktem serwisowym firmy Canon.

#### **Kontrolka ładowarki nie miga.**

Ze względów bezpieczeństwa ładowanie podłączonego do ładowarki akumulatora o wysokiej temperaturze wewnętrznej nie zostanie przeprowadzone (kontrolka nie świeci). Wzrost temperatury wewnętrznej akumulatora podczas ładowania spowoduje automatyczne przerwanie ładowania (kontrolka miga). Ładowanie zostanie automatycznie wznowione po obniżeniu temperatury akumulatora.

# **Aparat nie jest uruchamia się pomimo ustawienia przełącznika zasilania w pozycji < >.**

- Upewnij się, że zamknięto pokrywę komory akumulatora  $\left(\frac{1}{2}\right)$ .
- Sprawdź, czy akumulator został prawidłowo włożony do aparatu [\(](#page-46-0) $\alpha$ ).
- $\bullet$  Naładui akumulator [\(](#page-43-0) $\circ$ ).
- Upewnij się, że zamknięto pokrywę gniazda karty  $(\sqrt{2})$  $(\sqrt{2})$ ).

# **Kontrolka dostępu wciąż świeci lub miga, mimo że przełącznik zasilania jest ustawiony w pozycji < >.**

Jeśli podczas zapisywania obrazu na karcie zostanie odłączone zasilanie, kontrolka dostępu będzie świecić lub migać jeszcze przez kilka sekund. Po zakończeniu zapisywania obrazu zasilanie zostanie odłączone automatycznie.

# **[Błąd komunikacji z akumulatorem. Czy ten akumulator/te akumulatory mają logo firmy Canon?].**

- Nie należy używać akumulatorów innych niż oryginalne akumulatory LP-E17 firmy Canon.
- Wyjmij i ponownie włóż akumulator  $\overline{(\mathcal{D})}$  $\overline{(\mathcal{D})}$  $\overline{(\mathcal{D})}$ .
- **Jeśli styki elektryczne są brudne, wyczyść je miękką ściereczką.**

# **Akumulator szybko się rozładowuje.**

- Użyj w pełni naładowanego akumulatora  $\sqrt{2}$ ).
- Wydajność akumulatora mogła ulec obniżeniu. Patrz [ $\blacklozenge$ : **Dane akumulatora**], aby sprawdzić stopień zużycia akumulatora (@[\)](#page-681-0). Jeśli wydajność akumulatora jest zbyt niska, należy go wymienić.
- Liczba dostępnych zdjęć zmniejsza się w wyniku wykonywania następujących czynności:
	- Dłuższe naciskanie spustu migawki do połowy.
	- Częste włączanie funkcji AF bez wykonania zdjęcia.
	- Używanie funkcji Image Stabilizer (Stabilizator obrazu) obiektywu.
	- Częste korzystanie z ekranu.
	- Długotrwałe nagrywanie filmów lub fotografowanie w trybie Live View.
	- Używanie funkcji komunikacji bezprzewodowej.

#### **Aparat samoczynnie się wyłącza.**

- Została włączona funkcja automatycznego wyłączania. Jeśli funkcja automatycznego wyłączania nie ma być aktywna, wybierz w pozycji [Y: Autom. wyłącz.] opcję [Wyłącz]  $($   $\circled{R}$ [\)](#page-669-0).
- Nawet jeśli ustawiono w opcji **[ ⊈: Autom. wyłącz.**] wartość [Wył**ącz**], ekran wyłączy się po ok. 30 minutach bezczynności aparatu (zasilanie aparatu nie zostanie wyłączone).

# <span id="page-736-0"></span>**Problemy z fotografowaniem**

#### **Nie można zamontować obiektywu.**

 $\bullet$  Do aparatu nie można podłączyć obiektywów RF lub EF-M [\(](#page-58-0) $\odot$ ).

## **Wizjer jest ciemny.**

Włóż do aparatu naładowany akumulator  $\sqrt{\omega}$ ).

# **Nie można zrobić ani zapisać żadnego zdjęcia.**

- Sprawdź, czy karta została prawidłowo włożona  $\sqrt{2}$ ).
- $\bullet$  Ustaw przełącznik ochrony karty przed zapisem w pozycji umożliwiającej zapisywanie/ usuwanie  $\left(\sqrt{2}\right)$ ).
- Jeśli karta jest zapełniona, wymień ją lub usuń zbędne obrazy w celu zwolnienia miejsca  $(R, R)$ .
- Fotografowanie nie jest możliwe podczas regulacji ostrości w trybie One-Shot AF przy migającym wskaźniku ostrości <  $\bullet$  > w wizierze, badź kiedy punkt AF jest pomarańczowy w trybie Live View/filmowania. Ponownie naciśnij spust migawki do połowy, aby automatycznie ponownie ustawić ostrość lub ustaw ostrość ręcznie  $(\sqrt{2})$ .  $(\sqrt{2})$ ).

#### **Nie można korzystać z karty.**

Jeśli wyświetlany jest komunikat o błędzie karty, zapoznaj się z informacjami w części [Wyjmowanie.](#page-51-0)

## **Po włożeniu karty do innego aparatu wyświetlany jest komunikat o błędzie.**

● Ponieważ karty pamięci SDXC są sformatowane w systemie exFAT, w przypadku sformatowania karty w tym aparacie, a następnie włożenia jej do innego aparatu może zostać wyświetlony komunikat o błędzie i używanie karty może być niemożliwe.

#### **Muszę nacisnąć spust migawki dwa razy, aby zrobić zdjęcie.**

● Ustaw opcie [**10: Blokow. lustra podniesionego**] w [ $\blacklozenge$ : **Funkcie indywidualne (C.Fn)**] iako [0:Wyłącz] [\(](#page-707-0)2).

# **Obraz jest nieostry lub rozmazany.**

- Ustaw przełącznik trybu ostrości na obiektywie w pozycji <  $\Delta F$  > ( $\Omega$ [\)](#page-58-0).
- $\bullet$  Delikatnie naciskaj spust migawki [\(](#page-63-0) $\oslash$ [\)](#page-64-0), aby zapobiegać drganiom aparatu ( $\oslash$ ).
- W przypadku obiektywu wyposażonego w mechanizm Image Stabilizer (Stabilizator obrazu) ustaw przełącznik systemu Image Stabilizer (Stabilizator obrazu) w pozycji  $\leq$  ON  $\geq$ .
- W warunkach słabego oświetlenia czas naświetlania może być długi. Użyj krótszego czasu naświetlania  $(\sqrt{2})$  $(\sqrt{2})$ ), ustaw wyższą czułość ISO  $(\sqrt{2})$ ), użyj lampy błyskowej  $(\sqrt{2})$ ,  $\sqrt{2}$ ) lub użyj statywu.
- Patrz [Zmniejszanie liczby rozmytych zdjęć](#page-113-0).

# **Jest mniej punktów AF lub kształt ramki obszarowego AF jest inny.**

Liczba dostępnych punktów AF, wzór regulacji ostrości i ramka obszarowego AF różnią się w zależności od obiektywu.

# **Punktu AF miga.**

Szczegółowe informacje o świeceniu się lub miganiu punktów AF po naciśnięciu przycisku <  $\boxed{\cdot}$  > lub <  $\boxed{\cdot}$  > można znaleźć w części [Znaczenie świecenia lub](#page-181-0) [migających punktów AF](#page-181-0).

# **Punkty AF nie świecą na czerwono.**

- Punkty AF świecą na czerwono podczas fotografowania w słabym oświetleniu lub po ustawieniu ostrości na ciemnym obiekcie.
- $\bullet$  W trybie <  $\mathbf{P}$  >, <  $\mathbf{y}$   $\mathbf{y}$  <  $\mathbf{A}$  $\mathbf{v}$  > lub <  $\mathbf{M}$  > można określić, czy punkty AF mają świecić się na czerwono po uzyskaniu ostrości  $\left(\frac{\sqrt{2}}{2}\right)$ .

# **Nie można zablokować ostrości i zmienić kompozycji zdjęcia.**

W pozycji działania AF wybierz opcję One-Shot AF. Blokada ostrości nie jest możliwa w trybie AI Servo AF/Servo AF oraz podczas korzystania z serwo w trybie AI Focus AF  $($ a[,](#page-115-0) a $)$ .

# **Szybkość serii zdjęć jest niska.**

Szybkość serii zdjęć w przypadku szybkiej serii zdjęć może być niższa zależnie od czynników, takich jak: temperatura, stan akumulatora, włączenie funkcji redukcji migotania, czas naświetlania, wartość przysłony, rodzaj fotografowanego obiektu, jasność, działanie AF, typ obiektywu, fotografowanie w trybie Live View, użycie lampy błyskowej i ustawienia fotografowania itp. Szczegółowe informacje można znaleźć w części [Wyzwalanie migawki](#page-202-0).

# **Maksymalna liczba zdjęć seryjnych uległa zmniejszeniu.**

Jeśli fotografowany obiekt zawiera wyraźne szczegóły, np. źdźbła trawy na łące, rozmiar pliku będzie większy, a rzeczywista maksymalna liczba zdjęć seryjnych może być niższa niż wartości podane w opcjach [Rozmiar pliku zdjęcia/Dostępna liczba zdjęć/](#page-787-0) [Maksymalna liczba zdjęć seryjnych](#page-787-0).

# **Nawet po zmianie karty wyświetlana maksymalna liczba zdjęć seryjnych nie zmienia się.**

Maksymalna liczba zdjęć seryjnych wyświetlana w wizjerze nie zmienia się po wymianie karty, nawet jeśli będzie to szybka karta. Maksymalna liczba zdjęć seryjnych w tabeli w części [Rozmiar pliku zdjęcia/Dostępna liczba zdjęć/Maksymalna liczba zdjęć seryjnych](#page-787-0) opiera się na karcie testowej firmy Canon. (Im wyższa szybkość zapisu karty, tym wyższa rzeczywista maksymalna liczba zdjęć seryjnych). Z tego powodu maksymalna wyświetlana liczba zdjęć seryjnych może różnić się od rzeczywistej maksymalnej liczby zdjęć seryjnych.

# **Nawet po ustawieniu mniejszej wartości kompensacji ekspozycji obrazy są zbyt jasne.**

● Wybierz wcześniej w opcji **[●: Auto Lighting Optimizer / ■: Autom. optymalizator jasności**] jako [**Wyłącz**] [\(](#page-295-0) ). W przypadku wybrania opcji [**Słaby**], [**Standard**] lub [**Mocny**] obraz może być zbyt jasny, nawet jeśli ustawisz mniejszą wartość kompensacji ekspozycji lub korekty ekspozycji lampy.

# **Nie mogę ustawić korekty ekspozycji, gdy jest ustawiona jednocześnie ręczna regulacja ekspozycji i automatyczna czułość ISO.**

● Patrz [Korekta ekspozycji za pomocą automatycznej czułości ISO,](#page-161-0) aby ustawić korekte ekspozycji.

# **Nie wszystkie opcje korekcji aberracji obiektywu są wyświetlane.**

- Chociaż ustawienia [**Koryg. aber. chromat.**] i [**Korekcja dyfrakcji**] nie są wyświetlane, gdy opcja [**Cyfr. optymal. obiektywu**] ma wartość [**Włącz**], obie funkcje mają zastosowanie w trakcie robienia zdjęć, tak jak w przypadku ustawienia ich w opcji [**Włącz**].
- Podczas nagrywania filmu opcje [**Cyfr. optymal. obiektywu**], [**Korekcja dyfrakcji**] lub [**Korygowanie dystorsji**] nie będą widoczne.

# **Wbudowana lampa błyskowa nie działa.**

Fotografowanie z lampą błyskową może zostać tymczasowo wyłączone, aby chronić głowicę lampy, gdy wbudowana lampa błyskowa zostanie wielokrotnie użyta w krótkim czasie.

# **Zewnętrzna lampa Speedlite nie działa.**

Sprawdź, czy zewnętrzna lampa Speedlite została prawidłowo podłączona do aparatu.

# **Lampa Speedlite działa wyłącznie z pełną mocą błysku.**

- W przypadku korzystania z lampy błyskowej innej niż lampa błyskowa Speedlite serii EX, bedzie ona działać wyłącznie z pełna moca błysku  $\sqrt{\omega}$ ).
- Lampa błyskowa będzie działać z pełną mocą, gdy ustawienie [**Tryb pomiaru światła**] w menu ustawienia funkcji indywidualnych zewnętrznej lampy błyskowej ma wartość [**Pomiar błysku TTL**] (automatyka błysku) (2).

# **W przypadku zewnętrznej lampy błyskowej Speedlite nie można ustawić korekty ekspozycji lampy.**

Jeśli korekta ekspozycji lampy została ustawiona w zewnętrznej lampie Speedlite, nie można ustawić wartości korekty za pomocą aparatu. Jeśli korekta ekspozycji zewnętrznej lampy Speedlite została anulowana (ustawiona wartość 0), można ustawić korektę ekspozycji lampy za pomocą aparatu.

# **Nie jest możliwe fotografowanie ze zdalnym wyzwalaniem.**

- Podczas fotografowania należy ustawić tryb wyzwalania migawki w pozycji < > lub < > [\(](#page-204-0) ). Podczas nagrywania filmów ustaw [ : **Pilot**] jako [**Włącz**] ( [\)](#page-206-0).
- Sprawdź położenie przełącznika czasu wyzwalania na pilocie zdalnego sterowania.
- Jeśli korzystasz z bezprzewodowego pilota zdalnego sterowania BR-E1 zapoznaj się w informacjami w części [Bezprzewodowy pilot zdalnego sterowania BR-E1](#page-206-0).
- Aby używać pilota zdalnego sterowania do nagrywania filmu poklatkowego, patrz [Filmy](#page-380-0) [poklatkowe.](#page-380-0)

# **Nie mogę fotografować w trybie Live View.**

Wybierz wcześniej w opcji [ : **Fotogr. Live View**] ustawienie [**Włącz**].

# **Podczas fotografowania w trybie Live View jest słyszany podwójny dźwięk zwolnienia migawki.**

W przypadku korzystania z lampy błyskowej podczas fotografowania w trybie Live View podwójny dźwięk zwolnienia migawki będzie słyszany dla każdego zdjęcia.

# **Poziomica elektroniczna nie jest wyświetlana podczas fotografowania w trybie Live View.**

Poziomica elektroniczna nie jest wyświetlana podczas fotografowania w trybie Live View, gdy dla metody AF wybrano ustawienie [ **+Śledzenie**].

# **Podczas fotografowania w trybie Live View wyświetlana jest biała lub czerwona ikona.**

Oznacza ona, że temperatura wewnętrzna aparatu jest wysoka. Gdy wyświetlana jest biała ikona [ $\blacksquare$ ], jakość zdięć może być niższa. Jeśli jest wyświetlana czerwona ikona [ ], oznacza to, że fotografowanie w trybie Live View wkrótce zostanie automatycznie zatrzymane  $(\sqrt{2})$  $(\sqrt{2})$ .

# **Nie można wybrać zwiększonych czułości ISO podczas robienia zdjęć.**

- Sprawdź ustawienie [Czułość ISO] w obszarze [**nd**: **nastawy czułości ISO**].
- Nie można wybrać zwiekszonej czułości ISO, gdy dla opcii **[■: Priorytet jasnych partii obr.**] wybrano wartość [**Włącz**] lub [**Wzmocniona**].

# **Podczas nagrywania filmu wyświetlana jest czerwona ikona .**

Oznacza ona, że temperatura wewnętrzna aparatu jest wysoka. Jeśli jest wyświetlana czerwona ikona [ ], oznacza to, że nagrywanie filmu zostanie wkrótce automatycznie zatrzymane  $(\sqrt{2})$  $(\sqrt{2})$ .

# **Filmowanie zatrzymuje się samoczynnie.**

- $\bullet$  Jeśli szybkość zapisu karty jest niska, nagrywanie filmu może zostać automatycznie zatrzymane. Informacje o kartach, na których można nagrywać filmy – patrz część [Karta](#page-788-0) [— wymagane parametry pracy](#page-788-0). Dane dotyczące prędkości zapisu karty można znaleźć m.in. na stronie internetowej producenta karty.
- W przypadku nagrywania filmu przez 29 min 59 s nagrywanie zostanie automatycznie zatrzymane.

# **Nie można ustawić czułości ISO dla nagrywania filmu.**

 $\bullet$  W trybach fotografowania innych niż <  $\mathbf{M}$  > czułość ISO jest ustawiana automatycznie. W trybie  $\leq$  **M** > można recznie ustawić czułość ISO ( $\omega$ [\)](#page-351-0).

# **Ręcznie ustawiona czułość ISO zmienia się po przełączeniu w tryb nagrywania filmu.**

● Opcja [Czułość ISO] w [**nd**]: **Chastawy czułości ISO**] (2[\)](#page-290-0) dotyczy fotografowania z użyciem wiziera i fotografowania w trybie Live View, a opcja **[Czułość ISO**] w [**广**]: <sup>•</sup> !!! **Nastawy czułości ISO**] (2) dotyczy nagrywania filmów.

- Sprawdź ustawienie [Czułość ISO] w obszarze [**ndekter ]. Nastawy czułości ISO**].
- Nie można wybrać zwiększonej czułości ISO, gdy dla opcji [**nd**: **Priorytet jasnych partii obr.**] jest ustawiona jako [**Włącz**].

# **Ekspozycja zmienia się podczas nagrywania filmu.**

- Jeśli zmienisz czas naświetlania lub wartość przysłony podczas nagrywania filmu, zmiany ekspozycji mogą zostać zarejestrowanie na filmie.
- Jeśli użytkownik zamierza zmieniać ogniskową podczas filmowania, zaleca się nagranie kilku próbnych filmów. Korzystanie z zoomu podczas nagrywania filmów może powodować zmiany w ekspozycji lub rejestrowanie dźwięków towarzyszących działaniu obiektywu, nierówny poziom dźwięku lub utratę ostrości.

# **Podczas nagrywania filmu obraz migocze lub pojawiają się na nim poziome pasy.**

Nierównomierna ekspozycja, migotanie i poziome pasy (zakłócenia) mogą być spowodowane oświetleniem jarzeniowym, oświetleniem LED lub też innymi źródłami światła podczas nagrywania filmu. Ponadto mogą zostać zarejestrowane zmiany

ekspozycji (jasności) lub tonu koloru. W trybie <  $\mathbf{M}$  > rozwiązaniem problemu może być zastosowanie dłuższego czasu naświetlania. Ta przypadłość może być bardziej zauważalna w sytuacji nagrywania filmu poklatkowego.

# **Podczas nagrywania filmu obiekt jest zniekształcony.**

W przypadku przesuwania aparatu w lewo lub w prawo (ruch panoramiczny) lub filmowania poruszającego się obiektu obraz może być zniekształcony.

# **Nie można wykonywać zdjęć podczas nagrywania filmu.**

Podczas nagrywania filmu nie można wykonywać zdjęć. Aby wykonywać zdjęcia, należy zatrzymać nagrywanie filmu i wykonać zdjęcia przy użyciu wizjera lub w trybie Live View.

# <span id="page-742-0"></span>**Problemy związane z funkcjami bezprzewodowymi**

#### **Nie można sparować ze smartfonem.**

- Skorzystaj ze smartfona zgodnego ze specyfikacja Bluetooth w wersij 4.1 lub późniejszej.
- Włącz Bluetooth z ekranu ustawień smartfona.
- Parowanie z aparatem nie jest możliwe z ekranu ustawień Bluetooth smartfona. W smartfonie musi być zainstalowana specjalna aplikacja Camera Connect (bezpłatna)  $(5)$  $(5)$ .
- Nie można ponownie sparować poprzednio sparowanego smartfona z aparatem, jeśli rejestracja aparatu jest zachowana na smartfonie. W takim wypadku usuń rejestrację aparatu zachowaną w ustawieniach Bluetooth na smartfonie i spróbuj ponownie przeprowadzić parowanie  $\sqrt{\omega}$ [\)](#page-532-0).

## **Nie można ustawić funkcji Wi-Fi.**

W przypadku podłączenia aparatu do komputera lub innego urządzenia za pomocą kabla interfejsu konfiguracja funkcji Wi-Fi jest niemożliwa. Odłącz kabel interfejsu przed konfiguracją jakichkolwiek funkcji [\(](#page-514-0)

# **Nie można używać urządzenia podłączonego za pomocą kabla interfejsu.**

Inne urządzenia, takie jak komputery, nie mogą być używane z aparatem poprzez podłączenie ich za pomocą kabla interfejsu, gdy aparat jest połączony z urządzeniami za pośrednictwem sieci Wi-Fi. Przed podłączeniem kabla interfejsu zakończ połączenie Wi-Fi.

# **Operacje, takie jak rejestrowanie i odtwarzanie, są niemożliwe.**

Po nawiązaniu połączenia Wi-Fi operacje, takie jak rejestrowanie i odtwarzanie mogą być niedostępne. Zakończ połączenie Wi-Fi, a następnie wykonaj operację.

#### **Nie można połączyć ponownie ze smartfonem.**

- Po zmianie ustawień lub wybraniu innego ustawienia nie można ustanowić ponownego połączenia po wybraniu tej samej nazwy sieci (SSID), nawet w przypadku używania tego samego aparatu i smartfona. W takiej sytuacji usuń ustawienia połączenia z nastaw sieci Wi-Fi w smartfonie i skonfiguruj połączenie od nowa.
- Połączenie może nie zostać nawiązane, jeśli aplikacja Camera Connect działa w trakcie rekonfiguracji ustawień połączenia. W takim przypadku wyjdź na chwilę z aplikacji Camera Connect, a następnie zrestartuj ją.

# <span id="page-743-0"></span>**Problemy z obsługą**

# **Ustawień nie można regulować za pomoca pokretła <**  $\gg$  **> lub <**  $\gg$  **>.**

- Naciśnij przycisk <  $\text{LOCK}$  >, aby odblokować elementy sterujące [\(](#page-71-0) $\varnothing$ ).
- Sprawdź ustawienie [ $\blacktriangledown$ : **Blokada kilku funkcii**] [\(](#page-698-0)**2)**).

#### **Obsługa dotykowa nie jest możliwa.**

- Upewnij się, że opcja [ : **Ster. dotykiem**] jest ustawiona jako [**Standardowe**] lub [**Duża czułość**] [\(](#page-679-0) ).
- Sprawdź ustawienie [ $\blacktriangledown$ : **Blokada kilku funkcji**] [\(](#page-698-0)**2)**).

# **Przycisk lub pokrętło aparatu nie działa w oczekiwany sposób.**

- Sprawdź następujące ustawienia: [♥: Przyc. przeł. <sup>[--]</sup>/\<del>X</del>], jak również [Metoda wyboru obszaru AF] i [Ustawienia własne] w [ $\blacklozenge$ : Funkcje indywidualne (C.Fn)]  $($ @[,](#page-696-0) $\odot$ ).
- Aby nagrywać filmy[,](#page-696-0)sprawdź ustawienie [**F-cja przyc. mig. do filmów**]  $(\sqrt{2}, \sqrt{2})$ .

# <span id="page-744-0"></span>**Problemy z wyświetlaniem**

#### **Ekran menu zawiera mniej kart i opcji.**

Niektóre karty i opcje nie pojawiają się w trybach strefy podstawowej ani dla fotografowania w trybie Live View i nagrywania filmu.

# **Wyświetlacz jest uruchamiany z wyświetloną kartą [ ] Moje menu lub tylko z kartą [ ].**

● Opcja [Widok menu] na karcie [★] jest ustawiona na [Wvświetl od karty Moie Menul lub [Wyświetl tylko karte MojeMenu]. Ustaw [Widok normalny] (**2[\)](#page-725-0)**).

#### Nazwa pliku rozpoczyna się od podkreślenia ("<sup>n</sup>).

Wybierz wcześniej w opcji [ : **Przest.kolorów**] ustawienie [**sRGB**]. Jeśli ustawiono opcie [Adobe RGB], pierwszy znak bedzie znakiem podkreślenia ( $\odot$ [\)](#page-310-0).

### Nazwa pliku rozpoczyna się od "MVI<sup>"</sup>.

 $\bullet$  Jest to plik filmu [\(](#page-658-0) $\circ$ ).

#### **Numery plików nie rozpoczynają się od 0001.**

Jeśli karta zawiera już zapisane zdjęcia, numeracja zdjęć może nie rozpocząć się od numeru 0001  $\sqrt{2}$ ).

#### **Data i czas wykonania zdjęcia są nieprawidłowe.**

- Sprawdź, czy ustawiono poprawnie datę i czas  $(\sqrt{\varepsilon})$  $(\sqrt{\varepsilon})$ .
- Sprawdź ustawienia związane ze strefą czasową i czasem letnim  $\sqrt{\omega}$ ).

#### **Brak daty i czasu na zdjęciu.**

Data i czas fotografowania nie pojawiają się na zdjęciu. Data i czas są zapisywane w danych obrazu jako informacje o obrazie. Podczas drukowania można na zdjęciu wydrukować date i czas zarejestrowane w informaciach o obrazie [\(](#page-451-0) $\omega$ ).

#### **Wyświetlany jest symbol [###].**

Jeśli liczba obrazów na karcie przekracza liczbę, którą aparat może wyświetlić, zostanie wyświetlone oznaczenie [**###**].

# **Szybkość wyświetlania punktów AF w wizjerze jest mała.**

Ze względu na właściwości wyświetlacza ciekłokrystalicznego szybkość wyświetlania punktów AF w niskich temperaturach może być mniejsza. W temperaturze pokojowej szybkość wyświetlania wróci do normy.

# **Obraz na ekranie jest niewyraźny.**

- Jeśli ekran jest brudny, wyczyść go miękką tkaniną.
- W niskich temperaturach ekran może działać nieco wolniej, a w wysokich wyświetlać przyciemniony obraz. W temperaturze pokojowej praca monitora wróci do normy.

#### <span id="page-746-0"></span>**Problemy z odtwarzaniem**

#### **Na obrazie wyświetla się czerwone pole.**

 $\sqrt{2}$ : **Wyśw.punktu AF**] jest ustawiona jako [**Włącz**] (**⊘**[\)](#page-509-0).

#### **Podczas odtwarzania obrazów nie są wyświetlane punkty AF.**

- Punkty AF nie są wyświetlane, gdy odtwarzane są następujący typy obrazów:
	- Zdjęcia zrobione w trybie <  $SCN$  :  $E \rightarrow$
	- Zdiecia zrobione w trybie <  $\bigcirc$  :  $\sum_{\text{imp}} \sum_{\text{imp}} \sum_{\text{imp}}$  >.
	- Zdjęcia wykonane z wykorzystaniem redukcji szumów zdjęć seryjnych.
	- Zdjęcia wykadrowane.

#### **Nie można usunąć obrazu.**

Jeśli dla obrazu została włączona ochrona przed usunięciem, nie można go usunąć  $(5)$  $(5)$ .

#### **Nie można odtwarzać zdjęć i filmów.**

- Aparat może nie odtwarzać zdjęć wykonanych za pomocą innych aparatów.
- Filmów edytowanych w komputerze nie można odtwarzać w aparacie.

#### **Można odtworzyć tylko kilka obrazów.**

Obrazy zostały przefiltrowane pod kątem odtwarzania za pomocą opcji [ : **Ustaw** kryteria wyszukiwania] [\(](#page-501-0)2). Skasuj kryteria wyszukiwania obrazów.

# **Podczas odtwarzania filmu słychać mechaniczne dźwięki działania aparatu.**

Wbudowany mikrofon aparatu rejestruje również mechaniczne dźwięki obiektywu lub dźwięki działania aparatu/operacji, jeśli wykonywane są operacje AF lub aparat jest obsługiwany podczas nagrywania filmu. Użycie zewnętrznego mikrofonu może zredukować takie dźwięki. Jeśli podczas korzystania z zewnętrznego mikrofonu wspomniane dźwięki nadal są słyszalne, bardziej skuteczne może się okazać przesunięcie tego mikrofonu w miejsce oddalone od aparatu i obiektywu ( $\odot$ [\)](#page-377-0).

# **Film okazjonalnie zatrzymuje się na chwilę.**

W przypadku znacznych zmian poziomu ekspozycji podczas nagrywania filmu z automatyczną regulacją ekspozycji nagrywanie zostaje chwilowo zatrzymane, aż do momentu ustabilizowania jasności. W takim przypadku należy nagrywać w trybie <  $\mathsf{M}$  >  $(5)$  $(5)$ .

# **Brak obrazu na ekranie telewizora.**

- Upewnij się, że opcja [ : **Standard TV**] jest ustawiona jako [**Dla NTSC**] lub [**Dla PAL**] odpowiednio do standardu TV telewizora.
- Upewnij się, że wtyczka kabla HDMI została całkowicie wsunięta do gniazda ( $\varnothing$ ).

# **Dostępnych jest kilka plików filmowych jednego filmu.**

Jeśli rozmiar pliku filmu osiągnie 4 GB, automatycznie zostanie utworzony kolejny plik filmu [\(](#page-364-0)2). Jednak w przypadku korzystania z karty pamięci SDXC sformatowanej za pomocą aparatu można nagrać film w pojedynczym pliku, nawet gdy jego wielkość przekracza 4 GB.

## **Czytnik kart nie rozpoznaje karty.**

W przypadku niektórych czytników kart i systemów operacyjnych komputera karty pamięci SDXC mogą nie zostać poprawnie rozpoznane. W takiej sytuacji podłącz aparat do komputera za pomocą kabla interfejsu (do nabycia osobno) i skorzystaj z programu EOS Utility (oprogramowanie EOS,  $\varnothing$ ) lub nawiąż połączenie między aparatem i komputerem za pomocą sieci Wi-Fi  $(\sqrt{2})$  $(\sqrt{2})$ , aby zaimportować obrazy do aparatu.

## **Nie można zmienić rozmiaru obrazu.**

Na tym aparacie nie można zmieniać rozmiaru obrazów JPEG  $\sum$ ani RAW ( $\varnothing$ [\)](#page-489-0).

#### **Nie można skadrować obrazu.**

 $\bullet$  Na tym aparacie nie można kadrować obrazów RAW ( $\circ$ ).

# **Na obrazie pojawiają się jasne punkty.**

Białe, czerwone lub niebieskie kropki światła mogą pojawić się na zarejestrowanych obrazach, jeśli na matrycę ma wpływ promieniowanie kosmiczne lub podobne czynniki. Ich występowanie może zostać ograniczone po wykonaniu operacji **[Czyść teraz** in W obszarze [ $\blacklozenge$ : Czyszczenie matrycy] (**2**).

# <span id="page-748-0"></span>**Problemy związane z czyszczeniem matrycy**

# **Podczas czyszczenia matrycy słychać dźwięk migawki.**

● Jeśli w obszarze [ $\blacklozenge$ : Czyszczenie matrycy] po wybraniu [Czyść teraz <del>[ n</del> ] rozlegnie się mechaniczny dźwięk migawki podczas czyszczenia, ale na karcie nie zostanie zarejestrowane żadne zdiecie (2[\)](#page-683-0).

### **Automatyczne czyszczenie matrycy nie działa.**

 $\bullet$  W przypadku włączenia i wyłączenia przełącznika zasilania <  $ON$  > i <  $OFF$  > w krótkim okresie czasu ikona <  $\leftarrow$  > może nie być wyświetlana ( $\omega$ [\)](#page-56-0).

# **Problemy dotyczące połączenia z komputerem**

#### **Nie można przesłać obrazów do komputera.**

- $\bullet$  Zainstaluj program EOS Utility (oprogramowanie EOS[\)](#page-39-0) w komputerze ( $\circ$ ).
- Jeśli aparat jest już podłączony przez Wi-Fi, nie może komunikować się z żadnym komputerem podłączonym za pomocą kabla interfejsu (sprzedawany osobno).

# **Komunikacja między podłączonym aparatem a komputerem nie działa.**

● Podczas korzystania z EOS Utility (oprogramowanie EOS) należy w pozycji [**①**: Film **poklatk.**] ustawić [Wyłącz] (2).

<span id="page-749-0"></span>W przypadku wystąpienia problemu związanego z aparatem zostanie wyświetlony komunikat o błędzie. Postępuj zgodnie z instrukcjami wyświetlanymi na ekranie. Jeśli problem będzie się powtarzał, zanotuj kod błędu (Err xx) i skontaktuj się z punktem serwisowym firmy Canon.

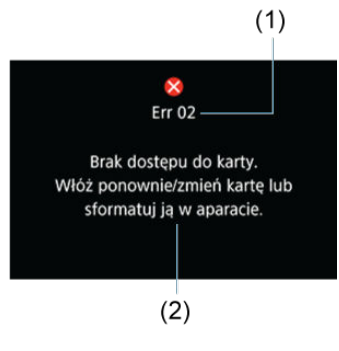

(1) Numer błędu

(2) Przyczyna i środki zaradcze

<span id="page-750-0"></span>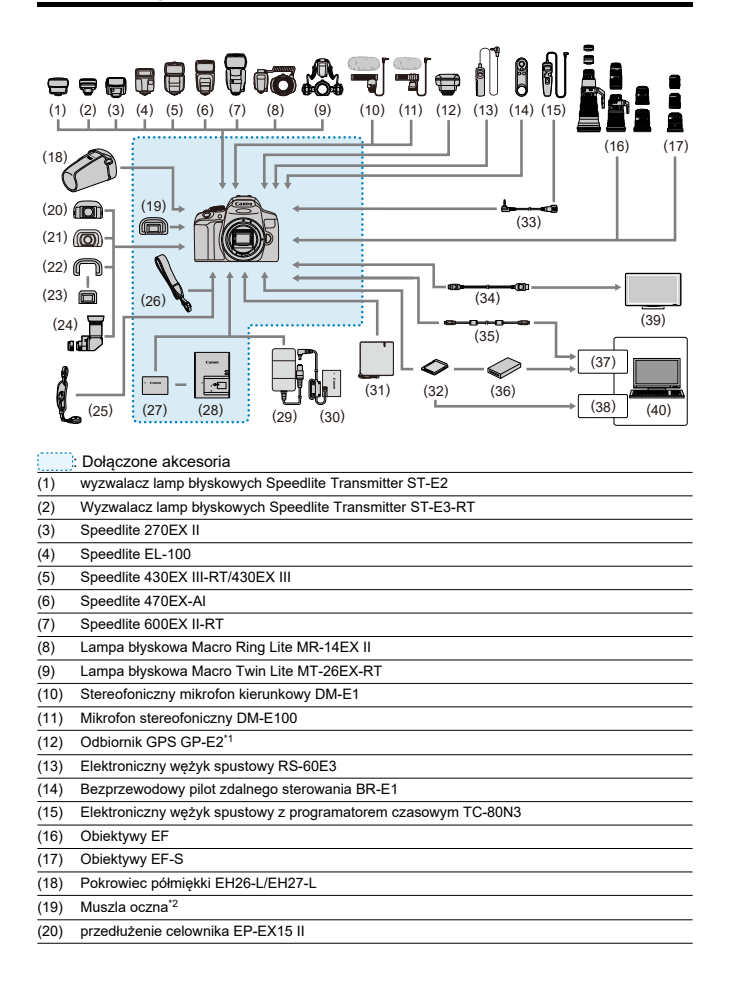

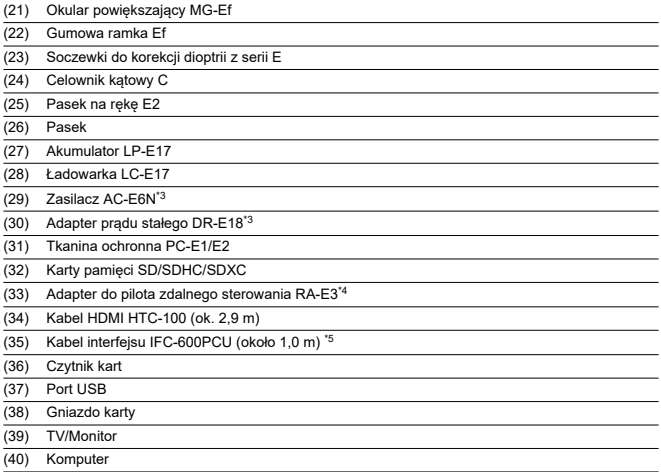

\* 1: Ten aparat nie oznacza na zdjęciach kierunku fotografowania. Należy również pamiętać, że połączenie za pomocą kabla interfejsu nie jest możliwe.

\* 2: Można korzystać z muszli ocznej Ef (sprzedawanej osobno).

\* 3: Można także korzystać z zestawu zasilającego AC Adapter Kit ACK-E18. \* 4: Kompatybilny pilot: TC-80N3. Nie można korzystać z innych pilotów.

\* 5: Złącze aparatu: USB micro-B; złącze komputera: USB typu A.

# <span id="page-752-0"></span>**W trybie < >**

- Czułość wg ISO zostanie ustawiona automatycznie w zakresie ISO 100–12800.
- Aby zwiększyć maksymalną dostępną czułość ISO w zakresie ustawienia automatycznego do H (odpowiednik ISO 25600; <sup>2</sup>), ustaw wartość ustawienia [Maks. **przy Autom.**] w [ : **Nastawy czułości ISO**] jako [**H(25600)**] przy ustawieniu [**2: Dodatkowe czułości (ISO)] w [♥: Funkcie indywidualne (C.Fn)] jako [1:Włącz] (@).**

# **W trybie < >**

- $\bullet$  Gdy dla czułości ISO wybrano ustawienie  $[ALTO]$ , czułość jest automatycznie ustawiana w zakresie ISO 100–12800.
- Aby zwiększyć maksymalną dostępną czułość ISO w zakresie ustawienia automatycznego do H (odpowiednik ISO 25600;  $\varnothing$ ), po wybraniu Autom. ISO ustaw [**Maks. przy Autom.**] w [ : **Nastawy czułości ISO**] jako [**H(25600)**] przy

ustawieniu [2: Dodatkowe czułości (ISO)] w [ $\blacklozenge$ : Funkcje indywidualne (C.Fn)] jako [**1:Włacz**] [\(](#page-700-0)2).

Czułość ISO można ustawić ręcznie w zakresie ISO 100–12800. Należy zauważyć, że maksymalną dostępną czułość w zakresie nastaw ręcznych do H (odpowiednik ISO 25600) można zwiększyć, ustawiając [Maks. przy Autom.] w [C]: <sup>p</sup> Rastawy

**czułości ISO**] jako [H[\(](#page-294-0)25600)] (2).

#### π **Przestroga**

Ustawienie [**H(25600)**] jest niedostępne podczas nagrywania filmów 4K lub filmów pokatkowych 4K.

# <span id="page-753-0"></span>**Ekran informacji**

- [Ekran szybkich nastaw \(podczas fotografowania z wizjerem\)](#page-754-0)
- **EX** [Ekran fotografowania w trybie Live View](#page-756-0)
- Eg [Ekran nagrywania filmu](#page-759-0)
- [Ikony ujęć](#page-762-0)
- [Ekran odtwarzania](#page-763-0)

<span id="page-754-0"></span>Każde kolejne naciśnięcie przycisku < INFO > powoduje zmianę ekranu informacji.

Wyświetlacz przedstawia tylko te ustawienia, które zostały w danym momencie zastosowane.

**Po wybraniu [ : Ekran fotograf.: Z przewodn.]**

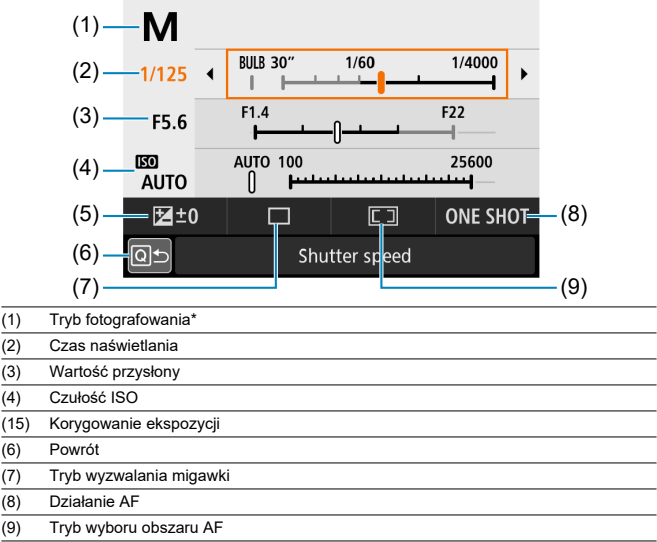

\* Tych funkcji nie można ustawić za pomocą funkcji Szybkiej nastawy.

# **Po wybraniu [ : Ekran fotograf.: Standardowy]**

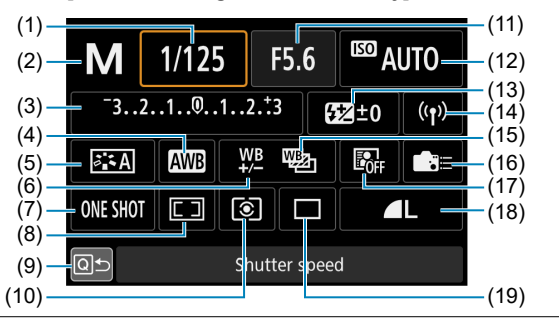

- (1) Czas naświetlania (2) Tryb fotografowania\* (3) Korygowanie ekspozycji/ustawienie sekwencji naświetlania (4) Balans bieli (5) Styl obrazów (6) Korekcja balansu bieli (7) Działanie AF (8) Tryb wyboru obszaru AF (9) Powrót (10) Tryb pomiaru (11) Wartość przysłony (12) Czułość ISO (13)( Korekta ekspozycji lampy (14) Połączenie Wi-Fi/Bluetooth (15) Sekwencja balansu bieli (16) Ustawienia własne (17) Auto Lighting Optimizer (Automatyczny optymalizator jasności) (18) Jakość obrazu
- (19) Tryb wyzwalania migawki

\* Tych funkcji nie można ustawić za pomocą funkcji Szybkiej nastawy.
Każde kolejne naciśniecie przycisku <  $NFO$  > powoduje zmiane ekranu informacji.

Wyświetlacz przedstawia tylko te ustawienia, które zostały w danym momencie zastosowane.

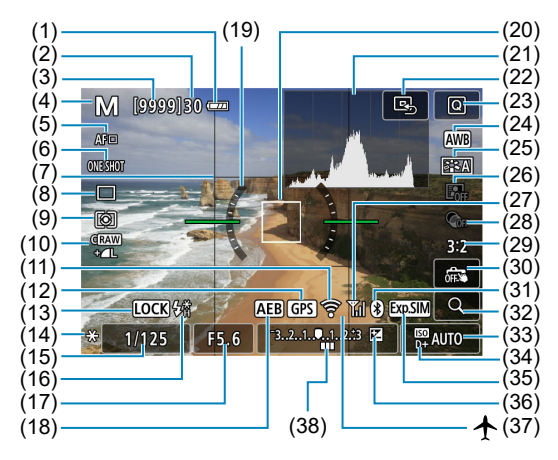

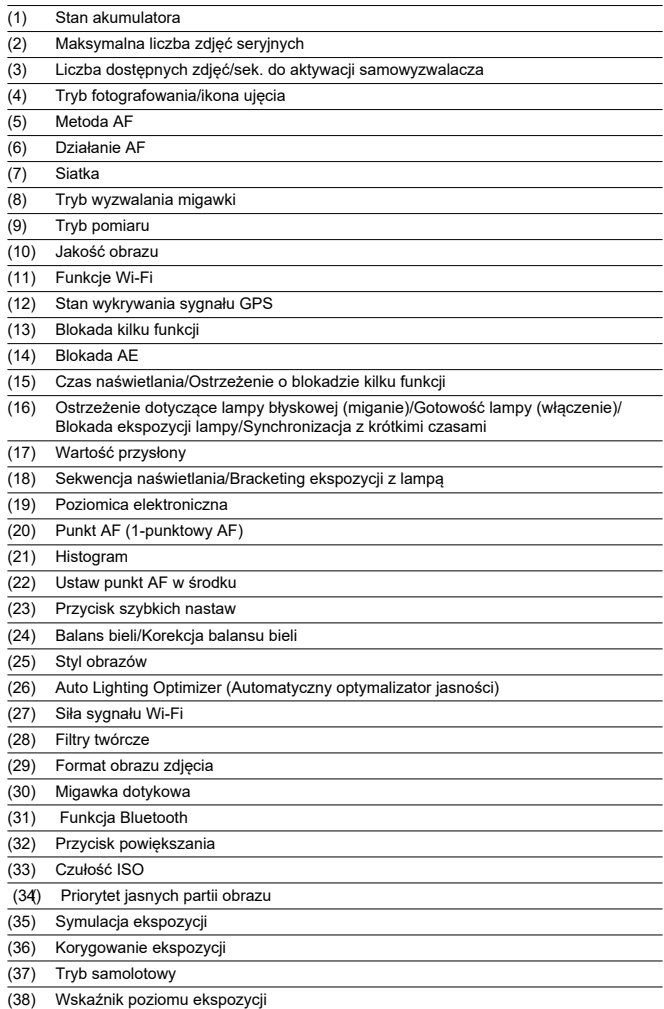

# **Uwaga**

- Użytkownik może wybrać informacje wyświetlane w odpowiedzi na naciśnięcie przycisku <  $\textsf{INFO}$  >  $\textsf{(} \mathcal{D} \textsf{)}.$  $\textsf{(} \mathcal{D} \textsf{)}.$  $\textsf{(} \mathcal{D} \textsf{)}.$
- Poziomica elektroniczna nie jest wyświetlana, gdy opcja [**Metoda AF**] jest ustawione na [**L'+Śledzenie**] lub aparat jest połączony z telewizorem za pomocą kabla HDMI.
- Po regulacji ustawień tymczasowo wyświetlane mogą być inne ikony.

# **Ekran nagrywania filmu**

Każde kolejne naciśniecie przycisku <  $NFO$  > powoduje zmiane ekranu informacji.

Wyświetlacz przedstawia tylko te ustawienia, które zostały w danym momencie zastosowane.

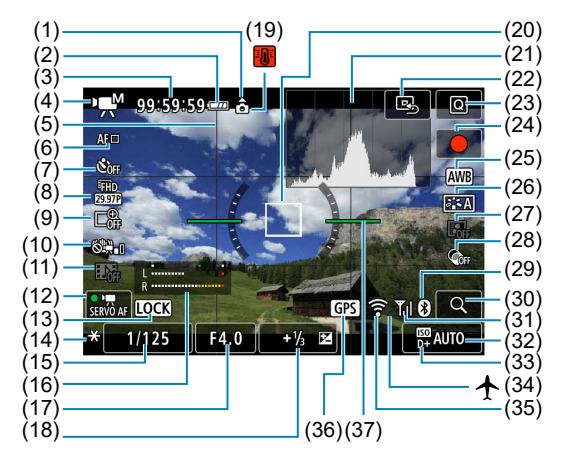

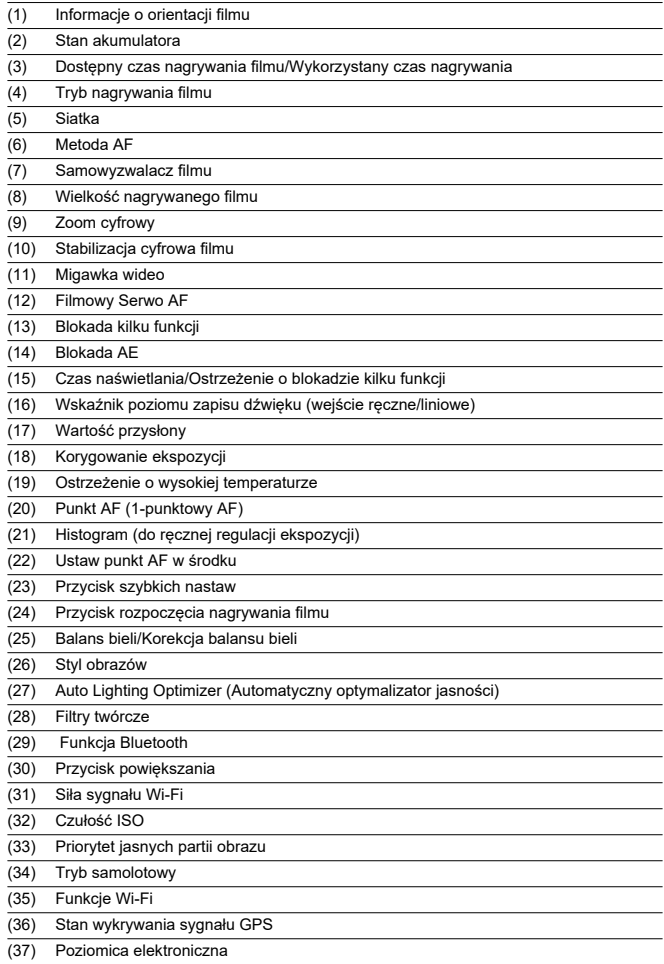

#### $\bullet$ **Ostrzeżenie**

- Użytkownik może wybrać informacje wyświetlane w odpowiedzi na naciśnięcie  $przycisku \leq \mathsf{INFO} \geq \mathsf{(m)}$  $przycisku \leq \mathsf{INFO} \geq \mathsf{(m)}$  $przycisku \leq \mathsf{INFO} \geq \mathsf{(m)}$ ).
- Poziomica elektroniczna nie jest wyświetlana, gdy opcja [**Metoda AF**] jest ustawione na [ **+Śledzenie**] lub aparat jest połączony z telewizorem za pomocą kabla HDMI.
- Poziomica elektroniczna, linie siatki i histogram nie będą wyświetlane podczas nagrywania filmu. (Wyświetlane elementy znikną po rozpoczęciu nagrywania filmu).
- Po rozpoczęciu nagrywania filmu wyświetlany pozostały czas nagrywania zostanie zastąpiony czasem, jaki upłynął.

### **N**<br>Uwaga

Po regulacji ustawień tymczasowo wyświetlane mogą być inne ikony.

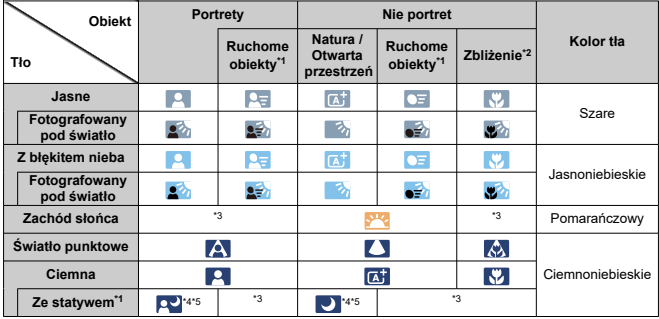

W trybie fotografowania <  $\sqrt{A}$  > aparat wykrywa rodzaj sceny i odpowiednio dopasowuje wszystkie ustawienia. Wykryty rodzaj ujęcia jest wyświetlany w lewej górnej części ekranu.

\* 1: Niewyświetlane w przypadku nagrywania filmów.

\* 2: Wyświetlana, gdy zamocowany obiektyw zarejestruje informacje o odległości. W przypadku korzystania z pierścienia pośredniego lub obiektywu zbliżeniowego wyświetlana ikona może nie pasować do fotografowanego ujęcia.

\* 3: Będzie wyświetlana ikona sceny wybranej spośród rodzajów scen możliwych do wykrycia.

#### **Ostrzeżenie** T

W przypadku niektórych scen lub warunków fotografowania wyświetlana ikona może nie odpowiadać rzeczywistemu ujęciu.

\* 4: Wyświetlana wtedy, gdy spełnione są wszystkie poniższe warunki:

Fotografowane ujęcie jest ciemne, jest to nocna scenografia, a aparat jest umieszczony na statywie. \* 5: Wyświetlana w przypadku korzystania z poniższych obiektywów:

- EF-S18-55mm f/3.5-5.6 IS II
- FF-S55-250mm f/4-5.6 IS II
- EF300mm f/2.8L IS II USM
- EF400mm f/2.8L IS II USM
- EF500mm f/4L IS II USM
- EF600mm f/4L IS II USM
- Obiektywy z funkcją Image Stabilizer (Stabilizator obrazu) wprowadzone do sprzedaży w roku 2012 lub później.

\* 4+\*5: W przypadku jednoczesnego spełnienia warunków opisanych w punktach \*4 i \*5 czas naświetlania wydłuży się.

# **Podstawowe informacje wyświetlane dla zdjęć**

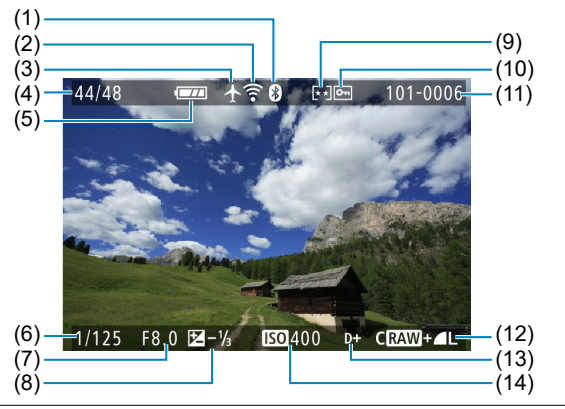

- (1) Funkcja Bluetooth
- (2) Funkcje Wi-Fi
- (3) Tryb samolotowy
- (4) Nr bieżącego obrazu / Łączna liczba obrazów / Liczba znalezionych obrazów
- (5) Stan akumulatora
- (6) Czas naświetlania
- (7) Wartość przysłony
- (8) Wartość korekty ekspozycji
- (9) Ocena
- (10) Ochrona obrazu
- (11) Nr folderu–nr pliku
- (12) Jakość obrazu / Edytowany obraz / Kadrowanie
- (13) Priorytet jasnych partii obrazu
- (14) Czułość ISO

#### $\bullet$ **Ostrzeżenie**

- Jeśli zdjęcie zostało wykonane za pomocą innego aparatu, niektóre informacje o obrazie mogą nie być wyświetlane.
- Może nie być możliwości odtworzenia zdjęć wykonanych za pomocą tego aparatu na innych aparatach.

# **Szczegółowe informacje wyświetlane dla zdjęć**

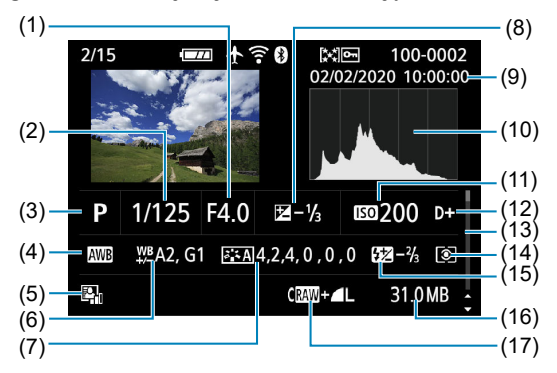

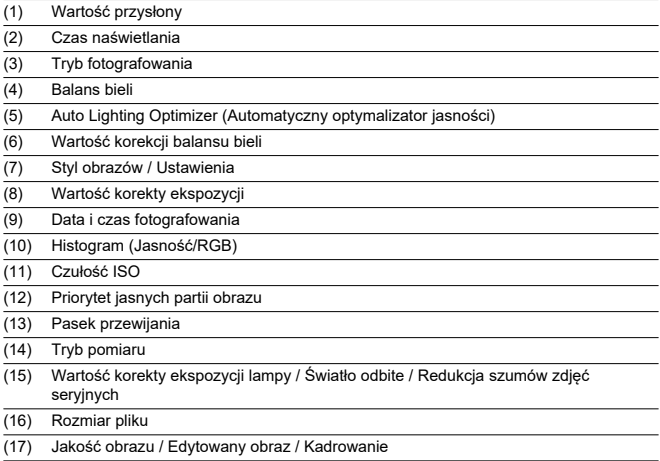

\* W przypadku fotografowania w jakości obrazu RAW+JPEG zostanie wyświetlony rozmiar pliku obrazu RAW.

\* Linie określające obszar obrazu będą wyświetlane w przypadku obrazów z ustawionym formatem obrazu [\(](#page-277-0) ) i jakością obrazu RAW lub RAW+JPEG.

\* W przypadku obrazów z dodaną informacja o przycięciu wyświetlane są linie wskazujące obszar obrazu.

\* W przypadku fotografowania z lampą błyskową bez korekty ekspozycji lampy będzie wyświetlany symbol [ ].

\* Ikona [ $\mathbf{f}^*$ ] wskazuje obrazy wykonane w trybie fotografowania ze światłem odbitym lampy błyskowej.

\* Ikona [ ] oznacza zdjęć wykonane przy użyciu filtrów twórczych lub zdjęcia utworzone i zapisane w wyniku obróbki obrazu RAW, zmiany rozmiaru, kadrowania i przechwytywania klatek.

\* Ikona [  $\Box$ ] oznacza obrazy skadrowane, a następnie zapisane.

# **Szczegółowe informacje wyświetlane dla filmów**

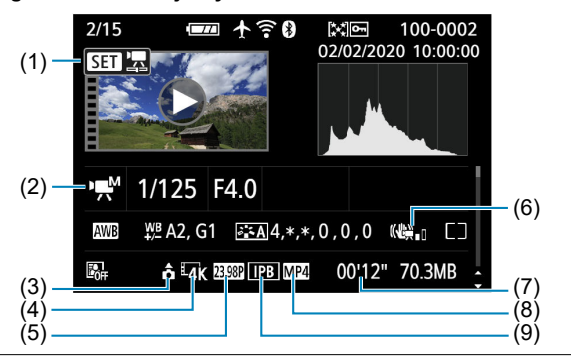

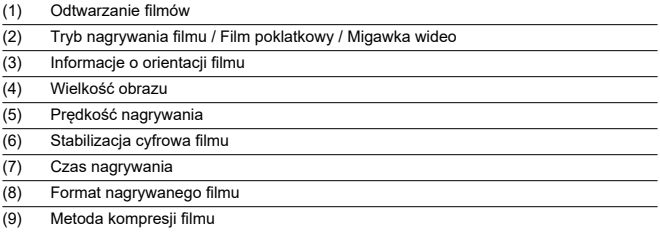

\* Dla uproszczenia pominięto objaśnienia dotyczące pozycji omówionych w podstawowych/szczegółowych informacjach nie ujętych w tym miejscu.

#### $\Box$ **Uwaga**

Podczas odtwarzania filmów dla parametrów [**Precyzja**] i [**Próg**] opcji [**Styl obrazów**] funkcji [Ostrość] wyświetlony będzie symbol "\*, \*".

Czujnik AF aparatu oferuje 45 punktów AF. Wzory czujników AF utworzone przez punkty AF są następujące. Precyzyjna automatyczna regulacja ostrości, który ustawia ostrość na obiektach wyśrodkowanych w wizjerze, jest możliwa przy użyciu obiektywów o maksymalnej przysłonie do f/2,8.

#### $\mathbf{0}$ **Ostrzeżenie**

Liczba dostępnych punktów AF, wzór regulacji ostrości i ramka obszarowego AF różnią się w zależności od obiektywu. Aby uzyskać szczegółowe informacje, zapoznaj się z częścią Zgodne obiektywy i automatyczna regulacją ostrości [\(fotografowanie z wizjerem\)](#page-769-0).

## **Schemat**

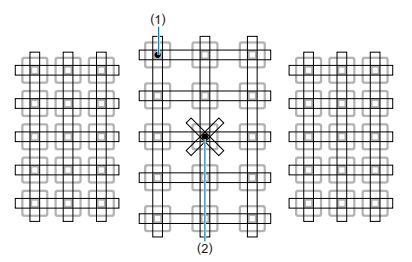

- (1) Regulacja ostrości typu krzyżowego: f/5.6 pionowo + f/5.6 poziomo (część również obsługuje f/8)
- (2) Regulacja ostrości typu podwójnie krzyżowego: f/2,8 prawa przekątna + f/2,8 lewa przekątna

f/5.6 pionowo + f/ 5.6 poziomo (obsługuje także f/8)

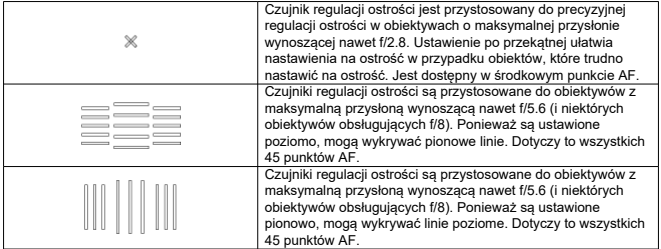

# <span id="page-769-0"></span>**Zgodne obiektywy i automatyczna regulacja ostrości (fotografowanie z wizjerem)**

- [Grupa A](#page-770-0)
- **E** [Grupa B](#page-771-0)
- [Grupa C](#page-771-0) **M**
- [Grupa D](#page-772-0) 哅
- 図 [Grupa E](#page-772-0)
- 囪 [Grupa F](#page-773-0)
- [Grupa G](#page-774-0) 囜
- [Grupa H](#page-774-0) Ø
- **[Podział obiektywów na grupy](#page-776-0)**

#### $\bf{0}$ **Ostrzeżenie**

- Aparat posiada 45 punktów AF, **ale obiektywy są podzielone na 8 grup (A–H), które różnią się ilością dostępnych punktów AF, wzorami punktów AF, kształtem ramek obszarowego AF i innymi szczegółami.**
- **W przypadku stosowania obiektywów należących do grup od E do H liczba użytecznych punktów AF jest mniejsza.**
- **Grupy obiektywów zostały wymienione w części [Podział obiektywów na](#page-776-0) [grupy.](#page-776-0) Sprawdź, do jakiej grupy należy twój obiektyw.**
- Liczba punktów AF różni się zależnie od [formatu obrazu określonego dla zdjęć](#page-277-0).

### <span id="page-770-0"></span>**Uwaga**

- Punkty AF w miejscach oznaczonych [ ] migają, gdy naciśnięty jest przycisk < > lub < > (natomiast punkty [ / ] się świecą). Szczegółowe informacje dotyczące migania/podświetlenia punktu AF znajdują się w części [Znaczenie](#page-181-0) [świecenia lub migających punktów AF](#page-181-0).
- Aktualizacje informacji zawartych w części "Podział obiektywów na grupy" można znaleźć na stronie firmy Canon lub innych producentów.
- Niektóre obiektywy mogą nie być dostępne w niektórych krająch lub regionach.

# **Grupa A**

Automatyczna regulacja ostrości wykorzystująca 45 punktów jest możliwa. Wszystkie tryby wyboru pola AF są dostępne.

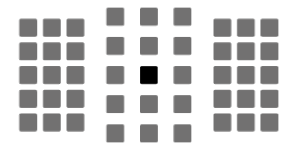

: Punkt AF typu podwójnego krzyżowego. Zapewnia lepsze śledzenie obiektu i większą precyzję regulacji ostrości niż punkty AF.

: Krzyżowy punkt AF. Zapewnia doskonałe śledzenie obiektu i wysoką precyzję regulacji ostrości.

<span id="page-771-0"></span>Automatyczna regulacja ostrości wykorzystująca 45 punktów jest możliwa. Wszystkie tryby wyboru pola AF są dostępne.

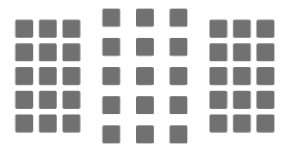

**E:** Krzyżowy punkt AF. Zapewnia doskonałe śledzenie obiektu i wysoka precyzje regulacji ostrości.

# **Grupa C**

Automatyczna regulacja ostrości wykorzystująca 45 punktów jest możliwa. Wszystkie tryby wyboru pola AF są dostępne.

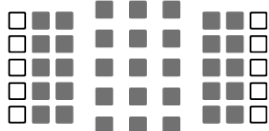

: Krzyżowy punkt AF. Zapewnia doskonałe śledzenie obiektu i wysoką precyzję regulacji ostrości.

□: Punkty AF czułe na linie poziome.

<span id="page-772-0"></span>Automatyczna regulacja ostrości wykorzystująca 45 punktów jest możliwa. Wszystkie tryby wyboru pola AF są dostępne.

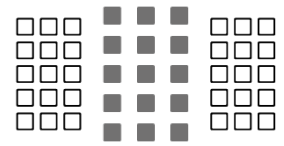

**E:** Krzyżowy punkt AF. Zapewnia doskonałe śledzenie obiektu i wysoka precyzje regulacji ostrości.

□: Punkty AF czułe na linie poziome.

# **Grupa E**

Automatyczna regulacja ostrości wykorzystująca 35 punktów jest możliwa. (Niemożliwe w przypadku wszystkich 45 punktów AF). Wszystkie tryby wyboru pola AF są dostępne. W trybie automatycznego wybierania punktu AF zewnętrzna ramka zaznaczająca obszar AF (ramka obszarowego AF) będzie inna niż w przypadku wyboru automatycznego z 45 punktów AF.

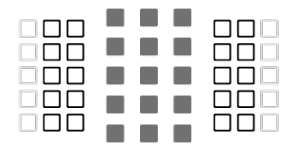

: Krzyżowy punkt AF. Zapewnia doskonałe śledzenie obiektu i wysoką precyzję regulacji ostrości.

: Punkty AF czułe na linie poziome.

: Wyłączone punkty AF (nie wyświetlane).

<span id="page-773-0"></span>Automatyczna regulacja ostrości wykorzystująca 35 punktów jest możliwa. (Niemożliwe w przypadku wszystkich 45 punktów AF). Wszystkie tryby wyboru pola AF są dostępne. W trybie automatycznego wybierania punktu AF zewnętrzna ramka zaznaczająca obszar AF (ramka obszarowego AF) będzie inna niż w przypadku wyboru automatycznego z 45 punktów AF.

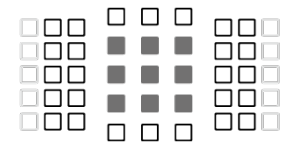

: Krzyżowy punkt AF. Zapewnia doskonałe śledzenie obiektu i wysoką precyzję regulacji ostrości.

: Punkty AF czułe na linie pionowe (punkty AF w układzie poziomym u góry i u dołu) lub linie poziome (punkty AF w układzie pionowym po lewej i po prawej stronie).

: Wyłączone punkty AF (nie wyświetlane).

<span id="page-774-0"></span>Automatyczna regulacja ostrości wykorzystująca 27 punktów jest możliwa. (Niemożliwe w przypadku wszystkich 45 punktów AF). W trybie wyboru obszaru AF nie jest możliwe wybranie opcji wielkostrefowego AF (ręczny wybór strefy). W trybie automatycznego wybierania punktu AF zewnętrzna ramka zaznaczająca obszar AF (ramka obszarowego AF) będzie inna niż w przypadku wyboru automatycznego z 45 punktów AF.

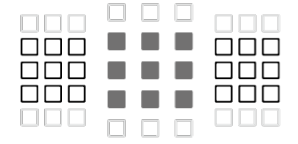

: Krzyżowy punkt AF. Zapewnia doskonałe śledzenie obiektu i wysoką precyzję regulacji ostrości.

□: Punkty AF czułe na linie poziome.

: Wyłączone punkty AF (nie wyświetlane).

# **Grupa H**

Automatyczna regulacja ostrości działa wyłącznie w przypadku korzystania ze środkowego punktu AF.

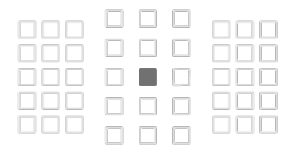

: Krzyżowy punkt AF. Zapewnia doskonałe śledzenie obiektu i wysoką precyzję regulacji ostrości.

: Wyłączone punkty AF (nie wyświetlane).

#### $\bullet$ **Przestroga**

- Jeżeli maksymalna wartość przysłony jest mniejsza niż f/5.6 (większa niż f/5.6, ale nie przekracza f/8), uzyskanie ostrości może być niemożliwe podczas fotografowania obiektów o niskim kontraście lub słabo oświetlonych.
- Jeżeli maksymalna wartość przysłony jest mniejsza niż f/8 (wartość maksymalnej przysłony przekracza f/8), automatyczna regulacja ostrości jest niemożliwa podczas fotografowania z wizjerem.

# <span id="page-776-0"></span>**Podział obiektywów na grupy**

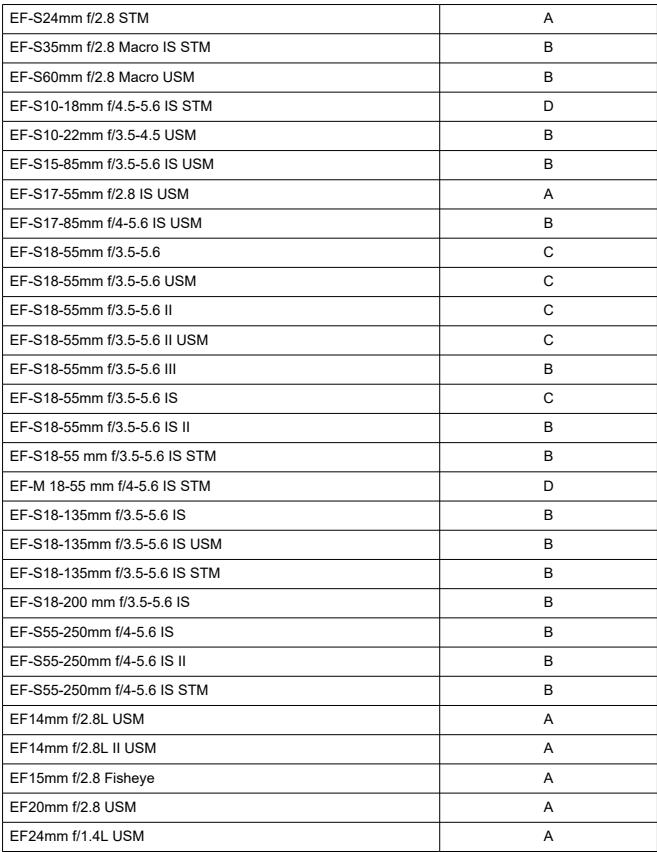

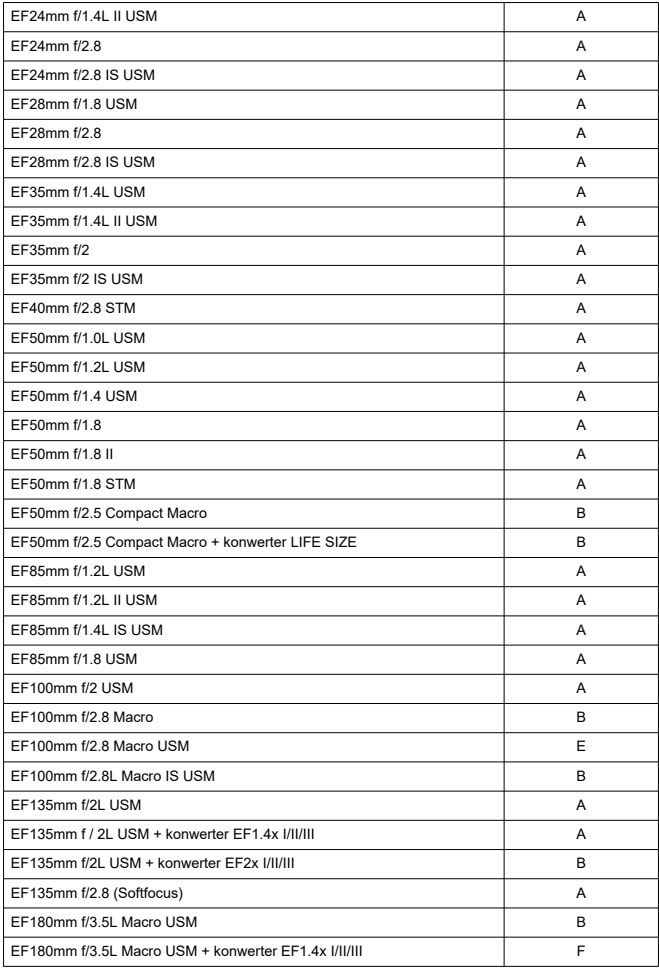

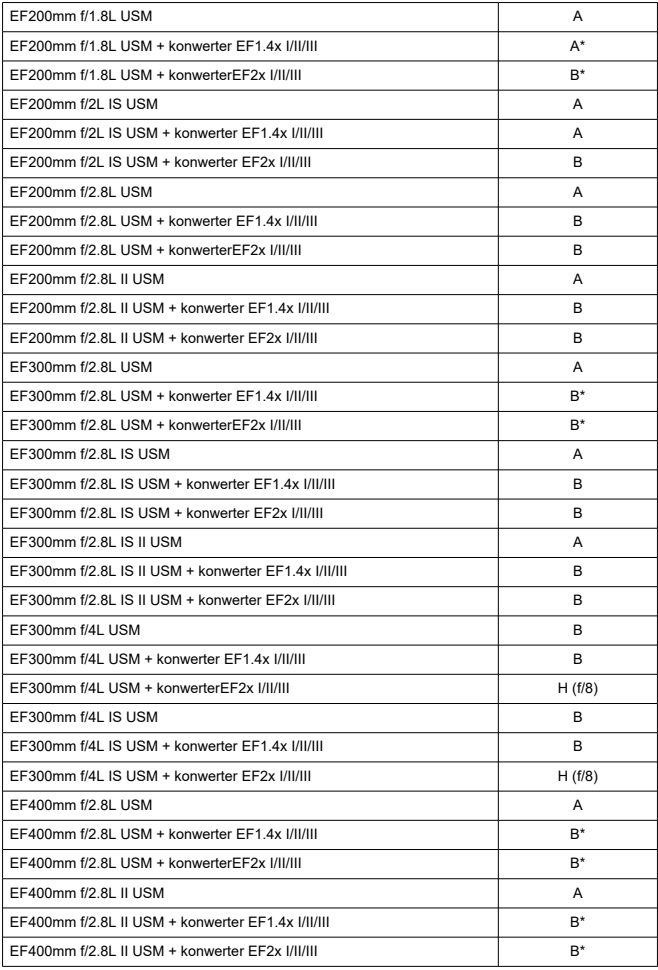

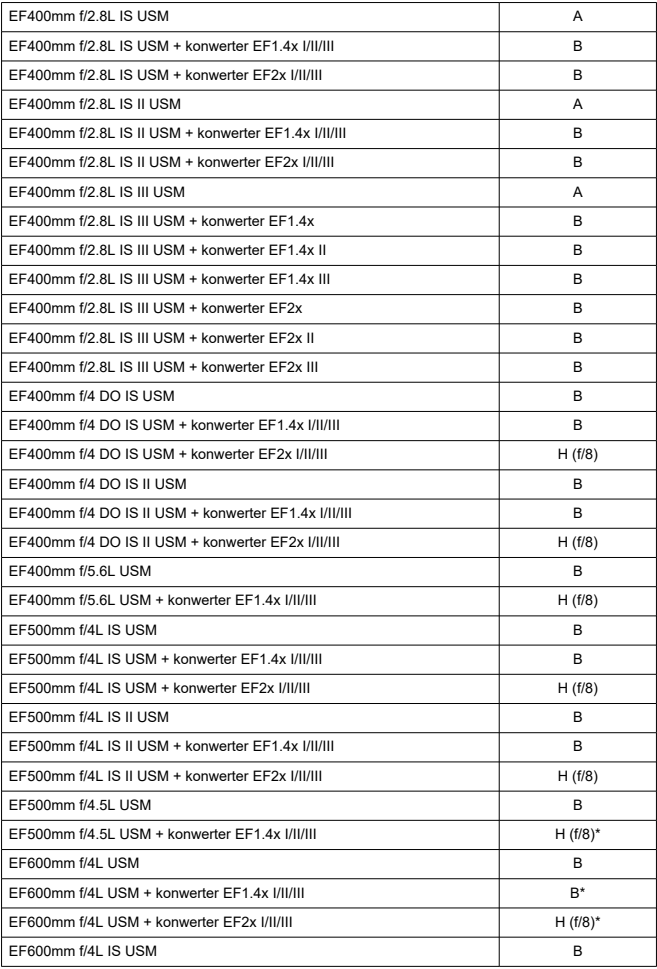

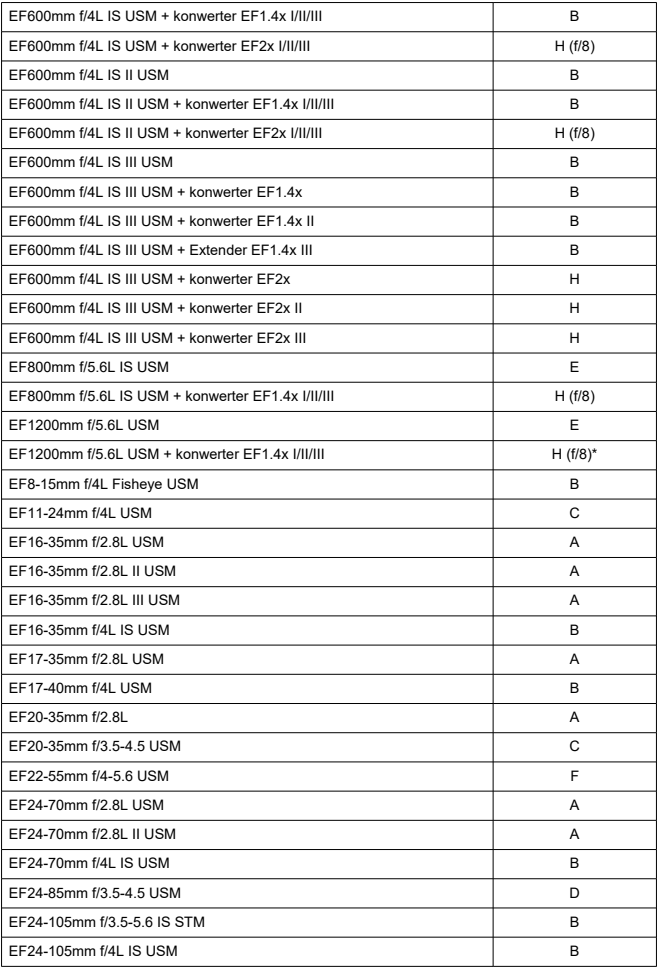

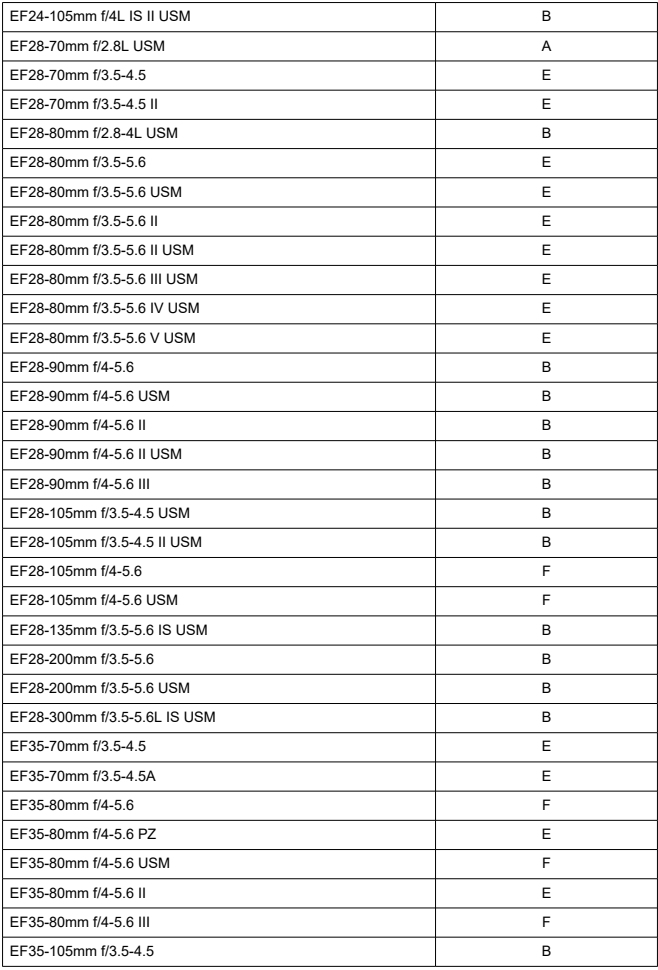

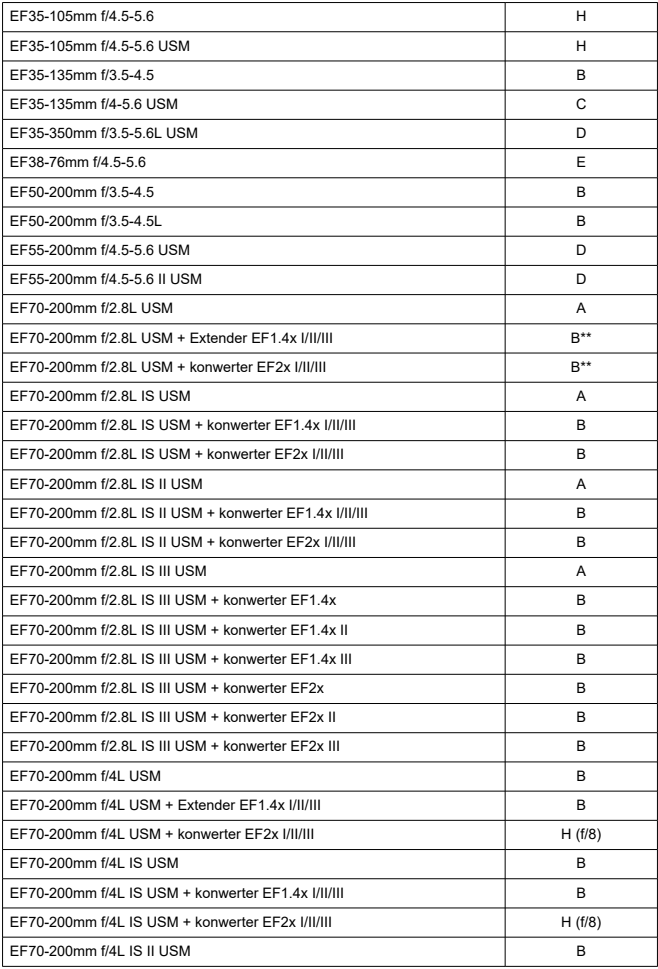

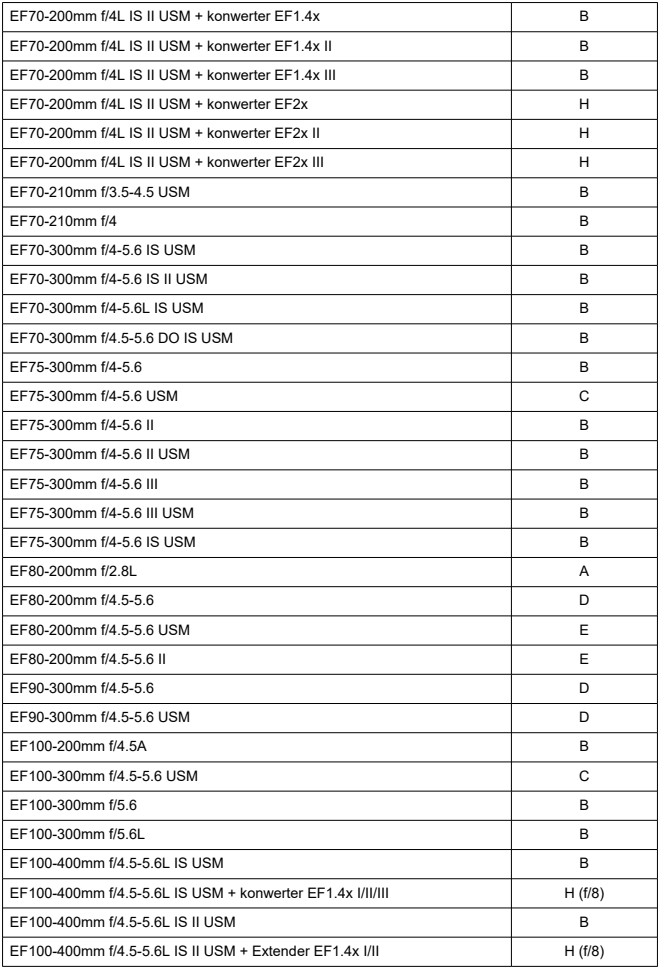

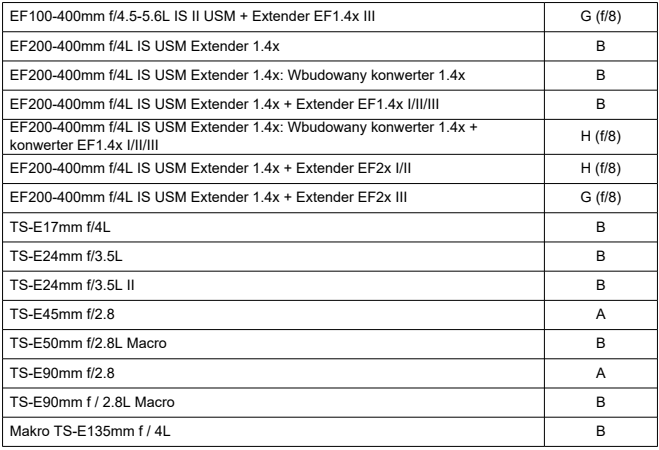

#### $\bullet$ **Przestroga**

Po podłączeniu konwertera Extender EF2x (I/II/III) do obiektywu EF180mm f/3.5L Macro USM automatyczna regulacja ostrości jest niemożliwa.

W przypadku korzystania z kombinacji obiektywu i konwertera EF1.4x III/EF2x III oznaczonej gwiazdką lub kombinacji obiektywu i konwertera oznaczonej dwiema gwiazdkami precyzyjna regulacja ostrości może nie być możliwa przy użyciu autofokusa. W takiej sytuacji należy zapoznać się z Instrukcją obsługi używanego obiektywu lub konwertera.

#### $\Box$ **Uwaga**

W przypadku korzystania z obiektywu TS-E konieczna jest ręczna regulacja ostrości. Oznaczenia grup obiektywów TS-E mają zastosowanie jedynie w przypadku, gdy pochylenie albo przesunięcie nie jest używane.

# **Typ**

**Typ:** Cyfrowa lustrzanka jednoobiektywowa z automatyczną regulacją ostrości (AF) i automatyką ekspozycji (AE)

**Mocowanie obiektywu:** Mocowanie Canon EF

**Zgodne obiektywy:** Obiektywy Canon EF (w tym obiektywy EF-S, z wyłączeniem obiektywów EF-M)

**Ogniskowa obiektywu:** Około 1,6x dłuższa, niż podano na obiektywie

# **Matryca światłoczuła**

### **Typ:** Matryca CMOS

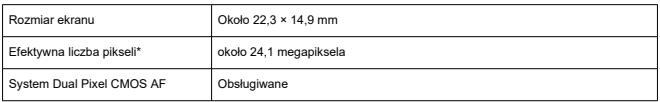

\* Zaokrąglone do najbliższej wielokrotności 100 000

# **System rejestracji**

**Format zapisu obrazu:** Zgodny ze standardem Design rule for Camera File System 2.0 i  $F$ xif 2.31\*

\* Obsługuje informacje o różnicy czasu

### **Rodzaj obrazu i rozszerzenie**

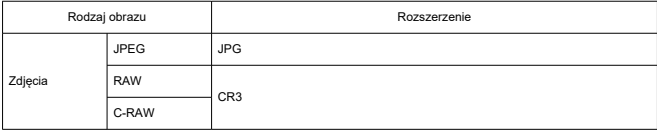

## **Rejestrowanie zdjęć**

#### **Typ obrazu podczas robienia zdjęć**

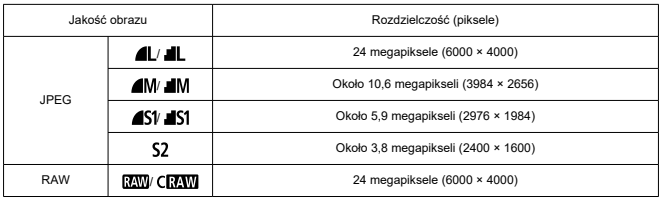

### **Liczba pikseli zdjęć**

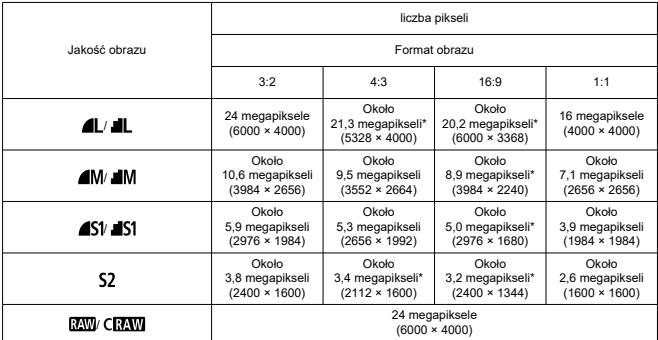

\* Wartości zarejestrowanych pikseli są zaokrąglane do najbliższych 100 000.

\* Obrazy JPEG są generowane w ustawionym formacie obrazu.

\* Obrazy RAW/C-RAW są generowane w [**3:2**], dołączany jest ustawiony format obrazu.

\* Format obrazów w przypadku rozmiarów oznaczonych gwiazdką może się nieznacznie różnić od wskazanego formatu.

\* Format obrazu (M, S1 i S2) oraz liczby pikseli mają również zastosowanie w przypadku zmiany rozmiaru.

### **Rozmiar pliku zdjęcia/Dostępna liczba zdjęć/Maksymalna liczba zdjęć seryjnych**

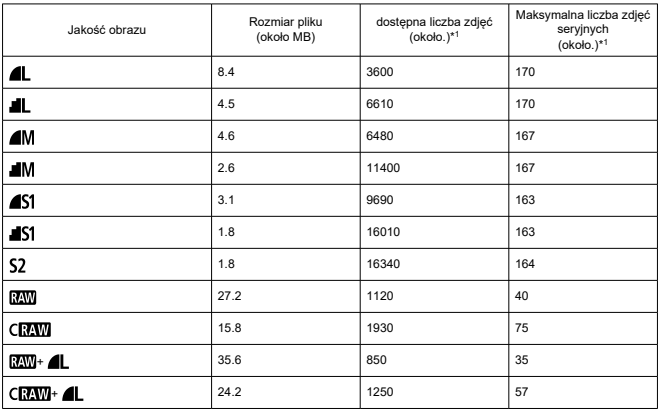

\* 1: Liczba dostępnych zdjęć i standardowa maksymalna liczba zdjęć seryjnych zmierzona dla fotografowania z wizjerem i kartą 32 GB UHS-I na podstawie standardów testowania opracowanych przez firme Canon.

\* Rozmiar pliku, dostępna liczba zdjęć i maksymalna liczba zdjęć seryjnych zależą od warunków fotografowania (w tym obiektu, marki karty pamięci, czułości ISO, stylu obrazów i funkcji indywidualnych).

## **Metoda nagrywania filmu/**

### **Format filmu:** MP4

#### **Szacowany czas nagrywania, szybkość transmisji filmu i rozmiar pliku**

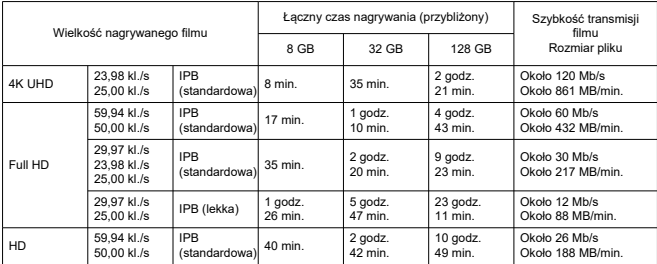

Uwagi do nagrywania filmów

\* Szybkość transmisji wskazuje tylko wyjście wideo, dźwięk nie jest uwzględniony.

\* Rozmiar i czas pliku wskazują wyjście wideo + audio

\* Po ustawieniu [**| ⊇**]: **Stab. cyfr. filmu**] jako [**Wyłącz**].<br>\* Filmowanie zostanie automatycznie zatrzymane, gdy czas nagrywania osiągnie 29:59.

#### **Wymagane parametry pracy**

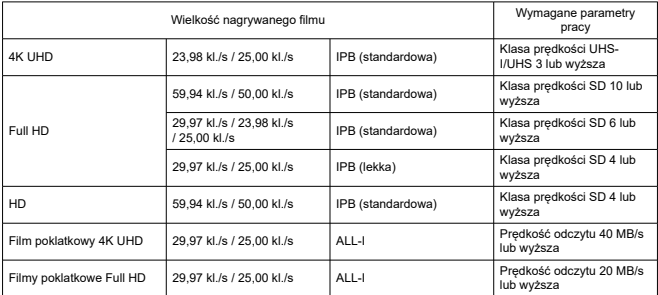

\* Po ustawieniu [ : **Stab. cyfr. filmu**] jako [**Wyłącz**].

## **Nośniki danych**

#### **Nośniki danych:** Karty pamięci SD, SDHC i SDXC

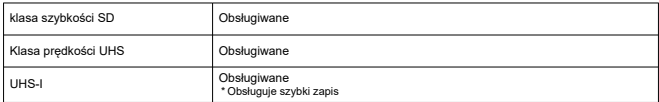

## **Wizjer**

**Typ:** Lustro pentagonalne z okularem na poziomie oczu

**Matówka:** Stała

**Pokrycie:** Wertykalny/horyzontalny: ok. 95%

- \* Punkt oczny: ok. 19 mm
- \* obiektyw: EF50mm f/1.8 STM

**Powiększenie / kąt widzenia:** Ok. 0,82x / ok. 23,2°

\* obiektyw: EF50mm f/1.8 STM ustawionego na nieskończoność

 $*$  Dioptrie:  $-1$  m<sup>-1</sup>

**Zakres regulacji dioptrii:** Od około -3,0 do +1,0 m-1 (dioptrii)

**Punkt oczny:** Około 19 mm (od końca soczewki okularu przy -1 m-1)

## **Ekran**

**Typ:** Kolorowy monitor ciekłokrystaliczny TFT **Rozmiar ekranu:** Około 7,5 cm (3:2) **Liczba punktów:** ok. 1 040 000 punktów **Kąt widzenia:** Ok. 170° pionowo i poziomo **Regulacja jasności:** Umożliwia wybór jednego z siedmiu poziomów jasności. **System wykrywania panelu ekranu dotykowego:** Czujniki pojemnościowe

## **HDMI**

**Wyjście wideo/audio HDMI:** Złącze wyjścia HDMI mini (typ C), CEC niezgodne **Rozdzielczość HDMI:** Auto / 1080p

# **Autofokus podczas fotografowania z wizjerem optycznym (zdjęcie)**

**Metoda ustawiania ostrości:** Formowanie obrazu wtórnego TTL z detekcją fazy za pomocą dedykowanego czujnika AF

### **Działanie regulacji ostrości**

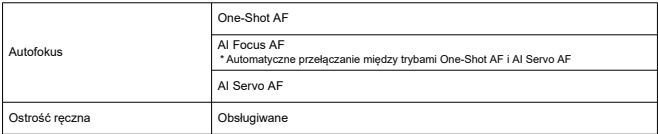

## **Autofokus podczas fotografowania w trybie Live View (zdjęcia) i filmowania**

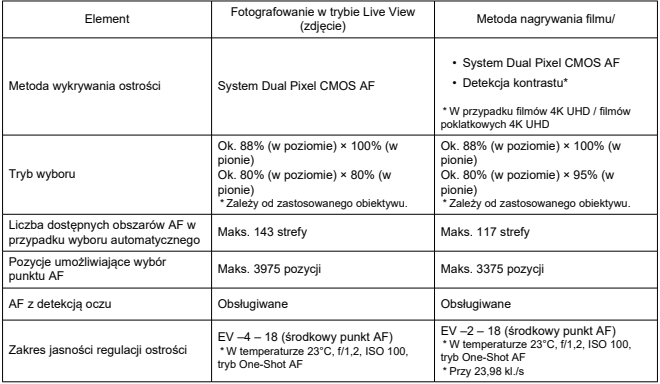

# **Regulacja ekspozycji**

#### **Funkcje pomiaru w różnych warunkach fotografowania**

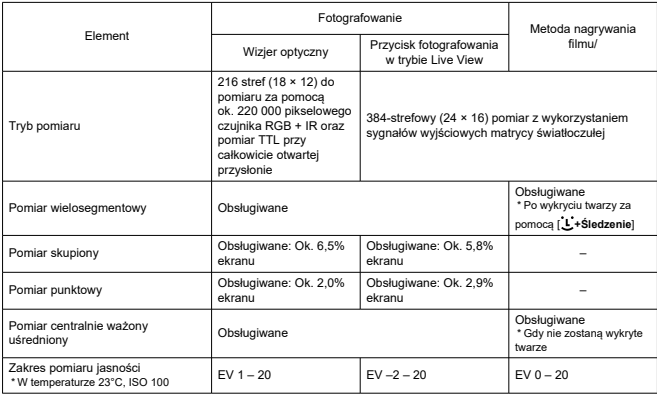

# **Regulacja ekspozycji w różnych warunkach fotografowania (strefa twórcza)**

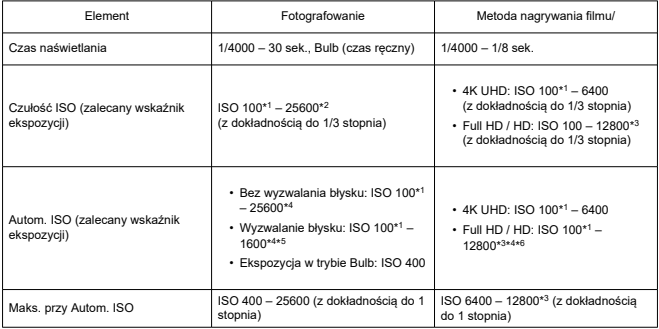

- \* 1: ISO 200 po wybraniu w opcji [ : **Priorytet jasnych partii obr.**] wartości [**Włącz**] lub [**Wzmocniona**].
- \* 2: H (odpowiednik ISO 51200) po wybraniu w opcji [**2: Dodatkowe czułości (ISO)**] w [ : **Funkcje indywidualne (C.Fn)**] wartości [**1:Włącz**].
- \* 3: H (odpowiednik ISO 25600) po wybraniu w opcji [2: Dodatkowe czułości (ISO)] w [ $\blacklozenge$ : Funkcje **indywidualne (C.Fn)**] jako [**1:Włącz**].
- \* 4: Różni się w zależności od ustawienia [**Maks. przy Autom.**].
- \* 5: Górny limit może być niższy w zależności od ustawionej czułości ISO w związku ze zmienną regulacją<br> maksymalnej granicy automatycznej czułości ISO dla E-TTL.<br>\*6: ISO 6400, gdy wybrano zoom cyfrowy.
- 

## **Wbudowana lampa błyskowa**

**Typ:** Wysuwana lampa błyskowa w obudowie pentagonalnej **Metoda cofania:** Ręcznie **Liczba przewodnia:** G. nr.: Ok. 12 (ISO 100, w m)

## **Zewnętrzna lampa błyskowa**

**Styki:** Gorąca stopka: Styk synchronizacji z lampą błyskową \* Maksymalny czas synchronizacji błysku: 1/200 sekundy. **Tryb błysku:** Pomiar E-TTL II

## **Wyzwalanie**

#### **Tryb wyzwalania migawki i szybkość serii zdjęć**

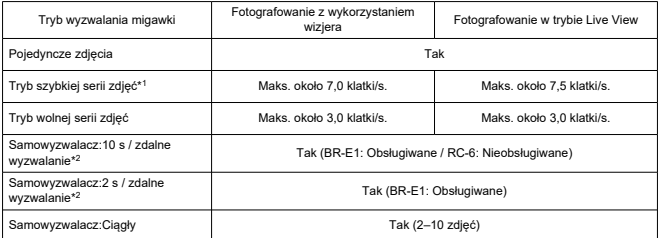

\* 1: 1/1000 sek. lub krótszy czas naświetlania, obiektyw EF50mm f/1.8 STM, całkowicie otwarta przysłona, w pełni naładowany akumulator LP-E17, temperatura pokojowa (23°C)

\* 2: Ikona zdalnego wyzwalania [ ] jest wyświetlana tylko po sparowaniu z BR-E1

## **Odtwarzanie**

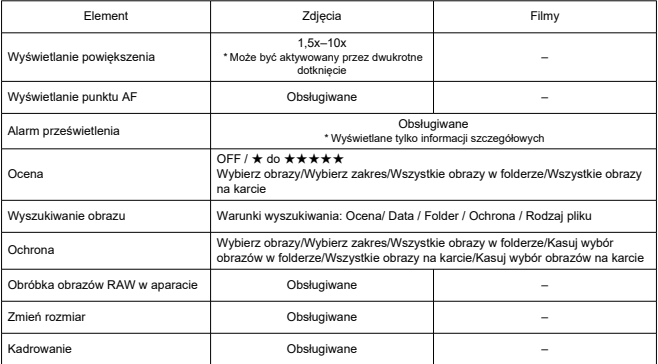

# **Polecenie wydruku (DPOF)**

**System:** Zgodny z DPOF w wersji 1.1

## **Ustawienia niestandardowe (C.Fn)**

**Funkcje indywidualne:** 14 funkcji indywidualnych do skonfigurowania.

#### **Interfejs zewnętrzny**

#### **Złącze cyfrowe**

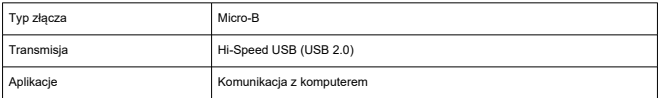

**Złącze wyjścia HDMI mini:** Typ C (rozdzielczość przełącza się automatycznie) **Złącze wejściowe mikrofonu zewnętrznego:** Zgodny z wtykiem stereo mini o średnicy 3,5 mm

**Złącze zdalnego wyzwalania:** Obsługiwany typ złącza elektronicznego wężyka spustowego RS-60E3

# **Źródło zasilania**

# **Akumulator:** Akumulator LP-E17 × 1

## **Źródło prądu przemiennego**

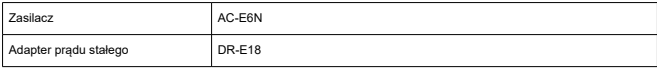

#### **Dostępna liczba zdjęć**

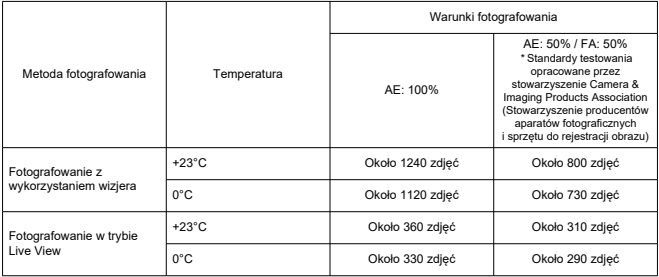

\* W pełni naładowany akumulator LP-E17

#### **Czas dostępny na nagrywanie filmu**

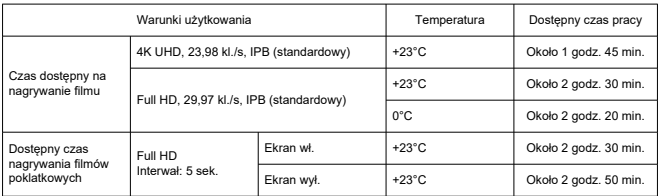

\* W pełni naładowany akumulator LP-E17

#### **Dane akumulatora**

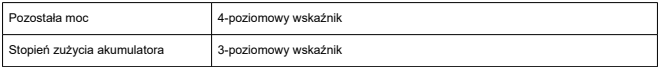

# **Wi-Fi**

#### **Zgodność ze standardami**

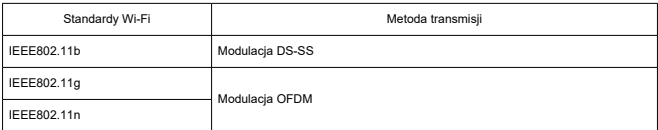

#### **Częstotliwość przesyłania (częstotliwość środkowa)**

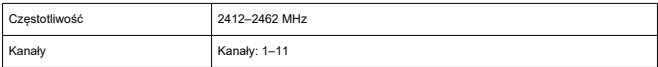

#### **Metody łączenia, uwierzytelniania i szyfrowania danych**

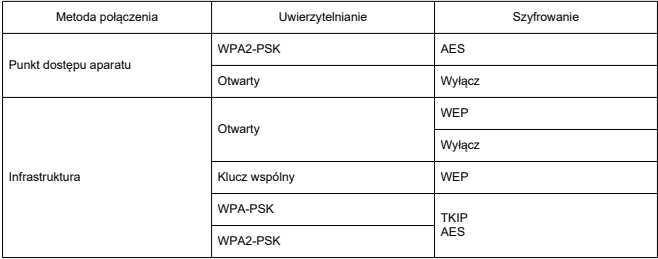

# **Bluetooth**

**Zgodność ze standardami:** Zgodny z Bluetooth Specification Version 4.1 (Bluetooth Low Energy)

**Metoda transmisji:** Modulacja GFSK

# **Wymiary i masa**

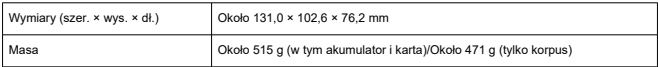

# **Środowisko pracy**

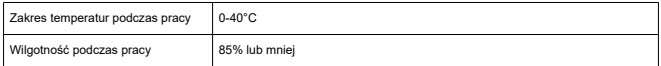

Wszystkie powyższe dane zostały obliczone na podstawie standardów testowania opracowanych przez firmę Canon oraz stowarzyszenie Camera & Imaging Products Association.

Wymienione powyżej wymiary i masa opierają się na zaleceniach stowarzyszenia Camera & Imaging Products Association (z wyjątkiem masy samego korpusu aparatu).

Dane techniczne i wygląd produktu mogą ulec zmianie bez powiadomienia.

W przypadku problemów z podłączonym do aparatu obiektywem wyprodukowanym przez firmę inną niż Canon należy skontaktować się z jego producentem.

- ΓZΙ. Znaki towarowe
- [About MPEG-4](#page-799-0) Licensing M
- **K**i [Akcesoria](#page-800-0)

# **Znaki towarowe**

- Adobe jest znakiem towarowym firmy Adobe Systems Incorporated.
- Microsoft i Windows są znakami towarowymi lub zastrzeżonymi znakami towarowymi firmy Microsoft Corporation w Stanach Zjednoczonych i/lub innych krajach.
- App Store i macOS są zastrzeżonymi znakami towarowymi firmy Apple Inc. w Stanach Zjednoczonych i innych krajach.
- Google Play i Android są znakami towarowymi firmy Google LLC.
- iOS jest znakiem towarowym lub zastrzeżonym znakiem towarowym firmy Cisco w Stanach Ziednoczonych i innych krajach i jest używany na podstawie licencji.
- Kod QR jest znakiem towarowym firmy Denso Wave Inc.
- Logo SDXC jest znakiem towarowym firmy SD-3C, LLC.
- HDMI, logo HDMI oraz High-Definition Multimedia Interface sa znakami towarowymi lub zastrzeżonymi znakami towarowymi firmy HDMI Licensing LLC.
- Logo Wi-Fi CERTIFIED i oznaczenie Wi-Fi Protected Setup są znakami towarowymi stowarzyszenia Wi-Fi Alliance.
- Znak słowny i logo Bluetooth<sup>®</sup> są zastrzeżonymi znakami towarowymi firmy Bluetooth SIG, Inc. i wszelkie użycie tych znaków przez firmę Canon odbywa się na podstawie licencii. Inne znaki i nazwy towarowe są własnością ich właścicieli.
- Wszystkie inne znaki towarowe należą do ich prawnych właścicieli.

<span id="page-799-0"></span>"This product is licensed under AT&T patents for the MPEG-4 standard and may be used for encoding MPEG-4 compliant video and/or decoding MPEG-4 compliant video that was encoded only (1) for a personal and non-commercial purpose or (2) by a video provider licensed under the AT&T patents to provide MPEG-4 compliant video. No license is granted or implied for any other use for MPEG-4 standard."

THIS PRODUCT IS LICENSED UNDER THE AVC PATENT PORTFOLIO LICENSE FOR THE PERSONAL USE OF A CONSUMER OR OTHER USES IN WHICH IT DOES NOT RECEIVE REMUNERATION TO (i) ENCODE VIDEO IN COMPLIANCE WITH THE AVC STANDARD (''AVC VIDEO'') AND/OR (ii) DECODE AVC VIDEO THAT WAS ENCODED BY A CONSUMER ENGAGED IN A PERSONAL ACTIVITY AND/OR WAS OBTAINED FROM A VIDEO PROVIDER LICENSED TO PROVIDE AVC VIDEO. NO LICENSE IS GRANTED OR SHALL BE IMPLIED FOR ANY OTHER USE. ADDITIONAL INFORMATION MAY BE OBTAINED FROM MPEG LA, L.L.C. SEE [HTTP://WWW.MPEGLA.COM](http://www.mpegla.com)

\* Zależnie od wymagań informacja może być wyświetlana w języku angielskim.

#### <span id="page-800-0"></span>**Zaleca się korzystanie z oryginalnych akcesoriów firmy Canon**

Konstrukcja produktu umożliwia osiągnięcie optymalnej wydajności pod warunkiem stosowania oryginalnych akcesoriów firmy Canon. W związku z tym zalecane jest używanie niniejszego produktu z oryginalnymi akcesoriami.

Firma Canon nie ponosi odpowiedzialności za jakiekolwiek uszkodzenia produktu lub wypadki, takie jak awaria, pożar itp., spowodowane nieprawidłowym działaniem akcesoriów innych niż oryginalne akcesoria Canon (np. wyciek zawartości lub wybuch akumulatora). Należy pamiętać, że naprawy przeprowadzane z uwagi na awarię akcesoriów innych niż oryginalne akcesoria nie zostaną objęte niniejszą gwarancją. Naprawy takie można zlecić, uiszczając odpowiednią opłatę.

#### Œ **Przestroga**

Akumulator LP-E17 jest przeznaczony tylko do urządzeń firmy Canon. Użytkowanie go z niekompatybilnymi ładowarkami lub innymi urządzeniami może spowodować nieprawidłowe działanie lub wypadki, za które firma Canon nie ponosi odpowiedzialności.